# Sistem BOND

## POPOLNOMA AVTOMATIZIRAN SISTEM ZA IHK- IN ISH-BARVANJE

UPORABNIŠKI PRIROČNIK BOND 7

(NI za uporabo na Kitajskem)

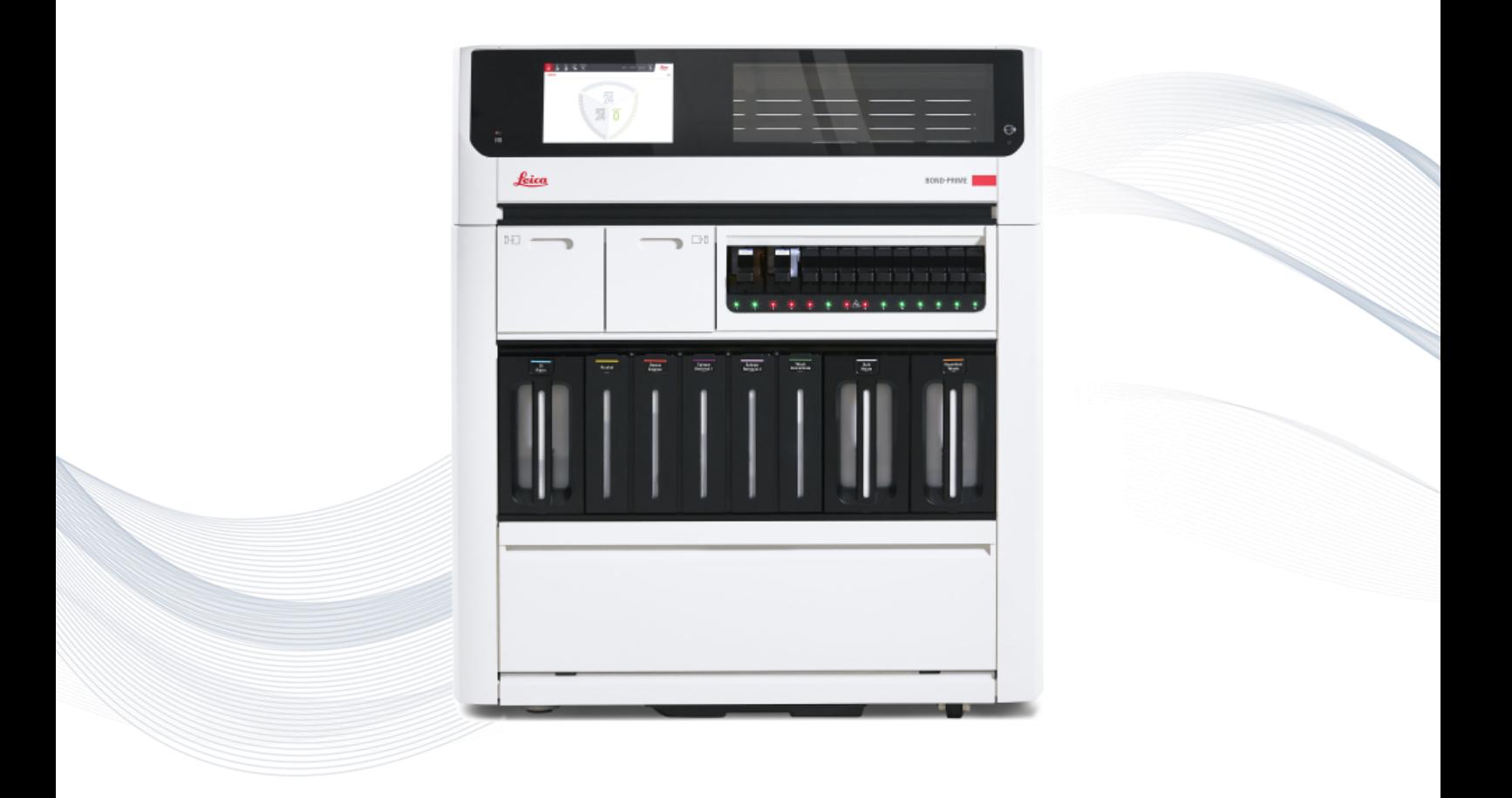

 $C<sub>5</sub>$ 

**Advancing Cancer Diagnostics Improving Lives** 

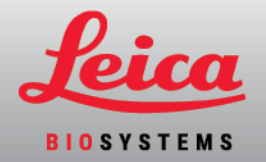

# Pravna obvestila

Ta priročnik velja za BOND-III, BOND-MAX, BOND-PRIME in krmilnik sistema BOND.

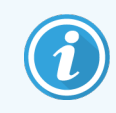

Vsi moduli za obdelavo niso na voljo v vseh regijah.

### Blagovne znamke

Leica in logotip Leica sta registrirani blagovni znamki družbe Leica Microsystems IR GmbH, ki se uporabljata na podlagi licence. Sistem BOND, BOND-III, BOND-MAX, BOND-PRIME, BOND-ADVANCE, Covertile, Bond Polymer Refine Detection, Bond Polymer Refine Red Detection, Parallel Automation, Compact Polymer in Oracle so blagovne znamke družbe Leica Biosystems Melbourne Pty Ltd, ACN 008 582 401. Druge blagovne znamke so last njihovih lastnikov.

### Avtorske pravice

Leica Biosystems Melbourne Pty Ltd je lastnik avtorskih pravic za ta dokument in morebitno povezano programsko opremo. V skladu z zakonodajo je naše pisno dovoljenje potrebno, preden se dokumentacija ali programska oprema v celoti ali delno kopira, reproducira, prevede ali pretvori v elektronsko ali drugo strojno berljivo obliko.

© 2023 Leica Biosystems Melbourne Pty Ltd

### Identifikacija izdelka

Dok. 49.7556.524 A04

#### Proizvajalec

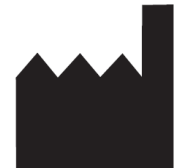

Leica Biosystems Melbourne Pty Ltd 495 Blackburn Road Mount Waverley VIC 3149 Australia

### Pomembne informacije za vse uporabnike

Ta priročnik vsebuje pomembne informacije o tem, kako uporabljati Sistem BOND. Za najnovejše informacije o izdelkih in storitvah Leica Biosystems obiščite www.leicabiosystems.com.

Zaradi politike nenehnega izboljševanja si Leica Biosystems pridržuje pravico do spremembe specifikacij brez predhodnega obvestila.

V tem dokumentu se uporabljajo naslednji izrazi:

- Leica Biosystems sklicuje se na Leica Biosystems Melbourne Pty Ltd.
- Sistem BOND Leica Biosystems platforma, ki vključuje BOND-III, BOND-MAX in BOND-PRIME
- BOND-III vrsta avtomatiziranega instrumenta za barvanie IHK in ISH
- BOND-MAX vrsta avtomatiziranega instrumenta za barvanie IHK in ISH
- BOND-PRIME vrsta avtomatiziranega instrumenta za barvanje IHK in ISH
- <sup>l</sup> Programska oprema Sistem BOND programska aplikacija, prek katere lahko uporabniki konfigurirajo in upravljajo sistem BOND-III, BOND-MAX ali BOND-PRIME

#### Predvideni uporabniki

Predvideni uporabniki sistema Sistem BOND so ustrezno usposobljeni zaposleni v laboratoriju.

Osebe, ki upravljajo modul za obdelavo BOND, morajo pred uporabo modula za obdelavo opraviti ustrezno usposabljanje, da se zagotovi njegova uporaba v skladu s tem dokumentom in da se v celoti zavedajo morebitnih nevarnosti ali nevarnih postopkov. Vse pokrove ali dele modula za obdelavo lahko odstrani le usposobljeno osebje in le, če je to navedeno v tem priročniku.

#### Namestitev in popravila

Namestitev in popravila lahko izvaja samo usposobljeno servisno osebje, ki ga pooblasti podjetje Leica Biosystems.

Garancijske zahtevke lahko uveljavljate samo v primeru, da je bil sistem uporabljen za določeno vrsto uporabe in je bil upravljan skladno z navodili v tem dokumentu. Poškodbe zaradi nepravilnega ravnanja in/ali napačne uporabe izdelka razveljavijo garancijo. Leica Biosystems ne more prevzeti odgovornosti za tovrstno škodo.

#### Poročanje o resnih dogodkih

Pojav kakršnega koli resnega dogodka, ki je povzročil ali bi lahko povzročil smrt bolnika ali uporabnika ali začasno ali trajno poslabšanje zdravstvenega stanja bolnika ali uporabnika, je treba prijaviti lokalnemu predstavniku Leica Biosystems in ustreznemu lokalnemu regulativnemu organu.

#### Protokoli Leica Biosystems

Sistemu BOND je priložen niz vnaprej določenih protokolov Leica Biosystems, ki jih ni mogoče urejati ali brisati. Te vnaprej določene protokole je potrdilo podjetje Leica Biosystems. Vendar pa lahko ustvarite prilagojene protokole s kopiranjem in urejanjem vnaprej določenih protokolov. Vsi prilagojeni protokoli morajo biti potrjeni v skladu z lokalnimi laboratorijskimi postopki in zahtevami. Možnost ustvarjanja in shranjevanja protokola ne pomeni, da je primeren za uporabo. Preverite ustrezna navodila za uporabo testa (IFU) glede načel delovanja in značilnosti delovanja.

#### Izjava o varnosti in zasebnosti uporabniških podatkov

Leica Biosystems spoštuje varnost in zasebnost osebnih podatkov ter je zavezan k nijhovemu varovanju. V spodnjem obvestilu o zasebnosti Leica Biosystems so opisani osebni podatki, ki jih lahko zbiramo, uporabljamo in hranimo.

#### Obvestilo o zasebnosti

Imetnik licence mora ravnati v skladu z vsemi veljavnimi zakoni o varstvu podatkov in zasebnosti pri obdelavi osebnih podatkov z uporabo sistema BOND, vključno z BOND-ADVANCE, brez omejitev, z vsemi potrebnimi obvestili in pridobitvijo vseh zahtevanih soglasij bolnikov in drugih posameznikov, na katere se nanašajo osebni podatki, pred obdelavo njihovih osebnih podatkov.

Naslednji osebni podatki so shranjeni v bazi podatkov v krmilniku BOND:

- $\bullet$  Ime bolnika
- $\cdot$  Ime zdravnika
- **·** Evidenčna številka
- Opombe zdravnika
- Komentar o bolniku
- Opombe o stekelcu
- Opombe k primeru
- Podrobnosti uporabniškega računa
- Naziv delovnega mesta
- $\bullet$  Slike stekelca
- Komentarii dogodkov LIS
- Slike instrumentov

Naslednja poročila BOND lahko rutinsko vsebujejo PHI:

- Dogodki cikla
- Podrobnosti o ciklu
- Poročilo primera
- Kratka zgodovina stekelc
- <sup>l</sup> Izvoz podatkov
- Povzetek nastavitev stekelc

#### Stik s podjetjem Leica Biosystems

Za servis ali podporo se obrnite na lokalnega zastopnika Leica Biosystems ali obiščite www.leicabiosystems.com.

# Revizijska evidenca

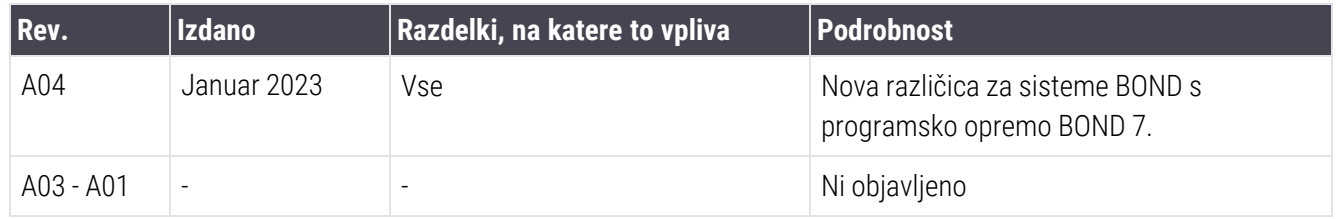

# <span id="page-5-0"></span>Splošna opozorila

Opozorila so obvestila o nevarnostih, ki lahko povzročijo telesne poškodbe ali v primeru možnosti izgube, poškodbe ali napačne identifikacije vzorcev bolnikov. Upoštevajte vse varnostne ukrepe, da se izognete telesnim poškodbam, gmotni škodi, izgubi ali napačni identifikaciji vzorcev bolnika in poškodbam opreme.

Opozorila uporabljajo simbole s črnim robom in rumenim ozadjem.

Spodaj so prikazana splošna sistemska opozorila Sistem BOND. Druga opozorila so navedena v ustreznih razdelkih priročnika.

#### Delovanje modula za obdelavo

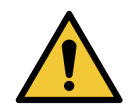

Da preprečite kontaminacijo reagentov in stekelc, je treba modul za obdelavo uporabljati v čim bolj čistem okolju, brez prahu in delcev.

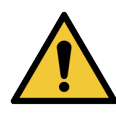

Za zagotovitev pravilnega delovanja modula za obdelavo postavite vsak vsebnik za večje količine reagenta v ustrezno postajo v votlini, kot je prikazano na oznakah z barvnimi imeni. V nasprotnem primeru lahko pride do slabšega obarvanja.

Za dodatne podrobnosti glejte [2.2.7 Prostor](#page-49-0) za vsebnike za večje količine

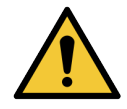

Preverite napolnjenost vsebnika za večje količine in ga po potrebi napolnite ali izpraznite na začetku vsakega dne (po potrebi pogosteje – glejte [12.2.1 Preverjanje](#page-286-0) nivojev vsebnikov). V nasprotnem primeru lahko pride do prekinitve barvanja zaradi odstranitve vsebnikov, kar lahko vpliva na barvo.

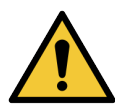

Če je med postopkom treba napolniti vsebnik za večje količine za BOND-MAX, vedno preverite zaslon Protocol status (Stanje protokola) in se prepričajte, da vsebnik ni v uporabi ali da ga ne boste uporabili. Če tega ne storite, lahko ogrozite obdelavo stekelc. Vsebnik vrnite takoj po polnjenju – glejte [12.2.2.5 Med](#page-290-0) cikli. Da bi se izognili tej situaciji, preverite ravni vsebnikov za večje količine med posameznim protokolom – glejte [12.2.1 Preverjanje](#page-286-0) nivojev vsebnikov.

Vsebnikov za večje količine BOND-III ni treba odstraniti za polnjenje – glejte [12.2.2.1 Polnjenje](#page-288-0) večje količine [reagenta](#page-288-0) – BOND-III. V izogib takšni situaciji vsak dan preverite vsebnike za velike količine (po potrebi pogosteje – glejte [12.2.1 Preverjanje](#page-286-0) nivojev vsebnikov).

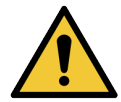

BOND ne zahteva dostopa do omrežja za delovanje in izvajanje njegove predvidene uporabe. Če želite preprečiti zlonameren ali nepooblaščen dostop, namestite BOND brez povezave z omrežjem/infrastrukturo.

Če želite omrežno povezavo, je prednostna metoda povezava BOND s požarnim zidom Virtual Local Area Network (VLAN). Druga možnost je, da uvedete in potrdite lastne varnostne mehanizme omrežja v skladu s standardnimi operativnimi postopki.

Za več informacij glejte Vodnik po informacijskih sistemih za BOND 5.1+ (49.6062.811).

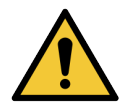

Okužba krmilnika BOND z zlonamerno programsko opremo lahko povzroči nepričakovano vedenje med delovanjem, vključno z onemogočanjem modulov za obdelavo. Pred priključitvijo na krmilnik BOND preverite, ali so pomnilniške naprave USB brez virusov. Na Leica Biosystems ni nameščena nobena protivirusna rešitev; priporočamo, da namestite lastni protivirusni program, ki ga imate v podjetju. Za nadaljnje informacije se obrnite na lokalnega zastopnika Leica Biosystems.

#### Krmilni elementi

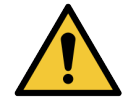

Za zagotavljanje ustreznih rezultatov barvanja za vsako stekelce je treba vzpostaviti in vzdrževati ustrezne laboratorijske nadzorne ukrepe. Leica Biosystems močno priporoča, da se ustrezno kontrolno tkivo namesti na ista stekelca kot bolnikovo tkivo.

#### Nevarnosti kemikalij

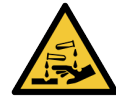

Nekateri reagenti, uporabljeni v imunohistokemiji in hibridizaciji in situ, so nevarni. Pred nadaljevanjem zagotovite, da ste ustrezno usposobljeni za ta postopek:

- <sup>l</sup> Pri rokovanju z reagenti ali pri čiščenju modula za obdelavo nosite rokavice iz lateksa ali nitrila, zaščitna očala in druga ustrezna zaščitna oblačila.
- Z reagenti in kondenzirano vodo ravnajte in jih odstranite v skladu z vsemi postopki in vladnimi predpisi, ki veljajo za laboratorij.

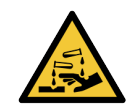

Posode z reagentom se lahko med prevozom prevrnejo, ostanki reagenta pa ostanejo okoli pokrovčka. Pri odpiranju vsebnikov z reagentom vedno nosite odobreno zaščito za oči, rokavice in zaščitna oblačila.

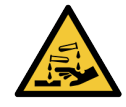

Potencialno nevarni reagenti se lahko zbirajo okoli komponent za barvanje stekelc in kontaminirajo pladnje za stekelca. Pri rokovanju s pladnji za stekelca vedno nosite odobrena zaščitna oblačila in rokavice.

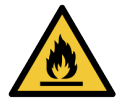

Nekateri reagenti, ki se uporabljajo na modulih za obdelavo BOND, so vnetljivi:

- V bližino modulov za obdelavo ne postavliajte plamena ali vira vžiga.
- Poskrbite, da bodo po polnjenju ali praznjenju vsi pokrovčki vsebnikov za večje količine dobro zatesnjeni.

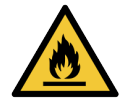

Moduli za obdelavo imajo grelnike in ogrevane površine, ki so lahko vnetljivi, če so vnetljivi materiali nameščeni v neposredni bližini:

- Na grelnike ali v nijhovo bližino ne postavliajte vnetlijvih materialov.
- Na vroče površine na modulu za obdelavo ne postavljajte vnetljivih materialov.
- <sup>l</sup> Poskrbite, da bodo po polnjenju ali praznjenju vsi pokrovčki vsebnikov za večje količine dobro zatesnjeni.

#### Mehanske nevarnosti

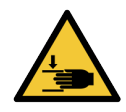

Pri zapiranju pokrova modula za obdelavo pazite, da ne poškodujete rok.

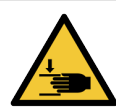

Med delovanjem glavnega robota se lahko aspiracijska sonda, črpalke injekcijske brizge in roboti za tekočine (BOND-III) premikajo brez opozorila in s hitrostjo, ki lahko povzroči poškodbe.

- Pokrova modula za obdelavo ne odpirajte med izvajanjem cikla.
- · Ne poskušajte zaobiti zapor, ki ustavijo delovanje modula za obdelavo, ko je pokrov odprt.
- Zagotovite, da so pokrovi črpalk za injekcijske brizge med delovanjem nameščeni.

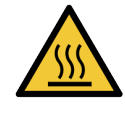

Izogibajte se stiku s komponentami za barvanje stekelc in njihovo okolico. Lahko je vroča in povzroči hude opekline. Počakajte dvajset minut po prekinitvi delovanja komponent za barvanje stekelc in njihove okolice, da se ohladijo.

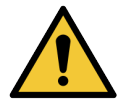

Če želite modul za obdelavo preseliti na veliko razdaljo ali prepeljati v popravilo ali odlaganje, se obrnite na podporo strankam. Modul za obdelavo je težek in ni namenjen temu, da ga uporabnik premika.

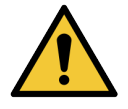

Med normalnim delovanjem morajo biti vrata injekcijske brizge zaprta (BOND-MAX) ali pa mora biti nameščen pokrov injekcijske brizge (BOND-III). Če se injekcijska brizga ali nastavek brizge zrahlja, lahko iz brizge pod pritiskom prši reagent.

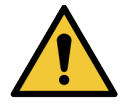

Če glavni robot in/ali roboti za dovajanje tekočin iz vsebnikov za večje količine še naprej delujejo več kot pet sekund po tem, ko odprete pokrov modula za obdelavo, se takoj obrnite na podporo strankam.

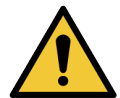

Med vklopom modula za obdelavo ne premikajte glavne robotske roke. Robot lahko postane neusklajen, kar povzroči slabo obarvanje.

Če se je robot premaknil: modul za obdelavo izklopite, počakajte 30 sekund in ga nato znova zaženite.

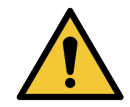

Pri čiščenju ali vzdrževanju vedno izklopite modul za obdelavo (razen pri samodejnih postopkih čiščenja, kot je čiščenje aspiracijske sonde).

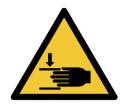

Roboti za dovajanje tekočin iz vsebnikov za večje količine BOND-III se premikajo po komponentah za barvanje stekelc, da uporabnikom omogočajo dostop do čiščenja. Ta postopek lahko izvajajo samo izvajalci, ki so bili opozorjeni na morebitne nevarnosti in so bili ustrezno usposobljeni.

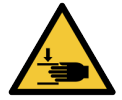

Komponente za barvanje stekelc vsebujejo gibljive dele, ki lahko povzročijo hude poškodbe. Med delovanjem modula za obdelavo se s prsti ne približujte komponenti za barvanje stekelc.

Pred ročnim odklepanjem komponent za barvanje stekelc: izklopite stikalo modula za obdelavo, izklopite omrežno napajanje in odklopite omrežni vtič na steni.

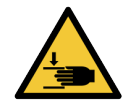

Modul črpalke za injekcijsko brizgo (BOND-III) je težek in lahko pade naprej, ko ga izpustite. Ta postopek lahko izvajajo samo izvajalci, ki so bili opozorjeni na morebitne nevarnosti in so bili ustrezno usposobljeni.

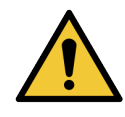

Za dvig instrumenta modula za obdelavo BOND-III ne uporabljajte črnih ročajev na zadnji strani.

#### Nevarnost električnega udara

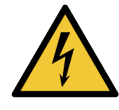

Ne odstranjujte pokrovov modula za obdelavo in ne poskušajte dostopati do notranjih komponent. V modulu za obdelavo BOND so prisotne nevarne napetosti, ta opravila pa lahko izvajajo samo usposobljeni serviserji, ki jih je odobrilo podjetje Leica Biosystems.

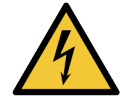

Ne spreminjajte delovne napetosti modula za obdelavo. Če modul za obdelavo priključite na napačno napajalno napetost, lahko pride do hudih poškodb. Če želite spremeniti nastavitev, se obrnite na podporo strankam.

Modul za obdelavo mora biti priključen v ozemljitveno vtičnico za omrežno napajanje in nameščen tako, da lahko osebje preprosto izključi napajalni kabel brez premikanja modula za obdelavo.

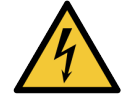

Varovalk ne smete zaobiti ali jih kratkostičiti.

Pred zamenjavo varovalk izklopite modul za obdelavo in odklopite napajalni kabel. Varovalke zamenjajte samo s standardnimi deli. Če varovalke večkrat pregorijo, se obrnite na podporo strankam.

# <span id="page-8-0"></span>Splošna svarila

Svarila so obvestila o nevarnostih, ki bi lahko povzročile škodo na opremi sistema BOND ali druge škodljive posledice, ki ne ogrožajo ljudi.

Svarila so simboli s črnim robom in belim ozadjem.

Spodaj so prikazana splošna svarila Sistem BOND. Druga svarila so navedena v ustreznih razdelkih priročnika.

#### Nevarnosti pri namestitvi

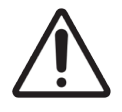

Ne zapirajte prezračevalnih odprtin na zadnji strani modula za obdelavo. Prav tako ne prekrivajte prezračevalnih odprtin na vratih brizge (BOND-MAX).

#### Nevarnosti pri delovanju

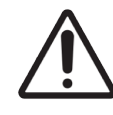

Vse dele nalepke stekelca namestite znotraj vseh robov stekelca. Izpostavljena lepljiva površina lahko povzroči, da se nalepka stekelca (in stekelce) prilepi na Covertile ali drugo opremo in poškoduje stekelce.

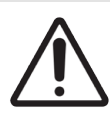

Ne odstranjujte majhnega pokrovčka senzorja nivoja tekočine iz vsebnika (BOND-MAX), ker se lahko poškoduje. Vsebnike za večje količine izpraznite in polnite samo skozi velik pokrov za polnjenje/praznjenje.

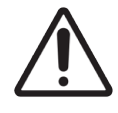

Vse odstranljive sestavne dele čistite samo ročno. Da preprečite poškodbe, nobenega dela ne perite v pomivalnem stroju. Delov ne čistite s topili, grobimi ali abrazivnimi čistilnimi tekočinami ali grobimi ali abrazivnimi krpami.

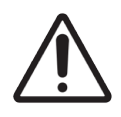

Za čiščenje notranjosti odprtin bloka za spiranje ali komponent za barvanje stekelc ne uporabljajte Q-konic ali drugih aplikatorjev z bombažno konico, saj se lahko bombažna konica odlepi in povzroči zamašitev.

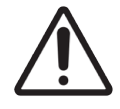

Vsebnikov za večje količine ne potiskajte nazaj na silo, saj lahko s tem poškodujete vsebnik in senzor za tekočino.

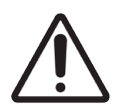

Ne uporabljajte poškodovanih stekelc. Pred vstavljanjem v modul za obdelavo se prepričajte, da so vsa stekelca pravilno poravnana na pladnjih s stekelci in da so vse enote Covertile pravilno nameščene (glejte [2.6.2 BOND](#page-68-0) Universal Covertiles).

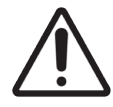

Pred zagonom ali inicializacijo modula za obdelavo se prepričajte, da je modul injekcijske brizge (BOND-III) popolnoma zaprt (glejte [12.4.1 Ročno](#page-298-0) odklepanje komponent za barvanje stekelc). V nasprotnem primeru lahko pride do poškodbe injekcijskih brizg med delovanjem.

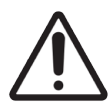

Pred čiščenjem ali odstranjevanjem zgornje plošče se prepričajte, da so roboti za dovajanje tekočin iz vsebnikov za večje količine (BOND-III) v začetnem položaju na hrbtni strani modula za obdelavo in da niso nameščeni vzdolž komponent za barvanje stekelc.

#### Nevarnosti zaradi reagentov

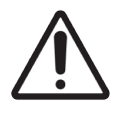

Nezadovoljivi rezultati barvanja in morebitne poškodbe modula za obdelavo lahko nastanejo, če se nezdružljive raztopine medsebojno dotikajo. Obrnite se na Leica Biosystems, da ugotovite, ali so raztopine združljive.

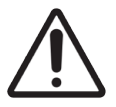

Za module za obdelavo BOND ne uporabljajte ksilena, kloroforma, acetona, močnih kislin (npr. 20 odstotna HCl), močnih alkalij (npr. 20-odstotni NaOH). Če se katera od teh kemikalij razlije na modul za obdelavo BOND ali v njegovi bližini, razlitje takoj očistite s 70-odstotnim alkoholom, da preprečite poškodbe pokrovov modula za obdelavo.

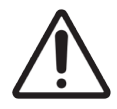

Uporabite samo raztopino za deparafinizacijo BOND na BOND-III in modulih za obdelavo BOND-MAX ali BOND-PRIME Dewax Solution na modulih za obdelavo BOND-PRIME. Ne uporabljajte ksilena, nadomestkov ksilena in drugih reagentov, ki lahko razgradijo dele sistema BOND in povzročijo uhajanje tekočine.

# Obvestila glede predpisov

### Predvideni namen

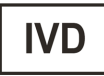

Sistem BOND avtomatizira klinične protokole za imunobarvanje patoloških vzorcev tkiva, nameščenih na mikroskopskih stekelcih. Mikroskopska stekelca so nato interpretirana s strani usposobljenega zdravstvenega delavca, da pomagajo pri diagnozi.

### Skladnost s predpisi FCC

Ta oprema je bila preizkušena in ugotovljeno je, da je skladna z omejitvami za digitalno napravo razreda A v skladu z delom 15, del B, predpisov FCC. Te omejitve so namenjene zagotavljanju razumne zaščite pred škodljivimi motnjami pri uporabi opreme v komercialnem okolju. Ta oprema ustvarja, uporablja in lahko oddaja radiofrekvenčno energijo in lahko povzroči škodljive motnje pri radijski komunikaciji, če je ne namestite in ne uporabljate v skladu z navodili. Delovanje te opreme v stanovanjskem območju lahko povzroči škodljive motnje. V tem primeru mora uporabnik motnje odpraviti na lastne stroške.

Za ohranjanje skladnosti uporabite samo kable, ki so priloženi napravi.

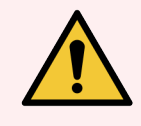

OPOZORILO: Kakršne koli spremembe ali spremembe, ki niso izrecno odobrene s strani Leica Biosystems, lahko razveljavijo uporabnikovo pooblastilo za uporabo te opreme.

## Oznaka CE

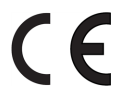

Oznaka CE pomeni skladnost z veljavnimi direktivami EU, kot je navedeno v izjavi proizvajalca o skladnosti.

## Navodila za diagnostično opremo in vitro za poklicno uporabo

Ta oprema IVD je skladna z zahtevami glede emisij in odpornosti standarda IEC 61326, del 2-6.

Elektromagnetno okolje je treba pred uporabo pripomočka oceniti.

Tega pripomočka ne uporabljajte v neposredni bližini virov močnega elektromagnetnega sevanja (npr. nezaslonjenih namernih RF-virov), ker lahko ovirajo pravilno delovanje.

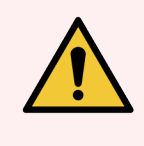

OPOZORILO: Ta oprema je bila zasnovana in testirana na CISPR 11, razred A. V stanovanjskem okolju lahko povzroči radijske motnje; v tem primeru boste morda morali sprejeti ukrepe za ublažitev motenj.

Regulativne zahteve za računalnik: na seznamu UL (UL 60950), certifikat IEC 60950.

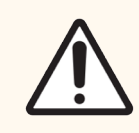

SVARILO: Zvezni zakon omejuje prodajo tega pripomočka s strani licenciranega zdravnika ali po njegovem naročilu.

### Razvrstitev opreme po standardu CISPR 11 (EN 55011)

Ta oprema je razvrščena v razred A skupine 1 po standardu CISPR 11 (EN 55011). Razlaga za skupino in razred je opisana spodaj.

Skupina 1 – to velja za vso opremo, ki ni razvrščena kot oprema skupine 2.

Skupina 2 – to velja za vso RF-opremo ISM, v kateri se namerno generira in uporablja radiofrekvenčna energija v frekvenčnem območju od 9 kHz do 400 GHz ali pa se uporablja samo v obliki elektromagnetnega sevanja, induktivnega in/ali kapacitativnega spajanja za obdelavo materiala ali za namene pregledovanja/analize.

Razred A – to velja za vso opremo, ki je primerna za uporabo v vseh ustanovah, razen v stanovanjskih objektih in tam, kjer bi bila neposredno povezana z nizkonapetostnim napajalnim omrežjem, ki napaja stanovanjske objekte.

Razred B – to velja za vso opremo, ki je primerna za uporabo v gospodinjstvu in ustanovah, ki so neposredno povezane z nizkonapetostnim napajalnim omrežjem, ki napaja stanovanjske stavbe.

#### Opredelitve

ISM: industrijski, znanstveni in medicinski

RF: radijska frekvenca

# Slovar simbolov

V tem razdelku so opisani regulativni in varnostni simboli, uporabljeni na oznaki izdelka.

### Regulativni simboli

Pojasnilo regulativnih simbolov, ki se uporabljajo za izdelke Leica Biosystems.

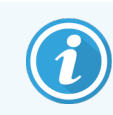

Ta slovar vsebuje slike simbolov, kot so predstavljeni v ustreznih standardih, vendar se lahko nekateri simboli razlikujejo po barvi.

V nadaljevanju je seznam simbolov, ki se uporabljajo na oznaki izdelka, in njihov pomen.

#### ISO 15223-1

Medicinski pripomočki – simboli za označevanje medicinskih pripomočkov, označevanje in podatki, ki jih mora podati dobavitelj – 1. del: splošne zahteve.

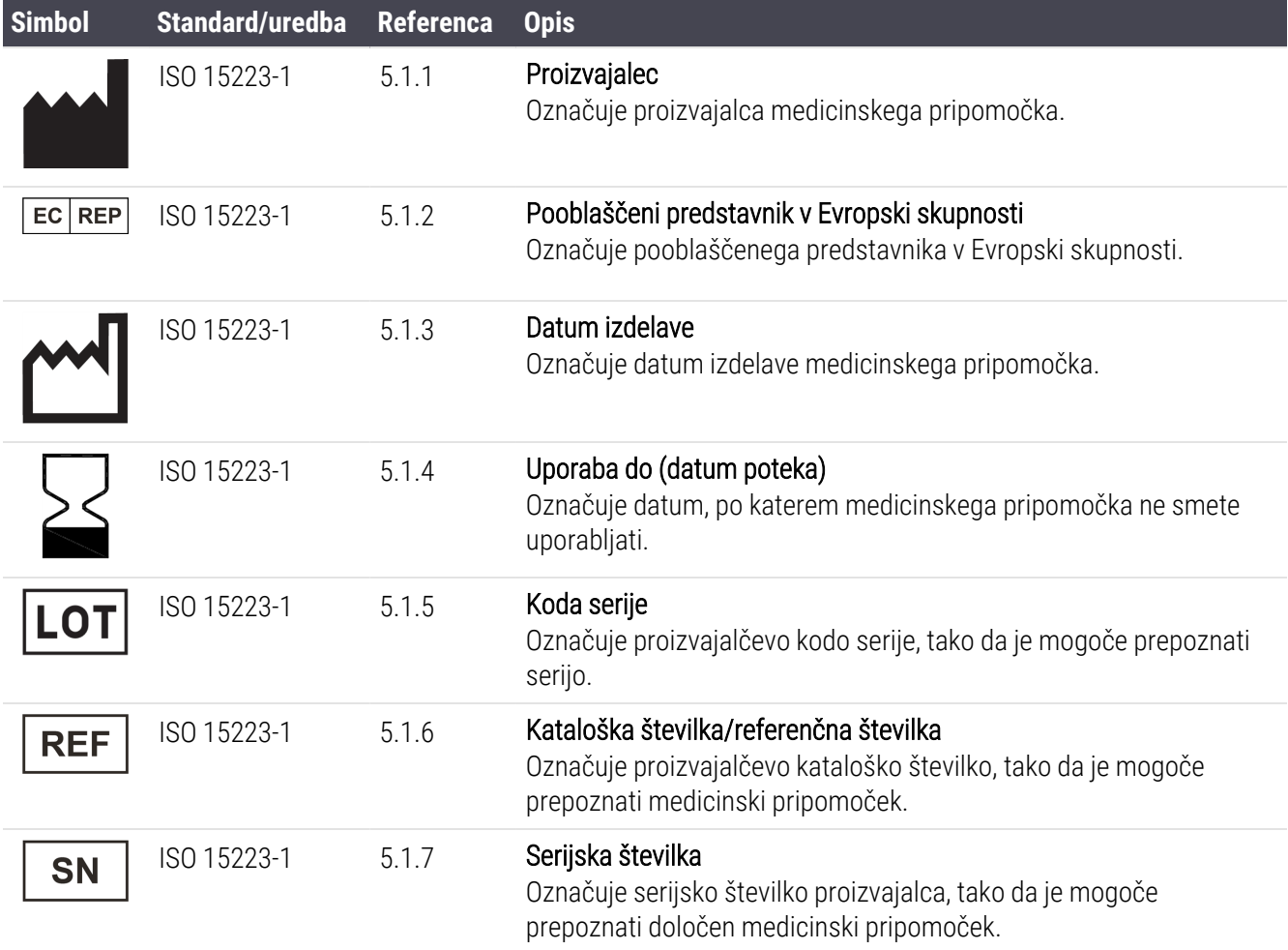

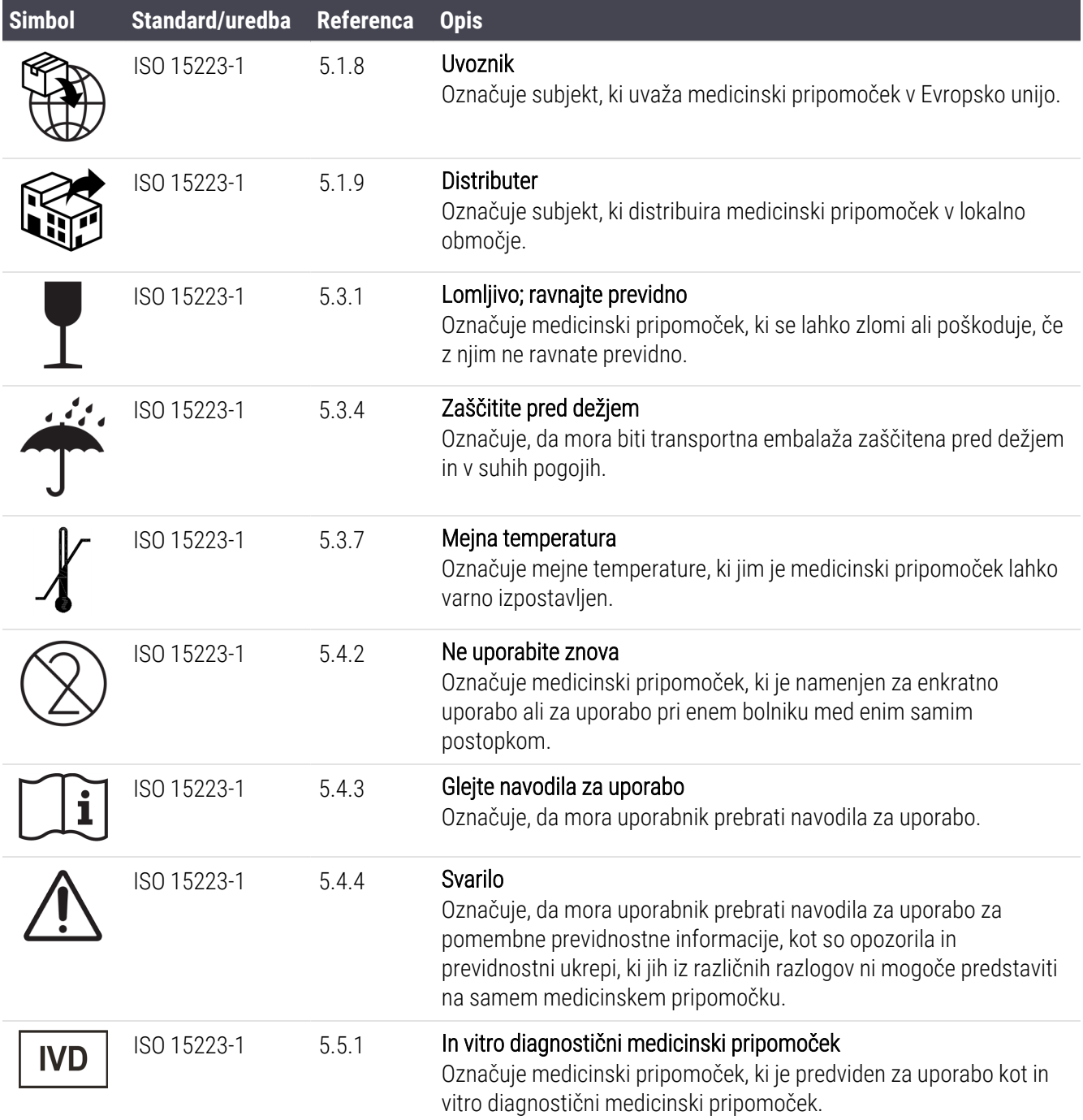

#### ISO 7000

Grafični simboli za uporabo na opremi – registrirani simboli.

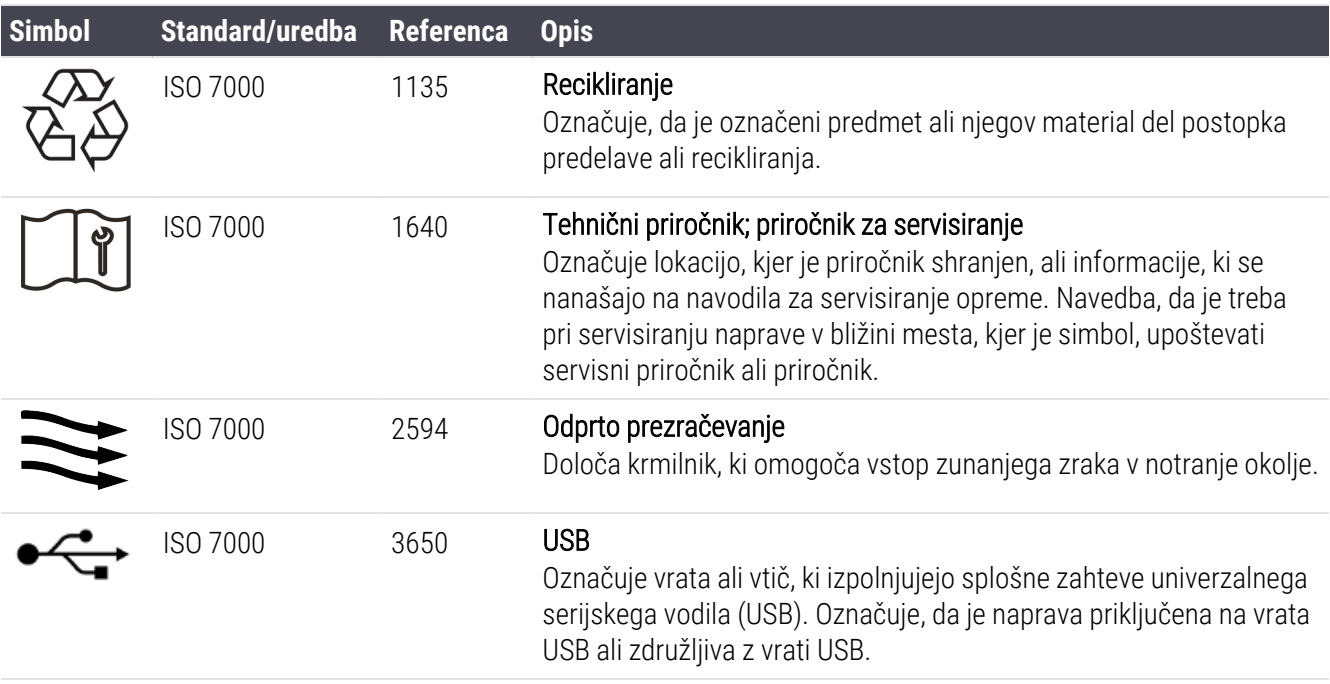

#### IEC 60417

Grafični simboli za uporabo na opremi.

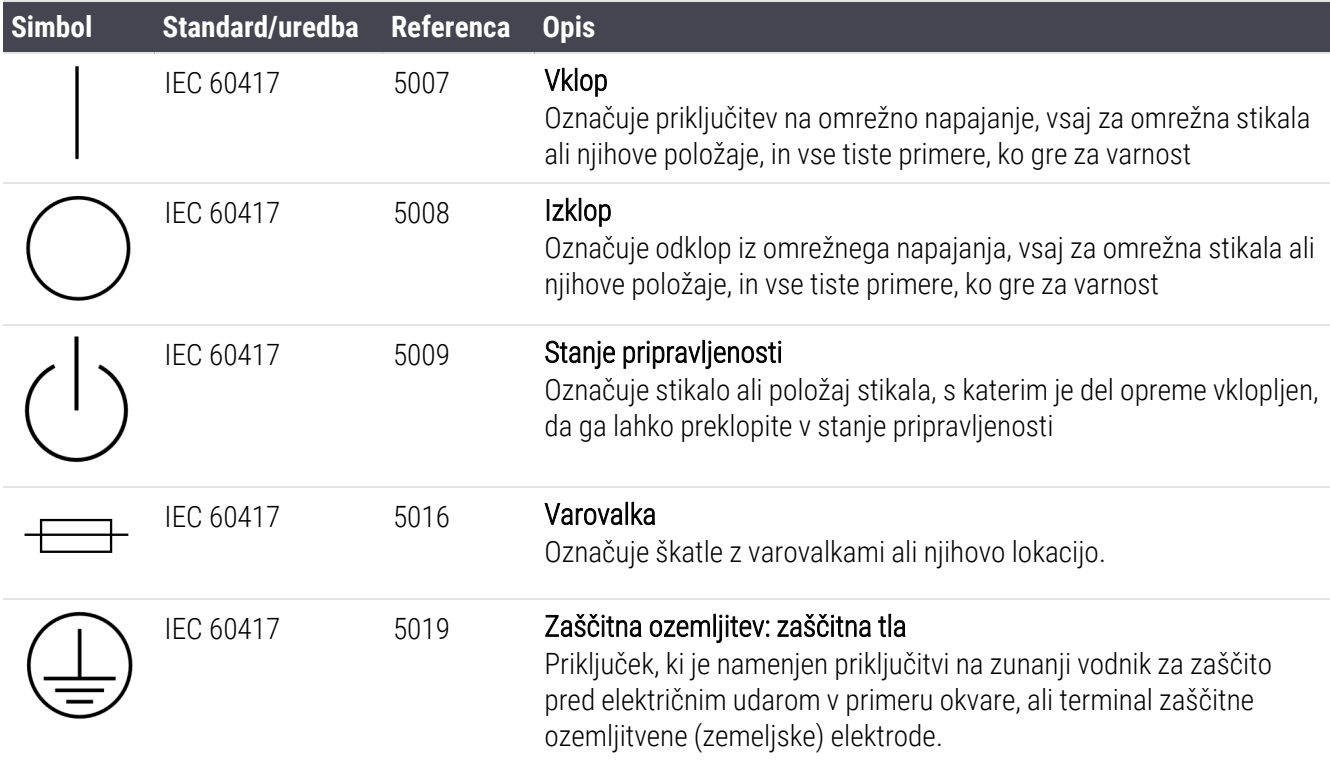

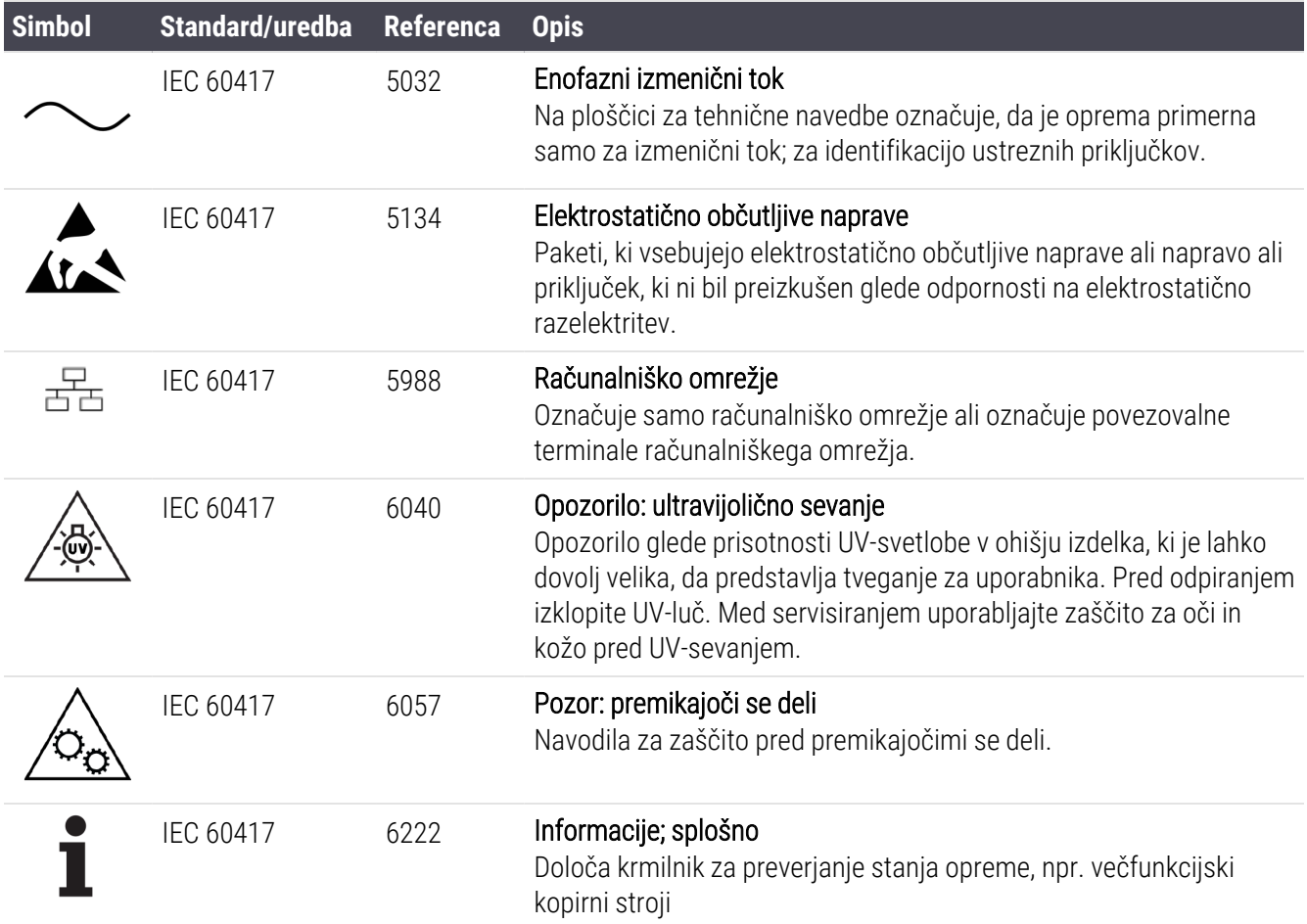

### Drugi simboli in oznake

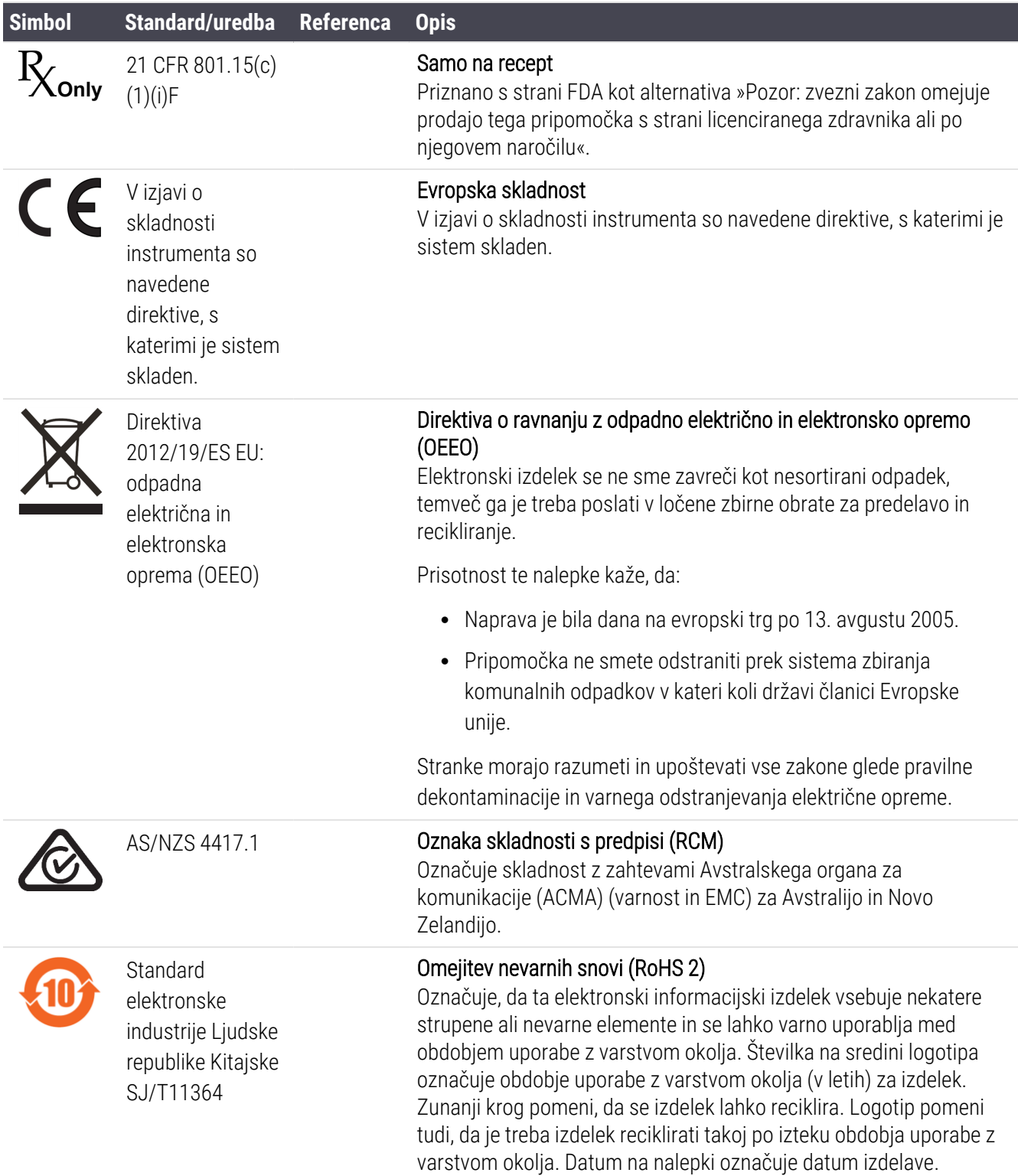

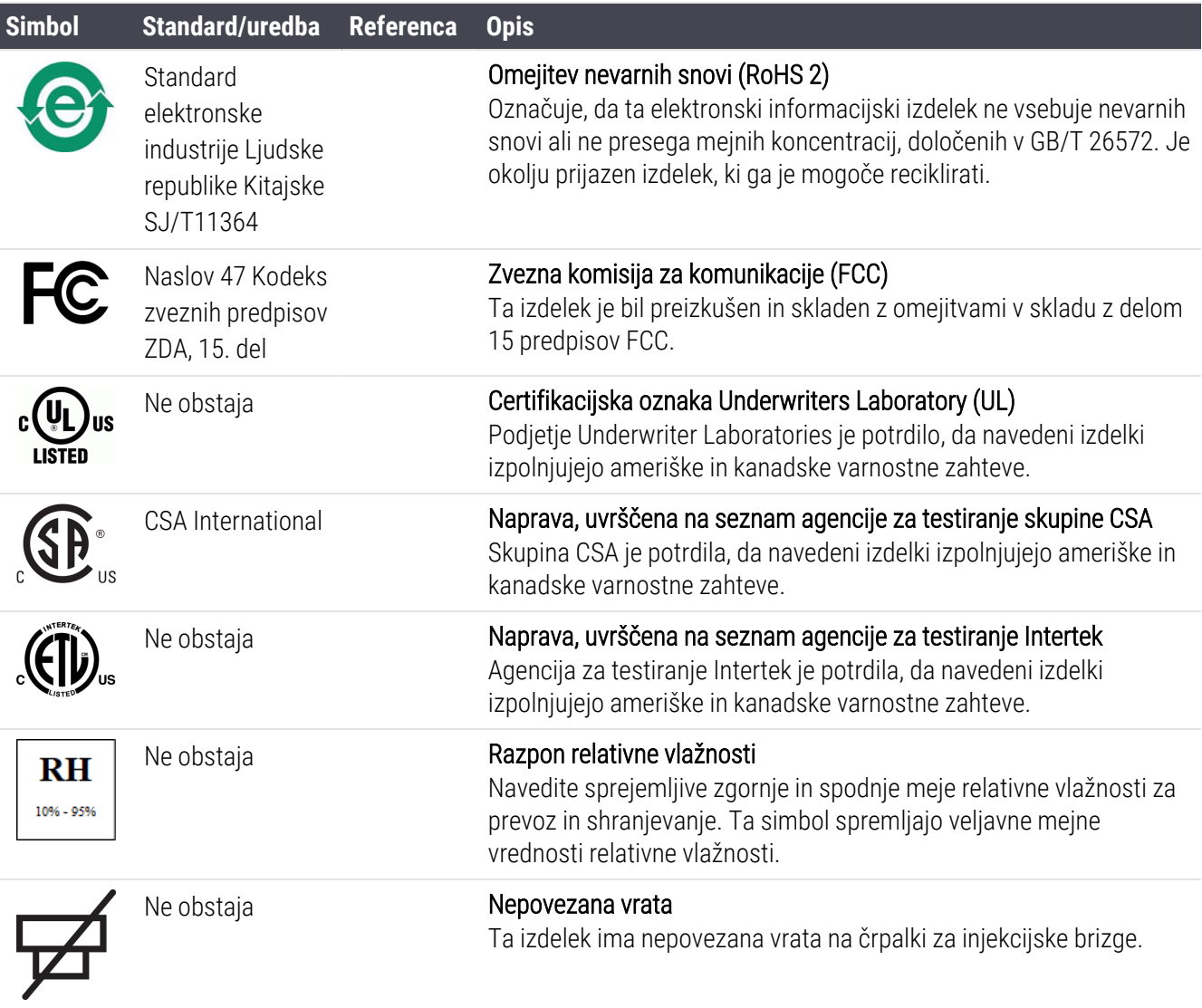

## Varnostni simboli

Razlaga varnostnih simbolov, ki se uporabljajo za izdelke Leica Biosystems.

#### ISO 7010

Grafični simboli – Varnostne barve in varnostni znaki – Registrirani varnostni znaki.

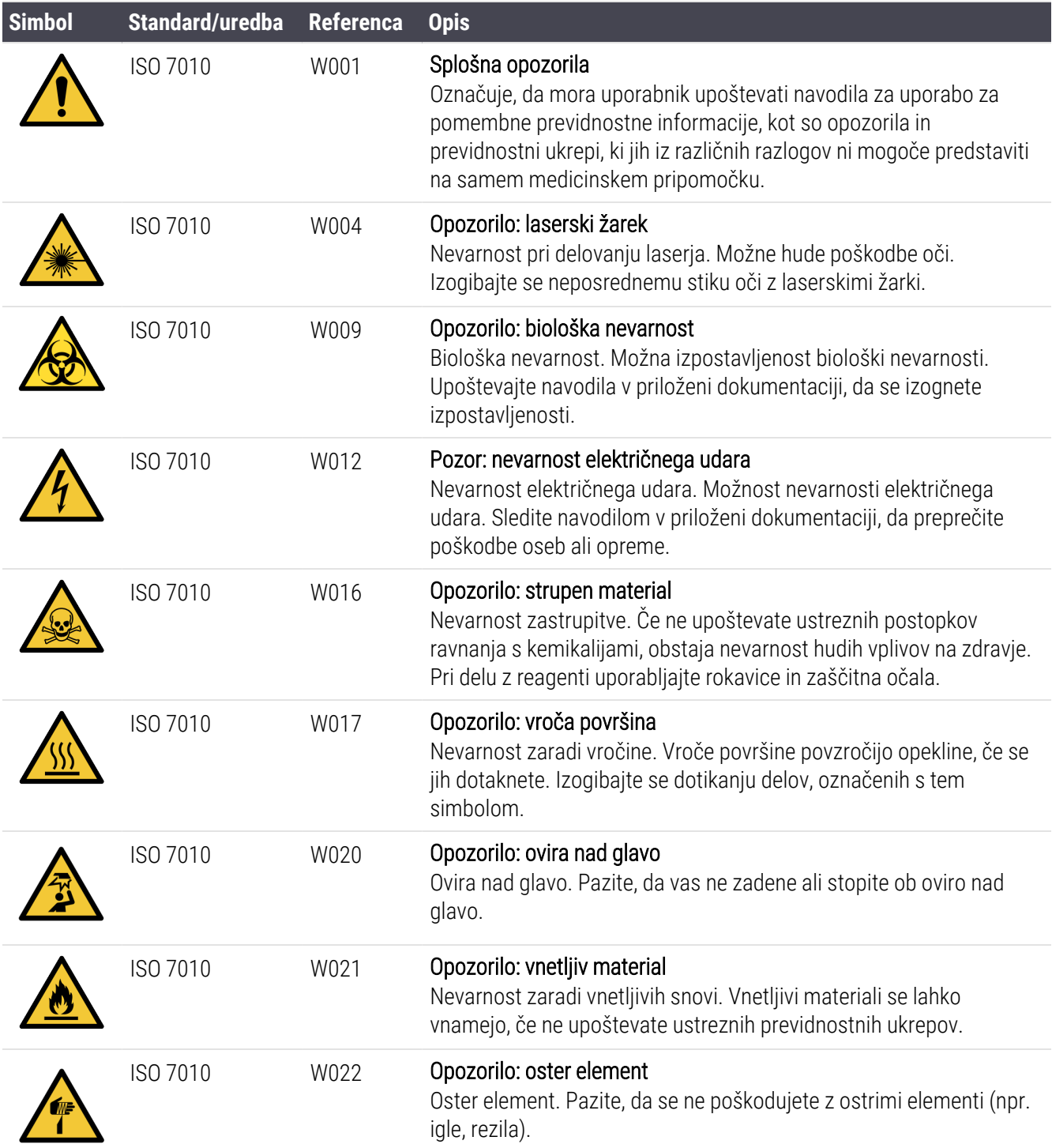

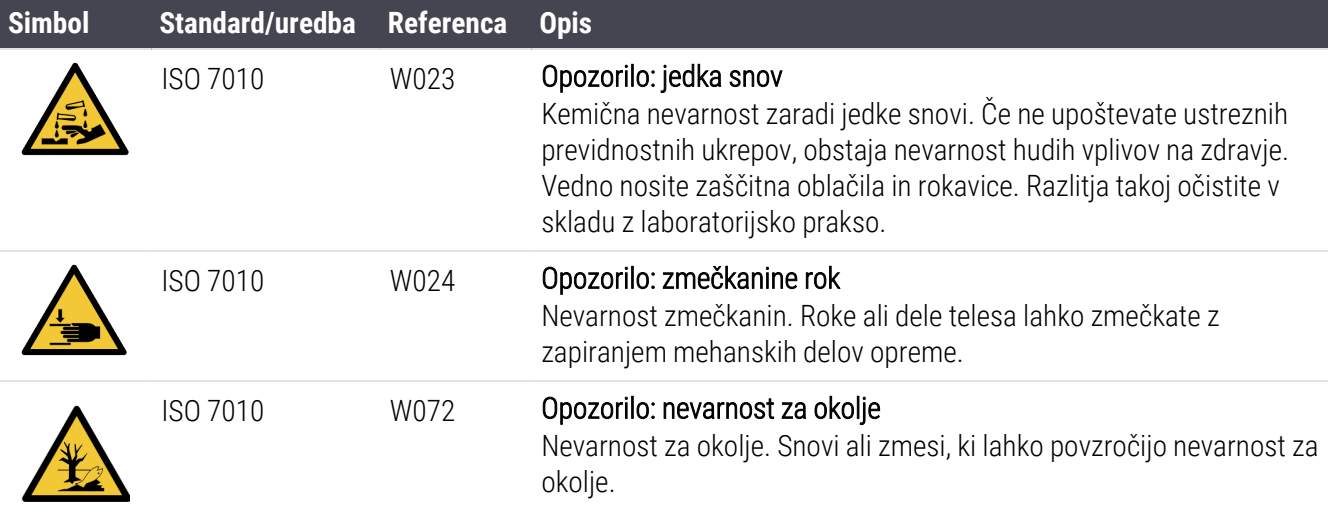

# <span id="page-20-0"></span>Vsebina

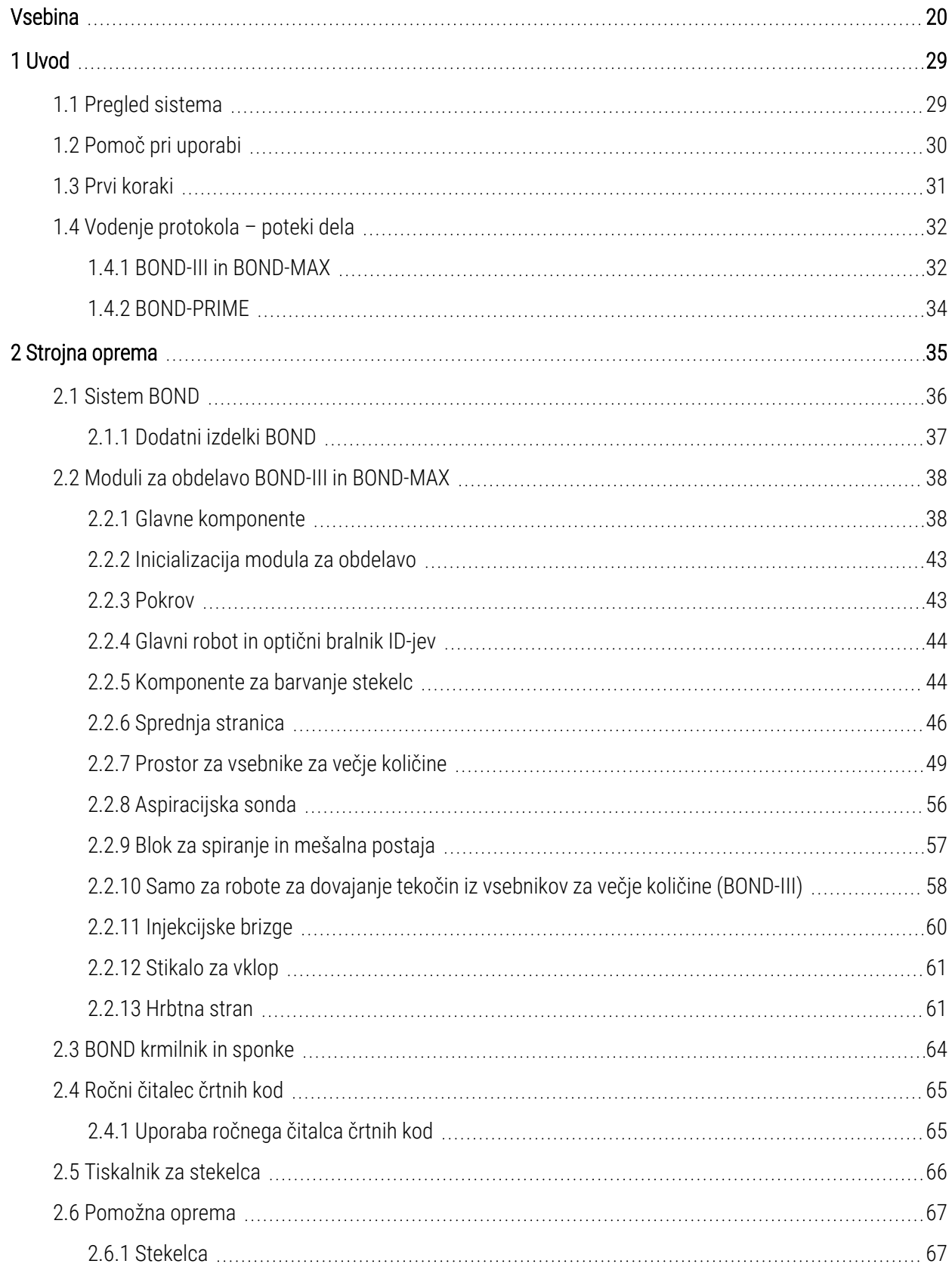

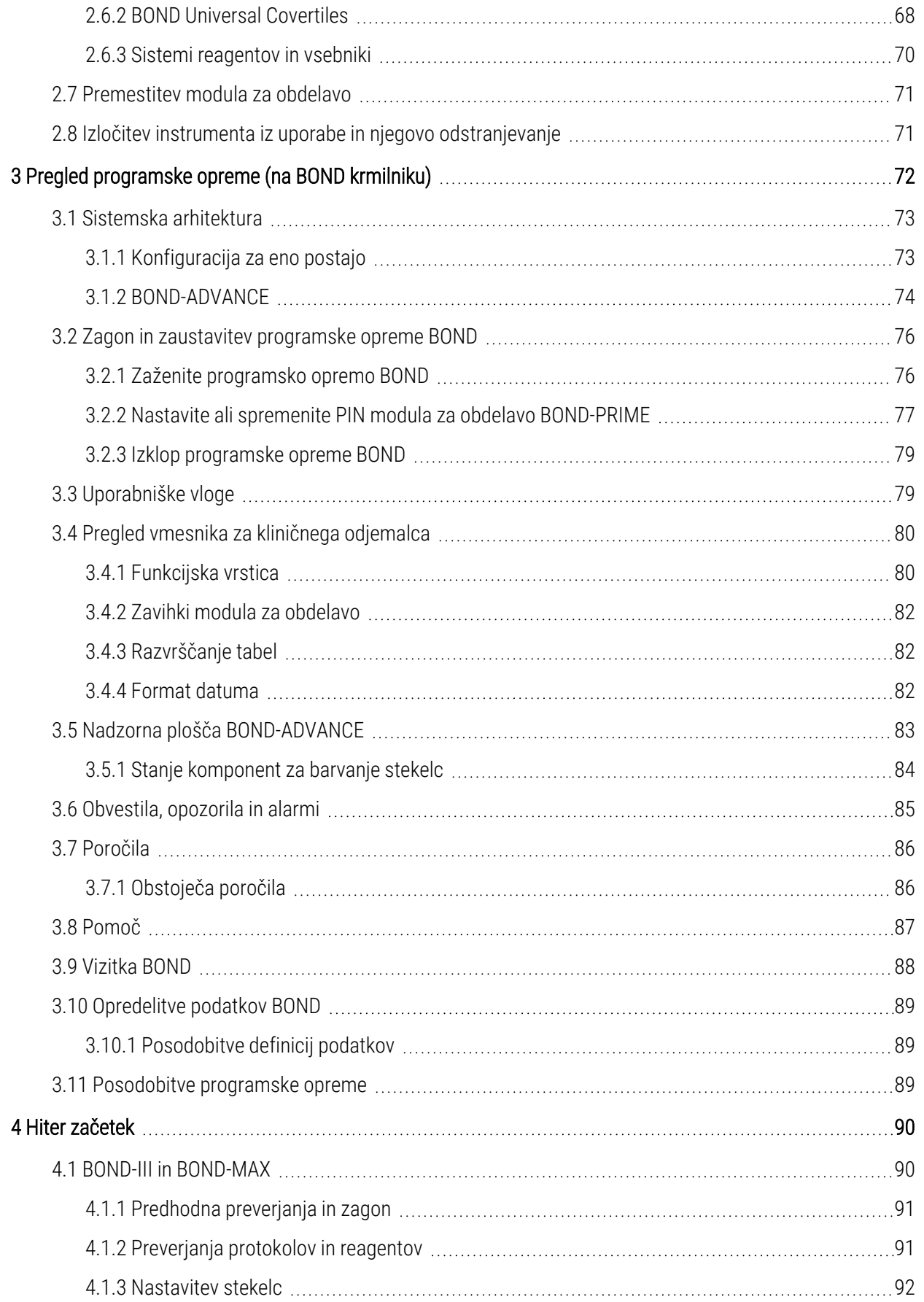

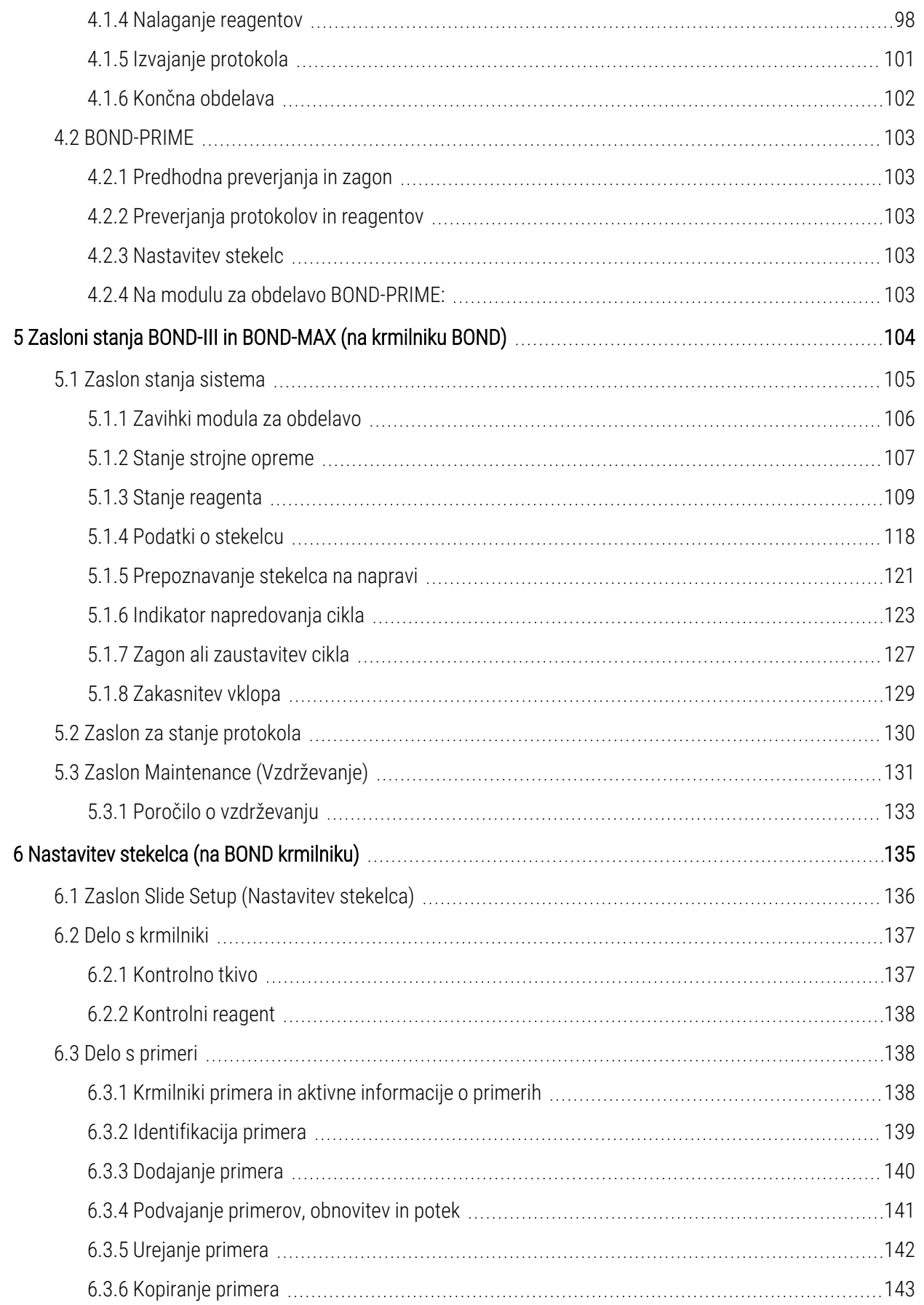

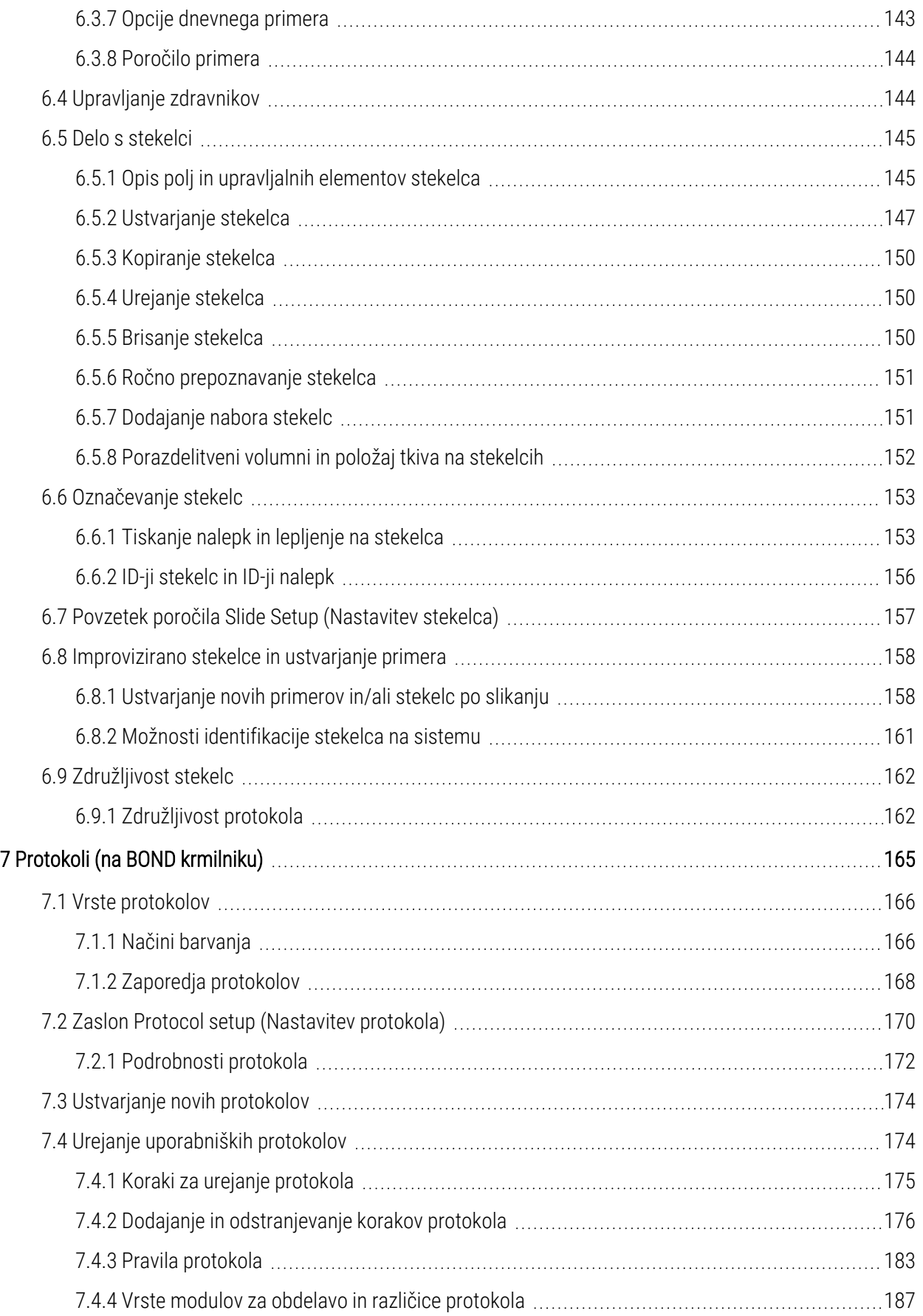

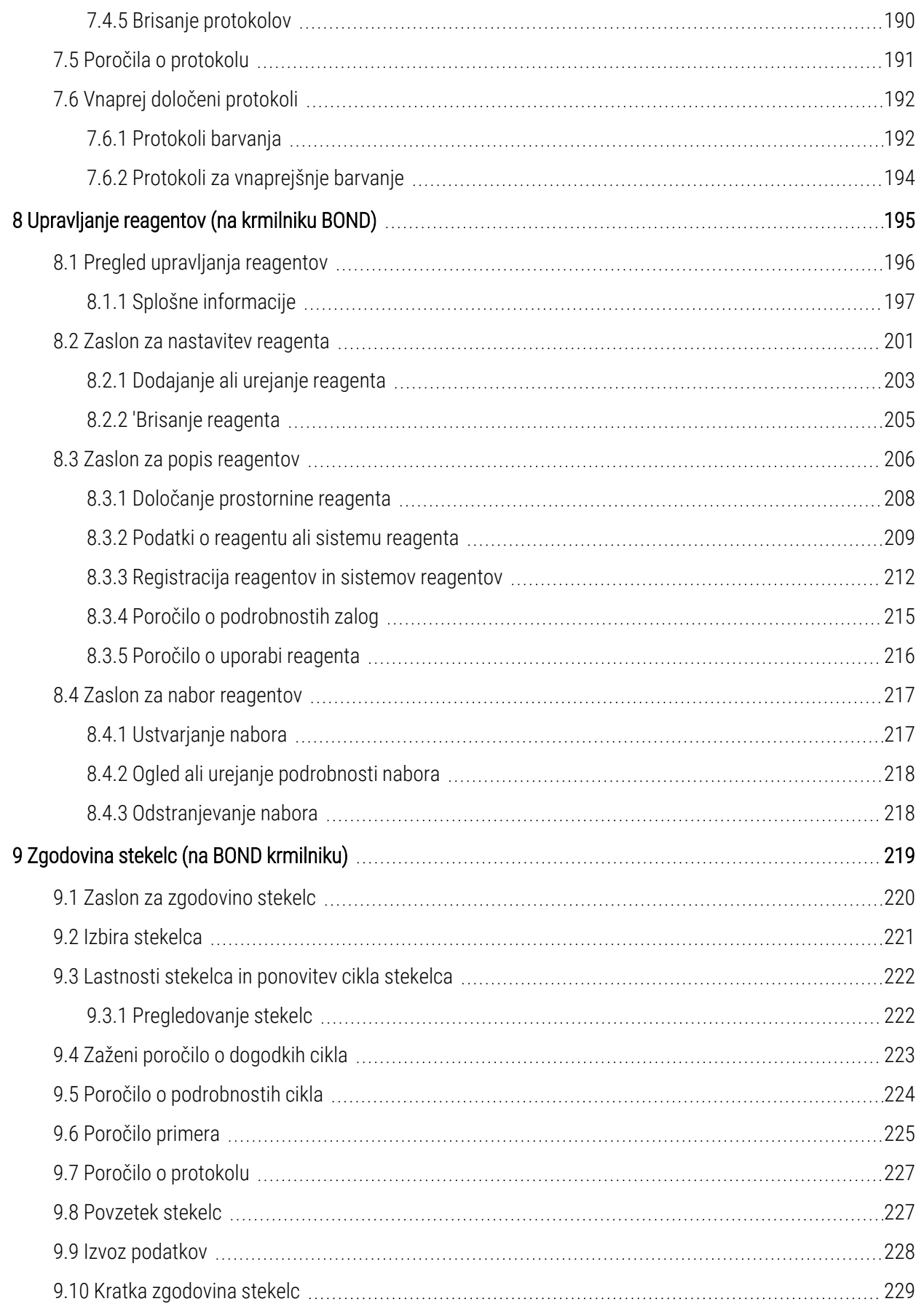

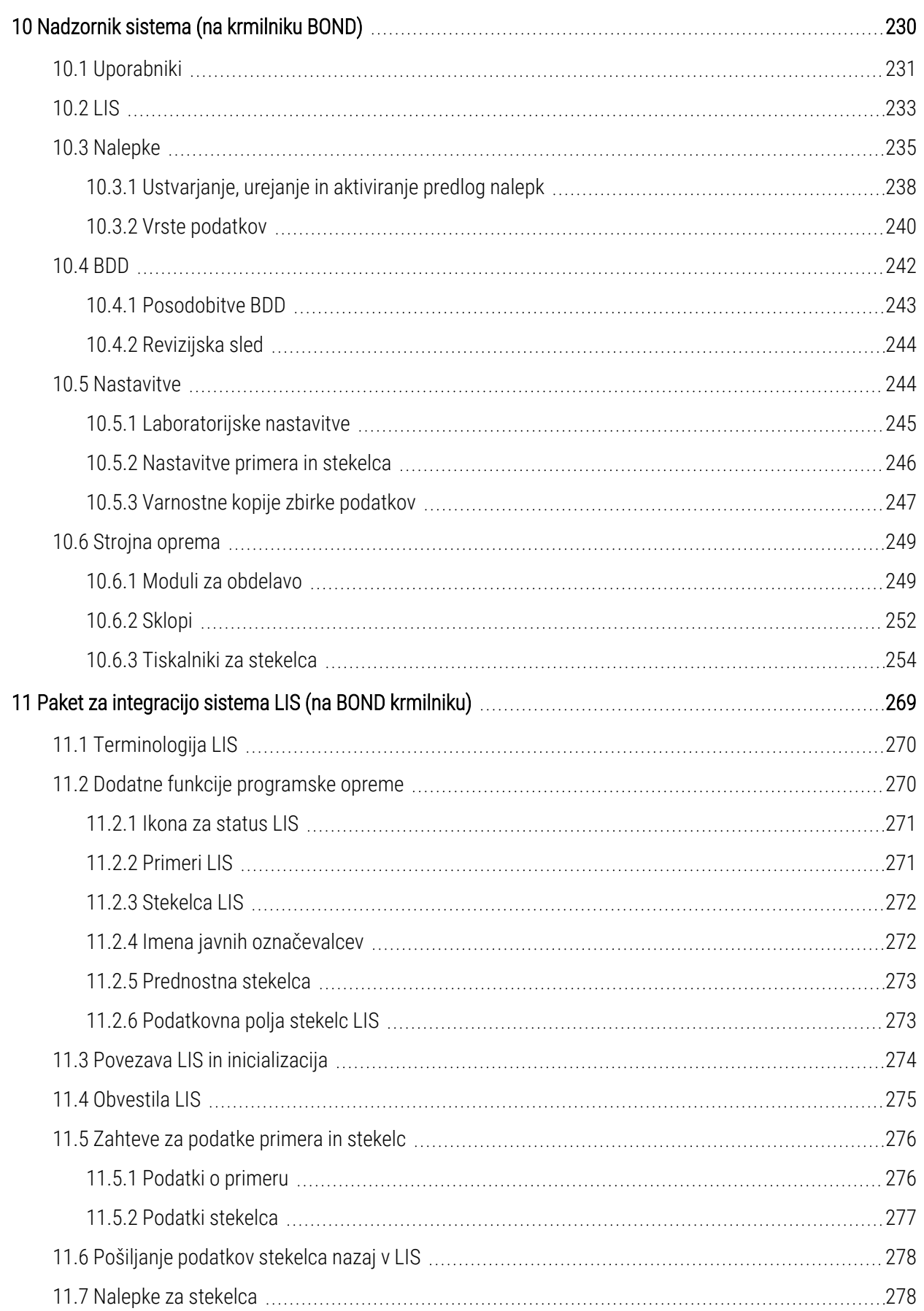

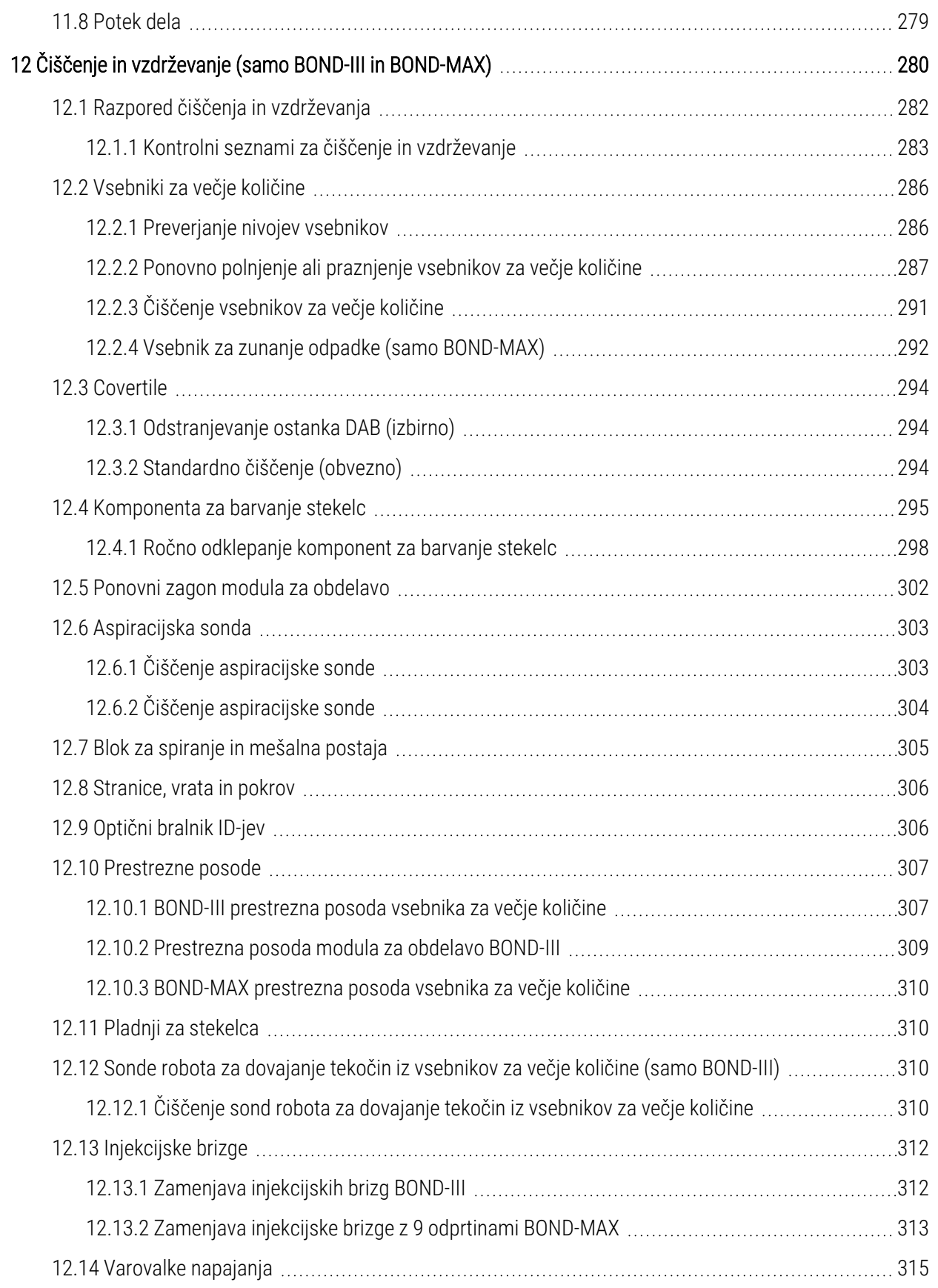

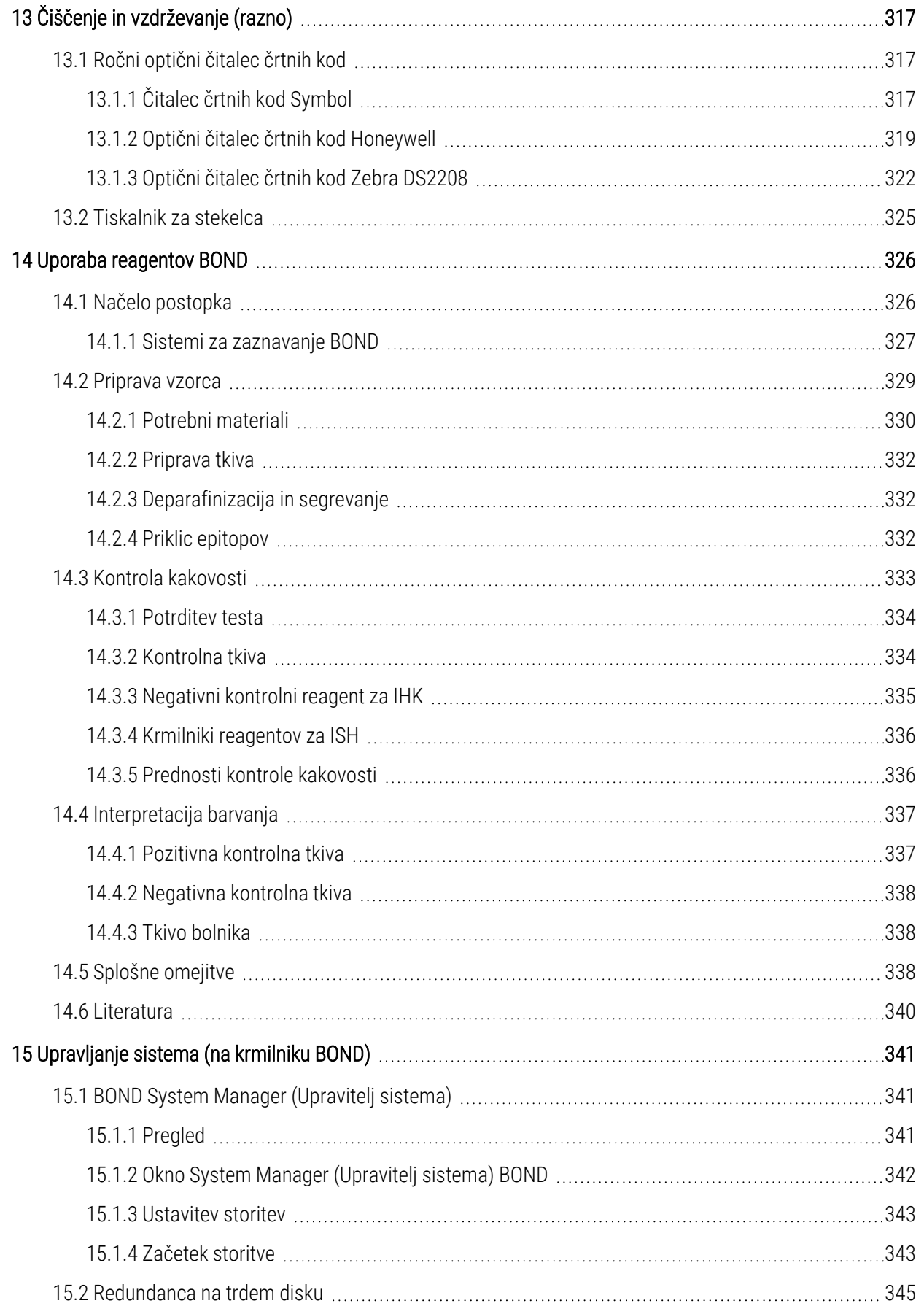

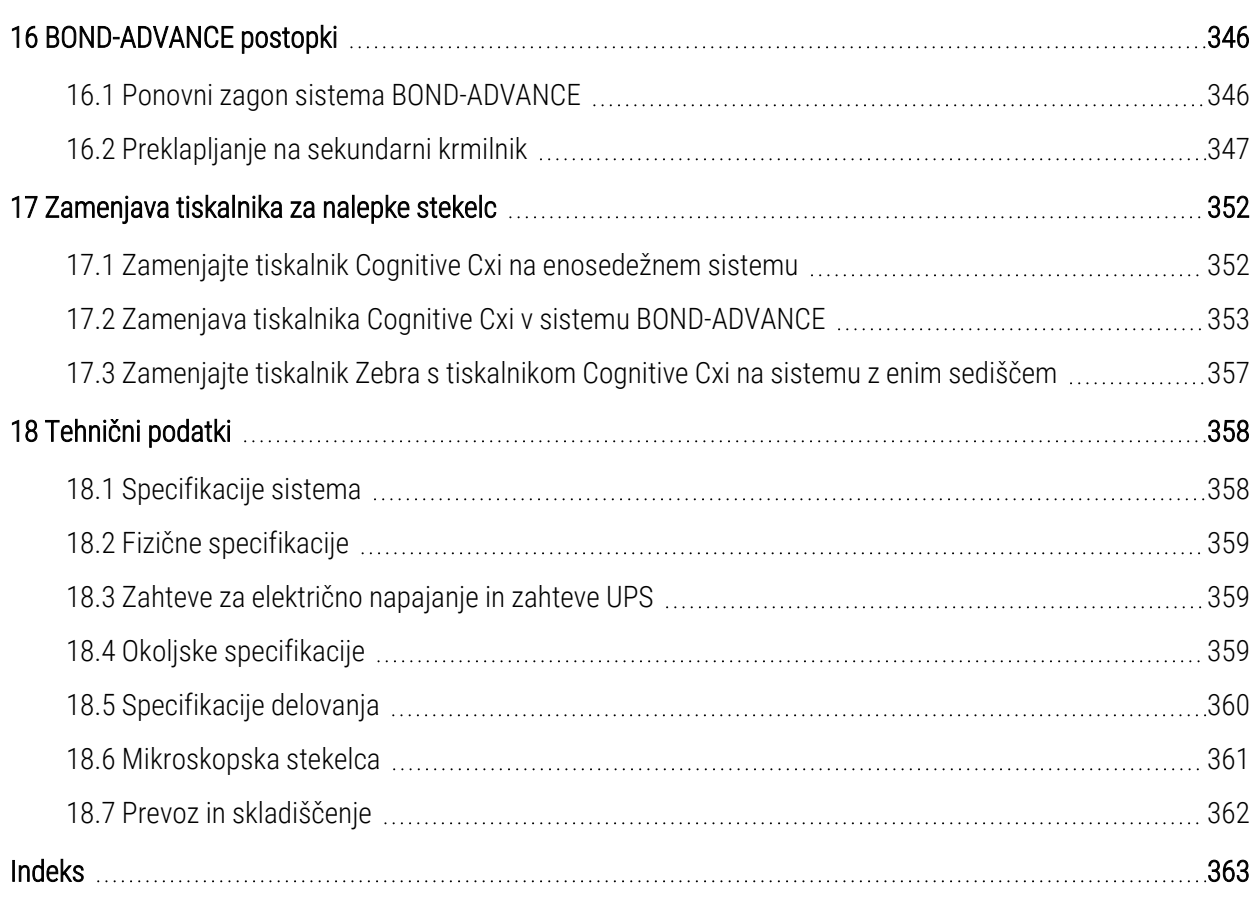

# <span id="page-29-0"></span>1 Uvod

# <span id="page-29-1"></span>1.1 Pregled sistema

Čestitamo vam za vaš popolnoma avtomatizirani imunohistokemijski (IHK) in hibridizacijski (ISH) sistem barvanja in situ BOND. Prepričani smo, da vam bo zagotovil kakovost barvanja, donos in preprosto uporabo, ki jih boste potrebovali v svojem laboratoriju. Predvideni uporabniki sistema BOND so ustrezno usposobljeni zaposleni v laboratoriju.

Sistem BOND lahko vključuje več modulov za obdelavo, ki so usklajeni s BOND krmilnikom.

Obstajajo tri vrste modulov za obdelavo (PM):

- · BOND-III in BOND-MAX vsak z zmogljivostjo 30 stekelc. Sočasno je mogoče obdelati tri cikle do deset stekelc z uporabo različnih protokolov barvanja, če je to potrebno, pri čemer se vsak cikel zažene posebej, da se zagotovi neprekinjena obdelava. Za barvanje z multipleksom je mogoče nastaviti enega ali več ciklov, medtem ko lahko drugi obdelajo enojno barvanje DAB ali Red.
- BOND-PRIME 24 neodvisnih protokolov barvanja in neprekinjene obdelave z zmogljivostjo 72 stekelc.

S programsko opremo BOND je nastavljanje in barvanje stekelc preprosto. Uporabite strogo testirane protokole, ki so priloženi sistemu, ali ustvarite svoje. Izbirajte iz širokega nabora BOND reagentov, pripravljenih za uporabo, ali uporabite druga protitelesa ali sonde, s katerimi jih povežete s številnimi visokokakovostnimi sistemi za zaznavanje BOND. Ko ustvarite virtualna stekelca v programski opremi – ali jih uvozite iz laboratorijskega informacijskega sistema (LIS) – natisnite nalepke (ali uporabite nalepke LIS), jih pritrdite na stekelca in jih nato naložite v modul za obdelavo. Sistem BOND poskrbi za vse ostalo ter stekelca dosledno in zanesljivo visokokakovostno obarva.

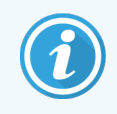

Protokoli in reagenti, ki jih dobavi Leica Biosystems, bodo prikazani v programski opremi, ki jo priskrbi podjetje Leica Microsystems.

Funkcije sistema BOND vključujejo:

- Visoka zmogljivost
- Prilagodljivost
- <sup>l</sup> Varnost
- Avtomatizirano IHK-barvanje in kontrastno barvanje
- Avtomatizirano barvanje in kontrabarvanje ISH
- Samodejna segrevanje, deparafinizacija in priklic
- Samodejno barvanje multipleks

Upamo, da bo sistem BOND dragocen dodatek k vašemu laboratoriju.

Glejte poglavja:

- [1.2 Pomoč](#page-30-0) pri uporabi
- [1.3 Prvi](#page-31-0) koraki
- <span id="page-30-0"></span><sup>l</sup> [1.4 Vodenje](#page-32-0) protokola – poteki dela

# 1.2 Pomoč pri uporabi

Uporabniški priročnik BOND (ta navodila) so nameščena v obliki PDF na vseh krmilnikih (eno sedišče) in terminalih (BOND-ADVANCE). Prav tako je na ključu USB, ki je priložen sistemu.

Ta uporabniški priročnik si lahko ogledate tako, da kliknete ikono Help (Pomoč) v funkcijski vrstici v obeh odjemalcih programske opreme BOND ali pa jo odprete z ikone namizja.

Za težave s sistemom BOND se obrnite na lokalnega zastopnika Leica Biosystems ali si oglejte www.leicabiosystems.com.

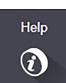

# <span id="page-31-0"></span>1.3 Prvi koraki

Za uporabnike, ki so novi v sistemu BOND, ta razdelek opisuje, kje lahko najdete informacije v uporabniškem priročniku, da boste lahko popolnoma seznanjeni z izdelkom.

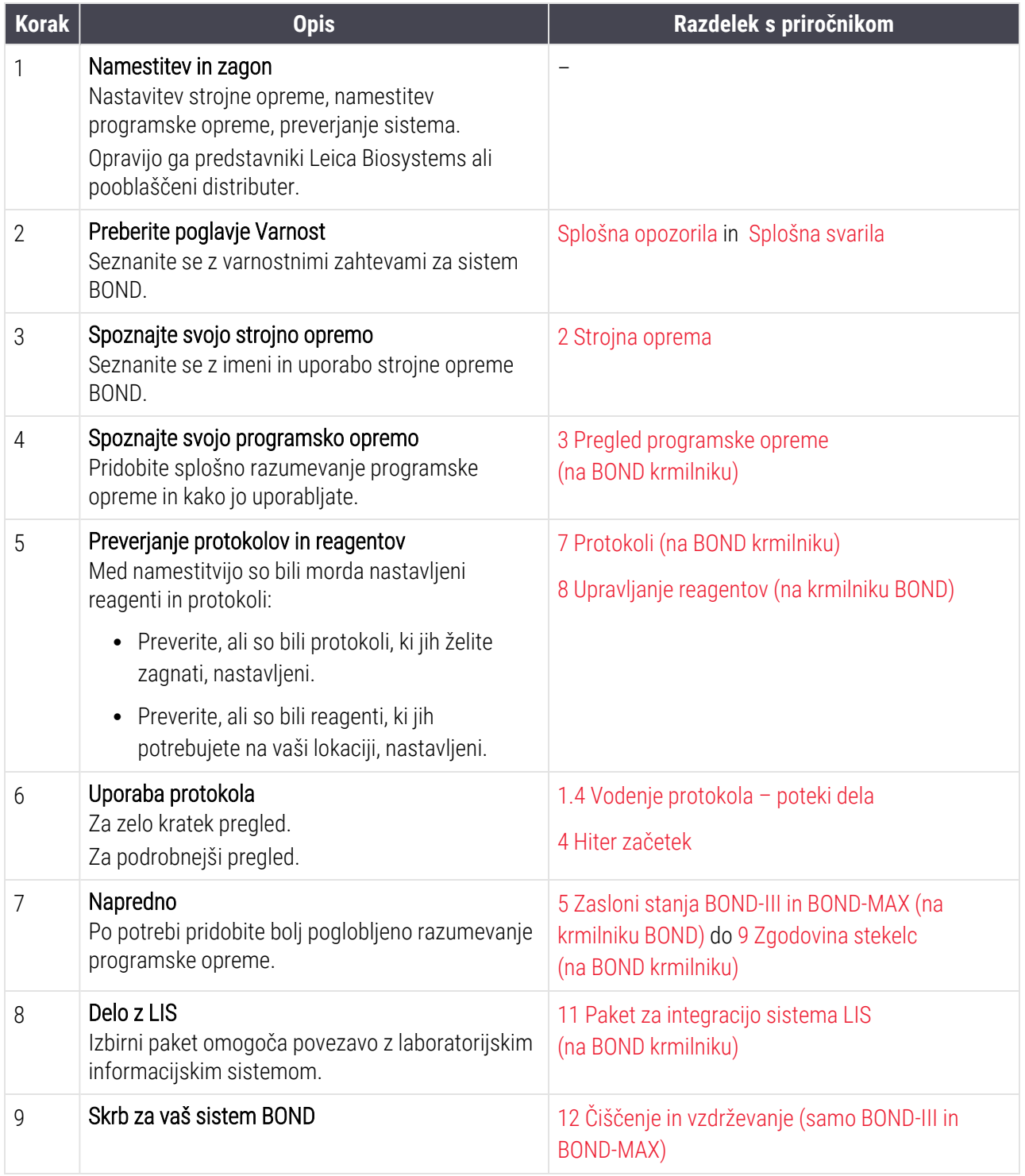

# <span id="page-32-0"></span>1.4 Vodenje protokola – poteki dela

### 1.4.1 BOND-III in BOND-MAX

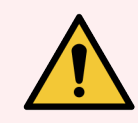

<span id="page-32-1"></span>OPOZORILO: Da preprečite kontaminacijo reagentov in stekelc, je treba modul za obdelavo uporabljati v čim bolj čistem okolju, brez prahu in delcev.

V nadaljevanju je pregled standardnih korakov barvanja pladnjev s stekelci. Pri različnih nastavitvah možnosti so mogoči tudi drugi poteki dela.

#### 1.4.1.1 Začetna preverjanja in zagon

- 1 Prepričajte se, da je modul za obdelavo čist in da so vsa vzdrževalna dela posodobljena ([12.1 Razpored](#page-282-0) čiščenja in [vzdrževanja\)](#page-282-0). Dnevna vnaprej določena opravila so:
	- a Preverite, ali so vsebniki za večje količine odpada polni največ do polovice.
	- b Preverite vsebnike z večjimi količinami reagenta. Po potrebi jih ponovno napolnite.
- 2 Preglejte bloke za spiranje in mešalno postajo po potrebi očistite ali zamenjajte.
- 3 Preverite, ali tiskalnik za stekelca ima nalepke in trak za tiskanje, ter ali je vklopljen.
- 4 Vklopite modul za obdelavo in krmilnik (in terminal za BOND-ADVANCE) ter odprite kliničnega odjemalca BOND.

#### 1.4.1.2 Konfiguriraj reagente

- 1 Po potrebi reagente ustvarite v sistemu ([8.2.1 Dodajanje](#page-203-0) ali urejanje reagenta).
- 2 Registrirajte posode z reagentom [\(8.3.3 Registracija](#page-212-0) reagentov in sistemov reagentov).

#### 1.4.1.3 Konfiguriraj protokole

1 Po potrebi ustvarite nove protokole ([7.3 Ustvarjanje](#page-174-0) novih protokolov).

#### 1.4.1.4 Konfiguriraj stekelca

- 1 V programski opremi [\(6.3.3 Dodajanje](#page-140-0) primera) izdelajte primere.
- 2 V programski opremi [\(6.5.2 Ustvarjanje](#page-147-0) stekelca) izdelajte stekelca.
- 3 Natisnite nalepke za stekelca in jih nalepite na stekelca ([6.6.1 Tiskanje](#page-153-1) nalepk in lepljenje na stekelca).
- 4 Na pladnje za stekelca namestite stekelca in enote Covertile [\(4.1.3 Nastavitev](#page-92-0) stekelc).

#### 1.4.1.5 Naložite modul za obdelavo in zaženite cikel

- 1 Vstavite pladnje s stekelci v modul za obdelavo ([4.1.3.5 Nalaganje](#page-97-0) stekelc).
- 2 Sistem za zaznavanje in pladnje za reagente naložite v modul za obdelavo [\(4.1.4 Nalaganje](#page-98-0) reagentov).
- 3 Pritisnite gumba Nalaganje/razlaganje na modulu za obdelavo, da zaklenete pladnje s stekelci.
- 4 Na zaslonu System status (Stanje sistema) preverite, ali so bila prepoznana vsa stekelca ročno določite stekelca, ki niso bila samodejno prepoznana (5.1.5.2 Ročno [prepoznavanje](#page-121-1) stekelc na napravi).
- 5 Poglejte in preverite opozorila na zaslonuSystem status (Stanje sistema).
- 6 Kliknite gumb  $\Box$  za zagon cikla.

#### 1.4.1.6 Spremljajte cikel

1 Na zaslonu System status (Stanje sistema) ([5.1 Zaslon](#page-105-0) stanja sistema) ali BOND nadzorni plošči (3.5 Nadzorna plošča [BOND-ADVANCE\)](#page-83-0) spremljajte potek izvajanja dela. Poglejte in preverite morebitna obvestila.

#### 1.4.1.7 Razlaganje stekelc in reagentov

1 Ko je cikel končan, odstranite sistem za zaznavanje in pladnje za reagente ter shranite reagente [\(4.1.6 Končna](#page-102-0) [obdelava](#page-102-0)).

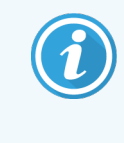

Ko modul za obdelavo ni v uporabi, odstranite vsebnika za večje količine ER1 in ER2 in ju shranite pri temperaturi od +2 do +8 °C (+36 do +46 °F). Glejte tudi [2.2.7 Prostor](#page-49-0) za vsebnike za večje [količine.](#page-49-0)

- 2 Pritisnite gumba Nalaganje/razlaganje na modulu za obdelavo, da odklenete pladnje s stekelci in pladnje odstranite.
- 3 Odstranite enote Covertile in jih očistite ([12.3 Covertile](#page-294-0)).

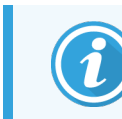

Med čiščenjem pokrovčkov Covertiles ne puščajte stekelc na pladnjih.

- 4 Odstranite stekelca.
- 5 Očistite morebitna razlitja ali označevalce na komponentah za barvanje stekelc ([12.4 Komponenta](#page-295-0) za barvanje [stekelc](#page-295-0)), na drugih delih modula za obdelavo ali na pladnjih za stekelca ali reagente.

#### 1.4.1.8 Hidracija v sistemu BOND-MAX in BOND-III

Po zaključku postopka barvanja bodo stekelca hidrirana, dokler jih ne odstranite. Stekelca znotraj pladnja s stekelci v BOND-MAX in BOND-III bodo redno hidrirana z določeno hidracijsko tekočino, dokler ne bodo pladnji s stekelci dvignjeni. Po dvigu pladnja s stekelci nemudoma odstranite pladnje iz modula za obdelavo.

# <span id="page-34-0"></span>1.4.2 BOND-PRIME

Za vse podrobnosti glejte ločen uporabniški priročnik BOND-PRIME.

#### 1.4.2.1 Začetna preverjanja in zagon

- 1 Vklopite krmilnik (in terminal za BOND-ADVANCE) ter odprite kliničnega odjemalca BOND.
- 2 Preverite, ali tiskalnik za stekelca ima nalepke in trak za tiskanje, ter ali je vklopljen.
- 3 Inicializirajte modul za obdelavo BOND-PRIME in se prijavite.
- 4 Dokončajte vsa opravila, ki prikazujejo ukrepanje, ki je potrebno »Kmalu« ali »Zdaj«.

#### 1.4.2.2 Konfiguriraj reagente

- 1 Po potrebi reagente ustvarite v sistemu ([8.2.1 Dodajanje](#page-203-0) ali urejanje reagenta).
- 2 Registrirajte posode z reagentom [\(8.3.3 Registracija](#page-212-0) reagentov in sistemov reagentov).

#### 1.4.2.3 Konfiguriraj protokole

1 Po potrebi ustvarite nove protokole ([7.3 Ustvarjanje](#page-174-0) novih protokolov).

#### 1.4.2.4 Konfiguriraj stekelca

- 1 V programski opremi [\(6.3.3 Dodajanje](#page-140-0) primera) izdelajte primere.
- 2 V programski opremi [\(6.5.2 Ustvarjanje](#page-147-0) stekelca) izdelajte stekelca.
- 3 Natisnite nalepke za stekelca in jih nalepite na stekelca ([6.6.1 Tiskanje](#page-153-1) nalepk in lepljenje na stekelca).

#### 1.4.2.5 Na modulu za obdelavo BOND-PRIME:

- 1 Naložite pladenj za reagente in pladenj sistema za zaznavanje.
- 2 Stekelca naložite v predal za predobremenitev.
- 3 Stekelca se nato skenirajo, premaknejo iz predala in samodejno obdelajo.

#### 1.4.2.6 Hidracija v sistemu BOND-PRIME

Po zaključku postopka barvanja bodo stekelca hidrirana, dokler jih ne odstranite. Na BOND-PRIME se diapozitivi prenesejo v predal za razlaganje, kjer bodo hidrirani v predalu z DI vodo, dokler se stekelca ne prevzamejo.

# <span id="page-35-0"></span>2 Strojna oprema

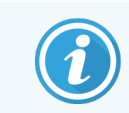

Za informacije o strojni opremi modula za obdelavo BOND-PRIME glejte ločen uporabniški priročnik BOND-PRIME.

Ta razdelek vam pove:

- Imena delov opreme v sistemu BOND
- Funkcije teh elementov in kako se nanašajo na sistem kot celoto
- Kje najti dodatne informacije, na primer operativne postopke in postopke vzdrževanja, povezane z opremo.

Podrobnosti o nastavitvi in priključitvi komponent niso vključene v opise strojne opreme, saj je treba sistem za vas nastaviti in testirati. Če morate zamenjati ali znova povezati komponente, so podrobnosti vključene v [12 Čiščenje](#page-280-0) in vzdrževanje (samo BOND-III in [BOND-MAX\)](#page-280-0).

Kjer je to primerno, so informacije o modulih za obdelavo BOND-III in BOND-MAX razdeljene v ločene razdelke, da hitreje najdete ustrezne informacije.

Glejte poglavja:

- [2.1 Sistem](#page-36-0) BOND
- <sup>l</sup> 2.2 Moduli za obdelavo BOND-III in [BOND-MAX](#page-38-0)
- [2.3 BOND](#page-64-0) krmilnik in sponke
- <sup>l</sup> [2.4 Ročni](#page-65-0) čitalec črtnih kod
- [2.5 Tiskalnik](#page-66-0) za stekelca
- <sup>l</sup> [2.6 Pomožna](#page-67-0) oprema
- [2.7 Premestitev](#page-71-0) modula za obdelavo
- 2.8 Izločitev instrumenta iz uporabe in njegovo [odstranjevanje](#page-71-1)
# 2.1 Sistem BOND

Sistem BOND je sestavljen iz naslednjih glavnih komponent:

• En ali več modulov za obdelavo (glejte 2.2 Moduli za obdelavo BOND-III in [BOND-MAX\)](#page-38-0)

Za informacije o modulu za obdelavo BOND-PRIME glejte ločen uporabniški priročnik BOND-PRIME.

• Krmilnik BOND ali krmilnik BOND-ADVANCE (glejte [2.3 BOND](#page-64-0) krmilnik in sponke)

Namestitve BOND-ADVANCE imajo terminale in krmilnik ter lahko vključujejo sekundarni (rezervni) krmilnik

- En ali več ročnih čitalcev črtnih kod (glejte [2.4 Ročni](#page-65-0) čitalec črtnih kod)
- En ali več tiskalnikov nalepk za stekelca (glejte [2.5 Tiskalnik](#page-66-0) za stekelca)

Vsak nov modul za obdelavo BOND-III ali BOND-MAX je dobavljen s/z:

- <sup>l</sup> 4 pladnji za stekelca (glejte [2.6.2.1 Pladnji](#page-69-0) s stekelci)
- <sup>l</sup> 4 pladnji za reagente (glejte [2.6.2.2 Pladnji](#page-69-1) za reagente)
- 1 mešalno postajo (glejte [2.2.9 Blok](#page-57-0) za spiranje in mešalna postaja)
- <sup>l</sup> 1 šestkotnim ključem za zamenjavo črpalke za injekcijsko brizgo
- 1 kablom za Ethernet

Za module za obdelavo BOND-III ali BOND-MAX boste potrebovali tudi:

- pokrovčke Covertile (glejte [2.6.2 BOND](#page-68-0) Universal Covertiles)
- <sup>l</sup> sisteme za zaznavanje BOND, reagente ali koncentrate, pripravljene za uporabo, BOND in/ali odprte vsebnike z reagenti (glejte [2.6.3 Sistemi](#page-70-0) reagentov in vsebniki)

Za informacije o tem, kaj je priloženo modulu za obdelavo BOND-PRIME, glejte ločen uporabniški priročnik BOND-PRIME.

Za popoln in posodobljen seznam potrošnih predmetov in nadomestnih delov glejte www.leicabiosystems.com.

Glejte tudi [3.1 Sistemska](#page-73-0) arhitektura.

# 2.1.1 Dodatni izdelki BOND

Dodatni izdelki BOND so zasnovani posebej za sistem BOND, njihova uporaba pa pomaga zagotoviti optimalne rezultate barvanja. Uporaba pomožnih izdelkov BOND prav tako pomaga ohranjati modul za obdelavo v vrhunskem stanju in preprečuje poškodbe.

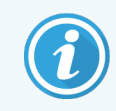

Na sistemu BOND *vedno* uporabljajte naslednje izdelke in jih *nikoli* ne nadomestite z drugimi:

### Pomožni reagenti

- Raztopina za pranje BOND ali BOND-PRIME Wash Solution Concentrate
- Raztopina za priklic epitopov BOND ali BOND-PRIME Epitope Retrieval Solution (1 in 2)
- Raztopina za deparafinizacijo BOND ali BOND-PRIME Dewax Solution

### Potrošni material BOND-III ali BOND-MAX

- BOND Stekelca Plus in stekelca Apex BOND (ali steklena stekelca, ki ustrezajo specifikacijam, navedenim v [2.6.1 Stekelca](#page-67-0)).
- BOND Universal Covertiles
- BOND Odprti vsebniki (7 ml in 30 ml)
- BOND Titracijski vsebniki in vložki (6 ml)
- $\bullet$  BOND Mešalna viala
- BOND Nalepke za stekelca in trak za tiskalnik

### Potrošni material BOND-PRIME

- BOND Stekelca Plus in stekelca Apex BOND (ali steklena stekelca, ki ustrezajo specifikacijam, navedenim v [2.6.1 Stekelca](#page-67-0)).
- BOND Odprti vsebniki (7 ml in 30 ml)
- BOND Titracijski vsebniki in vložki (6 ml)
- BOND-PRIME Suction Cups (Sesalne skodelice BOND-PRIME)
- BOND Nalepke za stekelca in trak za tiskalnik
- <sup>l</sup> BOND-PRIME ARC Refresh Kit (Komplet ARC Refresh BOND-PRIME) (vključuje pokrovčke ARC Covertiles (ARC Covertile) in Mixing Well Plate (ploščo za mešanje))

# <span id="page-38-0"></span>2.2 Moduli za obdelavo BOND-III in BOND-MAX

Modul za obdelavo (PM) je platforma sistema za barvanje BOND. Enosedežni sistem BOND ima lahko do 5 modulov za obdelavo, sistem BOND-ADVANCE pa ima lahko do 30 modulov v kateri koli mešanici vrst modulov za obdelavo.

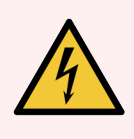

OPOZORILO: Modul za obdelavo mora biti priključen v ozemljitveno vtičnico za omrežno napajanje in nameščen tako, da lahko osebje preprosto izključi napajalni kabel brez premikanja modula za obdelavo.

- 2.2.1 Glavne [komponente](#page-38-1)
- <sup>l</sup> [2.2.2 Inicializacija](#page-43-0) modula za obdelavo
- $\cdot$  [2.2.3 Pokrov](#page-43-1)
- <sup>l</sup> [2.2.4 Glavni](#page-44-0) robot in optični bralnik ID-jev
- [2.2.5 Komponente](#page-44-1) za barvanje stekelc
- [2.2.6 Sprednja](#page-46-0) stranica
- <sup>l</sup> [2.2.7 Prostor](#page-49-0) za vsebnike za večje količine
- [2.2.8 Aspiracijska](#page-56-0) sonda
- [2.2.9 Blok](#page-57-0) za spiranje in mešalna postaja
- <sup>l</sup> [2.2.10 Samo](#page-58-0) za robote za dovajanje tekočin iz vsebnikov za večje količine (BOND-III)
- [2.2.11 Injekcijske](#page-60-0) brizge
- [2.2.12 Stikalo](#page-61-0) za vklop
- <span id="page-38-1"></span> $\cdot$  [2.2.13 Hrbtna](#page-61-1) stran

## 2.2.1 Glavne komponente

Glejte glavne komponente za BOND-III in BOND-MAX:

- $\cdot$  [2.2.1.1 BOND-III](#page-39-0)
- $\cdot$  2212 BOND-MAX

### <span id="page-39-0"></span>2.2.1.1 BOND-III

Naslednje fotografije prikazujejo glavne komponente modula za obdelavo za BOND-III. Prikazan je trenutni model – starejši modeli se razlikujejo po videzu, vendar so glavni deli enaki.

Opis zadnje strani je naveden v [2.2.13 Hrbtna](#page-61-1) stran.

Slika 2-1: Sprednji prikaz prejšnjega (levega) in trenutnega (desnega) modula za obdelavo BOND-III

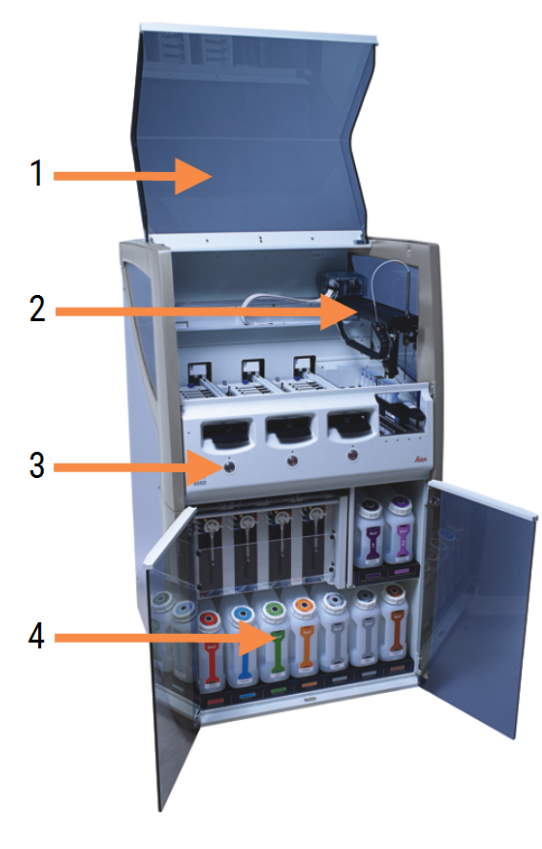

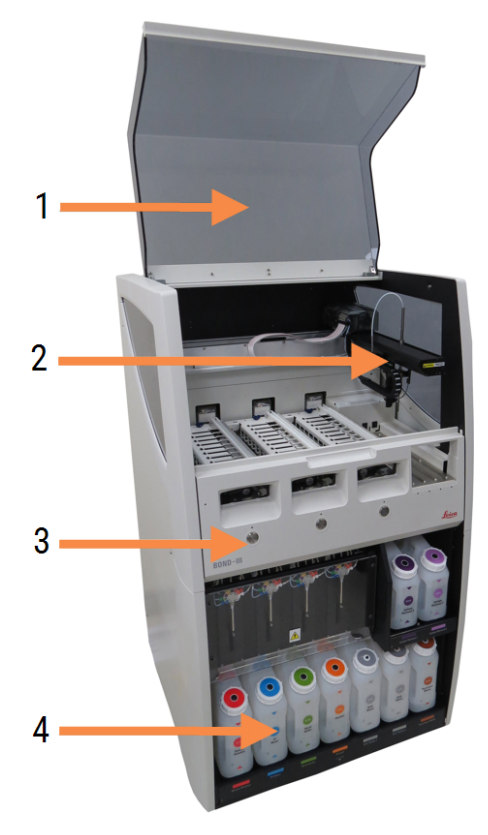

#### Legenda

- 1 Pokrov [2.2.3 Pokrov](#page-43-1)
- 2 Roka glavnega robota [2.2.4 Glavni](#page-44-0) robot in optični bralnik ID-jev
- 3 Sprednja stranica [2.2.6 Sprednja](#page-46-0) stranica
- 4 Prostor za vsebnike za večje količine [2.2.7 Prostor](#page-49-0) za vsebnike za večje količine

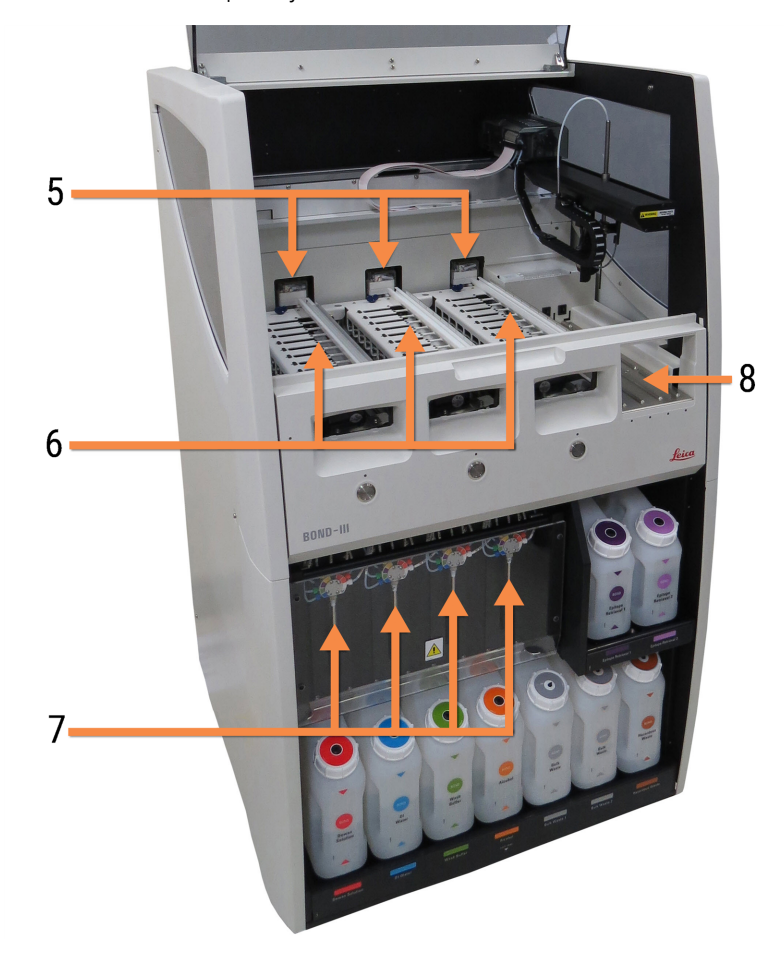

Slika 2-2: Sprednja stran modula za obdelavo BOND-III

#### Legenda

5 Robot za dovajanje tekočin iz vsebnikov za večje količine

[2.2.10 Samo](#page-58-0) za robote za dovajanje tekočin iz vsebnikov za večje količine [\(BOND-III\)](#page-58-0)

- 6 Komponenta za barvanje stekelc [2.2.5 Komponente](#page-44-1) za barvanje stekelc
- 7 Injekcijske brizge [2.2.11 Injekcijske](#page-60-0) brizge
- 8 Platforma za reagente [2.2.6.5 Platforma](#page-49-1) za reagente

### <span id="page-41-0"></span>2.2.1.2 BOND-MAX

Naslednje fotografije prikazujejo glavne komponente modula za obdelavo BOND-MAX. Prikazan je trenutni model – starejši modeli se razlikujejo po videzu, vendar so glavni deli enaki.

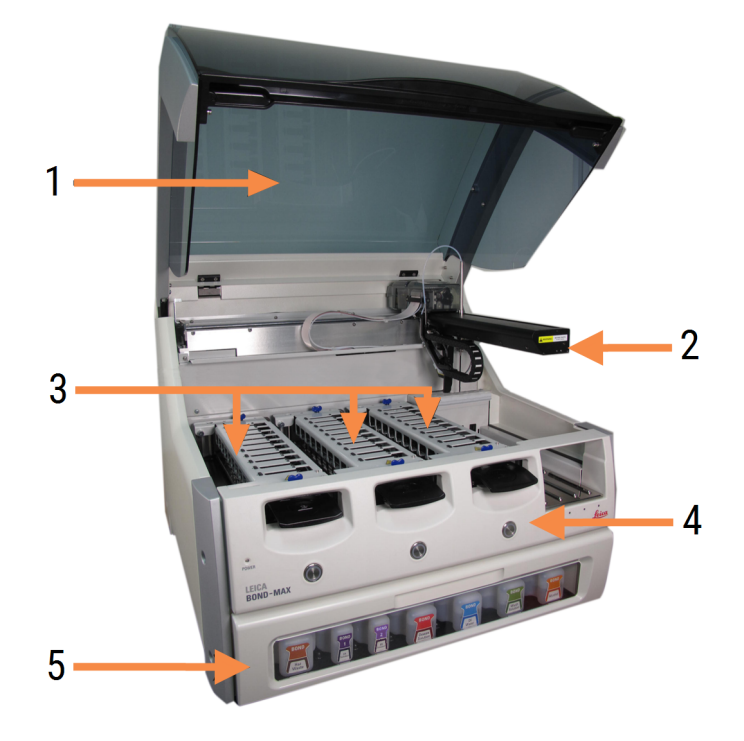

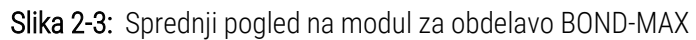

#### Legenda

- 1 Pokrov [2.2.3 Pokrov](#page-43-1)
- 2 Robotska roka [2.2.4 Glavni](#page-44-0) robot in optični bralnik ID-jev
- 3 Komponenta za barvanje stekelc [2.2.5 Komponente](#page-44-1) za barvanje stekelc
- 4 Sprednja stranica [2.2.6 Sprednja](#page-46-0) stranica
- 5 Prostor za vsebnike za večje količine [2.2.7 Prostor](#page-49-0) za vsebnike za večje količine

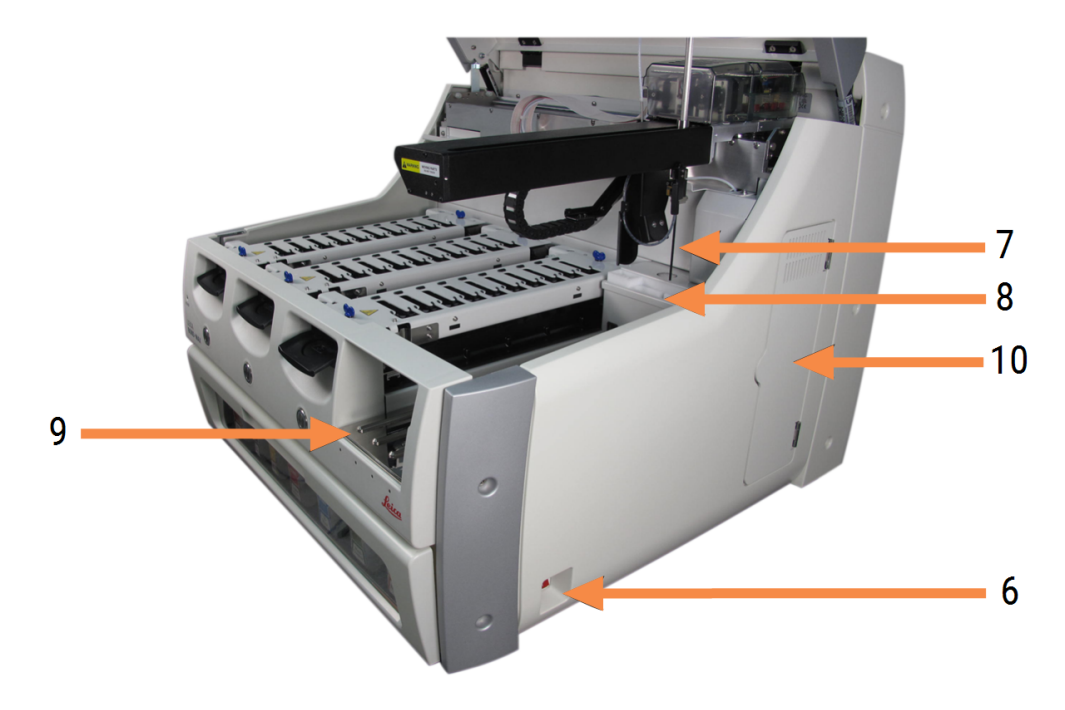

#### Slika 2-4: Modul za obdelavo BOND-MAX, prikazan z desne strani

#### Legenda

- 6 Stikalo za vklop [2.2.12 Stikalo](#page-61-0) za vklop
- 7 Aspiracijska sonda [2.2.8 Aspiracijska](#page-56-0) sonda
- 8 Blok za spiranje in mešalna postaja [2.2.9 Blok](#page-57-0) za spiranje in mešalna postaja

Opis zadnje strani je naveden v [2.2.13 Hrbtna](#page-61-1) stran.

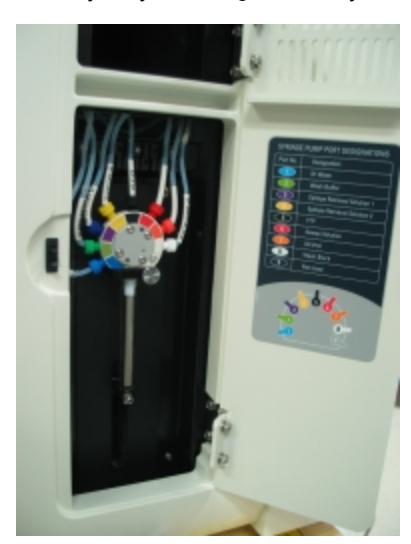

Slika 2-5: Injekcijska brizga za tečajnimi vrati

9 Platforma za reagente

[2.2.6.5 Platforma](#page-49-1) za reagente 10 Injekcijska brizga (glejte spodaj) [2.2.11 Injekcijske](#page-60-0) brizge

## <span id="page-43-0"></span>2.2.2 Inicializacija modula za obdelavo

Ko vklopite modul za obdelavo, BOND sistem izvede notranja preverjanja, pripravi sistem za tekočine in robote premakne v njihove referenčne položaje. Glavni robot se premakne v zadnji levi kot modula za obdelavo in trije roboti za dovajanje tekočin iz vsebnikov za večje količine (samo BOND-III) se premaknejo v zadnji del modula za obdelavo.

Komponente za barvanje stekelc se inicializirajo in vrnejo v odklenjen položaj. Inicializacijski postopek se ustavi, če odkrijete napako ali če modul ni ustrezen za obdelavo.

Preden poskusite inicializirati modul za obdelavo, preverite naslednje elemente:

- Pokrov je zaprt.
- Sprednja vrata so zaprta (samo BOND-MAX).
- <sup>l</sup> Vsebniki za večje količine odpadkov so polni manj kot do polovice.
- Vsebniki za večje količine reagentov imajo ustrezen reagent.
- Mešalna postaja je na mestu.
- Viale mešalnih postaj so prazne in čiste.
- Vrhnje plošče komponent za barvanje stekelc (SSA) so v zaprtem položaju.

Lučka LED za napajanje na sprednji strani modula za obdelavo zasveti zeleno, programska oprema BOND pa označuje, da je modul priključen. Ko je inicializacija končana, se na zavihku modula za obdelavo prikaže ikona treh pladnjev za stekelca (glejte [5.1.1 Zavihki](#page-106-0) modula za obdelavo). Ne poskušajte uporabljati modula za obdelavo, dokler modul ni popolnoma inicializiran.

## <span id="page-43-1"></span>2.2.3 Pokrov

Pokrov je zasnovan tako, da se med delovanjem zapre, in je zaščiten z zaporami.

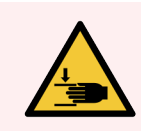

OPOZORILO: Pri zapiranju pokrova modula za obdelavo pazite, da ne poškodujete rok.

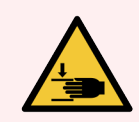

OPOZORILO: Med delovanjem glavnega robota se lahko aspiracijska sonda in roboti za večje tekočine (samo BOND-III) premikajo brez opozorila in s hitrostjo, ki lahko povzroči poškodbe.

Pokrova modula za obdelavo ne odpirajte med izvajanjem cikla.

Ne poskušajte zaobiti zapor, ki ustavijo delovanje modula za obdelavo, ko je pokrov odprt.

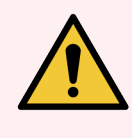

OPOZORILO: Če glavni robot in/ali roboti za dovajanje tekočin iz vsebnikov za večje količine še naprej delujejo več kot pribl. 5 sekund po tem, ko odprete pokrov modula za obdelavo, se takoj obrnite na podporo strankam.

## <span id="page-44-0"></span>2.2.4 Glavni robot in optični bralnik ID-jev

Glavni robot namesti aspiracijsko sondo, da aspirira in porazdeli reagente. Roka robota drži optični bralnik ID-jev, ki se uporablja za identifikacijo preparatov in reagentov, naloženih v modul za obdelavo.

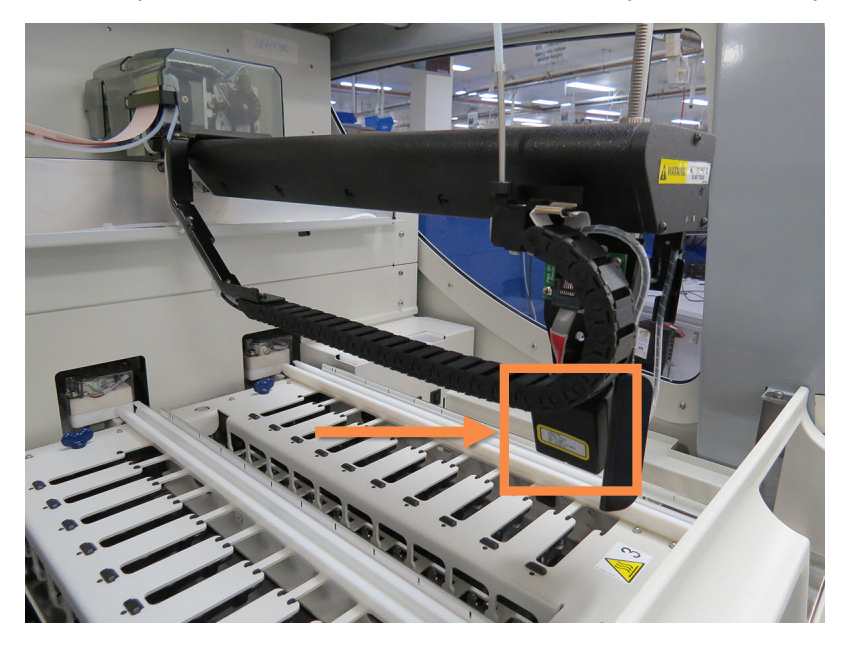

Slika 2-6: Fotografija glavnega robota z optičnim bralnikom ID-jev, ki ga označuje puščica

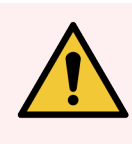

OPOZORILO: Med vklopom modula za obdelavo ne premikajte glavne robotske roke. Robot lahko postane neusklajen, kar povzroči slabo obarvanje.

Če se je robot premaknil: modul za obdelavo izklopite, počakajte 30 sekund in ga nato znova zaženite.

Pri stekelcih sistem BOND skenira vsako nalepko stekelca za identifikacijo (glejte [5.1.5.1 Samodejno](#page-121-0) prepoznavanje [stekelca](#page-121-0)).

**-** Optični bralnik ID-jev je treba redno čistiti.

<span id="page-44-1"></span>Za navodila glejte [12.9 Optični](#page-306-0) bralnik ID-jev.

<sup>l</sup> Če je aspiracijska sonda zlomljena ali ukrivljena, se obrnite na podporo strankam.

### 2.2.5 Komponente za barvanje stekelc

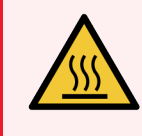

OPOZORILO: Izogibajte se stiku s komponentami za barvanje stekelc in njihovo okolico. Lahko je zelo vroča in povzroči hude opekline. Počakajte dvajset minut po prekinitvi delovanja komponent za barvanje stekelc in njihove okolice, da se ohladijo.

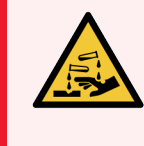

OPOZORILO: Potencialno nevarni reagenti se lahko zbirajo okoli komponent za barvanje stekelc in kontaminirajo pladnje za stekelca. Pri rokovanju s pladnji za stekelca vedno nosite odobrena zaščitna oblačila in rokavice.

Stekelca se obdelujejo v komponenti za barvanje stekelc. Vsak modul za obdelavo vsebuje tri komponente za barvanje stekelc.

Za začetek cikla upravljavec vstavi pladenj za stekelca skozi sprednji pokrov (opisano v [2.2.6 Sprednja](#page-46-0) stranica) in nato pritisne gumb za nalaganje. Sistem BOND bo zajel slike stekelc. Če so stekelca združljiva (glejte [6.9 Združljivost](#page-162-0) [stekelc](#page-162-0)) in so prisotni vsi reagenti, lahko uporabnik zažene cikel. Za več informacij o vnosu podrobnosti stekelca in nalaganju stekelc glejte 6 Nastavitev stekelca [\(na BOND krmilniku\)](#page-135-0).

Pred začetkom obdelave sistem BOND zaklene stekelca v komponento za barvanje stekelc. Če morate odstraniti pladenj s stekelci, medtem ko sistem BOND obdeluje stekelca, morate najprej opustiti postopek. Kliknite **pod pod** pladnjem na zaslonu System status (Stanje sistema) (glejte [5.1.7 Zagon](#page-127-0) ali zaustavitev cikla) in odklenite komponento za barvanje stekelc.

Za čiščenje in rutinsko vzdrževanje komponente za barvanje stekelc glejte [12.4 Komponenta](#page-295-0) za barvanje stekelc.

### Grelniki komponent za barvanje stekelc

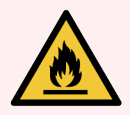

OPOZORILO: Grelniki in ogrevane površine na modulu za obdelavo so lahko vnetljivi:

- Na grelnike ali v njihovo bližino ne postavljajte vnetljivih materialov.
- <sup>l</sup> Na vroče površine na modulu za obdelavo ne postavljajte vnetljivih materialov.
- Poskrbite, da bodo po polnjenju ali praznjenju vsi pokrovčki vsebnikov za večje količine dobro zatesnjeni.

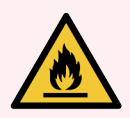

OPOZORILO: Nekateri reagenti, ki se uporabljajo na modulih za obdelavo BOND-III in BOND-MAX, so vnetliivi:

- V bližino modulov za obdelavo ne postavljajte plamena ali vira vžiga.
- Poskrbite, da bodo po polnjenju ali praznjenju vsi pokrovčki vsebnikov za večje količine dobro zatesnjeni.

<span id="page-45-0"></span>Moduli za obdelavo BOND-III in BOND-MAX imajo grelni element na vsakem položaju stekelca. Vsak od teh elementov je neodvisno nadzorovan in bo označen kot napačen, če pride do napake v temperaturi (glejte [Slika](#page-45-0) 2-7). Če je naveden okvarjen grelnik, se obrnite na podporo strankam.

Slika 2-7: Napaka posameznega grelnika

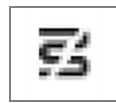

Stekelca, ki zahteva ogrevanje, ne smete poskušati zagnati v položaju, ki je označen kot napačen. Če grelnik med izvajanjem ne deluje pravilno, se morda stekelce v tem položaju ni pravilno obdelalo.

Če obstaja potencialno varnostno tveganje, modul za obdelavo izklopi vse drsne grelnike, vključno z grelnikom vseh trenutno obdelovanih stekelc z nadzorovano temperaturo.

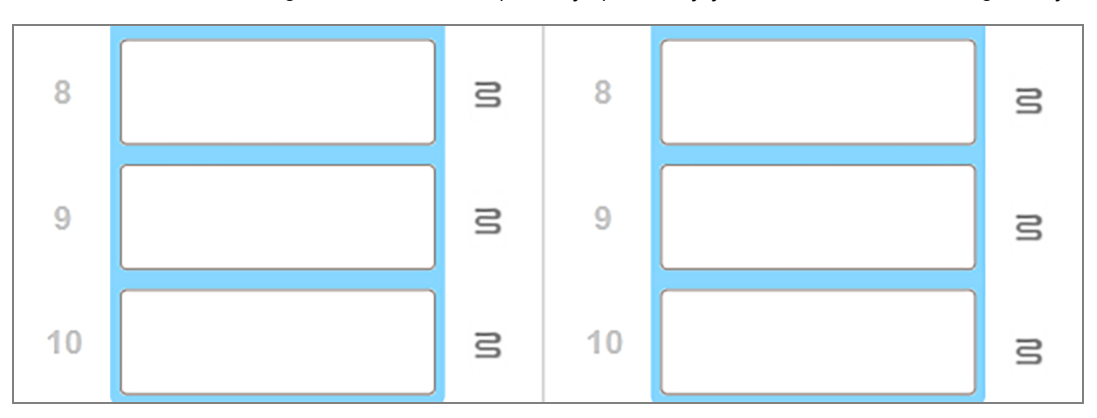

Slika 2-8: Simboli sivih grelcev na vsakem položaju ponazarjajo celotno zaustavitev ogrevanja

Ko je segrevanje stekelc izklopljeno, morate izklopiti in znova zagnati modul za obdelavo, da odstranite zaklep grelnika. Še naprej lahko uporabljate položaje stekelc z okvarjenimi grelniki, dokler ne potrebujete ogrevanja stekelc.

### <span id="page-46-0"></span>2.2.6 Sprednja stranica

Na spodnjih slikah sta prikazani sprednji stranici BOND-III in BOND-MAX.

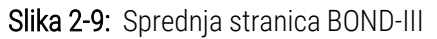

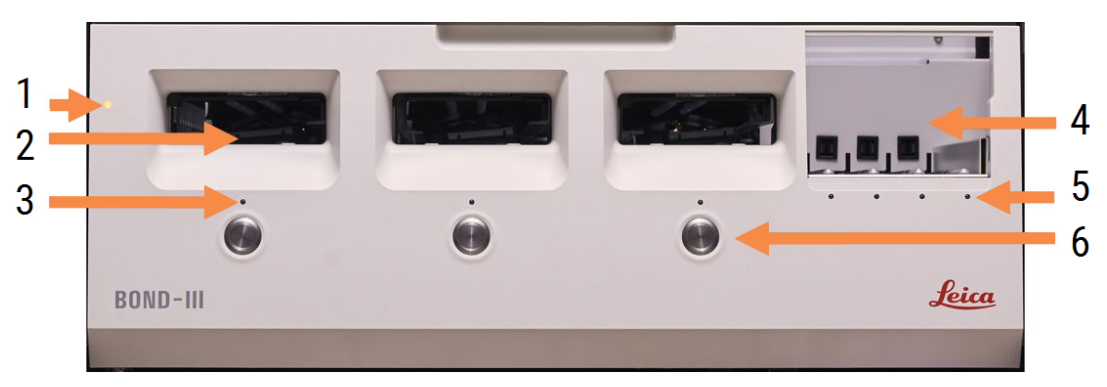

#### Legenda

- 1 Sprednja stranica [2.2.6.1 LED-lučka](#page-47-0) za napajanje
- 2 Prostor za pladnje s stekelci [2.2.6.2 Prostor](#page-47-1) za pladnje s stekelci
- 3 LED-lučka za pladenj s stekelci [2.2.6.3 LED-lučka](#page-48-0) za pladenj s stekelci

4 Platforma za reagente

[2.2.6.5 Platforma](#page-49-1) za reagente

- 5 LED-lučka pladnja za reagente  [LED-lučka](#page-49-2) pladnja za reagente
- 6 Tipka za nalaganje/razlaganje 2.2.6.4 Tipka za [nalaganje/razlaganje](#page-48-1)

#### Slika 2-10: Sprednja stranica BOND-MAX

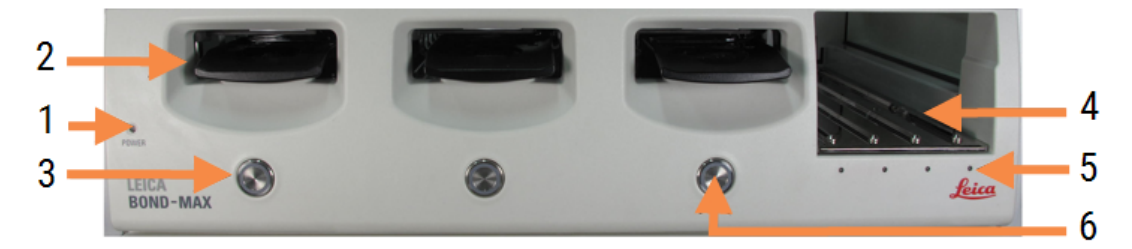

4 Platforma za reagente

[2.2.6.5 Platforma](#page-49-1) za reagente

5 LED-lučka pladnja za reagente  [LED-lučka](#page-49-2) pladnja za reagente

6 Tipka za nalaganje/razlaganje

2.2.6.4 Tipka za [nalaganje/razlaganje](#page-48-1)

#### Legenda

- 1 Sprednja stranica [2.2.6.1 LED-lučka](#page-47-0) za napajanje
- 2 Prostor za pladnje s stekelci [2.2.6.2 Prostor](#page-47-1) za pladnje s stekelci
- <span id="page-47-0"></span>3 LED-lučka za pladenj s stekelci [2.2.6.3 LED-lučka](#page-48-0) za pladenj s stekelci

### 2.2.6.1 LED-lučka za napajanje

Deluje kot sledi:

- $\bullet$  Izklopljeno brez napajanja
- Modra (trenutni model) ali oranžna (prejšnji modeli) vklopljeno, vendar se programska oprema modula za obdelavo še ni zagnala
- Zelena vklop napajanja, delovanje sistema.

Slika 2-11: Barve LED-lučke za napajanje (modra, zelena) na modulu za obdelavo BOND-MAX

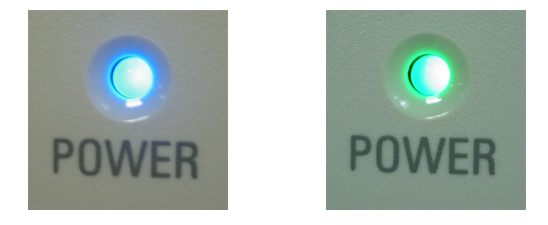

### <span id="page-47-1"></span>2.2.6.2 Prostor za pladnje s stekelci

Na mestih, kjer vstavite pladnje s stekelci, so tri odprtine (po ena za vsako komponento za barvanje stekelc). Ko vstavite pladenj s stekelci, pritisnite gumb Naloži/odloži, da ga zaklenete v komponento za barvanje stekelc. Ko je pladenj zaklenjen, robotova roka pomakne optični bralnik ID-jev čez stekelca v pladnju, da samodejno prepozna stekelca.

### <span id="page-48-0"></span>2.2.6.3 LED-lučka za pladenj s stekelci

Večbarvne LED-lučke na sprednjem pokrovu pod vsako komponento za barvanje stekelc označujejo stanje pladnja s stekelci. Pri modulih za obdelavo BOND-MAX so lučke LED pladnja s stekelci vgrajene v gumbe Nalaganje/razlaganje. Pri teh modulih za obdelavo ob pritisku lučka LED po nekaj sekundah zasveti modro.

Barvni indikatorji LED-diode komponente za barvanje stekelc so naslednji:

- Off (Izklop) pladenj s stekelci ni prisoten ali pa je pladenj s stekelci odklenjen.
- Sveti oranžno pladenj je naložen in zaklenjen, vendar se postopek še ni začel.

Pladenj lahko varno odklenete in odstranite z gumbom za nalaganje/razlaganje.

**- Sveti rdeče** – stekelca v pladnju se obdelujejo.

Pladenj je zaklenjen in ga ne morete odkleniti z gumbom za nalaganje/razlaganje. Za odstranitev morate najprej opustiti cikel v programski opremi.

- Zelena utripa obdelava se je zaključila brez obvestil. Odklenite z gumbom za nalaganje/razlaganje.
- · Rdeča utripa cikel je bil zavrnjen ali pa se je obdelava zaključila z obvestili. Odklenite z gumbom za nalaganje/razlaganje.

Slika 2-12: Barve LED-lučke pladnja s stekelci (oranžna, rdeča, zelena) na modulu za obdelavo BOND-MAX

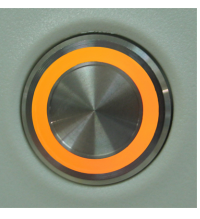

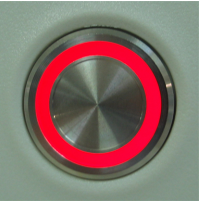

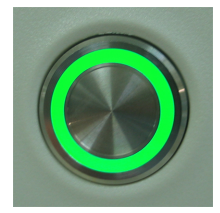

### <span id="page-48-1"></span>2.2.6.4 Tipka za nalaganje/razlaganje

S pritiskom tipke za nalaganje/razlaganje naredite naslednje:

- Če pladen ni naložen, se ne bo zgodilo nič.
- <sup>l</sup> Če je pladenj naložen in ni zaklenjen, bo sistem BOND-III ali BOND-MAX zaklenil pladenj in ko je na voljo robotska roka, bo optični bralnik ID-jev identificiral ID-je stekelc.
- Če je pladenj zaklenjen in se cikel ne zažene, bo BOND-III ali BOND-MAX odklenil pladenj.
- <sup>l</sup> Če je pladenj zaklenjen in cikel končan, bo BOND-III ali BOND-MAX odklenil pladenj.
- <sup>l</sup> Če je pladenj zaklenjen in se cikel izvaja, gumb za nalaganje/razlaganje nima nobenega učinka. Pladnja ne morete odkleniti, dokler ni cikel, ki uporablja ta pladenj, dokončan ali opuščen.

Če je komponenta za barvanje stekelc vroča, pladnja ne morete zakleniti ali odkleniti – počakajte, da se komponenta ohladi.

### <span id="page-49-1"></span>2.2.6.5 Platforma za reagente

Tu so vstavljeni pladnji za reagente, ki vsebujejo sisteme za zaznavanje, 7-mililitrske in 30-mililitrske vsebnike za reagente in/ali 6-mililitrske vsebnike za titracijo. V vsak vsebnik lahko shranite do devet reagentov, na platformo za reagent pa lahko namestite štiri pladnje za reagente.

Pladenj za reagente naložite tako, da ga potisnete na platformo in v zaklepni mehanizem (glejte [4.1.4 Nalaganje](#page-98-0) [reagentov](#page-98-0)). Ko je na voljo robotska roka, sistem BOND prepozna reagente v vsakem položaju reagenta.

#### <span id="page-49-2"></span>LED-lučka pladnja za reagente

Pod vsakim položajem pladnja je dvobarvna LED-lučka, ki deluje na naslednji način:

 $\bullet$  Off (Izklop) – pladenj ni bil zaznan.

Če je pladenj vstavljen in je lučka LED izključena, preverite, ali je pladenj pravilno vstavljen.

- **Sveti rdeče** v naslednijh dveh minutah se zahteva uporaba reagenta na pladnju. Pladenj je zaklenjen in ga ni mogoče odstraniti.
- Sveti zeleno v naslednijh dveh minutah ne potrebujete nobenega reagenta na tem pladnju. Pladenj je odklenjen in ga lahko začasno odstranite.

Slika 2-13: Barve LED-lučke pladnja za reagente (rdeča, zelena) na modulu za obdelavo BOND-MAX

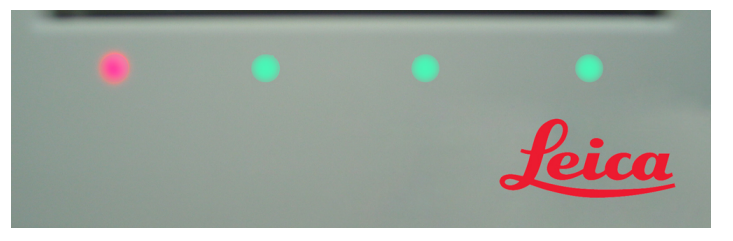

## <span id="page-49-0"></span>2.2.7 Prostor za vsebnike za večje količine

Reagent v večjih količinah in vsebniki za odpadke so pod sprednjo stranico v BOND-III in BOND-MAX. BOND-MAX ima tudi zunanii vsebnik za standardne odpadke.

Za navodila za polnjenje, praznjenje in vzdrževanje vsebnika za večje količine glejte [12.2 Vsebniki](#page-286-0) za večje količine.

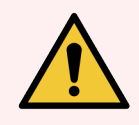

OPOZORILO: Za zagotovitev pravilnega delovanja modula za obdelavo postavite vsak vsebnik z večjimi količinami reagenta v ustrezno postajo v votlini, kot je prikazano na oznakah z barvnimi imeni.

Za BOND-III glejte [Slika](#page-51-0) 2-14; za BOND-MAX glejte [Slika](#page-54-0) 2-16.

V nasprotnem primeru lahko pride do slabšega obarvanja.

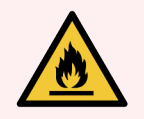

OPOZORILO: Nekateri reagenti, ki se uporabljajo na modulih za obdelavo BOND-III in BOND-MAX, so vnetljivi:

- V bližino modulov za obdelavo ne postavljajte plamena ali vira vžiga.
- <sup>l</sup> Poskrbite, da bodo po polnjenju ali praznjenju vsi pokrovčki vsebnikov za večje količine dobro zatesnjeni.
- [2.2.7.1 BOND-III](#page-50-0)
- <span id="page-50-0"></span> $\cdot$  2272 BOND-MAX

### 2.2.7.1 BOND-III

Predhodni BOND-III ima dvoje prozornih vrat, ki omogočajo preprost dostop do vseh vsebnikov za večje količine. Pri odpiranju držite ograjo na vrhu vrat.

Vsi odpadki iz komponent za barvanje stekelc se pošljejo v vsebnik za nevarne odpadke. Odpadki iz bloka za spiranje se pošljejo v vsebnike za standardne ali nevarne odpadke, odvisno od stanja reagenta v odpadku (po potrebi morate nastaviti reagente, ki so nevarni – glejte [8.2.1 Dodajanje](#page-203-0) ali urejanje reagenta).

Senzorji teže za vsak vsebnik za večje količine reagentov in odpadke opozorijo uporabnika, ko je raven reagenta nizka ali količina odpadkov previsoka. Stanje posameznega vsebnika za večje količine vidno označuje Sistem [razsvetljave](#page-52-0) vsebnika za večje količine [\(BOND-III\)](#page-52-0) (Razdelek na strani 52). Upoštevajte, da ta sistem ni nameščen na prejšnjem sistemu BOND-III; namesto tega lahko uporabite ikone na zaslonu (glejte [5.1.3.6 Stanje](#page-114-0) vsebnika za večje količine).

BOND-III ima prostor za naslednje vsebnike na policah, ki jih označuje [Slika](#page-51-0) 2-14, ki se premikajo z leve proti desni:

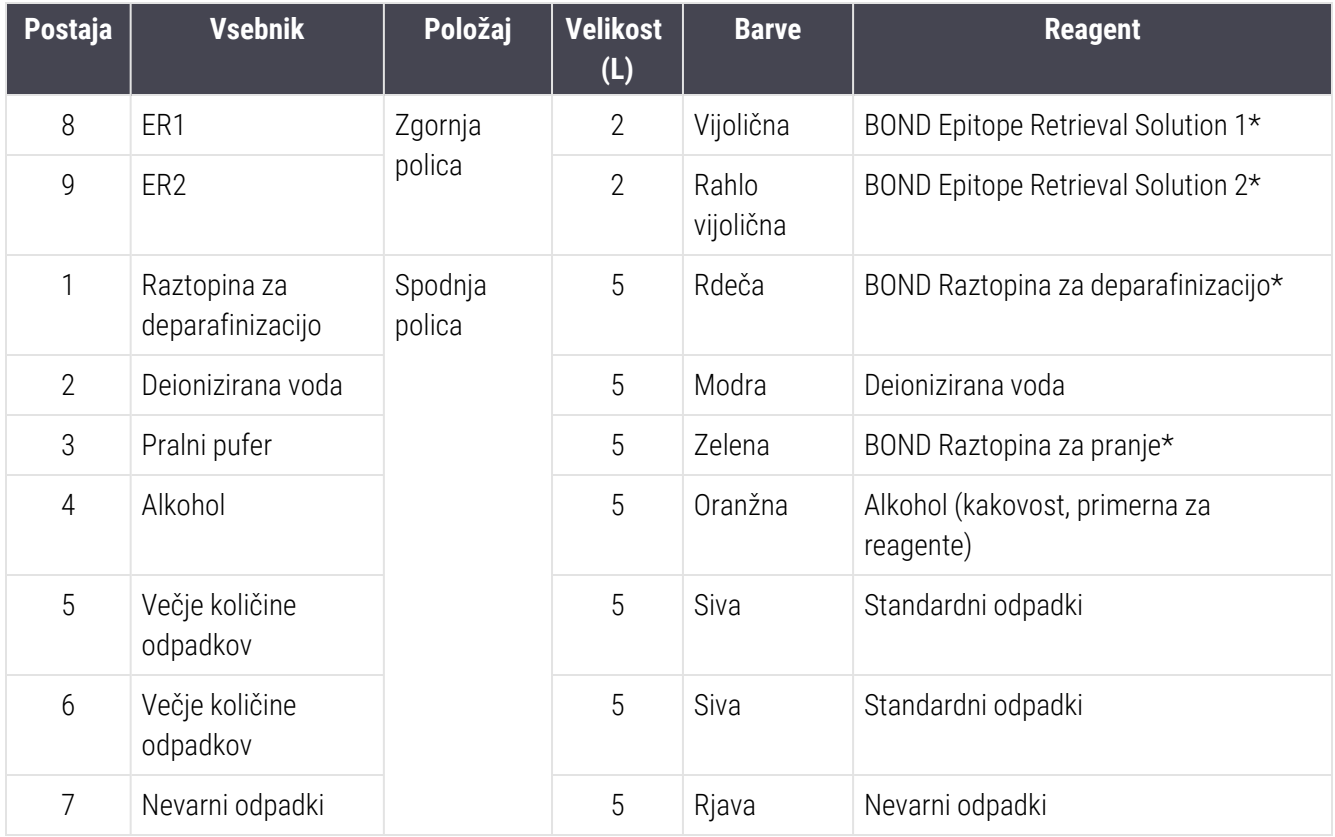

\* Uporabljajte samo reagente BOND – ne uporabljajte nadomestnih izdelkov.

<span id="page-51-0"></span>Če vaš laboratorij ne uporablja vsebnikov za epitopni priklic in/ali deparafinizacijske reagente, jih lahko izključite v nadzorniku sistema – glejte [10.6.1.1 Onemogočanje](#page-251-0) vsebnikov z večjimi količinami reagentov.

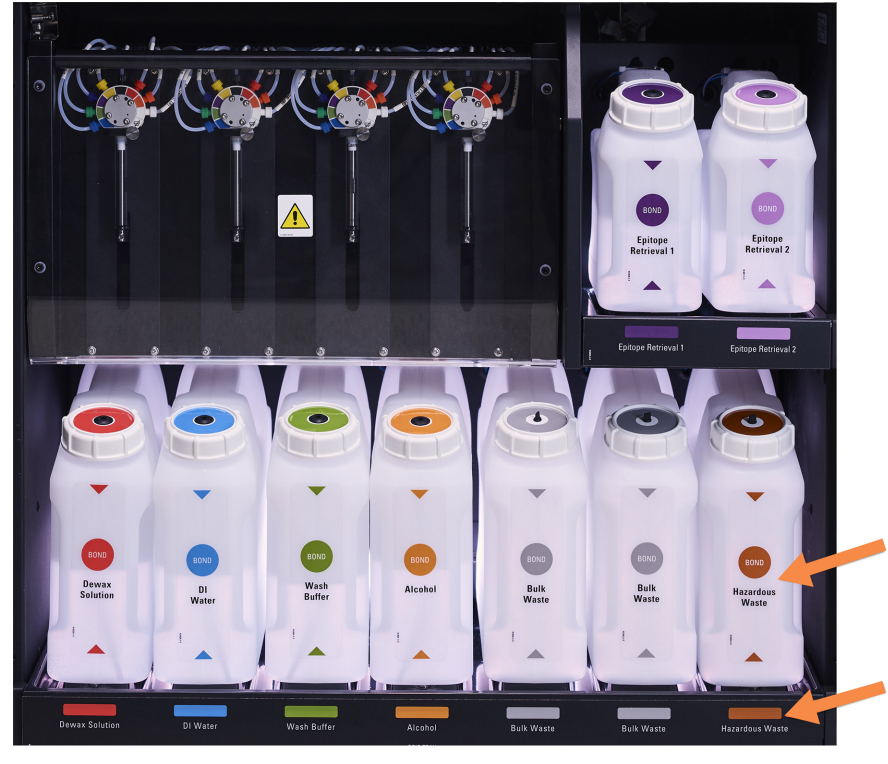

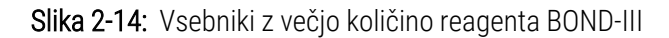

Prepričajte se, da se nalepka in barva pokrova posameznega vsebnika za večje količine ter natisnjen opis ujemajo z nalepko v notranjosti instrumenta, ki je neposredno pod posodo.

### <span id="page-52-0"></span>Sistem razsvetljave vsebnika za večje količine (BOND-III)

<span id="page-52-1"></span>Moduli za obdelavo BOND-III so opremljeni s sistemom razsvetljave vsebnika za večje količine, kot prikazuje [Slika](#page-52-1) [2-15](#page-52-1) spodaj.

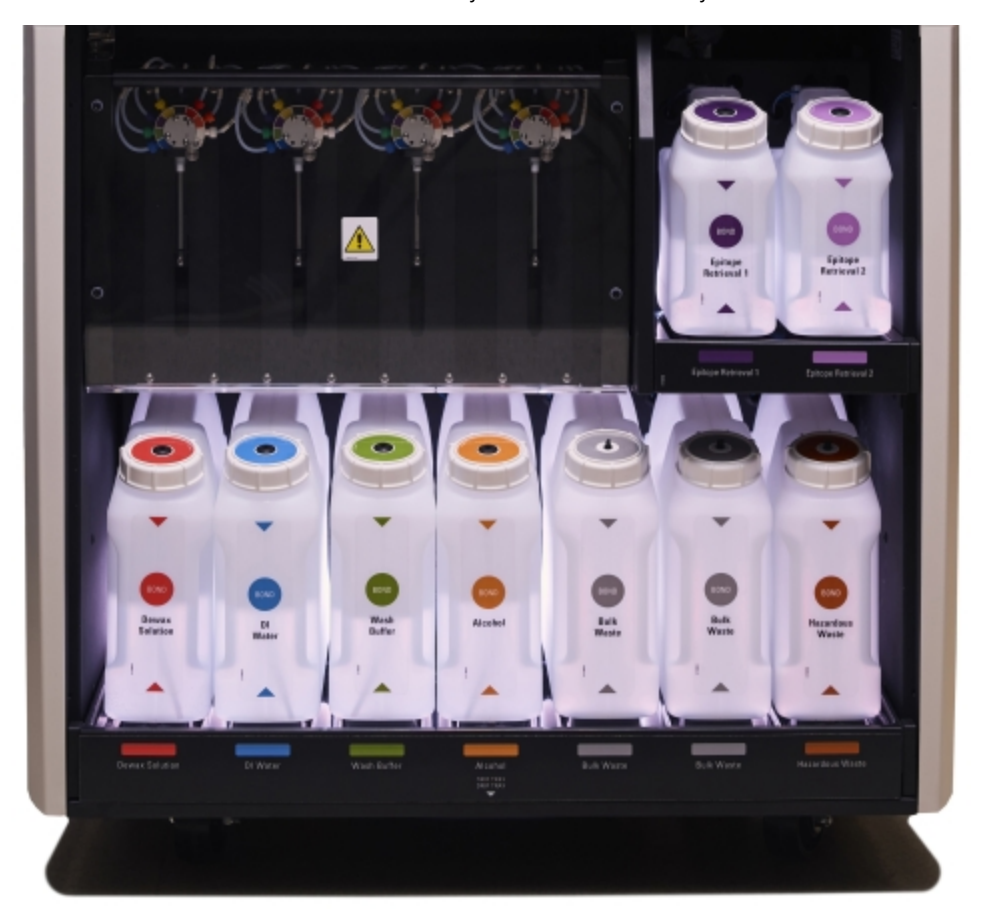

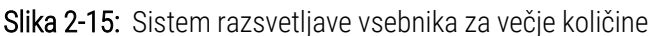

Sistem razsvetljave vsebnika za večje količine vam pomaga videti raven tekočine v vsakem vsebniku, luči pa so statično bele barve med normalnim delovanjem.

Lučke prikazujejo tudi trenutno stanje posameznega vsebnika za večje količine:

- Ko je vsebnik za večje količine skoraj prazen ali ko je vsebnik za odpadke skoraj poln, se pojavijo beli svetlobni impulzi.
- Ko je vsebnik za večje količine prazen ali ko je vsebnik za odpadke poln in to vpliva na trenutno delovanje, razsvetljava utripa rdeče.
- Ko odstranite vsebnik za večje količine, se osvetlitev ozadja izklopi, v notranjosti modula za obdelavo pa utripa bela oznaka.

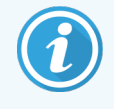

Sistem razsvetljave vsebnika za večje količine bo deloval samo s programsko opremo različice BOND 6.0 ali novejšo.

Za podrobnosti o prikazu vsebnikov za večje količine na zaslonu System status (Stanje sistema) glejte [5.1.3.6 Stanje](#page-114-0) [vsebnika](#page-114-0) za večje količine.

#### <span id="page-53-0"></span>2.2.7.2 BOND-MAX

BOND-MAX ima vrata, ki se odpirajo navzdol, za dostop do vsebnikov za večje količine. Vrata imajo prozorno ploščo, ki omogoča ogled ravni reagenta v vsebnikih za večje količine (ki so prav tako prosojni).

Vrata držijo magnetni zapahi. Če želite odpreti vrata na prejšnjih modulih za obdelavo (brez ročaja), potegnite za zgornji del vsake strani vrat.

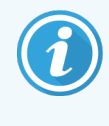

Vrata prostora za vsebnike za večje količine morajo med barvanjem ostati zaprta. Če se vrata odpreio, se na zaslonu stanja sistema (glejte [5.1.2 Stanje](#page-107-0) strojne opreme) prikaže opozorilna indikacija in morebitni cikli se lahko začasno zaustavijo.

Odpadki iz modula za obdelavo se pošljejo v vsebnike za standardne ali nevarne odpadke, odvisno od stanja reagenta v odpadku (reagente, ki jih ustvarite, morate po potrebi nastaviti kot nevarne – glejte [8.2.1 Dodajanje](#page-203-0) ali urejanje [reagenta\)](#page-203-0).

Vsebniki z veliko količino reagenta BOND-MAX imajo senzorje nivoja tekočine, ki opozorijo, ko je raven reagenta nizka; vsebniki za odpadke imajo senzorje nivoja tekočine, ki opozorijo, ko je raven odpadkov previsoka. Glejte navodila [12.2 Vsebniki](#page-286-0) za večje količine za ponovno polnjenje in praznjenje.

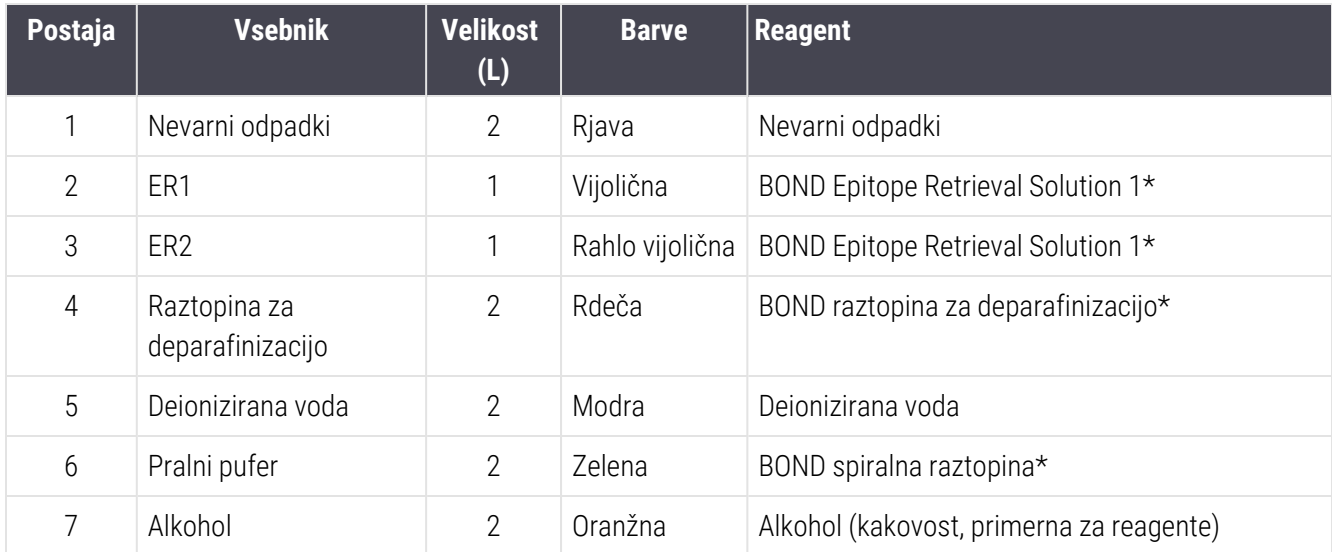

BOND-MAX ima prostor za naslednje vsebnike, od leve proti desni:

\* Uporabljajte samo reagente BOND – ne uporabljajte nadomestnih izdelkov.

Vsebnike za priklic epitopov in/ali vsebnike z reagentom za deparafinizacijo lahko odstranite z modula za obdelavo, če jih ne uporabljate – glejte [10.6.1.1 Onemogočanje](#page-251-0) vsebnikov z večjimi količinami reagentov.

<span id="page-54-0"></span>Prepričaite se, da se barva nalepke in natisnien opis posameznega vsebnika za večie

količine ujemata z oznako v notranjosti modula za obdelavo, neposredno pod posodo.

Slika 2-16: BOND-MAX reagenti v večjih količinah na položaju

#### Vsebnik za zunanje odpadke

Devetlitrski standardni vsebnik za zunanje odpadke je priložen BOND-MAX. Vsebniki, ki so dobavljeni z moduli za obdelavo pred trenutnim modelom, imajo priključke za tekočino in senzor nivoja v enem pokrovčku vsebnika, ki se uporablja za praznjenje vsebnika. Vsebniki, dobavljeni s trenutnim modelom BOND-MAX, imajo dva pokrovčka – enega za priključke in enega za praznjenje odpadkov. Nikoli ne odstranjujte pokrovčka priključka na teh vsebnikih.

Priloženi vsebnik ima dva pokrovčka – enega za konektorje in enega za praznjenje odpadkov. Nikoli ne odstranjujte pokrovčka priključka na tem vsebniku.

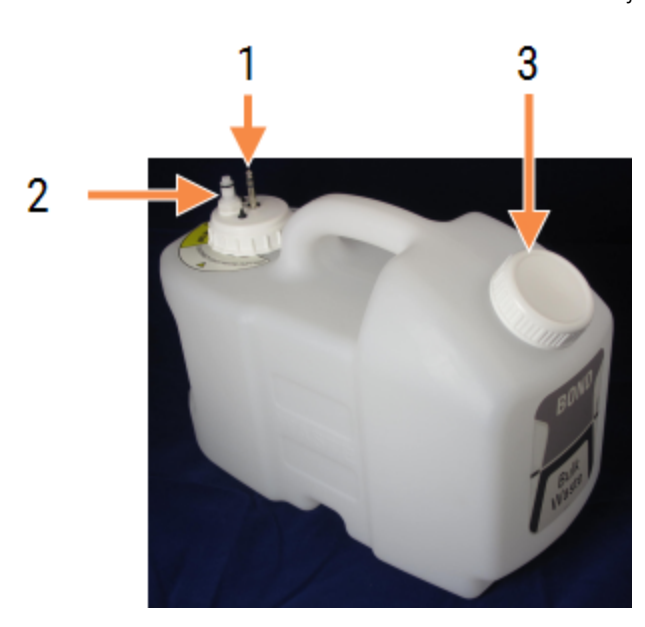

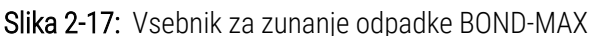

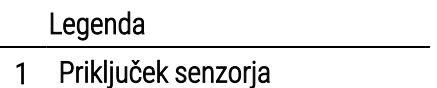

- 2 Priključek za tekočino
- 3 Odprtina za praznjenje vsebnika

Cev za tekočino je priključena na konektor potisnega priključka na spodnjem desnem delu hrbtne strani modula za obdelavo. Senzor nivoja tekočine se priključi na tripolni priključek v zgornjem levem kotu zadnjega pokrova (glejte [Slika](#page-63-0) 2-25).

Za navodila za praznjenje in vzdrževanje zunanjega vsebnika glejte [12.2.4 Vsebnik](#page-292-0) za zunanje odpadke (samo [BOND-MAX\).](#page-292-0)

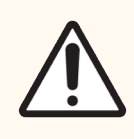

SVARILO: Pred praznjenjem vsebnika za zunanje odpadke vedno odklopite senzor in priključke za tekočino (v tem vrstnem redu). Ne poskušajte dolivati tekočine iz vsebnika, medtem ko sta kabel in cev še vedno pritrjena.

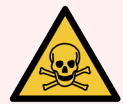

OPOZORILO: Nekateri reagenti, uporabljeni v imunohistokemiji in hibridizaciji in situ, so nevarni. Pred nadaljevanjem zagotovite, da ste ustrezno usposobljeni za ta postopek:

- 1 Pri rokovanju z reagenti ali pri čiščenju modula za obdelavo nosite rokavice iz lateksa ali nitrila, zaščitna očala in druga ustrezna zaščitna oblačila.
- 2 Z reagenti in kondenzirano vodo ravnajte in jih odstranite v skladu z vsemi zadevnimi postopki in vladnimi predpisi, ki veljajo za laboratorij.

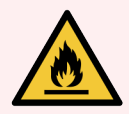

OPOZORILO: Nekateri reagenti, ki se uporabljajo na modulih za obdelavo BOND-III in BOND-MAX, so vnetljivi:

- V bližino modulov za obdelavo ne postavljajte plamena ali vira vžiga.
- Poskrbite, da bodo po polnjenju ali praznjenju vsi pokrovčki vsebnikov za večje količine dobro zatesnjeni.

## <span id="page-56-0"></span>2.2.8 Aspiracijska sonda

Aspiracijska sonda izsesa reagente iz vsebnikov, dovaja reagente v stekelca v komponente za barvanje stekelc in meša kromogene v mešalni postaji. Vsebuje senzor nivoja tekočine za zaznavanje ravni reagenta (glejte [8.3.1 Določanje](#page-208-0) prostornine reagenta).

Slika 2-18: Aspiracijska sonda v roki robota

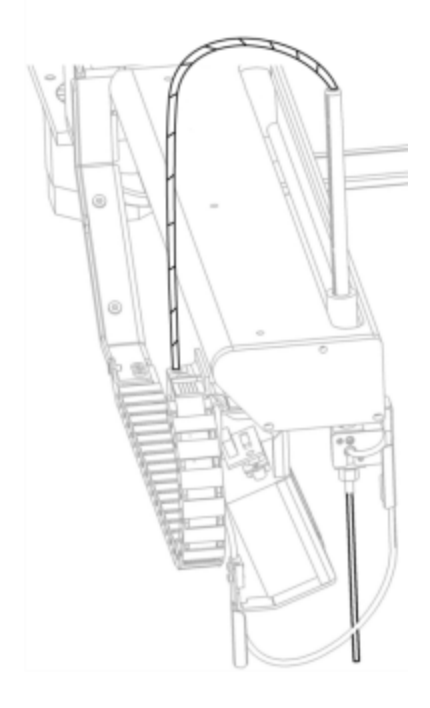

V vsakem vsebniku je preostala prostornina, ki je sondi nedosegljiva. Ta prostornina se imenuje "mrtva prostornina". Mrtva prostornina je za vsako vrsto vsebnika drugačna (glejte [18.5 Specifikacije](#page-360-0) delovanja v [18 Tehnični](#page-358-0) podatki za vrednosti mrtve prostornine.

Za navodila za vzdrževanje aspiracijske sonde glejte [12.6 Aspiracijska](#page-303-0) sonda.

## 2.2.9 Blok za spiranje in mešalna postaja

<span id="page-57-0"></span>Slika 2-19: Blok za spiranje z vstavljeno mešalno postajo

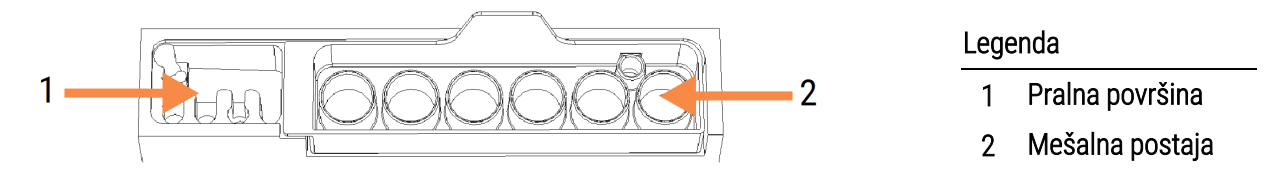

Področje za spiranje z levo roko vključuje majhne odprtine za pranje aspiracijske sonde.

Desni del bloka za spiranje drži mešalno postajo, ki jo sestavlja šest prostorov. To so mešalne viale za reagente s kratko življenjsko dobo, ki jih je treba premešati tik pred uporabo. Mešanje reagentov določa programska oprema, odvisno od vrste reagenta.

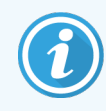

Programska oprema BOND spremlja stanje mešalne postaje in ne inicializira BOND-III ali BOND-MAX, če sledeno stanje postaje ni čisto in prazno (glejte [5.1.2 Stanje](#page-107-0) strojne opreme). Če med inicializacijo opazite, da je mešalna postaja umazana ali je v njej tekočina, poskrbite, da bo postaja čista in prazna, preden v pogovornem oknu z obvestili kliknete OK (V redu). Če boste nadaljevali z umazano in/ali neprazno mešalno postajo, so lahko reagenti kontaminirani ali pa bi bile lahko mešalne viale preplavljene.

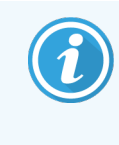

Med inicializacijo sistem BOND skenira oznako na mešalni postaji, da preveri, ali je prisotna. Če programska oprema BOND ne more zaznati tega ID-ja, vas bo sporočilo pozvalo, da potrdite, da je mešalna postaja prisotna.

Za navodila glede vzdrževanja mešalne postaje glejte [12.7 Blok](#page-305-0) za spiranje in mešalna postaja.

### <span id="page-58-0"></span>2.2.10 Samo za robote za dovajanje tekočin iz vsebnikov za večje količine (BOND-III)

Slika 2-20: Robot za dovajanje tekočin iz vsebnikov za večje količine BOND-III (1) se giblje vzdolž vodilne tirnice (2) na vsaki komponenti za barvanje stekelc.

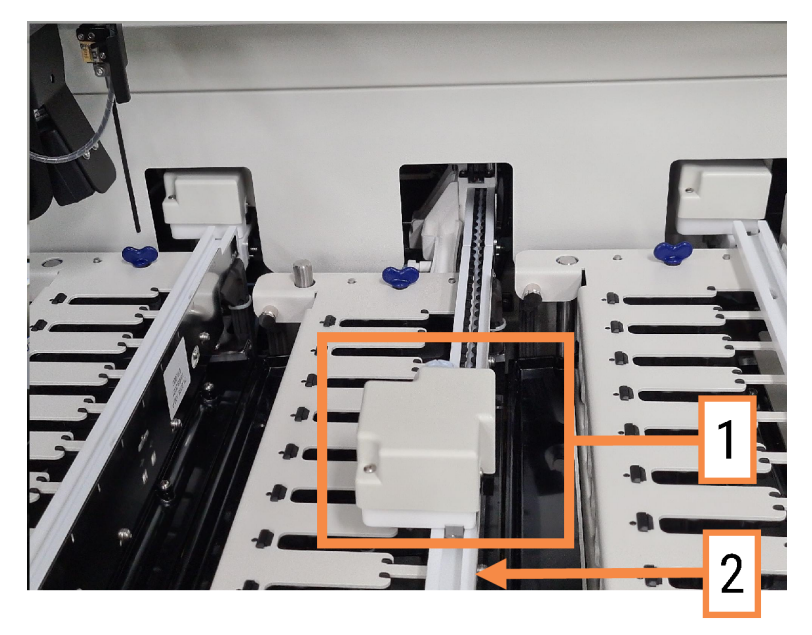

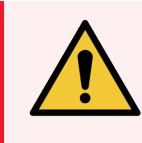

OPOZORILO: Če glavni robot in/ali roboti za dovajanje tekočin iz vsebnikov za večje količine še naprej delujejo več kot 5 sekund po tem, ko odprete pokrov modula za obdelavo, se takoj obrnite na podporo strankam.

Modul za obdelavo BOND-III ima tri robote za dovajanje tekočin iz vsebnikov za večje količine, ki se premikajo po vodilu na vsaki komponenti za barvanje stekelc in reagente porazdelijo po vseh prisotnih stekelcih. Roboti dobavljajo le reagente v večjih količinah, medtem ko aspiracijska sonda dovaja reagente iz vsebnikov na platformi reagentov in nekatere večje količine reagentov. Vsak robot za dovajanje tekočin iz vsebnikov za večje količine ima blok za spiranje in čiščenje razdeljevalne sonde.

### 2.2.10.1 Ročno vračilo robota za dovajanje tekočin iz vsebnikov za večje količine v referenčno pozicijo

Če robot za dovajanje tekočin iz vsebnikov za večje količine preneha delovati in je nameščen vzdolž komponente za barvanje stekelc, pritisnite gumb Naloži/razloži, da se vrne v domači položaj. Če ostane na komponenti za barvanje stekelc, izvedite naslednje korake, da ga ročno vrnete v položaj Domov, in odstranite morebitna stekelca na komponenti za barvanje stekelc.

- 1 Prepričajte se, da je modul za obdelavo nedejaven brez načrtovanih ali obdelanih ciklov, in ga nato izklopite.
- 2 Nežno dvigujte blok za porazdelitev na robotu za dovajanje tekočin iz vsebnikov za večje količine (glejte [Slika](#page-59-0) [2-21\)](#page-59-0), dokler se sonda ne loči od zgornje plošče.
- 3 Robota potisnite vzdolž tirnice proti zadnjemu delu komponente za barvanje stekelc. Uporabljajte počasno, enakomerno gibanje – ne pritiskajte prehitro.

<span id="page-59-0"></span>Potiskajte, dokler robota ne odstranite z zgornje plošče - ne potiskajte ga nazaj do konca.

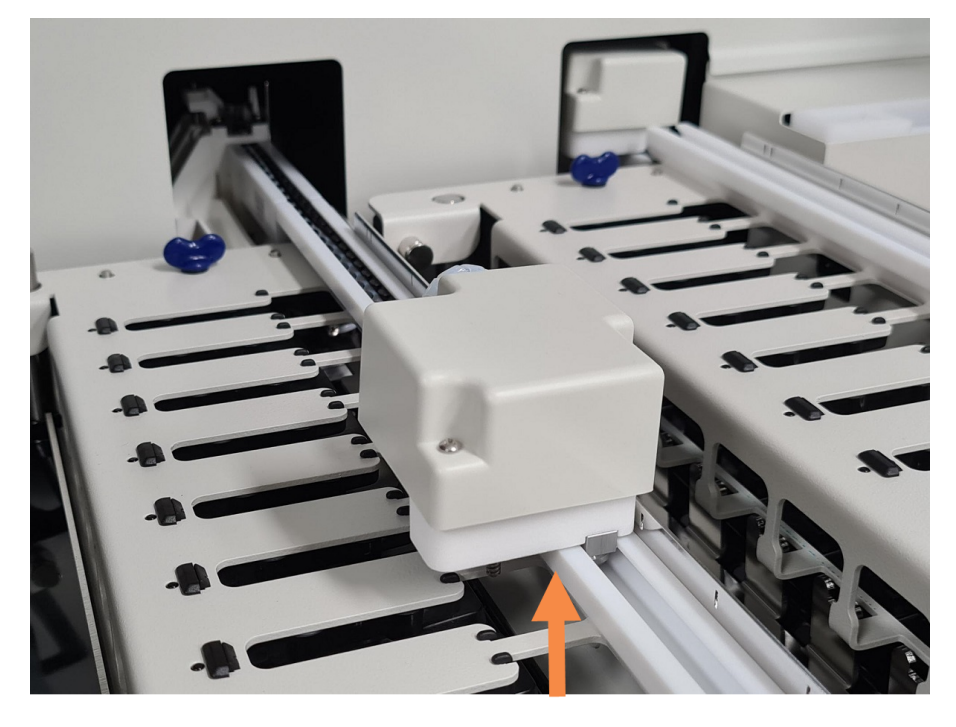

Slika 2-21: Dvignite blok za porazdelitev

4 Ko se robot ne dotika več zgornje plošče, zaprite pokrov in znova vklopite modul za obdelavo. Komponenta za barvanje stekelc se mora odkleniti kot del rutine inicializacije.

Če se komponenta za barvanje stekelc ne odklene, si oglejte [12.4.1 Ročno](#page-298-0) odklepanje komponent za barvanje [stekelc](#page-298-0) za navodila za odstranjevanje pladnjev za stekelca.

5 Prikličite pladenj s stekelci in stekelca.

## <span id="page-60-0"></span>2.2.11 Injekcijske brizge

Injekcijske brizge aspirirajo in dozirajo natančno količino reagentne tekočine, ki jo zahteva sistem BOND. Glejte [12.13 Injekcijske](#page-312-0) brizge za navodila za vzdrževanje injekcijske brizge.

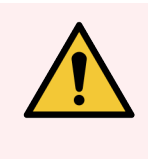

OPOZORILO: Med normalnim delovanjem morajo biti vrata injekcijske brizge zaprta (BOND-MAX) ali pa mora biti nameščen pokrov injekcijske brizge (BOND-III). Če se injekcijska brizga ali nastavek brizge zrahlja, lahko iz brizge pod pritiskom prši reagent.

### 2.2.11.1 BOND-III

BOND-III ima štiri črpalke za injekcijsko brizgo pod sprednjo stranico. Prve tri črpalke za injekcijsko brizgo, od leve proti desni, uporabljajo roboti za dovajanje tekočin iz vsebnikov za večje količine SSA1, SSA2 in SSA3 zgoraj. Aspiracijsko sondo uporablja četrta glavna črpalka za injekcijsko brizgo.

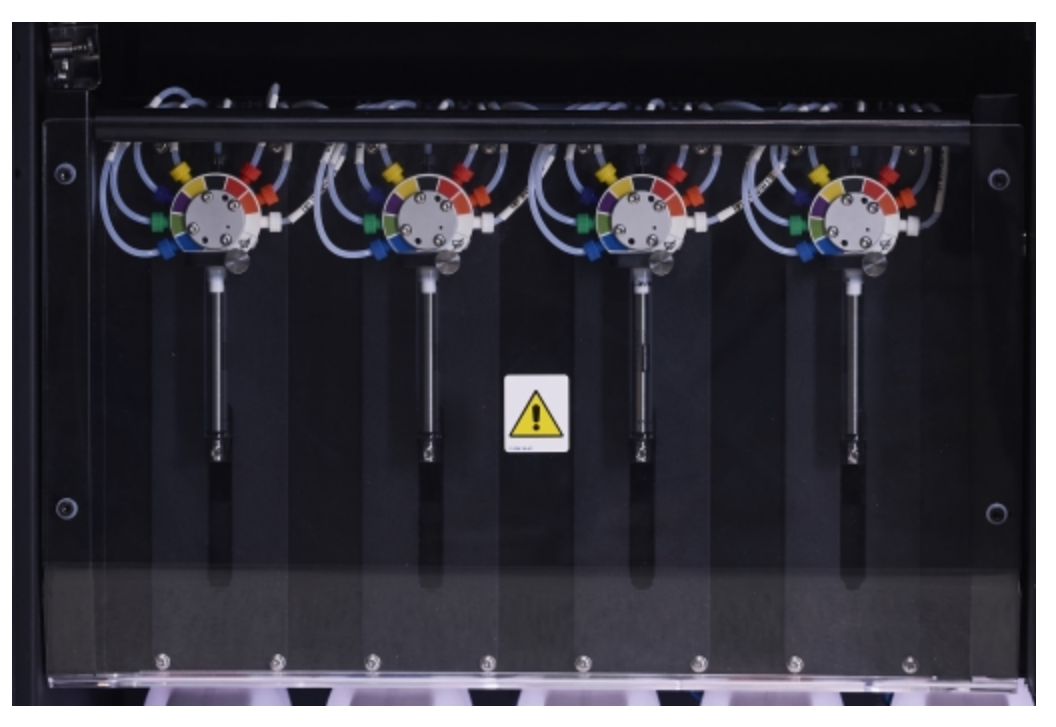

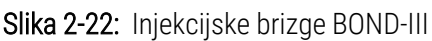

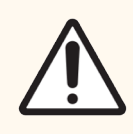

SVARILO: Pred zagonom ali inicializacijo modula za obdelavo se prepričajte, da je modul injekcijske brizge popolnoma zaprt (glejte [12.4.1 Ročno](#page-298-0) odklepanje komponent za barvanje stekelc). V nasprotnem primeru lahko pride do poškodbe injekcijskih brizg med delovanjem.

### 2.2.11.2 BOND-MAX

BOND-MAX ima enojno črpalko za injekcijsko brizgo v prostoru na desni strani modula za obdelavo. To je ventil injekcijske brizge z 9 vhodi (en priključek se ne uporablja) z navojnim valjem brizge in majhno sponko.

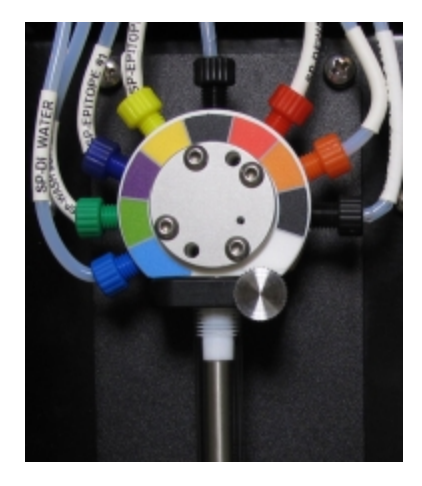

Slika 2-23: Injekcijska brizga z 9 vhodi BOND-MAX

Da bi preverili stanje injekcijske brizge, odprite vrata tako, da pritisnete in spustite na zaobljenem jezičku na sredini sprednjih vrat.

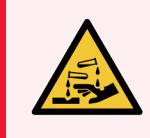

<span id="page-61-0"></span>OPOZORILO: Vedno nosite zaščitna oblačila in rokavice.

Med inicializacijo redno preverjajte in zamenjajte na poziv – glejte [12.13 Injekcijske](#page-312-0) brizge.

### 2.2.12 Stikalo za vklop

To je enojno nihajno stikalo, nameščeno na desnem pokrovu modula za obdelavo. Uporablja se za vklop in izklop modula za obdelavo.

- Za lokacijo stikala za vklop na BOND-III glejte [Slika](#page-62-0) 2-24.
- <span id="page-61-1"></span>• Za lokacijo stikala za vklop na BOND-MAX glejte [Slika](#page-63-0) 2-25.

### 2.2.13 Hrbtna stran

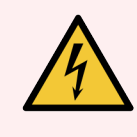

OPOZORILO: Ne odstranjujte pokrovov modula za obdelavo in ne poskušajte dostopati do notranjih komponent. V modulu za obdelavo BOND so prisotne nevarne napetosti, ta opravila pa lahko izvajajo samo usposobljeni serviserji, ki jih je odobrilo podjetje Leica Biosystems.

### 2.2.13.1 BOND-III

<span id="page-62-0"></span>[Slika](#page-62-0) 2-24 prikazuje hrbtno stran modula za obdelavo BOND-III.

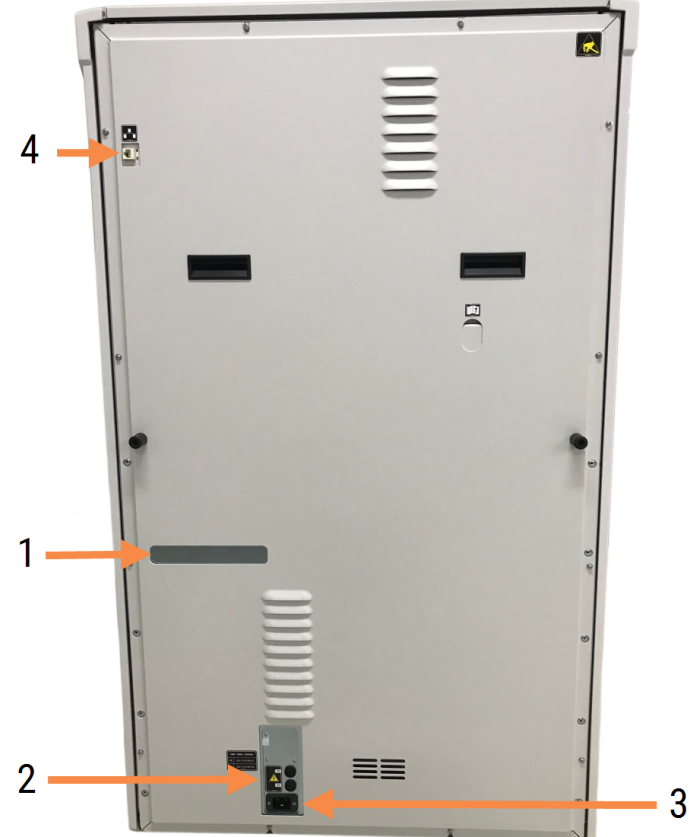

#### Slika 2-24: Hrbtna stran BOND-III

#### Legenda

- 1 Odklopniki (samo obstoječi moduli za obdelavo)
- 2 Varovalke
	- · Obstoječi moduli za obdelavo 4 varovalke
	- $\bullet$  Nadomestni moduli za obdelavo 2 varovalki

Glejte [12.14 Varovalke](#page-315-0) napajanja za navodila za zamenjavo varovalk.

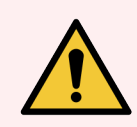

OPOZORILO: Za dvig instrumenta modula za obdelavo BOND-III ne uporabljajte črnih ročajev na zadnji strani.

- 3 Priključitev napajanja
- 4 Ethernet povezava

### 2.2.13.2 BOND-MAX

<span id="page-63-0"></span>[Slika](#page-63-0) 2-25 prikazuje hrbtno stran modula za obdelavo BOND-MAX. (Upoštevajte, da imajo starejši moduli za obdelavo samo en ventilator napajalnika.)

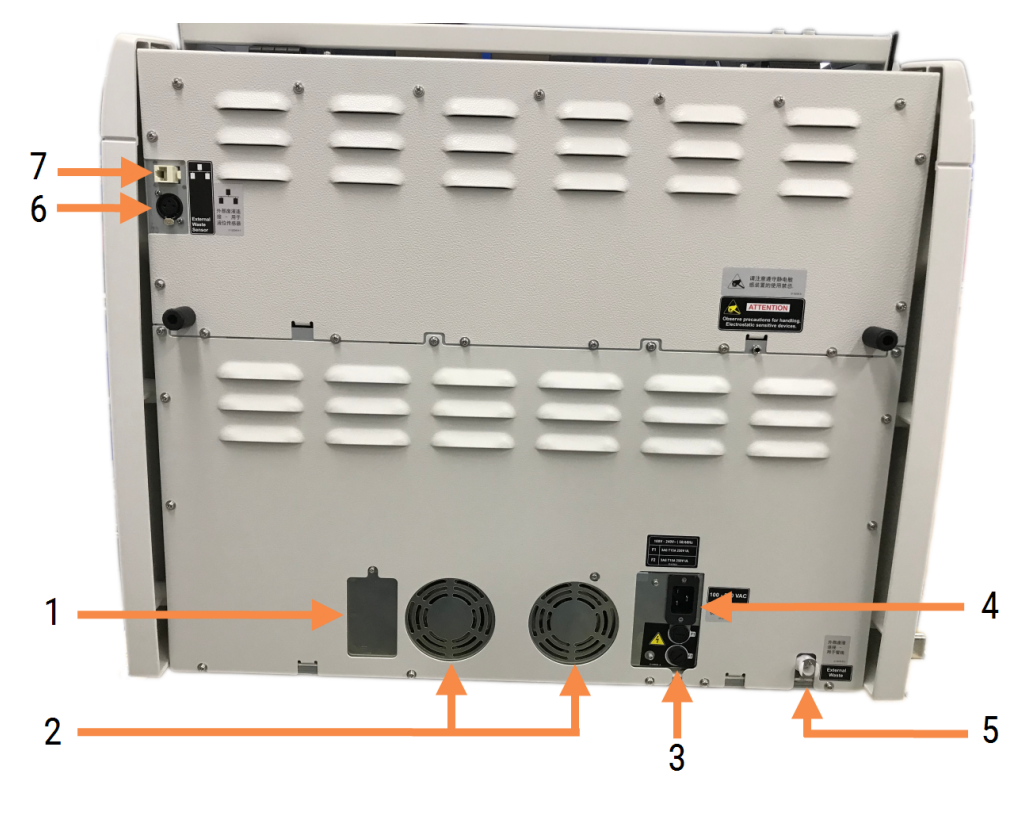

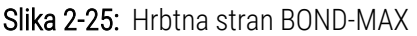

#### Legenda

- 1 Odklopniki (samo obstoječi moduli za obdelavo)
- 2 Ventilatorji napajalnika
- 3 Varovalke
	- Obstoječi moduli za obdelavo 4 varovalke
	- $\bullet$  Nadomestni moduli za obdelavo 2 varovalki
- 4 Priključitev napajanja
- 5 Priključek za zunanje odpadke za cevi (glejte [12.2.4 Vsebnik](#page-292-0) za zunanje odpadke (samo [BOND-MAX\)](#page-292-0))
- 6 Povezava z zunanjimi odpadki za senzor nivoja tekočine (glejte [12.2.4 Vsebnik](#page-292-0) za zunanje odpadke (samo [BOND-MAX\)\)](#page-292-0)
- 7 Ethernet povezava

Glejte [12.14 Varovalke](#page-315-0) napajanja za navodila za zamenjavo varovalk.

### 2.2.13.3 Odklop modula za obdelavo

Za izklop modula za obdelavo BOND-III ali BOND-MAX iz omrežnega napajanja upoštevajte ta navodila:

- 1 S stikalom na desni strani modula za obdelavo izklopite napajanje.
- 2 Sledite napajalnemu kablu od omrežnega priključka modula za obdelavo (element 3 v [Slika](#page-62-0) 2-24 in 4 v [Slika](#page-63-0) [2-25\)](#page-63-0) do stene. Izklopite omrežno napajanje v vtičnici.
- <span id="page-64-0"></span>3 Odklopite vtič z zadnje strani modula za obdelavo.

# 2.3 BOND krmilnik in sponke

Vsi sistemi BOND vključujejo krmilnik BOND, ki izvaja vso obdelavo programske opreme. Pri enosedežnih namestitvah (glejte [3.1.1 Konfiguracija](#page-73-1) za eno postajo) se za zagon odjemalske programske opreme uporablja en krmilnik s tipkovnico, miško in monitorjem. Namestitve z enim sedežem so primerne za izvajanje petih ali manj modulov za obdelavo.

Laboratoriji z namestitvami BOND-ADVANCE (glejte [3.1.2 BOND-ADVANCE\)](#page-74-0) z več kot petimi moduli za obdelavo imajo poleg tega terminale BOND. V teh namestitvah se večina interakcije uporabnikov s programsko opremo BOND pojavi na terminalih, od katerih lahko vsak nadzira kateri koli ali vse module za obdelavo. Upravljate lahko tudi enake module za obdelavo iz več kot enega terminala.

Krmilnik BOND še naprej izvaja vso obdelavo programske opreme. Krmilniki v namestitvah BOND-ADVANCE imajo višjo specifikacijo kot tisti, ki se uporabljajo pri enosedežnih sistemih, in vključujejo več ravni redundantnosti, da zagotovijo odlično zanesljivost.

Nekatere namestitve BOND-ADVANCE vključujejo sekundarni (rezervni) krmilnik. Ta krmilnik beleži vse postopke v primarnem krmilniku in je omogočen preklop nanj, če glavni krmilnik ne deluje pravilno. V idealnem primeru se sekundarni krmilniki ne smejo nahajati v bližini primarnega krmilnika, da se zmanjša verjetnost, da sta oba krmilnika poškodovana zaradi lokaliziranega dogodka.

Tiskalnik za stekelca in ročni čitalec črtnih kod sta povezana s krmilnikom v enosedežnih namestitvah ali z vsakim terminalom v namestitvah BOND-ADVANCE.

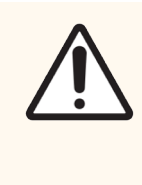

SVARILO: Operacijski sistem in programska oprema v krmilniku BOND sta zasnovana tako, da zagotavljata optimalen nadzor nad sistemom BOND. Da se izognete morebitnim zamudam ali motnjam na sistemskem krmiljenju, na krmilnik ali terminal BOND ne nameščajte nobene dodatne programske opreme.

# <span id="page-65-0"></span>2.4 Ročni čitalec črtnih kod

Slika 2-26: Ročni čitalec črtnih kod

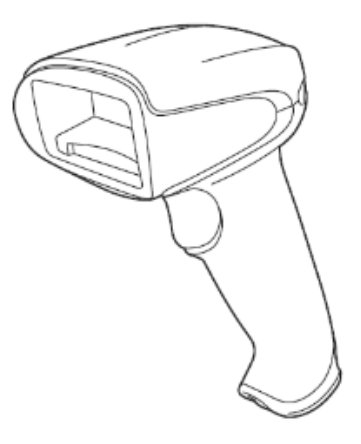

Ročni čitalci črtnih kod USB so pritrjeni na krmilnik (nastavitve z enim sedežem) ali terminale (namestitve BOND-ADVANCE). Uporabljajo se za registracijo reagentov in se lahko uporabljajo tudi za identifikacijo stekelc (glejte 6.5.6 Ročno [prepoznavanje](#page-151-0) stekelca).

Ustvarjanje črtnih kod 1D in OCR ni podprto v BOND od različice 7 dalje.

Če vaša nadgradnja sistema vključuje modul za obdelavo BOND-PRIME, morate uporabiti čitalec črtnih kod 2D. Oglejte si [13.1.3 Optični](#page-322-0) čitalec črtnih kod Zebra DS2208.

Ročni čitalec črtnih kod mora biti nameščen in delujoč, ko je sistem BOND nameščen. Za vzdrževanje in konfiguracijo glejte navodila [13.1 Ročni](#page-317-0) optični čitalec črtnih kod.

## 2.4.1 Uporaba ročnega čitalca črtnih kod

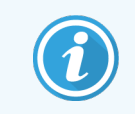

Starejši čitalci črtnih kod Symbol oddajajo lasersko svetlobo, medtem ko kasnejši čitalci črtnih kod Honeywell in Zebra oddajajo LED-svetlobo. Spodaj si oglejte opozorilo za nevarnost zaradi laserja:

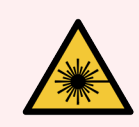

OPOZORILO: Nevarnost pri delovanju laserja. Možne hude poškodbe oči. Izogibajte se neposrednemu stiku oči z laserskimi žarki.

Če želite prebrati črtno kodo, usmerite optični čitalec nanjo in pritisnite sprožilec. Poravnajte tako, da se rdeča črta razteza vzdolž celotne dolžine črtne kode. Čitalec zapiska in indikator zasveti zeleno, ko prepozna črtno kodo. Če čitalec ne prepozna črtne kode, zapiska in indikator zasveti rdeče.

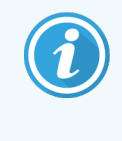

Črtnih kod ne držite preblizu optičnega čitalca. Če optični čitalec ne prepozna črtne kode, premaknite črtno kodo še bolj stran ali skenirajte črtno kodo pod kotom 45° (da preprečite povratne informacije optičnemu čitalcu).

<span id="page-66-0"></span>Ko je optični čitalec postavljen na stojalo, ga lahko uporabljate prostoročno in pri branju črtne kode vam ni treba pritiskati sprožilca.

## 2.5 Tiskalnik za stekelca

Enosedežni sistemi BOND vključujejo en tiskalnik za stekelca za nalepke (imenovan tiskalnik za stekelca), ki je povezan s krmilnikom. Pri namestitvah BOND-ADVANCE je na vsak terminal priključen ločen tiskalnik za stekelca.

Tiskalniki za stekelca natisnejo lepljive nalepke, ki se nalepijo na stekelce za prepoznavanje. Vse nalepke vključujejo edinstven ID stekelca, upodobljen kot črtna koda 2D (glejte [10.5.2 Nastavitve](#page-246-0) primera in stekelca). BOND uporablja IDje za samodejno prepoznavanje stekelc, ko so ta naložena v module za obdelavo. Druge podatke in ID-je lahko konfigurirate tako, da so prikazani na nalepkah – glejte [10.3 Nalepke](#page-235-0) .

Nekateri laboratoriji uporabljajo stekelca, natisnjena iz sistema LIS, vendar je tiskalnik za stekelca BOND še vedno vključen v te sisteme za vsa stekelca, ustvarjena s kliničnim odjemalcem BOND.

Tiskalniki za stekelca so nastavljeni kot del standardne namestitve BOND. Če dodate ali zamenjate tiskalnik za stekelca, ga konfigurirajte na zaslonu Hardware (Strojna oprema) nadzornika sistema (glejte [10.6.3 Tiskalniki](#page-254-0) za [stekelca](#page-254-0)). Za informacije o nalepki, zamenjavi traku in čiščenju uporabite dokumente, priložene tiskalniku.

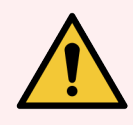

OPOZORILO: Uporabljajte samo tiskalnike za stekelca BOND in trak za tiskanje. Te nalepke morajo med obdelavo na modulih za obdelavo BOND ostati pritrjene in čitljive.

# 2.6 Pomožna oprema

V tem razdelku je opisana pomožna oprema, ki se uporablja s sistemom BOND.

- $\cdot$  [2.6.1 Stekelca](#page-67-0)
- [2.6.2 BOND](#page-68-0) Universal Covertiles
- <span id="page-67-0"></span>• [2.6.3 Sistemi](#page-70-0) reagentov in vsebniki

Za informacije o potrošnem materialu BOND-PRIME glejte ločen uporabniški priročnik BOND-PRIME.

## 2.6.1 Stekelca

Uporabite samo steklena stekelca ustrezne velikosti na modulih za obdelavo BOND-III in BOND-MAX. Stekelca napačne velikosti morda ne bodo pravilno nameščena v pladnjih za stekelca, zato pokrovčki Covertile ne bodo pravilno nameščeni nanje. Oboje lahko vpliva na kakovost barvanja.

Leica Biosystems priporoča preparate Leica BOND Plus in Apex BOND, ki so zasnovani za uporabo v sistemu BOND. Ob optimalni velikosti pladnjev za stekelca BOND in pokrovčkov Covertile so ta pozitivno napolnjena stekelca označena, da so prikazana mesta, kamor je treba položiti tkivo za porazdelitve 100 μl in 150 μl (glejte [6.5.8 Porazdelitveni](#page-152-0) volumni in položaj tkiva na stekelcih).

Če uporabljate svoja stekelca, morajo biti v skladu z naslednjimi specifikacijami:

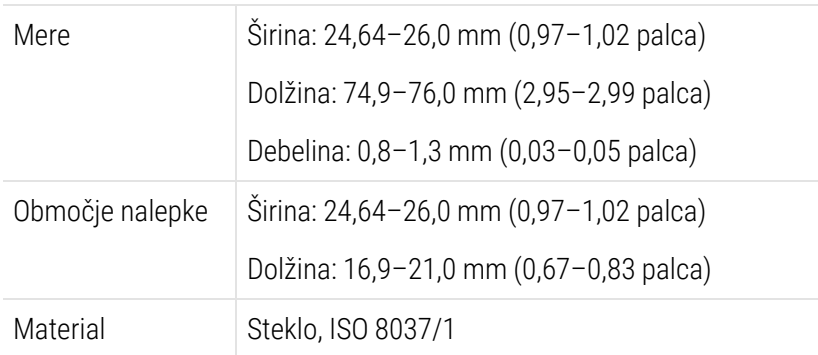

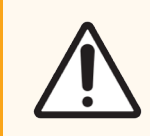

SVARILO: Ne uporabljajte poškodovanih stekelc. Pred vstavljanjem v modul za obdelavo se prepričajte, da so vsa stekelca pravilno poravnana na pladnjih s stekelci.

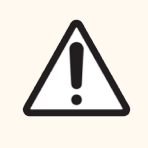

SVARILO: Ne uporabljajte stekelc z zaobljenimi ali prirezanimi vogali. Ta stekelca lahko padejo skozi pladenj za stekelca in spremenijo pretok tekočine pod pokrovčki Covertile, kar vpliva na kakovost barvanja.

# <span id="page-68-0"></span>2.6.2 BOND Universal Covertiles

Enote Universal Covertile BOND so prozorni plastični pokrovi, ki so med barvanjem nad stekelci. Kapilarno delovanje povleče reagent, ki je bil razdeljen na stekelca, med stekelca in enote Convertile ter tako zagotovi nežno in enakomerno pokritje tkiva. Pokrovčki Covertile zmanjšajo količine potrebnega reagenta in ščitijo stekelca pred sušenjem med posameznimi uporabami. Pokrovčki Covertile so ključni del sistema barvanja BOND in jih je treba vedno uporabiti.

Postavite pokrovčke Covertile na stekelca, ko ste jih vstavili v pladnje za stekelca (glejte [4.1.3.5 Nalaganje](#page-97-0) stekelc). Prepričajte se, da so vsi pokrovčki Covertile pravilno nameščeni, tako da je ključ na vratu vsakega od pokrovčkov Covertile (obkrožen na fotografiji, desno) nameščen v režo v pladnju s stekelci.

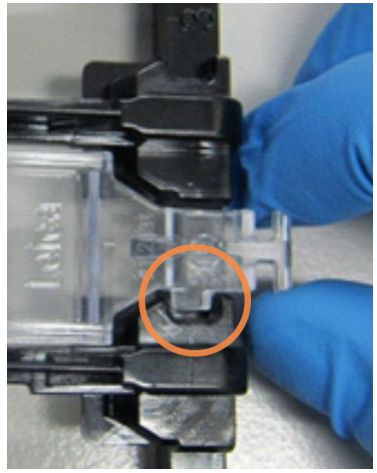

Na voljo sta dve zasnovi pokrovčkov Covertile, ki ju je mogoče uporabiti zamenljivo. Nova oblika vključuje funkcije (t.i. Leica, majhno krožno oznako in projekcijo v

zgornjem levem delu), ki olajšajo prepoznavo napačno nameščenega pokrovčka Covertile na stekelce.

Slika 2-27: BOND Universal Covertile (originalna zasnova)

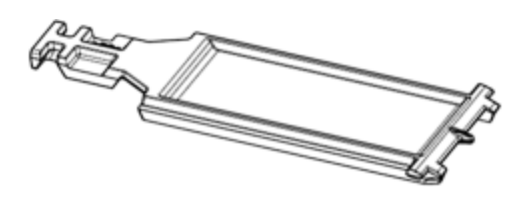

Slika 2-28: BOND Universal Covertile (nova zasnova)

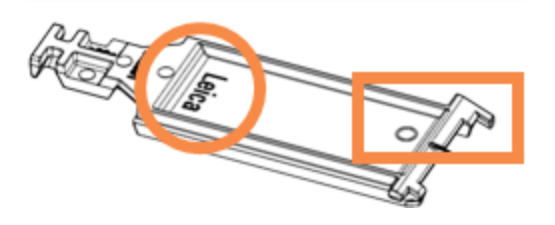

Pokrovčki Covertile se lahko ponovno uporabijo do 25-krat, če niso močno obarvani ali poškodovani in če so pravilno očiščeni (glejte [12.3 Covertile\)](#page-294-0). Poškodovane pokrovčke Covertile zavrzite.

Nekateri testi zahtevajo uporabo novih (neuporabljenih) pokrovčkov Covertile. Pred uporabo preverite ustrezna navodila za uporabo testa (IFU).

### <span id="page-69-0"></span>2.6.2.1 Pladnji s stekelci

S pomočjo pladnjev s stekelci držite stekelca in pokrovčke Covertile na mestu, ko jih nalagate v BOND-III ali modul za obdelavo BOND-MAX. Vsak pladenj lahko vsebuje deset stekelc.

Na voljo sta dve zasnovi pladnjev za stekelca, ki ju je mogoče uporabiti zamenljivo.

Slika 2-29: Pladenj za stekelca (nova oblika (levo) in stara oblika (desno))

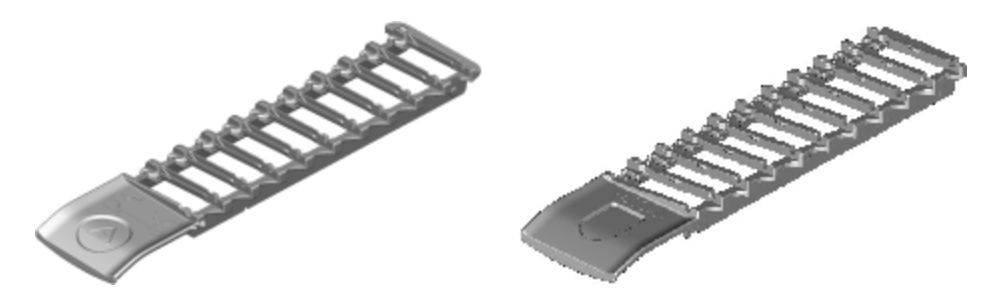

<span id="page-69-1"></span>Za navodila o nalaganju stekelc in pokrovčkov Covertile v modul za obdelavo glejte [4.1.3.5 Nalaganje](#page-97-0) stekelc.

### 2.6.2.2 Pladnji za reagente

Pladnji za reagente vsebujejo 7-mililitrske in 30-mililitrske BOND vsebnike za reagente in 6-mililitrske BOND vsebnike za titracijo. Pladnji so naloženi na modul za obdelavo na platformi reagenta (glejte [2.2.6.5 Platforma](#page-49-1) za reagente).

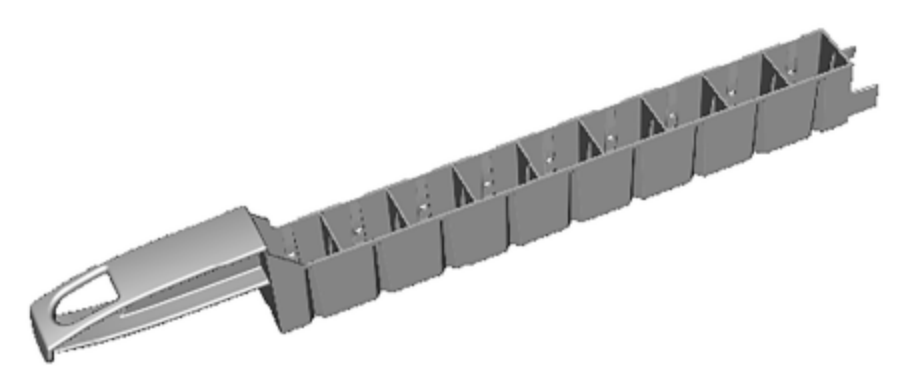

Slika 2-30: Pladenj za reagente

Položaji vsebnika znotraj pladnjev za reagente so oštevilčeni od konca, ki je najdlje od ročaja (položaj 1), do položaja najbližje ročaju (položaj 9).

Za navodila o nalaganju reagentov v modul za obdelavo glejte [4.1.4 Nalaganje](#page-98-0) reagentov.

# <span id="page-70-0"></span>2.6.3 Sistemi reagentov in vsebniki

Na pladnjih za reagente lahko uporabite različne vrste vsebnikov za reagente.

### 2.6.3.1 Sistemi reagentov

Sistemi reagentov so vnaprej določeni kompleti reagentov v pladnju za reagente. BOND uporablja dve vrsti sistemov reagentov:

- Sisteme za zaznavanie BOND
- **·** Sisteme za čiščenje BOND

Za več podrobnosti o vsaki od njih glejte [8.1 Pregled](#page-196-0) upravljanja reagentov.

Sistem reagentov je registriran s skeniranjem črtnih kod na strani pladnja za reagente, namesto s skeniranjem oznak črtnih kod na vsakem vsebniku komponente. Vsebniki z reagentom, ki sestavljajo sistem, niso posamično registrirani, so zaklenjeni na pladenj in jih ne smete odstraniti ali preurediti. Ko je sistem reagenta izpraznjen ali pretekel, zavrzite celoten pladenj in vsebnike.

### 2.6.3.2 Reagenti, pripravljeni za uporabo, BOND

Reagenti, pripravljeni za uporabo, BOND uporabljajo vsebnike, ki se prilegajo v pladnje za reagente. Ti reagenti so na voljo v koncentracijah, optimiziranih za sistem BOND, zato sta pred uporabo potrebna samo registracija in odpiranje.

Vsebniki vsebujejo različne količine reagenta od 3,75 ml do 30 ml, odvisno od vrste reagenta.

### 2.6.3.3 Odprti vsebniki

Odprti vsebniki so prazni, čisti vsebniki za shranjevanje reagenta, ki ga dobavi uporabnik (na primer primarno protitelo). Na voljo so v velikostih 7 ml in 30 ml. Odprte vsebnike lahko uporabljate samo z enim reagentom in jih lahko ponovno napolnite, tako da vsaka posoda vsebuje največ 40 ml reagenta (glejte [8.3.2.4 Ponovno](#page-211-0) polnjenje odprtega [vsebnika](#page-211-0) za reagent).

Na sistemu BOND se smejo uporabljati samo BOND odprti vsebniki. Za reagente, ki jih dobavi uporabnik, ne uporabljajte drugih vsebnikov (razen posod za titracijo).

### 2.6.3.4 Titracijski vsebniki

Na voljo so tudi vsebniki za titracijo za posebne namene (glejte [14.2.1.4 Titracijski](#page-331-0) kit ). Ti vključujejo 6-mililitrski odstranljivi vstavek, da je mogoče reagent v posodi zlahka zamenjati, na primer med optimizacijo koncentracije. Kot pri odprtih vsebnikih lahko vsak vsebnik za titracijo napolnite in uporabite za dovajanje do 40 ml reagenta. V titracijskem kompletu BOND je na voljo pet vstavkov na vsebnik, ki so na voljo pri Leica Biosystems.

Komplete lahko znova uporabite za različna protitelesa in so zasnovani z minimalno mrtvo prostornino za ohranitev reagenta.

# 2.7 Premestitev modula za obdelavo

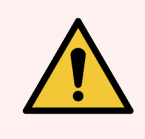

OPOZORILO: Če želite modul za obdelavo preseliti na veliko razdaljo ali prepeljati v popravilo ali odlaganje, se obrnite na podporo strankam. Modul za obdelavo je težek in ni namenjen temu, da ga uporabnik premika.

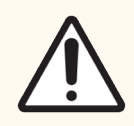

SVARILO: Ne zapirajte prezračevalnih odprtin na zadnji strani modula za obdelavo. Prav tako ne prekrivajte prezračevalnih odprtin na vratih brizge (BOND-MAX).

Če modul za obdelavo BOND prestavite na krajšo razdaljo, pred nadaljevanjem razmislite o naslednjih točkah:

- Pred premikanjem se prepričajte, da tla vzdržijo težo modula za obdelavo, glejte 18.2 Fizične [specifikacije](#page-359-0) in [18 Tehnični](#page-358-0) podatki za mere in upoštevajte lokalne zahteve.
- Pred delovanjem modula za obdelavo za ugotavljanje motenj ocenite elektromagnetno okolje.
- Modula za obdelavo BOND ne uporabljajte v neposredni bližini virov močnega elektromagnetnega sevanja. Npr. nezaščiteni namerni RF-viri, ki lahko motijo pravilno delovanje.
- Ne dviguite modula za obdelavo BOND z viličariem.
- <sup>l</sup> Uporabljajte samo priloženi napajalni kabel in poskrbite, da bo uporabnik lahko dostopal do električnega priključka, v katerega je kabel priklopljen.
- Pred premikanjem se prepričajte, da sta napajalni kabel in kabel Ethernet izključena.
- Zagotovite ustrezno prezračevanje.
- Pred premikanjem izpraznite koše za odpadke.
- Pred premikanjem odklenite vsa štiri kolesa na modulu za obdelavo BOND-III (ali voziček za BOND-MAX) in jih znova zaklenite, ko ste na novi lokaciji.

## 2.8 Izločitev instrumenta iz uporabe in njegovo odstranjevanje

Instrument, vključno z uporabljenimi deli in pripadajočimi dodatki, je treba odstraniti v skladu z veljavnimi lokalnimi postopki in predpisi. Reagente, uporabljene z instrumentom, zavrzite v skladu s priporočili proizvajalca reagenta.

Očistite in dekontaminirajte v skladu z lokalnimi postopki in predpisi, preden vrnete ali odstranite instrument ali dele in dodatke.

V EU je treba vse elektronske odpadke odstraniti v skladu z določili za odpadno električno in elektronsko opremo (2012/19/EU). V regijah zunaj EU upoštevajte lokalne postopke in predpise za odstranjevanje elektronskih odpadkov.

Če potrebujete pomoč, se obrnite na lokalnega predstavnika Leica Biosystems.
## <span id="page-72-0"></span>3 Pregled programske opreme (na BOND krmilniku)

To poglavje je namenjeno temu, da se boste seznanili s splošnimi funkcijami programske opreme BOND. Za navodila za uporabo programske opreme za izvajanje ciklov na modulih za obdelavo in upravljanje stekelc, primerov in reagentov glejte ustrezna poglavja. Glejte 10 Nadzornik sistema [\(na krmilniku BOND\)](#page-230-0) za navodila za nadzornika sistema.

- [3.1 Sistemska](#page-73-0) arhitektura
- 3.2 Zagon in zaustavitev [programske](#page-76-0) opreme BOND
- **·** [3.3 Uporabniške](#page-79-0) vloge
- <sup>l</sup> [3.4 Pregled](#page-80-0) vmesnika za kliničnega odjemalca
- <sup>l</sup> 3.5 Nadzorna plošča [BOND-ADVANCE](#page-83-0)
- [3.6 Obvestila,](#page-85-0) opozorila in alarmi
- [3.7 Poročila](#page-86-0)
- $\cdot$  [3.8 Pomoč](#page-87-0)
- [3.9 Vizitka](#page-88-0) BOND
- [3.10 Opredelitve](#page-89-0) podatkov BOND
- [3.11 Posodobitve](#page-89-1) programske opreme

# <span id="page-73-0"></span>3.1 Sistemska arhitektura

Uporabniki s programsko opremo BOND komunicirajo prek dveh "strank", pravzaprav dveh ločenih programov. To sta klinični odjemalec (ali preprosto "odjemalec") in nadzornik sistema. Klinično osebje je za vsakodnevno delovanje – za nastavljanje reagentov, protokolov in vsebnikov ter stekelc pri pripravi na obdelavo, nato pa spremljanje in nadzor poteka na modulu za obdelavo. Nadzornik sistema se uporablja za konfiguracijo naprednih nastavitev, ki se po začetni nastavitvi redko spremenijo. Te vključujejo konfiguracije nalepk stekelc, povezave strojne opreme in uporabniške račune (glejte 10 Nadzornik sistema [\(na krmilniku BOND\)\)](#page-230-0).

- [3.1.1 Konfiguracija](#page-73-1) za eno postajo
- <span id="page-73-1"></span><sup>l</sup> [3.1.2 BOND-ADVANCE](#page-74-0)

## 3.1.1 Konfiguracija za eno postajo

Enosedežne namestitve imajo samo en "kontrolnik BOND", kar je edina točka za uporabniško interakcijo s programsko opremo BOND (in prek tega do nadzora modulov za obdelavo). Krmilnik BOND izvede vso obdelavo programske opreme za sistem in vzdržuje zbirko podatkov sistema, v kateri se shranjujejo informacije o primerih in stekelcih. Ima priključene tipkovnice, miške in zaslonske naprave ter tiskalnike za nalepke stekelc in optični bralnik.

Pri enosedežni namestitvi obstaja omejitev petih modulov za obdelavo. Če potrebujete več modulov za obdelavo, jih nadgradite na BOND-ADVANCE.

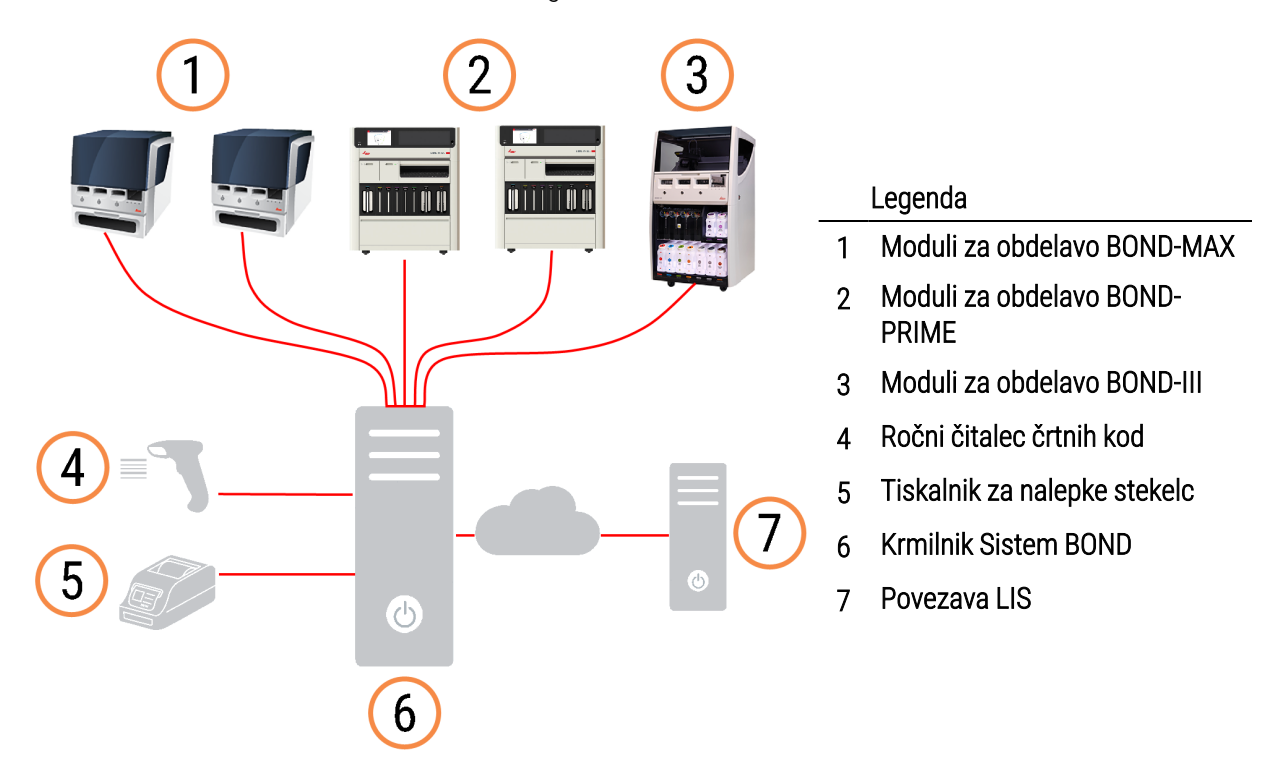

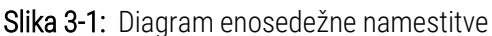

## <span id="page-74-0"></span>3.1.2 BOND-ADVANCE

Namestitve BOND z več kot petimi moduli za obdelavo so konfigurirane kot večsedežne namestitve BOND-ADVANCE. Krmilnik BOND še naprej izvaja vso obdelavo programske opreme za celoten sistem, vendar večina vhodov prihaja iz terminalov BOND-ADVANCE, ki so v bližini delovnih celic modula za obdelavo (v programski opremi BOND se imenujejo "sklopi"), ki jih nadzirajo. Sklopi so opredeljeni v nadzorniku sistema.

Monitor, povezan s krmilnikom, prikazuje "nadzorno ploščo BOND", ki poda povzetek stanja v realnem času vsakega modula za obdelavo v sistemu (glejte 3.5 Nadzorna plošča [BOND-ADVANCE](#page-83-0)). Nadzorno ploščo lahko povežete tudi z dodeljenim terminalom. Nadzornik sistema se lahko zažene s katerega koli terminala.

Nekateri laboratoriji imajo lahko sekundarni krmilnik, ki v realnem času podpre vse podatke BOND in na katerega je mogoče preklopiti, če glavni krmilnik ne deluje. Za podrobnosti o tem glejte [16.2 Preklapljanje](#page-347-0) na sekundarni krmilnik.

Slika 3-2: Diagram namestitve BOND-ADVANCE – terminali BOND-ADVANCE nadzirajo module za obdelavo v sklopih s pomočjo krmilnika BOND-ADVANCE.

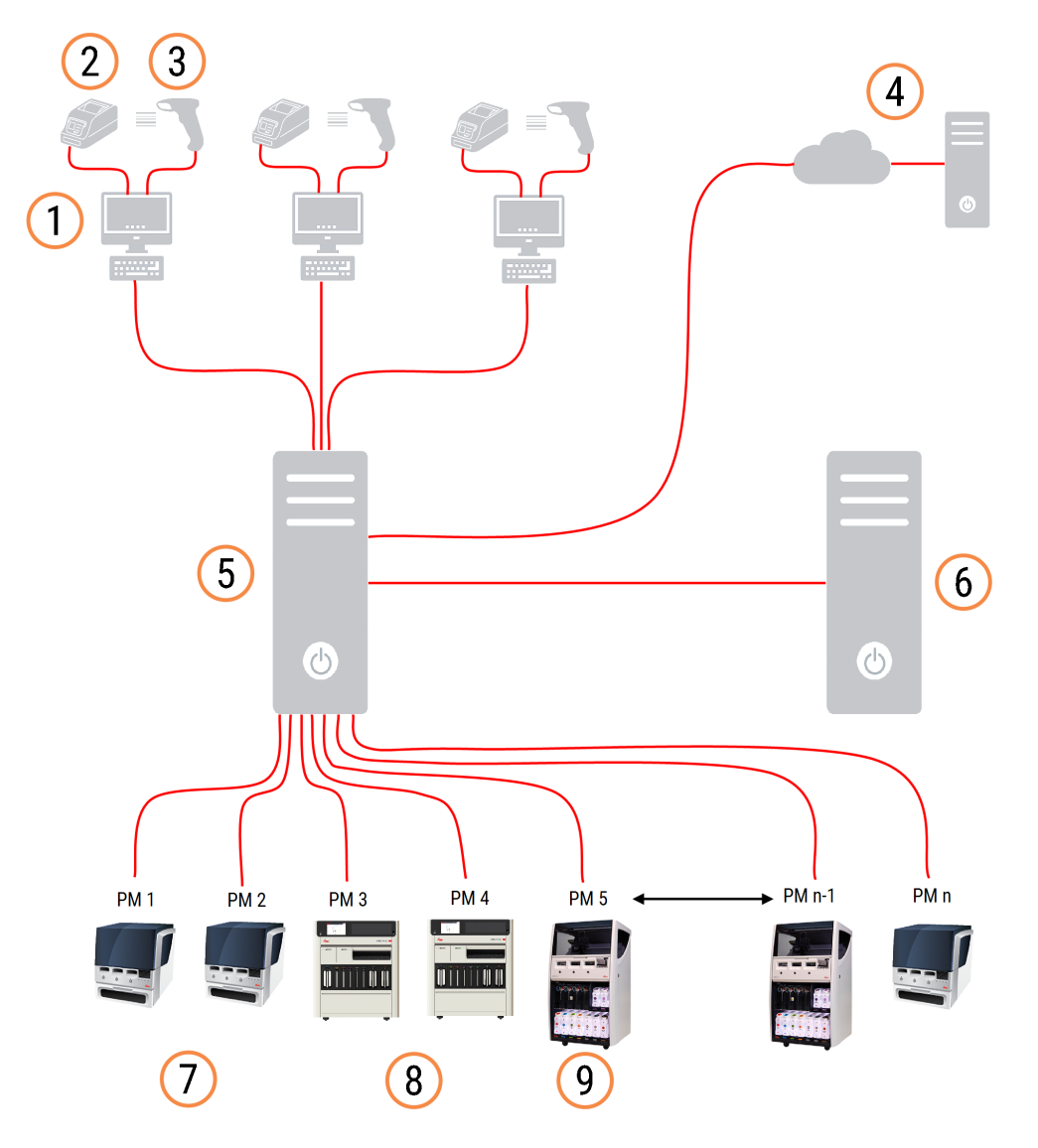

### Legenda

- 1 Terminali BOND-ADVANCE
- 2 Tiskalniki nalepk za stekelca
- 3 Čitalci črtnih kod
- 4 Povezava LIS
- 5 Primarni krmilnik BOND-ADVANCE
- 6 Sekundarni krmilnik BOND-ADVANCE
- 7 Moduli za obdelavo BOND-MAX
- 8 Moduli za obdelavo BOND-PRIME
- 9 Moduli za obdelavo BOND-III

## <span id="page-76-0"></span>3.2 Zagon in zaustavitev programske opreme BOND

## 3.2.1 Zaženite programsko opremo BOND

Programsko opremo BOND lahko zaženete pred ali po zagonu povezanih modulov za obdelavo. Za zagon programske opreme:

1 Enosediščni sklopi: po potrebi zaženite krmilnik BOND in se prijavite v Windows® kot uporabnik »BONDUser«. Ko je sistem nov, začetno geslo ni konfigurirano. Če je bilo geslo konfigurirano, se za podrobnosti obrnite na vodjo laboratorija.

BOND-ADVANCE: po potrebi zaženite krmilnik BOND-ADVANCE. Nadzorna plošča se mora samodejno odpreti (v nasprotnem primeru na namizju sistema Windows dvokliknite bližnjico nadzorne plošče BONDDashboard. Pritisnite <F11> za celozaslonsko nastavitev Internet Explorer.

Zaženite terminal, ki ga potrebujete, in se prijavite v Windows kot uporabnik "BONDUser".

- 2 Dvokliknite na ustrezno ikono namizja, da zaženete kliničnega odjemalca ali nadzornika sistema (ali oboje lahko delujeta istočasno).
- 3 Vnesite svoje uporabniško ime in geslo BOND.

Če odpirate kliničnega odjemalca v sistemu BOND-ADVANCE, lahko izberete sklop za povezavo.

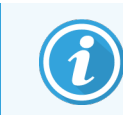

Klinični odjemalec BOND-ADVANCE si zapomni zadnji izbrani del.

Geslo lahko kadar koli spremenite v pogovornem oknu za prijavo. Upoštevajte laboratorijske postopke za pogostost spreminjanja gesla in jakost gesla. Programska oprema BOND zahteva, da vsebujejo gesla 4–14 znakov in vsaj eno številko.

Če ste uporabnik BOND-PRIME, lahko nastavite ali spremenite tudi kodo PIN modula za obdelavo. Glejte [3.2.2 Nastavite](#page-77-0) ali spremenite PIN modula za obdelavo BOND-PRIME spodaj.

4 Kliknite Log on (Prijava).

Sistem prikaže zaslon kliničnega odjemalca ali zaslon nadzornika sistema, kot je izbrano. Naslovna vrstica prikazuje uporabniško ime uporabnika, ki je trenutno prijavljen. Če prevzamete račun drugega uporabnika, se morate od tega uporabnika odjaviti in se znova prijaviti s svojim uporabniškim imenom. Za BOND-ADVANCE naslovna vrstica prikaže tudi trenutno izbrani sklop.

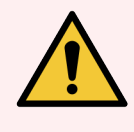

OPOZORILO: Ker programska oprema BOND nadzira pomembno strojno opremo in shranjevanje občutljivih podatkov, ne zaganjajte drugih aplikacij v krmilniku BOND – to bo izničilo garancijo sistema BOND. Krmilnika BOND ne uporabljajte za splošne računske namene.

## <span id="page-77-0"></span>3.2.2 Nastavite ali spremenite PIN modula za obdelavo BOND-PRIME

1 V pogovornem oknu za prijavo kliknite Set processing module PIN (Nastavi kodo PIN modula za obdelavo).

Slika 3-3: Pogovorna okna za prijavo za kliničnega odjemalca in nadzornika sistema

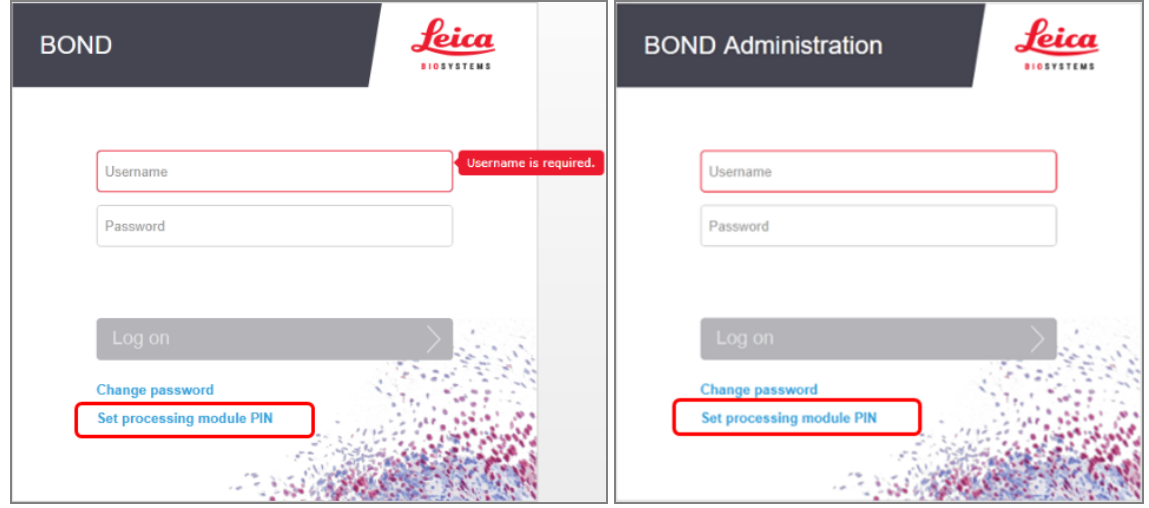

- 2 Vnesite svoje uporabniško ime in geslo BOND.
- 3 Vnesite 4-mestno kodo PIN, nato pa potrdite kodo PIN spodaj.

Slika 3-4: Nastavite pogovorno okno PIN modula za obdelavo

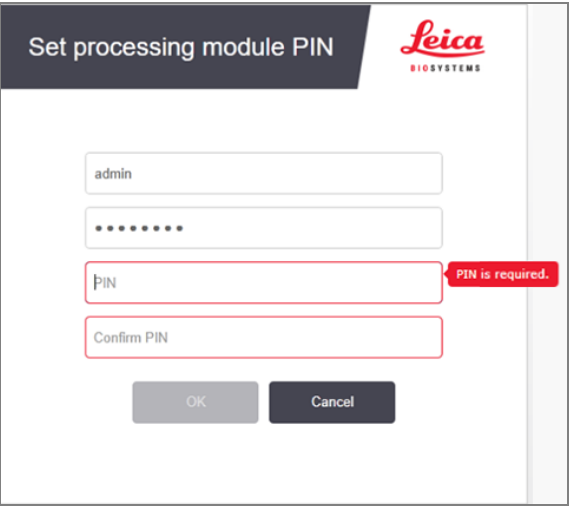

4 Kliknite OK (V redu).

## Namizna ozadja

Različna ozadja namizja sistema Windows se uporabljajo za razlikovanje med vrsto uporabnika sistema Windows, ki je trenutno prijavljen, in vlogo trenutno povezanega krmilnika ali terminala.

## Enosediščni sklopi

<span id="page-78-0"></span>Običajno je ozadje "Upravljalnik BONDUser", če pa je na mestu uporabe tudi serviser, boste morda videli ozadje »Upravljalnik BONDService«. Glejte [Slika](#page-78-0) 3-5.

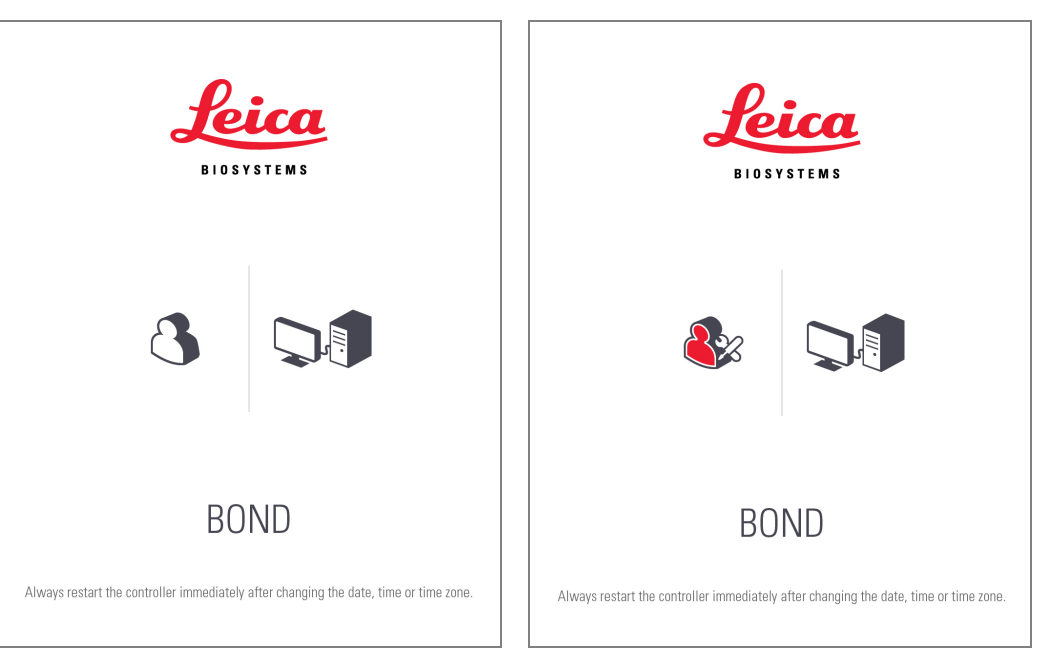

Slika 3-5: BOND namizno ozadje: "Controller BONDUser" in "Controller BONDService"

### BOND-ADVANCE

<span id="page-78-1"></span>Na ozadju namizja BOND-ADVANCE se ikona priključenega krmilnika ali terminala spreminja glede na njegovo vlogo. Oglejte si primere v [Slika](#page-78-1) 3-6.

Slika 3-6: Ikone terminala, samostojnega krmilnika, primarnega krmilnika in sekundarnega krmilnika

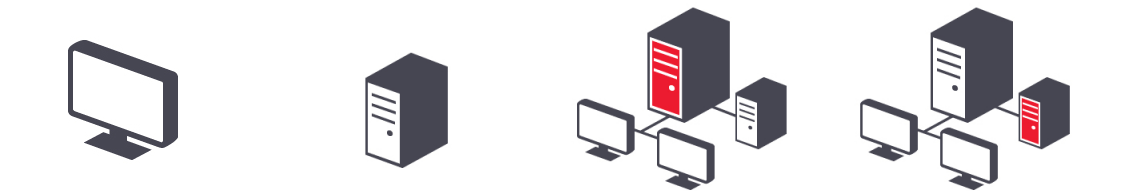

Videli boste tudi različne ikone, ki predstavljajo vrsto uporabnika. Glejte [Slika](#page-79-1) 3-7.

### Slika 3-7: Ikone za BONDUser, BONDService, BONDControl in BONDDashboard

<span id="page-79-1"></span>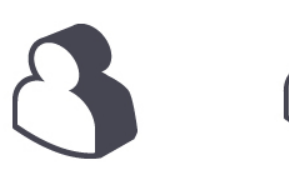

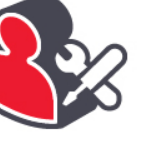

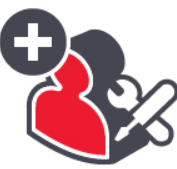

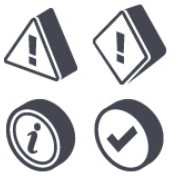

## 3.2.3 Izklop programske opreme BOND

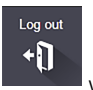

Za zaustavitev kliničnega odjemalca ali nadzornika sistema kliknite ikono Log out (Odjava) v funkcijski vrstici. Kliničnega odjemalca lahko med izvajanjem programa izključite, če morate zamenjati uporabnike. Modula za obdelavo ne puščajte delovati, če odjemalec ni odprt nekaj časa, ker ne boste videli nobenih alarmov ali opozoril.

Kontrolnika BOND nikoli ne ugasnite med ciklom. Če sistem BOND popolnoma zaprete, lahko programsko opremo izklopite pred izklopom modulov za obdelavo ali po tem.

# <span id="page-79-0"></span>3.3 Uporabniške vloge

V sistemu BOND so tri uporabniške vloge:

- Uporabnik: lahko posodobi zaloge reagentov, ustvari primere in stekelca, začne in nadzoruje postopke barvanja, ustvarja in ureja podatke o zdravnikih ter ustvarja poročila.
- Nadzornik: ustvarja in ureja protokole, reagente in nabore.
- Skrbnik: ima dostop do nadzornika sistema za upravljanje uporabnikov BOND in konfiguriranje nastavitev za celoten sistem.

Uporabniki imajo lahko več vlog. Nadzorniki samodejno prevzamejo vloge upravljavca. Nadzornika sistema lahko izvajajo samo uporabniki z vlogo skrbnika, kliničnega odjemalca pa lahko izvajajo samo uporabniki z vlogo upravljavca ali nadzornika.

Ustvarijo se uporabniki, njihove vloge pa se nastavijo na zaslonu za nadzornika sistema Users (Uporabniki) (glejte [10.1 Uporabniki\)](#page-231-0).

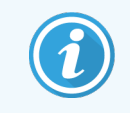

Uporabniško ime trenutno prijavljenih uporabnikov je prikazano v naslovni vrstici okna odjemalca.

# <span id="page-80-0"></span>3.4 Pregled vmesnika za kliničnega odjemalca

Na vrhu in na levi strani zaslona kliničnega odjemalca so funkcije, ki so skupne za vse strani programske opreme. V tem razdelku so opisane te funkcije in tudi splošne funkcije programske opreme.

- [3.4.1 Funkcijska](#page-80-1) vrstica
- <sup>l</sup> [3.4.2 Zavihki](#page-82-0) modula za obdelavo
- [3.4.3 Razvrščanje](#page-82-1) tabel
- <span id="page-80-1"></span><sup>l</sup> [3.4.4 Format](#page-82-2) datuma

## 3.4.1 Funkcijska vrstica

Funkcijska vrstica je na vrhu zaslona programske opreme BOND in omogoča hiter dostop do glavnih delov programske opreme BOND.

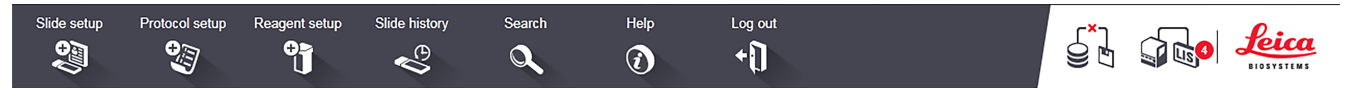

Kliknite ikono na funkcijski vrstici, da odprete zaslon ali izvedete določeno funkcijo, kot je opisano v naslednji tabeli.

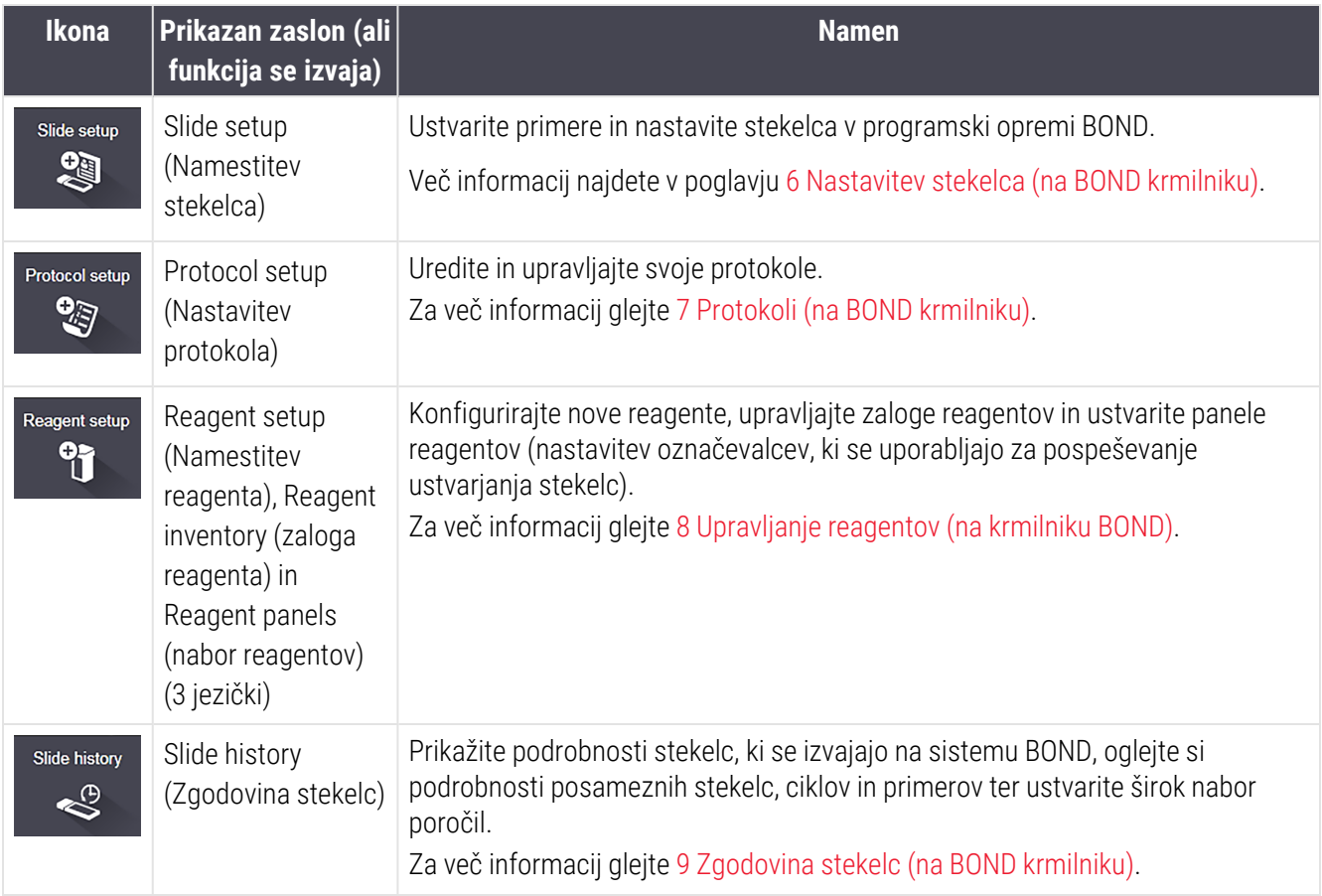

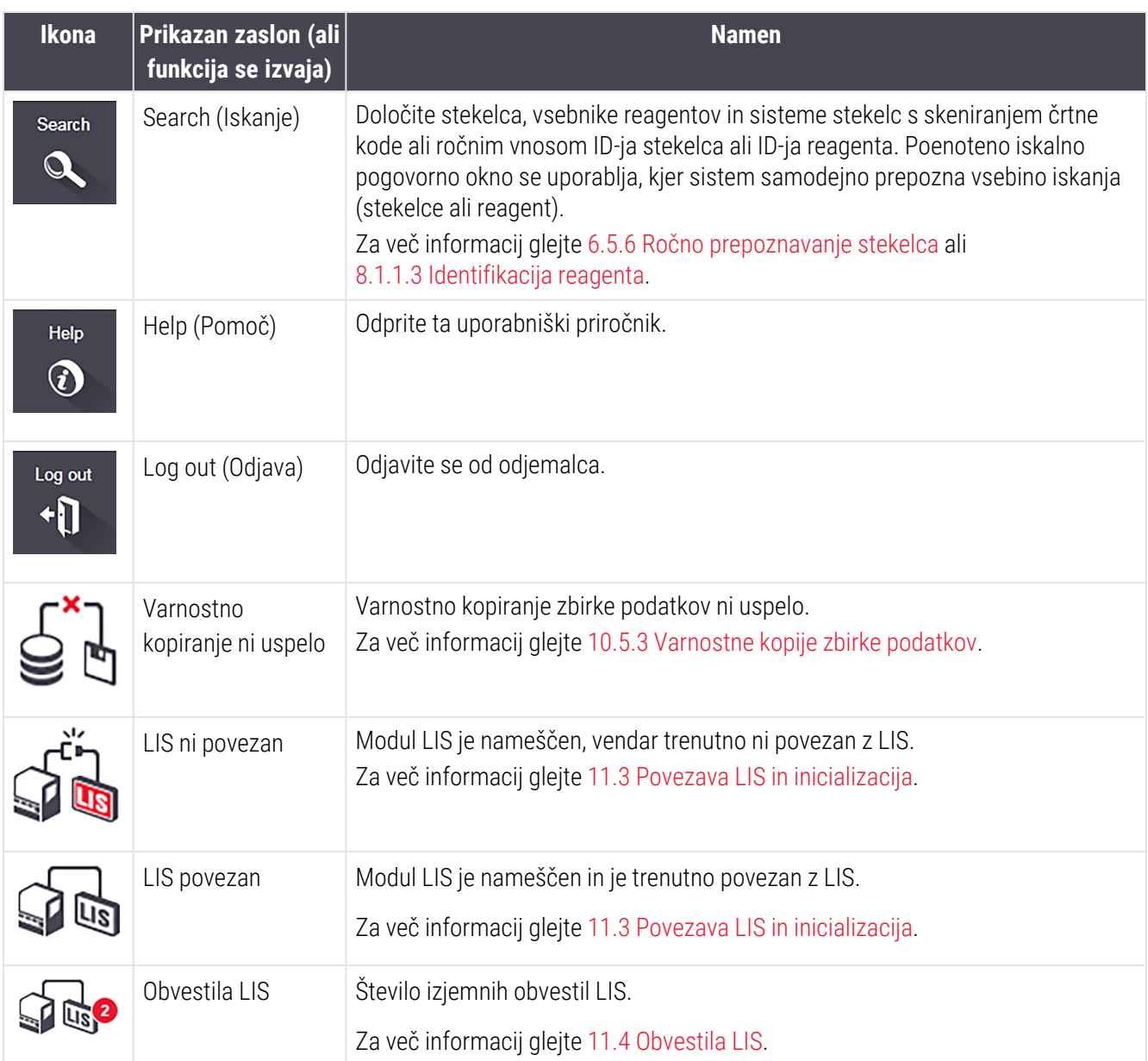

Na zgornji desni strani zaslona je logotip Leica Biosystems. Kliknite logotip, da se prikaže pogovorno okno About BOND (Vizitka BOND). Glejte [3.9 Vizitka](#page-88-0) BOND.

Na zgornji desni strani zaslona se lahko prikažejo ikone opozorila in stanja. Glejte 11 Paket za [integracijo](#page-269-0) sistema LIS [\(na BOND krmilniku\)](#page-269-0) in [10.4.2 Revizijska](#page-244-0) sled.

## 3.4.2 Zavihki modula za obdelavo

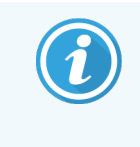

<span id="page-82-0"></span>Ti zavihki se ne prikažejo za module za obdelavo BOND-PRIME. Za informacije o stanju sistema in vzdrževanju, povezane z modulom za obdelavo BOND-PRIME, glejte ločen uporabniški priročnik BOND-PRIME.

Zavihki na levi strani zaslona vmesnika odprejo zaslone System status (Stanje sistema), Protocol status (Stanje protokola) in Maintenance (Vzdrževanje) za vsak modul za obdelavo v enoti, v katero je priključen odjemalec. Na zavihkih so prikazane informacije o trenutnem stanju posameznega modula za obdelavo (glejte [5.1.1 Zavihki](#page-106-0) modula za [obdelavo\)](#page-106-0).

Slika 3-8: Zavihki modula za obdelavo (BOND-MAX)

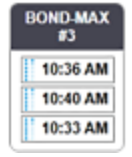

Zasloni System status (Stanje sistema) prikazujejo stanje vsakega modula za obdelavo, zasloni Protocol status (Stanje protokola) pa prikazujejo napredek protokolov, ki se izvajajo. Zaslon Maintenance (Vzdrževanje) ima ukaze za vrsto vzdrževalnih operacij.

## <span id="page-82-1"></span>3.4.3 Razvrščanje tabel

Številni zasloni v programski opremi BOND prikazujejo podatke v tabelah. Kliknite naslov stolpca, da razvrstite po vrednostih v tem stolpcu. Ob naslovu se prikaže trikotnik navzgor, ki označuje, da se tabela razvršča v naraščajočem vrstnem redu (0–9, A–Z). Kliknite znova, da razvrstite v padajočem vrstnem redu; trikotnik kaže navzdol.

Če želite razvrstiti dva stolpca, kliknite prvi stolpec, s katerim ga želite razvrstiti, nato držite tipko <Shift> in kliknite drugi stolpec. Vrstni red vrednosti v prvem stolpcu se ne spremeni, če pa obstaja več vrstic z enako vrednostjo v prvem stolpcu, so vrstice razvrščene po vrednostih v drugem stolpcu.

Prav tako lahko spremenite širine stolpcev in povlečete stolpce v nove položaje v tabeli.

<span id="page-82-2"></span>Vse spremembe razvrščanja tabel, širine in položaji stolpcev se ohranijo, dokler se ne odjavite.

## 3.4.4 Format datuma

Za enosedežne sisteme uporabljata datum in čas v programski opremi in poročilih formate, nastavljene v operacijskem sistemu krmilnika BOND. Za namestitve BOND-ADVANCE se uporabljajo formati, določeni v terminalih. Zapis kratkih in dolgih datumov lahko vsebuje največ 12 oziroma 28 znakov.

# <span id="page-83-0"></span>3.5 Nadzorna plošča BOND-ADVANCE

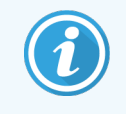

Ta razdelek ne velja za modul za obdelavo BOND-PRIME.

Pri namestitvah BOND-ADVANCE je nadzorna plošča BOND prikazana na monitorju, ki je priključen na krmilnik ali terminal. Navaja povzetek stanja v realnem času za vse module za obdelavo v sistemu.

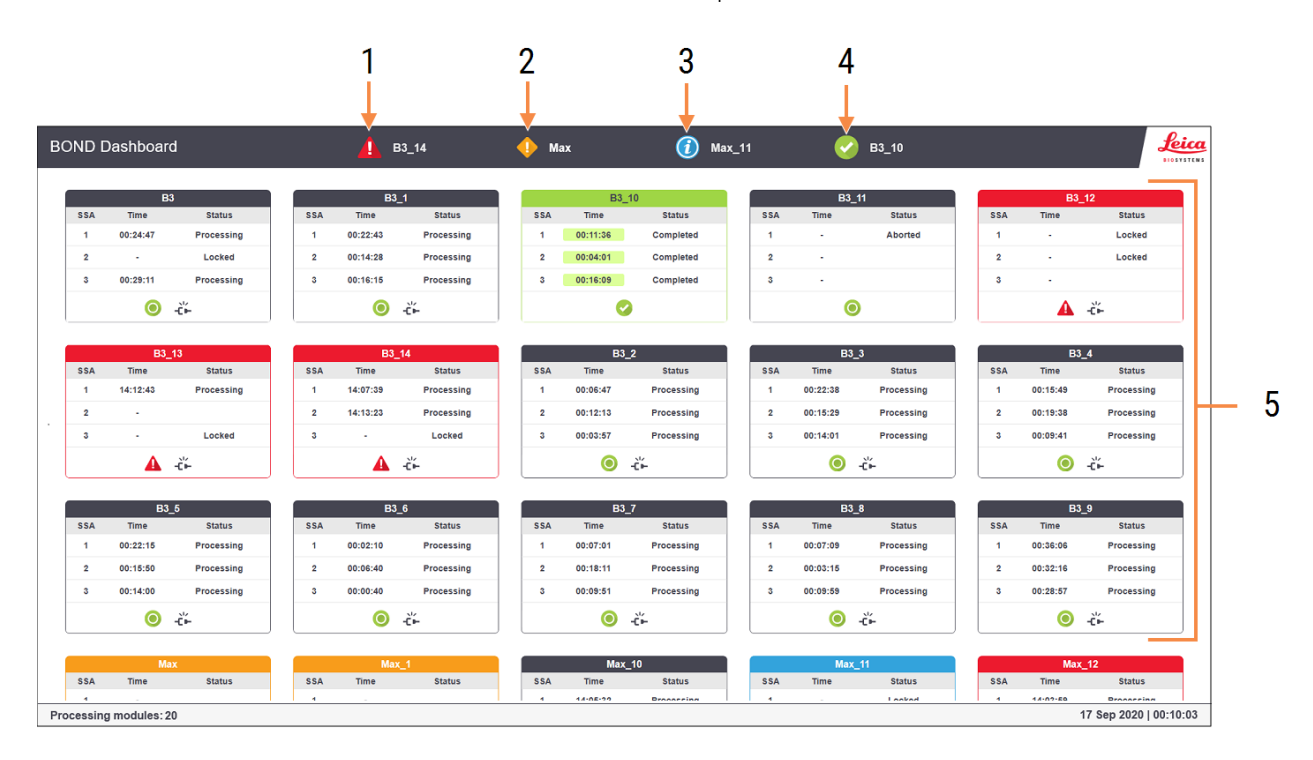

### Slika 3-9: Nadzorna plošča BOND

### Legenda

- 1 Moduli za obdelavo z alarmi
- 2 Moduli za obdelavo z opozorili
- 3 Moduli za obdelavo z obvestili
- 4 Moduli za obdelavo z zaključenimi cikli
- 5 Posamezna podokna modula za obdelavo, ki prikazujejo stanje komponente za barvanje stekelc

Na vrhu zaslona so štiri ikone, ki prikazujejo module za obdelavo z (z leve proti desni) alarmi, opozorili, obvestili in zaključnimi deli. Če je v kategoriji več kot en modul za obdelavo, se ikone zaporedoma pomikajo skozi module.

Pod zgornjo vrstico so podokna za vsak modul za obdelavo v sistemu, ki so razvrščena po abecednem redu (nastavljena v nadzorniku sistema). Podokna prikazujejo stanje vsake od treh komponent za barvanje stekelc na modulih za obdelavo in morebitne splošne indikatorje stanja, ki se uporabljajo za module kot celoto.

## Ikone nadzornih plošč

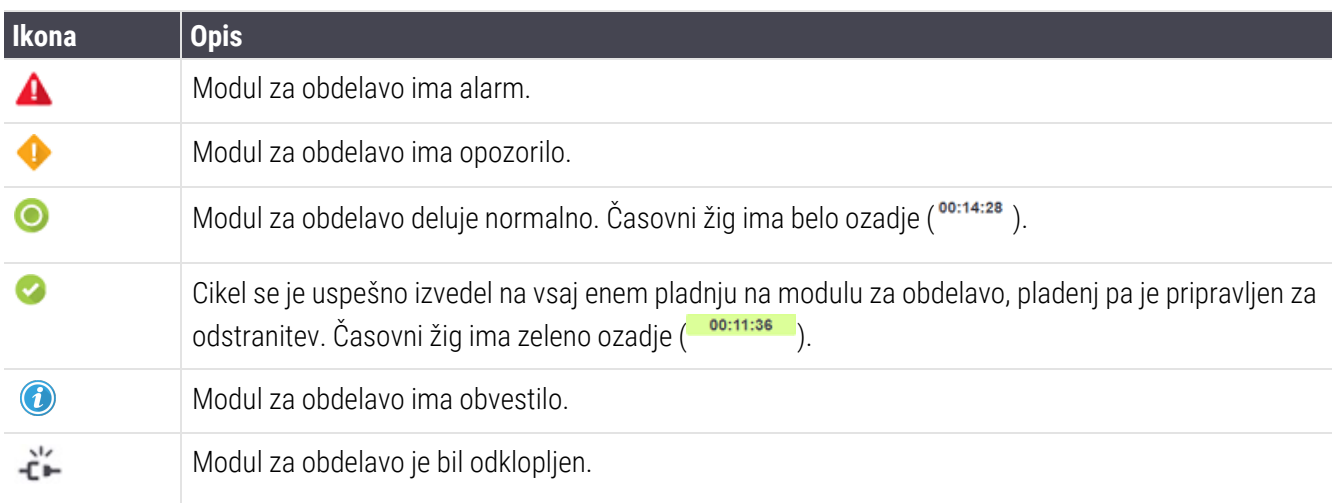

Moduli za obdelavo z opozorili, obvestili ali zaključenimi operacijami se prikažejo v ustreznem položaju na vrhu zaslona in kot posamezna podokna v spodnjem abecednem seznamu.

## 3.5.1 Stanje komponent za barvanje stekelc

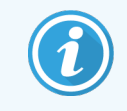

Ta razdelek ne velja za modul za obdelavo BOND-PRIME.

Stanje vsake komponente za barvanje stekelc je prikazano v podoknih modula za obdelavo. Na voljo so tri kategorije statusa:

- Locked (Zaklenjeno) prikazano, ko je pladenj s stekelci zaklenjen. Čas ni prikazan.
- Processing (Obdelava) obdelava pladnja se je začela. Stolpec Time (Čas) prikazuje preostali čas delovanja, v urah, minutah in sekundah.
- Completed (Zaključeno) obdelava je končana. Stolpec Time (Čas) prikazuje čas od konca, v urah, minutah in sekundah, in ima zeleno ozadje.

Če ni noben pladenj zaklenjen, je vrstica prazna.

Ne morete komunicirati z nadzorno ploščo. Če na nadzorni plošči prikažete sporočilo, da je treba PM upoštevati, morate komunicirati prek terminala BOND-ADVANCE.

# <span id="page-85-0"></span>3.6 Obvestila, opozorila in alarmi

Sistem BOND ima tri stopnje opozarjanja: obvestilo, opozorilo in alarm. Vsako opozorilo je označeno z ikono, ki se prikaže na zaslonu System status (Stanje sistema) nad predmetom, ki je predmet opozorilnega sporočila, ali poleg njega. Na zavihku modula za obdelavo se lahko prikaže tudi ustrezna ikona opozorila, ki označuje indikacijo ne glede na trenutno viden zaslon (glejte [5.1.1 Zavihki](#page-106-0) modula za obdelavo). Vsa opozorila BOND-ADVANCE se prikažejo tudi na nadzorni plošči (glejte 3.5 Nadzorna plošča [BOND-ADVANCE](#page-83-0)).

Desnokliknite ikono opozorila in izberite Attention message (Opozorilno sporočilo) za zagon pogovornega okna, ki podrobno opisuje stanje opozorila.

Spodaj so opisane tri ravni opozoril in povezane ikone.

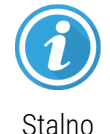

### Obvestilo

Zagotavlja informacije o stanju, ki lahko zahteva ukrepanje zdaj ali pozneje, da se zažene zagon ali prepreči kasnejša zamuda pri obdelavi.

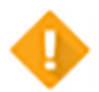

### Opozorilo

Alarm

na barvanje.

Ukrepanje je potrebno zdaj, morda zato, da se izognemo zamudi pri obdelavi. Zamude pri obdelavi lahko vplivajo na barvanje.

Ukrepi so nujno potrebni. Če je modul za obdelavo obdeloval stekelca, se je začasno ustavil in nadaljevanje ni mogoče, dokler ne odpravite stanja opozorila. Zamude pri obdelavi lahko vplivajo

Stalno

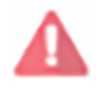

Utripajoče

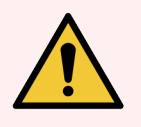

OPOZORILO: Vedno preberite opozorila in alarmna sporočila takoj, ko vidite ikone (zlasti med ciklom). Hiter odziv bo morda preprečil nepravilno obarvanje stekelca.

Prav tako je priporočljivo, da se čim prej odzovete na obvestila, ki se pojavljajo med delovanjem.

# <span id="page-86-0"></span>3.7 Poročila

Programska oprema BOND ustvari več poročil. Odprejo se v "Pregledovalniku poročil BOND" v novem oknu. Splošne informacije, kot so čas, kraj in modul za obdelavo, na katerega se poročilo nanaša, so navedene v naslovih poročil. V nogah strani poročila so prikazani čas in datum nastanka vsakega poročila ter številke strani.

Nekatera poročila, še posebej poročila z informacijami o primeru, stekelcih ali reagentih, lahko trajajo nekaj minut, še posebej v laboratorijih s številnimi moduli za obdelavo in/ali velikim prometom.

Pregledovalnik poročil BOND ima majhen razpon možnosti za navigacijo, ogled in izdajanje. Poleg tega, da odprete standardno pogovorno okno za tiskanje za izbiro in konfiguracijo tiskalnika ali za izbiro strani za tiskanje, lahko izvozite poročila v različnih formatih, vključno s PDF, XLS, CSV in besedilom.

Za navigacijo lahko uporabite različne bližnjice na tipkovnici, kot so Page Up (Stran gor), Page Down (Stran dol), Home (Domov) (prva stran) in End (Konec) (zadnja stran). Druge funkcije so na voljo tudi prek bližnjic na tipkovnici, na primer Ctrl-F prikaže pogovorno okno Iskanje, Ctrl-S prikaže pogovorno okno Shrani in Ctrl-P prikaže pogovorno okno Natisni.

Poročila BOND so dokumentirana v naslednjih razdelkih:

- <sup>l</sup> [5.3.1 Poročilo](#page-133-0) o vzdrževanju
- <sup>l</sup> [6.7 Povzetek](#page-157-0) poročila Slide Setup (Nastavitev stekelca)
- <sup>l</sup> [7.5 Poročila](#page-191-0) o protokolu
- <sup>l</sup> [8.3.4 Poročilo](#page-215-0) o podrobnostih zalog
- <sup>l</sup> [8.3.5 Poročilo](#page-216-0) o uporabi reagenta
- <sup>l</sup> [9.4 Zaženi](#page-223-0) poročilo o dogodkih cikla
- <sup>l</sup> 9.5 Poročilo o [podrobnostih](#page-224-0) cikla
- [9.6 Poročilo](#page-225-0) primera
- **[9.8 Povzetek](#page-227-0) stekelc**
- [9.10 Kratka](#page-229-0) zgodovina stekelc
- Dnevnik [servisiranja](#page-89-2)

Podatke iz diapozitiva lahko izvozite tudi v obliki datoteke CSV (vrednosti, ločene z vejico). Glejte 9.9 Izvoz [podatkov](#page-228-0).

## 3.7.1 Obstoječa poročila

Če je bil vaš sistem BOND nadgrajen iz programske opreme različice 4.0, podatki o primerih in stekelcih pred nadgradnjo ne bodo premaknjeni v trenutno podatkovno bazo. Stari podatki (imenovani tudi obstoječi podatki) so še vedno na voljo. Za dostop odprite Start (Začni) > All Programs (Vsi programi) > Leica > BOND Legacy Report Viewer (Pregledovalnik obstoječih poročil). Odpre se različica 4.0 programske opreme BOND. Oglejte si obdelana stekelca na zaslonu Slide history (Zgodovina stekelc) in ustvarite poročila na enak način, kot ste ga naredili v različici 4.0. Kot pri različici 4.0 lahko natisnete poročila iz okna poročila ali jih shranite v obliki PDF. To storite tako, da izberete File (Datoteka) > Print (Natisni) in izberete Leica PDF Printer (Leica tiskalnik datotek PDF) kot tiskalnik.

V pregledovalniku obstoječih poročil BOND ne ustvarjajte primerov ali stekelc. Uporabite samo za ogled starejših podatkov in ustvarjanje poročil.

## 3.8 Pomoč

<span id="page-87-0"></span>Help

Ikona Help (Pomoč) v funkcijski vrstici v Klinično in nadzornikih sistema odpre pojavno okno, ki vam omogoča, da izberete različico uporabniškega priročnika, ki ga želite odpreti.

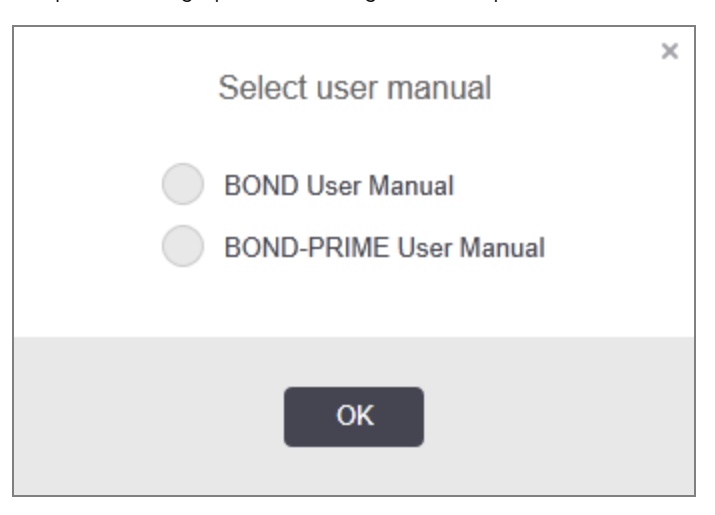

Druga možnost je, da odprete Select user manual (Izberi uporabniški priročnik) z ikone namizja.

## <span id="page-88-0"></span>3.9 Vizitka BOND

<span id="page-88-1"></span>Če si želite ogledati pogovorno okno About Leica Biosystems (Vizitka BOND), v katerem so navedeni podatki o sistemu, kliknite logotip v zgornjem desnem kotu zaslona.

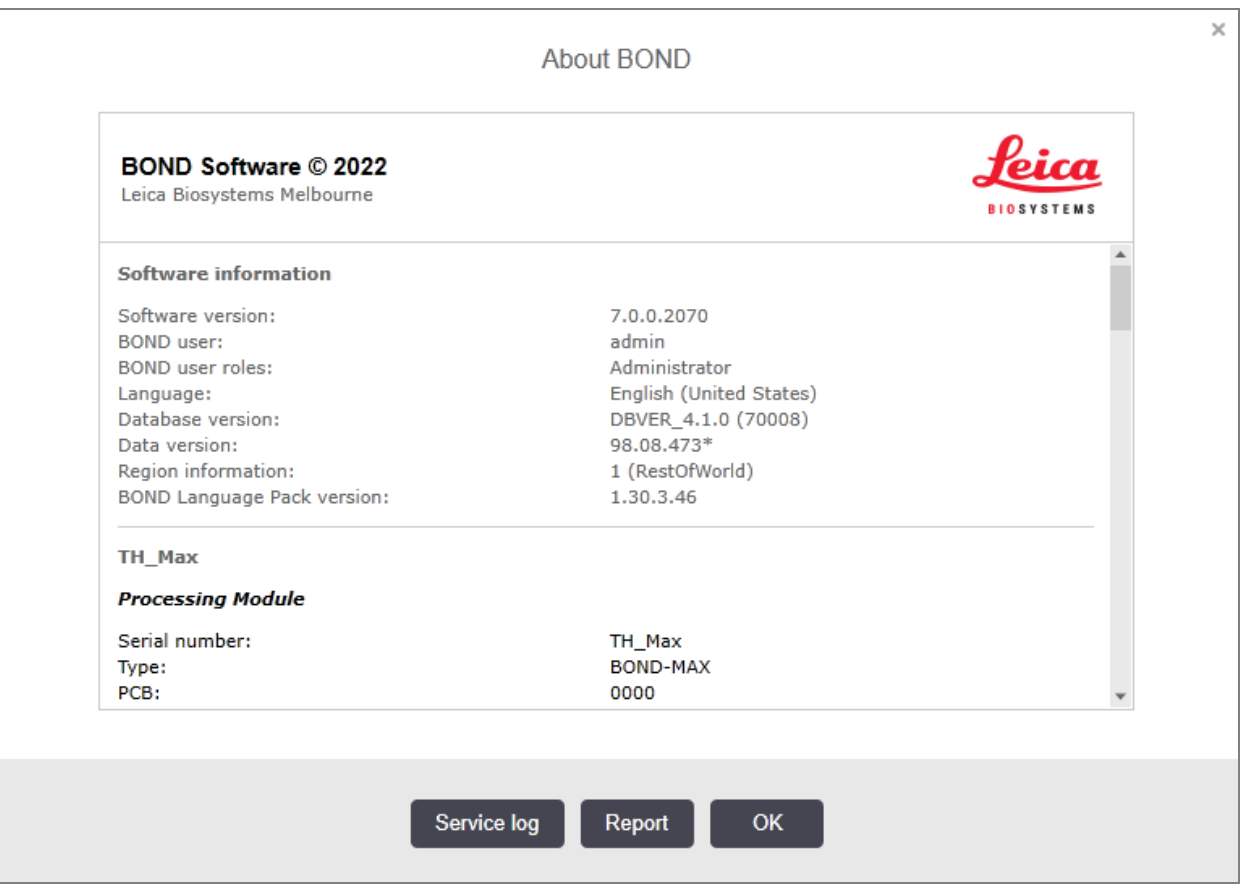

Slika 3-10: Pogovorno okno Vizitka BOND

Veliko informacij v pogovornem oknu About BOND (Vizitka BOND) je primarno zanimivih za servisno osebje, vendar pa so lahko prvotne informacije za laboratorijsko osebje koristne, zlasti med pogovori z oddelkom za podporo strankam.

Informacije v začetni skupini so naslednje:

- Različica programske opreme: številka različice programske opreme.
- Uporabnik BOND: uporabniško ime trenutnega uporabnika.
- Uporabniške vloge BOND: uporabniško ime trenutnega uporabnika.
- Jezik: trenutni jezik.
- Različica zbirke podatkov: različica zbirke podatkov (se nanaša na strukturo zbirke podatkov).
- <sup>l</sup> Različica podatkov: različica podatkov, naloženih v podatkovno zbirko.
- Informacije o regiji: območje sveta, za katerega je sistem konfiguriran (nastavljen med namestitvijo).

Podatke v pogovornem oknu lahko shranite v besedilno datoteko - kliknite Report (Poročilo) in izberite mesto za shranjevanje datoteke.

## <span id="page-89-2"></span>Dnevnik servisiranja

V nadzorniku sistema lahko ustvarite poročila dnevnikov servisiranja v pogovornem oknu About BOND (Vizitka BOND). Običajno se to izvede na zahtevo serviserja. Za ustvarjanje dnevnika servisiranja:

- 1 V pogovornem oknu About BOND (Vizitka BOND ) kliknite Service log (Dnevnik servisiranja) (glejte [Slika](#page-88-1) 3-10).
- 2 Izberite:
	- **·** serijsko številko posebnega modula za obdelavo,
	- <sup>l</sup> \*System\* (Sistem) za poročanje o dogodkih programske opreme ali krmilnika v sistemu BOND ali
	- \*LIS\* za dogodke, povezane s sistemom LIS.
- 3 Izberite časovno obdobje za poročilo ali kliknite Last seven days (Zadnjih sedem dni).
- 4 Če želite ustvariti poročilo, kliknite Generate (Ustvari). Poročilo se prikaže v pregledovalniku poročil glejte [3.7 Poročila](#page-86-0).
- <span id="page-89-0"></span>5 Če želite izvoziti dnevnik servisiranja v datoteko CSV, kliknite Export Data (Izvoz podatkov).

## 3.10 Opredelitve podatkov BOND

Krmilnik BOND shrani definicije podatkov, ki vsebujejo vse podrobnosti o reagentu in protokolu za celoten sistem. Vključeni so tudi privzeti protokoli ter podrobnosti reagentov Leica Biosystems in sistemov reagentov.

## 3.10.1 Posodobitve definicij podatkov

Leica Biosystems periodično distribuira posodobitve definicij podatkov na spletni strani, npr. za dodajanje novo izdanih reagentov. Za navodila glede posodobitve definicij podatkov glejte [10.4 BDD.](#page-242-0)

Ko posodobite definicije podatkov, morate uporabiti samo posodobitvene datoteke, ki imajo končnico datoteke .**bdd** in so za pravilno regijo.

Preverite trenutno različico podatkov v pogovornem oknu **About BOND** (Vizitka BOND). Če si želite ogledati to pogovorno okno, kliknite logotip Leica Biosystems v zgornjem desnem kotu zaslona programske opreme BOND. Glejte tudi [3.9 Vizitka](#page-88-0) BOND.

# <span id="page-89-1"></span>3.11 Posodobitve programske opreme

Leica Biosystems lahko med nadaljnjim razvojem BOND sistema objavi posodobitve programske opreme. Posodobitve so lahko glavne programske opreme ali zbirke podatkov, ki vsebujejo privzete protokole, reagente in sisteme reagentov.

Številko trenutne različice programske opreme najdete v pogovornem oknu About BOND (Vizitka BOND) (glejte [3.9 Vizitka](#page-88-0) BOND). Različica podatkov je tudi prikazana v pogovornem oknu About BOND (Vizitka BOND).

# 4 Hiter začetek

To poglavje je namenjeno vodenemu ogledu vašega prvega cikla sistema BOND. V njem ustvarimo primer vzorca ter konfiguriramo in obdelamo štiri stekelca, pri čemer testiramo z BOND primarnimi protitelesi \*CD5, \*CD3, \*CD10 in \*Bcl-6, ki so pripravljena na uporabo.

Za ta protitelesa za BOND-III in BOND-MAX uporabljamo privzeti protokol in sistem za zaznavanje: \*IHK protokol F in sistem za izpopolnjeno polimerno zaznavanje BOND (DS9800).

Pri modulih za obdelavo BOND-PRIME je privzeti sistem za zaznavanje protokola \*IHK protokol F in BOND-PRIME Polymer DAB Detection System (DS9824). Postopek uporablja tudi pomožni BOND-PRIME Hematoxylin (AR0096).

Opisani postopki veljajo tudi za sonde ISH in protokole (preprosto zamenjajte protitelesa za sondo in nadomestite IHK-protokole s protokoli ISH).

# 4.1 BOND-III in BOND-MAX

Pred začetkom se morate seznaniti z ustreznimi razdelki v poglavjih [2 Strojna](#page-35-0) oprema in 3 Pregled [programske](#page-72-0) opreme [\(na BOND krmilniku\)](#page-72-0) tega priročnika.

- [4.1.1 Predhodna](#page-91-0) preverjanja in zagon
- 4.1.2 Preveriania protokolov in reagentov
- $\cdot$  [4.1.3 Nastavitev](#page-92-0) stekelc
- 4.1.4 Nalaganie reagentov
- [4.1.5 Izvajanje](#page-101-0) protokola
- $-4.1.6$  Končna obdelava

## <span id="page-91-0"></span>4.1.1 Predhodna preverjanja in zagon

Pred zagonom izvedite naslednje korake:

1 Prepričajte se, da je modul za obdelavo čist in da so vsa vzdrževalna dela posodobljena (glejte [12.1 Razpored](#page-282-0) čiščenja in [vzdrževanja\)](#page-282-0).

Dnevna opravila pred ciklom so:

- a Preverite, ali so vsebniki za večje količine odpadkov napolnjeni največ do polovice; na trenutnem modelu BOND-MAX glejte belo vodoravno črto na nalepki vsebnika kot vodilo do polovične ravni – glejte [Slika](#page-292-0) [12-3](#page-292-0).
- b Preverite, ali ima posoda za večje količine reagenta dovolj ustreznega reagenta.
- 2 Preglejte bloke za spiranje in mešalno postajo po potrebi očistite ali zamenjajte.
- 3 Preverite, ali je v tiskalniku za stekelca dovolj nalepk.
- 4 Če modul za obdelavo in krmilnik (in priključek za BOND-ADVANCE) nista vklopljena, ju vklopite zdaj.
- 5 Ko krmilnik ali terminal deluje, zaženite odjemalca.
- 6 Ko se programska oprema zažene, preverite zaslone Status (Stanje), da se prepričate, da ni obvestil o modulu za obdelavo. Pred cikli stekelc popravite njihov položaj.
- <span id="page-91-1"></span>7 Vklopite tiskalnik za stekelca.

## 4.1.2 Preverjanja protokolov in reagentov

Preverite, ali so protokoli in reagenti, ki jih boste uporabljali med ciklom, nastavljeni v programski opremi.

Za preverjanje protokolov:

1 Izberite ikono Protocol setup (Nastavitev protokola) (prikazano na desni) v funkcijski vrstici.

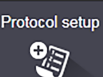

2 Prepričajte se, da je v tabeli navedeno "\*IHK protokol F".

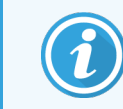

Če protokol ni naveden, izberite All (Vse) v filtru Preferred status (Prednostno stanje) na dnu zaslona (glejte 7.2 Zaslon Protocol setup [\(Nastavitev](#page-170-0) protokola)).

Izberite protokol v tabeli, kliknite Open (Odpri) in zabeležite želeni sistem zaznavanja v pogovornem oknu Edit protocol properties (Uredi lastnosti protokola); BONDPolymer Refine Detection (Zaznavanje Polymer Refine).

Prepričajte se, da je protokol izbran kot Preferred (Prednostni) ob vrhu pogovornega okna (če ni, se morate prijaviti z vlogo nadzornika, da se protokol uporabi kot prednostni).

Preverjanje reagentov:

Ta kontrola predvideva, da imate zalogo zahtevanih protiteles in sistema za zaznavanje ter da so bila ta shraniena v zalogah reagenta BOND. Za več informacij glejte [8.3.3 Registracija](#page-212-0) reagentov in sistemov [reagentov](#page-212-0).

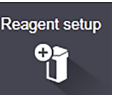

- 1 Izberite ikono Reagent setup (Nastavitev reagenta) (prikazano na desni) v funkcijski vrstici.
- 2 Na zavihku Setup (Nastavitev) izberite možnost Primaries (Primarni) kot Reagent type (Vrsta reagenta), Leica Microsystems kot Supplier (Dobavitelj) in All (Vse) za Preferred status (Prednostni status) v filtrih na dnu zaslona.
- 3 Poiščite vsa potrebna protitelesa (\*CD5, \*CD3, \*CD10 in \*Bcl-6) in dvokliknite, da odprete pogovorno okno Edit reagent properties (Uredi lastnosti reagenta):
	- a Kliknite Restore factory default protocols (Obnovi tovarniško privzete protokole) (za obnovitev tovarniško privzetih protokolov morate biti prijavljeni z nadzorno uporabniško vlogo). S tem zagotovite, da so nastavljeni privzeti protokol barvanja, \*IHK protokol F in privzeti protokoli predobdelave.
	- b Prepričajte se, da ste reagent označili kot Preferred (Prednostni) (če ni, se morate prijaviti z uporabniško vlogo nadzornika za izbiro reagenta.
	- c Kliknite Save (Shrani).
- 4 Zdaj pojdite na zavihek Inventory (Zaloge) in v filtrih na dnu zaslona izberite Reagent containers (Vsebniki reagentov) kot Package type (Vrsta paketa), Primaries (Primarni) kot Reagent type (Vrsta reagenta), In stock (Na zalogi) za Inventory status (Stanje zalog), Leica Microsystems za Supplier (Dobavitelj) in Preferred (Prednostno) za Preferred status (Prednostno stanje).

Vsa protitelesa, ki jih potrebujemo, morajo biti prikazana z razpoložljivimi količinami.

Prepričajte se, da je za vsako protitelo zadostna količina.

5 V istem zavihku izberite BOND detection systems (BOND sisteme za zaznavanje) kot Package tpye (Vrsta pakiranja) in In stock (Na zalog) za Inventory status (Stanje zalog). Preverite, ali je prednostni sistem za zaznavanje BOND Polymer Refine Detection (Zaznavanje Polymer Refine) naveden v tabeli in ali je v njem zadostna količina (glejte [8.3.1.1 Volumen](#page-208-0) poročanja za sisteme zaznavanja).

## <span id="page-92-0"></span>4.1.3 Nastavitev stekelc

V tem razdelku so opisani postopki za prikaz podrobnosti BOND sistema, ki jih potrebuje za barvanje stekelc in fizično nameščanje stekelc v procesni modul.

Delovanje programske opreme v tem razdelku se izvaja z zaslona **Slide setup** (Nastavitev stekelca). Če želite prikazati ta zaslon, kliknite ikono za **Slide setup** (Nastavitev stekelca) v funkcijski vrstici.

Glejte podpoglavja:

- <sup>l</sup> [4.1.3.1 Vnos](#page-93-0) podrobnosti o primeru
- [4.1.3.2 Vnos](#page-94-0) podrobnosti stekelca
- <sup>l</sup> [4.1.3.3 Krmilni](#page-96-0) elementi
- [4.1.3.4 Označevanje](#page-96-1) stekelc
- [4.1.3.5 Nalaganje](#page-97-0) stekelc

Slide setup 增

## <span id="page-93-0"></span>4.1.3.1 Vnos podrobnosti o primeru

Najprej moramo v programski opremi ustvariti "primer" za vzorec bolnika. Za naš primer je ime bolnika Edward, ID primera 3688, napotni zdravnik pa je dr. Smith.

1 Kliknite Add case (Dodaj primer) na zaslonu Slide setup (Nastavitev stekelca). Programska oprema prikazuje pogovorno okno Add case (Dodaj primer).

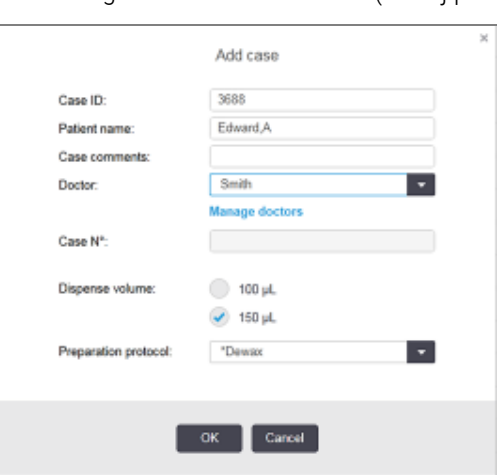

### Slika 4-1: Pogovorno okno Add case (Dodaj primer)

- 2 Kliknite v polje Case ID (ID primera) in vnesite "3688".
- 3 Kliknite v polje Patient name (Ime bolnika) in vnesite "Edward, A".
- 4 Kliknite Manage doctors (Upravljanje zdravnikov), da odprete pogovorno okno Manage doctors (Upravljanje zdravnikov). Tukaj kliknite Add (Dodaj), da odprete pogovorno okno Add doctor (Dodaj zdravnika) in v polje Name (Ime) vtipkajte "Smith". Preverite, ali je potrjeno polje Preferred (Prednostno). Kliknite Save (Shrani).
- 5 Izberite "Smith" in v pogovornem oknu Manage doctors (Upravljanje zdravnikov) kliknite OK (V redu).
- 6 Za primer izberite porazdelitveni volumen 150 μl. Če želite, lahko to nastavitev preglasite.
- 7 Izberite \*deparafinizacija ali \*segrevanje in deparafinizacija v polju Preparation protocol (Protokol priprave), da nastavite privzeto pripravo za stekelca v primeru. Če želite, lahko to nastavitev preglasite.
- 8 Kliknite OK (V redu), da zaprete pogovorno okno Add case (Dodaj primer) tabela na levi strani zaslona Slide setup (Nastavitev stekelca) prikaže nov primer.

Za več informacij o delu s primeri glejte [6.3 Delo](#page-138-0) s primeri.

## <span id="page-94-0"></span>4.1.3.2 Vnos podrobnosti stekelca

V naslednji fazi v programski opremi ustvarjamo "stekelca" za vsako od štirih fizičnih stekelc:

- 1 Izberite naš nov ID primera 3688 na seznamu primerov na levi strani zaslona.
- 2 Kliknite Add slide (Dodaj stekelce), da se prikaže pogovorno okno Add slide (Dodaj stekelce).

### Slika 4-2: Pogovorno okno Add slide (Dodaj stekelce)

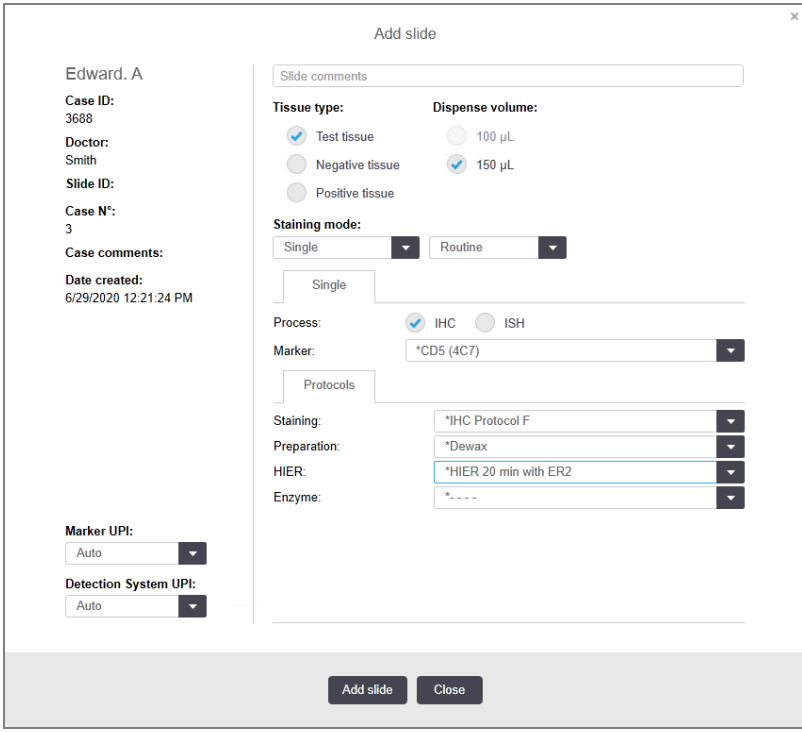

- 3 Izbirno dodajte komentar, ki je specifičen za to stekelce.
- 4 Zagotovite, da je Test tissue (Testno tkivo) izbrano kot tissue type (vrsta tkiva).
- 5 Izberite porazdelitveni volumen, primeren za modul za obdelavo in velikost tkiva (glejte [6.5.8 Porazdelitveni](#page-152-0) volumni in položaj tkiva na [stekelcih](#page-152-0)).
- 6 Predpostavljamo, da bodo stekelca obdelana na BOND-III, zato nastavite porazdelitveni volumen na 150 μl.
- 7 V Staining mode (Način barvanja) izberite Single (Enojno) in Routine (Rutinsko).
- <span id="page-94-1"></span>8 Kliknite IHC (IHK), da določite proces IHK.
- 9 Na seznamu Marker (Označevalec) izberite \*CD5 (4C7).
- 10 V zavihku Protocols (Protokoli) programska oprema samodejno vnese nabor protokolov za pripravo za primer in privzete protokole za barvanje in pridobivanje za \*CD5.
- 11 Za enojno barvanje na splošno pustite privzeto nastavitev Auto (Samodejno) za enolične identifikatorje izdelkov (UPI) na levi strani pogovornega okna. Če pa želite izbrati specifično številko serije za določeno stekelce (npr. za potrditev od serije do serije), izberite s spustnega seznama v naslednjih poljih:
	- Marker UPI (Označevalec UPI) UPI vsebnika z reagentom za označevalec
	- Detection System UPI (Sistem zaznavanja UPI) UPI sistema zaznavanja

Za obdelavo stekelc v istem ciklu (v BOND-MAX in BOND-III) morajo biti UPI enaki ali pa je treba izbrati Auto (Samodejno).

<span id="page-95-0"></span>12 Kliknite Add slide (Dodaj stekelce).

Stekelce je dodano na seznam stekelc na desni strani zaslona Slide setup (Nastavitev stekelca). Pogovorno okno Add slide (Dodaj stekelce) ostane odprto.

- 13 Trikrat ponovite korake [9](#page-94-1)[–12](#page-95-0) in izberite \*CD3 (LN10), \*CD10 (56C6) in \*Bcl-6 (LN22) kot označevalec v koraku [9](#page-94-1).
- 14 Ko dodate vsa stekelca, kliknite Close (Zapri), da zaprete pogovorno okno Add slide (Dodaj stekelce).

Preglejte podrobnosti na seznamu stekelc.

Slika 4-3: Štiri stekelca, konfigurirana na zaslonu za Slide setup (Nastavitev stekelca).

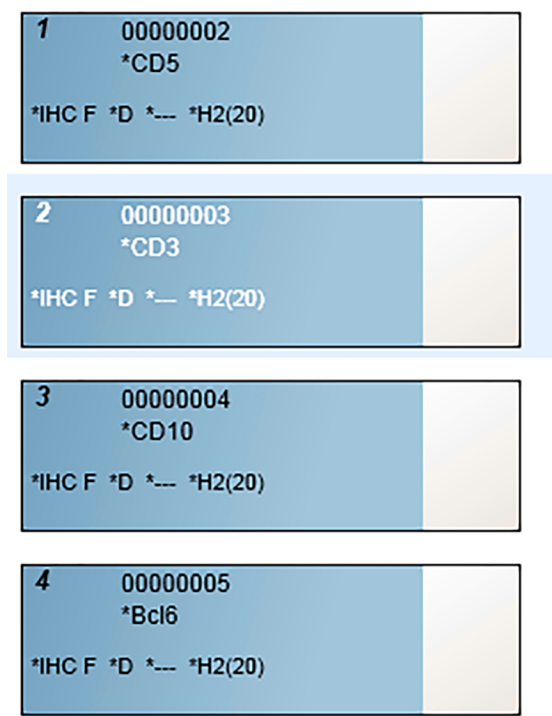

Če želite spremeniti podrobnosti za stekelce, ga dvokliknite, da odprete pogovorno okno **Slide properties** (Lastnosti stekelca), spremenite podrobnosti, kot je potrebno, nato kliknite OK (V redu).

Za več informacij o delu s stekelci glejte [6.5 Delo](#page-145-0) s stekelci.

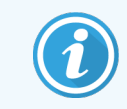

<span id="page-96-0"></span>Z nabori lahko hitro dodate več stekelc, ki jih običajno uporabljate. Za razlago o naborih in kako jih ustvariti in uporabljati si oglejte [8.4 Zaslon](#page-217-0) za nabor reagentov.

### 4.1.3.3 Krmilni elementi

Vedno uporabljajte krmilne elemente na sistemu BOND. Močno priporočamo, da se na ista stekelca kot bolnikovo tkivo namesti ustrezno kontrolno tkivo. Poleg tega lahko ustvarite ločen primer posebej za kontrolna stekelca. Za nadaljnje razprave si oglejte 6.2 Delo s [krmilniki](#page-137-0).

## <span id="page-96-1"></span>4.1.3.4 Označevanje stekelc

Zdaj ste pripravljeni, da natisnete nalepke stekelc in jih pritrdite na stekelca:

- 1 Kliknite Print labels (Natisni nalepke) na zaslonu Slide setup (Nastavitev stekelca).
- 2 V Slide labels to print (Nalepke stekelca za tiskanje) izberite ustrezno možnost in kliknite Print (Natisni).

Nalepke so natisnjene.

3 Prepričajte se, da je zamrznjeno območje stekelca (kjer bo uporabljena oznaka) suho, nato nalepite nalepko z ID-jem stekelca ali črtno kodo, poravnano vzporedno s koncem stekelca. Oznaka mora biti obrnjena z desne strani navzgor, ko držite stekelce z oznako na vrhu.

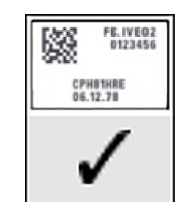

Slika 4-4: Pravilna uporaba nalepke

Za več informacij glejte [6.6 Označevanje](#page-153-0) stekelc.

## <span id="page-97-0"></span>4.1.3.5 Nalaganje stekelc

Stekelca naložite na naslednji način:

- 1 Držite stekelce za konec z nalepko tako, da je vzorec zgoraj.
- <span id="page-97-1"></span>2 Stekelce usmerite nad prazen položaj na pladnju za preparate, tako da bo konec preparata z oznako gledal čez zarezo na strani pladnja (glejte [Slika](#page-97-1) 4-5). Stekelce položite navzdol, tako da se prilega v vdolbino na pladnju.

Slika 4-5: Nameščanje stekelca v pladenj za stekelca

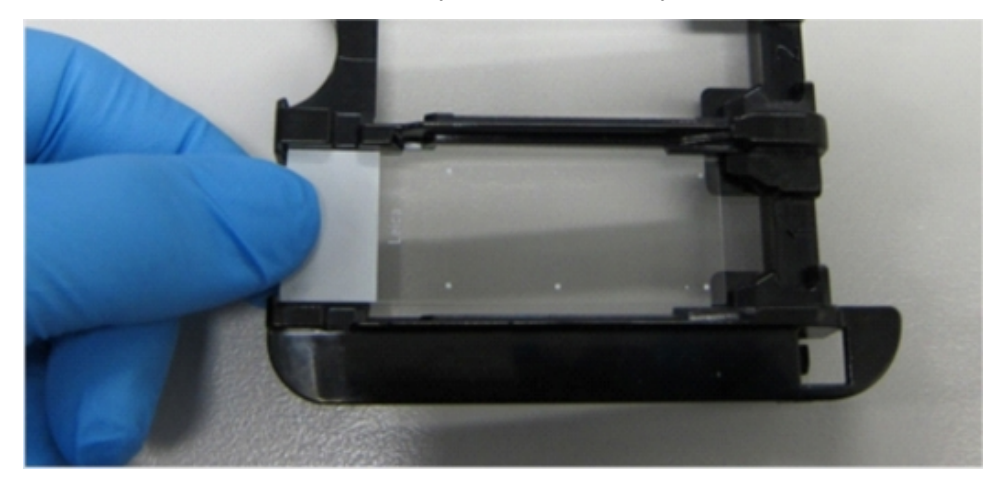

<span id="page-97-2"></span>3 Pokrovček Covertile dvignite za končni del in ga položite na stekelce, tako da zarezo na vratu pokrovčka Covertile namestite v odprtino v pladnju s stekelci (obkrožen na strani [Slika](#page-97-2) 4-6). Z novo oblikovanim pokrovčkom Covertile bi se morala beseda "Leica", natisnjena na pokrovčku Covertile, dati pravilno prebrati, kar pomeni, da je pokrovček Covertile pravilno vstavljen.

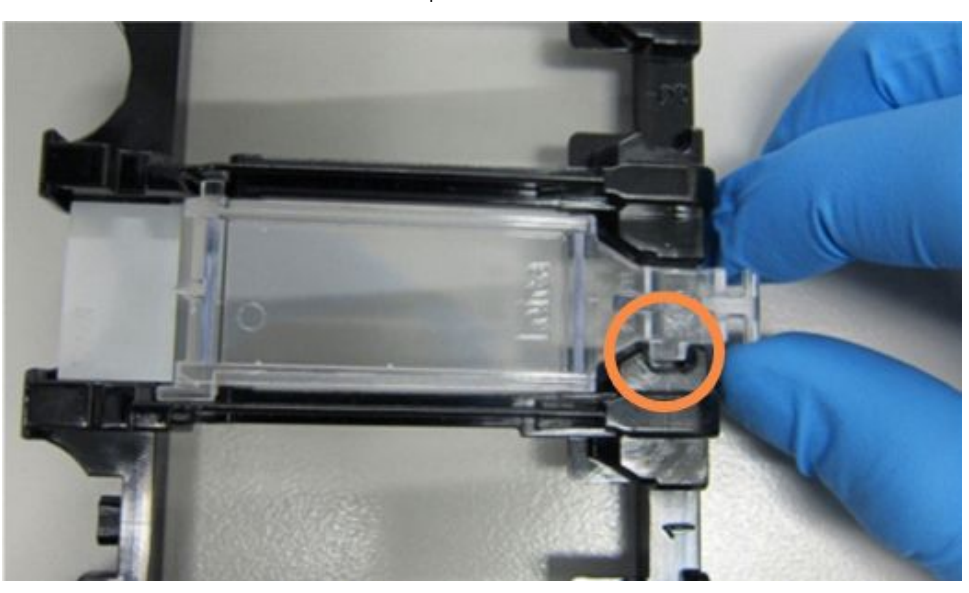

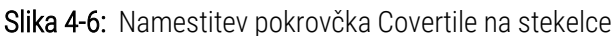

4 Ko so vsa stekelca in pokrovčki Covertile nameščeni v pladenj, dvignite pladenj in pustite, da se konec pladnja nasloni na prazno komponento za barvanje stekelc. Pladenj potisnite kolikor se da globoko v modul. Pladenj se mora preprosto in slišno zaskočiti, ko je na svojem mestu.

## <span id="page-98-0"></span>4.1.4 Nalaganje reagentov

Na modul za obdelavo morate zdaj namestiti sistem za zaznavanje BOND (polimer Refine) in vsebnike za označevalce (za \*CD5, \*CD3, \*CD10 in \*Bcl-6).

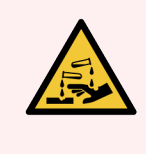

OPOZORILO: Posode z reagentom se lahko med prevozom prevrnejo, ostanki reagenta pa ostanejo okoli pokrovčka. Pri odpiranju vsebnikov z reagentom vedno nosite odobreno zaščito za oči, rokavice in zaščitna oblačila.

Za nalaganje reagentov v modul za obdelavo BOND-III ali BOND-MAX storite naslednje:

1 Vsebnike z označevalcem vstavite v pladnje za reagente tako, da utore na zadnji strani vsebnikov poravnate z zarezami v predelkih za dodatke. Pritisnite navzdol, tako da se vsebniki zaskočijo.

Vsebnike označevalca lahko po želji vstavite v rezervne predale v pladnje sistema za zaznavanje.

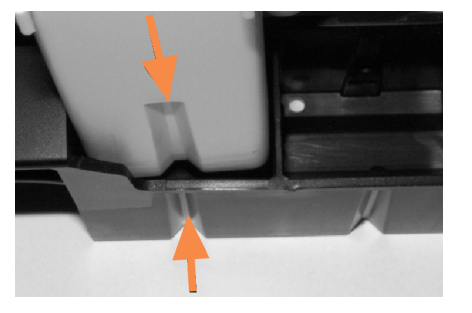

Slika 4-7: Vsebnik za reagente v pladnju za reagent

Puščice kažejo utore v vsebniku za reagente in pladnju za reagente.

- 2 Odprite vse vsebnike označevalcev in sistema zaznavanja. Odprite pokrove in jih vrtite nazaj, dokler se ne zaskočijo v zavihke na zadnji strani vsebnikov.
- 3 Prepričajte se, da so zgornje nalepke s črtno kodo v celoti pritrjene na vsebnike pritisnite navzdol vse nalepke, ki jih dvigujete.
- 4 Obrišite vlago/kondenzacijo z zgornje oznake črtne kode.

5 Pladnje za reagente postavite na vsebnik za reagent na modulu za obdelavo. Uporabite vodila na platformi, da se pladnji pravilno zapeljejo v platformo.

Ko pladenj doseže konec platforme, mora vklopiti zaporo. Lučka LED za pladenj zasveti zeleno, kar pomeni, da je pladenj v položaju.

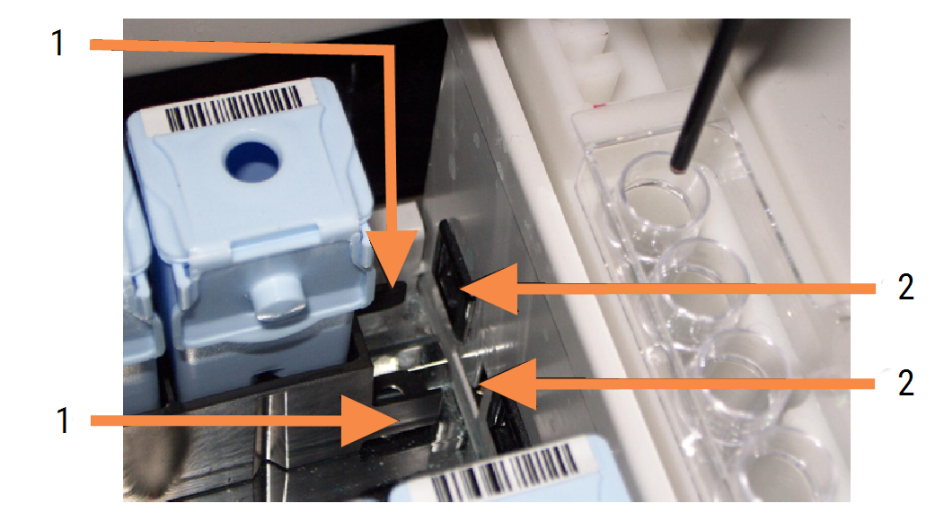

### Slika 4-8: Vstavljanje pladnja za reagente

### Legenda

- 1 Zaklepni mehanizem pladnja
- 2 Zaklepna odprtina modula za obdelavo

6 V programski opremi kliknite zavihek modula za obdelavo, da se prikaže zaslon System status (Stanje sistema).

Stolpec z reagentom je prikazan svetleje in s temnim robom, kar pomeni, da bo pladenj kmalu prikazan. Sistem BOND prikaže ID-je na reagentih takoj, ko je na voljo glavni robot, nato posodobi ikone reagentov.

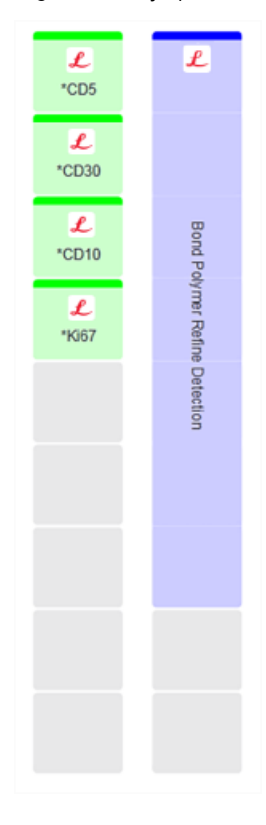

Slika 4-9: Stanje pladnja za reagente, kot je prikazano na zaslonu Stanje sistema

Če obstajajo težave z reagenti, programska oprema na tem zaslonu prikaže ikono za pozornost. Desnokliknite ikono, da dobite več informacij (glejte [5.1.3.4 Odpravljanje](#page-112-0) težav z reagenti).

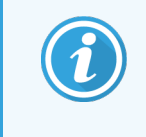

Upoštevajte, da lahko pladnje za reagente odstranite kadar koli, medtem ko je LED-lučka za pladenj zelena. Ko bo v 2 minutah potreben reagent v pladnju, bo lučka LED zasvetila rdeče, kar pomeni, da je pladenj zaklenjen (glejte [2.2.6.5 Platforma](#page-49-0) za reagente).

## <span id="page-101-0"></span>4.1.5 Izvajanje protokola

S stekelci in reagenti, ki so konfigurirani in naloženi v modulu za obdelavo, ste pripravljeni na začetek obdelave.

- 1 Prepričajte se, da je pokrov modula za obdelavo zaprt.
- 2 Pritisnite gumb naloži/odloži na sprednji strani pod naloženim pladnjem s stekelci.

BOND-III ali BOND-MAX zaklene pladenj, LED-lučka za pladenj s stekelci pa mora svetiti oranžno.

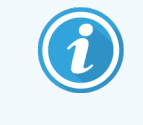

Poslušajte zaklep pladnja s stekelci – če pride do glasnega razpokanja ali klikanja, je verjetno, da so enote Covertile zunaj svojega položaja. V tem primeru odklenite pladenj, ga odstranite in preverite stekelca in enote Covertile.

3 Takoj ko je na voljo glavni robot, sistem BOND ustvari slike stekelc.

Če kateri koli od potrebnih reagentov ni na voljo, programska oprema pod seznamom stekelc prikaže opozorilno ikono. Desnokliknite ikono za več informacij.

4 Pod pogojem, da ni neprepoznanih ali nezdružljivih preparatov, so stekelca zdaj pripravljena na cikel barvanja. Vrstica z napredkom bo v začetni fazi (glejte [5.1.6.2 Napredek](#page-124-0) cikla) in status cikla bo Slides ready (Stekelca pripravljena) (glejte [5.1.6.1 Stanje](#page-124-1) cikla).

Kliknite **za začetek izvajanja protokola (ali pa lahko modul za obdelavo zaženete pozneje; glejte** [5.1.8 Zakasnitev](#page-129-0) vklopa).

Sistem bo načrtoval zagon in nato prikazal vrstico napredka, ki bo prešla v fazo obdelave, stanje cikla pa bo Proc (OK) (Proc (V redu)).

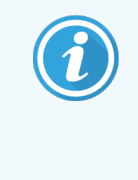

Zaženite samo en cikel naenkrat in nato počakajte, da se ta zagon zažene/potrdi, preden zaženete naslednji cikel. Po vsakem ciklu počakajte nekaj časa in preverite, da se je začel uspešno. Če ne, je stanje cikla nastavljeno na Rejected/Slides ready (Zavrnjeno/stekelca pripravljena). Glejte [5.1.6.1 Stanje](#page-124-1) cikla.

Med obdelavo cikla gumb Nalaganje/odlaganje komponente za barvanje stekelc ne bo sprostil pladnja s stekelci.

Kliknite **pod pladnjem na zaslonu System status** (Stanje sistema), da opustite cikel (glejte [5.1.7 Zagon](#page-127-0) ali [zaustavitev](#page-127-0) cikla).

## <span id="page-102-0"></span>4.1.6 Končna obdelava

Ko je obdelovalni cikel zaključen, utripa ikona modula za obdelavo (glejte [5.1.1 Zavihki](#page-106-0) modula za obdelavo). Če je med ciklom prišlo do nepričakovanih dogodkov, je besedilo na zaslonu rdeče, pod pladnjem in na zadevnih stekelcih pa se prikaže simbol za obvestilo. Če se to zgodi, preverite ikone za pozornost na zaslonu **System status** (Stanje sistema) in desnokliknite za prikaz informacij o stanju pozornosti. Pregledati morate tudi poročilo o dogodkih cikla (glejte [9.4 Zaženi](#page-223-0) poročilo o dogodkih cikla), da si ogledate morebitne druge informacije o težavah med ciklom.

Ko je cikel končan:

1 Odstranite pladnje za reagent.

Trdno zaprite pokrove pladnjev z reagentom, da preprečite izhlapevanje reagenta, in reagente takoj shranite, kot je priporočeno na nalepki ali podatkovnem listu reagenta.

- 2 Ustvarite poročilo o dogodkih cikla (glejte [9.4 Zaženi](#page-223-0) poročilo o dogodkih cikla).
- 3 Pritisnite gumb Nalaganje/razlaganje in odstranite pladnje s stekelci iz modula za obdelavo.

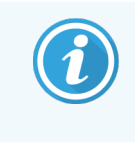

Znova poslušajte, ali slišite pokanje ali klikanje med razlaganjem pladnja. Če to slišite, preverite, ali so v komponenti za barvanje stekelc in okoli nje zlomljena stekelca, če stekelce ni bilo poravnano; v tem primeru se obrnite na podporo strankam.

4 Položite pladenj s stekelci na ravno in stabilno površino. Odstranite pokrovčke Covertile tako, da držite nalepko stekelca, nato pa previdno pritiskajte navzdol na vrat pokrovčka Covertile, da dvignete njegov konec s stekelca.

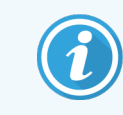

Pokrovčka Covertile ne potiskajte po površini stekelca, saj lahko poškodujete tkivo, zaradi česar je odčitek stekelca otežen.

- 5 Pokrovčke Covertile dvignite s stekelc in jih očistite, kot je opisano v [12.3 Covertile.](#page-294-0)
- 6 Odstranite stekelca in nadaljujte z naslednjim korakom obdelave v skladu z vašimi laboratorijskimi postopki.

Izberete lahko ponovni zagon katerega koli stekelca (glejte [9.3 Lastnosti](#page-222-0) stekelca in ponovitev cikla stekelca).

S tem dokončate vaš prvi cikel v sistemu BOND.

# 4.2 BOND-PRIME

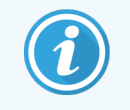

Za vse podrobnosti glejte ločen uporabniški priročnik BOND-PRIME.

## 4.2.1 Predhodna preverjanja in zagon

- 1 Vklopite krmilnik (in terminal za BOND-ADVANCE) ter odprite kliničnega odjemalca BOND.
- 2 Preverite, ali tiskalnik za stekelca ima nalepke in trak za tiskanje, ter ali je vklopljen.
- 3 Inicializirajte modul za obdelavo BOND-PRIME in se prijavite.
- 4 Dokončajte vsa opravila, ki prikazujejo dejanje, ki je potrebno »Kmalu« ali »Zdaj«.

## 4.2.2 Preverjanja protokolov in reagentov

Uporabite \*IHK protokol F in BOND-PRIME Polymer DAB Detection System (DS9824). Postopek uporablja tudi pomožni BOND-PRIME Hematoxylin (AR0096). V nasprotnem primeru sledite korakom, opisanim v [4.1.2 Preverjanja](#page-91-1) [protokolov](#page-91-1) in reagentov.

## 4.2.3 Nastavitev stekelc

Sledite korakom, opisanim v [4.1.3 Nastavitev](#page-92-0) stekelc (do vključno označevanja stekelc).

## 4.2.4 Na modulu za obdelavo BOND-PRIME:

- 1 Naložite pladenj za reagente in pladenj sistema za zaznavanje.
- 2 Stekelca naložite v predal za predobremenitev.
- 3 Stekelca se nato skenirajo, premaknejo iz predala in samodejno obdelajo.
- 4 Po zaključku postopka barvanja se stekelca prenesejo v predal za razlaganje, kjer bodo hidrirana, dokler jih ne odstranite.

## 5 Zasloni stanja BOND-III in BOND-MAX (na krmilniku BOND)

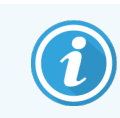

Zasloni stanja v krmilniku BOND se ne uporabljajo za BOND-PRIME. Za informacije o stanju BOND-PRIME glejte ločen uporabniški priročnik BOND-PRIME.

V kliničnem odjemalcu ima vsak modul za obdelavo dva zaslona stanja in zaslon za vzdrževanje, ki je izbran na zavihkih na vrhu levega dela okna, ko je bil v levem zavihku izbran modul za obdelavo. Zaslon System status (Stanje sistema) omogoča nadzor sistema z vidika, ki prikazuje namestitev stekelca in reagenta v modulu. Zaslon **Protocol** status (Stanje protokola) podaja informacije o poteku protokola za posamezna stekelca. Zaslon Maintenance (Vzdrževanje) ima ukaze za vrsto vzdrževalnih operacij.

- [5.1 Zaslon](#page-105-0) stanja sistema
- [5.2 Zaslon](#page-130-0) za stanje protokola
- <sup>l</sup> 5.3 Zaslon Maintenance [\(Vzdrževanje\)](#page-131-0)

# <span id="page-105-0"></span>5.1 Zaslon stanja sistema

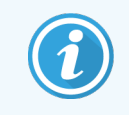

Ta zaslon velja samo za module BOND-III in module za obdelavo BOND-MAX. Za informacije o stanju modula za obdelavo BOND-PRIME glejte ločen uporabniški priročnik BOND-PRIME.

Na tem zaslonu lahko nadzirate obdelavo, prikaže pa podrobnosti naloženih pladnjev za stekelca in reagentov ter prikazuje status reagentov, odpadkov in zapor v sistemu.

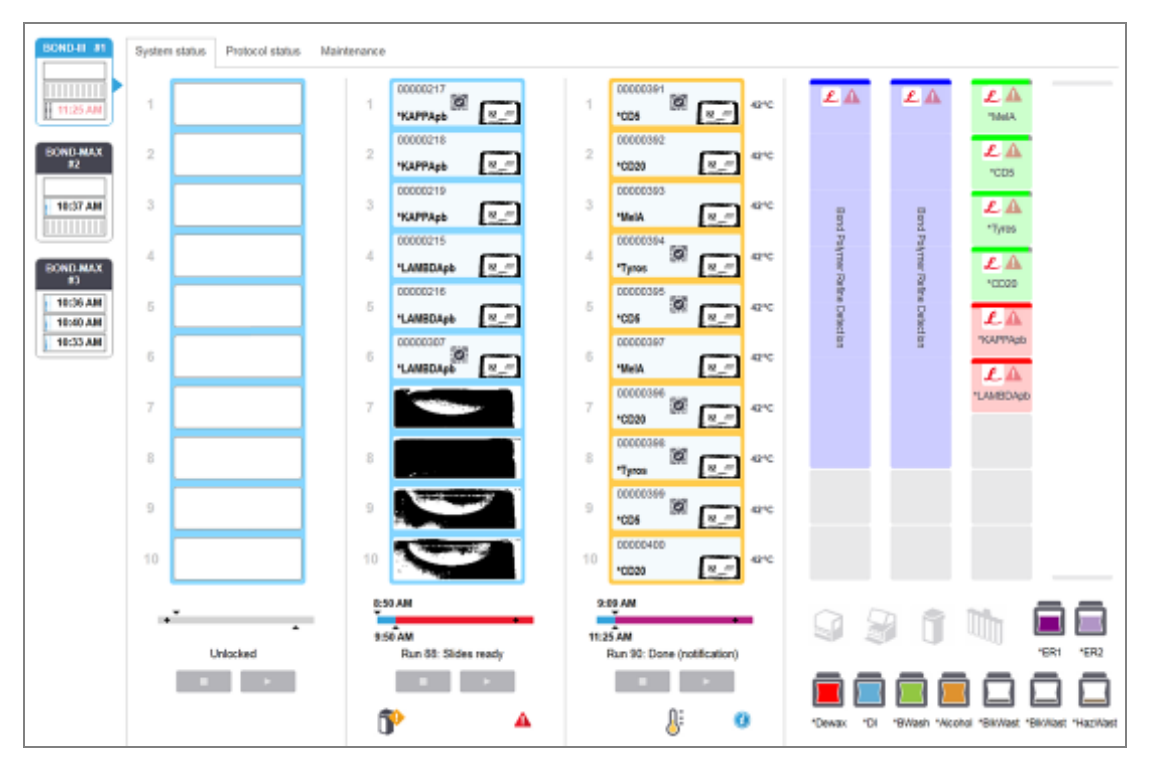

Slika 5-1: Zaslon System status (Stanje sistema) za modul za obdelavo BOND-III

Zavihki modula za obdelavo na levi strani zaslonov stanja nudijo vizualni povzetek stanja povezanega modula za obdelavo. Kliknite na zavihek, da si ogledate podrobno stanje modula za obdelavo.

Za več informacij glejte:

- <sup>l</sup> [5.1.1 Zavihki](#page-106-0) modula za obdelavo
- [5.1.2 Stanje](#page-107-0) strojne opreme
- [5.1.3 Stanje](#page-109-0) reagenta
- <sup>l</sup> [5.1.4 Podatki](#page-118-0) o stekelcu
- [5.1.5 Prepoznavanje](#page-121-0) stekelca na napravi
- [5.1.6 Indikator](#page-123-0) napredovanja cikla
- [5.1.7 Zagon](#page-127-0) ali zaustavitev cikla
- [5.1.8 Zakasnitev](#page-129-0) vklopa

## <span id="page-106-0"></span>5.1.1 Zavihki modula za obdelavo

Programska oprema prikaže zavihek na levi strani zaslona za vsak modul za obdelavo v sistemu (enojni sedež) ali v sklopu, na katerega je povezan odjemalec (BOND-ADVANCE). Če ni dovolj navpičnega prostora za prikaz vseh modulov za obdelavo, se pomaknite navzgor in navzdol s puščičnimi gumbi, ki se pojavijo (puščica navzgor je prikazana na desni strani).

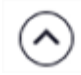

Slika 5-2: Zavihki modula za obdelavo (BOND-III)

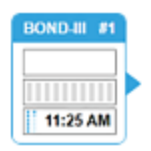

Vsak zavihek prikazuje ime modula za obdelavo in pravokotne ikone prikazujejo stanje komponent za barvanje stekelc modula (glejte spodaj). Če želite prikazati zaslon System status (Stanje sistema) za modul za obdelavo, kliknite zavihek. Na zavihku modula za obdelavo se prikažeta modri obris in puščica v desno (glejte zgoraj).

## 5.1.1.1 Stanja komponente za barvanje stekelc

Spodaj so primeri stanja komponente stekelc, ki jih lahko vidite na zavihku modula za obdelavo.

## Pred ciklom:

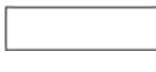

Prazen pravokotnik: pladenj ni prisoten ali ni zaklenjen.

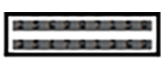

Animirane številke ID in neprekinjene vrstice: pladenj se slika.

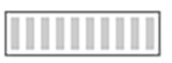

Ikona pladnja s stekelci: nalepke za stekelca so bile slikane in pladenj je pripravljen za cikel.

## Med ciklom:

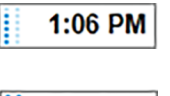

Prikaz časa v črni barvi s premikajočimi se pikami na levi: cikel pladnja brez poročil o nepričakovanih dogodkih. Prikazan čas je predviden čas za dokončanje pladnja.

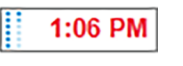

Prikaz časa rdeče barve s premikajočimi se pikami na levi: cikel pladnja s poročanimi nepričakovanimi dogodki. Prikazan čas je predviden čas za dokončanje pladnja.

## Po ciklu:

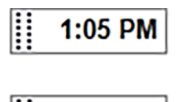

Utripajoč prikaz časa v črni barvi s statičnimi pikami na levi: cikel se je v času poročanja končal brez nepričakovanih dogodkov.

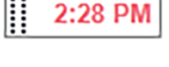

Utripajoč prikaz časa v rdeči barvi s statičnimi pikami na levi: cikel se je v času poročanja končal z

Cikel je bil opuščen.

nepričakovanimi dogodki.

## 5.1.1.2 Stanja modula za obdelavo

Programska oprema stalno spremlja stanje sistema in lahko prikaže ikone na zavihku modula za obdelavo, kot sledi:

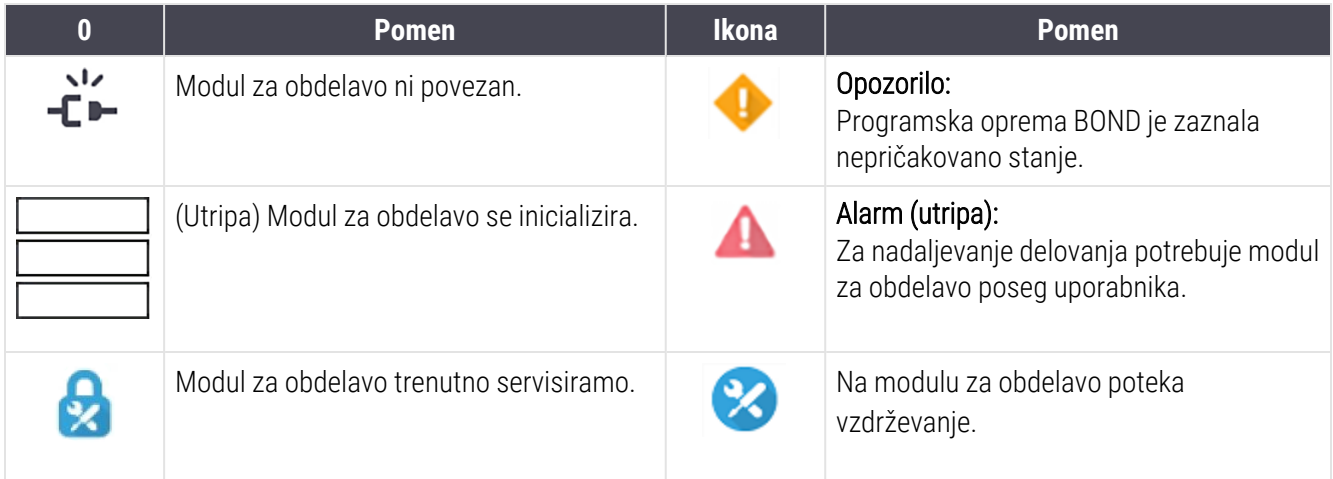

## <span id="page-107-0"></span>5.1.2 Stanje strojne opreme

Ikone na spodnjem desnem delu zaslona prikazujejo opozorilo **ali alarm, ali prikazuja i kone** na spodnjem desnem

delom sistema BOND, ali pa indikator informacij (i), če se za sistem pojavi splošno obvestilo. Desnokliknite ikono, da dobite več informacij.

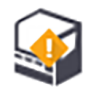

Splošna napaka sistema ali opomnik za opravilo vzdrževanja.

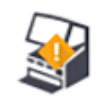

Se prikaže, ko je pokrov odprt ali (samo BOND-MAX) so odprta vrata vsebnika za večje količine med postopkom barvanja. Za upravljanje modula za obdelavo morajo biti ti zaprti.

Če se postopek barvanja ne izvaja, se namesto tega prikaže indikator informacij $\left( \bm{\theta} \right)$ .

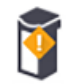

Reagent manjka ali ga ni dovolj.

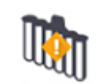

Modul za obdelavo je začel z inicializacijo in še ni poskusil skenirati mešalne postaje.

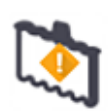

Med inicializacijo mešalne postaje ni bilo mogoče zaznati. Postaja morda ni prisotna ali pa je prisotna, vendar črtna koda ni bila prepoznana.

Po potrebi v modul za obdelavo namestite čisto mešalno postajo. Desnokliknite ikono in upoštevajte navodila, da sistem obvestite, da je mešalna postaja nameščena.
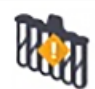

Stanje mešalne postaje pri inicializaciji je umazano (npr. postaja je bila umazana, ko je bil modul za obdelavo nazadnje zaprt).

Prepričajte se, da je nameščena čista mešalna postaja, nato pa z desno miškino tipko kliknite ikono in potrdite.

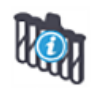

Čiščenje mešalne postaje ni uspelo.

Morda boste vseeno lahko nadaljevali z uporabo preostalih čistih vial. V nasprotnem primeru boste morali znova zagnati modul za obdelavo, da izbrišete obvestilo. Če se obvestilo ponavlja, lahko to pomeni težavo s tekočino – obrnite se na podporo strankam.

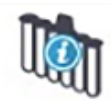

Čiste mešalne viale niso na voljo.

Počakajte, da modul za obdelavo očisti nekatere viale, in nato nadaljujte kot običajno. Če vial ne očistite, boste morda morali ponovno zagnati modul za obdelavo. Če se obvestilo ponavlja, lahko to pomeni težavo s tekočino – obrnite se na podporo strankam.

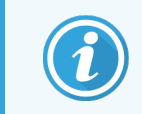

Mešalno postajo lahko po potrebi očistite ročno. Glejte [12.7 Blok](#page-305-0) za spiranje in mešalna postaja.

## 5.1.2.1 Napake grelnika

9

10

<span id="page-108-0"></span>Vsak od grelnikov stekelc BOND-III in BOND-MAX je neodvisno nadzorovan in bo označen kot napačen, če pride do napake v temperaturi (glejte [Slika](#page-108-0) 5-3). Če je naveden okvarjen grelnik, se obrnite na podporo strankam.

#### Slika 5-3: Napaka posameznega grelnika

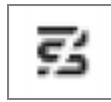

<span id="page-108-1"></span>Stekelca, ki zahteva ogrevanje, ne smete poskušati zagnati v položaju, ki je označen kot napačen. Če grelnik med ciklom ne deluje pravilno, lahko to ogrozi delovanje stekelca v tem položaju. Če grelnik ne deluje pravilno, lahko izklopi ogrevanje vseh stekelc v modulu za obdelavo (glejte [Slika](#page-108-1) 5-4).

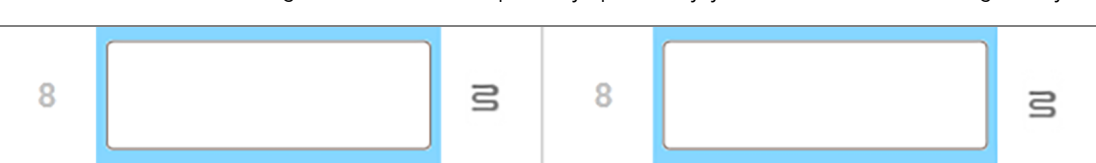

9

 $10$ 

 $\equiv$ 

 $\equiv$ 

Slika 5-4: Simboli sivih grelcev na vsakem položaju ponazariajo celotno zaustavitev ogrevanja

 $\equiv$ 

 $\Xi$ 

Ko je segrevanje stekelc izklopljeno, morate izklopiti in znova zagnati modul za obdelavo, da odstranite zaklep grelnika. Še naprej lahko uporabljate položaje stekelc z okvarjenimi grelniki, dokler ne potrebujete ogrevanja stekelc.

### 5.1.2.2 Prikazovalnik temperature

Ko je komponenta za barvanje stekelc nad temperaturo okolja, se v bližini spodnjega dela zaslona System status (Stanje sistema) pojavi prikazovalnik temperature.

Prikazovalnik temperature na dnu zaslona prikazuje, da je komponenta za barvanje stekelc topla ali vroča.

Slika 5-5: Prikazovalnik temperature – topel (levo) in vroč (desno)

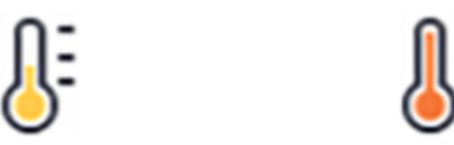

Robovi drsnih pladnjev na zaslonu System status (Stanje sistema) spremenijo barvo, da nakažejo temperaturo: modro, ko je pladenj na sobni temperaturi, oranžno, ko je topel, in rdeče, ko je vroč.

Slika 5-6: Meje prikazovanja temperature pladnjev s stekelci: topla (levo) in vroča (desno)

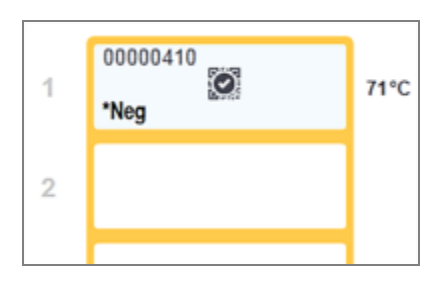

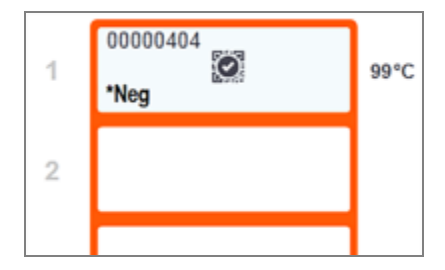

Izogibajte se stiku s komponentami za barvanje stekelc in njihovo okolico. Lahko je zelo vroča in povzroči hude opekline. Počakajte dvajset minut po prekinitvi delovanja komponent za barvanje stekelc in njihove okolice, da se ohladijo.

# 5.1.3 Stanje reagenta

Desna stran zaslona System status (Stanje sistema) prikazuje stanje zaznanih reagentov. Spodnji razdelki opisujejo uporabljene ikone in kako odpraviti nekatere težave z reagentom, navedene na zaslonu.

- [5.1.3.1 Sistemi](#page-110-0) reagentov
- [5.1.3.2 Vsebniki](#page-110-1) za reagente
- [5.1.3.3 Ravni](#page-111-0) reagentov
- <sup>l</sup> [5.1.3.4 Odpravljanje](#page-112-0) težav z reagenti
- <sup>l</sup> [5.1.3.5 Odpravljanje](#page-112-1) težav z nezaznanimi reagenti
- [5.1.3.6 Stanje](#page-114-0) vsebnika za večje količine

## <span id="page-110-0"></span>5.1.3.1 Sistemi reagentov

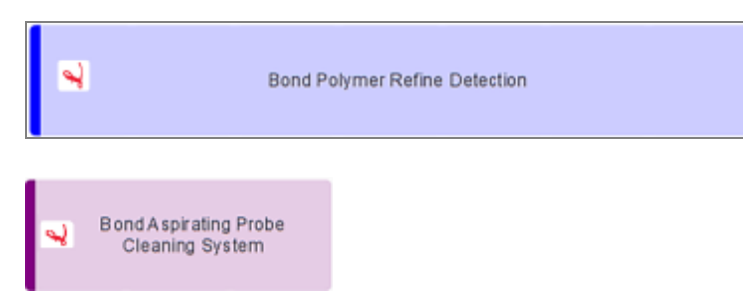

Sistem za zaznavanje BOND

Sistem za čiščenje BOND

## 5.1.3.2 Vsebniki za reagente

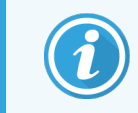

<span id="page-110-1"></span>Ikone vsebnikov z reagenti pred imeni reagentov, ki jih je priskrbela družba BOND, so označene z zvezdico (\*).

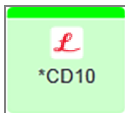

#### Primarno protitelo, pripravljeno za uporabo, BOND.

Ko jih registrirate, programska oprema BOND samodejno vnese podrobnosti za te reagente. Prikazano je skrajšano ime reagenta.

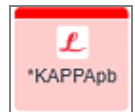

#### Sonda ISH, pripravljena za uporabo, BOND.

Ko jih registrirate, programska oprema BOND samodejno vnese podrobnosti za te reagente. Prikazano je skrajšano ime reagenta.

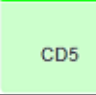

#### Primarno protitelo, ki ga zagotovi uporabnik, v odprtem vsebniku ali vsebniku za titracijo BOND.

Podrobnosti za te reagente je treba ročno vnesti na zaslon Reagent Setup (Nastavitev reagenta) pred registracijo, s številko serije in datumom izteka roka uporabnosti, ki je potreben ob registraciji. Prikazano je skrajšano ime reagenta.

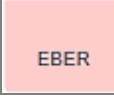

#### ISH-sonda, ki jo zagotovi uporabnik, v odprtem vsebniku ali vsebniku za titracijo BOND.

Podrobnosti za te reagente je treba ročno vnesti na zaslon Reagent Setup (Nastavitev reagenta) pred registracijo, s številko serije in datumom izteka roka uporabnosti, ki je potreben ob registraciji. Prikazano je skrajšano ime reagenta.

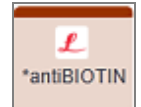

#### Pomožni reagenti, pripravljeni za uporabo, BOND.

Ko jih registrirate, programska oprema BOND samodejno vnese podrobnosti za te reagente. Prikazano je skrajšano ime reagenta.

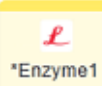

#### Encim BOND v odprtem ali titracijskem vsebniku BOND.

Encim BOND mora pripraviti uporabnik in ga vnesti v odprte vsebnike, vendar pa so podrobnosti nastavitve reagenta vnaprej določene v programski opremi BOND. Pri registraciji morate navesti le številko serije in datum poteka veljavnosti.

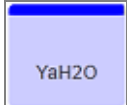

#### Pomožni reagent, ki ga dobavi uporabnik, v odprtem ali titracijskem vsebniku BOND.

Podrobnosti za te reagente je treba ročno vnesti na zaslon Reagent Setup (Nastavitev reagenta) pred registracijo, s številko serije in datumom izteka roka uporabnosti, ki je potreben ob registraciji. Prikazano je skrajšano ime reagenta.

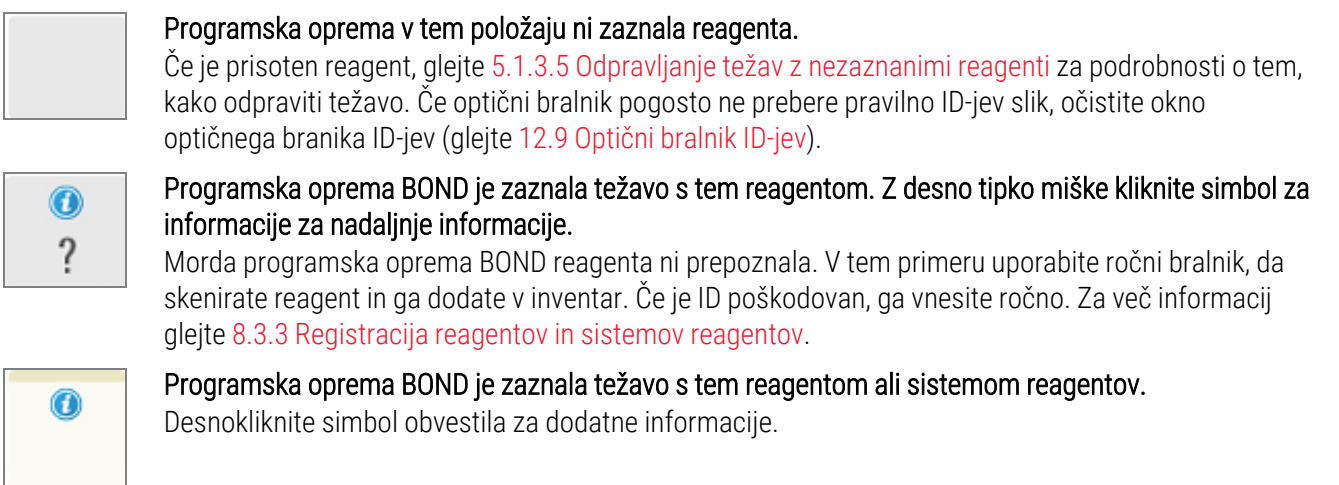

### <span id="page-111-0"></span>5.1.3.3 Ravni reagentov

Ikone za sisteme z reagenti na zaslonu System status (Stanje sistema) prikazujejo samo tri stopnje prostornine:

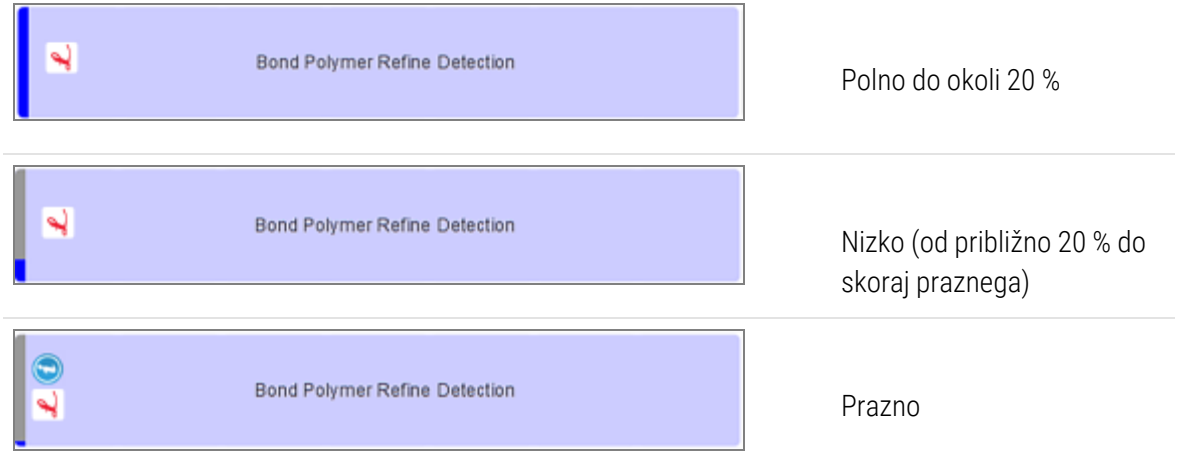

Reagenti in ikone odprtih vsebnikov, ki so pripravljeni za uporabo, natančneje prikazujejo ravni reagentov.

Slika 5-7: Primeri ravni reagenta, pripravljenega za uporabo, prikazanih na zaslonu System status (Stanje sistema).

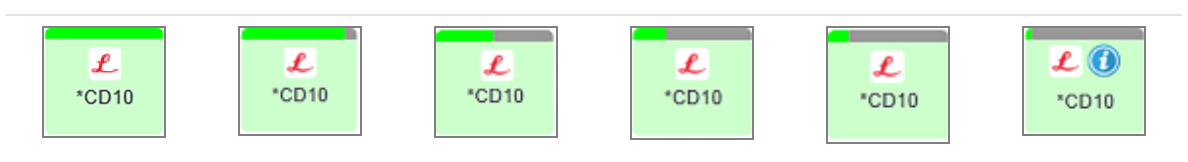

Če si želite ogledati podrobnejše informacije o zalogi reagenta ali sistema reagenta, desnokliknite ikono in v pojavnem meniju izberite Inventory... (Zaloge ...). Prikaže se zaslon Reagent inventory details (Podrobnosti zalog reagenta). Glejte [8.3.2 Podatki](#page-209-0) o reagentu ali sistemu reagenta.

## <span id="page-112-0"></span>5.1.3.4 Odpravljanje težav z reagenti

Če programska oprema BOND zazna težavo z reagentom, ki je potreben za obdelavo, pred zagonom kode prikaže opozorilno ikono na posodi z reagentom pod pladnjem za stekelca na zaslonu System status (Stanje sistema). Če se težava pojavi med ciklom, se nad ikono stanja strojne opreme reagenta pojavi ikona za pozornost, kot je opisano v tem razdelku. Če si želite ogledati več informacij o težavi, desnokliknite na ikono pozornosti.

Če morate zamenjati ali dodati reagent, odstranite pladenj za reagent, ki vsebuje problematični reagent, zamenjajte ali dodajte potrebni reagent v pladenj, nato pa znova vstavite pladenj.

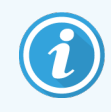

<span id="page-112-1"></span>Upoštevajte, da če je obdelava že v teku in je reagent v določenem pladnju potreben v 2 minutah, ne boste mogli odstraniti tega pladnja, ne da bi opustili cikel. To označuje indikator za ta pladenj za reagent, ki sveti rdeče.

## 5.1.3.5 Odpravljanje težav z nezaznanimi reagenti

Če reagent ni zaznan ali je komplet le delno zaznan, storite naslednje:

- 1 Preverite, da:
	- je posoda z reagentom pravilno nameščena v pladenj za reagent.
	- Pokrovček vsebnika z reagentom je odprt in pripet na hrbtno stran vsebnika.
	- · Na zgornji strani vsebnika je nepoškodovan ID črtne kode reagenta.
- 2 Preverite, ali je reagent registriran v zalogah.
	- $\bullet$  Če reagent ni registriran, ga registrirajte, kot je opisano v [8.3.3 Registracija](#page-212-0) reagentov in sistemov [reagentov.](#page-212-0)
- 3 Zdaj lahko:
	- a odstranite pladenj za reagent (nato zabeležite oznako edinstvenega paketa (UPI) zadevnega reagenta) in ga znova vstavite, da bo sistem samodejno znova prepoznal pladenj za reagent, ali
	- b če ponovno vstavljanje pladnja za reagent ni učinkovita rešitev, lahko reagent ročno identificirate desnokliknite ikono vsebnika na zaslonu System status (Stanje sistema) in v podmeniju kliknite Select ... (Izberi …). Vnesite UPI zgoraj navedenega reagenta in kliknite OK (V redu).

Na sliki se prikaže simbol  $\ddot{Q}$  za identifikacijo reagenta, ki je bil ročno vnesen ali delno samodejno prepoznan. Simbol (in ročno prepoznani reagent ali samodejno prepoznan komplet) se odstrani, če odstranite pladenj za reagente.

Če ročno vnesete številko UPI reagenta, se prikaže naslednje sporočilo:

#### Slika 5-8: Obvestilo o ročno vnesenem reagentu

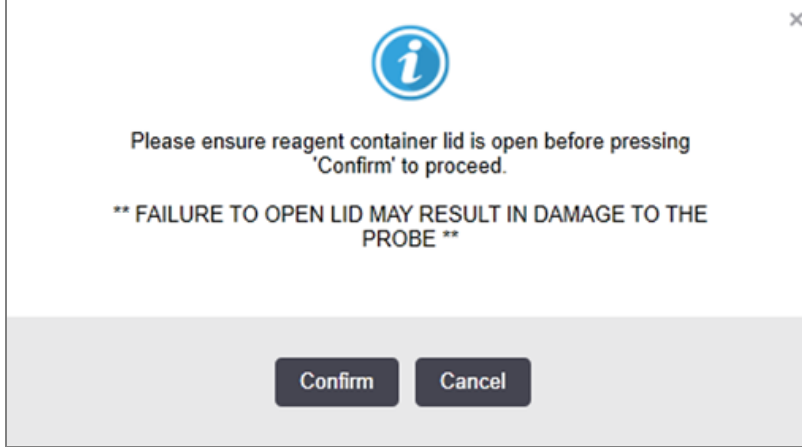

Ko sistem prepozna ročno vneseno številko UPI ali je modul za obdelavo samodejno identificiral reagent, se prikaže naslednja ikona.

Slika 5-9: Ročno vnesen ali samodejno prepoznan reagent

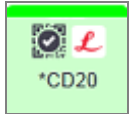

Če je bil komplet prepoznan le delno in je modul za obdelavo samodejno prepoznal nekatere vsebnike, se prikažeta naslednje sporočilo in ikona.

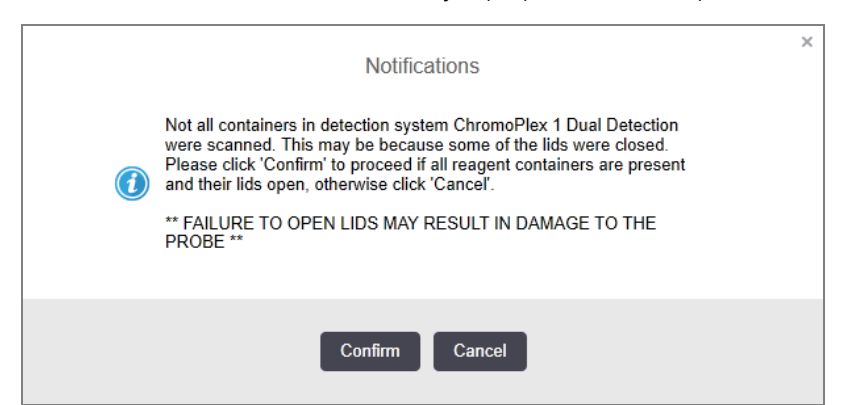

Slika 5-10: Obvestilo o samodejno prepoznanem kompletu

Slika 5-11: Samodejno prepoznani komplet

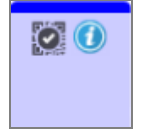

## <span id="page-114-0"></span>5.1.3.6 Stanje vsebnika za večje količine

Spodnja desna stran zaslona System status (Stanje sistema) prikazuje ikone za vsebnike za večje odpadke in posode za reagente. Vsaka posoda je označena in barve se ujemajo z nameščenimi posodami. Položaji ikon vsebnika za večje količine na zaslonu stanja sistema odražajo fizične položaje ustreznega prostora vsebnika za večje količine na modulu za obdelavo.

Za dejansko konfiguracijo vsebnika za vsako vrsto modula za obdelavo glejte [2.2.7 Prostor](#page-49-0) za vsebnike za večje [količine](#page-49-0).

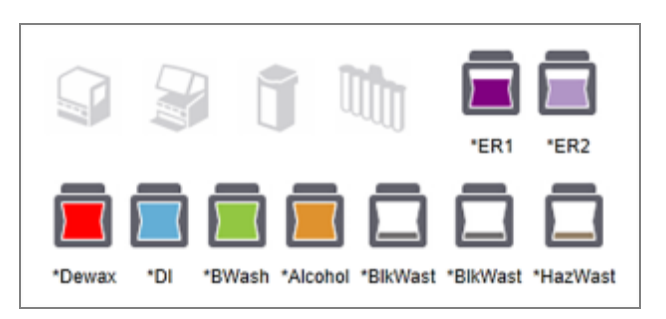

Slika 5-12: Vsebniki za večje količine (konfiguracija BOND-III)

Slika 5-13: Vsebniki za večje količine (konfiguracija BOND-MAX).

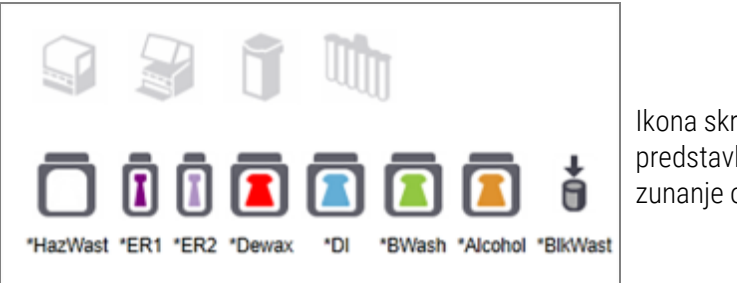

Ikona skrajno desno predstavlja vsebnik za zunanje odpadke

Spodaj so opisi vsake od vsebin zgoraj navedenega vsebnika za večje količine.

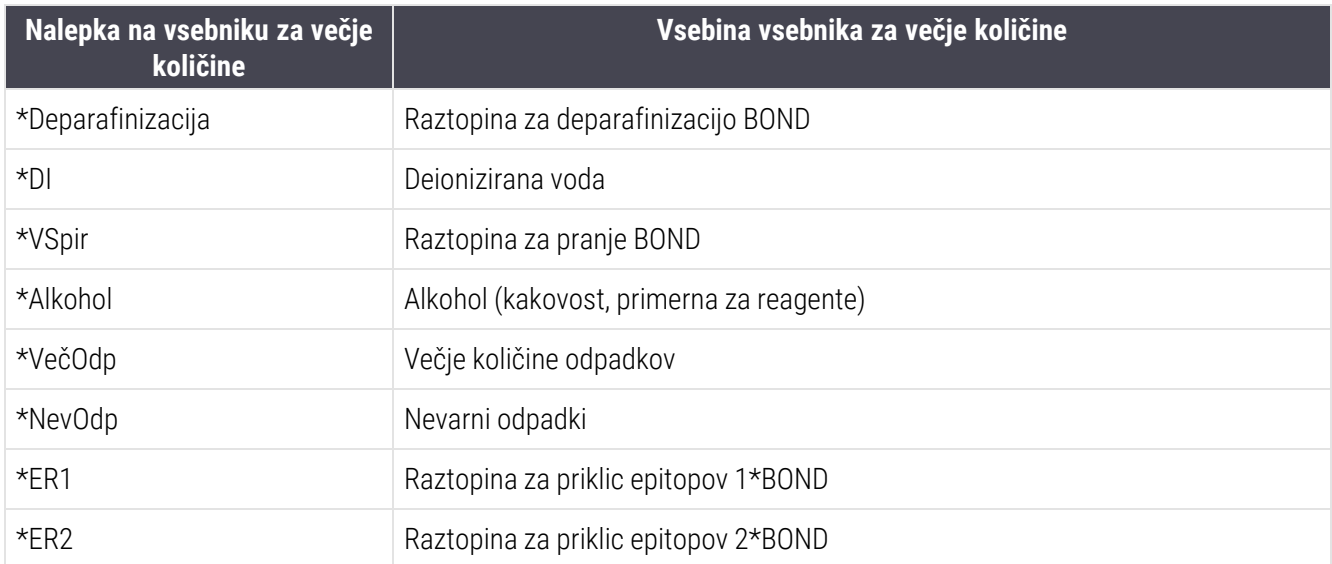

## BOND-III

Programska oprema prikazuje ravni tekočin v BOND-III vsebnikih za večje količine reagenta in odpadke. Če je oskrba z reagentom nizka ali so ravni odpadkov visoke, se lahko pojavijo zvočni alarm, utripajoča lučka steklenice (bela ali rdeča) in opozorilna ikona na zaslonu stanja, odvisno od resnosti težave. Desnokliknite ikono, da si ogledate sporočilo o pozornosti in izvedete vse potrebne ukrepe, da odpravite težavo – glejte [12.2.2 Ponovno](#page-287-0) polnjenje ali praznjenje [vsebnikov](#page-287-0) za večje količine.

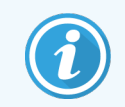

Če se pojavi opozorilni simbol, se obdelava prekine, dokler težave ne odpravite.

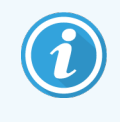

Stanje vsebnika za večje količine na zaslonu System status (Stanje sistema) se sinhronizira s sistemom razsvetljave, kot je opisano v Sistem [razsvetljave](#page-52-0) vsebnika za večje količine (BOND-III) [\(Razdelek](#page-52-0) na strani 52).

Prikaz v programski opremi BOND-III prikazuje razlago ravni v steklenički na podlagi ocene, koliko različnih preparatov je mogoče obdelati z večjimi količinami reagentov. Naslednje slike se uporabljajo za označevanje stanja vsebnika za večje količine:

### Ikone količine vsebnika za večje količine reagenta

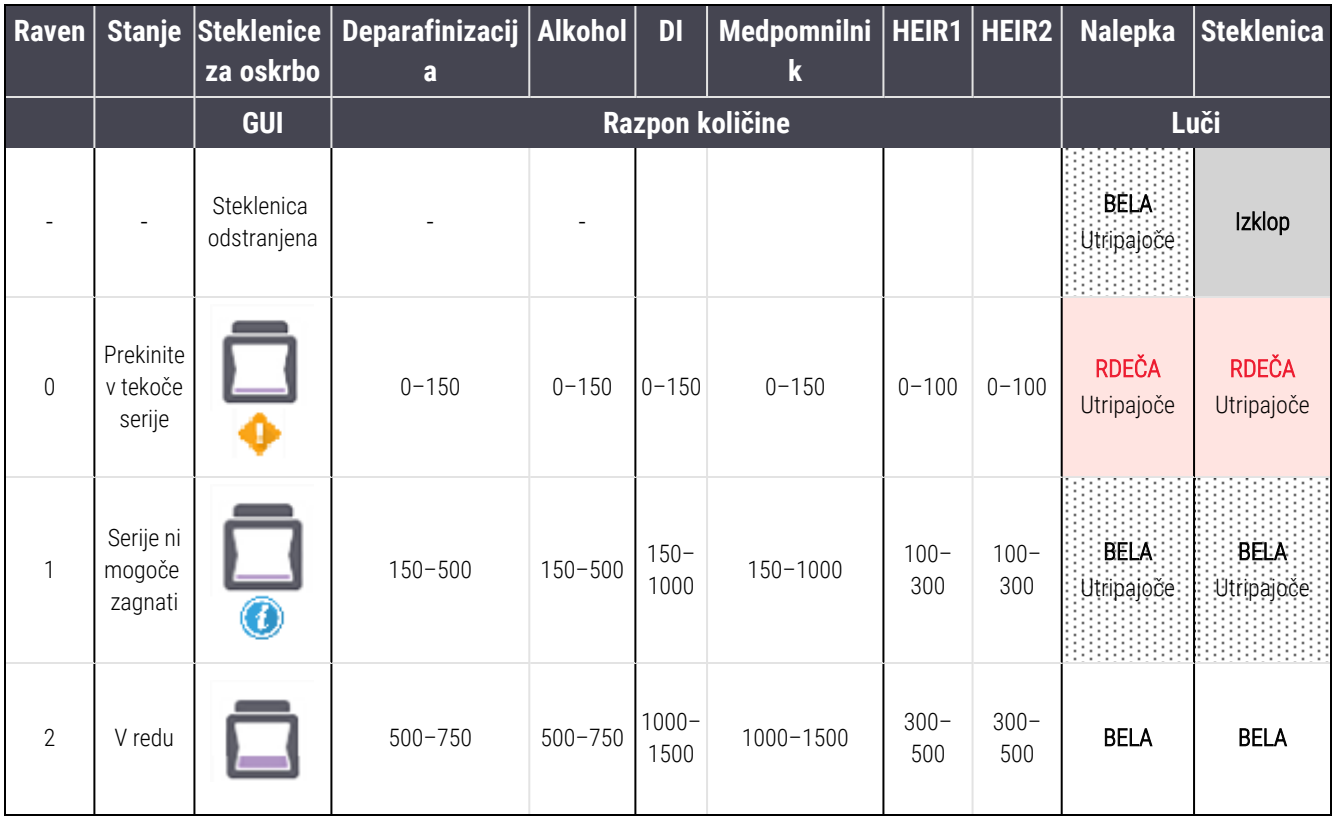

Slika 5-14: Ikone količine vsebnika za večje količine reagenta

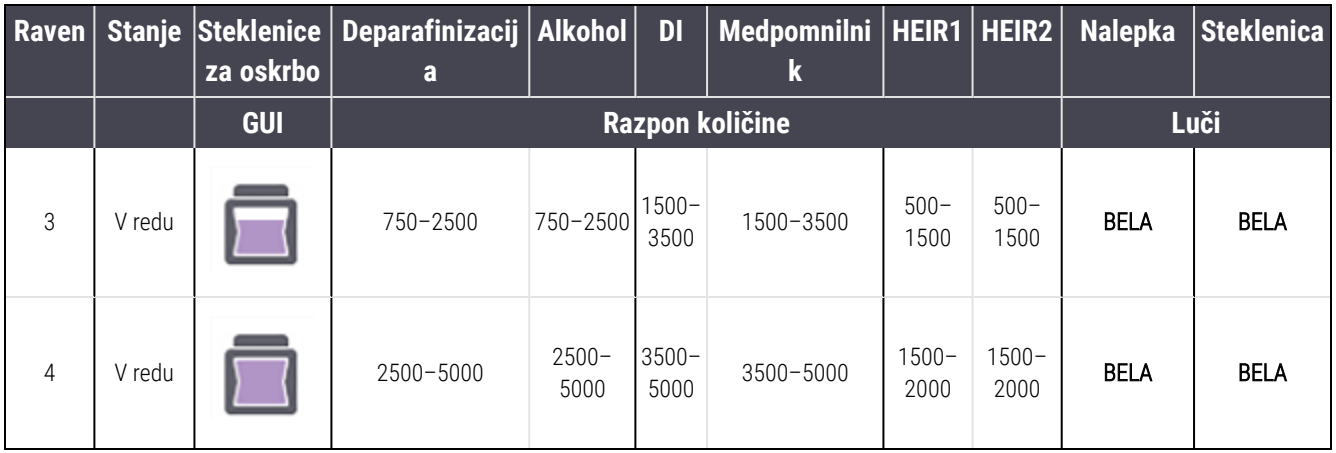

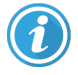

ali

Pojavi se naslednje:

- reagenta je premalo in ga je treba takoj doliti.
- vsebnik manjka
- <sup>l</sup> nezadostna količina za zagon cikla

Glejte [12.2.2 Ponovno](#page-287-0) polnjenje ali praznjenje vsebnikov za večje količine.

Prikaže se, če je bil cikel začasno zaustavljen, ker se zgodi nekaj od naslednjega:

- reagenta je malo in ga je treba takoj doliti (opozorilo)
- vsebnik manjka in je potreben za obdelavo (alarm)

Glejte [12.2.2 Ponovno](#page-287-0) polnjenje ali praznjenje vsebnikov za večje količine.

#### Ikone količine vsebnikov za odpadke

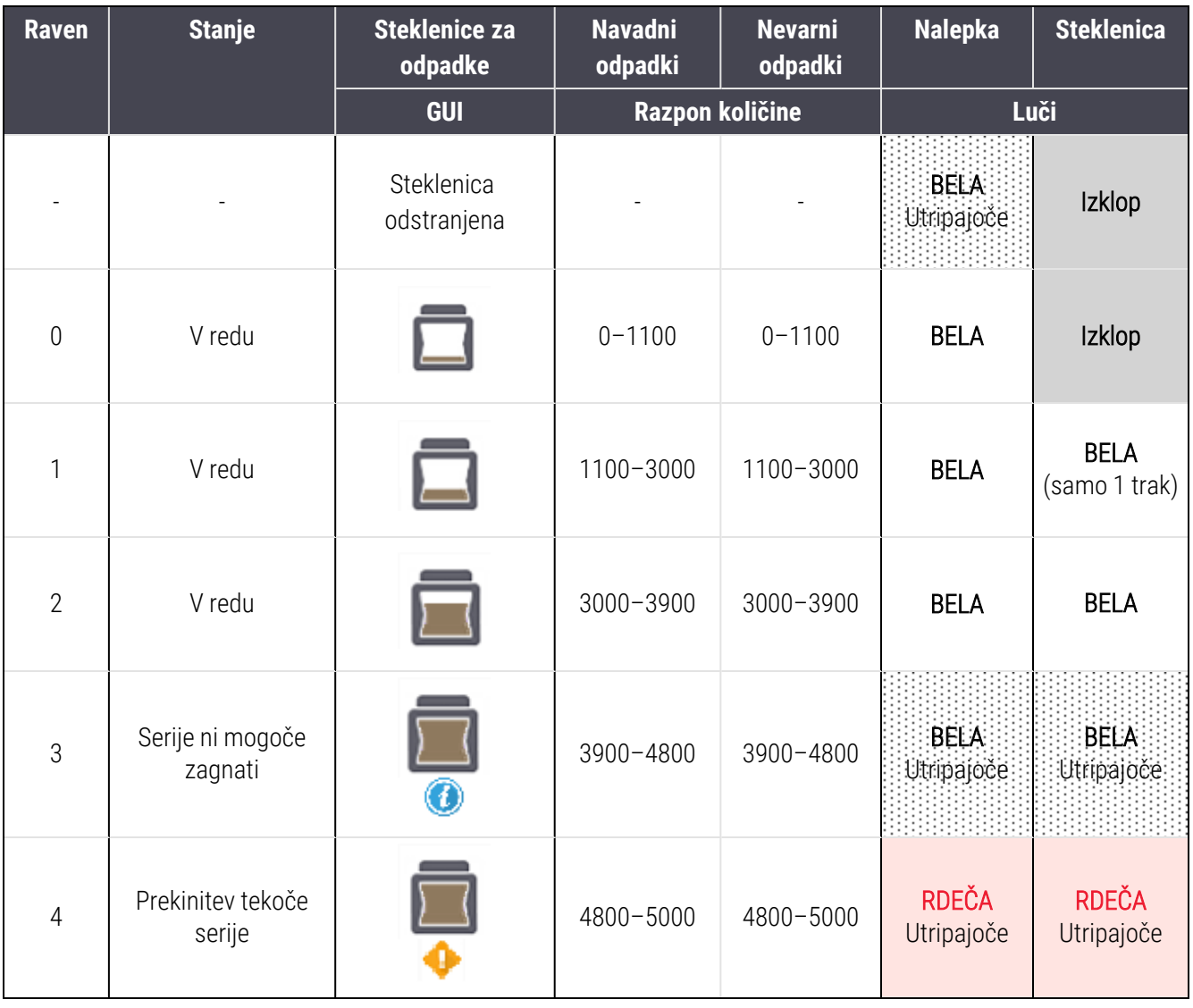

Slika 5-15: Ikone za količine vsebnika za večje količine odpadkov

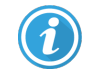

ali

Pojavi se naslednje:

• vsebnik za odpadke je skoraj poln in ga je treba takoj izprazniti

Glejte [12.2.2 Ponovno](#page-287-0) polnjenje ali praznjenje vsebnikov za večje količine.

Prikaže se, če je bil cikel začasno zaustavljen, ker se zgodi nekaj od naslednjega:

- vsebnik za odpadke je skoraj poln in ga je treba nujno izprazniti (opozorilo)
- vsebnik manjka in je potreben za obdelavo (alarm)

Glejte [12.2.2 Ponovno](#page-287-0) polnjenje ali praznjenje vsebnikov za večje količine.

## BOND-MAX

Programska oprema prikazuje ikono za pozornost (kot zgoraj) nad vsebnikom za večje količine, ko zazna težavo (na primer, količina v vsebniku za reagent je majhna ali količina v vsebniku za odpadke velika). Desnokliknite ikono obvestila za podrobnosti.

## 5.1.4 Podatki o stekelcu

Spodnji razdelki opisujejo ikone, ki se uporabljajo za prikaz informacij o stekelcu na zaslonu System status (Stanje sistema). Opisane so tudi možnosti v pojavnem meniju stekelca.

- $\cdot$  [5.1.4.1 Ikone](#page-118-0) stekelca
- <sup>l</sup> [5.1.4.2 Pojavni](#page-119-0) meni za Slide Tray (Pladenj s stekelci)
- [5.1.4.3 Obvestila](#page-119-1) o dogodkih stekelc
- <span id="page-118-0"></span><sup>l</sup> [5.1.4.4 Ravnanje](#page-120-0) ob nastavitvi nezdružljivih stekelc

### 5.1.4.1 Ikone stekelca

Zaslon System status (Stanje sistema) prikazuje grafično predstavitev vsakega od treh pladnjev s stekelci z ikono za vsako stekelce. Ikone stekelc prikazujejo stanje vsakega stekelca.

Vaš sistem uporablja 2D črtne kode. Ikone stekelc lahko po izbiri konfigurirate tako, da vključujejo zajete slike nalepk stekelc. Če želite spremeniti obstoječe nastavitve, se obrnite na podporo strankam.

Primeri ikon za stekelca so prikazani v naslednjih tabelah.

## Ikone za stekelce za nalepke s črtno kodo

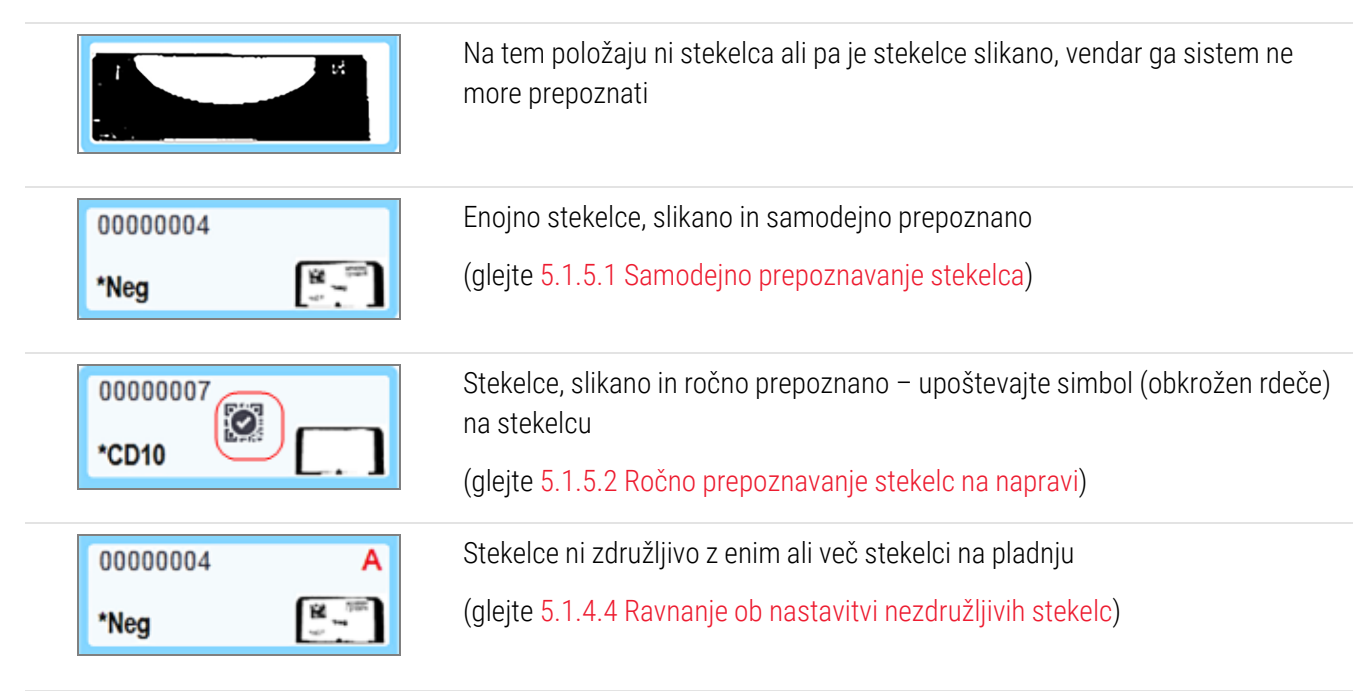

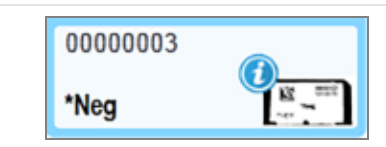

Obdelava stekelc z obvestilom o dogodku

(glejte [5.1.4.3 Obvestila](#page-119-1) o dogodkih stekelc)

Dvokliknite na stekelca, ki jih je sistem BOND prepoznal, da za njih odpre pogovorno okno Slide properties (Lastnosti stekelca). Če cikel še ni bil sprožen, lahko uredite podrobnosti stekelca v pogovornem oknu, nato pa boste morali natisniti novo oznako za stekelce, odložiti pladenj in namestiti novo oznako ter jo nato znova naložiti.

## <span id="page-119-0"></span>5.1.4.2 Pojavni meni za Slide Tray (Pladenj s stekelci)

Desnokliknite na stekelca v grafiki pladnja s stekelci na zaslonu System status (Stanje sistema) za številne možnosti za stekelca ali pladenj.

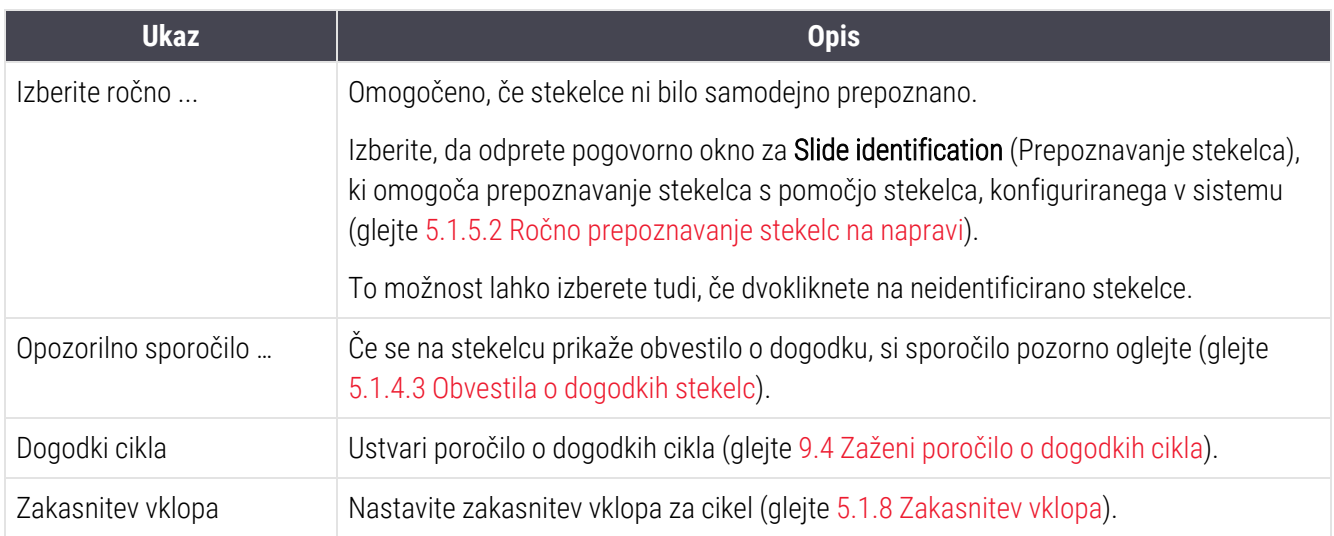

## <span id="page-119-1"></span>5.1.4.3 Obvestila o dogodkih stekelc

Slika 5-16: Stekelce z obvestilom o dogodku

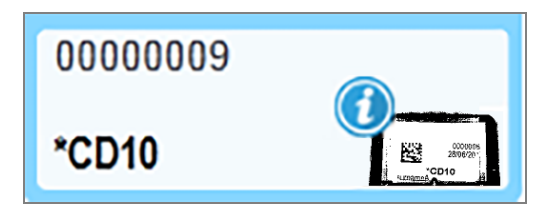

Ko se med obdelavo pojavi nepričakovan dogodek, se na ikoni stekelca prikaže opozorilni simbol. To obvestilo ne pomeni nujno, da je bilo barvanje na kakršen koli način nezadovoljivo. Ko se pojavi simbol za obvestilo, mora upravljavec sistema ali nadzornik laboratorija izvesti naslednje korake, da potrdi, da je stekelce primerno za diagnostično uporabo.

1 Desnokliknite stekelce in izberite Run events (Dogodki cikla), da ustvarite poročilo o dogodkih cikla (glejte [9.4 Zaženi](#page-223-0) poročilo o dogodkih cikla).

Vsi dogodki, ki so sprožili obvestilo, so prikazani v Bold (krepkem) besedilu. Upravljavec sistema ali nadzornik laboratorija mora pozorno preučiti obvestila o dogodkih, saj ti zagotavljajo pomembne podrobnosti o naravi obvestil o dogodkih za stekelce.

- 2 Previdno preglejte obarvano tkivo.
- 3 Previdno preglejte vsa kontrolna stekelca.

Če laboratorij ne more potrditi kakovosti barvanja, mora biti patolog o tem obveščen ali pa je treba ponoviti test.

V enem poročilu o dogodkih cikla je lahko več obvestil. Če se zagon zaključi s stanjem Done (notification) (Končano (obvestilo)), preverite celotno poročilo. Če je stanje Done (OK) (Končano (V redu)), poročila ni treba pregledati.

### <span id="page-120-0"></span>5.1.4.4 Ravnanje ob nastavitvi nezdružljivih stekelc

Če sistem BOND zazna nezdružljivo stekelce, bo črkam dodelil krepko rdečo črko na zgornji desni strani vseh stekelc v pladnju. Stekelca z isto črko so združljiva.

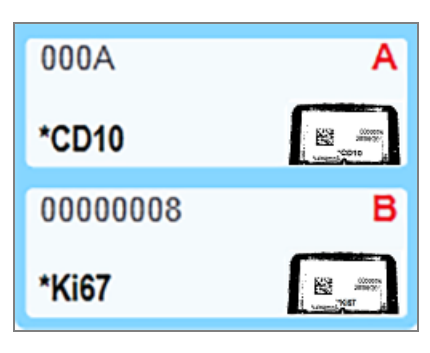

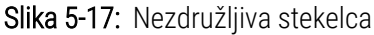

Odstranite pladenj za stekelca in odstranite nezdružljiva stekelca ali zamenjajte lastnosti stekelc (če so bile v njih napake), da bodo stekelca združljiva. Če spremenite lastnosti stekelc, morate nalepke za spremenjena stekelca natisniti in jih pred ponovnim nalaganjem pladnja pritrditi.

Za več podrobnosti o združljivosti stekelc glejte [6.9 Združljivost](#page-162-0) stekelc.

# 5.1.5 Prepoznavanje stekelca na napravi

Med najpogostejšim potekom dela so na modul za obdelavo naložena stekelca z nalepkami iz sistema BOND ali LIS, ki se nato samodejno prepoznajo. Prepoznavanje se izvede z branjem 2D črtnih kod na nalepkah. Če je nalepka poškodovana ali je iz kakršnega koli drugega razloga ni mogoče prebrati, jo lahko ročno prepoznate po programski opremi BOND. Nekateri poteki dela seveda uporabljajo ročno prepoznavanje (glejte [6.8 Improvizirano](#page-158-0) stekelce in [ustvarjanje](#page-158-0) primera).

## <span id="page-121-0"></span>5.1.5.1 Samodejno prepoznavanje stekelca

Sistem BOND lahko samodejno prepozna standardne nalepke za stekelca BOND z 2D črtno kodo, ustvarjene s tiskalnikom BOND (kot je opisano v [6.6 Označevanje](#page-153-0) stekelc), in stekelca, natisnjena z LIS, ki uporabljajo prepoznavno obliko črtne kode (glejte [11.3 Povezava](#page-274-0) LIS in inicializacija). Ko je pladenj za stekelce zaklenjen, sistem poskuša prepoznati vsako nalepko in jo poravnati s stekelcem z natisnjeno nalepko. Če se lahko ujema z nalepko na natisnjenem stekelcu, je stekelce samodejno prepoznano in nadaljnje ukrepanje ni potrebno.

Sistem med prepoznavanjem stekelc zajame sliko vsake oznake. Te slike se pojavijo v naslednjih poročilih, da se zagotovi trajen zapis ujemanja stekelc:

- <sup>l</sup> [9.4 Zaženi](#page-223-0) poročilo o dogodkih cikla
- **9.5 Poročilo o [podrobnostih](#page-224-0) cikla**
- <sup>l</sup> [9.6 Poročilo](#page-225-0) primera

Če sistem ne more identificirati oznake, morate stekelce ročno identificirati z ročnim prepoznavanjem stekelca (glejte naslednje poglavje).

## <span id="page-121-1"></span>5.1.5.2 Ročno prepoznavanje stekelc na napravi

V sistemih, ki so nastavljeni tako, da posnamejo sliko vsake oznake stekelca; če samodejno prepoznavanje ni uspešno, je stekelca mogoče ročno identificirati, medtem ko so še vedno naložena na modul za obdelavo. Z naslednjim postopkom ročno identificirajte naložena stekelca.

1 Če sistem ne more samodejno prepoznati stekelca, se v pogovornem oknu System Status (Stanje sistema) prikaže slika oznake.

Slika 5-18: Stekelca ne bodo samodejno prepoznana

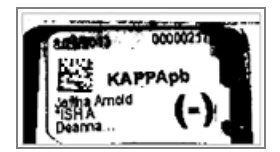

- 2 Za zagon pogovornega okna Slide Identification (Identifikacija stekelca) naredite nekaj od naslednjega:
	- a Dvokliknite sliko stekelca; ali
	- b Desnokliknite sliko in iz pojavnega menija izberite Select manually (Izberi ročno).

3 Prikaže se pogovorno okno za Slide identification (Prepoznavanje stekelc).

Slide identification Case list Slide tray: 2  $C$ asa D 3 ීධ LS0012 - 45216 Shady, Alt 20130416-ISHR Banjansie Kevin Pannel  $\mathbb{R}^n$ 20130416-040 Arthur Jose Fannie Hurle  $\sqrt{2}$ 20130402-RCS Kevin Pannel Adam Smith C8104 - 25486 Ann Chovey  $\sqrt{2}$ CR145 - 254789 14 **Kevin Bannet** Office View 1  $MBDA<sub>1</sub>$ CS150 - 254715 **Thomas** Liz End Ray O'Sur C8154 - 255785 Debbis.  $\sum_{n=0}^{\infty}$  $\overline{2}$  $-255789.4$ 4 C8204 **Clark Kent** CS205 - 255790 Chira P. Bac C8205 - 255791 Nicholas. **Marsha Melloy** C8205 - 255750 Nicholas **Suzzan Mar** 08211-268001 Despite. **Zonna Marshal** CS101-25240 **Jacod Glas** Sally Faulmer OK Cancel

Slika 5-19: Pogovorno okno za prepoznavanje stekelc

V levem podoknu (element 1) so navedeni vsi primeri z neobdelanimi stekelci. Pri privzetih nastavitvah se prikažejo samo primeri s stekelci, za katera so bile natisnjene nalepke (to lahko spremenite tako, da vključuje primere s stekelci, za katera nalepke niso bile natisnjene – glejte [6.8.2.2 Zunanje](#page-161-0) nalepke za stekelca).

Nalepke v trenutni komponenti za barvanje stekelc so prikazane v desnem podoknu (točka 2).

Stekelce, ki ste ga izbrali, ko ste odprli pogovorno okno, je označeno (element 3) v desnem podoknu in prikazano povečano. Držite kazalec nad stekelcem v desnem podoknu, da vidite še večjo povečavo slike.

Središčno podokno (točka 4) prikazuje stekelca, ki so konfigurirana za izbrani primer v levem podoknu, kjer še niso bila usklajena z vsemi stekelci, slikanimi na modulu za obdelavo. Pri privzetih nastavitvah se ponovno prikažejo samo stekelca z natisnjenimi nalepkami, vendar jih je mogoče spremeniti, da prikažejo vsa stekelca, konfigurirana za primer (glejte [6.8.2.2 Zunanje](#page-161-0) nalepke za stekelca).

Na tej točki lahko ustvarite nove primere in stekelca z gumbi New case (Nov primer) in New slide (Novo stekelce), če je potrebno (glejte [6.8 Improvizirano](#page-158-0) stekelce in ustvarjanje primera za navodila). Spodnja navodila predpostavljajo, da so vsa zahtevana stekelca že konfigurirana v BOND.

4 Uporabite informacije, vidne na izbrani sliki oznake, na desni, da določite primer, ki mu pripada stekelce. V podoknu za primer izberite ta primer (točka 1).

Seznam stekelc (element 4) je izpolnjen s stekelci brez ujemanja, konfiguriranimi za ta primer.

5 Zdaj povežite neprepoznana stekelca s seznama stekelc (točka 4).

Izberite stekelce in kliknite Insert (Vstavi).

Stekelce se odstrani s seznama stekelc in slika se v desnem podoknu posodobi, kar pomeni, da je bilo stekelce identificirano. Simbol prepozna stekelce, kot da je bilo izbrano ročno.

Naslednja neprepoznana nalepka stekelca (če obstaja) je zdaj označena za identifikacijo.

- 6 Primerjajte vsa neprepoznana stekelca tako, da ponavljate zgornje korake.
- 7 Ko so prepoznana vsa stekelca na pladnju, kliknite OK (V redu), da zaprete pogovorno okno. Če kliknete Cancel (Prekliči), bodo morebiti izgubljene vse identifikacije stekelc, ki ste jih naredili.
- 8 Zaslon System status (Stanje sistema) zdaj prikazuje vsa stekelca v pladnju s podrobnostmi stekelc. Stekelca,

ki so bila ročno označena, vključujejo sliko nalepke in simbol  $\mathcal{Q}$ , ki kažeta, da je bilo stekelce izbrano ročno.

Slika 5-20: Pred obdelavo ročno določite stekelce

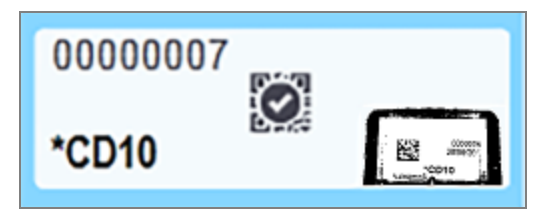

9 Ročno izbrana stekelca se običajno obdelujejo.

Slika stekelca se prikaže v naslednjih poročilih, da se zagotovi trajen zapis ujemanja stekelca:

- <sup>l</sup> [9.4 Zaženi](#page-223-0) poročilo o dogodkih cikla
- 9.5 Poročilo o [podrobnostih](#page-224-0) cikla
- <sup>l</sup> [9.6 Poročilo](#page-225-0) primera

#### Sistemi NISO nastavljeni za zajemanje slik vsake nalepke stekelca

Stekelca lahko še vedno ročno prepoznate, vendar lahko to vključuje odstranitev pladnja za stekelca.

Zapišite identifikacijsko številko stekelca in številko položaja stekelca (prikazano na pladnju za stekelca pod vratom pokrovčka Covertile) za stekelce, ki ni bilo samodejno identificirano.

Ponovno vstavite pladenj s stekelci in dvokliknite ustrezen položaj stekelca (prikazan je od zgornjega položaja komponente za barvanje stekelc na zaslonu System status (Stanje sistema)).

## 5.1.6 Indikator napredovanja cikla

Indikatorji napredka so nameščeni pod vsako grafiko pladnja s stekelci. Omogočajo hiter vidni prikaz stanja in napredka cikla.

- 5.1.6.1 Stanie cikla
- [5.1.6.2 Napredek](#page-124-1) cikla
- [5.1.7.1 Zaustavitev](#page-128-0) cikla
- [5.1.8.1 Nastavitev](#page-129-1) zakasnitve vklopa

## <span id="page-124-0"></span>5.1.6.1 Stanje cikla

Številka in stanje trenutnega cikla sta prikazana na dnu vsakega indikatorja napredka. Možna stanja cikla so:

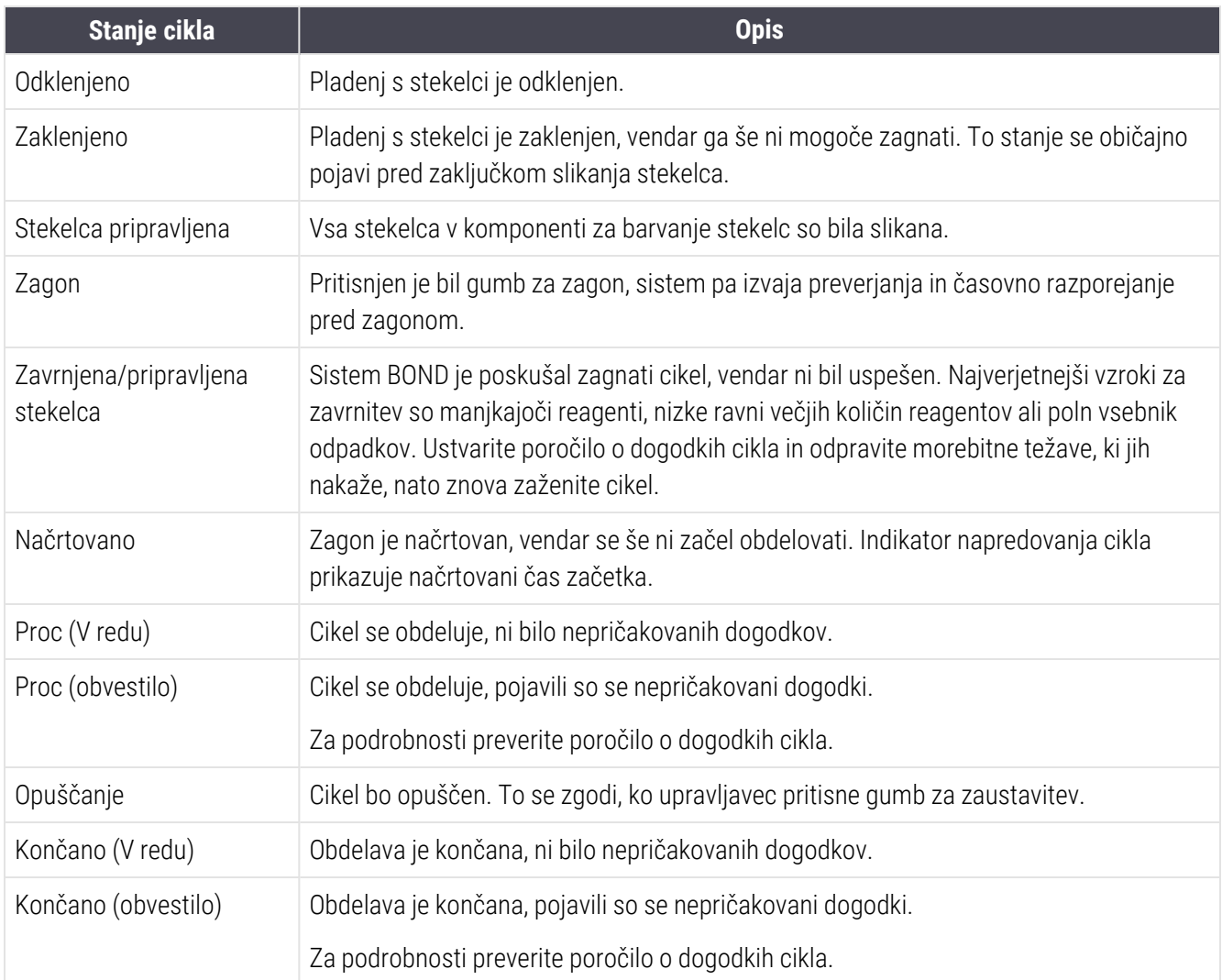

### <span id="page-124-1"></span>5.1.6.2 Napredek cikla

Vrstica napredka pod vsako grafiko pladnja s stekelci prikazuje potek cikla. Vrstica napredka prikazuje kritične čase, prikazuje trenutni napredek v zvezi s kritičnimi časi in za prikaz napredka cikla v štirih fazah uporablja naslednje barve:

- Modra pladenj s stekelci je zaklenjen, cikel se ni začel
- · Rdeča obdelava se ni začela in časovna omejitev začetka je presežena
- $\bullet$  Zelena obdelava
- Vijolična cikel je bil zaključen in se zdaj hidrira.

<span id="page-125-0"></span>Kazalec miške lahko začasno ustavite v razdelku napredka cikla, da prikažete stanje cikla, kot so "Čas od zaklepanja", "Čas do zaključka" in "Čas od zaključka", kot prikazuje [Slika](#page-125-0) 5-21.

Slika 5-21: Prikaz stanja cikla

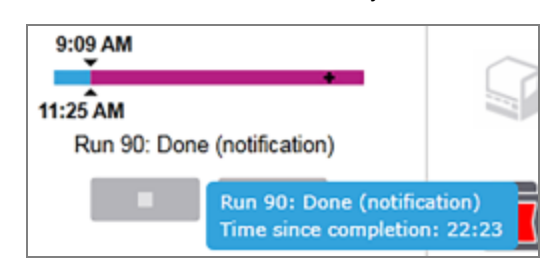

## Stekelca pripravljena – začetek

<span id="page-125-1"></span>Po slikanju stekelc in ko je cikel pripravljen na zagon ter nekaj trenutkov po pritisku gumba za vklop ali po začetku zakasnitve vklopa vrstica prikazuje naslednje elemente (glejte [Slika](#page-125-1) 5-22 za številke elementov).

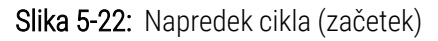

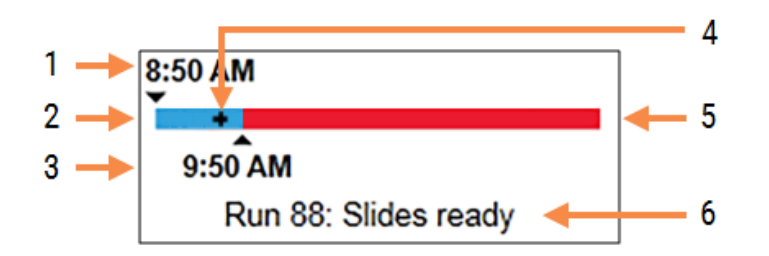

#### Legenda

- 1 Čas od zaklepanja pladnja
- 2 Sprejemljivo začetno obdobje (modra vrstica) (glejte [Sprejemljivo](#page-125-2) obdobje začetka in alarm (Razdelek na [strani](#page-125-2) 125))
- 4 Trenutni napredek
- 5 Čas začetka je prekoračen (rdeča vrstica)
- 6 Stanje cikla (glejte [5.1.6.1 Stanje](#page-124-0) cikla)
- 3 Sprejemljiva časovna omejitev začetka

## <span id="page-125-2"></span>Sprejemljivo obdobje začetka in alarm

Po zaklepaniu pladnjev za stekelca čim prej začnite z obdelavo. Stekelca v "začetnem obdobju" niso hidrirana (med zaklepanjem pladnja in začetkom obdelave), zato se lahko tkivo pri deparafiniziranih stekelcih poškoduje, če je to obdobje predolgo. Programska oprema BOND vam to pomaga spremljati tako, da spremljate čase od zaklepanja pladnjev in prikažete sprejemljiv najdaljši čas začetka za vrsto naloženega pladnja (parafiniziran ali deparafiniziran). Sprejemljiva začetna obdobja so vidno prikazana kot modra vrstica v vrstici napredka "Stekelca pripravljena" (glejte zgoraj). Pri deparafiniziranih stekelcih se sproži alarm, če se obdelava ni začela nekaj časa po sprejemljivem začetnem obdobju.

Časi začetka in obdobje alarma za deparafinizirana stekelca so prikazani spodaj. Vsi časi se začnejo, ko so pladnji zaklenjeni:

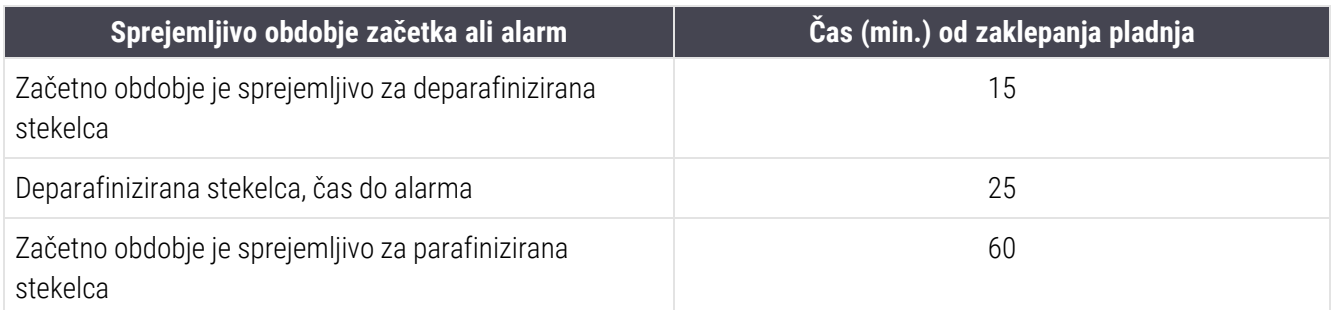

Če se obdelava v začetnem obdobju še ni začela, lahko odstranite pladnje za ročno hidriranje stekelc. Ko ponovno vstavite pladenj, začne programska oprema BOND nov cikel, pri čemer dodeli novo ID-številko cikla in znova zažene štetie časa.

Sprejemljive omejitve začetnega časa veljajo samo za cikle s takojšnjim vklopom; ne veljajo za cikle z zakasnitvijo vklopa.

## Načrtovano

<span id="page-126-0"></span>Po vklopu cikla s tipko za vklop ali načrtovanjem zakasnjenega vklopa v sistemu. V obdobju med načrtovanjem in začetkom obdelave – ki je lahko dolgo v primeru zakasnitve vklopa – vrstica napredka prikazuje naslednje elemente (glejte [Slika](#page-126-0) 5-23 za številke elementov).

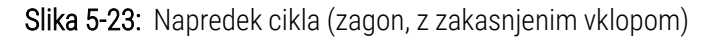

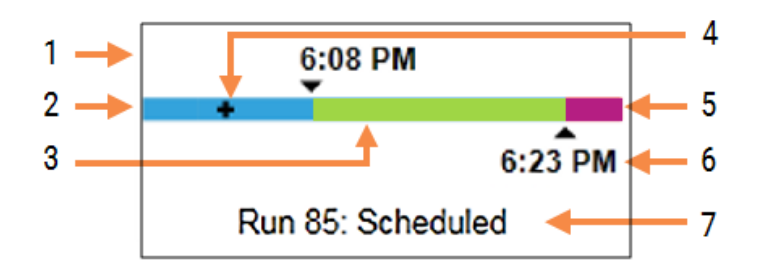

#### Legenda

- 1 Čas do načrtovanega zagona cikla
- 2 Zakasnitev pred vklopom (modra vrstica)
- 3 Obdobje obdelave (zelena vrstica)
- 4 Trenutni napredek
- 5 Obdobje hidracije po obdelavi (vijolična vrstica)
- 6 Približen končni čas cikla
- 7 Stanje cikla (glejte [5.1.6.1 Stanje](#page-124-0) cikla)

## Med obdelavo

<span id="page-127-0"></span>Med fazo obdelave vrstica prikazuje naslednje elemente (glejte [Slika](#page-127-0) 5-24 za številke elementov).

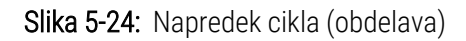

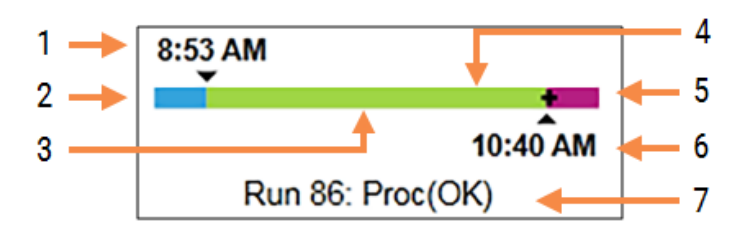

#### Legenda

- 1 Načrtovan začetni čas
- 2 Začetno obdobje modro: začetek v redu, rdeče: začetna omejitev je presežena
- 3 Obdobje obdelave (zelena vrstica)
- 4 Trenutni napredek
- 5 Obdobje hidracije po obdelavi (vijolična vrstica)
- 6 Približen čas, ko bo cikel končan
- 7 Stanje cikla (glejte [5.1.6.1 Stanje](#page-124-0) cikla)

# 5.1.7 Zagon ali zaustavitev cikla

Cikel začnete z nalaganjem in zaklepanjem pladnja za stekelca. Pladenj se slika in sistem za zagotovitev delovanja preveri naslednje:

- Vsa stekelca so združljiva
- Na voljo so vsi reagenti.

Ko so stekelca slikana, se stanje cikla nastavi na **Slides ready** (Stekelca pripravljena) (glejte [5.1.6.1 Stanje](#page-124-0) cikla) in v začetni fazi se prikaže vrstica napredka (glejte [5.1.6.2 Napredek](#page-124-1) cikla). Ko se odpravi vsakršna nezdružljivost stekelc, so bila prepoznana vsa stekelca in izvedena preverjanja, ki zagotavljajo prisotnost vseh potrebnih reagentov, je mogoče cikel zagnati.

- Za zagon cikla čim prej kliknite . Za zakasnitev vklopa desnokliknite pladenj in v pojavnem meniju izberite Delayed start (Zakasnitev vklopa); glejte nadaljnja navodila v [5.1.8 Zakasnitev](#page-129-0) vklopa
	- Stanje cikla je nastavljeno na Starting (Začetek), ko sta preverjanje predcikla in časovno razporejanje končana.

Vrstica napredka ostane v začetni fazi.

• Ko je načrtovanje končano, se stanje spremeni v Scheduled (Načrtovano).

Vrstica napredka se prikaže v fazi obdelave. Prikazan je predvideni začetni čas in začetni pogoji (v redu ali časovna omejitev je presežena) so prikazani na levi strani vrstice.

• Ko se obdelava začne ob predvidenem času, se stanje spremeni v Proc (OK) (Proc (V redu)).

Če je bila omejitev časa začetka presežena, se opozorilo ali alarm izbriše, ko se obdelava dejansko začne. Predel za zagon vrstice napredka pa ostane rdeč.

• Upoštevajte, da lahko stanji Starting (Začetek) in Scheduled (Načrtovano) trajata nekaj časa in je mogoče, da je čas zagona presežen. Če se to zgodi, lahko odklenete pladenj s stekelci in stekelca pred ponovnim zagonom ročno navlažite. Če odklenete pladenj pred začetkom obdelave, se cikel ne šteje za opuščenega in ga je mogoče znova zagnati.

Zaženite samo en cikel naenkrat in nato počakajte, da se ta zagon zažene/potrdi, preden zaženete naslednji cikel. Po vsakem ciklu počakajte nekaj časa in preverite, da se je začel uspešno. Če ne, je stanje cikla nastavljeno na Rejected/Slides ready (Zavrnjeno/stekelca pripravljena). Glejte [5.1.6.1 Stanje](#page-124-0) cikla. Nato morate ustvariti poročilo o dogodkih cikla, da ugotovite, zakaj se cikel ni začel (glejte [9.4 Zaženi](#page-223-0) poročilo o dogodkih cikla).

## <span id="page-128-0"></span>5.1.7.1 Zaustavitev cikla

Po pritisku gumba za vklop (ali aktiviranju zamika vklopa) do začetka obdelave – medtem ko je cikel v stanjih Starting (Začetek) ali Scheduled (Načrtovano) – lahko cikel ustavite, ne da bi ga morali opustiti. Če želite preklicati zahtevo za obdelavo, odklenite pladenj za stekelca na modulu za obdelavo (v tem času sta gumba za zagon in opustitev onemogočena). Informacija o stekelcu ostane v sistemu, cikel pa lahko po želji ponovno zaženete pozneje. Na seznam Slide history (Zgodovina stekelc) za zavrnjeni cikel je napisana ena vrstica.

Če želite opustiti cikel, ko se začne obdelava, kliknite . Modul za obdelavo bo zagon ustavil, ko bo dokončal trenutni korak. Stanje stekelc na zaslonu Slide history (Zgodovina stekelc) se spremeni v Done (notification) (Končano (obvestilo)).

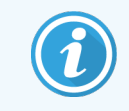

Preden zapustite cikel, dobro premislite – opuščenih ciklov ni mogoče ponovno zagnati in vsa stekelca, za katera obdelava ni bila zaključena, so lahko ogrožena.

# <span id="page-129-0"></span>5.1.8 Zakasnitev vklopa

Zagon ciklov s povoskanimi stekelci lahko načrtujete ob določenem času v prihodnosti (do enega tedna od trenutnega časa) na sistemih BOND-III in BOND-MAX. Cikle, začete ponoči, lahko na primer nastavite tako, da se končajo tik pred začetkom dela na naslednji dan. Še vedno povoskana stekelca sedijo varno, dokler se ne začne postopek obdelave, čas hidracije, ki sledi obdelavi, pa je karseda skrajšan.

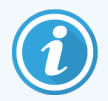

Kakovost nekaterih ne-Leica Biosystems reagentov se lahko poslabša, če se dlje časa hranijo na modulih za obdelavo, ki čakajo na zakasnitev vklopa. Preglejte podatkovne liste izdelkov za informacije o uporabi in shranjevanju reagenta. Kot vedno Leica Biosystems priporoča, da na stekelce položite kontrolno tkivo s testnim tkivom.

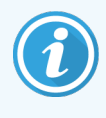

<span id="page-129-1"></span>Če načrtovani končni čas ni primeren, uporabite gumb Load / Unload (Nalaganje/razlaganje), da dvignete in spustite KBS. Po ponovnem skeniranju stekelc lahko zdaj čas zakasnitve vklopa prilagodite tako, da odraža želeni končni čas.

## 5.1.8.1 Nastavitev zakasnitve vklopa

Če želite zagnati pladenj z zakasnitvijo vklopa, pripravite stekelca kot običajno in zaklenite pladenj za stekelca. Ko je stanje cikla Slides ready (Stekelca pripravljena), izberite možnost Delayed start (Zakasnitev vklopa) v pojavnem meniju pladnja z desnoklikom na zaslonu System status (Stanje sistema).

Nastavite datum in čas, za katerega želite, da se pladenj zažene v pogovornem oknu **Delayed start** (Zakasnjen vklop), in kliknite OK (V redu) (glejte Uporaba izbirnikov datuma in časa [\(Razdelek](#page-222-0) na strani 222)). Sistem gre v Starting (Začetno) stanje kot običajno in načrtuje zagon v sodelovanju z drugimi operacijami. Pladenj nato čaka na Scheduled (Načrtovano) stanje do nastavljenega časa začetka, ko se začne običajna obdelava.

# 5.2 Zaslon za stanje protokola

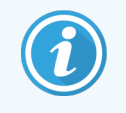

Ta razdelek ne velja za modul za obdelavo BOND-PRIME.

Ta zaslon prikazuje podrobne informacije o stanju posameznih stekelc.

Če želite prikazati zaslon Protocol status (Stanje protokola), pojdite na zaslon System status (Stanje sistema) in kliknite zavihek Protocol status (Stanje protokola).

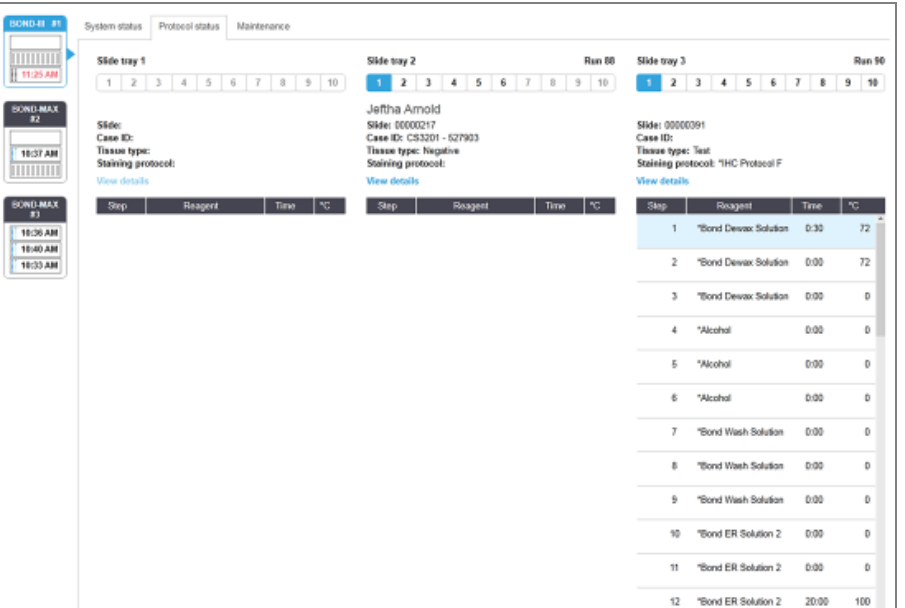

Slika 5-25: Zaslon Protocol status (Stanje protokola)

Če si želite ogledati napredovanje cikla na stekelcu, kliknite ustrezen gumb za položaj stekelca ob vrhu zaslona. Tipke za izbiro možnosti, ki ustrezajo položajem brez stekelca, so zatemnjene in jih ne morete izbrati.

> Če je bolnikovo ime predolgo, da bi ga namestili v razpoložljiv prostor (posode za stekelca 1, 2 in 3), se ime na koncu skrajša z "...". Če želite videti preiskovančevo celotno ime v pojavnem polju, miškin kazalec premaknite nad skrajšano ime.

Ko izberete položaj stekelca, programska oprema prikaže nekaj podrobnosti stekelca in napredek protokola. Za ogled dodatnih podrobnosti stekelca kliknite View details (Prikaži podrobnosti), da zaženete pogovorno okno Slide properties (Lastnosti stekelca).

Koraki protokola za izbrano stekelce so prikazani pod podrobnostmi stekelca. Trenutni korak je poudarjen modro.

Zaključeni koraki prikazujejo kljukico v zelenem krogu ali, če je prišlo do nepričakovanih dogodkov, ikono

Če so bili izvedeni vsi potrebni ukrepi za trenutni korak, vendar pred začetkom naslednjega koraka obstaja čakalno

obdobje, je kljukica ali siva. Siva ostane do začetka naslednjega koraka, ko se spremeni v običajno barvo.

Dogodke cikla si lahko ogledate tako, da desnokliknete na seznam korakov in v pojavnem meniju izberete Run events (Dogodki cikla). Pogovorno okno Slide properties (Lastnosti stekelca) lahko odprete tudi v pojavnem meniju.

# 5.3 Zaslon Maintenance (Vzdrževanje)

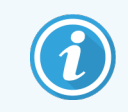

Za informacije o vzdrževanju modula za obdelavo BOND-PRIME glejte ločen uporabniški priročnik BOND-PRIME. Spodnje informacije ne veljajo za modul za obdelavo BOND-PRIME.

Če želite prikazati zaslon Maintenance (Vzdrževanje), pojdite na zaslon System status (Stanje sistema) in kliknite zavihek Maintenance (Vzdrževanje).

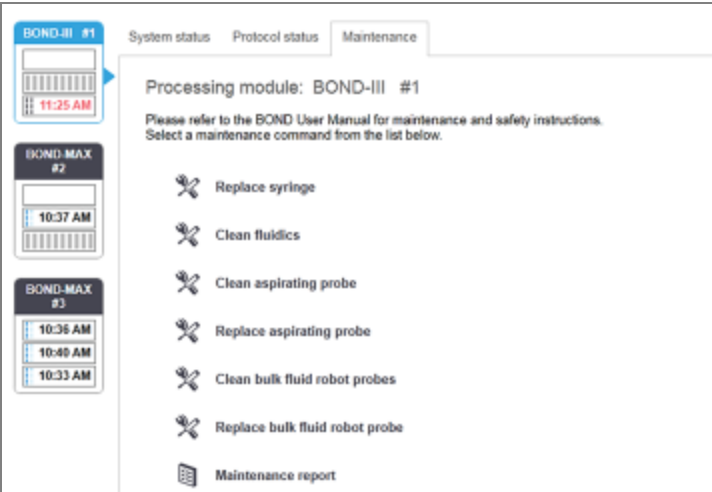

#### Slika 5-26: Zaslon Maintenance (Vzdrževanje)

Zaslon Maintenance (Vzdrževanje) ima ukazne gumbe za različna vzdrževalna opravila, navedena spodaj:

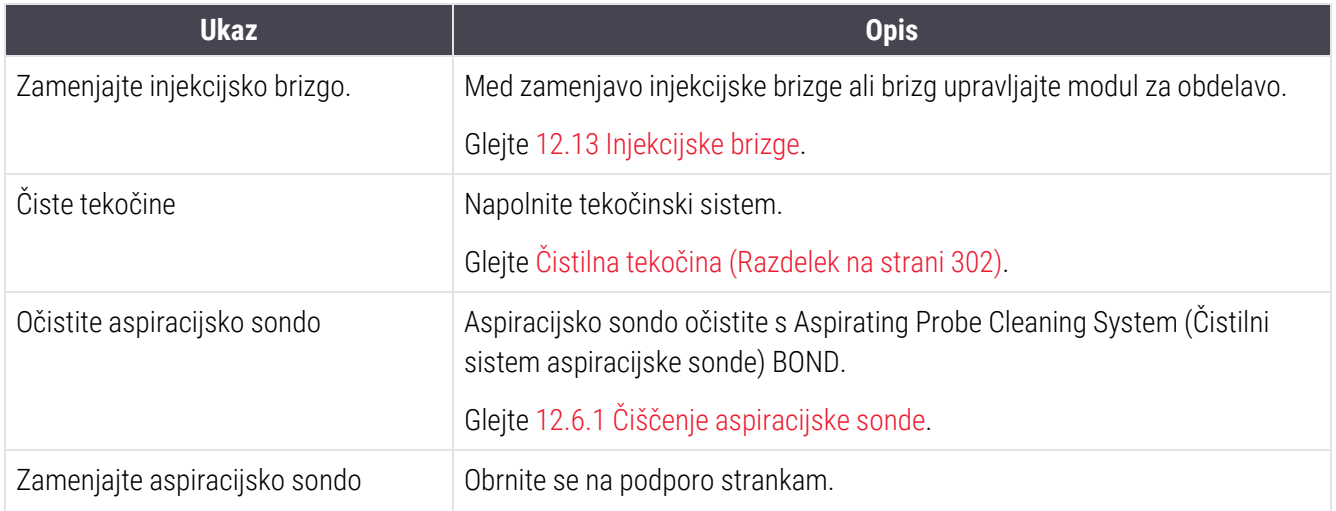

Poglavje 5 Zasloni stanja BOND-III in BOND-MAX (na krmilniku BOND)

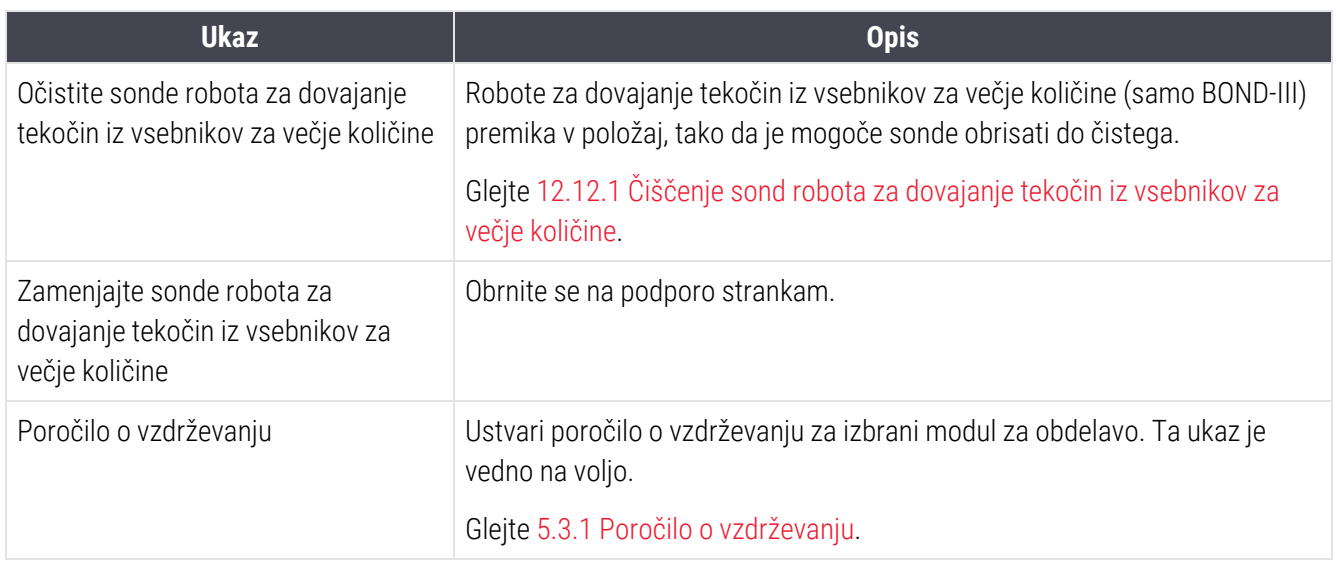

Zaslon Maintenance (Vzdrževanje) prikazuje ime trenutno izbranega modula za obdelavo in povezane gumbe za ukaze za vzdrževanje. Pri izvajanju izbranega vzdrževalnega opravila vam bo v pomoč niz pogovornih oken.

Kadar vzdrževanje ni na voljo, na primer ko vzdrževanje že poteka, je gumb za ukaze onemogočen. Vsi ukazni gumbi (razen Maintenance report (Poročilo o vzdrževanju)) so onemogočeni, ko je modul za obdelavo odklopljen.

## 5.3.1 Poročilo o vzdrževanju

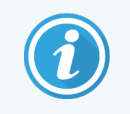

<span id="page-133-0"></span>Ta razdelek ne velja za modul za obdelavo BOND-PRIME.

Poročilo o vzdrževanju prikazuje informacije o določenem modulu za obdelavo za časovno obdobje, ki ga izberete.

- 1 V kliničnem klientu izberite zavihek procesnega modula, da se prikaže zaslon System status (Stanje sistema).
- 2 Kliknite jeziček Maintenance (Vzdrževanje) in nato gumb Maintenance report (Poročilo o vzdrževanju).

Slika 5-27: Pogovorno okno Maintenance report (Poročilo o vzdrževanju)

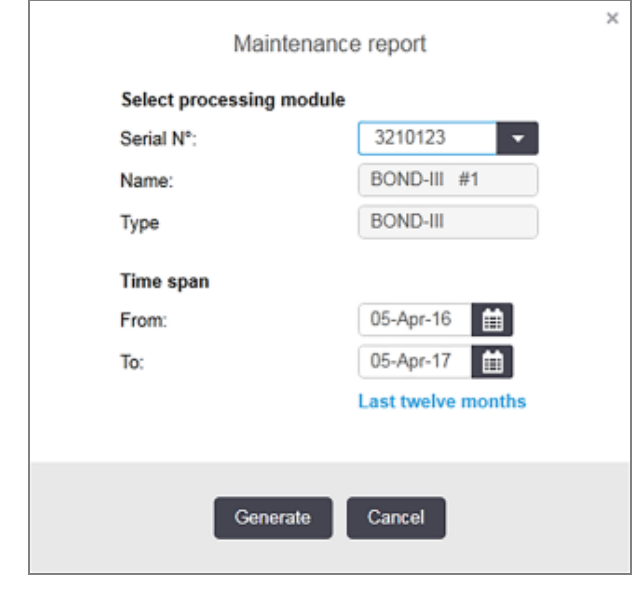

S spustnega seznama izberite modul za obdelavo in nato izberite želeni časovni razpon z uporabo krmilnikov možnosti datuma From (Od) in To (Do). Lahko pa kliknete Last twelve months (Zadnjih dvanajst mesecev), da nastavite časovno obdobje na to obdobje.

Kliknite Generate (Ustvari), da ustvarite poročilo o vzdrževanju.

Poročilo je prikazano v novem oknu. Zgornji desni del poročila prikazuje podatke v naslednji tabeli:

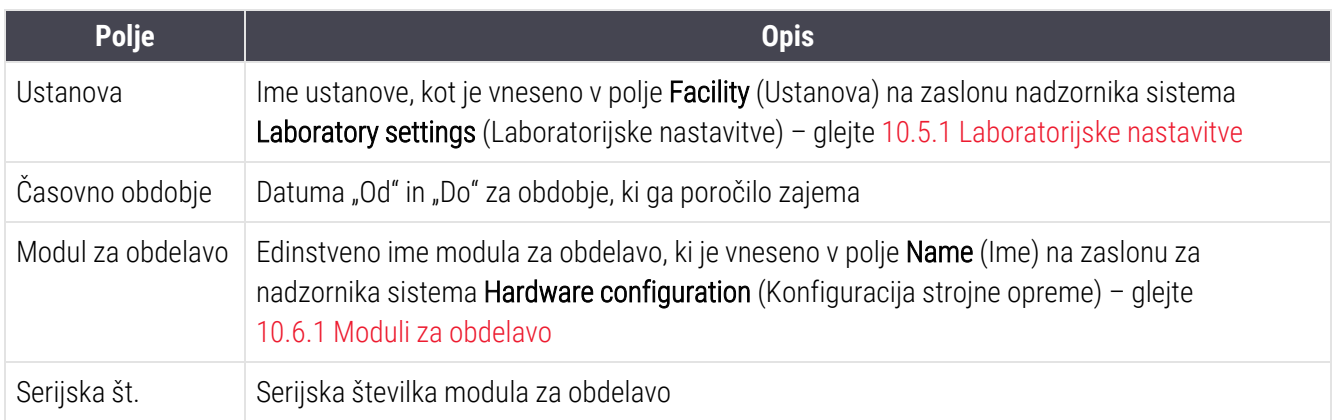

Točke, ki jih je treba zabeležiti v poročilo, so navedene spodaj:

- Na zaslonu za stanje sistema (kot je prikazano na [5.1.2 Stanje](#page-107-0) strojne opreme) se bo nad ikono modula za obdelavo prikazala ikona za pozornost z opomnikom na desni klik, ko bodo ta vzdrževalna opravila izvedena (ko se bo prikazal predviden datum s sporočilom "Zapadlo zdaj").
- <sup>l</sup> Predvideni datumi naslednjih vzdrževalnih ukrepov temeljijo na številu obdelanih stekelc in/ali priporočenem časovnem obdobju med dejanji.
- Če za časovno obdobje poročila ni zgodovine dogodkov, se namesto tabele zgodovine pojavi izjava o tem učinku.
- <sup>l</sup> Prvi datum v tabeli zgodovine je začetek obdobja poročila ali datum začetka modula za obdelavo, če se to zgodi pozneje. Vnosi v povezane stolpce "Slides since last maintenance / replacement (Stekelca od zadnjega vzdrževanja/zamenjave") vedno prikazujejo 0 stekelc.
- Zadnji datum v tabeli zgodovine je konec obdobja poročila.
- Za vsako komponento za barvanje stekelc se uporabljajo meritve, prav tako skupno število stekelc za vse 3 komponente. Po vsakem uspešnem vzdrževalnem posegu se število stekelc ponastavi na 0.
- Za vsako sondo komponente za barvanje stekelc robota za dovajanje tekočin iz vsebnikov za večje količine obstajajo posamezna stekelca (samo BOND-III).
- Za vsako sondo komponente za barvanje stekelc obstajajo posamezna stekelca (samo BOND-III).
- Za glavno injekcijsko brizgo je ločeno število stekelc.

# 6 Nastavitev stekelca (na BOND krmilniku)

Standardni potek dela ustvarjanja stekelca za obdelavo s strani sistema BOND vključuje naslednje glavne korake:

- 1 Priprava odsekov stekelc.
- 2 Ustvarjanje primera stekelca v programski opremi BOND (ali primera, ki ga je mogoče uvoziti iz LIS).
- 3 Po potrebi dodajte ali uredite podrobnosti zdravnika.
- 4 Vnos podatkov o stekelcih (ali jih je mogoče uvoziti iz LIS).
- 5 Ustvarjanje kontrolnih stekelc v skladu s standardnimi laboratorijskimi postopki.
- 6 Označevanje stekelc (razen če je že označeno z nalepkami LIS).
- 7 Nalaganje stekelc na pladnje za stekelca in namestitev pladnjev za stekelca v modul za obdelavo.

Ko se začnejo stekelca obdelovati, vam zaslon Slide history (Zgodovina stekelca) omogoča izdelavo različnih stekelc, primerov in poročil ciklov. Za podrobnosti glejte 9 Zgodovina stekelc [\(na BOND krmilniku\)](#page-219-0).

Če standardni potek dela ne ustreza vašemu laboratoriju, obstajajo alternativni poteki dela.

To poglavje ima naslednje razdelke:

- 6.1 Zaslon Slide Setup [\(Nastavitev](#page-136-0) stekelca)
- <sup>l</sup> 6.2 Delo s [krmilniki](#page-137-0)
- <sup>l</sup> [6.3 Delo](#page-138-0) s primeri
- 6.4 Upravlianie zdravnikov
- <sup>l</sup> [6.5 Delo](#page-145-0) s stekelci
- **·** [6.6 Označevanje](#page-153-0) stekelc
- <sup>l</sup> [6.7 Povzetek](#page-157-0) poročila Slide Setup (Nastavitev stekelca)
- [6.8 Improvizirano](#page-158-0) stekelce in ustvarjanje primera
- **·** [6.9 Združljivost](#page-162-0) stekelc

# <span id="page-136-0"></span>6.1 Zaslon Slide Setup (Nastavitev stekelca)

Zaslon Slide Setup (Nastavitev stekelca) prikazuje primere in stekelca, ki so vnesena v BOND, a neobdelana. Za sisteme, ki so integrirani z LIS, ta prikazuje primere in stekelca, uvožena iz LIS. Za sisteme, ki niso LIS, lahko na tem zaslonu ustvarjate in po potrebi urejate primere in stekelca. Stekelca morajo biti priložena primeru, zato morate pred ustvarjanjem stekelc ustvariti primer.

Če želite prikazati zaslon Slide Setup (Nastavitev stekelca), kliknite ikono Slide Setup (Nastavitev stekelca) v funkcijski

<span id="page-136-1"></span>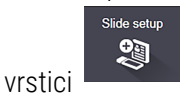

| Slide setup                  |                    |                     | Add case          | Deloto case<br>Editease                    | Copy case   |
|------------------------------|--------------------|---------------------|-------------------|--------------------------------------------|-------------|
| Case ID                      | Patient name       | <b>Dector name</b>  | Slides            | Slides                                     | п           |
| LS0012 - 46216               | Shady, Albert      | Joseph              | 1                 | Add panel<br>Add slide                     |             |
| 20130416-ISHRefine           | Benjamin Hightower | Kevin Pannell       | 10                |                                            |             |
| 20130416-IHC                 | Fannie Hurley      | Arthur Josey        | 10                | 1.00000198<br>$+$ P<br><b>TOFAP</b>        |             |
| 20130402-IHC5                | Adam Smith         | Kevin Pannell       | 10                | H<br>THO F TD *- THO (20)                  | <b>SIZE</b> |
| CS104 - 254862               | Ann Chovey         | Cecilia Hoy         | 12                |                                            |             |
| CS145 - 254789 1A            | <b>Olive Yew</b>   | Kevin Pannell       | 5                 |                                            |             |
| CS150 - 254719               | Liz Erd            | Thomas Matthews     | 1                 |                                            |             |
| CS154 - 255789               | Ray O'Sun          | Debbie Hanrahan     | э                 |                                            |             |
| CS204 - 255789 4S            | Clark Kent         | Suzanne Rhinehart   | э                 |                                            |             |
| CS205 - 255790               | Chirs P. Bacon     | Arthur Josey        | 1                 |                                            |             |
| CS205 - 255791               | Marsha Mellow      | Nicholas Monahan    | 10                |                                            |             |
| CS206 - 255792               | Suzzan Max         | Nicholas Morothan   | 10                |                                            |             |
| CS211 - 256001               | Zaone Marshall     | Deanna Hayman       | Ÿ.                |                                            |             |
| CS101 - 252401               | Sally Faukner      | Jacod Glaser        | э                 |                                            |             |
| CS102 - 252413               | James Donavan      | <b>Jacod Glaser</b> | 1                 |                                            |             |
| LS0012 - 45214               | Barb, Akew         | Jenny               | 1                 |                                            |             |
| CS3201 - 527890              | <b>Reeve Ewer</b>  | Jack Browne         | 11                |                                            |             |
| CS3201 - 527891              | Theresa Brown      | Jack Browne         | 14                |                                            |             |
| CS3201 - 527892              | Tex Ryta           | Arthur Josey        | 11                |                                            |             |
| Positive tissue controls: 21 |                    |                     | Total cases: 28   |                                            |             |
| Negative tissue controls: 25 |                    |                     | Total slides: 143 |                                            |             |
|                              |                    |                     | Case report       | <b>Print labels</b><br>Slide setup summary |             |

Slika 6-1: Zaslon Slide Setup (Nastavitev stekelca)

[Slika](#page-136-1) 6-1 prikazuje zaslon Slide Setup (Nastavitev stekelca). Zgornji desni del zaslona vsebuje funkcije za delo s primeri, desni del zaslona pa funkcije za delo s stekelci.

# <span id="page-137-0"></span>6.2 Delo s krmilniki

Leica Biosystems priporoča rutinsko uporabo kontrolnikov na sistemu BOND. Nekateri testni izdelki vključujejo lastna kontrolna stekelca, vendar je v navodilih za uporabo izdelka mogoče priporočiti dodatne notranje kontrole. Za dodatne podrobnosti o priporočilih za nadzor kakovosti glejte posebna navodila za uporabo (IFU) za testne izdelke. Upoštevajte, da morajo biti kontrole preizkus celotnega procesa. Za nadaljnje razprave si oglejte [14.3 Kontrola](#page-333-0) [kakovosti.](#page-333-0)

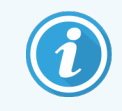

Za čim bolj ustrezen test delovanja BOND sistema Leica Biosystems močno priporoča, da ustrezno kontrolno tkivo namestite na isto stekelce kot tkivo bolnika.

Medtem ko se močno priporoča namestitev kontrolnega tkiva s testnim tkivom, programska oprema BOND omogoča tudi uporabo stekelc z le kontrolnim tkivom in kontrolnimi reagenti. Bodite pozorni, da so stekelca s samo kontrolnim tkivom dobro označena, da ne zamenjate vzorcev bolnikovega testa.

# 6.2.1 Kontrolno tkivo

Vsako stekelce je treba v programsko opremo BOND vnesti tako, da ima eno od naslednjih vrst tkiva:

- Testno tkivo
- Negativno tkivo
- Pozitivno tkivo

To je nastavljeno v pogovornem oknu Add slide (Dodaj stekelce) (glejte [6.5.2 Ustvarjanje](#page-147-0) stekelca). Vsako stekelce s testnim tkivom bolnika je treba nastaviti kot "testno tkivo". Kontrolno nastavitev "pozitivno tkivo" in "negativno tkivo" uporabite samo za stekelca s kontrolnim tkivom.

Ko spremenite vrsto tkiva za novo stekelce v pogovornem oknu Add slide (Dodaj stekelce), se polje Marker (Označevalec) samodejno počisti, da pomaga zagotoviti, da izberete ustrezen označevalec za tkivo.

Stekelca z negativnim ali pozitivnim tkivom so na zaslonu Slide setup (Nastavitev stekelca) označena z "-" ali "+". Na zaslonu Slide history (Zgodovina stekelca) se za vsako stekelce v stolpcu Type (Vrsta) prikaže sporočilo "Test", "Negativno" ali "Pozitivno".

Da stekelca jasno izstopajo kot kontrolna, je kot eno od informativnih polj v privzetih predlogah za nalepke stekelca vključena "Tissue type (Vrsta tkiva)". S tem lahko natisnete velik " $(+)$ " na nalepke za pozitivne kontrole tkiva in " $(-)$ " na nalepke za negativne kontrole tkiva. V polju za testno tkivo ni natisnjeno nič. Priporočamo, da to polje vključite v druge nalepke stekelc, ki jih konfigurirate (glejte [10.3 Nalepke](#page-235-0) ).

# 6.2.2 Kontrolni reagent

Stekelca so nastavljena s kontrolnim reagentom tako, da med konfiguracijo stekelca kot označevalec namesto standardnih protiteles ali sond izberejo ustrezen reagent.

Za IHK vključuje programska oprema BOND možnost negativnega kontrolnega reagenta. Z IHK, izbranim v pogovornem oknu Add slide (Dodaj stekelce), izberite \*Negativ (Negativno) s spustnega seznama Marker (Označevalec). BOND zagotavlja raztopino za pranje BOND v teh korakih.

Za ISH vključuje programska oprema BOND negativne in pozitivne kontrolne reagente za RNA in DNA. Te reagente je treba kupiti, registrirati in naložiti v sistem BOND. S seznama Marker (Označevalec) izberite ustrezno krmilno sondo.

Stekelca s kontrolnimi reagenti niso posebej označena z imenom označevalca, prikazanim na zaslonu Slide setup (Nastavitev stekelca) in na nalepki za stekelce, če je polje označevalca vključeno v zadevno predlogo za stekelce.

# <span id="page-138-0"></span>6.3 Delo s primeri

V tem razdelku so opisane funkcije na levi strani zaslona Slide setup (Nastavitev stekelca), ki vam omogočajo delo s primeri. Podrazdelki, ki sledijo opisnemu razdelku, dajejo postopke za dodajanje, urejanje in brisanje podrobnosti primera.

Spodnji razdelki:

- <sup>l</sup> [6.3.1 Krmilniki](#page-138-1) primera in aktivne informacije o primerih
- [6.3.2 Identifikacija](#page-139-0) primera
- [6.3.3 Dodajanje](#page-140-0) primera
- <sup>l</sup> [6.3.4 Podvajanje](#page-141-0) primerov, obnovitev in potek
- [6.3.5 Urejanje](#page-142-0) primera
- [6.3.6 Kopiranje](#page-143-0) primera
- <sup>l</sup> [6.3.7 Opcije](#page-143-1) dnevnega primera
- <span id="page-138-1"></span><sup>l</sup> [6.3.8 Poročilo](#page-144-1) primera

## 6.3.1 Krmilniki primera in aktivne informacije o primerih

Kliknite Add case (Dodaj primer), če želite dodati podrobnosti novega primera (glejte [6.3.3 Dodajanje](#page-140-0) primera).

Kliknite Edit case (Uredi primer), če želite urediti podrobnosti obstoječega primera (glejte [6.3.5 Urejanje](#page-142-0) primera).

Kliknite **Delete case** (Izbriši primer), da izbrišete obstoječi primer (glejte [6.3.5.1 Brisanje](#page-142-1) primera).

Kliknite Copy case (Kopiraj primer), da dodate kopijo primera in stekelca za ta primer (glejte [6.3.6 Kopiranje](#page-143-0) primera).

Do ukazov Edit (Uredi), Delete (Briši) in Copy (Kopiraj) lahko dostopate tudi v pojavnem meniju, če desnokliknete primer.

Kliknite **Case report** (Poročilo o primeru) (pod seznamom primerov), da si ogledate poročilo o izbranem primeru (glejte [6.3.8 Poročilo](#page-144-1) primera).

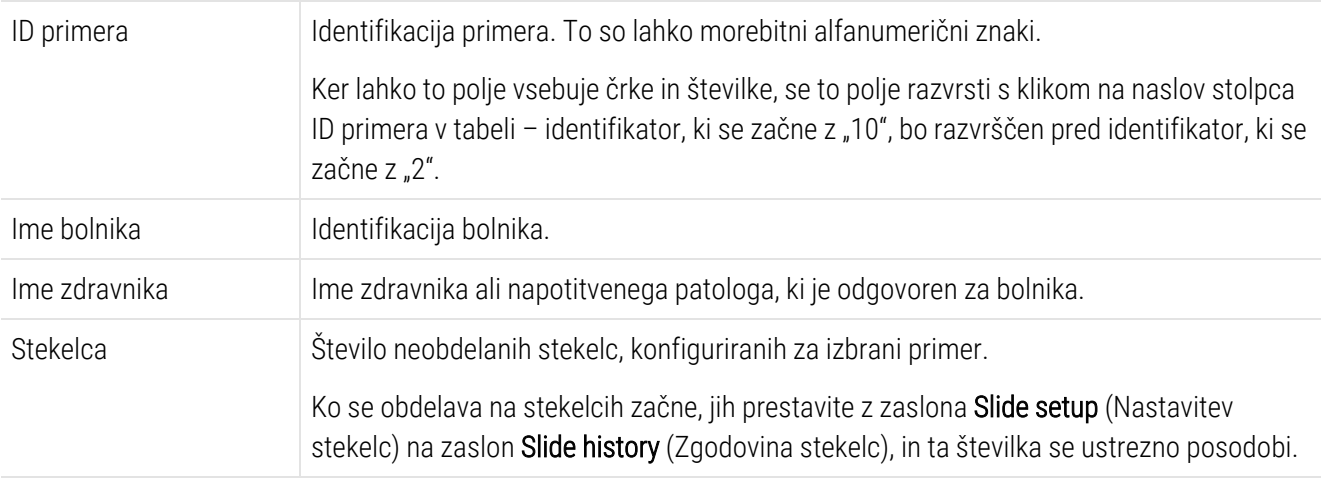

Spodnja tabela prikazuje aktivne informacije o primerih, kot sledi:

Primer z rdečo črto na levi strani označuje, da ima eno ali več prednostnih stekelc LIS (glejte [11.2.5 Prednostna](#page-273-0) [stekelca](#page-273-0)).

Pod aktivnim seznamom primerov je povzetek vseh primerov in stekelc, kot sledi:

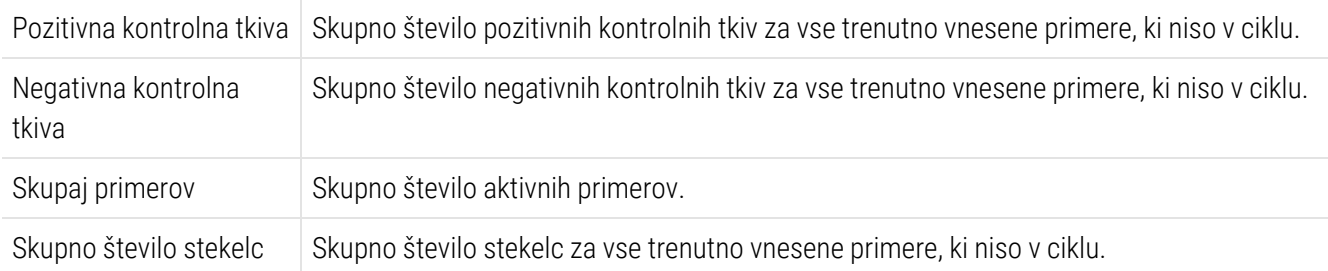

## <span id="page-139-0"></span>6.3.2 Identifikacija primera

Sistem BOND uporablja dva identifikatorja primarnega primera: ID primera in številka primera (Case ID (ID primera) in Case No. (Št. primera) v programski opremi).

- Case ID (ID primera): ID primera, ki ga vnese uporabnik, z uporabo laboratorijske identifikacijske sheme. Za primere, ki so ustvarjeni v sistemu BOND, se ID primera vnese v pogovornem oknu Add case (Dodaj primer), ko so ustvarjeni primeri. Za sisteme LIS-ip se ID primera prejme od LIS (kjer se lahko imenuje tudi "evidenčna številka" ali drug izraz).
- Case No. (Št. primera): edinstvena identifikacijska številka, ki jo sistem BOND samodejno dodeli vsakemu primeru v sistemu (ustvarjeni v sistemu BOND in prejeti od LIS). Številka primera je prikazana v pogovornem oknu Case properties (Lastnosti primera).

V različicah BOND pred 4.1 ni bilo nobene zahteve, da so identifikacijske številke primera enolične, zato imata lahko dva ali več različnih primerov isto identifikacijsko številko primera. Vendar bodo v teh primerih verjetno različna imena bolnikov, številke primerov pa bodo zagotovo drugačne. V različicah BOND 4.1 in novejših morajo biti vsi novi ID-ji primerov enolični.

<span id="page-140-0"></span>Primeri so pogosto prepoznani tudi po imenu bolnika, vendar pa imena bolnikov niso potrebna in niso nujno enolična.

## 6.3.3 Dodajanje primera

Če želite dodati primer, ki se začne na zaslonu Slide setup (Nastavitev stekelca), naredite naslednje:

<span id="page-140-1"></span>1 Na zaslonu Slide setup (Nastavitev stekelca) kliknite Add case (Dodaj primer), da se prikaže pogovorno okno Add case (Dodaj primer) (glejte [Slika](#page-140-1) 6-2).

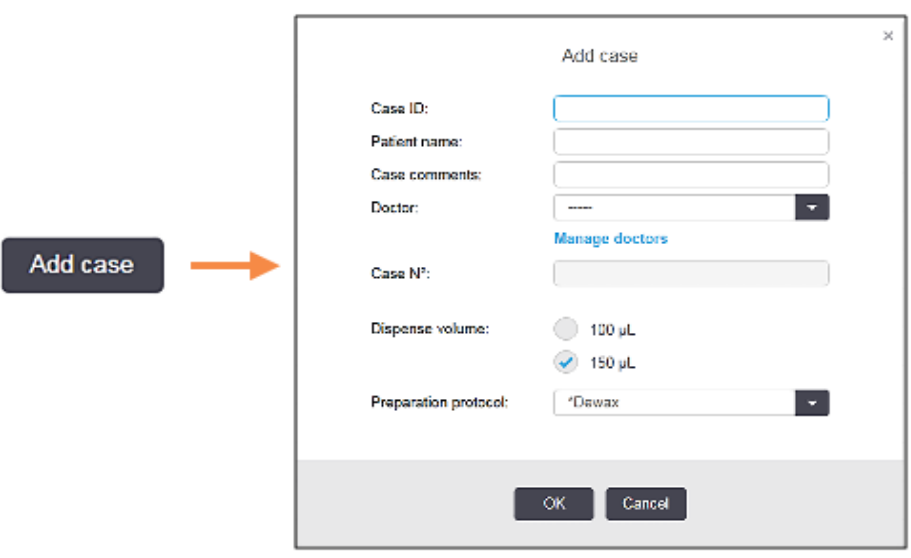

Slika 6-2: Pogovorno okno Add case (Dodaj primer)

2 Vnesite ustrezne podrobnosti v polja ID primera, Ime bolnika, Pripombe primera in Zdravnik.

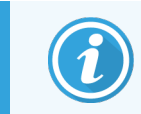

Primere je mogoče dodati brez kakršnih koli informacij o primerih.

3 Če zahtevanega zdravnika ni na seznamu zdravnikov, ga dodajte tako, da kliknete Manage doctors (Upravljanje zdravnikov), da odprete pogovorno okno Manage doctors (Upravljanje zdravnikov) (glejte [6.4 Upravljanje](#page-144-0) [zdravnikov\)](#page-144-0).

4 Izberite prostornino za porazdelitev za stekelca, ustvarjena za ta primer; če ni enaka že konfigurirani privzeti količini za porazdelitev.

Upoštevajte, da za vsa stekelca, obdelana na modulih za obdelavo BOND-III in BOND-PRIME, izberite prostornino porazdelitve 150 µl. Poleg tega za vsa stekelca ISH izberite prostornino porazdelitve 150 µl za vse vrste modulov za obdelavo.

Za informacije o območjih uporabe na stekelcih in porazdelitvenih prostorninah glejte [6.5.8 Porazdelitveni](#page-152-0) volumni in položaj tkiva na [stekelcih](#page-152-0).

- 5 Na seznamu Preparation protocol (Protokol za pripravo) izberite možnost priprave (glejte [Slika](#page-140-1) 6-2), da bo privzeta za stekelca, ustvarjena za ta primer.
- 6 Če želite zapustiti pogovorno okno brez vnosa podrobnosti v sistem, kliknite Cancel (Prekliči).
- 7 Za vnos podrobnosti primera kliknite OK (V redu).

Primer je dodan na seznam primerov.

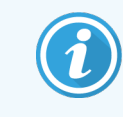

<span id="page-141-0"></span>Če ID primera že obstaja v sistemu, se odpre pogovorno okno Case ID duplication (Podvajanje ID-ja primera) (glejte [6.3.4 Podvajanje](#page-141-0) primerov, obnovitev in potek).

## 6.3.4 Podvajanje primerov, obnovitev in potek

Različice programske opreme pred BOND 4.1 so omogočale, da imajo različni primeri isto identifikacijsko številko primera. Takšne primere je na splošno mogoče razlikovati po imenu bolnika, raznolikost pa je vedno zagotovila številka primera, ki je vedno edinstvena. BOND ne dovoli več, da novi primeri uporabljajo enake ID-je kot obstoječi primeri – vsak nov primer mora prejeti enoličen ID primera ali pa je označen kot enak primeru, ki je že v sistemu.

Če vnesete primer z ID-jem primera, ki je že v sistemu, se prikaže pogovorno okno **Case ID duplication** (Podvojitev IDja primera), ki prikazuje obstoječi primer z istim ID-jem primera. Če želite uporabiti obstoječi primer, ga izberite in kliknite Use selected (Uporabi izbrano) (glejte tudi [Združevanje](#page-141-1) primerov (Razdelek 6.3.4.1 na strani 141)). V nasprotnem primeru prekličite pogovorno okno in spremenite ID primera, da ga ustvarite kot novega.

Primeri v pogovornem oknu Case ID duplication (Podvajanje ID-ja primera) so bili morda izbrisani, potekli (tj. primeri, za katere so bila obdelana vsa stekelca – glejte spodaj) ali pa so lahko trenutni primeri, ki so še vedno navedeni na zaslonu Slide setup (Nastavitev stekelca). Ko izberete pretečeni primer in ga znova napišete na seznam primerov, se to imenuje "obnovitev".

<span id="page-141-1"></span>Za obravnavo podvojenih ID-jev primerov za primere LIS si oglejte ID [podvojenega](#page-234-0) primera (Razdelek na strani 234).

### 6.3.4.1 Združevanje primerov

Če uredite ID primera, da bo enak kot obstoječi ID primera, nato pa kliknete **Use selected** (Uporabi izbrano) v pogovornem oknu Case ID duplication (Podvajanje ID-ja primera), ki se pojavi pozneje, se vsa neobdelana stekelca iz urejenega primera premaknejo v obstoječi primer.

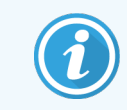

Urejati je mogoče samo primer, ki ima neobdelana stekelca, zato ni mogoče spremeniti primera, s katerim so obdelana stekelca povezana.

## 6.3.4.2 Življenjska doba obdelanega primera

Pri koncu obdelave zadnjega stekelca v primeru je primer (privzete nastavitve) odstranjen z zaslona Slide setup (Nastavitev stekelca) in se prikaže na zaslonu Slide History (Zgodovina stekelca).

Sistem BOND lahko nastavite tako, da bo primer ostal na zaslonu Slide setup (Nastavitev stekelca) za nastavljeno število dni po obdelavi zadnjih stekelc primera. Nastavite to "življenjsko dobo obdelanega primera" na zaslonu nadzornika sistema Laboratory (Laboratorij) (glejte [10.5.2 Nastavitve](#page-246-0) primera in stekelca).

Pretečeni primeri so shranjeni v sistemu, vendar si jih ni mogoče ogledati. Pretečene primere lahko obnovite na seznamu tako, da znova dodate primer (obnovite primer) ali dodate stekelce v primer preko LIS.

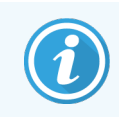

<span id="page-142-0"></span>Primeri, ki ne vsebujejo obdelanih stekelc, se nikoli samodejno ne izbrišejo z zaslona za nastavitev stekelc.

# 6.3.5 Urejanje primera

Če želite urediti podrobnosti primera, ga izberite na seznamu in kliknite Edit case (Uredi primer). Programska oprema prikazuje pogovorno okno Case properties (Lastnosti primera). To lahko uporabite na enak način kot predhodno opisano pogovorno okno Add case (Dodaj primer).

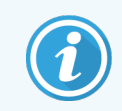

<span id="page-142-1"></span>Če urejate podrobnosti primera, za katerega so bile natisnjene nalepke stekelc, jih znova natisnite, preden poskusite s stekelcem izvesti cikel (na zaslonu se bo prikazalo sporočilo o tem učinku).

## 6.3.5.1 Brisanje primera

Če želite izbrisati primer, ga izberite na seznamu in kliknite **Delete case** (Izbriši primer).

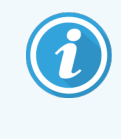

Če vsebuje primer BOND na zaslonu **Slide setup** (Nastavitev stekelca) samo neobdelana stekelca, lahko primer ročno izbrišete, zaradi česar "poteče". (Vsi primeri LIS potečejo samodejno, takoj ko ne vsebujejo neobdelanih stekelc.)

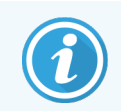

Primera ne morete ročno izbrisati, če vsebuje obdelovana ali obdelana stekelca.

Če izbrišete primer, izbrišete tudi vsa neobdelana stekelca, ustvarjena za ta primer.

Podrobnosti o izbrisanih primerih lahko obnovite, ne pa tudi njihovih stekelc.

# <span id="page-143-0"></span>6.3.6 Kopiranje primera

Kopiranje primerov omogoča priročen način za nastavitev novega primera za bolnika. Če želite, lahko podrobnosti o primeru v novem primeru spremenite ali jih ohranite enake. Samodejno se ustvari nova številka primera in vnesti morate nov ID primera.

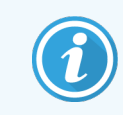

Primera ni mogoče kopirati, če vsebuje stekelce, ki navaja izbrisani protokol.

Skopirana stekelca so pripravljena za tiskanje in obdelavo nalepk na zaslonu Slide setup (Nastavitev stekelca). Z desnoklikom nanje in izbiro Delete slide (Izbriši stekelce) izbrišete neželena stekelca.

Kopiranje primera:

- 1 Na seznamu primerov na levi strani zaslona Slide setup (Nastavitev stekelca) izberite primer, ki ga želite kopirati.
- 2 Kliknite Copy case (Kopiraj primer); programska oprema prikaže pogovorno okno Copy case (Kopiraj primer).
- 3 Vnesite nov ID primera in po potrebi uredite podrobnosti primera.
- 4 Izberite Unprocessed slides (Neobdelana stekelca) ali All slides (Vsa stekelca), kot je potrebno.
	- Neobdelana stekelca kopirajte samo neobdelana stekelca iz izvirnega primera.
	- <sup>l</sup> Vsa stekelca za kopiranje vseh stekelc (neobdelanih, obdelovanih in obdelanih) iz izvirnega primera. Sistem označi vsa stekelca v novem primeru kot neobdelana.
- 5 Kliknite OK (V redu).

<span id="page-143-1"></span>Sistem ustvari nov primer in kopira stekelca, vključno z vsemi komentarji, v skladu z izbrano možnostjo. Vsa kopirana stekelca (vključno z LIS) se obnašajo enako kot stekelca, ustvarjena v pogovornem oknu Add Slide (Dodaj stekelce) (glejte 6.5.1 Opis polj in [upravljalnih](#page-145-1) elementov stekelca).

# 6.3.7 Opcije dnevnega primera

BOND sistem je mogoče konfigurirati tako, da samodejno ustvari nov primer vsakih 24 ur, kar omogoča ustvarjanje vseh stekelc za vsak dan v istem, enem primeru. S tem lahko prihranite čas za laboratorije, ki obdelujejo manjše število stekelc, saj ne vnesejo imen bolnikov in številk primerov. Vsak dnevni primer ima naslednje lastnosti:

- ID primera je nastavljen na datum novega dne.
- Prostornina porazdelitve in protokol za pripravo imata privzete nastavitve sistema, ki so nastavljene v nadzorniku sistema. Lahko jih urejate.
- Polji Patient name (Ime bolnika) in Doctor (Zdravnik) ostaneta prazni in ju ni mogoče spremeniti.

Po želji lahko posamezne primere ustvarite na običajen način z vklopljeno možnostjo dnevnega primera. Glejte navodila [10.5.2 Nastavitve](#page-246-0) primera in stekelca za nastavitev možnosti dnevnega primera.
### 6.3.8 Poročilo primera

Za posamezne primere lahko ustvarite poročila. V poročilih so prikazane osnovne podrobnosti o primerih in informacije o vseh stekelcih v primerih, npr. ID stekelca ter protokoli in reagenti, uporabljeni na njih. Če je poročilo natisnjeno, lahko za vsako stekelce napišete komentar. Za popoln opis glejte [9.6 Poročilo](#page-225-0) primera.

Ustvarite poročila o primerih iz zaslonov Slide setup (Nastavitev stekelca) in Slide history (Zgodovina stekelca). Izberite ustrezen primer ali stekelce in kliknite gumb Case report (Poročilo primera). Poročila primerov vključujejo samo podrobnosti reagenta za stekelca, ki so bila obdelana in odklenjena iz modula za obdelavo.

### 6.4 Upravljanje zdravnikov

Sistem BOND shrani seznam zdravnikov, ki se izbirno dodajo podrobnostim primera. Izberite s seznama "prednostnih" zdravnikov v pogovornih oknih Add case (Dodaj primer) ali Case properties (Lastnosti primera) ali dodajte ali uredite zdravnike v pogovornem oknu Manage doctors (Upravljanje zdravnikov), ki se odprejo v pogovornem oknu z istimi podatki o lastnostih primera.

Za vsakega zdravnika so prikazana naslednja polja:

- $\bullet$  Ime: ime zdravnika
- LIS ID: enoličen identifikator, ki ga posreduje laboratorijski informacijski sistem (če je ustrezno)
- Pred.: prednostni status zdravnika (v spustnem seznamu so na voljo samo prednostni zdravniki, ko ustvarjate primere). To stanje je nastavljeno v pogovornem oknu Edit doctors (Urejanje zdravnikov)

Te vrednosti so prikazane tudi v pogovornem oknu Edit doctors (Urejanje zdravnikov). Poleg tega ima pogovorno okno Edit doctors (Urejanje zdravnikov):

- ID: enoličen ID, ki ga samodejno ustvari in dodeli sistem BOND
- <sup>l</sup> Opombe: polje, ki ga je mogoče urejati za splošno pripombo ali dodatne informacije o imenu

Ko odprete pogovorno okno Manage doctors (Upravljanje zdravnikov), kliknite Add (Dodaj) ali Edit (Uredi), da dodate nove zdravnike ali uredite podrobnosti obstoječih zdravnikov. Urejanje je omejeno na polje s komentarji in spreminja prednostni status – po tem, ko je bil zdravnik ustvarjen, ne morete spremeniti imena zdravnika.

Zdravnike lahko izbrišete v pogovornem oknu Manage doctors (Upravljanje zdravnikov). Primeri, ki so bili že ustvarjeni pri izbrisanem zdravniku, še naprej prikazujejo njegovo ime, vendar zdravnik ni na voljo za nove primere. Izbrisanega imena zdravnika ne morete ponovno uporabiti za novega zdravnika.

### 6.5 Delo s stekelci

Ta razdelek opisuje ustvarjanje in upravljanje stekelc na zaslonu Slide setup (Nastavitev stekelc). V zadnjem razdelku je opisana nastavitev volumna porazdeljevanja in kako to vpliva na namestitev tkiva na stekelcih.

- 6.5.1 Opis polj in [upravljalnih](#page-145-0) elementov stekelca
- 6.5.2 Ustvarianje stekelca
- [6.5.3 Kopiranje](#page-150-0) stekelca
- [6.5.4 Urejanje](#page-150-1) stekelca
- **.** [6.5.5 Brisanje](#page-150-2) stekelca
- **·** 6.5.6 Ročno [prepoznavanje](#page-151-0) stekelca
- <sup>l</sup> [6.5.7 Dodajanje](#page-151-1) nabora stekelc
- <span id="page-145-0"></span><sup>l</sup> [6.5.8 Porazdelitveni](#page-152-0) volumni in položaj tkiva na stekelcih

### 6.5.1 Opis polj in upravljalnih elementov stekelca

Na vrhu seznama stekelc sta dva gumba:

- Kliknite Add slide (Dodaj stekelce), da dodate stekelce za izbrani primer.
- Kliknite Add panel (Dodaj nabor), da dodate nabor za izbrani primer.
- Za več podrobnosti glejte [6.5.7 Dodajanje](#page-151-1) nabora stekelc.

Seznam stekelc na desni strani zaslona prikazuje podrobnosti stekelc za izbrani primer na levi strani zaslona. Vsako stekelce prikazuje ID stekelca in podrobnosti protokolov, ki jih je treba izvajati na tem stekelcu. Območja nalepk na desni strani stekelc so obarvana tako, da označujejo mesta, kjer so bila ustvarjena:

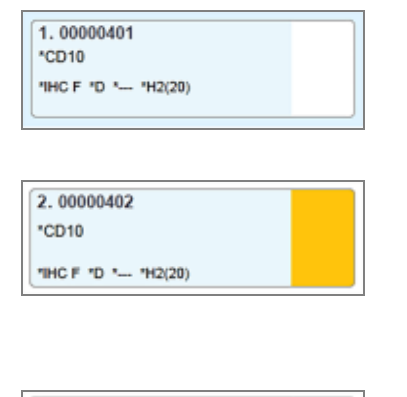

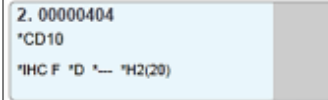

Bela:

Stekelce ustvarjeno v pogovornem oknu Add slide (Dodaj stekelce)

(glejte [6.5.2 Ustvarjanje](#page-147-0) stekelca)

Rumena:

Stekelce ustvarjeno v pogovornem oknu Slide identification (Prepoznavanje stekelc)

(glejte [6.8 Improvizirano](#page-158-0) stekelce in ustvarjanje primera)

Svetlo siva:

Stekelce LIS

(glejte 11 Paket za integracijo sistema LIS [\(na BOND krmilniku\)](#page-269-0))

Stekelca prikazujejo tudi naslednje simbole:

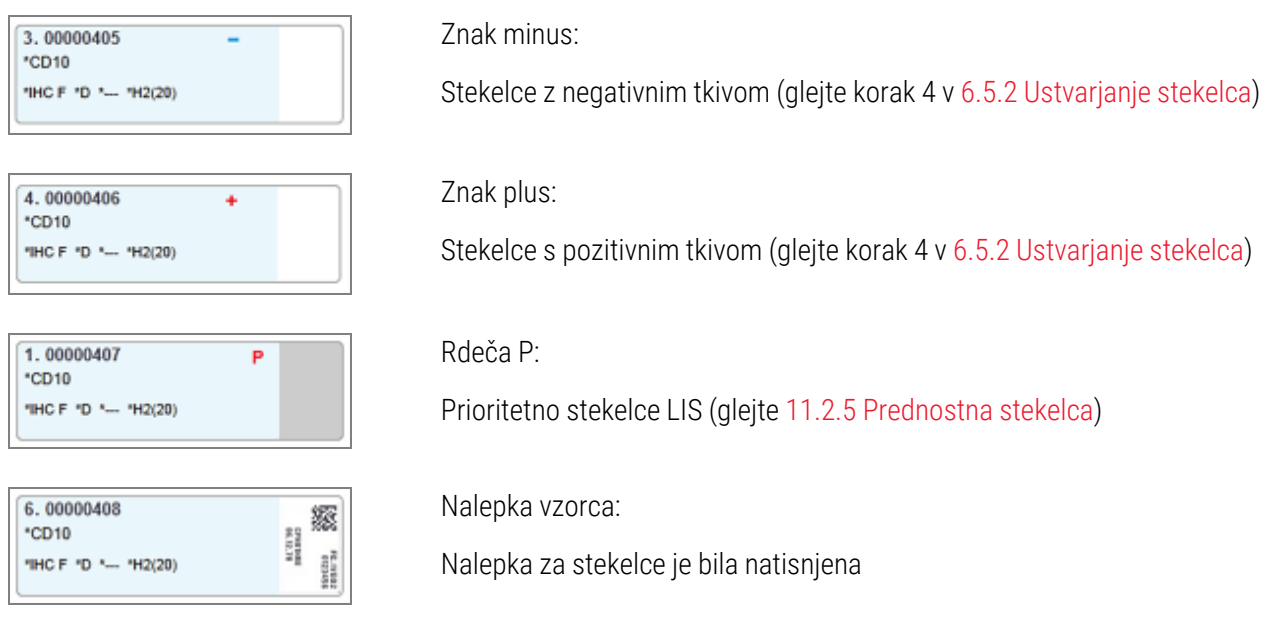

Dvokliknite stekelce, da odprete pogovorno okno Slide propertries (Lastnosti stekelca). Desnokliknite, da izbrišete stekelce ali natisnete oznako zanj.

### <span id="page-147-0"></span>6.5.2 Ustvarjanje stekelca

Če želite ustvariti stekelca za sistem HER2 IHC Bond™ Oracle ™, glejte navodila za uporabo (IFU), priložena izdelku.

Za ustvarjanje novega stekelca:

- 1 Kliknite primer na seznamu primerov.
- 2 Kliknite Add slide (Dodaj stekelce), da se prikaže pogovorno okno Add slide (Dodaj stekelce).

Slika 6-3: Pogovorno okno Add slide (Dodaj stekelce)

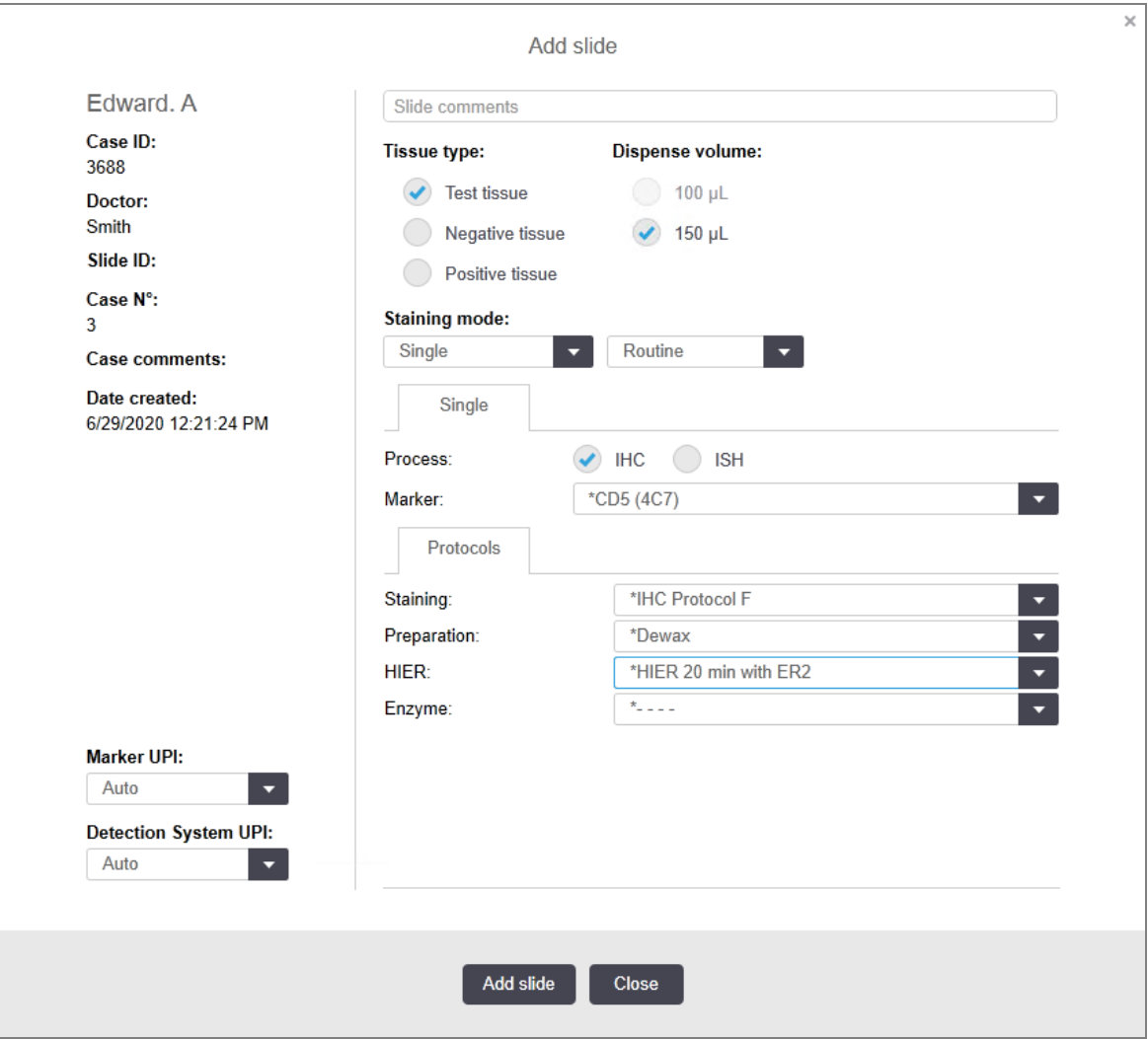

Novo stekelce se samodejno oštevilči z enoličnim Slide ID (ID stekelca), vendar se to ne prikaže, dokler se stekelce ne shrani, ko kliknete gumb Add slide (Dodaj stekelce) v pogovornem oknu.

- 3 Če želite, dodajte pripombo za stekelce.
- 4 Izberite vrsto tkiva (testno tkivo, negativno tkivo, pozitivno tkivo), tako da kliknete enega od gumbov v skupini z Tissue type (Vrsto tkiva).

Za splošnejšo razpravo o kontrolnih tkivih si oglejte [6.2.1 Kontrolno](#page-137-0) tkivo, [14.3.2 Kontrolna](#page-334-0) tkiva.

- 5 Po potrebi spremenite prostornino porazdelitve za stekelce (glejte [6.5.8 Porazdelitveni](#page-152-0) volumni in položaj tkiva na [stekelcih\)](#page-152-0).
- 6 Izberite način barvanja.
	- a V polju Staining mode (Način barvanja) izberite Single (Enojno) (privzeto), če bo uporabljeno enojno barvanje, ali Sequential multiplex (Zaporedno multipleksno) ali Parallel multiplex (Vzporedno multipleksno) za multipleks barvanje stekelca (glejte [7.1.1 Načini](#page-166-0) barvanja).
	- b Izberite Routine (Rutinsko) (privzeto) v drugem polju (izberite Oracle samo, če ste tako napoteni v navodilih za uporabo sistema Bond™ Oracle™ HER2 IHC).
	- c Za zaporedno barvanje z multipleksom s spustnega seznama Stains (Barvila) izberite število barvil. Izberete lahko do dve barvili.

Prikazani zavihki so odvisni od izbranega načina barvanja:

- $\bullet$  Enojno zavihek Single (Enojno)
- Vzporedno z multipleksom zavihek Parallel multiplex (Vzporedno z multipleksom).
- Zaporedno multipleksno zavihek za vsako barvilo (npr. First (prvi) zavihek, Final (končni) zavihek).

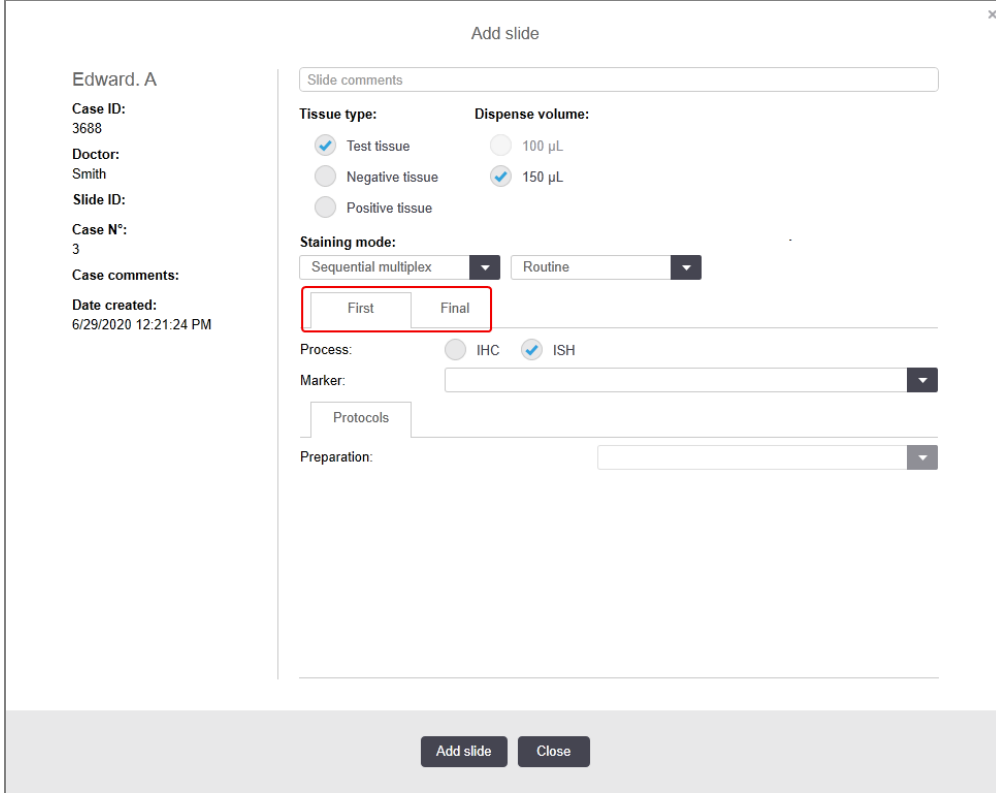

- 7 Na vsakem zavihku je prikazano:
	- a Izberite postopek barvanja (IHK ali ISH).
	- b S spustnega seznama Marker (Označevalec) izberite primarno protitelo ali sondo:
	- c Za izvajanje negativnega kontrolnega reagenta IHK izberite bodisi privzeti negativni reagent \*Negative (Negativni) ali negativni reagent, ki ste ga ustvarili (glejte [14.3.3 Negativni](#page-335-0) kontrolni reagent za IHK).
	- d Za cikel z negativnim kontrolnim reagentom za ISH-krmilnik izberite \*sonda za negativno kontrolo RNA ali \*negativna kontrola DNA.
	- e Za cikel s pozitivnim kontrolnim reagentom za ISH izberite \*sonda za pozitivno kontrolo RNA ali \*sonda za pozitivno kontrolo DNA.

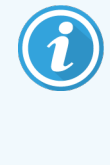

Če želite dodati ali odstraniti elemente s spustnega seznama Marker (Označevalec), izberite ali prekličite izbiro polja Preferred (Prednostno) za reagent na zaslonu Reagent Setup (Nastavitev reagenta) programske opreme. Za več informacij glejte [8.2.1 Dodajanje](#page-203-0) ali urejanje reagenta.

- f Izberite ustrezni protokol za vsako stopnjo obdelave.
- g Ko izberete primarno protitelo ali sondo, bo programska oprema vstopila v privzete protokole. Preverite, ali so ustrezni protokoli nastavljeni za vsako stopnjo, in izberite nov protokol z ustreznega spustnega seznama, če je potrebno. Izberite \*---, če za določeno stopnjo ni potreben protokol.
- h Privzeti protokoli so nastavljeni na zaslonu Reagent Setup (Nastavitev reagenta). Glejte [8.2.1 Dodajanje](#page-203-0) ali urejanje [reagenta](#page-203-0).
- i Če želite dodati ali odstraniti elemente s spustnih seznamov **Protocol** (Protokol), izberite ali prekličite izbiro polja Preferred (Prednostno) za protokol na zaslonu Protocol setup (Nastavitev protokola). Za več informacij glejte [7.2.1 Podrobnosti](#page-172-0) protokola.
- j Za stekelca **ISH** lahko izberete protokol aplikacije sonde in protokol za odstranjevanje sonde. Lahko pa izberete tudi protokol brez aplikacije sonde in protokol brez odstranjevanja sonde.
- $k$  Če ne izberete protokola aplikacije sonde ali protokola za odstranjevanje sonde, se prepričajte, da so tudi protokoli za hibridizacijo in denaturacijo neizbrani.
- 8 Za enojno barvanje na splošno pustite privzeto nastavitev Auto (Samodejno) za enolične identifikatorje izdelkov (UPI) na levi strani pogovornega okna. Če pa želite izbrati specifično številko serije za določeno stekelce (npr. za potrditev od serije do serije), izberite s spustnega seznama v naslednjih poljih:
	- Marker UPI (Označevalec UPI) UPI vsebnika z reagentom za označevalec
	- Detection System UPI (Sistem zaznavanja UPI) UPI sistema zaznavanja.

Za obdelavo stekelc v istem ciklu (na BOND-MAX in BOND-III) morajo biti UPI-ji enaki ali pa je treba izbrati Auto (Samodejno).

9 Kliknite Add slide (Dodaj stekelce).

Add slide (Dodaj stekelce) doda stekelce s podrobnostmi, ki so trenutno prikazane v pogovornem oknu Add slide (Dodaj stekelce), nato pa ostane pogovorno okno odprto. Tako boste lahko hitro dodali več stekelc za izbrani primer.

<span id="page-150-0"></span>10 Kliknite Close (Zapri), ko končate z dodajanjem stekelc za primer.

#### 6.5.3 Kopiranje stekelca

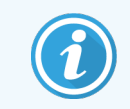

Stekelca ni mogoče kopirati, če navaja izbrisani protokol.

Kopiranje obstoječega stekelca:

- 1 Dvokliknite stekelce, ki ga želite kopirati, da odprete pogovorno okno Slide propertries (Lastnosti stekelca).
- 2 Kliknite Copy slide (Kopiraj stekelce).

Pogovorno okno se spremeni v Add slide (Dodaj stekelce) z gumbom Add slide (Dodaj stekelce).

- 3 Preverite podrobnosti stekelca in jih po potrebi zamenjajte.
- <span id="page-150-1"></span>4 Kliknite Add slide (Dodaj stekelce).

Novo stekelce, vključno z vsemi pripombami, bo dodano v isti primer kot kopirana stekelca.

### 6.5.4 Urejanje stekelca

Če želite urediti podrobnosti stekelca na zaslonu Slide setup (Nastavitev stekelca), ga dvokliknite, da odprete pogovorno okno Slide properties (Lastnosti stekelca). Spremenite podrobnosti, kot je opisano v [6.5.2 Ustvarjanje](#page-147-0) [stekelca](#page-147-0).

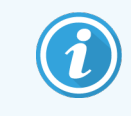

<span id="page-150-2"></span>Če urejate podrobnosti stekelca, za katerega je bila nalepka že natisnjena, jo pred obdelavo stekelca ponovno natisnite.

### 6.5.5 Brisanje stekelca

Če želite odstraniti stekelce s seznama stekelc, desnokliknite na seznamu Slide setup (Nastavitev stekelc), nato pa izberite Delete slide (Izbriši stekelce) iz podmenija. S tipko Izbriši lahko tudi izbrišete izbrano stekelce.

### <span id="page-151-0"></span>6.5.6 Ročno prepoznavanje stekelca

Vsa stekelca v sistemu BOND lahko kadar koli prepoznate. Kliknite ikono Search (Iskanje) na funkcijski vrstici, da odprete pogovorno okno za Manual ID entry (Ročni vnos ID-ja).

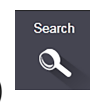

#### Slika 6-4: Pogovorno okno za ročni vnos ID-ja

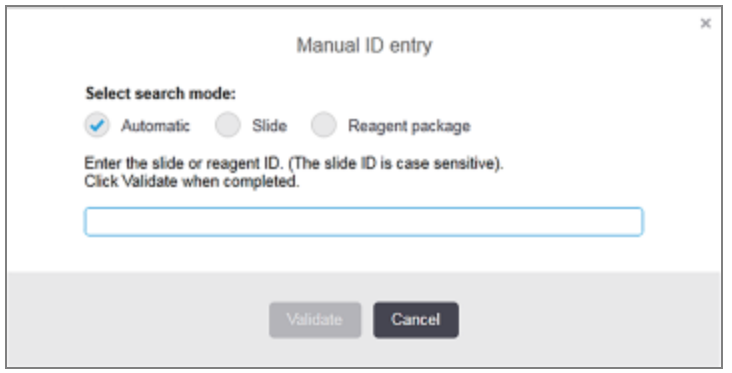

Za stekelca z dvodimenzionalnimi oznakami s črtno kodo, npr. tiste, ki jih je natisnil BOND sistem, skenirajte oznako, da odprete pogovorno okno Slide properties (Lastnosti stekelca) za stekelce. Ali pa ročno vnesite 8-mestni številčni ID, vključno z vodilnimi ničlami, nato pa kliknite Validate (Validiraj).

#### <span id="page-151-1"></span>6.5.7 Dodajanje nabora stekelc

Nabor je vnaprej določen niz označevalcev s povezanimi vrstami tkiva. Z nabori hitro dodate več stekelc z označevalci, ki se običajno uporabljajo skupaj – glejte [8.4 Zaslon](#page-217-0) za nabor reagentov.

Če želite dodati nabor stekelc primeru, naredite naslednje na zaslonu **Slide setup** (Nastavitev stekelca):

- 1 Kliknite Add panel (Dodaj nabor). Prikaže se pogovorno okno Add slides from panel (Dodaj stekelca z nabora).
- 2 S spustnega seznama izberite nabor. Na naboru so prikazana stekelca.
- 3 Po potrebi izključite nekatera stekelca tako, da počistite izbor potrditvenih polj, nato pa kliknite Add Slides (Dodaj stekelca).

BOND doda stekelca primeru.

- Za stekelca ISH se količina doziranja samodejno nastavi na 150 μL.
- Za stekelca IHK je porazdelitvena prostornina nastavljena na privzeto vrednost primera.
- Za vsa stekelca je protokol priprave nastavljen na privzeto vrednost primera.

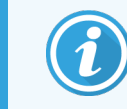

Nabore lahko uporabite za dodajanje stekelc z enojnim ali vzporednim barvanjem z multipleksom, vendar ne z zaporednim barvanjem z multipleksom.

### <span id="page-152-0"></span>6.5.8 Porazdelitveni volumni in položaj tkiva na stekelcih

Programska oprema BOND ima dve nastavitvi za porazdelitveni volumen, ki sta nastavljeni za vsako stekelce v pogovornem oknu Add slide (Dodaj stekelce) (glejte [6.5.2 Ustvarjanje](#page-147-0) stekelca).

Nastavitev 100 μl se lahko uporablja samo za stekelca IHK na modulu za obdelavo BOND-MAX – za vsa stekelca, obdelana na BOND-III in BOND-PRIME, in za vsa stekelca ISH (na vseh vrstah modulov za obdelavo) je treba uporabiti nastavitev 150 μl. Modul za obdelavo BOND-PRIME uporablja drugačen način porazdelitve, kot je opisan spodaj (glejte 7 Protokoli [\(na BOND krmilniku\)\)](#page-165-0).

Pri modulih za obdelavo BOND-III in BOND-MAX nastavitev prostornine porazdelitve določa položaj porazdeljevanja reagenta na stekelcu in njegovo prostornino:

- Za porazdelitev 100 μl se pokrovčki Covertile povlečejo približno do polovice navzdol po stekelcih, aspiracijska sonda pa prenese protitelo na vrh pokrovčkov Covertile (približno do polovice navzdol po stekelcih).
- Za porazdelitev 150 μl pokrovčki Covertile pokrivajo večino stekelca. Reagent se ponovno porazdeljuje na vrhu pokrovčkov Covertile, tako da se reagent porazdeli po večjem območju stekelca.

Razlika v predelih stekelca z reagentom pomeni, da je pomembno, da tkivo pravilno namestite. Za porazdelitev 100 μl je običajno mogoče obarvati le en vzorec, ki ga je treba položiti na spodnjo polovico stekelca (stran od nalepke). Za porazdelitev 150 μl je mogoče na stekelca preprosteje položiti dva vzorca tkiva, če pa je le en, se ga položi na sredino stekelca. Uporabna območja stekelca za različne nastavitve prostornine porazdelitve so prikazana v [Slika](#page-152-1) 6-5. Stekelca Leica BOND Plus in stekelca Leica BOND Apex so označena, da prikažejo mesta, kamor je treba vstaviti tkivo.

<span id="page-152-1"></span>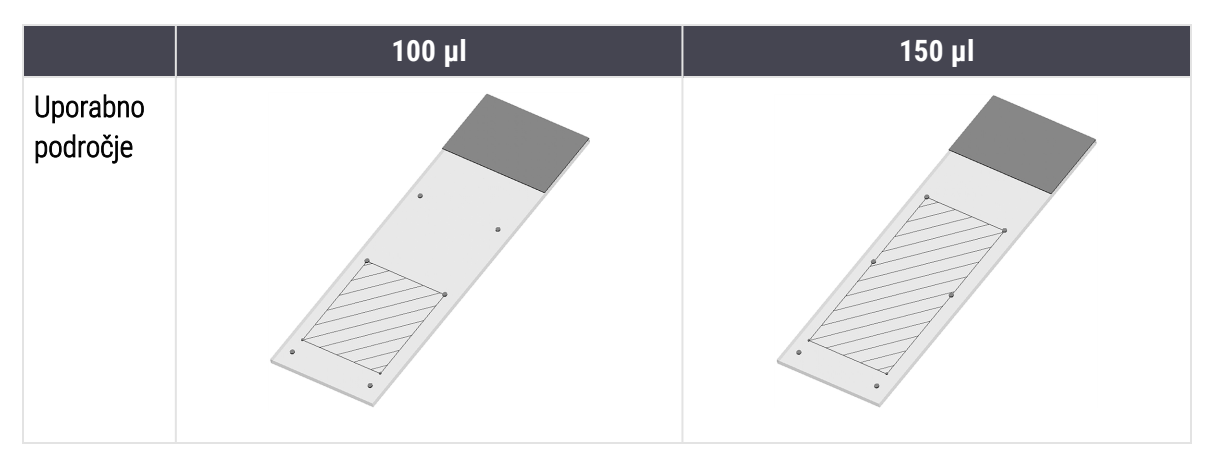

Slika 6-5: Uporabna območja stekelca za različne nastavitve prostornine porazdelitve

- · Zavita območja prikazujejo, kam lahko tkivo položite na stekelce z različnimi porazdelitvenimi volumni.
- <sup>l</sup> Prikazane pike za označevanje položaja so na stekelcih Leica BOND Plus in stekelcih Leica BOND Apex (glejte [2.6.1 Stekelca](#page-67-0)).

Moduli za obdelavo BOND-III in BOND-PRIME privzeto porazdelijo 150 μl – če so naložena stekelca z volumnom porazdeljevanja 100 μl, ne morete začeti obdelave.

Za IHK-stekelca na BOND-MAX in BOND-III so volumni porazdeljenih protiteles prikazani v pogovornem oknu Add slide (Dodaj stekelce) – 100 μl ali 150 μl. Za stekelca ISH (za obe vrsti modulov za obdelavo) je potrebna nastavitev 150 μl, moduli za obdelavo pa uporabljajo položaje 150 µl Covertile in sonde. Vendar pa sistem BOND porazdeli več kot 150 ul sonde:

- $\bullet$  za sonde RNA BOND porazdeli 220 μl v dveh korakih 150 μl in 70 μl;
- $\bullet$  za sonde RNA BOND porazdeli 240 μl v dveh korakih 150 μl in 90 μl;

Spiranje in drugi koraki veljajo za različne volumne, odvisno od protokola.

#### Porazdeljevanje privzetih količin

Za IHK na BOND-MAX lahko za vsako posamezno stekelce nastavite porazdelitveni volumen (150 μl ali 100 μl), vendar pa programska oprema BOND omogoča, da konfigurirate dve ravni privzetih vrednosti. Nastavite lahko privzeto nastavitev za celoten sistem (glejte [10.5.2 Nastavitve](#page-246-0) primera in stekelca). To lahko preglasite za posamezne primere s privzetimi nastavitvami primera, nastavljenimi v pogovornem oknu Add case (Dodaj primer) (glejte [6.3.3 Dodajanje](#page-140-0) [primera\)](#page-140-0). Končno lahko za posamezna stekelca v pogovornem oknu Add slide (Dodaj stekelce) nastavite porazdelitveni volumen (glejte [6.5.2 Ustvarjanje](#page-147-0) stekelca).

Vsa stekelca morajo imeti enak porazdelitveni volumen, ki se obdela v istem ciklu (glejte [6.9 Združljivost](#page-162-0) stekelc).

### 6.6 Označevanje stekelc

Vsa stekelca, obarvana v sistemu BOND, morajo biti označena, da jih programska oprema prepozna in se na njih izvajajo pravilni protokoli. Nalepke za stekelca, ustvarjene v sistemu BOND, imajo ID-številko nalepke (označeno kot črtna koda 2D), ki se uporablja za samodejno prepoznavanje stekelc na modulih za obdelavo. Samodejno je mogoče prepoznati tudi nalepke, ustvarjene z LIS (ID-ji črtne kode 2D). Kljub temu morajo biti na nalepkah stekelc vedno vključene dodatne informacije, ki jih lahko preberejo ljudje, tako da je mogoče prepoznati, če ID-jev nalepk ni mogoče samodejno prepoznati, če so na primer razmazane (glejte [10.3 Nalepke](#page-235-0) ).

Nalepke je treba namestiti na stekelca, preden jih namestite na modul za obdelavo. Prepričajte se, da so nalepke pravilno pritrjene, tako da lahko optični bralnik ID-jev učinkovito skenira ID-je nalepk (za 2D črtne kode).

Uporabiti morate nalepke stekelc, ki jih priskrbi Leica Biosystems za uporabo s tiskalnikom za stekelca BOND.

- [6.6.1 Tiskanje](#page-153-0) nalepk in lepljenje na stekelca
- <span id="page-153-0"></span><sup>l</sup> [6.6.2 ID-ji](#page-156-0) stekelc in ID-ji nalepk

### 6.6.1 Tiskanje nalepk in lepljenje na stekelca

1 Če želite natisniti nalepko za eno stekelce, desnokliknite na stekelce in izberite Print label (Natisni nalepko). V tem primeru se pogovorno okno Print slide labels (Natisni nalepke za stekelca) ne prikaže. V sistemu BOND-ADVANCE, ki vključuje določene sklope, se bo za tiskanje nalepk uporabil privzeti tiskalnik za stekelca. Drugače bo uporabljen prvi tiskalnik za stekelca na seznamu (glejte [10.6.3 Tiskalniki](#page-254-0) za stekelca).

- 2 Ko so vsa vaša stekelca nastavljena, kliknite Print labels (Natisni nalepke) na zaslonu Slide setup (Nastavitev stekelc).
- 3 Izberite, ali želite natisniti nalepke stekelca za:
	- Vse še nenatisnjene nalepke za stekelca stekelca za vse primere, za katere nalepke niso bile natisnjene.
	- Vse še nenatisnjene nalepke za stekelca za trenutni primer stekelca za trenutni primer, za katerega nalepke niso bile natisnjene.
	- <sup>l</sup> Trenutni primer vsa stekelca za trenutno izbrani primer, vključno s predhodno natisnjenimi.

Nalepke za stekelca so natisnjene v vrstnem redu, v katerem so bili ustvarjeni primeri, in v vsakem primeru v vrstnem redu, po katerem so bila stekelca ustvarjena.

4 Izberite tiskalnik za stekelca, ki ga želite uporabiti.

(Nastavite privzeti tiskalnik v zaslonu nadzornika sistema Hardware (Strojna oprema) – glejte [10.6.2 Sklopi](#page-252-0).)

5 Kliknite Print (Natisni).

Ko poteka tiskanje nalepk za stekelca, se na spodnjem levem delu zaslona Slide setup (Nastavitev stekelca) prikaže utripajoča ikona.

- 6 Prepričajte se, da je zamrznjeno območje stekelca, kjer bo nalepka nameščena, popolnoma čisto in suho.
- 7 Uporabite nalepko z ID-jem stekelca, poravnano vzporedno s koncem stekelca. Nalepka mora biti obrnjena z desno stranjo navzgor (na isti strani stekelca, kot je tkivo).
	- Nalepko poravnajte pravokotno, saj modul za obdelavo ne more pravilno prikazati neporavnanih nalepk.
	- Trdno pritisnite na celotno območje BOND nalepk tiskalnika, da zagotovite pritrditev.
	- · Nalepka tiskalnika mora biti v celoti pritrjena na površino. Nalepka tiskalnika ne sme segati čez rob stekelca.
	- $\bullet$  Če je nalepka potopljena v tekočino, počakajte, da se pred skladiščenjem posuši.

Slika 6-6: Nalepko namestite v robove stekelca.

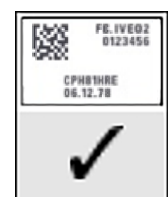

#### Pravilno:

Nalepka je pravokotna in znotraj robov stekelca.

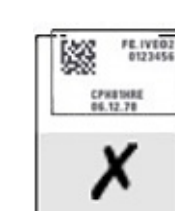

#### Nepravilno: Nalepka je čez robove stekelca.

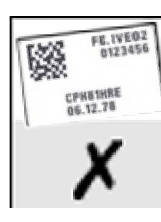

#### Nepravilno:

Nalepka je skrita.

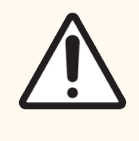

SVARILO: Vse dele nalepke namestite znotraj vseh robov stekelc. Izpostavljena lepljiva površina lahko povzroči, da se nalepka stekelca (in stekelce) prilepi na pokrovček Covertile ali drugo opremo in poškoduje stekelce.

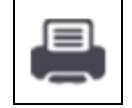

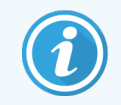

Ko zamenjate BOND trak za tiskalnik in zvitke nalepk, zamenjajte trak s črnilom z enako številko izdelka. Navodila za zamenjavo zvitkov nalepk in traku s črnilom so vključena v embalaži.

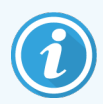

Za nalepke tiskalnika, ki so dolgotrajno potopljene v reagente ali so izpostavljene agresivnim postopkom, upoštevajte naslednje:

- Po opravljenem zdravljenju nanesite nalepko za stekelca.
- Na površino stekelca nanesite sekundarni identifikator.
- Preprečite ali omejite potopitev traku in nalepk tiskalnika BOND.
- Nanesite zaščitno prevleko.

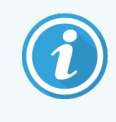

Uporabljeni zvitki črnila bodo imeli obrnjene slike natisnjenih informacij. Če informacije vsebujejo osebne podatke, je treba uporabljene zvitke črnila odstraniti v skladu z laboratorijskimi postopki in/ali lokalnimi predpisi o zasebnosti.

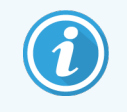

Za obstojnost lepila in črnila veljajo testni pogoji stranke. Laboratorij mora preveriti uporabo Sistem BOND tiskalnega traku in nalepk glede njihovih postopkov in pogojev.

#### Zunanja deparafinizacija in priklic epitopov

Deparafinizacijo in priklic epitopov je najbolje opraviti po označevanju stekelc, če se to izvaja zunaj BOND sistema. To prepreči izsušitev stekelc med vnašanjem podrobnosti stekelc in nastavi sistem BOND za izvajanje zahtevanih protokolov ter prepreči težave pri označevanju mokrih stekelc, ki sledijo tem korakom.

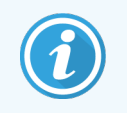

Če za deparafinizacijo modula za obdelavo uporabljate ksilen, se ne dotikajte nalepke, da se natis ne razmaže.

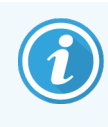

Dolgotrajno namakanje ali izpostavljenost derivatom benzena, D-limonenom in alifatskim ogljikovodikom, ter reagentom na osnovi acetona, vode in vodnih sredstev lahko zmanjša učinkovitost lepila z nalepko za ID in morebitno izgubo celovitosti tiskanja. Priporočamo, da nalepk ne potapljate dlje časa. Glejte posebne informacije o izdelku na spletni strani LBS.

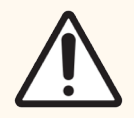

SVARILO: Za deparafinizacijo modulov za obdelavo BOND-III in BOND-MAX uporabite samo BOND raztopino za deparafinizacijo.

Za deparafinizacijo modulov za obdelavo BOND-PRIME uporabite samo BOND-PRIME Dewax Solution.

Ne uporabljajte ksilena, nadomestkov ksilena ali drugih reagentov, ki lahko razgradijo dele modulov za obdelavo in povzročijo uhajanje tekočine.

### <span id="page-156-0"></span>6.6.2 ID-ji stekelc in ID-ji nalepk

Sistem BOND ob vsakem ustvarjanju novega stekelca zagotavlja edinstven "ID stekelca". Sistem BOND ob vsakem tiskanju nalepke stekelca ustvari tudi edinstveno oznako "ID nalepke". ID nalepke je 2D črtna koda.

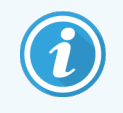

Za stekelca za LIS lahko LIS določi ID stekelca in je lahko katera koli številčna vrednost (z 8 števkami ali manj).

#### Identifikacija stekelca

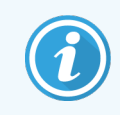

Ta razdelek ne velja za modul za obdelavo BOND-PRIME.

Ko so nalepke nameščene na stekelca, lahko sistem stekelca prepozna v vsakem položaju v komponentah za barvanje stekelc (glejte [5.1.5.1 Samodejno](#page-121-0) prepoznavanje stekelca).

Stekelca brez ID-jev stekelc ali z neprepoznanimi ID-ji stekelc je treba ročno identificirati na sistemu (glejte 5.1.5.2 Ročno [prepoznavanje](#page-121-1) stekelc na napravi) ali natisniti nalepko, jo nalepiti na stekelce ter znova slikati.

Konfigurirajte informacije za prikaz na nalepkah stekelca na zaslonu nadzornika sistema Label configuration (Konfiguracija nalepke) (glejte [10.3 Nalepke](#page-235-0) ).

### <span id="page-157-0"></span>6.7 Povzetek poročila Slide Setup (Nastavitev stekelca)

V povzetku nastavitev stekelc so navedena vsa stekelca (za vse primere), ki so trenutno konfigurirana na zaslonu Slide Setup (Nastavitev stekelca). Stekelca so razvrščena v skupine glede na posamezen primer s podrobnostmi, kot sta označevalec in porazdelitveni volumen. Na dnu poročila je seznam vseh reagentov in sistemov reagentov, ki jih zahtevajo stekelca v poročilu, s številom testov za vsako. Za vsak modul za obdelavo BOND so na voljo ločeni seznami.

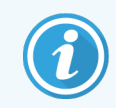

Za ogled podrobnosti v poročilu morate naročiti vsaj en modul za obdelavo BOND-PRIME.

Poročilo je dragocena pomoč pri pripravi cikla. Pomaga vam zagotoviti, da so stekelca, ki jih daste na vsak pladenj, združljiva (glejte [6.9 Združljivost](#page-162-0) stekelc), in prikaže reagente in sisteme reagentov, ki jih je treba naložiti.

Če želite ustvariti poročilo o namestitvi stekelca, kliknite Slide Setup summary (Povzetek nastavitve stekelca).

Za vsako stekelce poročilo prikaže naslednje podatke.

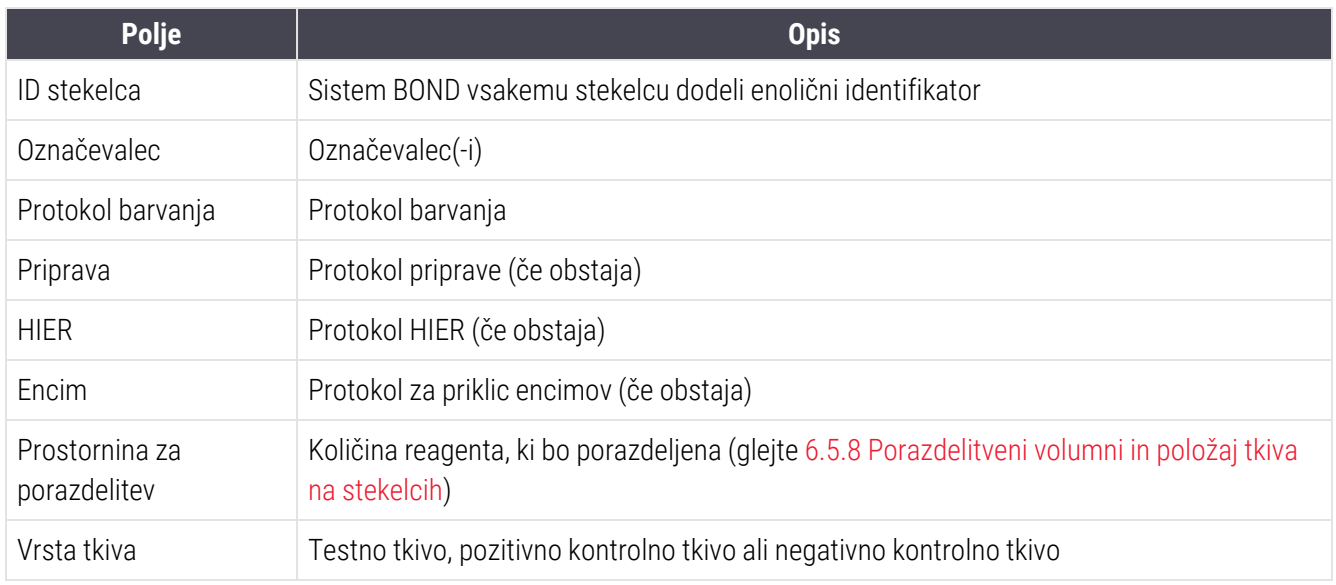

Za stekelca z zaporednim barvanjem z multipleksom sta v stolpcih za označevalec, protokole, prostornino za porazdelitev in vrsto tkiva, razvrščenih po ID-ju stekelca, prikazani največ dve vrstici.

Za več podrobnosti o oknu poročila in možnostih tiskanja glejte [3.7 Poročila.](#page-86-0)

### <span id="page-158-0"></span>6.8 Improvizirano stekelce in ustvarjanje primera

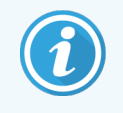

Ta razdelek ne velja za modul za obdelavo BOND-PRIME.

Sistem BOND je privzeto konfiguriran tako, da je mogoče nove primere in stekelca ustvariti po nalaganju pladnja za stekelca v modul za obdelavo in na posnetih stekelcih.

V prvem razdelku spodaj so navodila za to "improvizirano" ustvarjanje primerov in stekelc. V drugem razdelku so opisane nastavitve možnosti za alternativne poteke dela.

- 6.8.1 Ustvarianje novih primerov in/ali stekelc po slikanju
- <span id="page-158-1"></span><sup>l</sup> [6.8.2 Možnosti](#page-161-0) identifikacije stekelca na sistemu

#### 6.8.1 Ustvarjanje novih primerov in/ali stekelc po slikanju

Sledite spodnjemu postopku, da dodate podatke o primeru in stekelcu po nalaganju in fotografiranju (postopek je podoben postopku za asistirani ID, opisanem v 5.1.5.2 Ročno [prepoznavanje](#page-121-1) stekelc na napravi, le da vključuje ustvarjanje novih primerov in stekelc).

1 Na običajen način naložite stekelca na modul za obdelavo.

V programski opremi BOND ni treba ustvarjati primerov ali stekelc oziroma ni treba tiskati nalepk – uporabite lahko ročno napisane nalepke ali nalepke drugih proizvajalcev.

Sistem ne bo prepoznal stekelc, zato bodo prikazane slike oznak.

Slika 6-7: Stekelca ne bodo samodejno prepoznana

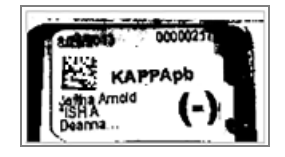

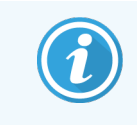

Če slike oznak za določen modul za obdelavo niso prikazane dosledno, je mogoče izbrati tako konfiguracijo, da slike nalepk stekelc niso zajete. Obrnite se na podporo strankam, da se ta nastavitev spremeni za modul za obdelavo.

- 2 Če želite zagnati pogovorno okno **Slide identification** (Prepoznavanje stekelc), naredite nekaj od naslednjega:
	- a Dvokliknite sliko stekelca.
	- b Desnokliknite sliko in v podmeniju izberite Select manually (Izberi ročno).

<span id="page-159-0"></span>Prikaže se pogovorno okno z gumbi Slide identification (Prepoznavanje stekelca) z New case (Nov primer) in New slide (Novo stekelce), ki so na voljo (točke 1 in 2 v [Slika](#page-159-0) 6-8).

Slika 6-8: Pogovorno okno za prepoznavanje stekelc s prikazom stanja stekelc

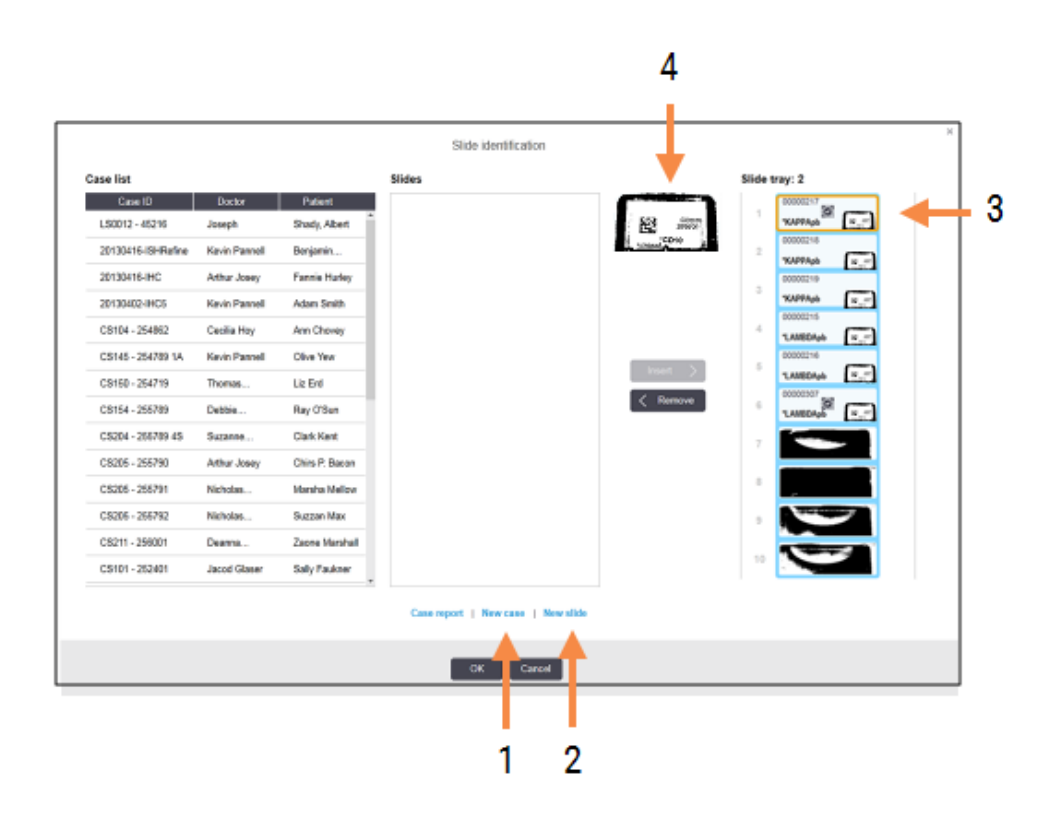

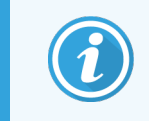

V nekaterih laboratorijih so lahko gumbi Novi primer ali tako Novi primer kot Novo stekelce onemogočeni – glejte [6.8.2 Možnosti](#page-161-0) identifikacije stekelca na sistemu.

Aktivno stekelce je označeno na pladnju za stekelce (točka 3).

Pogovorno okno vključuje povečano sliko oznake (točka 4) za pomoč pri prepoznavanju stekelca. Držite kazalec nad stekelcem v desnem podoknu, da vidite še večjo povečavo oznake.

V levem podoknu so navedeni vsi primeri s trenutnimi stekelci. Pri privzetih nastavitvah se prikažejo samo primeri s stekelci, za katere so bile natisnjene nalepke (to lahko spremenite tako, da vključuje primere s stekelci, za katere nalepke niso bile natisnjene, glejte [6.8.2.2 Zunanje](#page-161-1) nalepke za stekelca).

Sredinsko podokno prikazuje stekelca, ki so konfigurirana za izbrani primer v levem podoknu, kjer stekelca še niso bila usklajena z vsemi stekelci, ki so prikazana na modulu za obdelavo. Pri privzetih nastavitvah se ponovno prikažejo samo stekelca z natisnjenimi nalepkami, vendar jih je mogoče spremeniti, da se prikažejo vsa stekelca, konfigurirana za primer.

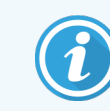

Izberite pravilno sliko z oznako, saj lahko to vpliva na vaša stekelca, če izberete napačno.

3 Če želite ustvariti nov primer, kliknite **New Case** (Nov primer) (točka 1).

Ustvarite nov primer za izbrano stekelce na običajen način (glejte [6.3.3 Dodajanje](#page-140-0) primera).

- 4 Ko v pogovornem oknu Add case (Dodaj primer) kliknete OK (V redu), na seznamu primerov v pogovornem oknu Slide identification (Prepoznavanje stekelc) izberite nov primer.
- 5 Če želite ustvariti novo stekelce za primer, ki ste ga pravkar ustvarili, kliknite **New slide** (Novo stekelce) (točka 2).

S tem se odpre pogovorno okno Add slide (Dodaj stekelce).

6 Ustvarite novo stekelce v programski opremi za fizično stekelce, izbrano v desnem podoknu, na običajen način (glejte [6.5.2 Ustvarjanje](#page-147-0) stekelca).

Ko ga dodate, se novo stekelce prikaže v srednjem podoknu pogovornega okna (tj. ko je novi primer izbran na seznamu primerov na levi strani).

7 Če želite zagotoviti, da je v desnem podoknu še vedno izbrana pravilna slika oznake, kliknite Insert (Vstavi), da se ujema z novim stekelcem v središčnem podoknu.

Stekelce se odstrani iz sredinskega podokna in slika nalepke v desnem podoknu se zamenja za prikaz podatkov o sistemu za stekelce zaradi vnosa za novo stekelce, ki ste ga pravkar ustvarili.

Če ste pravilno uskladili stekelca, lahko razveljavite ta korak tako, da izberete stekelce v desnem podoknu in kliknete Remove (Odstrani).

8 Stekelce je zdaj mogoče obdelati na običajen način.

Ponovite postopek ustvarjanja novih primerov in stekelc za preostala stekelca v pladnju za stekelca.

### <span id="page-161-0"></span>6.8.2 Možnosti identifikacije stekelca na sistemu

<span id="page-161-2"></span>Nastavitve v nadzorniku sistema lahko omogočajo ali uveljavijo različne poteke dela prepoznavanja stekelca, tako da selektivno omogočite ali onemogočite možnosti v pogovornem oknu Slide identification (Prepoznavanje stekelca).

#### 6.8.2.1 Omejite ali onemogočite nevtralni improviziran primer in ustvarjanje stekelca

BOND Sistem privzeto omogoča nalaganje stekelc, ki niso bila ustvarjena v BOND programski opremi (ali uvožena iz LIS), in ustvarjanje primerov in stekelc v programski opremi po slikanju stekelc z uporabo pogovornega okna Slide identification (Prepoznavanje stekelca). Lahko pa sistem nastavite tako, da na ta način onemogočite ustvarjanje novih primerov (vendar še vedno omogočite ustvarjanje novih stekelc za obstoječe primere) ali povsem onemogočite ustvarjanje stekelc (in primerov) po nalaganju. Glede na nastavitev so gumbi New case (Nov primer) ali oba gumba New case (Nov primer) in New slide (Novo stekelce) v pogovornem oknu Slide identification (Prepoznavanje stekelca) onemogočeni (glejte [Slika](#page-159-0) 6-8).

Omejite improviziran primer in možnosti ustvarianja stekelc na zaslonu nadzornika sistema Settings (Nastavitve) (glejte [10.5.2 Nastavitve](#page-246-0) primera in stekelca).

#### <span id="page-161-1"></span>6.8.2.2 Zunanje nalepke za stekelca

Sistem BOND lahko nastavite tako, da zahteva ali ne zahteva, da mora sistem BOND vsa stekelca natisniti, preden jih je mogoče obdelati. Za stekelca LIS in stekelca, ki niso LIS, so na voljo posebne nastavitve.

Za stekelca brez LIS privzeta nastavitev zahteva tiskanje s strani sistema BOND. To pomeni, da se fizična stekelca brez nalepk, ki jih natisne sistem BOND, v programski opremi ne ujemajo samodejno s stekelci, ustvarjenimi zanje (tudi če so ID-ji enaki). Poleg tega z uporabo pogovornega okna Slide identification (Prepoznavanje stekelc) ne morete ročno uskladiti stekelc, ker so tam prikazana samo stekelca, ki so bila natisnjena s sistemom BOND. Zato morajo laboratoriji brez integracije LIS BOND, ki nalepke pišejo ročno ali jih natisnejo na opremo tretjih oseb, to možnost izklopiti. Tako so vsa stekelca, ustvarjena v sistemu, na voljo za ujemanje s stekelci, naloženimi v modul za obdelavo, ne glede na to, ali je sistem BOND nalepke natisnil ali ne.

Če želite omogočiti obdelavo stekelc, za katera sistem BOND ni natisnil nalepk, prekličite izbor tiskanja Force printing in BOND (Prisili tiskanje v BOND) na zaslonu nadzornika sistema Settings (Nastavitve) (glejte [10.5.2 Nastavitve](#page-246-0) primera in [stekelca\)](#page-246-0). (Postopka za preklic izbire Force printing in BOND (Prisili tiskanje v BOND) vam ni treba preklicati, saj omogoča ustvarjanje improviziranih primerov in stekelc – glejte [6.8.2.1 Omejite](#page-161-2) ali onemogočite nevtralni [improviziran](#page-161-2) primer in ustvarjanje stekelca.)

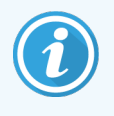

Stekelca, ustvarjena pred preklicem izbire Force printing in BOND (Prisili tiskanje v BOND), ne bodo na voljo za obdelavo, dokler ne bodo natisnjene njihove oznake, čeprav stekelca, ustvarjena po odstranitvi te izbrane možnosti, ne potrebujejo natisnjenih nalepk.

Za stekelca LIS privzeta nastavitev ne zahteva tiskanja s strani sistema BOND. To pomeni, da lahko stekelca z nalepkami, natisnjenimi z LIS, samodejno uskladite s stekelci v programski opremi BOND (uvoženimi iz LIS). Če samodejnega ujemanja ni mogoče izvesti (npr. če je nalepka stekelca obribana), lahko stekelca ročno uskladite v pogovornem oknu Slide identification (Prepoznavanje stekelc). Če pa imate v poteku dela stekelca, ustvarjena v LIS, vendar želite uveljaviti, da so nalepke natisnjene s sistemom BOND, vklopite možnost (na nadzorniku sistema izberite Force LIS printing in BOND (Prisili tiskanje LIS v BOND) na zaslonu LIS - glejte [10.2 LIS](#page-233-0)).

### <span id="page-162-0"></span>6.9 Združljivost stekelc

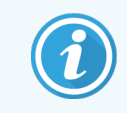

Ta razdelek ne velja za modul za obdelavo BOND-PRIME.

Če se koraki v posameznem ciklu sinhronizirajo na način, ki zagotavlja optimalne rezultate za vsa stekelca na pladnju, programska oprema BOND preveri združljivost stekelc, ko so pladnji s stekelci naloženi. Na zaslonu System status (Stanje sistema) so prikazana nezdružljiva stekelca. Pred zagonom morate odstraniti ali zamenjati nezdružljiva stekelca (glejte [5.1.4.4 Ravnanje](#page-120-0) ob nastavitvi nezdružljivih stekelc).

Za združljivost morajo rutinska stekelca:

- imeti enak porazdelitveni volumen:
- <sup>l</sup> biti obarvana enojno ali samo z vzporednim barvanjem z multipleksom ali samo z zaporednim barvanjem z multipleksom;
- imeti enak UPI, ki je bil posebej izbran med postopkom dodajanja stekelca;
- uporabljati isti protokol priprave;
- uporabljati isti protokol barvanja in
- <sup>l</sup> uporabljati združljive protokole za predobdelavo in/ali protokole za denaturacijo in hibridizacijo ISH.

Pravila za združljivost s protokolom so navedena v poglavju [6.9.1 Združljivost](#page-162-1) protokola.

Poročila o nastavitvi stekelc ([6.7 Povzetek](#page-157-0) poročila Slide Setup (Nastavitev stekelca) ) nudijo nekaj pomoči, da boste zagotovili, da boste na vsak pladenj naložili združljiva stekelca.

### <span id="page-162-1"></span>6.9.1 Združljivost protokola

Protokoli barvanja in priprave imajo toge omejitve glede združljivosti, za protokole predobdelave s toploto in encimi ter ISH hibridizacijske in denaturacijske protokole pa obstajajo razlike. Združljivost teh protokolov je odvisna od vrste modula za obdelavo (BOND-III ali BOND-MAX), števila in trajanja korakov protokola ter stanja modula za obdelavo med koraki. Protokoli so združljivi, če so vsi ti dejavniki enaki ali se razlikujejo na način, ki ga je mogoče prilagoditi, ne da bi vplivali na kakovost barvanja.

Pravila o združljivosti za vse vrste protokolov so navedena spodaj.

#### 6.9.1.1 Protokoli barvanja

Za vsako stekelce je treba uporabiti isti protokol barvanja. Pri ciklih zaporednega dvojnega barvanja je treba uporabiti ista dva protokola barvanja v enakem vrstnem redu.

Stekelc IHK in ISH ni mogoče mešati s cikli za enojno barvanje, lahko pa jih kombinirate s cikli z zaporednim barvanjem z multipleksom.

#### 6.9.1.2 Protokoli priprave

Za protokola "deparafinizacija" in "segrevanje in deparafinizacija"

- Isti protokol je treba uporabiti za vsa stekelca v pladnju; in
- **·** stekelc s protokolom priprave ni mogoče mešati s stekelci brez protokola priprave.

#### 6.9.1.3 Protokoli za predobdelavo

Stekelca, ki imajo samo priklic s toploto, samo priklic z encimi, priklic s toploto *in* encimi ter nimajo priklica epitopov, je mogoče obdelati v skupnem ciklu. Stekelca, ki predhodno niso obdelana, se hidrirajo med ciklom protokola na drugih stekelcih (priklic s toploto je vedno pred priklicem z encimom).

Podobno so združljive vse kombinacije stekelc z denaturacijo in hibridizacijo ISH in brez njih.

Spodnji razdelki navajajo pogoje združljivosti protokolov za predhodno obdelavo s protokoli iste vrste predobdelave.

#### Toplotna predobdelava

- 1 Protokoli za toplotno predobdelavo so združljivi, če imajo:
	- enako število korakov; in
	- iste inkubacijske čase za vsak korak, razen za ogrevane korake.

Pri sočasnih korakih segrevanja se za vsa stekelca uporabi najdaljše trajanje, nastavljeno za korak. Stekelca s krajšimi nastavljenimi časi se segrejejo samo za obdobje, ki je konfigurirano zanje, nato pa se izklopi napajanje grelnika stekelca.

- 2 Protokole, ki uporabljajo rešitve za priklic epitopov 1 in 2, je mogoče mešati med cikli.
- 3 Stekelca s predobdelavo s toploto lahko uporabite v pladnjih s stekelci, ki ne uporabljajo predhodne toplotne obdelave – stekelca, ki se predhodno ne obdelajo, se navlažijo z raztopino za priklic epitopov pri okoljski temperaturi, medtem ko se druga stekelca obdelujejo.

#### Predhodna obdelava z encimom

- 1 Protokoli za predobdelavo z encimi so združljivi, če imajo:
	- enako število korakov; in
	- **•** enake inkubacijske čase za vsak korak.
- 2 Med delovanjem lahko uporabite do 2 vrsti encimov.
- 3 Stekelca s predobdelavo z encimi lahko uporabite v pladnjih s stekelci, ki ne uporabljajo predobdelave z encimi – stekelca, ki se predhodno ne obdelajo, se navlažijo pri okoljski temperaturi, medtem ko se druga stekelca obdelujejo.

#### 6.9.1.4 ISH-denaturacija

Protokoli za denaturacijo so združljivi, če imajo enake inkubacijske čase. Inkubacijske temperature se lahko razlikujejo.

#### 6.9.1.5 ISH-hibridizacija

Protokoli za hibridizacijo so združljivi, če imajo enake inkubacijske čase. Inkubacijske temperature se lahko razlikujejo.

# <span id="page-165-0"></span>7 Protokoli (na BOND krmilniku)

V BOND programski opremi so protokoli niz korakov, ki se izvajajo za barvanje vzorcev tkiva.

Sistemu BOND je priložen niz vnaprej določenih protokolov Leica Biosystems, ki jih ni mogoče urejati ali brisati. Vnaprej določene protokole je potrdila družba Leica Biosystems. Vendar pa lahko ustvarite prilagojene protokole s kopiranjem in urejanjem obstoječih vnaprej določenih protokolov.

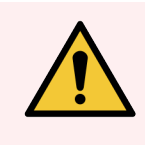

OPOZORILO: Vsi prilagojeni protokoli morajo biti potrjeni v skladu z lokalnimi laboratorijskimi postopki in zahtevami. Možnost ustvarjanja in shranjevanja protokola ne pomeni, da je primeren za predvideno opravilo.

To poglavje ima naslednje razdelke:

- 7.1 Vrste [protokolov](#page-166-1)
- 7.2 Zaslon Protocol setup [\(Nastavitev](#page-170-0) protokola)
- [7.3 Ustvarjanje](#page-174-0) novih protokolov
- <sup>l</sup> 7.4 Urejanje [uporabniških](#page-174-1) protokolov
- <sup>l</sup> [7.5 Poročila](#page-191-0) o protokolu
- <sup>l</sup> [7.6 Vnaprej](#page-192-0) določeni protokoli

### <span id="page-166-1"></span>7.1 Vrste protokolov

Vsi protokoli v sistemu BOND imajo "vrsto" glede na specifične funkcije, za katere so namenjeni. Na primer, protokoli za predbarvanje HIER so ena vrsta, zaporedni protokoli barvanja z multipleksom IHK pa druga.

- <sup>l</sup> Vrste protokola ni mogoče spremeniti.
- <sup>l</sup> Če želite ustvariti nov protokol, morate kopirati obstoječi protokol vrste, ki jo želite imeti. Korake protokola lahko nato po potrebi uredite.

V vseh postopkih obdelave se običajno izvajajo številni protokoli različnih vrst, da se pripravijo stekelca, namestijo označevalci in nato uporabijo kromogeni. Ta zaporedja in protokoli, ki jih uporabljajo, običajno zahtevajo spremembo za barvanje z multipleksom.

- [7.1.1 Načini](#page-166-0) barvanja
- <span id="page-166-0"></span>• [7.1.2 Zaporedja](#page-168-0) protokolov

### 7.1.1 Načini barvanja

Sistem BOND ima tri načine barvanja:

- Single (Enojni) nanos enega označevalca in kromogena na eno stekelce.
- Parallel multiplex (Vzporedno multipleksno) nanos dveh različnih označevalcev in kromogenov na eno stekelce. Označevalci se mešajo v "koktajl" in uporabljajo z enim samim protokolom barvanja.
- Sequential multiplex (Zaporedno multipleksno) nanos dveh različnih označevalcev in kromogenov na eno stekelce. Označevalci se drug za drugim namestijo v ločenih protokolih barvanja.

Vsak protokol barvanja ima "način barvanja", ki označuje njegovo vlogo glede multipleksa ali posameznega barvanja.

Enojno barvanje ima samo en način barvanja, "enojni".

Vzporedno barvanje z multipleksom ima samo en način barvanja "Vzporedno multipleks".

Vnaprej določeni zaporedni protokoli barvanja z multipleksom imajo metodo barvanja "Enojno", ki je ni mogoče spremeniti. Vendar pa imate možnost kopirati te vnaprej določene protokole in spremeniti način barvanja, da bo ustrezal njihovim zahtevam.

Zaporedno barvanje z multipleksom ima naslednje metode barvanja:

- First (Prvo) uporablja se kot prvi protokol pri zaporednem barvanju z multipleksom
- Final (Končno) uporablja se kot zadnji protokol pri zaporednem nanosu barv z multipleksom

Na primer, protokol, ki ga oblikuje uporabnik, se lahko konfigurira za uporabo kot en sam protokol, lahko pa je tudi konfiguriran za uporabo kot predhodni protokol in/ali končni protokol. Prepričajte se, da ste pregledali celoten protokol, da zagotovite, da so vsi koraki ustrezni za vse načine barvanja (na primer en protokol ima nasprotno barvo, ki ni potrebna za predhodne protokole).

Vrste protokolov in načini barvanja so prikazani v spodnji tabeli:

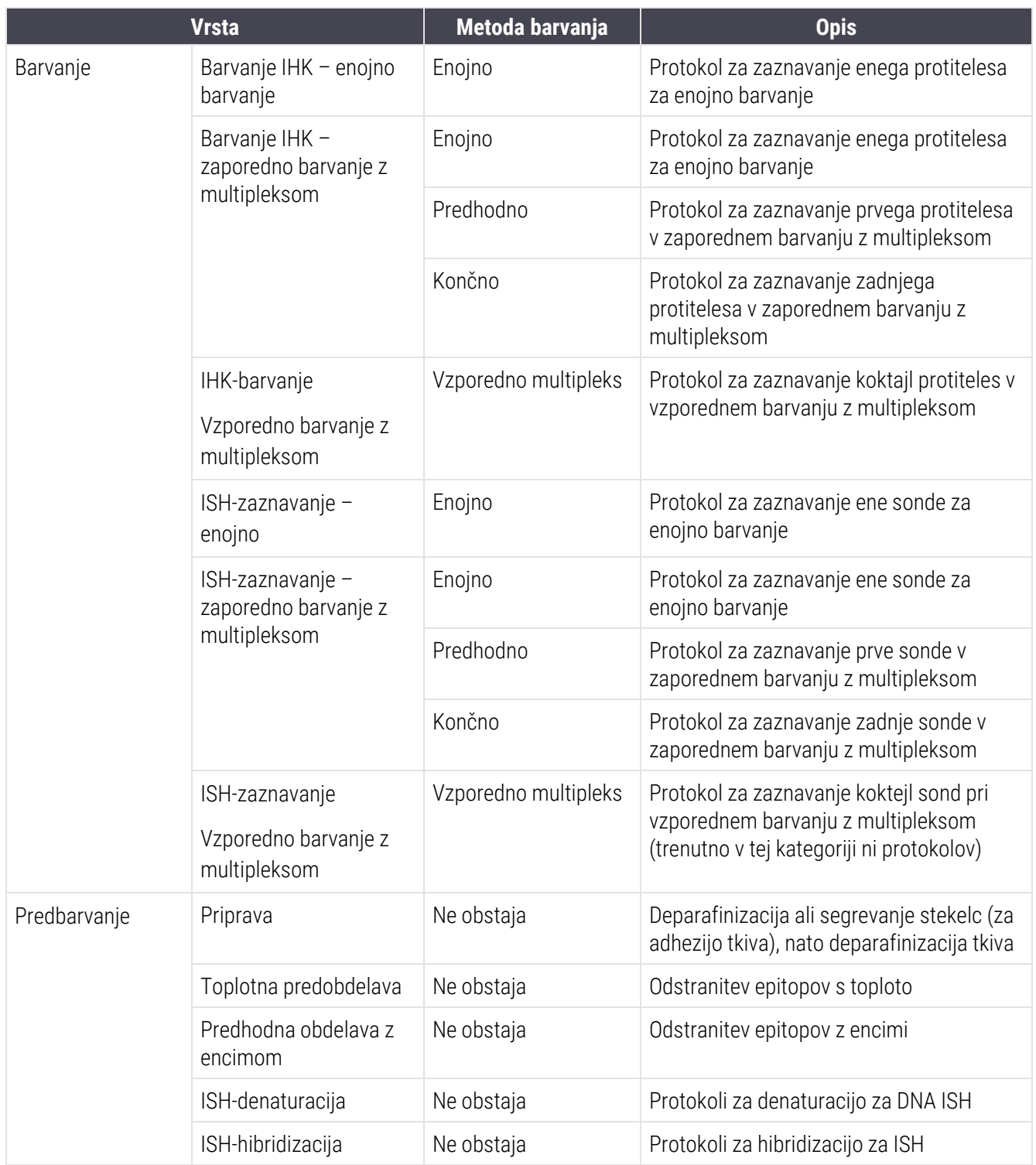

### <span id="page-168-0"></span>7.1.2 Zaporedja protokolov

Običajno se za vsako stekelce uporabi zaporedje protokolov različnih vrst. To je izbira protokolov priprave, razkrivanja epitopov, denaturacije, hibridizacije in barvanja, kot je ustrezno za tkivo, označevalec in splošne laboratorijske postopke. Ta zaporedja lahko nastavite za vsako stekelce posebej pri ustvarjanju stekelc (glejte [6.5.2 Ustvarjanje](#page-147-0) [stekelca](#page-147-0)), vendar pa programska oprema BOND omogoča tudi nastavitev privzetih protokolov za hitrejše ustvarjanje stekelca, ko specializirani protokoli niso potrebni:

- <sup>l</sup> privzeti protokol priprave (npr. \*deparafinizacija) je nastavljen za celoten BOND sistem v nadzorniku sistema (glejte [10.5.2 Nastavitve](#page-246-0) primera in stekelca);
- privzete vrednosti za vse druge vrste protokolov so nastavljene za vsak označevalec z zaslona za Reagent setup (Nastavitev reagenta) (glejte [8.2.1 Dodajanje](#page-203-0) ali urejanje reagenta).

Določite ustrezne privzete protokole, da skrajšate čas priprave posameznih stekelc. Če želite, lahko spremenite protokole za posamezna stekelca, ko so ustvarjeni.

Vrstni red izvajanja protokolov v zaporedju samodejno nastavi programska oprema BOND in je prikazan v spodnji tabeli. Razdeljevanje in odstranitev sonde nista vključena v noben protokol – to se prav tako zgodi samodejno.

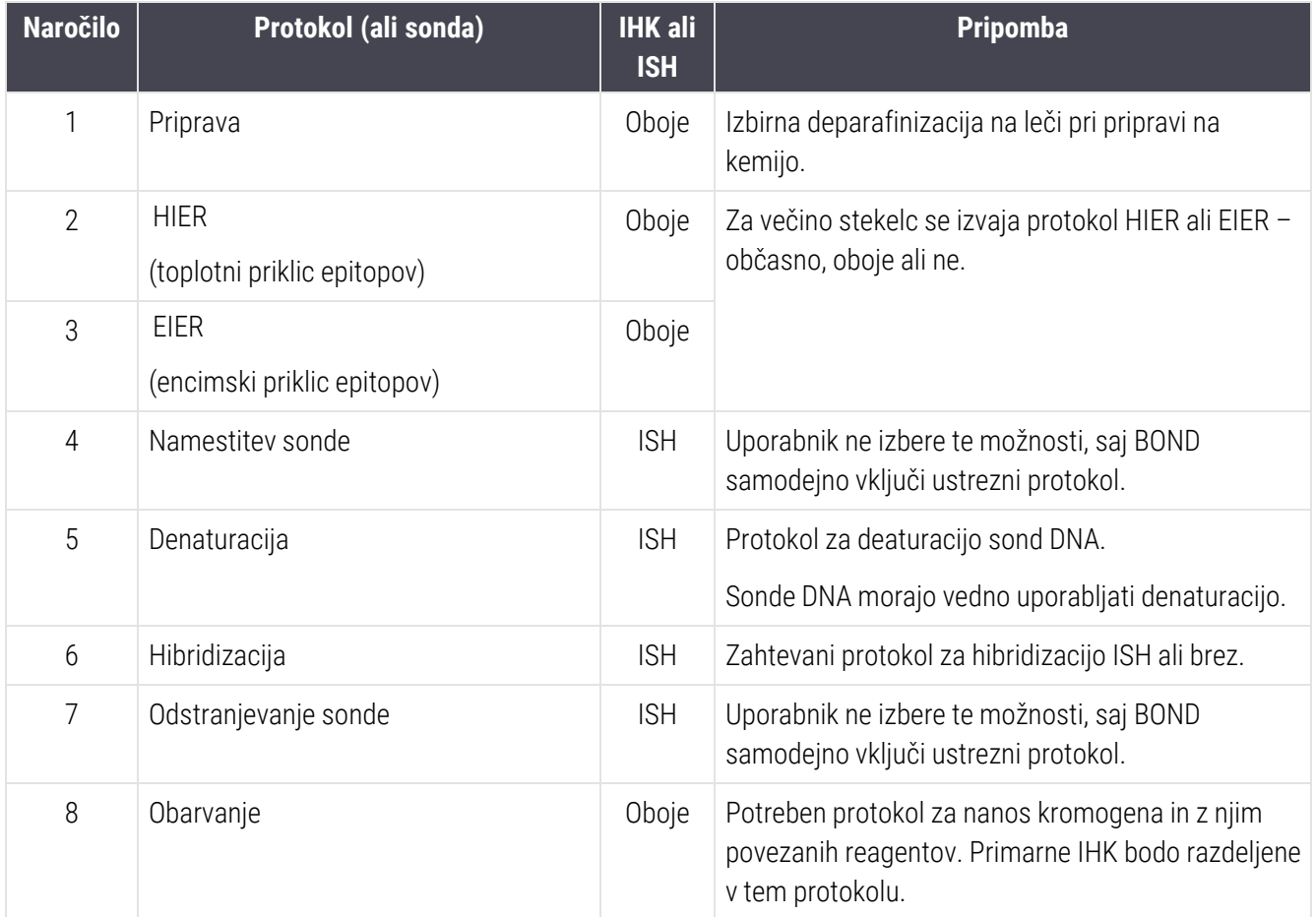

Protokole, izbrane za sekvence protokolov, lahko predhodno določite ali ustvarite prilagojene protokole in jih izberite (glejte Poglavje 7.3: [Ustvarjanje](#page-174-0) novih protokolov).

#### 7.1.2.1 Protokoli in zaporedje protokolov za zaporedno barvanje z multipleksom

Zaporedno barvanje z multipleksom se običajno izvaja v dveh zaporedjih protokolov barvanja en za drugim. To je lahko katera koli kombinacija protokolov IHK in/ali ISH. Običajno, vendar ne v vseh primerih, prvi označevalec uporablja sistem za izpopolnjeno polimerno zaznavanje BOND s kromogenom DAB, drugi označevalec pa uporablja sistem za izpopolnjeno polimerno zaznavanje BOND s hitro rdečim kromogenom.

Nekatere protokole v zaporedju nanosa drugega označevalca je pogosto mogoče preskočiti ali pa jih spremeniti, če so vključeni. Korake v protokolih barvanja za prvi in drugi označevalec je treba spremeniti (postopke je treba nujno nekoliko prilagoditi, da se določi ustrezna metoda barvanja – glejte [7.1.1 Načini](#page-166-0) barvanja). Spodaj so podani nekateri predlogi za spremembe protokola in zaporedja protokolov za zaporedno barvanje z multipleksom. V vseh primerih morate izvesti lastne teste, da preverite rezultate.

- <sup>l</sup> Protokole priprave (npr. Dewax (deparafinizacija)) je mogoče izvajati samo v zaporedju za prvi označevalec programska oprema ne omogoča izbire protokola priprave za drugo zaporedje protokola barvanja.
- <sup>l</sup> Preden namestite prvi označevalec, lahko priklic epitopov zahtevate samo enkrat. Če je za drugi označevalec potreben dodaten priklic, bo morda potrebno krajše trajanje ali nižja temperatura.
- <sup>l</sup> Če je barvanje z multipleksom z dvema sondama, je denaturacija pogosto potrebna le enkrat pred namestitvijo prvega označevalca. Če je za drugi označevalec potrebna dodatna denaturacija, je običajno potrebno krajše trajanje.
- <sup>l</sup> Za protokole barvanja se na splošno dosežejo boljši rezultati, če je segment protibarvila (npr. hematoksilina) odstranjen s konca prvega protokola. Ohranjen bo za drugi protokol.

### <span id="page-170-0"></span>7.2 Zaslon Protocol setup (Nastavitev protokola)

Za delo s protokoli kliknite ikono za Protocol setup (Nastavitev protokola) v funkcijski vrstici **1998** 

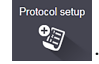

#### Slika 7-1: Zaslon Protocol setup (Nastavitev protokola)

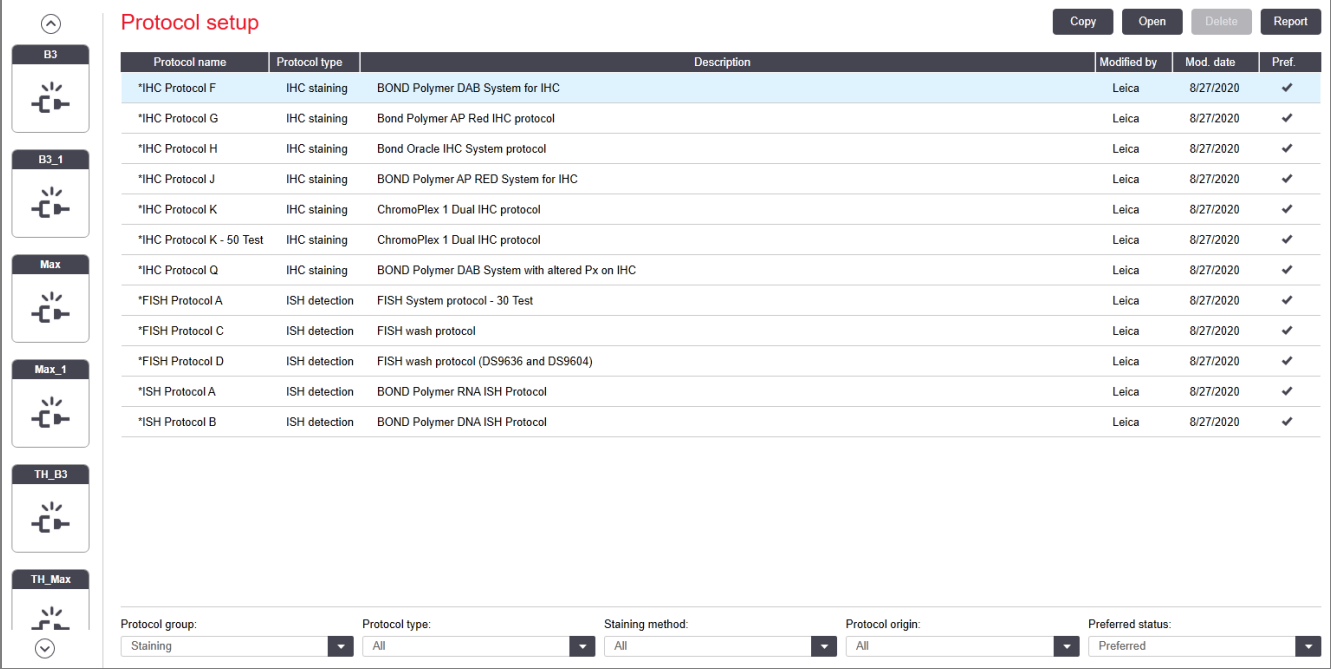

Protocol setup (Nastavitev protokola) ima tabelo, v kateri je vsak protokol naveden skupaj z nekaterimi osnovnimi podrobnostmi. Predhodno določeni protokoli imajo zvezdico (\*) kot prvi znak v njihovem imenu in skrajšanem imenu.

Protokol iz te tabele lahko izberete za operacije, kot so kopiranje, urejanje in ustvarjanje poročil. Do teh operacij dostopate prek gumbov nad mizo ali menija na desnoklik.

S filtri pod tabelo lahko nastavite vrsto protokola za prikaz. Izbirate lahko med protokoli barvanja in predhodnega barvanja ter to še natančneje določite, da prikažete specifične vrste protokolov (glejte 7.1 Vrste [protokolov\)](#page-166-1). Poleg tega lahko filtrirate metodo barvanja, izvor protokola in prednostni status.

Informacije na seznamu protokolov so opisane spodaj:

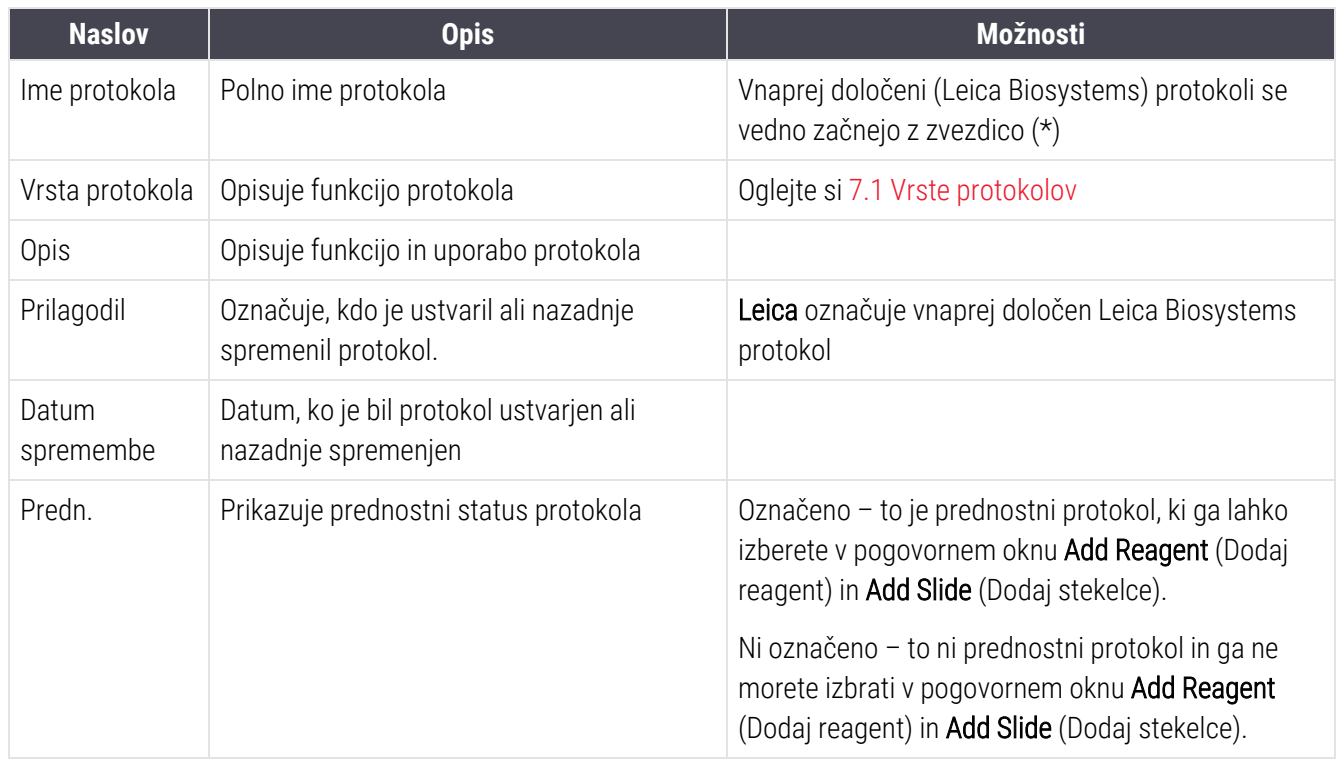

### <span id="page-172-0"></span>7.2.1 Podrobnosti protokola

Če želite odpreti protokol, naveden na zaslonu **Protocol setup** (Nastavitev protokola) za ogled ali urejanje, ga dvokliknite (ali označite krepko, nato pa kliknite Open (Odpri)). Programska oprema prikazuje pogovorno okno Edit protocol properties (Uredi lastnosti protokola) s podrobnostmi protokola.

<span id="page-172-1"></span>Za vnaprej določene protokole Leica Biosystems je mogoče urejati samo želeno nastavitev, vendar pa je mogoče spremeniti druge nastavitve za uporabniške protokole.

Slika 7-2: Pogovorno okno Edit protocol properties (Uredi lastnosti protokola) za uporabniški protokol

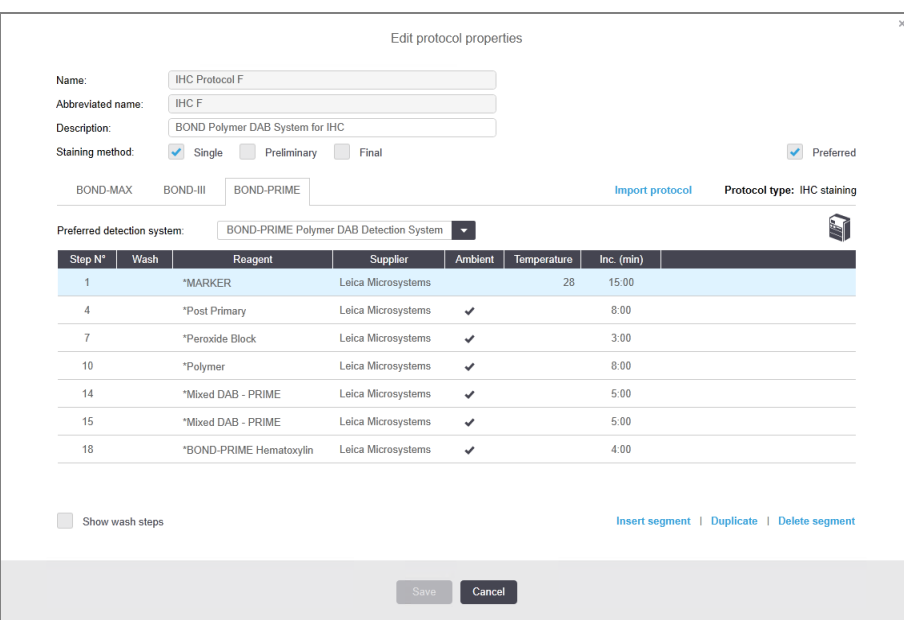

Pogovorno okno prikaže zavihek za vsako vrsto modula za obdelavo (BOND-MAX, BOND-III in BOND-PRIME). Če moduli za obdelavo niso naročeni, se prikažeta samo BOND-MAX in BOND-III. Za ogled zavihka morate naročiti vsaj en modul za obdelavo BOND-PRIME.

Na voljo je tudi gumb **Import protocol** (Uvozi protokol), ki se pojavi, ko ustvarjate nov protokol ali urejate uporabniški protokol. Za podrobnosti glejte [7.4.4 Vrste](#page-187-0) modulov za obdelavo in različice protokola.

Izberite Show wash steps (Prikaži korake spiranja) pod tabelo, da si ogledate vse korake protokola (vključno s koraki spiranja). Če želite skriti korake spiranja, počistite izbor.

Pogovorno okno Edit protocol properties (Uredi lastnosti protokola) prikaže naslednje informacije o protokolu.

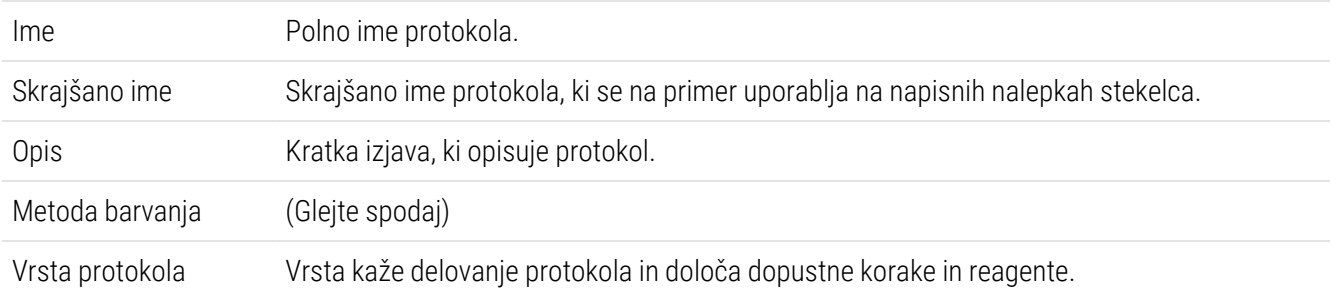

Prednostni sistem za zaznavanje Prednostni sistem za zaznavanje za ta protokol. To ne velja za protokole za vnaprejšnje barvanje.

V tabeli pod informacijami o protokolu v tem pogovornem oknu so navedene posamezne faze protokola in njene lastnosti (glejte [Slika](#page-172-1) 7-2). Korake, ki jih je mogoče urejati v uporabniških protokolih, se ureja v tej tabeli (glejte 7.4 Urejanje [uporabniških](#page-174-1) protokolov).

V tabeli so prikazane naslednje podrobnosti:

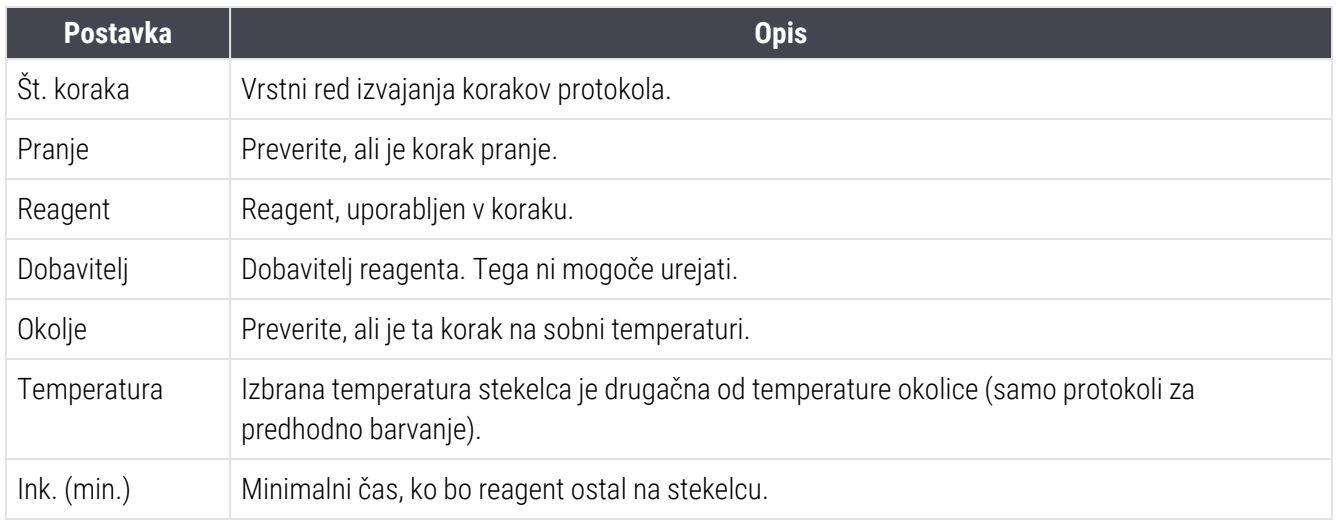

#### Metoda barvanja

Protokoli barvanja vključujejo razdelek "metoda barvanja". Protokoli za posamezno in zaporedno multipleks barvanje imajo naslednje možnosti:

- **Single** (Enojni) protokol za posamezno barvanje
- Preliminary (Predhodno) prvi protokol zaporednega barvanja z multipleksom
- Final (Končno) zadnji protokol zaporednega barvanja z multipleksom

Vzporedni protokoli barvanja z multipleksom imajo samo eno možnost načina barvanja: Parallel multiplex (Vzporedno multipleks).

Glejte [7.1.1 Načini](#page-166-0) barvanja za nadaljnji razmislek o metodah barvanja.

#### <span id="page-173-0"></span>Prednostno stanje

V pogovornem oknu Add Reagent (Dodaj reagent) in Add Slide (Dodaj stekelce) lahko izberete samo priljubljene protokole, zato naj bodo protokoli, ki jih uporabljajte, prednostni. To storite tako, da izberete potrditveno polje Preferred (Prednostni) – počistite izbiro, če želite, da ni prednostna.

### <span id="page-174-0"></span>7.3 Ustvarjanje novih protokolov

Nove protokole lahko ustvarite tako, da kopirate obstoječega uporabnika ali protokole Leica Biosystems. Ko kopirate protokol, vrsta protokola ostane nespremenjena in ga pozneje ni mogoče spremeniti. Če želite ustvariti nov protokol IHK, morate kopirati obstoječi protokol IHK; za protokol HIER kopirajte obstoječi protokol HIER itd.

Če želite kopirati protokol, ga izberite s seznama na zaslonu **Protocol setup** (Nastavitev protokola) in kliknite gumb Copy (Kopiraj). Kopija izbranega protokola bo zdaj prikazana v pogovornem oknu New protocol properties (Lastnosti novega protokola), ki so pripravljene za urejanje.

Nov protokol zahteva edinstveno ime in okrajšavo, ki mora biti v skladu z vsemi pravili, navedenimi v [7.4.3 Pravila](#page-183-0) [protokola](#page-183-0). Razen spreminjanja imena protokola in skrajšanega imena vam ni treba spreminjati nobenega drugega dela vašega novega protokola. Vendar pa lahko seveda spremenite kateri koli vidik protokola, kot je opisano v 7.4 Urejanje [uporabniških](#page-174-1) protokolov.

Po urejanju BOND-III ali BOND-MAX kliknite Save (Shrani). Če je protokol skladen s pravili, vas bomo prosili, da potrdite, da ustvariate protokol "na lastno tveganje". To sporočilo je opomnik, da Leica Biosystems ne more predvideti kakovosti rezultatov iz nobenega uporabniško ustvarjenega ali urejenega protokola. Ko boste potrdili, da želite nadaljevati, bodo spremembe protokola shranjene.

Za [BOND-PRIME](#page-185-0) glejte Posebna pravila protokola BOND-PRIME.

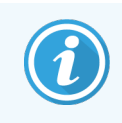

<span id="page-174-1"></span>Pred uporabo mora vaš laboratorij potrditi vse protokole.

## 7.4 Urejanje uporabniških protokolov

V pogovornem oknu Edit protocol properties (Uredi lastnosti protokola) lahko urejate uporabniške protokole (vendar ne protokolov Leica Biosystems). Če želite urediti protokol, ga izberite s seznama na zaslonu Protocol setup (Nastavitev protokola), nato pa kliknite Open (Odpri) (ali dvokliknite protokol). Lahko pa tudi konfigurirate nov protokol tako, da kopirate obstoječi protokol iste vrste in ga uredite (glejte [7.3 Ustvarjanje](#page-174-0) novih protokolov).

V protokolih barvanja lahko dodate in odstranite korake reagenta, nastavite pa lahko tudi nove reagente in inkubacijske čase. Dodate ali odstranite lahko dodatne korake pranja.

Za protokole »Bake« in »Dewax« (segrevanje in deparafinizacija) lahko spremenite samo čas in temperaturo koraka »Bake« (segrevanje). Za druge protokole za vzdrževanje (HIER, encim) se lahko spremenijo temperature in inkubacijski časi za nekatere korake. Za seznam dopustnih sprememb glejte [7.4.3 Pravila](#page-183-0) protokola.

Ker mora porazdelitev novega reagenta slediti korakom pranja, se v protokol barvanja samodejno doda nov korak reagenta, ki ga sestavljajo korak reagenta in trije koraki pranja (BOND-III in BOND-MAX) ali mu sledita dva koraka pranja (BOND-PRIME).

Med urejanjem protokola imajo spremenjeni ali novi koraki, v katerih so vsi zahtevani podatki, zeleno črtico na levi strani. Koraki, ki zahtevajo dodatne informacije, imajo rdečo vrstico.

Med urejanjem si lahko ogledate vse korake protokola ali skrijete korake pranja z gumbom Show wash steps (Prikaži korake spiranja) pod tabelo.

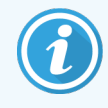

Možnost ustvarjanja in shranjevanja protokola ne pomeni, da je primeren za predvideno opravilo. Prevzeti morate odgovornost za testiranje in preverjanje veljavnosti katerega koli protokola, ki ga ustvarite ali uredite.

Ta razdelek vključuje naslednje teme:

- [7.4.1 Koraki](#page-175-0) za urejanje protokola
- <sup>l</sup> [7.4.2 Dodajanje](#page-176-0) in odstranjevanje korakov protokola
- [7.4.3 Pravila](#page-183-0) protokola
- <sup>l</sup> [7.4.4 Vrste](#page-187-0) modulov za obdelavo in različice protokola
- <span id="page-175-0"></span>• [7.4.5 Brisanje](#page-190-0) protokolov

### 7.4.1 Koraki za urejanje protokola

Sledite spodnjim navodilom za konfiguracijo novega protokola v pogovornem oknu New protocol properties (Lastnosti novega protokola) ali urejanje obstoječega protokola v pogovornem oknu Edit protocol properties (Uredi lastnosti protokola). Glejte [7.4.3 Pravila](#page-183-0) protokola, da zagotovite ustvarjanje veljavnega protokola.

Vsakič, ko shranite protokol, se kopija shrani v sistemu. Ko ustvarite poročilo o protokolu (glejte [7.5 Poročila](#page-191-0) o [protokolu](#page-191-0)), morate izbrati datum, ko je bil protokol aktiven. Za preprečitev uporabe več različic protokolov, ki ne bodo na voljo, protokole shranite šele, ko končate konfiguracijo.

- 1 Za nove protokole vnesite ime protokola in skrajšano ime.
- 2 Po želji vnesite opis protokola.
- 3 Nastavite metodo barvanja protokolov barvanja (glejte [7.1.1 Načini](#page-166-0) barvanja).
- 4 Nastavite stanje Preferred (Prednostni) za protokol (glejte  [Prednostno](#page-173-0) stanje).
- 5 Za protokole barvanja s spustnega seznama Preferred detection system (Prednostni sistem za zaznavanje) izberite sistem za zaznavanje, ki ga boste uporabljali s protokolom.
- 6 Dodajte ali odstranite korake protokola (glejte [7.4.2 Dodajanje](#page-176-0) in odstranjevanje korakov protokola), dokler ne dobite zahtevanega števila korakov za protokol.
- 7 Spremenite parametre, ki jih je mogoče urejati, v novih in obstoječih korakih protokola samo za BOND-MAX in BOND-III tako, da najprej dvokliknete parameter, ki ga želite spremeniti:
	- a S spustnega seznama izberite reagent za BOND-MAX in BOND-III.
	- b Za BOND-PRIME glejte pravila v [7.4.2.1 Segmenti](#page-177-0) reagentov.
	- c Opomba: izberite \*MARKER za prikaz koraka, kjer se primarno protitelo uporablja v IHK-protokolih. Samo \*BOND raztopina za pranje ali \*deionizirana voda se lahko uporabi pri pranju.
	- d Nastavite inkubacijski čas v minutah in sekundah (mm:ss). To je najkrajši čas, ko se preparat nahaja pred naslednjim korakom. Za omejitve inkubacijskega časa glejte korak v [7.4.3 Pravila](#page-183-0) protokola.
- e Na splošno:
	- Za korake nanosa reagenta za BOND-MAX in BOND-III Leica Biosystems priporoča inkubacijske čase, ki niso daljši od 30 minut. Če potrebujete daljše trajanje, ustvarite podvojene korake za nanos istega reagenta (glejte [7.4.2.2 Podvojitev](#page-179-0) korakov za reagenta). To ne velja za protokole BOND-PRIME.
	- za korake nanosa reagenta BOND-PRIME Leica Biosystems priporoča inkubacijske čase, ki niso daljši od 20 minut, za korake ogrevane predobdelave. Za minimalne inkubacijske čase glejte Posebna pravila protokola [BOND-PRIME](#page-185-0).
- f Na splošno za korake dovajanja reagenta Leica Biosystems priporoča inkubacijske čase, ki niso daljši od 30 minut. Če potrebujete daljše trajanje, ustvarite podvojene korake za nanos istega reagenta (glejte [7.4.2.2 Podvojitev](#page-179-0) korakov za reagenta).
- g Na splošno za korake dovajanja reagenta Leica Biosystems priporoča inkubacijske čase, ki niso daljši od 30 minut.
- h Nastavite temperaturo (za nekatere korake v protokolih za vzdrževanje).

Če želite nastaviti temperaturo, ki ni ambientalna, najprej odstranite označitev v parametru Ambient (Okolica). Nato izberite prazen parameter Temperature (Temperatura) in kot celo število vnesite temperaturo v stopinjah Celzija.

Če želite spremeniti temperaturo na temperaturo okolja, izberite in nato preverite parameter **Ambient** (Okolica).

Za dovoljene temperaturne razpone glejte korak v [7.4.3 Pravila](#page-183-0) protokola.

<span id="page-176-0"></span>i Kliknite kateri koli drug korak, da potrdite spremenjene parametre.

### 7.4.2 Dodajanje in odstranjevanje korakov protokola

Dodate in odstranite lahko korake v uporabniških protokolih IHK in ISH, ne pa tudi v protokolih za vzdrževanje. Dodajte ali odstranite korake z gumbi pod tabelo korakov protokola. Gumbi so občutljivi na kontekst, njihova razpoložljivost in funkcije pa se razlikujejo glede na izbrani korak.

Za podrobna navodila glejte naslednje razdelke:

- [7.4.2.1 Segmenti](#page-177-0) reagentov
- [7.4.2.2 Podvojitev](#page-179-0) korakov za reagenta
- [7.4.2.3 Koraki](#page-181-0) pranja

#### <span id="page-177-0"></span>7.4.2.1 Segmenti reagentov

Za dodajanje novega segmenta reagenta (korak reagenta in trije obvezni koraki spiranja (BOND-III in BOND-MAX) ali dva obvezna koraka spiranja (BOND-PRIME)):

1 Izberite reagent in kliknite Insert segment (Vstavi segment). Novi segment je vstavljen nad tem reagentom.

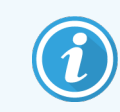

Če izberete zadnji reagent, lahko izberete, da vstavite nov segment pod reagent.

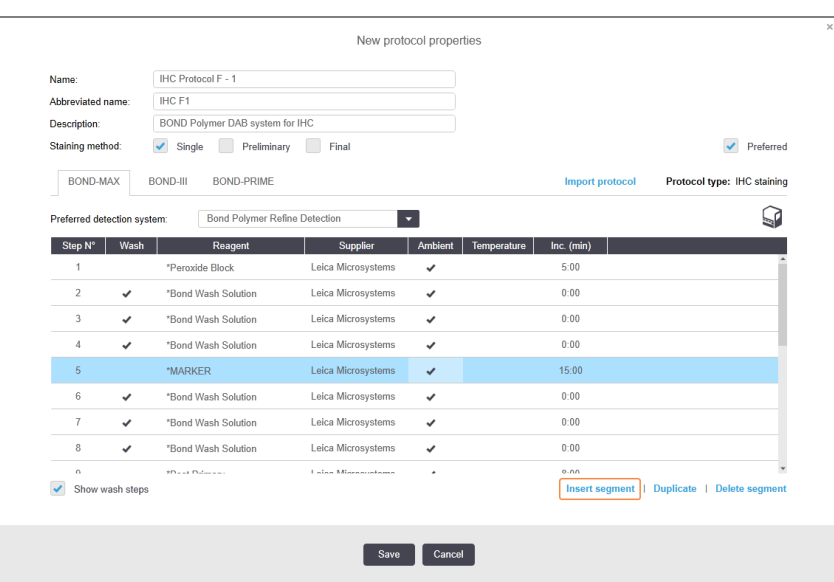

Na seznamu se prikaže nov segment (z reagentom in koraki umivanja). Koraki umivanja imajo zelene črtice, ki nakazujejo spremembo shranjenega protokola. Korak reagenta ima rdečo črtico, ki označuje, da morate izbrati reagent za korak.

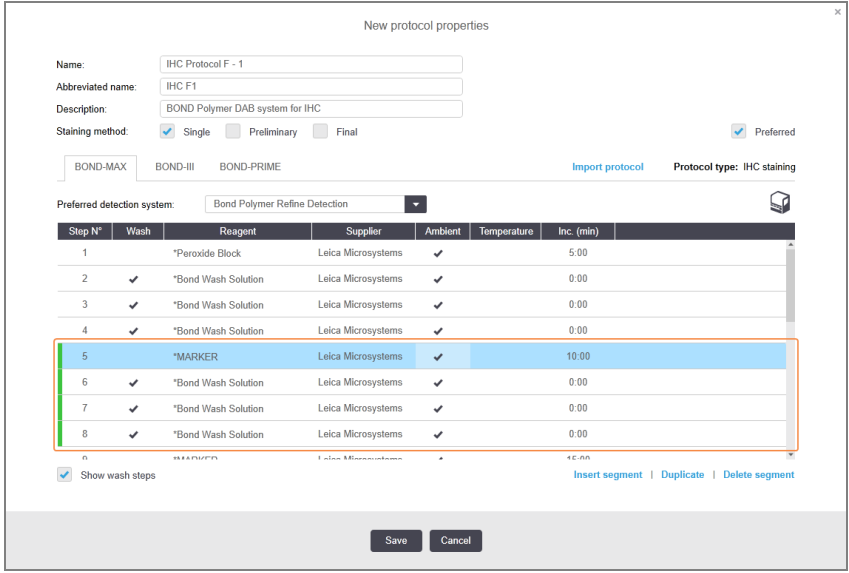

2 Kliknite prazen parameter Reagent in izberite potreben reagent s spustnega seznama.

Uredite druge parametre novega reagenta in korake umivanja, kot je potrebno.

3 Kliknite Save (Shrani).

Prikaže se potrditveno pogovorno okno.

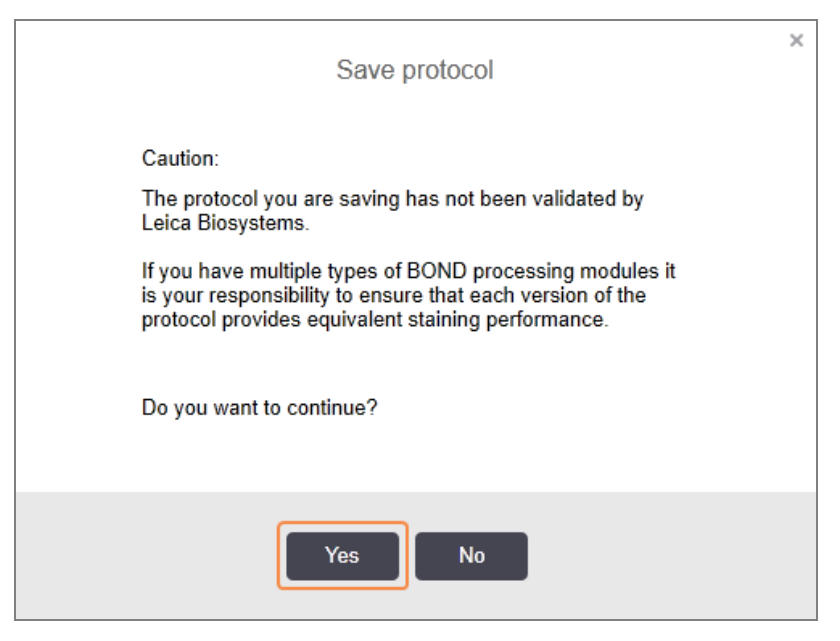

4 Kliknite Yes (Da).

Če želite odstraniti segment, izberite reagent in kliknite Delete segment (Izbriši segment). Če želite izbrisati segment s podvojenim reagentom, najprej izbrišite dvojnik.

Za najboljše rezultate barvanja v BOND-PRIME:

- NE izbrišite kromogenskega segmenta
- NE preimenujte segmenta reagenta
- Peroksidne blokade NE sekvencirajte po polimeru.

#### <span id="page-179-0"></span>7.4.2.2 Podvojitev korakov za reagenta

Podvojeni korak je korak, pri katerem si dva ali več enakih reagentov sledijo brez vmesnih korakov spiranja.

1 Na seznamu korakov izberite korak reagenta za podvajanje.

#### Kliknite Duplicate (Podvoji).

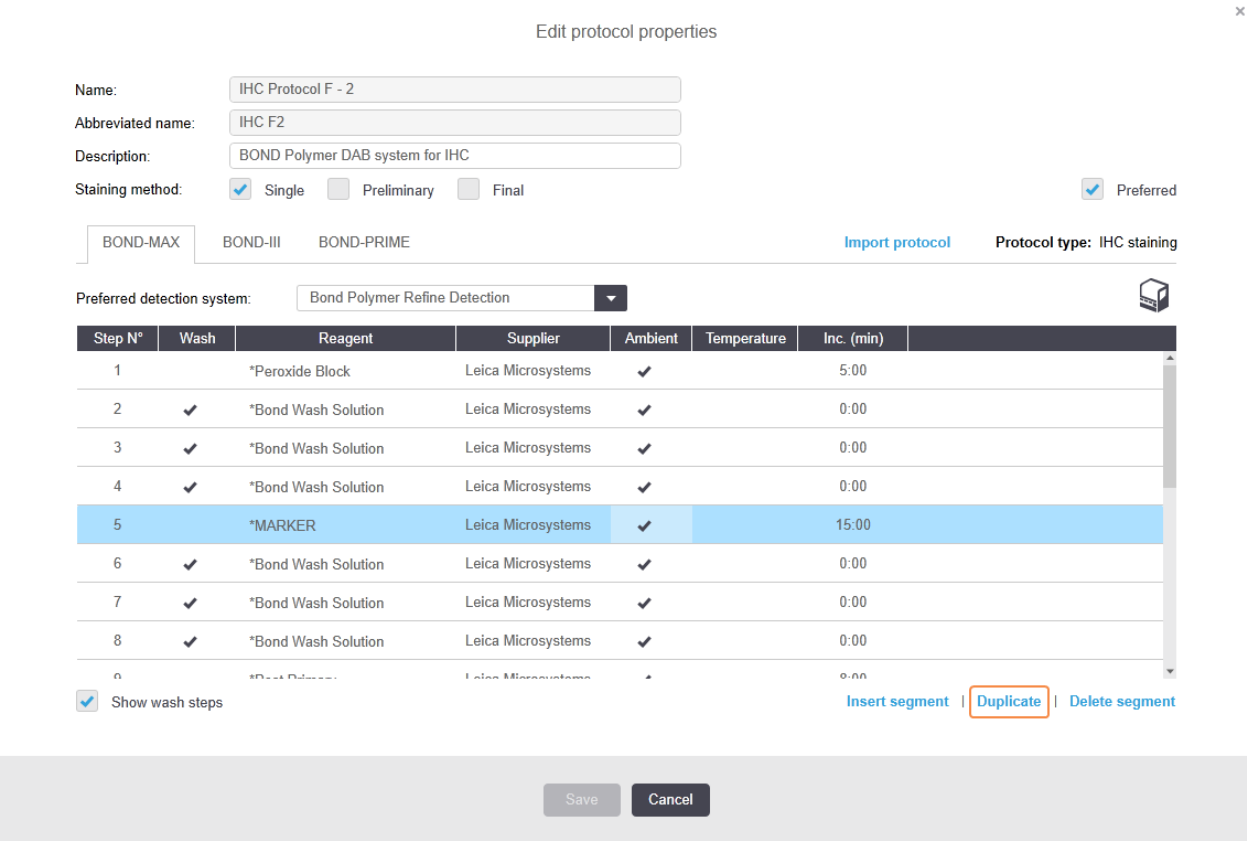
2 Novi korak z enakimi parametri kot trenutni korak se doda nad trenutnim korakom.

Novi korak ima zeleno črtico, ki označuje spremembo shranjenega protokola.

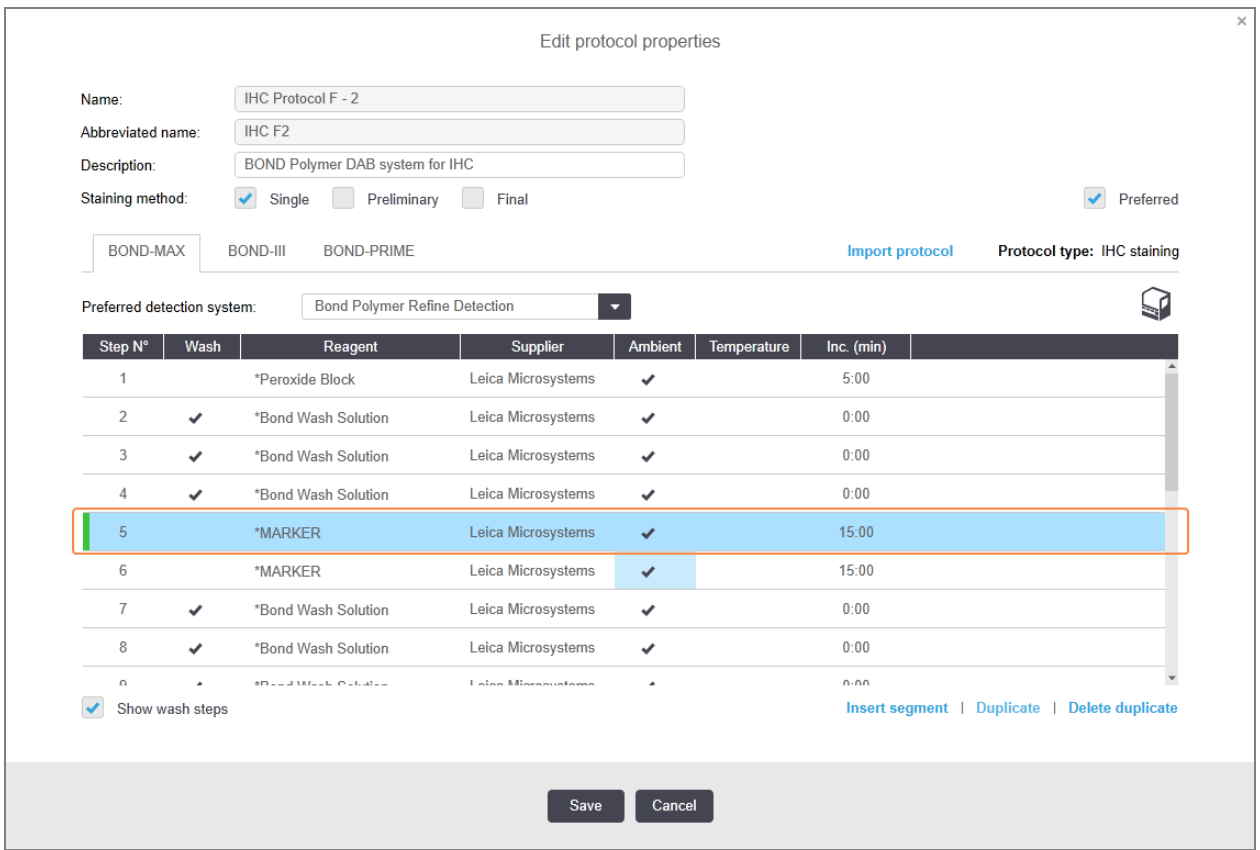

3 Po potrebi uredite inkubacijski čas za nov korak.

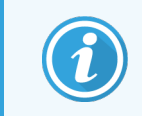

Če spremenite vrsto reagenta podvojenega koraka, se spremenijo tudi vsi ostali koraki reagenta v zaporedju – podvojeni koraki morajo uporabiti isti reagent.

#### 4 Kliknite Save (Shrani).

Prikaže se potrditveno okno.

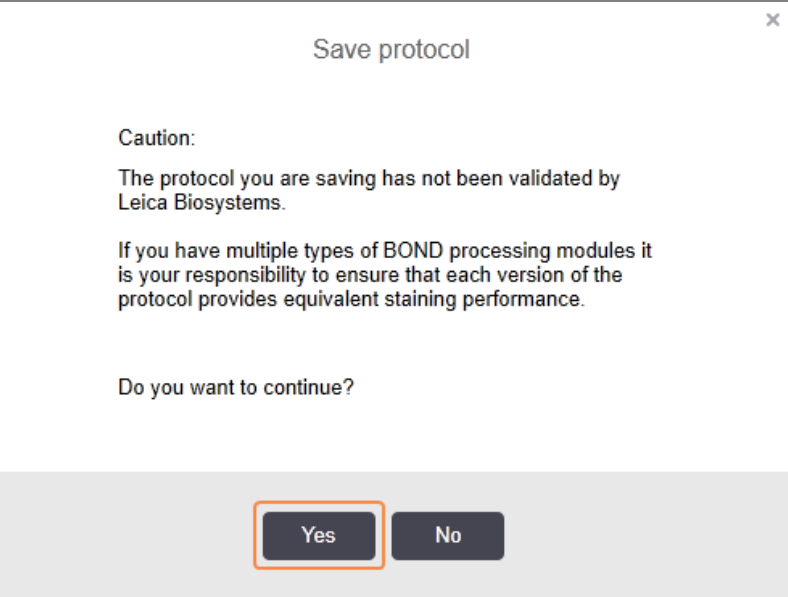

#### 5 Kliknite Yes (Da).

Če želite izbrisati podvojen korak, ga izberite in kliknite Delete duplicate (Izbriši podvojeno).

#### 7.4.2.3 Koraki pranja

Z dodajanjem korakov pranja lahko spremenite tekočinske lastnosti na stekelcih in povzročite slabo obarvanje. Pred diagnostično uporabo vedno preverite nove ali urejene protokole.

Priporočljivo je, da je pred korakom s kromogenom ali hematoksilinom in po njem izveden korak pranja z deionizirano vodo.

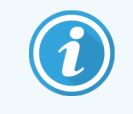

Če ne vidite korakov pranja, pod področjem seznama korakov izberite tipko Show wash steps (Prikaži korake pranja).

Za vstavitev dodatnega koraka pranja:

- 1 Na seznamu korakov izberite obstoječ korak pranja (protokoli ISH in IHK).
- 2 Kliknite Insert wash (Vstavi pranje).

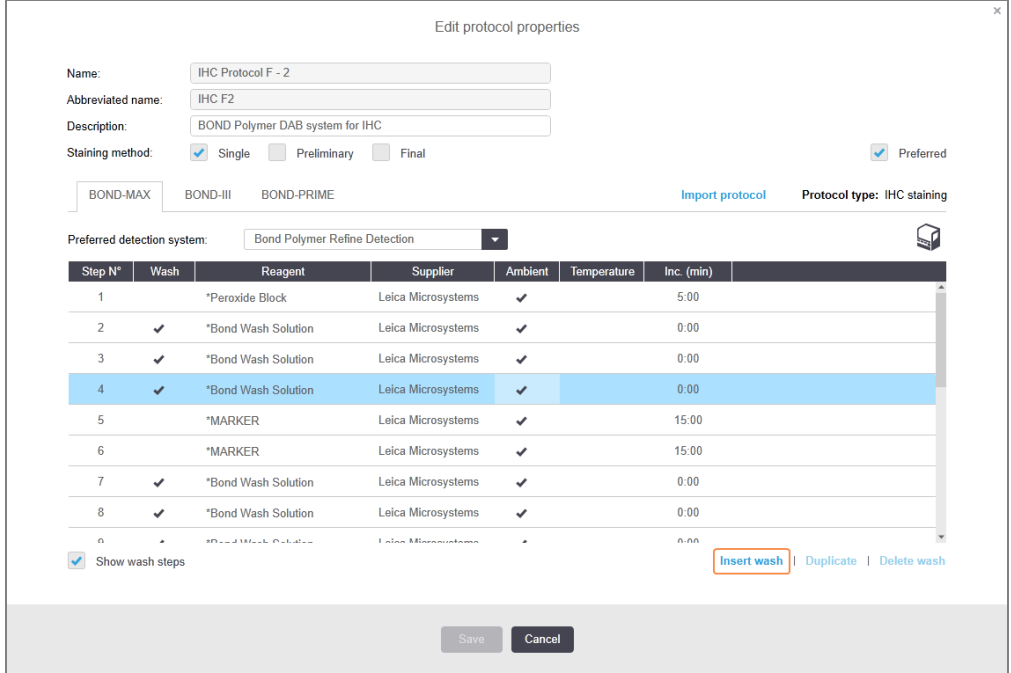

Tako za protokole ISH kot IHK se novi korak pranja doda na koncu trenutnega zaporedja pranja.

Nov korak pranja ima zeleno črtico, ki označuje spremembo shranjenega protokola.

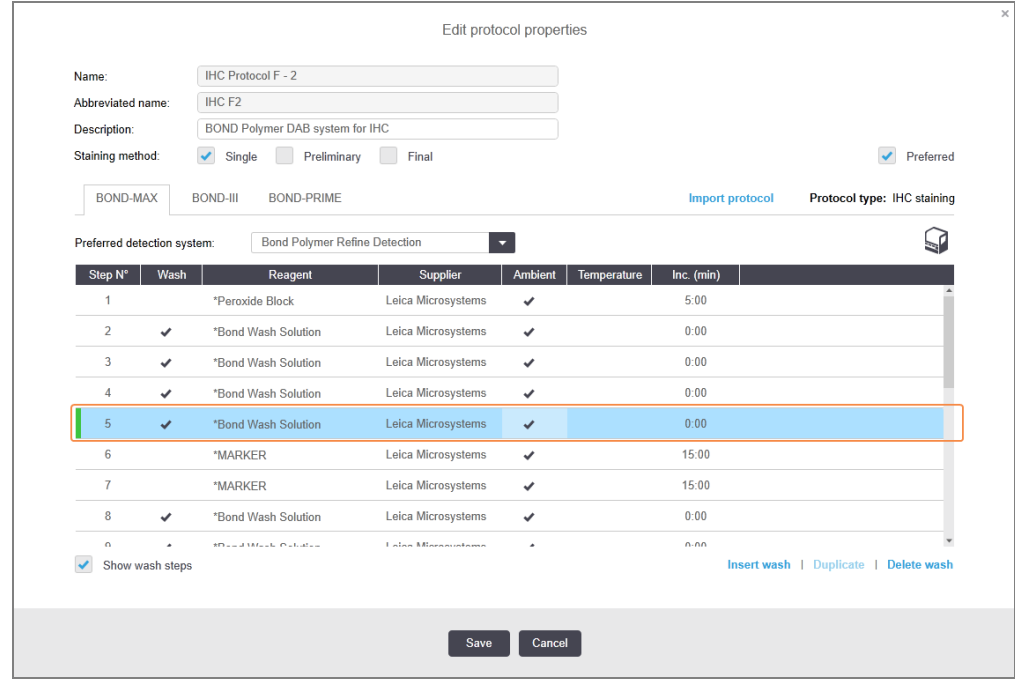

3 Po potrebi spremenite parametre korakov pomivanja na seznamu korakov.

- 4 Kliknite Save (Shrani).
- 5 V potrditvenem oknu kliknite Yes (Da).

Če želite izbrisati korak pranja, ga izberite in kliknite Delete wash (Izbriši pranje). Tako za protokole ISH kot IHK lahko odstranite samo korake pranja, ki sledijo obveznim korakom v zaporedju pranja.

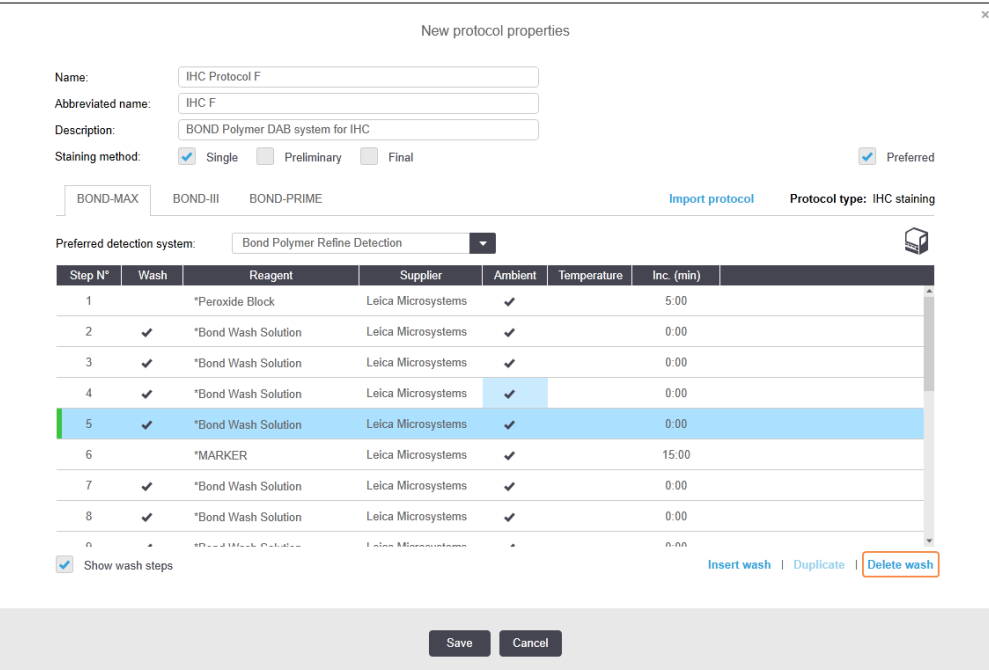

### 7.4.3 Pravila protokola

Vsak protokol, ki ga ustvarite ali uredite, mora biti skladen z nekaterimi osnovnimi pravili, preden ga lahko shranite. Upoštevajte, da ta pravila ne zagotavljajo, da bo protokol ob uporabi dal sprejemljive rezultate.

- 1 Ime protokola mora:
	- a biti edinstveno;
	- b na začetku imeti znak, ki ni prazno polje ali zvezdica.
- 2 Skrajšano ime protokola mora:
	- a biti edinstveno;
	- b na začetku imeti znak, ki ni prazno polje ali zvezdica;
	- c imeti največ 8 znakov.
- 3 Vsi IHK-protokoli morajo vključevati vsaj en korak označevalca.
- 4 Vsi protokoli barvanja morajo vključevati vsaj en reagent iz sistema za zaznavanje Leica Biosystems.
- 5 Korakom reagenta morajo slediti trije koraki izpiranja (vsaj) (za BOND-III in BOND-MAX ali dva koraka izpiranja (vsaj) za BOND-PRIME) ali pa enak reagent.
- 6 Za protokole barvanja morajo biti zadnji trije koraki koraki izpiranja.
- 7 Za protokole IHK barvanja morajo vse temperature koraka izkazovati temperaturo okolice.
- 8 Za vzdrževanje protokolov morajo biti temperature segretih korakov znotraj razponov, navedenih v spodnji tabeli:

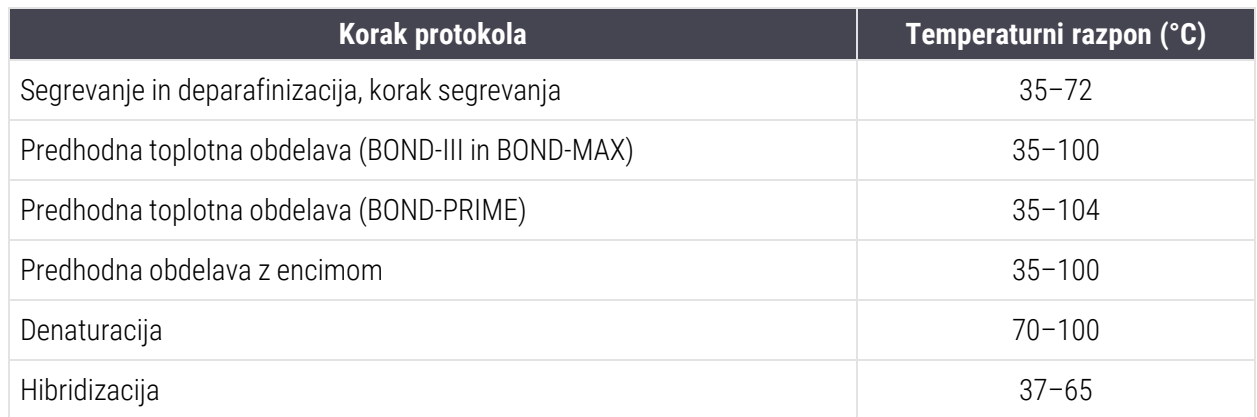

9 Inkubacijski časi korakov, ki morajo biti nastavljeni v minutah in sekundah (mm:ss), morajo biti v razponu iz naslednje tabele. Razponi se ne uveljavljajo:

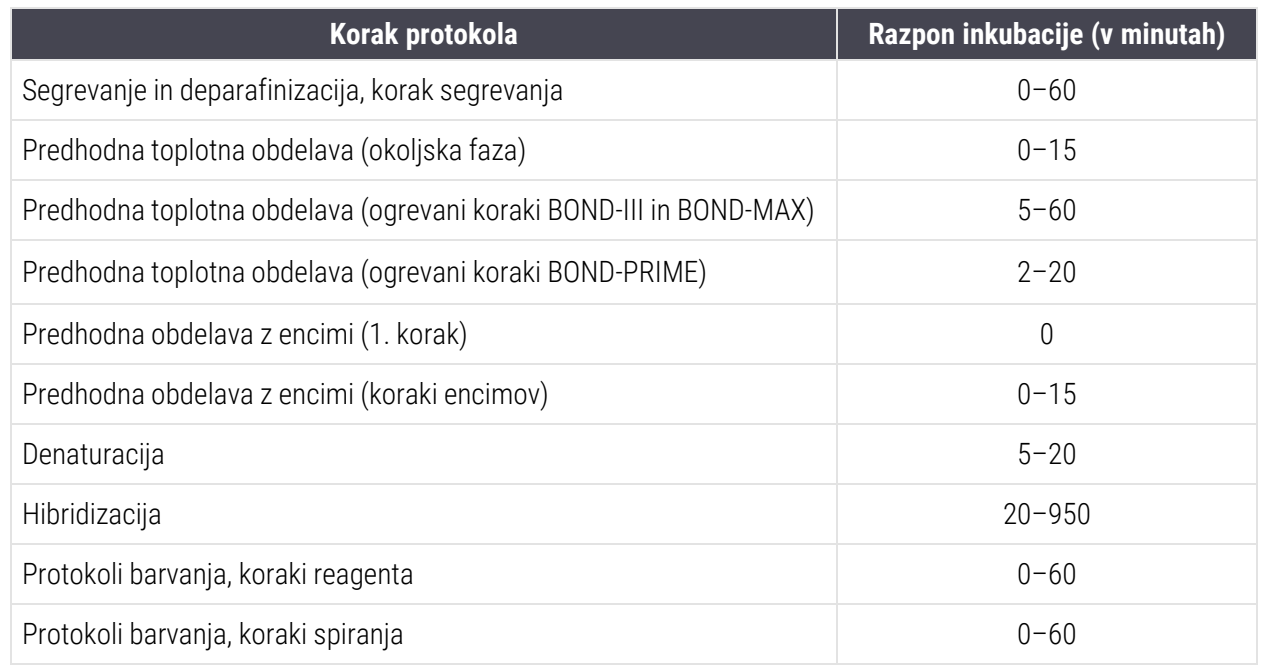

- 10 Vsak korak mora biti v celoti določen z reagentom, inkubacijskim časom in (kjer je primerno) temperaturo.
- 11 Protokoli za enojno in multipleksno barvilo z več različnimi barvili imajo lahko samo en premešan reagent (npr. premešani DAB) na protokol in se v protokolu uporabljajo v največ dveh korakih. Zaporedni postopek barvanja z multipleksom ima lahko dva premešana reagenta – po enega v vsakem protokolu in do štiri korake uporabe – po dva v vsakem protokolu.

Vzporedni protokoli barvanja z multipleksom lahko vključujejo dva premešana reagenta, vsak premešani reagent pa je v protokolu mogoče uporabiti do dvakrat.

12 Vse komponente, ki so potrebne za sestavo mešanega(-ih) reagenta(-ov) protokola za barvanje, morajo biti pridobljene iz prednostnega sistema za zaznavanje protokola.

### Posebna pravila protokola BOND-PRIME

#### Pridobivanje toplote

Korak znotraj uporabniškega urejenega BOND-PRIME protokola HIER ne sme presegati inkubacijskega časa 20 minut. Če želite ustvariti daljši protokol, uporabite obstoječi protokol HIER, npr. \*HIER 40 min z ER2, ali pa spremenite daljši protokol, da ga skrajšate na želeni inkubacijski čas. Če želite na primer ustvariti 25-minutni protokol ER2 HIER:

1 Kopirajte \*HIER 30 min z ER2.

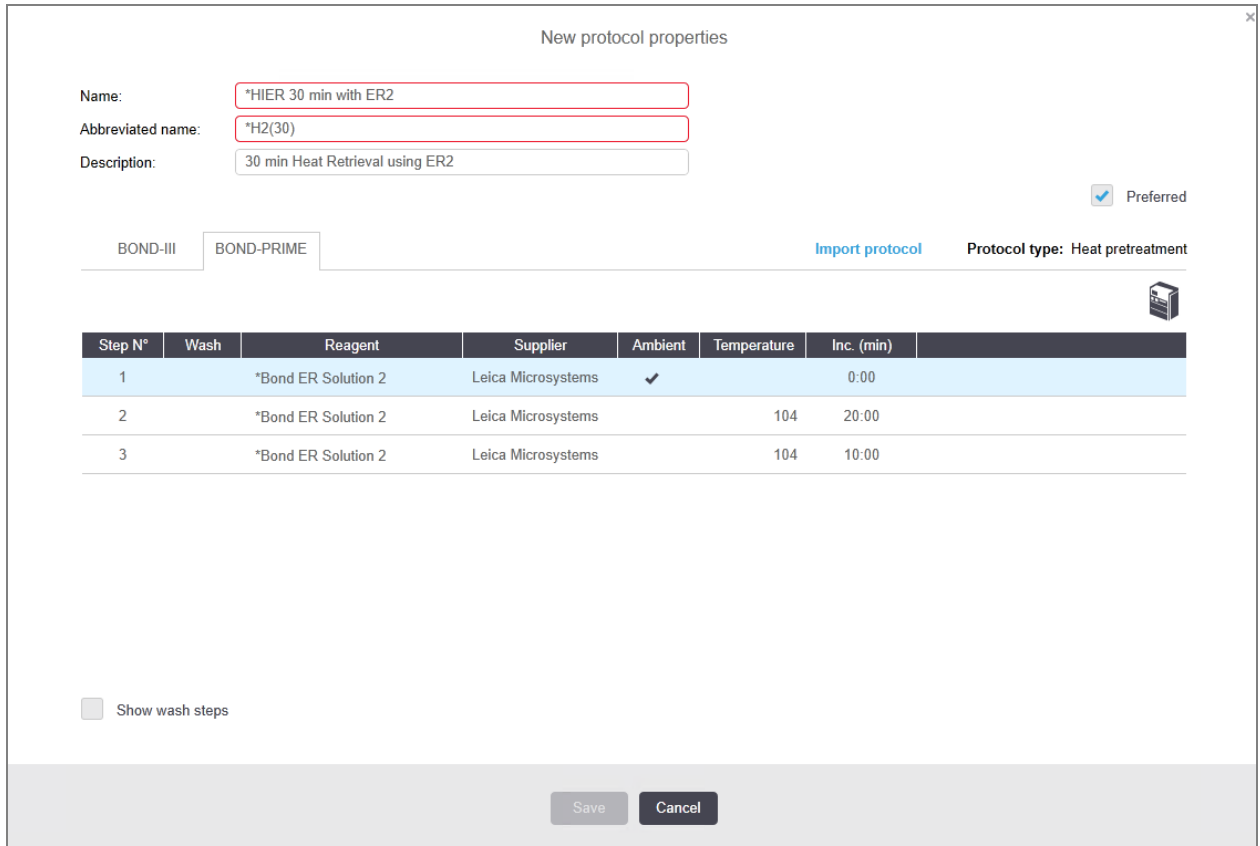

2 Spremenite drugi ogrevani korak z 10 minut na 5 minut, nato kliknite Save (Shrani).

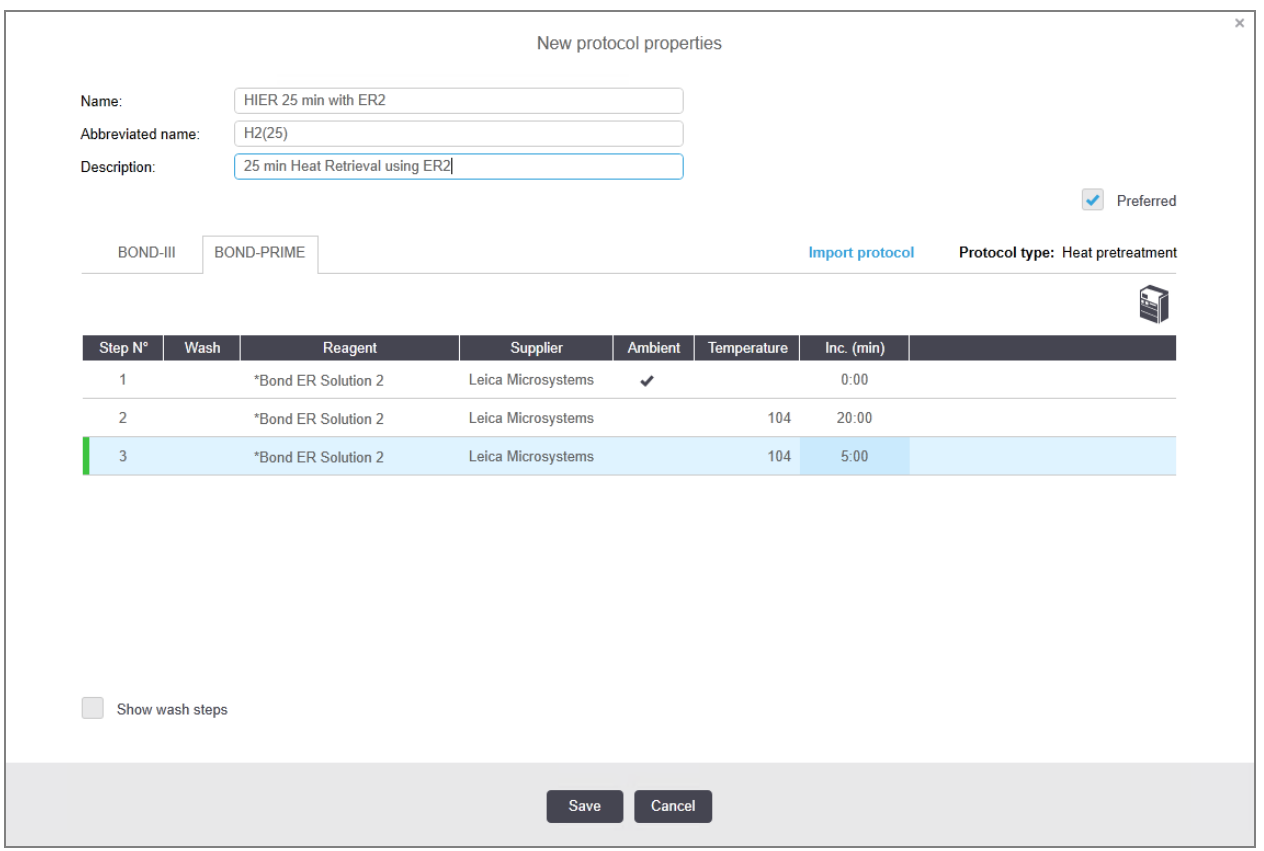

#### Barvanje

<span id="page-186-0"></span>Vsak korak reagenta ima minimalni inkubacijski čas, v katerem bo protokol sprejet v modulu za obdelavo. Spodnja tabela prikazuje minimalni inkubacijski čas za sprejemljiv protokol na BOND-PRIME.

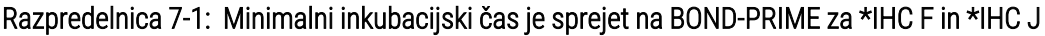

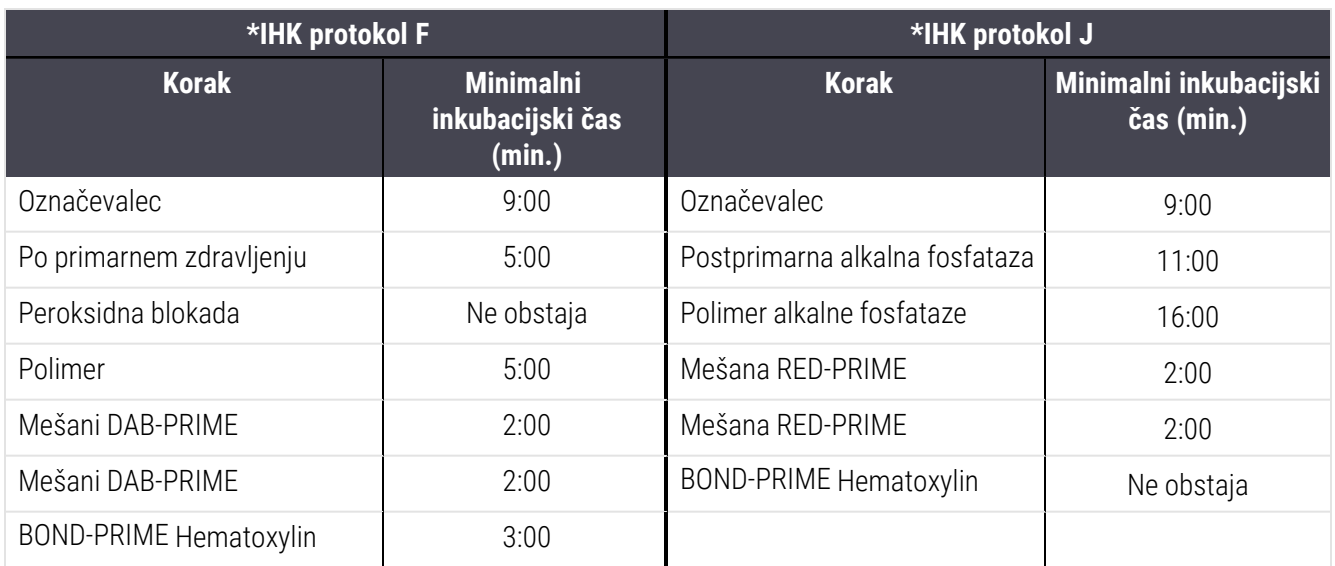

Če nastavite korak protokola BOND-PRIME za čas, krajši od zgoraj navedenega, bo krmilnik BOND omogočil shranjevanje protokola. Ko pa je stekelce naloženo v predal za predobremenitev v modulu za obdelavo, se prikaže naslednje sporočilo o napaki:

»Stekelca ni mogoče obdelati. Neveljavna opredelitev protokola. Odstranite stekelce iz predala za predobremenitev in preverite protokol. Če težave ne odpravite, se obrnite na podporo strankam (29012)«.

Če se stekelca trenutno obdelujejo v modulih ARC, naj se ta stekelca končajo, preden znova zaženete modul za obdelavo.

## 7.4.4 Vrste modulov za obdelavo in različice protokola

Pri sistemih BOND z moduli za obdelavo BOND-III, BOND-MAX in BOND-PRIME ima vsak protokol lahko ločene različice za tri vrste modulov za obdelavo.

Protokoli Leica Biosystems so bili preizkušeni in optimizirani za uporabo v sistemih BOND. Protokole je strogo preizkusila in potrdila družba Leica Biosystems.

Različne različice "istega" protokola se prilagajajo razlikam v strojni opremi, kot so:

- <sup>l</sup> hitrejše hlajenje modulov za obdelavo BOND-III (koraki protokola, pri katerih so stekelca ohlajena, so običajno krajši v različicah protokola BOND-III kot ustrezni koraki v različicah BOND-MAX)
- nova osnovna tehnologija modulov za aktivno kontrolo reagenta (ARC) na BOND-PRIME.

Nekaterih razlik v različicah protokola ni mogoče videti na seznamu korakov, prikazanih v programski opremi, npr. različice protokola BOND-III vključujejo skrita navodila za robota za dovajanje tekočin iz vsebnikov za večje količine, ki niso prisotni na modulih za obdelavo BOND-MAX.

Vsi sistemi BOND imajo za vse vnaprej določene protokole različice BOND-III, BOND-MAX in BOND-PRIME.

Če pa je sistemu dodana nova vrsta modula za obdelavo, morate ustvariti novo različico obstoječih uporabniških protokolov za novo vrsto modula za obdelavo. To storite tako, da uvozite vnaprej določene protokole Leica Biosystems in nato po potrebi kopirate ali spremenite korake (glejte [7.4.4.1 Uvoz](#page-188-0) različice protokola).

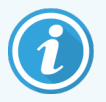

Če vaš laboratorij za BOND-PRIME zahteva nadaljnje spremembe vnaprej določenih protokolov Leica Biosystems (npr. \*IHK F ali \*IHK J), morate:

- · Uvoz/kopiranje vnaprej določenega protokola v trenutni protokol laboratorija. Oglejte si [7.4.4.1 Uvoz](#page-188-0) različice protokola.
- Upoštevajte minimalne inkubacijske čase, navedene v [Razpredelnica](#page-186-0) 7-1 Minimalni inkubacijski čas je sprejet na [BOND-PRIME](#page-186-0) za \*IHC F in \*IHC J.
- <sup>l</sup> Sledite zaporedju barvanja BOND-PRIME, saj je bilo optimizirano za uporabo na BOND-PRIME. Oglejte si [7.1.2 Zaporedja](#page-168-0) protokolov.

### <span id="page-188-0"></span>7.4.4.1 Uvoz različice protokola

Če želite ustvariti različico protokola za novo vrsto modula za obdelavo, sledite spodnjim navodilom. To metodo lahko uporabite tudi za prepis obstoječih različic protokola, vendar to običajno ne bi bilo potrebno po začetni konfiguraciji.

Protokoli se lahko prenesejo samo na iste vrste modulov za obdelavo, na primer BOND-III na BOND-III in BOND-PRIME na BOND-PRIME.

- 1 Na zaslonu Protocol setup (Nastavitev protokola) izberite uporabniški protokol, za katerega želite ustvariti novo različico.
- 2 Kliknite Open (Odpri).

Odpre se pogovorno okno Edit protocol properties (Urejanje lastnosti protokola).

3 Kliknite Import protocol (Uvozi protokol).

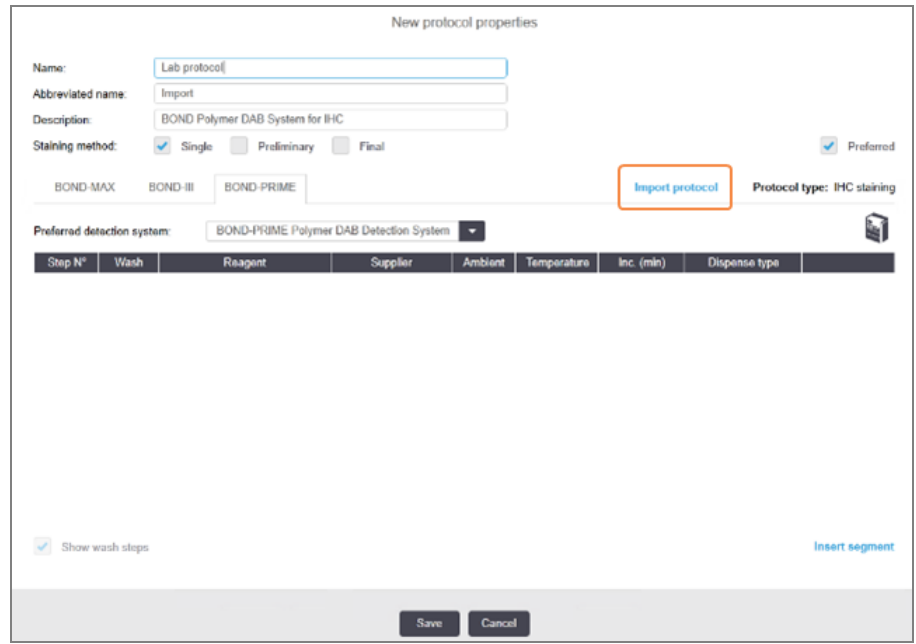

- 4 Odpre se pogovorno okno Import protocol (Uvozi protokol).
- 5 Na spustnem seznamu Processing modules (Moduli za obdelavo) izberite novo vrsto modula za obdelavo.

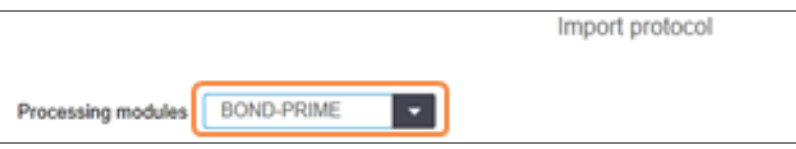

Seznam protokolov, prikazanih v pogovornem oknu, se posodobi, da se prikažejo samo protokoli z različicami za izbrano vrsto modula za obdelavo.

6 Če želite prikazati samo želene ali vse protokole, izberite ali prekličite izbiro Preferred (Prednostno).

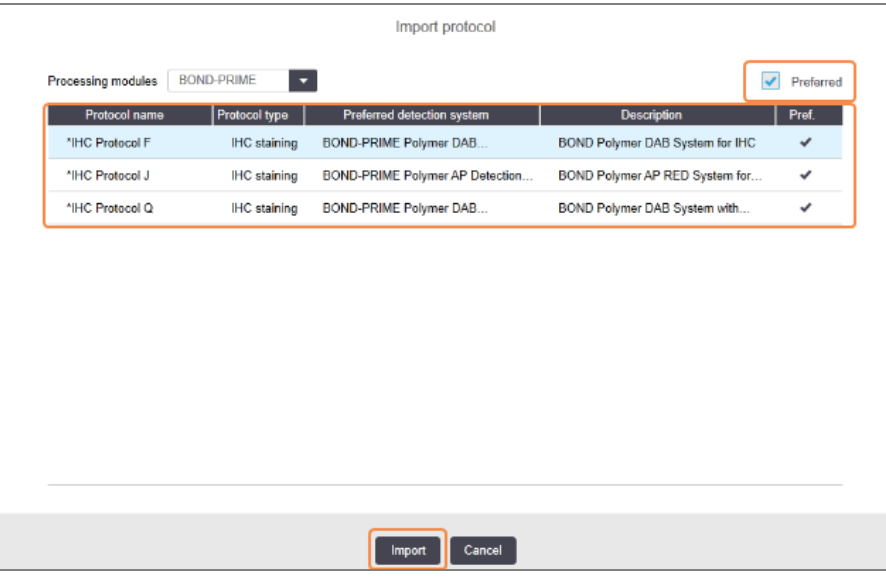

7 S seznama izberite protokol za uvoz.

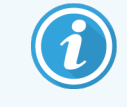

Najboljše prakse protokola:

- Če je protokol za sistem BOND Polymer DAB za IHK, izberite \*IHK F.
- Če je protokol za sistem BOND Polymer AP Red za IHK, izberite \*IHK J.
- Izberite privzeti protokol za zahtevani komplet za zaznavanje

Za lažjo poznejšo konfiguracijo izberite protokol, ki je čim bolj podoben protokolu, ki ga ustvarjate za novo različico. Na primer izberite protokol, ki uporablja isti sistem zaznavanja in ima, če je mogoče, enako število korakov.

#### 8 Kliknite Import (Uvozi).

Zapre se pogovorno okno za Import protocol (Uvoz protokola). Zavihek v pogovornem oknu Edit protocol properties (Uredi lastnosti protokola) za novo vrsto modula za obdelavo je zdaj dopolnjen z uvoženo različico protokola.

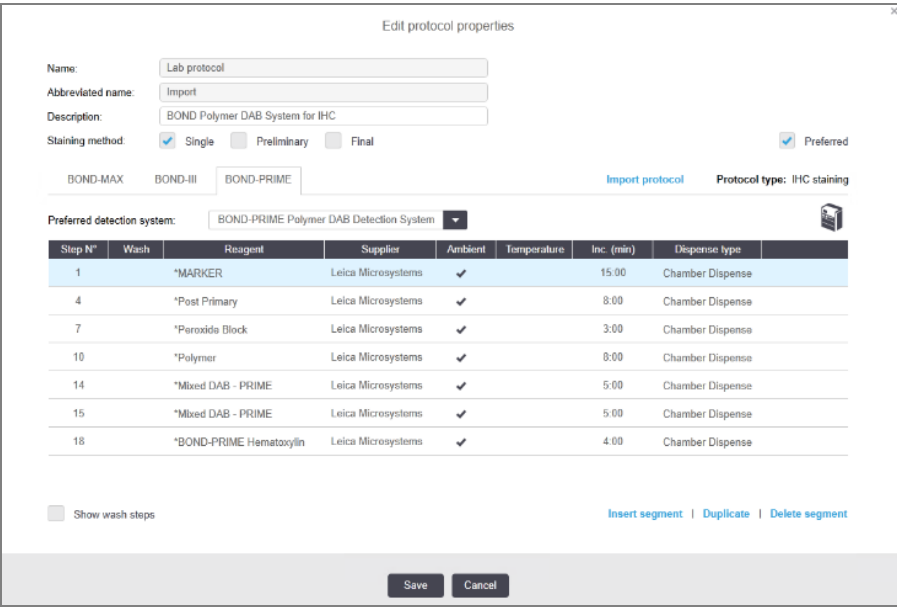

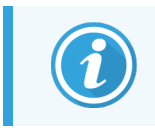

Posodobljen je samo zavihek za izbrano vrsto modula za obdelavo.

- 9 Po potrebi uredite novo različico protokola (glejte [7.4.1 Koraki](#page-175-0) za urejanje protokola). Kliknete lahko med zavihki modula za obdelavo brez izgube podatkov.
- 10 Kliknite Save (Shrani).

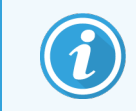

Uporabnik je odgovoren za preverjanje, ali protokoli zagotavljajo enakovredno obarvanje za obe vrsti modulov za obdelavo.

### 7.4.5 Brisanje protokolov

Če želite izbrisati uporabniški protokol, ga izberite s seznama na zaslonu Protocol setup (Nastavitev protokola) in kliknite Delete (Izbriši).

Vnaprej določenih protokolov Leica Biosystems (z zvezdico na začetku) ni mogoče izbrisati. Vendar jih lahko skrijete – odprite protokole in prekličite izbiro Preferred (Prednostni), nato pa nastavite filter Preferred status (Prednostno stanje) na zaslonu Protocol setup (Nastavitev protokola) v "Prednostno".

# 7.5 Poročila o protokolu

Poročila o protokolu prikazujejo podrobnosti korakov za izbrane protokole. Če želite ustvariti poročilo, izberite protokol s seznama na zaslonu Protocol setup (Nastavitev protokola) in nato kliknite Report (Poročilo). Če imate več vrst modulov za obdelavo v sistemu, izberite vrsto modula za obdelavo za različico protokola, ki jo želite. Izberete lahko tudi datum, iz katerega ustvarite poročilo. Ko končate, kliknite Generate report (Ustvari poročilo).

Poročilo je prikazano v novem oknu. Zgornji desni del poročila prikazuje podatke v naslednji tabeli:

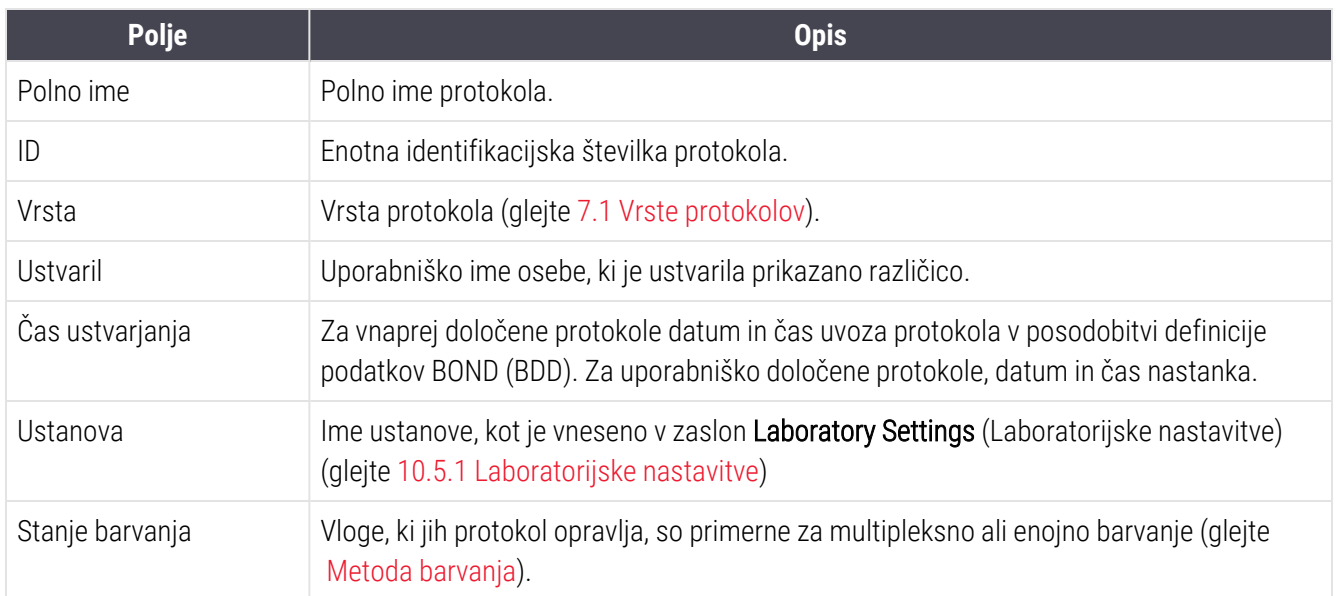

Telo poročila za vsak korak prikazuje naslednje:

- Reagent in dobaviteli
- Vrsta koraka (reagent ali pralna raztopina)
- Inkubacijski čas
- Temperatura
- Vrsta dodelitve (opiše položaj pokrovčka Covertile in količino razdeljevanje morda to zahteva vaš servisni zastopnik)

Za več podrobnosti o oknu poročila in možnostih tiskanja glejte [3.7 Poročila.](#page-86-0)

# 7.6 Vnaprej določeni protokoli

Naslednji razdelki opisujejo vnaprej določene protokole, ki so dobavljeni kot del programske opreme BOND.

Navedeni protokoli se lahko spremenijo, če so posodobljeni pred naslednjo izdajo programske opreme. Spodnji seznam je veljaven v času objave. Upoštevajte tudi, da nekateri protokoli morda še niso na voljo za uporabo v modulu za obdelavo BOND-PRIME.

- [7.6.1 Protokoli](#page-192-0) barvanja
- <span id="page-192-0"></span>• [7.6.2 Protokoli](#page-194-0) za vnaprejšnje barvanje

# 7.6.1 Protokoli barvanja

Vsak protokol barvanja je zasnovan za uporabo določenega sistema za zaznavanje BOND.

Za podrobne informacije o vsakem sistemu za zaznavanje glejte literaturo, ki je priložena vsakemu izdelku, ali obiščite Leica Biosystems spletno mesto: www.leicabiosystems.com.

Te protokole lahko uporabite kot osnovne gradnike za lastne prilagojene protokole z uporabo funkcij za urejanje protokolov (glejte [7.3 Ustvarjanje](#page-174-0) novih protokolov in 7.4 Urejanje [uporabniških](#page-174-1) protokolov).

Nekateri od spodaj navedenih protokolov so namenjeni uporabi s sistemi zaznavanja, ki v vaši regiji nimajo dovoljenja regulativnega organa. Ti protokoli ne bodo prikazani v vaši programski opremi.

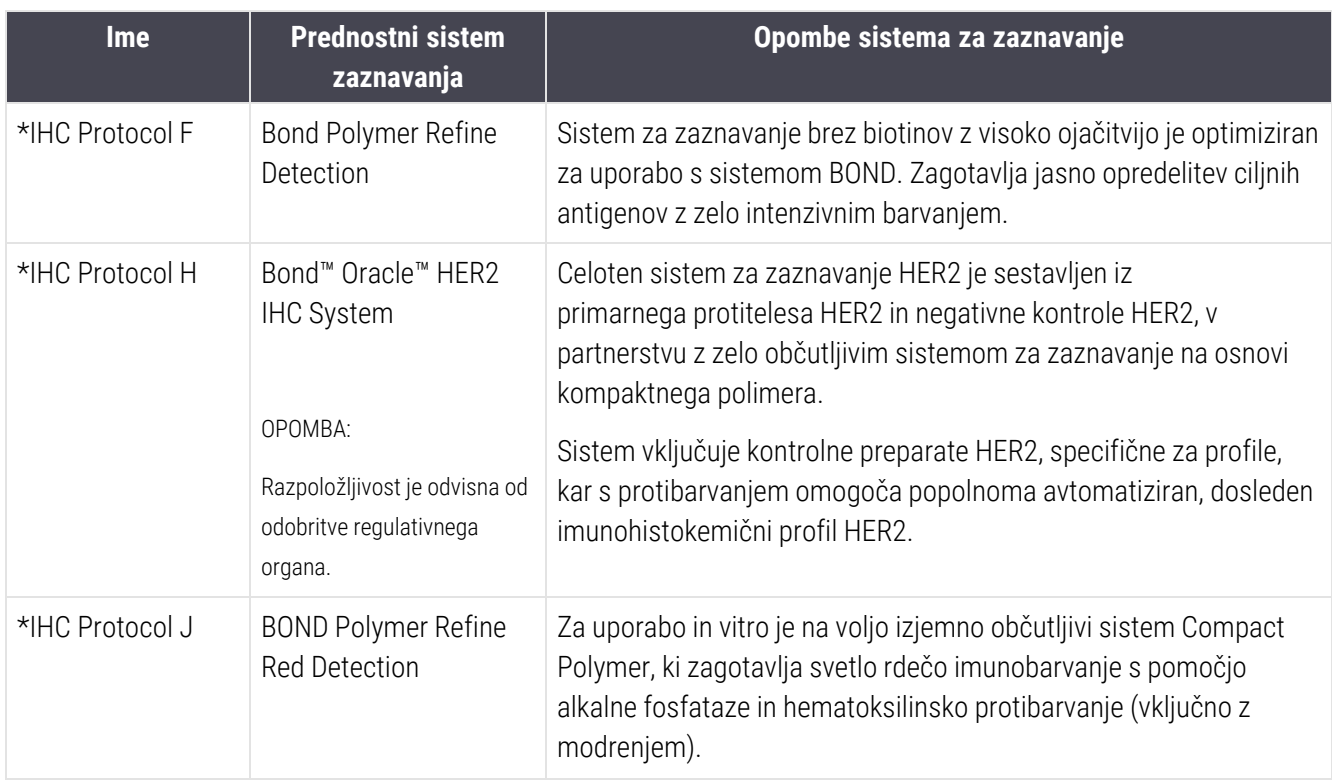

#### 7.6.1.1 IHK

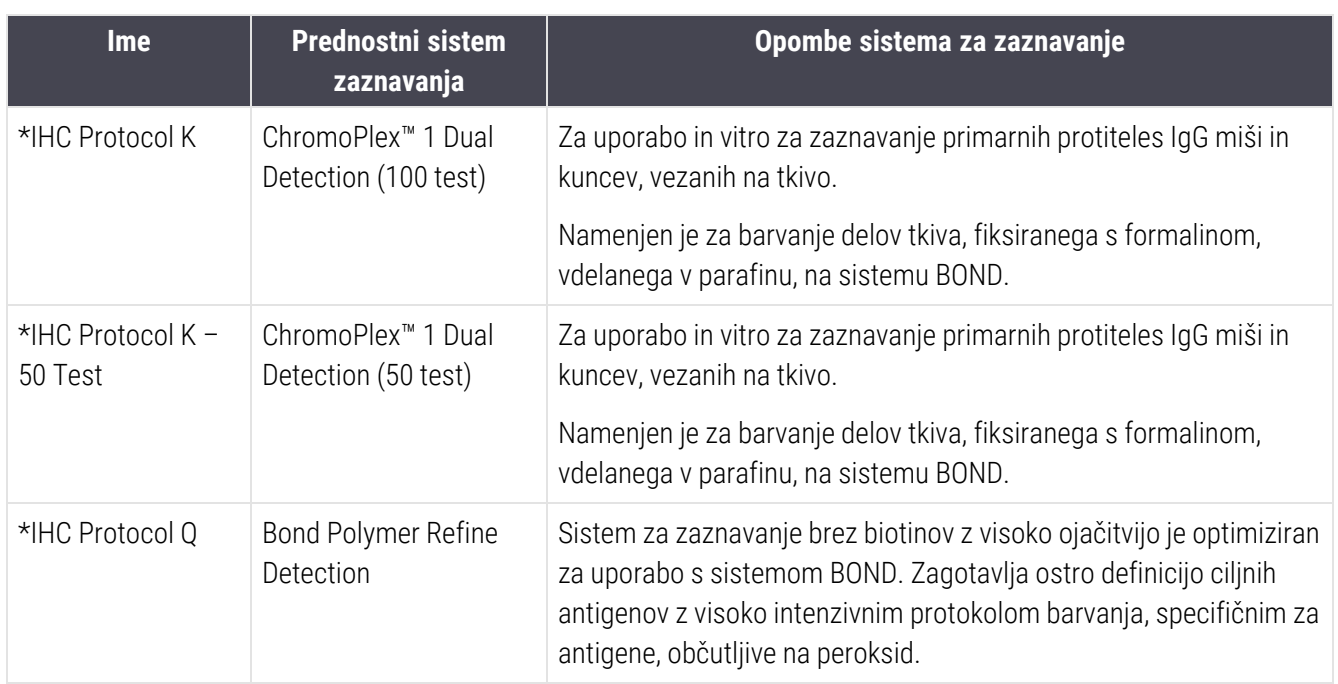

### 7.6.1.2 ISH

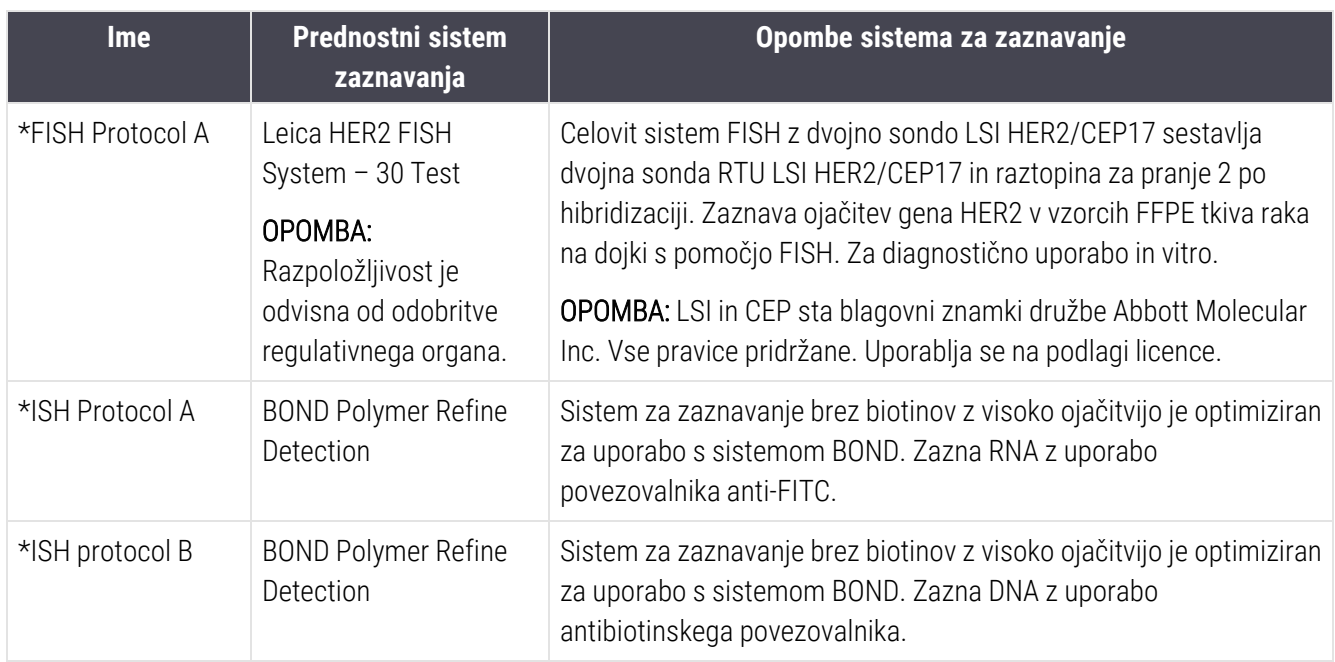

# <span id="page-194-0"></span>7.6.2 Protokoli za vnaprejšnje barvanje

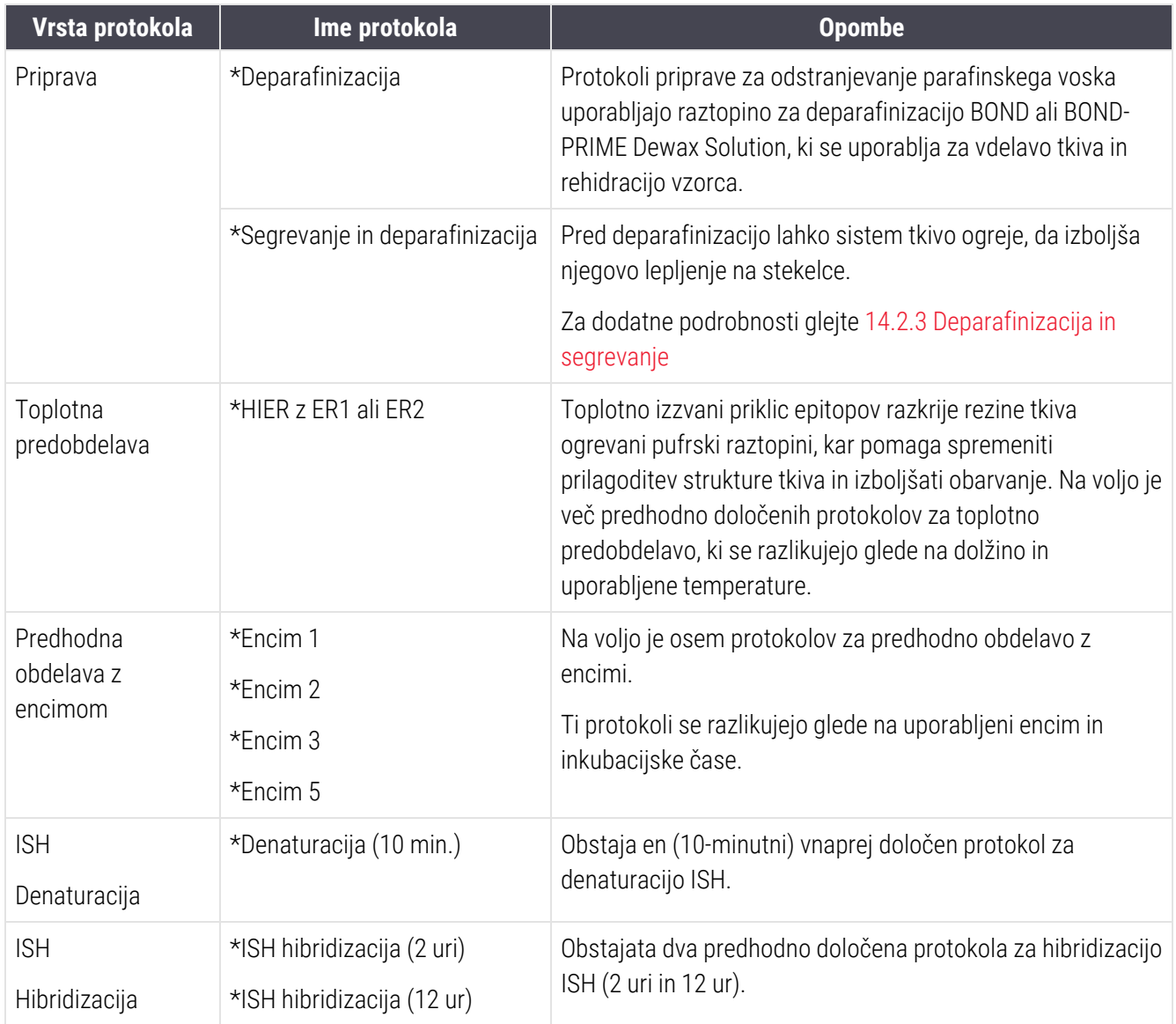

# 8 Upravljanje reagentov (na krmilniku BOND)

Sistem BOND vodi evidenco vseh manjših količin reagentov, ki se uporabljajo na sistemu, in sledi vsakemu vsebniku z reagentom in njeni vsebini. Omogoča tudi nastavitev naborov stekelc z ustreznimi označevalci, da pospešite ustvarjanje primerov.

To poglavje ima naslednje razdelke:

- [8.1 Pregled](#page-196-0) upravljanja reagentov
- [8.2 Zaslon](#page-201-0) za nastavitev reagenta
- [8.3 Zaslon](#page-206-0) za popis reagentov
- [8.4 Zaslon](#page-217-0) za nabor reagentov

# <span id="page-196-0"></span>8.1 Pregled upravljanja reagentov

Upravljanje reagentov v sistemu BOND vključuje nastavitev in vzdrževanje posameznih podatkov o reagentu, upravljanje zalog za vse pakete reagentov (brez reagentov v večjih količinah) in ustvarjanje kompletov označevalcev, imenovanih "nabori", za uporabo pri pripravi stekelc.

Če želite odpreti zaslone za upravljanje reagentov na mestu izvajanja teh operacij, kliknite ikono **Reagent** setup (Nastavitev reagentov) v funkcijski vrstici.

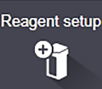

Kliknite zavihke v zgornjem levem kotu zaslona, da odprete zahtevani zaslon (Setup (Nastavitev), Inventory (Zaloga) ali Panels (Nabori)).

| <b>Reagent setup</b>                   |                            |                                       |                      |                                     |              |
|----------------------------------------|----------------------------|---------------------------------------|----------------------|-------------------------------------|--------------|
| Setup<br>Panels<br>Inventory           |                            |                                       |                      |                                     |              |
| <b>Delete</b><br>Add<br>Open           |                            |                                       |                      |                                     |              |
| Name                                   | Abb. name                  | Type                                  |                      | Supplier                            | Pref.        |
| *CD10 (56C6)                           | *CD10                      | Primary antibody                      | Leica Microsystems   |                                     | ✓            |
| *CD15 (Carb-1)                         | *CD15                      | Primary antibody                      | Leica Microsystems   |                                     | ٠            |
| *CD20 (MJ1)                            | *CD20                      | Primary antibody                      | Leica Microsystems   |                                     | ✓            |
| *CD25 (4C9)                            | *CD25                      | Primary antibody                      | Leica Microsystems   |                                     | ✓            |
| *CD30 (1G12)                           | *CD30                      | Primary antibody                      | Leica Microsystems   |                                     | ✓            |
| *CD5 (4C7)                             | *CD5                       | Primary antibody                      | Leica Microsystems   |                                     | $\checkmark$ |
| *CD56 (CD564)                          | <b>*CD56</b>               | Primary antibody                      | Leica Microsystems   |                                     | ✓            |
| *CD7 (LP15) *NEW*                      | *CD7.                      | Primary antibody                      | Leica Microsystems   |                                     | ✓            |
| "Cytokeratin 20 (Ks20.8)               | *CK20.                     | Primary antibody                      | Leica Microsystems   |                                     | ٠            |
| "Cytokeratin 20 (PW31)                 | <b>"CK20</b>               | Primary antibody                      | Leica Microsystems   |                                     | ✓            |
| *Cytokeratin 7 (RN7)                   | *CK7                       | Primary antibody                      | Leica Microsystems   |                                     | ✓            |
| *Estrogen Receptor (6F11)              | *ER                        | Primary antibody                      | Leica Microsystems   |                                     | ✓            |
| "Glial Fibrillary Acidic Protein (GA5) | *GFAP                      | Primary antibody                      | Leica Microsystems   |                                     | ✓            |
| *Immunoglobulin A (N1CLA)              | *lgA                       | Primary antibody                      | Leica Microsystems   |                                     | ◡            |
| *Immunoglobulin D (DRN1C)              | *laD                       | Primary antibody                      | Leica Microsystems   |                                     | ✓            |
| *Immunoglobulin G (Polyclonal)         | *lgG                       | Primary antibody                      | Leica Microsystems   |                                     | ٠            |
| *Melan A (A103)                        | *MeIA                      | Primary antibody                      | Leica Microsystems   |                                     | $\checkmark$ |
| *Negative                              | *Neg                       | Primary antibody                      | Laboratory Specified |                                     | ے            |
| 14.00                                  | $n_{n}$                    |                                       |                      |                                     |              |
| Package type:<br>All reagents<br>×     | Reagent type:<br>Primaries | Supplier:<br>$\overline{\phantom{0}}$ | Leica Microsystems   | Preferred status:<br>Preferred<br>۰ |              |

Slika 8-1: Zaslon za nastavitev reagenta

Zaslon za Reagent setup (Nastavitev reagenta) lahko prikaže celoten seznam vseh reagentov, ki so znani sistemu BOND. Seznam ne vključuje nobenih predpakiranih sistemov reagentov, npr. BOND sistemov za zaznavanje, vendar kaže osnovne reagente v sistemih. Ima tudi mešane reagente, ki se na modulu za obdelavo mešajo iz komponent v sistemih za zaznavanje. Zaslon se uporablja za ogled lastnosti reagenta, ustvarjanje novih reagentov v sistemu in nastavljanje možnosti reagenta.

Nasprotno zaslon Reagent inventory (Zaloge reagentov) prikazuje zaloge sistemov reagentov in posamezno pakiranih reagentov. Za vse vrste reagentov ali sistemov je na seznamu prikazana celotna zaloga, na voljo pa so tudi podatki o posameznih paketih.

Zaslon Reagent panels (Nabori reagentov) omogoča ustvarjanje kompletov označevalcev, ki se običajno uporabljajo skupaj za določene diagnoze. Med ustvarjanjem stekelc v programski opremi BOND izbira nabora ustvari stekelce za vsak označevalec v naboru, kar zelo pospeši ta postopek.

## 8.1.1 Splošne informacije

- [8.1.1.1 Kategorije](#page-197-0) reagentov
- [8.1.1.2 Potek](#page-198-0) dela reagenta
- [8.1.1.3 Identifikacija](#page-198-1) reagenta
- [8.1.1.4 Zamenjava](#page-199-0) reagenta
- <span id="page-197-0"></span>• [8.1.1.5 Sistem](#page-200-0) HER2 IHC BOND™ Oracle™

#### 8.1.1.1 Kategorije reagentov

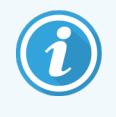

Sistemi reagentov BOND so namenjeni samo za uporabo na modulih za obdelavo BOND-III in BOND-MAX. Sistemi reagentov BOND-PRIME so namenjeni samo za uporabo na modulih za obdelavo BOND-PRIME.

Poleg velikih količin tekočin lahko v sistemu BOND uporabljate štiri različne vrste tekočin kot "vrste pakiranj":

- Sistemi za zaznavanje BOND: vnaprej pakirani pladnji reagentov za zaznavanje, ki se uporabljajo skupaj z označevalci, ki jih uporabniki izberejo med namestitvijo stekelca.
- Sistem HER2 IHC Bond Oracle™: vnaprej pakiran pladenj označevalcev, pomožnih reagentov in reagentov za zaznavanje. Sistem vključuje kontrolna stekelca.
- Sistemi za čiščenje BOND za BOND-III in moduli za obdelavo BOND-MAX: vnaprej pakirani pladnji čistilnih raztopin za uporabo pri čiščenju modulov za obdelavo (glejte [12.6.1 Čiščenje](#page-303-0) aspiracijske sonde). Za podrobnosti o uporabi čistilnih sistemov BOND-PRIME glejte ločen uporabniški priročnik BOND-PRIME.
- <sup>l</sup> Vsebniki z reagenti: posamezne posode z reagenti, ki vsebujejo označevalce (primarne ali sonde) ali pomožne reagente – v vnaprej pripravljenih ali odprtih vsebnikih (glejte [2.6.3 Sistemi](#page-70-0) reagentov in vsebniki)

Sistemi za zaznavanje BOND, vključno s sistemom Bond Oracle HER2 IHC, in sistemi za čiščenje se skupaj imenujejo "sistemi reagentov".

"Označevalec" se nanaša na primarno protitelo v IHK ali sondo v ISH.

Reagenti so razdeljeni na naslednje "vrste reagentov":

- Primarni: reagent označevalec, ki se uporablja pri IHK
- Sonda: reagent označevalec, ki se uporablja v ISH
- <sup>l</sup> Pomožni: vsi reagenti, ki niso označevalci, se uporabljajo za obdelavo tkiva pred barvanjem ali po njem z označevalcem.
- Mešani: pomožni reagenti, ki so nastali med ciklom protokola iz komponent v sistemu z reagentom ali iz komponent v posameznih vsebnikih. Mešanih reagentov ne morete nikoli imeti na zalogi, vendar morajo obstajati v sistemu za vključitev v korake protokola.

Sezname reagentov in sistemov na zaslonih Reagent Setup (Nastavitev reagentov) in Reagent Inventory (Zaloga reagentov) lahko filtrirate v skladu s temi klasifikacijami.

#### <span id="page-198-0"></span>8.1.1.2 Potek dela reagenta

Preden lahko sistem BOND uporabi katerega koli reagenta, ga mora prepoznati v treh korakih:

- 1 Vrsta reagenta mora biti vključena na seznam reagentov na zaslonu Reagent Setup (Nastavitev reagenta) vsi Leica Biosystems reagenti, pripravljeni za uporabo, in številni Leica Biosystems pomožni reagenti (vključno s tistimi v sistemih za zaznavo in sistemih za čiščenje BOND) so vnaprej določeni, druge reagente pa mora uporabnik dodati na seznam.
- 2 Po prejemu nove zaloge se skenirajo posamezni vsebniki z reagentom in sistemi z reagentom v sistem BOND ali se jih "registrira", da se jih doda v inventar.
- 3 Ko je reagent ali sistem pripravljen za uporabo, se naloži na nabor za reagent, kjer ga sistem BOND zazna, in posodobi inventar, ko se reagent porablja.

Programska oprema BOND vodi evidenco vsebine vsakega posameznega vsebnika in sistema ter skupno količino vsake vrste reagenta. Za reagente Leica Biosystems lahko določite omejitev ponovnega naročila, ki vas opozori, ko je zalog malo. Glejte Podatki o [reagentu](#page-209-0) ali sistemu reagenta v [8.3.2 Podatki](#page-209-0) o reagentu ali sistemu reagenta

#### <span id="page-198-1"></span>8.1.1.3 Identifikacija reagenta

Posamezni vsebniki z reagentom imajo dve črtni kodi za identifikacijo. Daljše črtne kode na sprednjih delih vsebnikov se uporabljajo za registracijo vsebnikov in njihovo identifikacijo po registraciji (glejte [8.3.3 Registracija](#page-212-0) reagentov in sistemov [reagentov\)](#page-212-0). Krajše črtne kode na vrhu posode (pod pokrovi) kodirajo enolične identifikatorje paketa (UPI), ki jih sistem BOND uporablja za identifikacijo vsebnikov, ko so naloženi na module za obdelavo. Z vmesnikom UPI ročno identificirajte naloženo posodo za reagent, ki je niste uspešno skenirali (glejte [5.1.3.5 Odpravljanje](#page-112-0) težav z [nezaznanimi](#page-112-0) reagenti).

Sistemi reagentov BOND za uporabo na modulih za obdelavo BOND-III in BOND-MAX so označeni z dvema črtnima kodama na straneh pladnjev. Uporabite obe črtni kodi za registracijo sistemov in njihovo identifikacijo po registraciji.

Sistemi reagentov BOND-PRIME imajo na strani pladnja eno črtno kodo 2D, ki se uporablja za identifikacijo sistema reagentov po registraciji.

Posamezni vsebniki v sistemu reagentov imajo na vrhu in sprednjih delih črtne kode UPI. Programska oprema BOND jih uporablja za identifikacijo sistemov, ko so naloženi na module za obdelavo. Če samodejna identifikacija ne uspe, ko je sistem reagenta naložen na BOND-MAX ali BOND-III, lahko te številke UPI vnesete za ročno identifikacijo vsebnikov. Tega ni mogoče storiti na modulu za obdelavo BOND-PRIME.

Informacije o katerem koli reagentu ali sistemu reagenta, ki je bil kadar koli registriran, lahko prikažete tako, da na strani posameznih vsebnikov znova skenirate dolgo črtno kodo ali dve črtni kodi (ali eno črtno kodo 2D) na straneh sistemov reagenta.

Če paket ne bo skeniran, odprite pogovorno okno za Manual ID entry (Ročni vnos ID-ja), tako da kliknete ikono Search

(Iskanje) **Na funkcijski vrstici ali gumb Enter ID** (Vnos ID-ja) na zaslonu Reagent InventoryReagent Inventory (Zaloga reagenta).

Vnesite številke, povezane z dolgo črtno kodo na sprednji strani posameznih vsebnikov/sistemov reagentov, ali številke, povezane s črtno kodo 2D, nato kliknite Validate (Potrdi) (za sisteme reagentov kliknite Validate (Potrdi), ko vnesete posamezno črtno kodo).

#### <span id="page-199-0"></span>8.1.1.4 Zamenjava reagenta

#### BOND-PRIME

Na BOND-PRIME ni zamenjave reagenta.

Če BOND-PRIME zazna, da ni dovolj reagenta, bo:

- <sup>l</sup> označilo prizadeto stekelce(-a), če je že začelo obdelovati stekelce na modulu ARC
- zavrnilo stekelce, če je stekelce še vedno v predalu za predobremenitev.

#### BOND-III in BOND-MAX

Pred začetkom priprave je treba naložiti zadostno količino vseh potrebnih reagentov na modul za obdelavo. Občasno pa reagent, ki je bil morda na začetku prisoten, morda ne bo na voljo, ko ga boste potrebovali. Razlog za to je lahko, da je upravljavec odstranil vsebnik za reagent ali pa je v vsebniku za reagent manj reagenta, kot je bilo na začetku navedeno. V tem primeru bo sistem BOND poskusil zamenjati manjkajoči reagent enake vrste iz drugega vsebnika. Sistem BOND pri zamenjavi nerazpoložljivega reagenta uporablja naslednja pravila:

• Sistem najprej poskuša zamenjati manjkajoči reagent z enim enake vrste iz istega sistema reagenta.

Če je cikel uspešen, se bo nadaljeval brez obvestila.

• Sistem nato poskuša zamenjati manjkajoči reagent z drugim virom z isto vrsto in isto številko serije.

Če je cikel uspešen, se bo nadaljeval brez obvestila.

· Sistem nato poskuša zamenjati manjkajoči reagent z drugim virom, ki ima isto vrsto reagenta, vendar s poljubno številko serije.

Če je postopek uspešen, se bo cikel nadaljeval, vendar bodo imela zadevna stekelca obvestilo o dogodku.

<sup>l</sup> Če zamenjava z reagentom ni mogoča, bo reagent zamenjan z reagentom v večji količini za vse zadevne preparate do konca cikla.

Postopek se bo nadaljeval, vendar bodo imela zadevna stekelca obvestilo o dogodkih.

<sup>l</sup> Če to zadeva vsa stekelca in jih je treba nadomestiti z reagentom v večji količini, bo cikel opuščen.

### 8.1.1.5 Sistem HER2 IHC BOND™ Oracle™

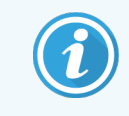

<span id="page-200-0"></span>Ti niso na voljo za uporabo na modulih za obdelavo BOND-PRIME.

Sistem HER2 IHC BOND™ Oracle™ je sestavljen iz sistemov reagentov in lahko vključuje kontrolna stekelca. Zahtevani so tudi standardni reagenti v večjih količinah in za nekatere sisteme tudi pomožni reagenti.

Vedno sledite navodilom, ki so priložena izdelku, in upoštevajte naslednje:

- Kontrolna stekelca, priložena sistemu Bond™ Oracle™ HER2 IHC, se imenujejo kontrolna stekelca Oracle in se razlikujejo od notranjih kontrolnih stekelc, ki se uporabljajo pri ciklih Oracle:
	- V programski opremi se ustvarjajo notranja kontrolna stekelca z uporabo standardne nastavitve Tissue type (Vrsta tkiva) in nastavitve Marker (Označevalec) v pogovornem oknu Add slide (Dodaj stekelce), *ne* pa tudi možnosti Oracle control (Kontrola Oracle).
	- · Kontrolna stekelca Oracle morajo biti nastavljena z uporabo možnosti Oracle control (Kontrola Oracle), poleg ustrezne možnosti Tissue type (Vrsta tkiva).
- Kontrolna stekelca Oracle se lahko uporabljajo samo s specifičnim sistemom, iz katerega prihajajo.
- Nalepke za stekelca Oracle uporabljajo posebne predloge nalepk Oracle, ki so določene na zaslonu Labels (Nalepke) nadzornika sistema (glejte [10.3 Nalepke](#page-235-0) ).

# <span id="page-201-0"></span>8.2 Zaslon za nastavitev reagenta

Zaslon Reagent setup (Nastavitev reagenta) prikazuje seznam vseh reagentov, ki so znani programski opremi BOND, vključno s tistimi v sistemih reagentov in reagenti, zmešanimi iz komponent sistemov reagentov na modulu za obdelavo. Vsi primarni reagenti, pripravljeni na uporabo, BOND so vnaprej določeni na seznamu (in jih ni mogoče odstraniti), prav tako kot ISH-sonde, pripravljene na uporabo, BOND in več pogostih pomožnih reagentov Leica Biosystems.

Filtri pod tabelo omogočajo nastavitev vrste reagenta za prikaz. Pri vrstah pakiranj ne morete filtrirati, lahko pa uporabite tudi vrste reagentov (primarne, sonde, pomožni, mešani reagenti, reagenti Oracle in vzporedna primarna multipleksna barvila in sonde) ter dobavitelja in želeno stanje.

Gumbi nad tabelo vam omogočajo: dodajanje novih reagentov na seznam, odpiranje reagenta, ki je izbran v tabeli, ogled ali urejanje podrobnosti o reagentu ali brisanje reagenta, ki je izbran v tabeli (izbrišete lahko samo reagente, ki niso Leica Biosystems).

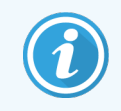

Ne morete registrirati reagentov, ki niso navedeni tukaj, ali reagentov, ki jih določi uporabnik in nimajo prednostnega stanja.

Tabela vsebuje naslednje podrobnosti za vsak reagent:

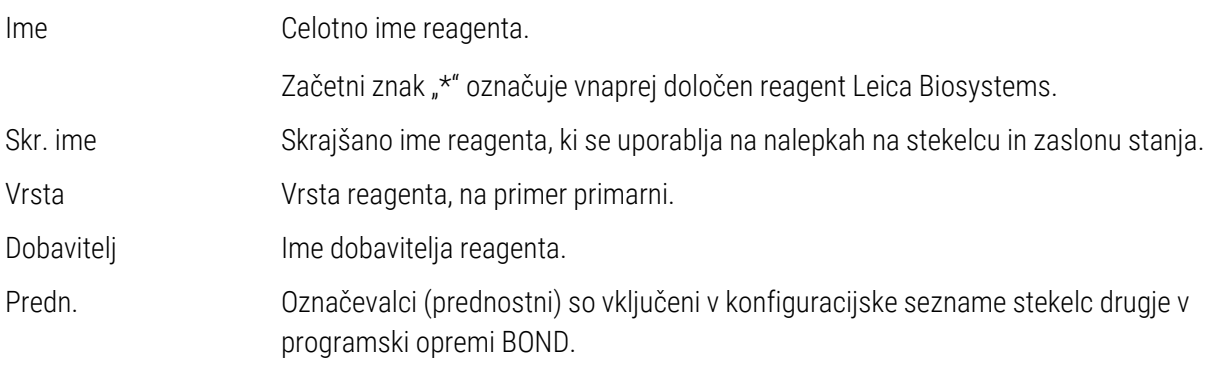

#### Urejanje lastnosti reagentov

Poleg podatkov o imenu in dobavitelju so za reagente na voljo naslednje možnosti urejanja:

- 1 Za označevalce:
	- a protokoli, izbrani privzeto, ko je označevalec izbran med ustvarjanjem stekelca (glejte [6.5.2 Ustvarjanje](#page-147-0) [stekelca\)](#page-147-0). Nastavite lahko različne protokole za enobarvne aplikacije ter predhodne in končne uporabe pri multipleksnem obarvanju;
	- b priljubljeno stanje med ustvarjanjem stekelca se na spustnem seznamu Marker (Označevalec) prikažejo samo želeni označevalci (glejte [6.5.2 Ustvarjanje](#page-147-0) stekelca) in seznam Available markers (Razpoložljivih označevalcev) v pogovornem oknu Reagent panels properties (Lastnosti nabora reagentov) (glejte [8.4.1 Ustvarjanje](#page-217-1) nabora). Seznami zaslonov reagentov se lahko filtrirajo tudi po tej lastnosti;
	- c nevarno stanje označevalci, označeni kot nevarni, se odstranijo v nevarne odpadke. Te nastavitve ni mogoče spremeniti za vnaprej določene reagente.
- 2 Za pomožne reagente
	- a reagenti v večjih količinah, ki so združljivi z reagentom BOND sistem samodejno preprečuje, da bi nezdružljivi pomožni in reagenti v večjih količinah prišli v stik;
	- b prednostni status sezname zaslonov za reagente lahko filtrirate glede na to lastnost;
	- c nevarno stanje reagenti, označeni kot nevarni, se odstranijo v nevarne odpadke. Te nastavitve ni mogoče spremeniti za vnaprej določene reagente.

#### Glejte poglavja:

- <sup>l</sup> [8.2.1 Dodajanje](#page-203-0) ali urejanje reagenta
- [8.2.2 'Brisanje](#page-205-0) reagenta

## <span id="page-203-0"></span>8.2.1 Dodajanje ali urejanje reagenta

<span id="page-203-1"></span>Če želite dodati reagente na seznam, kliknite Add (Dodaj) na zaslonu za Reagent setup (Nastavitev reagenta). Programska oprema BOND prikaže pogovorno okno Add reagent (Dodaj reagent). Glejte spodaj [Slika](#page-203-1) 8-2.

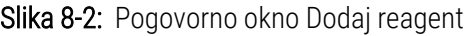

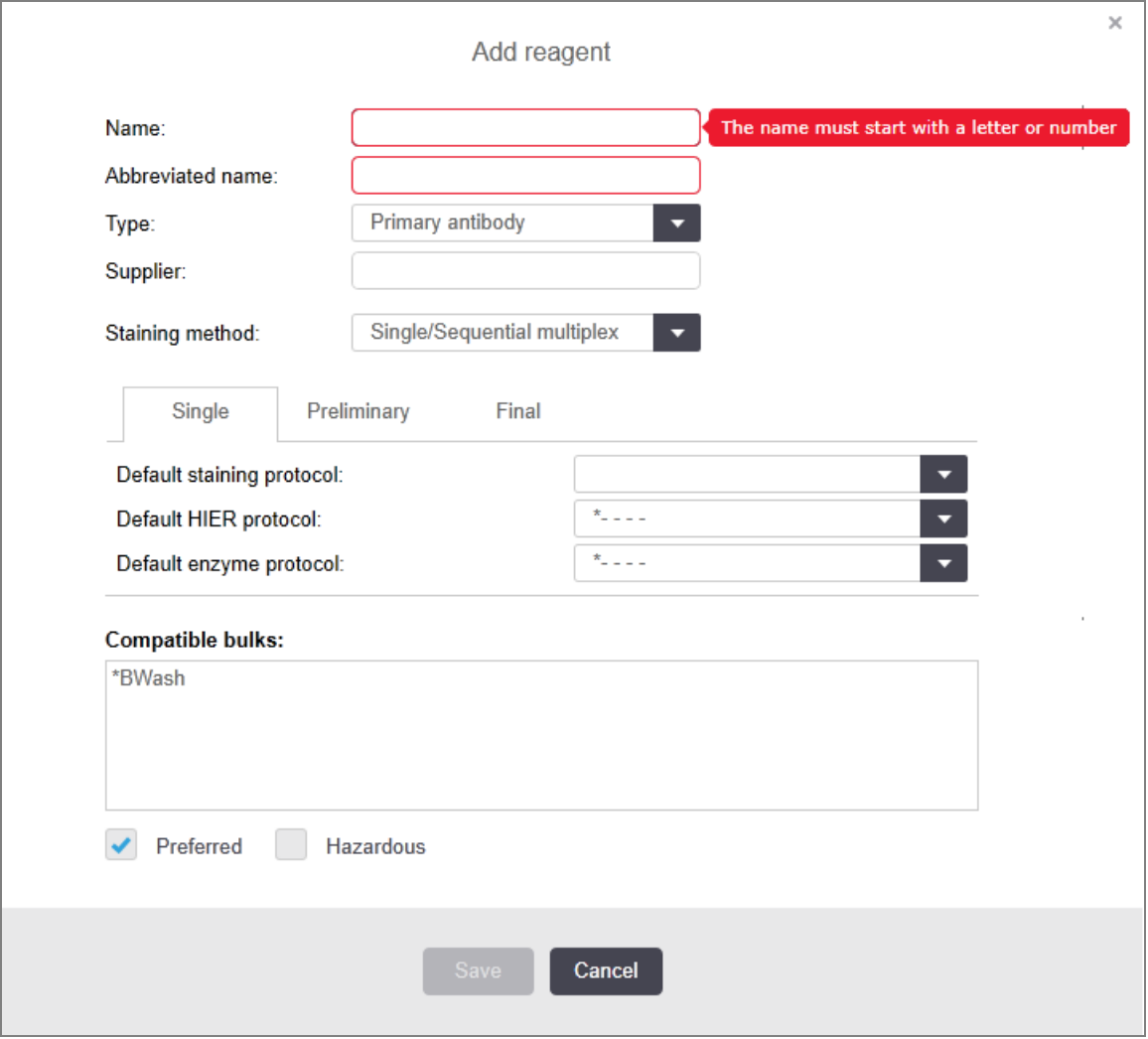

Če želite spremeniti podrobnosti obstoječega reagenta, ga izberite in kliknite **Open** (Odpri) ali dvokliknite. Odpre se pogovorno okno Edit reagent properties (Uredi lastnosti reagenta). To je isto kot pogovorno okno Add reagent (Dodaj reagent) s podrobnostmi za izbrani vneseni reagent.

Uporabite naslednja navodila za dodajanje ali urejanje reagentov:

1 Če dodate nov reagent, vnesite opisno ime v polje **Name** (Ime).

Novi reagenti se ne morejo začeti z ukazom "\*", ki je rezerviran za reagente Leica Biosystems.

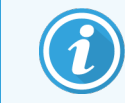

Pri ustvarjanju protokolov ali stekelc pazite, da ne uporabite imena, ki lahko povzroči, da se ta reagent zamenja z drugim.

2 Za nove reagente vnesite kratko ime v polje Abbreviated Name (Skrajšano ime). Skrajšana imena so omejena na osem znakov.

To ime se pojavi na ikonah stekelc na zaslonu Status (Stanja) in je natisnjeno na nalepkah stekelca.

- 3 Če je sistem BOND priključen na LIS, vnesite ime reagenta, ki se uporablja v LIS, v polje Public name (Javno ime) (ne velja za pomožne reagente).
- 4 Če ustvarjate nov reagent, izberite vrsto reagenta s spustnega seznama Type (Vrsta). Pogovorno okno se spremeni glede na izbrano vrsto metode.
- 5 Vnesite ime dobavitelja reagenta v polje Supplier (Dobavitelj).
- 6 Če je reagent označevalec (tj. primarno protitelo, RNK ali sonda DNA), izberite privzete protokole za uporabo pri različnih postopkih barvanja, pri katerih se uporablja označevalec.
- 7 V polju Staining method (Način barvanja) izberite Single/Sequential multiplex (Enojni/zaporedni multipleks) za nastavitev privzetih protokolov za označevalce v enojnih tekih barvanja v zavihku Single (Enojno). Za označevalce v ciklih z zaporednim barvanjem z multipleksom nastavite privzete protokole za prvi nanos na zavihku Preliminary (Predhodni), in nastavite privzeti protokol za zadnji nanos na zavihku Final (Končni).
- 8 Izberite Parallel multiplex (Vzporedni multipleks), da nastavite privzete protokole za označevalce v vzporednih ciklih multipleksa.

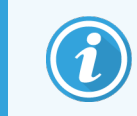

Če je reagent sonda RNK ali DNK, se na vseh zgornjih zavihkih prikažejo dodatni protokoli (denaturacija in hibridizacija).

9 Za vnaprej določene BOND označevalce kliknite Restore factory default protocols (Obnovi tovarniško privzete protokole), če želite vrniti protokole na tovarniško privzete vrednosti, priporočene za označevalce (za obnovitev tovarniško privzetih vrednosti morate biti prijavljeni z uporabniško vlogo nadzornika).

10 Če je reagent uporabniško ustvarjen pomožni reagent, preverite združljivost večje količine raztopine in jo po potrebi prilagodite.

Večina sistemov bo privzeto pokazala BOND raztopine za pranje (\*BWash) in deionizirano vodo (\*DI) na seznamu Compatible bulks (Združljivih večjih količin). To pomeni, da se bo katera koli od teh raztopin uporabila v sistemu tekočin za odvzem in aspiracijo reagenta. Čeprav večje količine raztopine ne smejo priti v neposreden stik s pomožnim reagentom, lahko pride do rahlega stika v aspiracijski sondi. Da se v celoti izognete tej možnosti, izberite večjo količino raztopine, za katero ne želite, da pride v stik z reagentom, in kliknite <<, da jo premaknete na seznam Available bulk (Razpoložljivih večjih količin).

Kot združljiv mora biti določen vsaj en komplet večjih količin raztopin.

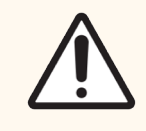

SVARILO: Nezadovoljivi rezultati barvanja in morebitne poškodbe modula za obdelavo lahko nastanejo, če se nezdružljive raztopine medsebojno dotikajo. Obrnite se na Leica Biosystems, da ugotovite, ali so raztopine združljive.

11 Za označevalce kliknite Preferred (Prednostno), da prikažete primarno ali sondo v pogovornem oknu za nastavitev stekelca.

Pri pomožnih reagentih prednostno stanje uporabljajo samo filtri s seznama na zaslonih Reagent Setup (Nastavitev reagenta) in Inventory (Zaloge).

- 12 Če želite, da se reagent spere v vsebnik za nevarne odpadke, kliknite **Hazardous** (Nevarno).
- <span id="page-205-0"></span>13 Kliknite Save (Shrani), da v BOND sistem dodate podrobnosti o reagentu.

Za izhod brez sprememb kadar koli med postopkom kliknite **Cancel** (Prekliči).

## 8.2.2 'Brisanje reagenta

Če želite izbrisati reagent, ga izberite s seznama na zaslonu Reagent Setup (Nastavitev reagenta) in kliknite Delete (Izbriši). Vnaprej določenih Leica Biosystems reagentov (ki se začnejo z zvezdico) ni mogoče izbrisati.

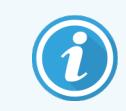

Ko izbrišete podrobnosti reagenta, odstranite tudi podatke o inventarju za pakete tega reagenta. Izbrisanih podatkov o reagentu ali podrobnosti o inventarju ne morete obnoviti.

Če ne potrebujete več reagenta, ki ste ga že uporabljali, ga boste morda raje označili kot nepriljubljenega, namesto da ga izbrišete. S tem ga odstranite z večine zaslonov v programski opremi, vendar ga zadržite v sistemu.

# <span id="page-206-0"></span>8.3 Zaslon za popis reagentov

Zaslon Reagent Inventory (Zaloga reagentov) navaja vse reagente in sisteme reagentov, ki so bili kdaj registrirani (in niso izbrisani) v BOND sistemu, in njihovo trenutno zalogo. Z zaslonom si oglejte in upravljajte zaloge.

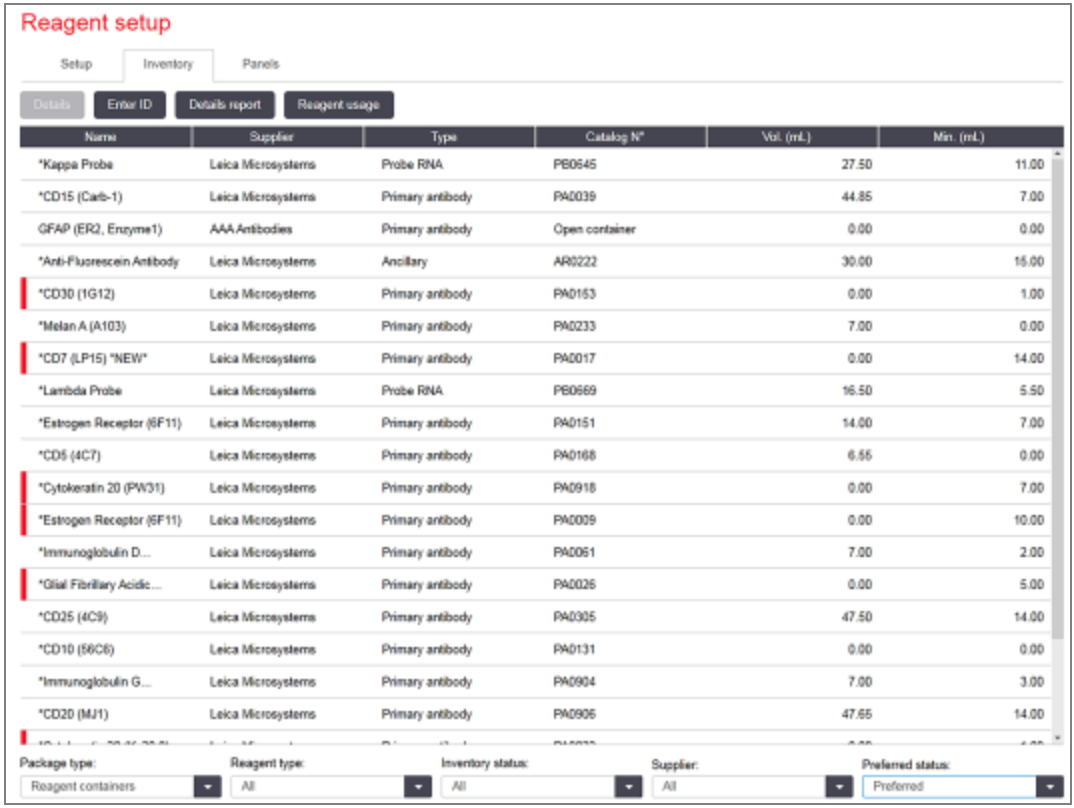

#### Slika 8-3: Zaslon Reagent Inventory (Zaloga reagentov)

Reagenti Leica Biosystems z manjšo količino zalog so označeni z rdečo navpično črto na levi strani zaslona.

Filtri pod tabelo omogočajo nastavitev vrste reagenta ali sistema za prikaz.

Za zaznavanje sistemov BOND, Oracle in sistemov za čiščenje – izbranih v filtru Package type (Vrsta pakiranja) – lahko filtrirate samo po *Inventory status* (Stanje zalog). To vam omogoča, da si ogledate vse registrirane sisteme, samo tiste na zalogi ali tiste pod ravnjo ponovnega naročila.

Pri posameznih vsebnikih z reagentom lahko filtrirate tudi po Supplier (Dobavitelju), Preferred status (Prednostnem statusu) in Reagent type (Vrsti reagenta) (tj. pogled "Primarne", "Sonde", "Vzporedni primarni koktajl", "Vzporedne sonde za koktajl", "Pomožni reagenti" ali "Vsi").

Prikažejo se lahko nekatere ali vse naslednje podrobnosti, odvisno od vrste reagenta.

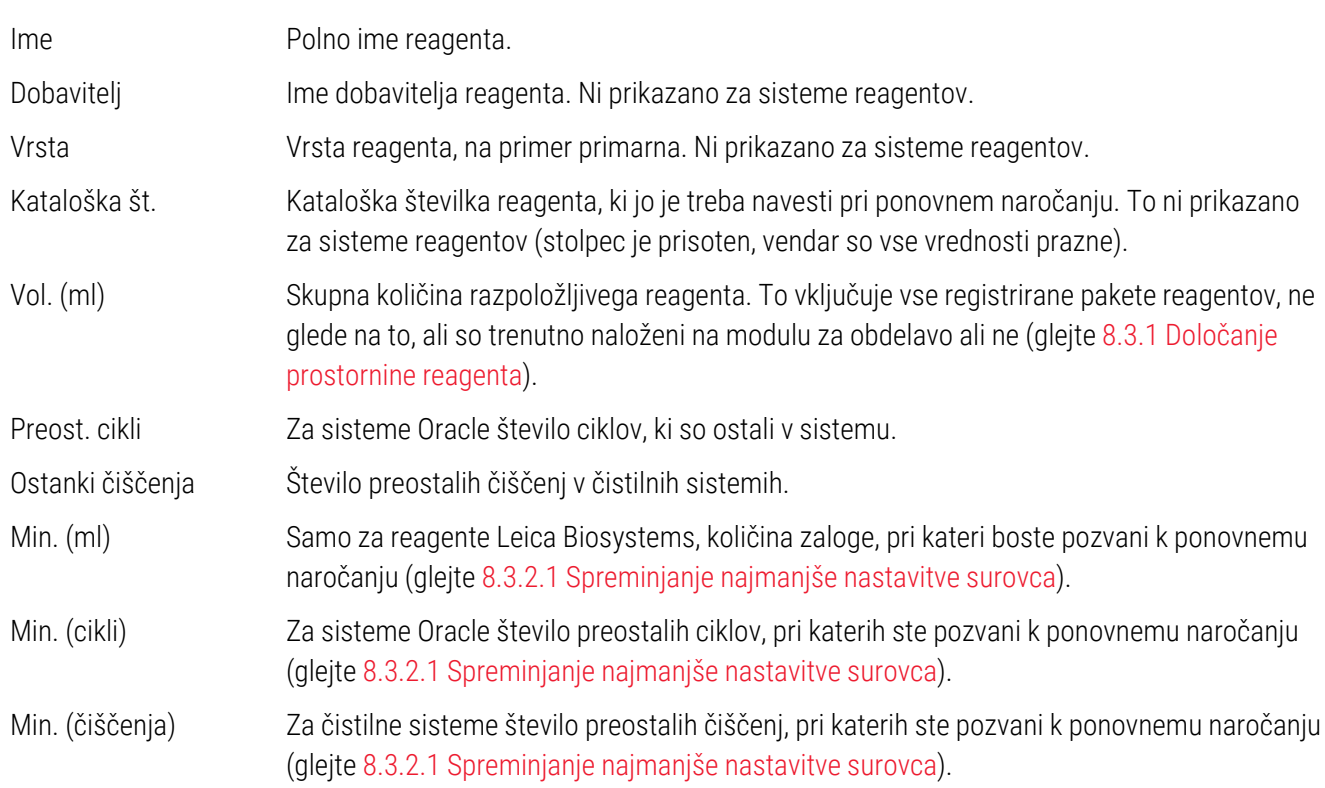

Krmilni gumbi nad tabelo reagentov vam omogočajo upravljanje zalog reagentov.

• Kliknite Details (Podrobnosti) za ogled informacij o posameznih paketih reagentov izbrane vrste reagenta in nastavite možnosti za te reagente.

Za več informacij glejte [8.3.2 Podatki](#page-209-0) o reagentu ali sistemu reagenta.

• Kliknite Enter ID (Vnesi ID), da dodate zalogo reagenta v sistem v pogovornem oknu Manual ID entry (Ročni vnos ID-ja), ko ročni optični čitalec ne more samodejno prepoznati ID-ja (samo BOND-III in BOND-MAX).

Za več informacij glejte [8.3.3 Registracija](#page-212-0) reagentov in sistemov reagentov.

• Kliknite Details report (Podrobno poročilo) za ustvarjanje poročila o reagentih ali reagentnih sistemih, ki so trenutno navedeni v tabeli.

Glejte [8.3.4 Poročilo](#page-215-0) o podrobnostih zalog.

• Kliknite Reagent usage (Poraba reagenta) za pripravo poročila o uporabi reagenta v določenem časovnem obdobju.

Oglejte si [8.3.5 Poročilo](#page-216-0) o uporabi reagenta

Glejte tudi [8.3.1 Določanje](#page-208-0) prostornine reagenta za splošni opis tega, kako BOND sledi zalogo reagentov.

## <span id="page-208-0"></span>8.3.1 Določanje prostornine reagenta

Sistem BOND uporablja dva načina za ugotavljanje prostornine reagenta v vsebnikih v pladnju za reagent: prostornino izračuna na podlagi začetne količine in poznejše uporabe ter jo meri neposredno s senzorjem nivoja tekočine (LLS) za BOND-III in BOND-MAX, ali ultrazvočnim senzorjem nivoja tekočine (uLLS) za BOND-PRIME.

Izračun prostornine temelji na začetni prostornini reagenta, odštetju reagenta, ki se dozira, in dodajanju za ponovno polnjenje (odprt vsebnik). Do neskladij lahko pride, če se reagent izgubi zaradi izhlapevanja ali razlitja.

Za BOND-MAX in BOND-III je sistem LLS vgrajen v aspiracijsko sondo. Določa količine reagenta z zaznavanjem višine reagenta, ko se aspiracijska sonda pomakne v vsebnike. Pri privzetih nastavitvah se merjenje prostornine LLS (ki se pogosto imenuje "potopni test") samodejno izvede pod različnimi pogoji, na primer ko vsebnik ni bil izmerjen več kot 30 dni. Reagent je morda izhlapel ali pa je bil uporabljen v drugem sistemu. Ti privzeti potopni testi so načrtovani tako, da ne povzročajo zamud v obdelavi, zato se bo morda na začetku izkazalo, da je reagent na voljo, kasneje pa, da nima zadostne količine za načrtovani cikel. Ko se to zgodi, se sproži alarm in uporabnik mora vsebnik znova napolniti (samo odprte vsebnike) ali pa poskrbeti, da je na voljo ustrezen nadomestni reagent (glejte [8.1.1.4 Zamenjava](#page-199-0) [reagenta\)](#page-199-0).

Za BOND-PRIME je uLLS vgrajen v sondo ARC. Če pride do neskladja, uLLS izvede potopni test na enak način, kot je storjeno na BOND-MAX in BOND-III.

Izbirno lahko sistem BOND nastavite tako, da izvedete potopni test vsebnika pred vsakim ciklom. To se nastavi neodvisno za odprte vsebnike, vsebnike, pripravljene za uporabo, in sisteme reagentov. Nastavitev zagotavlja, da imajo začete serije dovolj reagenta za dokončanje, vendar upočasni obdelavo, medtem ko se izvajajo potopni testi. Te možnosti nastavite v podoknu nadzornika sistema Settings > Laboratory settings (Nastavitve > Laboratorijske nastavitve) (glejte [10.5.1 Laboratorijske](#page-245-0) nastavitve).

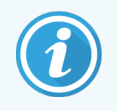

<span id="page-208-1"></span>Vsebnikov za reagente ne napolnite preveč. Preveč napolnjen vsebnik za reagent se pri potopnem testu označi kot prazen

### 8.3.1.1 Volumen poročanja za sisteme zaznavanja

Da so količine, poročane za BOND sisteme za zaznavanje, primerljive s tistimi, ki so navedene za posamezne vsebnike (omogoča oceno števila stekelc, za katere se lahko uporabi sistem za zaznavanje), so količine sistema navedene v mililitrih za en vsebnik. Ker pa so sistemi za zaznavanje sestavljeni iz vsebnikov z različnimi volumni, je treba uporabiti pravilo za poročanje o prostornini, opisano v tem poglavju.

Upoštevajte, da to pravilo ne velja za Oracle ali čistilne sisteme, ki poročajo o številu ciklov ali preostalih čistilnih ciklih.

Za sisteme zaznavanja se o prostornini poroča glede na največji enojni vsebnik v sistemu. Če na primer največji vsebnik vsebuje 30 ml, je prostornina sistema poročana glede na 30 ml. Programska oprema BOND predvideva, da so vsi vsebniki v novih sistemih polni, zato je pri prvi registraciji za sistem z največjim vsebnikom s 30 ml navedena količina 30 ml.

Med porabljanjem reagenta poročana vrednost pomeni prostornino vsebnika z najnižjo relativno prostornino. Če prostornina tega vsebnika ni enaka količini največje posode v sistemu, se vrednost normalizira na prostornino največjega vsebnika. Če je na primer v sistemu več vsebnikov s 30 ml in dvema vsebnikoma z 2,4 ml, ima lahko en od vsebnikov z 2,4 ml najmanjšo količino reagenta glede na začetne količine. Če ostane 1,2 ml (polovica začetne prostornine), se prostornina celotnega sistema navede kot polovica od 30 ml, tj. 15 ml.

### 8.3.1.2 Poročanje o preostalih testih za raziskovalne sisteme reagenta

Vsak raziskovalni sistem reagenta lahko izvede določeno število testov (npr. 200 testov, če je privzeta prostornina porazdelitve 150 µl).

Vsakič, ko je stekelce obarvano s tem raziskovalnim sistemom reagenta, se število preostalih testov zmanjša.

<span id="page-209-0"></span>Ko število preostalih testov doseže nič, je sistem označen kot Empty (Prazen).

### 8.3.2 Podatki o reagentu ali sistemu reagenta

Če želite prikazati podrobnosti posameznih paketov reagenta ali sistema reagenta, dvokliknite vrsto reagenta v tabeli zalog reagenta ali ga izberite in kliknite Details (Podrobnosti).

Slika 8-4: Pogovorno okno Reagent inventory details (Podrobnosti zalog reagenta)

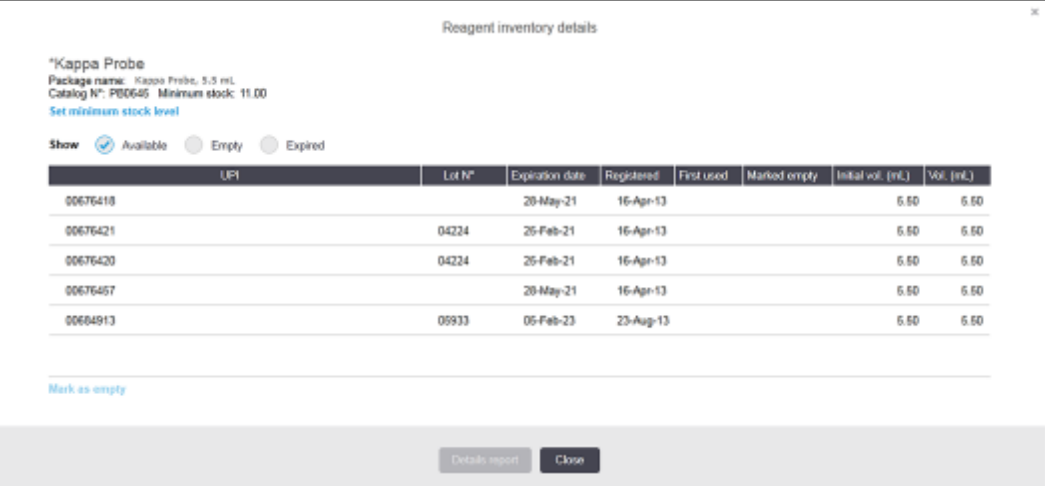

Pogovorno okno s podrobnostmi o zalogah prikazuje vsak posamezen paket izbranega reagenta ali sistema. Pogovorna polja in možnosti se razlikujejo glede na vrsto in dobavitelja paketa reagenta. Privzeto so prikazani samo paketi z razpoložljivim reagentom, ki mu ni potekel rok. Prikazujete lahko tudi prazne pakete (ki niso dosegli roka uporabe) ali vse pakete, ki so potekli v zadnjem mesecu – v pogovornem oknu izberite **Available** (Razpoložljivo), Empty (Prazno) ali Expired (Pretečeno).

Package name (Ime paketa) reagenta je prikazano za vse vrste paketov reagenta. Poleg tega prikazujejo reagenti BOND Catalog N° (Kataloško št.) za namene ponovnega naročanja, BOND reagenti (ne pa tudi sistemi) pa imajo tudi Package name (Ime paketa), ki vključuje velikost paketa.

Reagenti in sistemi BOND imajo tudi polje za Minimum stock (Najmanjše zaloge), ki kaže raven zalog, pri kateri ste pozvani, da reagent ponovno naročite (glejte [8.3.2.1 Spreminjanje](#page-210-0) najmanjše nastavitve surovca).

Z ročnim optičnim bralnikom lahko skenirate stranske črtne kode ali črtno kodo 2D registriranega vsebnika za reagent ali sistema reagenta, da zaženete pogovorno okno s podrobnostmi o zalogah. Skenirani element zalog bo označen v tabeli s podrobnostmi, filtri Show (Prikaz) (Razpoložljivo, Prazno ali Pretečeno) pa bodo samodejno nastavljeni, kot je ustrezno.

Tabela v pogovornem oknu prikazuje naslednje informacije za vsak paket reagenta:

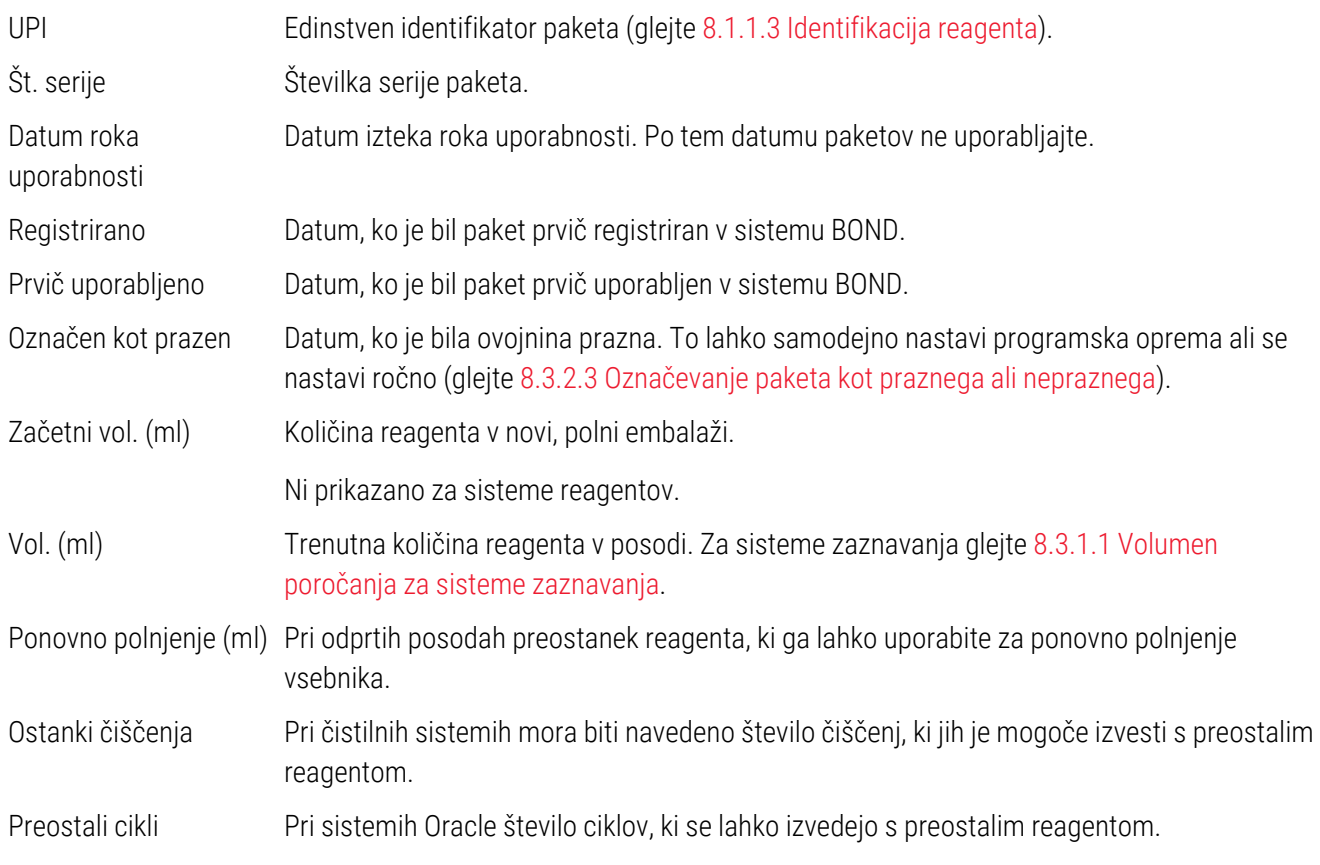

Gumbi na pogovornem oknu s podatki o zalogi omogočajo konfiguracijo nabora podrobnosti o zalogah (primerno za vrsto pakiranja) in pripravo poročila s podrobnostmi za določen reagent ali sistem. Spodnji razdelki opisujejo možnosti konfiguracije in poročila.

### <span id="page-210-0"></span>8.3.2.1 Spreminjanje najmanjše nastavitve surovca

Vnaprej določeni Leica Biosystems reagenti in sistemi reagentov imajo lahko "minimalno raven zaloge". Ko skupna zaloga reagenta pade pod nastavljeno raven, je reagent na zaslonu Reagent Inventory (Zaloge reagenta) označen rdeče, kar uporabnika pozove, naj ponovno naroči reagent ali sistem.

Če želite spremeniti najmanjšo nastavitev surovca, kliknite Set minimum stock level (Nastavi najmanjšo raven) surovca. V pojavnem pogovornem oknu vnesite zahtevano najmanjšo raven zalog v polje Minimum stock (Najmanjša zaloga). Uporabite mililitre, cikle ali čistila, odvisno od vrste embalaže. Kliknite OK (V redu).

### 8.3.2.2 Poročilo o reagentih

Kliknite na **Details report** (Podrobno poročilo), da ustvarite poročila za samo izbrani reagent ali sistem reagenta. Za več podrobnosti glejte [8.3.4 Poročilo](#page-215-0) o podrobnostih zalog.

### <span id="page-211-0"></span>8.3.2.3 Označevanje paketa kot praznega ali nepraznega

Ovojnino reagenta lahko označite kot prazno, na primer ko jo zavržete, preden jo v celoti uporabite. To naredite tako, da izberete paket v tabeli in nato kliknete Mark as empty (Označi kot prazen). Programska oprema prenese trenutni datum v polje Marked empty (Označeno kot prazno).

Če želite obnoviti paket reagenta, označen kot prazen, ga izberite v tabeli in kliknite Mark not empty (Označi kot neprazen). To lahko storite samo, če paket ni naložen na modul za obdelavo. V paketu je količina reagenta, kot je bila pred označitvijo, da je prazen.

Izberite radijski gumb Empty (Prazno) nad tabelo, da se prikažejo elementi, ki so označeni kot prazni.

### 8.3.2.4 Ponovno polnjenje odprtega vsebnika za reagent

Odprte vsebnike za reagent BOND lahko ponovno uporabite za porazdelitev do 40 ml določenega reagenta. Število naknadnih polnjenj vsebnikov ni omejeno, če jih napolnite s količino, ki je manjša od prostornine vsebnika.

Za ponovno polnjenje odprtega vsebnika upoštevajte naslednja navodila.

- 1 Napolnite vsebnik z želeno količino reagenta.
- 2 Optično preberite vsebnik (kot je opisano v poglavju [8.3.3 Registracija](#page-212-0) reagentov in sistemov reagentov) in nato kliknite Refill (Polnjenje).

Gumb za ponovno polnjenje ne bo na voljo, če bo v vsebnik dodanega več reagenta kot 40 ml.

3 Nastavite rok uporabe novega reagenta.

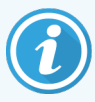

Upoštevajte, da ob prvem polnjenju odprtega vsebnika (bodisi ob prvi registraciji bodisi ob ponovnem polnjenju) programska oprema predvideva, da je vsebnik napolnjen do največje količine, ki je za ta vsebnik na voljo, tj. prostornine (ml), ki jo uporabnik določi ob prvi registraciji reagenta, ali trenutne prostornine in preostanka dovoljene prostornine ponovnega polnjenja. Po potrebi se popravi poročana prostornina, ko se izvede potopni test. Do tega morda ne bo prišlo, dokler vsebnika ne uporabite.

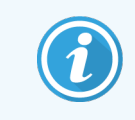

Po prvi registraciji je vsak odprt vsebnik zaklenjen za določen reagent. Za vsak odprti vsebnik je treba ob vsakem polnjenju uporabiti isti reagent.

## <span id="page-212-0"></span>8.3.3 Registracija reagentov in sistemov reagentov

Z registracijo se pakiranje reagenta doda zalogi. Preden lahko registrirate paket, morate reagent navesti na zaslonu za Reagent Setup (Nastavitev reagenta).

Pred uporabo na modulih za obdelavo BOND morate pakiranja reagentov registrirati.

Če v modul za obdelavo naložite neregistrirano posodo z reagentom, programska oprema tega ne bo prepoznala in na

zaslonu System status (Stanje sistema) se bo prikazala ikona  $(i)$  z informacijami na tem položaju reagenta.

Za informacije o stanju vsebnikov reagenta, naloženih na modul za obdelavo BOND-PRIME, glejte ločen uporabniški priročnik BOND-PRIME.

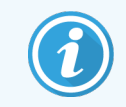

Programska oprema BOND bo sledila uporabi reagenta in vas opozorila, kdaj je treba zamenjati reagent.

Ne poskušajte znova napolniti BOND vsebnika z reagentom, pripravljenega za uporabo, saj programska oprema BOND prepozna, da je to vsebnik, ki ga uporabljate, in ga zavrne.

Če BOND ne prepozna novega pakiranja reagenta, ki ga skenirate za registracijo, morda nimate nameščene najnovejše datoteke za BOND definicije podatkov (BDD); preverite datoteko BDD na spletu, nato pa jo prenesite in namestite (prek zaslona nadzornika sistema za BDD update (Posodobitev BDD)), če je to novejša "različica podatkov", kot je prikazano v pogovornem oknu About BOND (Vizitka BOND). Po namestitvi najnovejše datoteke BDD ponovno zaženite kliničnega odjemalca in poskusite znova registrirati nov vsebnik z reagentom ali sistem reagenta.

Metode za registracijo različnih vrst pakiranj reagentov so opisane v naslednjih poglavjih:

- [8.3.3.1 Registracija](#page-212-1) sistemov reagentov
- <sup>l</sup> [8.3.3.2 Registracija](#page-213-0) reagentov, pripravljenih za uporabo, BOND
- [8.3.3.3 Registracija](#page-214-0) reagentov, ki niso pripravljeni za uporabo
- <span id="page-212-1"></span><sup>l</sup> [8.3.3.4 Ročni](#page-214-1) vnos ID

#### 8.3.3.1 Registracija sistemov reagentov

Za registracijo sistema zaznave ali čiščenja BOND skenirajte dve črtni kodi na strani pladnja za reagent.

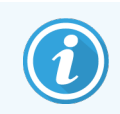

Nekateri sistemi reagentov imajo na pladnju z reagentom samo eno črtno kodo, na primer sistemi z le enim ali dvema vsebnikoma.

Sistemi reagentov BOND-PRIME imajo na strani pladnja eno črtno kodo 2D.

Programska oprema bo prikazala pogovorno okno **Add reagent system** (Dodaj sistem reagenta).

Nevarnost pri delovanju laserja. Možne hude poškodbe oči. Izogibajte se neposrednemu stiku oči z laserskimi žarki.

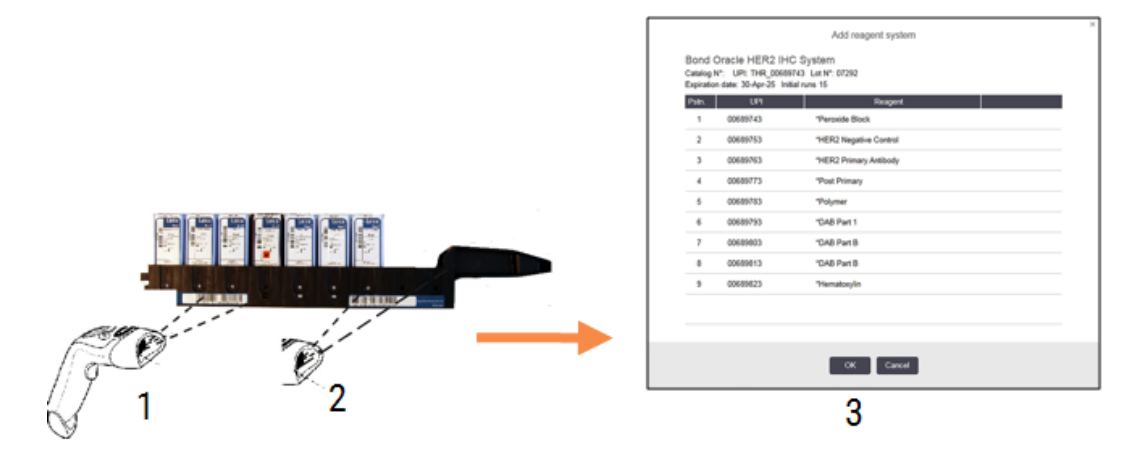

Slika 8-5: Registracija sistema za zaznavanje BOND

Preverite, ali se podrobnosti v pogovornem oknu ujemajo s podrobnostmi pakiranja, nato pa kliknite OK (V redu).

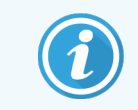

<span id="page-213-0"></span>Ne poskušajte registrirati posameznih vsebnikov z reagentom, ki so del sistema z reagentom.

### 8.3.3.2 Registracija reagentov, pripravljenih za uporabo, BOND

Za registracijo paketa reagenta, pripravljenega za uporabo, BOND skenirajte črtno kodo na sprednji strani vsebnika. Programska oprema bo prikazala pogovorno okno Add reagent package (Dodaj pakiranje reagenta).

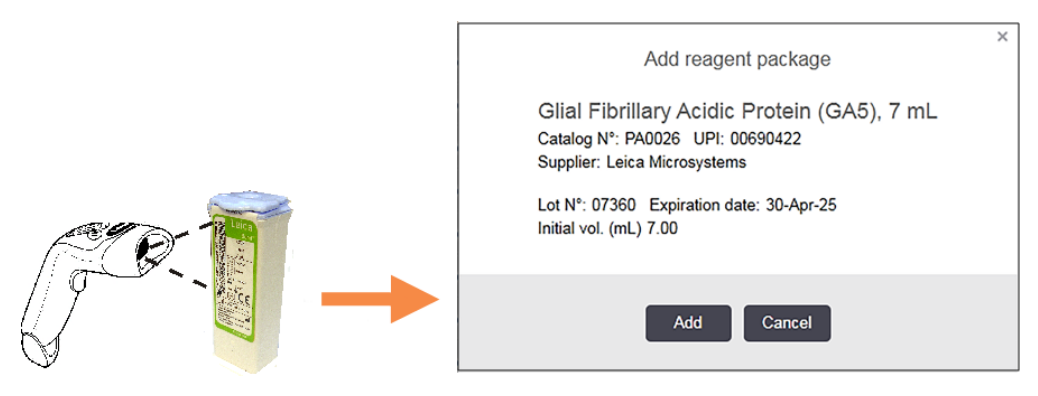

Slika 8-6: Registracija BOND pakiranj reagentov

Preverite, ali se podrobnosti v pogovornem oknu ujemajo s podrobnostmi pakiranja, nato pa kliknite Add (Dodaj).

### <span id="page-214-0"></span>8.3.3.3 Registracija reagentov, ki niso pripravljeni za uporabo

Reagente, ki niso dobavljeni v paketih, pripravljenih za uporabo, BOND lahko uporabljate na sistemu BOND, v odprtih vsebnikih BOND ali vsebnikih za titracijo. Ko reagent, ki ni pripravljen za uporabo, pripravite in napolnite v 7-mililitrski ali 30-mililitrski odprti vsebnik ali 6-mililitrski vsebnik za titracijo, je registriran na enak način kot reagenti BOND:

1 Prepričajte se, da je reagent ustvarjen v sistemu in ima prednost pri uporabi. Reagent, ki ga določi uporabnik, mora imeti prednost pred registriranimi. (glejte [8.2.1 Dodajanje](#page-203-0) ali urejanje reagenta).

Ne pozabite, da so encimi, ki jih ustvarite s kompletom za predhodno obdelavo z encimi BOND, vnaprej določeni v sistemu in ne potrebujejo ročne priprave.

- 2 Odčitajte črtno kodo na sprednji strani odprtega vsebnika ali vsebnika za titracijo, da odprete pogovorno okno Add open container (Dodaj odprti vsebnik).
- 3 S spustnega seznama izberite Reagent name (Ime reagenta). (Ime dobavitelja je navedeno v oklepajih poleg imena reagenta).

Seznam vsebuje vse priljubljene neBONDpomožne reagente in označevalce, ustvarjene v sistemu, kot tudi štiri predhodno določene encime, ki jih je mogoče pripraviti iz kompleta za predhodno obdelavo z encimi BOND. Če reagenta niste ustvarili v sistemu, izbrišite pogovorno okno Add open container (Dodaj odprti vsebnik) in najprej naredite to (glejte 1. korak zgoraj).

- 4 Vtipkajte številko serije za reagent iz dokumentacije dobavitelja reagenta.
- 5 Kliknite v polje Expiration date (Datum roka uporabe), tako da nastavite datum poteka uporabnosti s kontrolniki koledarja (ali pa lahko vtipkate datum).

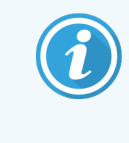

Vnesete lahko delne datume, kot so D/M, DD/MM ali DD/MMM; predvideva se, da gre za tekoče leto. Če denimo vnesete MM/LLLL ali MMM/LLLL, se predpostavlja, da je prvi dan tega meseca.

Če vnesete neveljavni datum, se okrog polja **Expiration date** (Datum roka uporabe) pojavi rdeč rob in prikaže se sporočilo o napaki validacije.

Ko kliknete proč od polja Expiration date (Datum roka uporabe), se veljaven datum samodejno ponovno formatira, da se ujema z obliko datuma sistema. Če ste pred vnosom neveljavnega datuma vnesli vsaj en veljaven datum, se polje ponastavi na zadnji vneseni veljavni datum, ko kliknete stran od njega.

<span id="page-214-1"></span>6 Kliknite OK (V redu) za registracijo reagenta.

#### 8.3.3.4 Ročni vnos ID

Če sistem BOND ne prebere črtne kode reagenta, naredite naslednje na zaslonu Reagent Inventory (Zaloga reagenta):

1 Kliknite Enter ID (Vnos ID-ja).

Programska oprema BOND prikaže pogovorno okno za Manual ID entry (Ročni vnos ID-ja).

2 Vtipkajte številke, povezane z dolgimi črtnimi kodami na sprednji strani vsebnika, ali številke, povezane s črtno kodo 2D, v zgornjo vrstico pogovornega okna.

3 Kliknite Validate (Potrdi).

Če obstaja več kot ena črtna koda, kot za sisteme za zaznavanje, kliknite **Validate** (Potrdi) po vnosu ustreznih številk za vsako črtno kodo.

- 4 Ko se prepričate, da so črtne kode legitimne, programska oprema prikaže ustrezno pogovorno okno Add reagent package (Dodaj paket reagenta).
- <span id="page-215-0"></span>5 Preverite podrobnosti paketa ali dodajte podrobnosti v skladu z zahtevami v pogovornem oknu Add reagent package (Dodaj paket reagenta), nato kliknite OK (V redu), da registrirate paket.

### 8.3.4 Poročilo o podrobnostih zalog

Ustvarite lahko poročilo o podrobnostih zalog reagentov ali sistemov reagentov, prikazanih v tabeli na zaslonu Reagent Inventory (Zaloga reagentov). Ustvari se poročilo, v katerem so prikazane informacije za vsakega od vidnih reagentov ali sistemov, vključno s celotno preostalo zalogo. Če je skupna zaloga manjša od minimalne količine zalog (glejte [8.3.2.1 Spreminjanje](#page-210-0) najmanjše nastavitve surovca), je v poročilu označena z "Nizko".

Nastavite filtre na dnu zaslona, da prikažete reagente ali sisteme reagentov, ki vas zanimajo, nato pa kliknite Details report (Poročilo o podrobnostih). Poročilo se ustvari in prikaže v novem oknu.

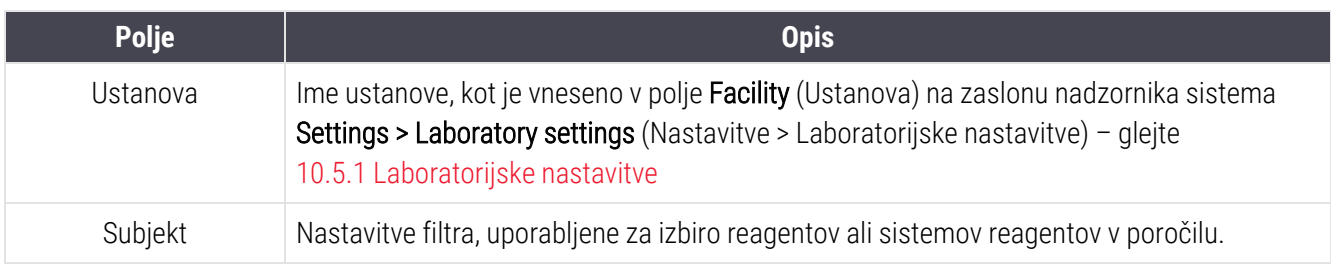

Zgornji desni del poročila o zalogah reagenta prikazuje podatke v naslednji tabeli:

Za vsak reagent, naveden v tabeli, se prikaže telo poročila:

- $\cdot$  ime
- skupna razpoložlijva zaloga (označeno, če je maniša od najmaniše zaloge)
- kataloška številka (za BOND vsebnike, pripravljene za uporabo) ali "odprta" (za odprte vsebnike)
- vrsta (primarna, sonda, pomožna ali vrsta sistema reagentov)
- dobaviteli
Za vsak paket reagenta se prikaže poročilo:

- $\bullet$  UPI
- številka serije
- <sup>l</sup> datum roka uporabnosti
- datum registracije
- datum prve uporabe
- datum zadnie uporabe
- preostale količine

Za več podrobnosti o oknu poročila in možnostih tiskanja glejte [3.7 Poročila.](#page-86-0)

### 8.3.5 Poročilo o uporabi reagenta

Poročilo o uporabi reagenta prikazuje količino uporabljenega reagenta in koliko testov je bilo obdelanih s tem reagentom v določenem obdobju. Podatki so navedeni po postavkah za posamezne vsebnike in prikazujejo skupne vrednosti reagentov.

Poročilo zajema vse reagente, ki se uporabljajo v določenem obdobju, ne glede na reagente, ki so trenutno prikazani na zaslonu Reagent Inventory (Zaloge reagentov). Uporaba sistema reagenta ni vključena.

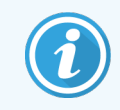

Uporaba večje količine reagenta BOND-PRIME je sledena in prikazana v poročilu.

Kliknite Reagent usage (Uporaba reagenta), da odprete pogovorno okno za izbiro datuma, v katerem morate nastaviti obdobje, ki ga želite zajeti s poročilom. Nastavite datuma From (Od) in To (Do) ter čase (glejte Uporaba [izbirnikov](#page-222-0) datuma in časa [\(Razdelek](#page-222-0) na strani 222)), nato kliknite Generate (Ustvari). Poročilo se ustvari in prikaže v novem oknu.

Zgornji desni del poročila o uporabi reagenta prikazuje podatke v naslednji tabeli:

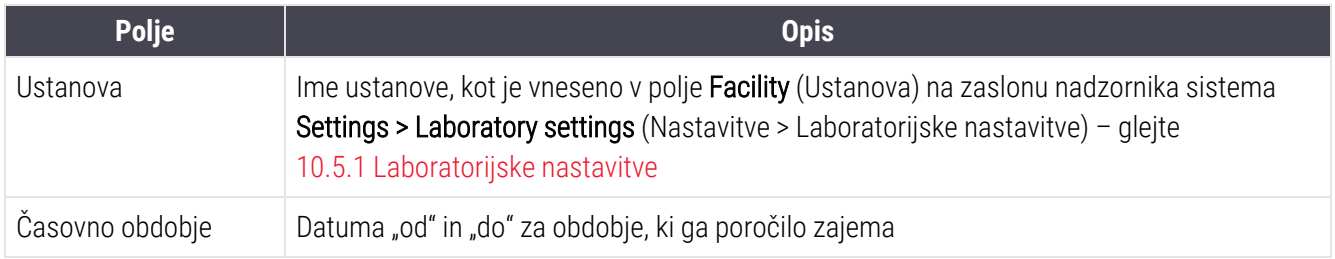

Za vsak reagent, uporabljen v obdobju, se prikaže poročilo:

- Ime (skrajšano ime reagenta);
- UPI vsakega uporablienega vsebnika;
- Številka serije vsakega uporabljenega vsebnika.
- Datum poteka uporabe vsakega uporabljenega vsebnika;
- Število obdelanih stekelc, tako na vsebnik kot na celotno količino za reagent;
- Količina uporabljenega reagenta v določenem obdobju, tako na vsebnik, kot na celotno količino za reagent.

Za več podrobnosti o oknu poročila in možnostih tiskanja glejte [3.7 Poročila.](#page-86-0)

### 8.4 Zaslon za nabor reagentov

Nabor je uporabniško določen nabor označevalcev. Z nabori lahko hitro dodate več stekelc v sistem.

Nabore lahko uporabljate samo za rutinska stekelca za enojno barvanje; ni jih mogoče uporabiti za nastavitev stekelc z zaporednim barvanjem. Za ustvarjanje naborov morate imeti vlogo nadzornika.

Za prikaz zaslona Reagent Panels (Nabori reagentov) kliknite ikono Reagent setup (Nastavitev reagentov) na funkcijski vrstici in nato kliknite zavihek Panels (Nabori).

Za več informacij glejte:

- [8.4.1 Ustvarjanje](#page-217-0) nabora
- <sup>l</sup> 8.4.2 Ogled ali urejanje [podrobnosti](#page-218-0) nabora
- <span id="page-217-0"></span>• [8.4.3 Odstranjevanje](#page-218-1) nabora

### 8.4.1 Ustvarjanje nabora

Če želite ustvariti nabor, naredite naslednje (imeti morate uporabniško vlogo nadzornika):

1 Kliknite Add panel (Dodaj nabor).

Programska oprema prikaže pogovorno okno Reagent panel properties (Lastnosti nabora reagenta).

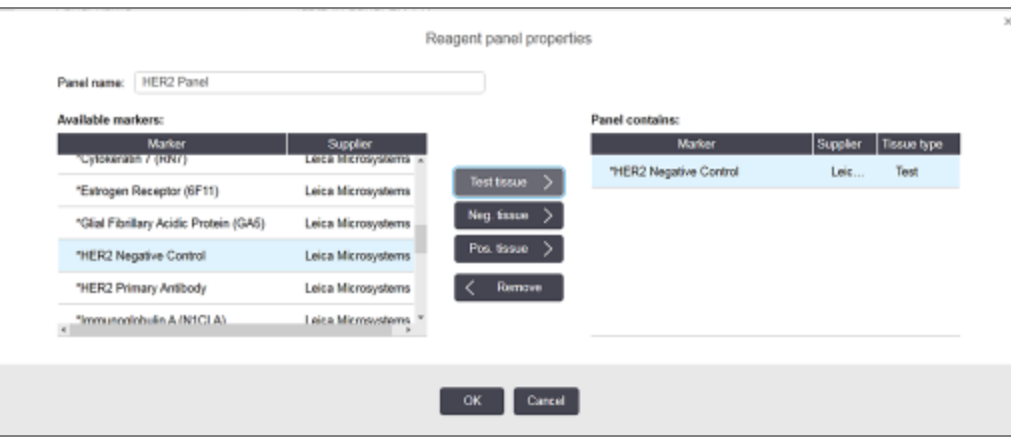

Slika 8-7: Pogovorno okno Reagent panel properties (Lastnosti nabora reagenta)

V tabeli na desni strani pogovornega oknaReagent panel properties (Lastnosti nabora reagenta) je navedena vsebina nabora, v tabeli na levi pa vsi razpoložljivi označevalci.

- 2 Vnesite ime nabora v polje **Panel name** (Ime nabora) na vrhu pogovornega okna. Nabora ne morete shraniti brez imena.
- 3 Če želite dodati označevalec v nabor, izberite element na seznamu razpoložljivih protiteles ali sond v tabeli na levi strani, nato kliknite **... Test tissue**

Če želite dodati pozitivno kontrolo tkiva, kliknite označevalec in nato kliknite **. Pos. tissue** 

Če želite dodati kontrolo negativnega tkiva, kliknite označevalec in nato kliknite . . . Neg. tissue

4 Če želite odstraniti element z nabora, ga izberite v tabeli na desni in kliknite  $\vert \leq 0$  Remove

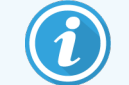

Nabori morajo imeti testno tkivo. Nabora, ki nima testnega tkiva, ne morete shraniti.

<span id="page-218-0"></span>5 Ko je nabor pravilen, kliknite OK (V redu), da shranite podrobnosti. Če ne želite shraniti nabora, kliknite **Cancel** (Prekliči).

### 8.4.2 Ogled ali urejanje podrobnosti nabora

Če si želite ogledati podrobnosti nabora, izberite to v tabeli na levi strani zaslona Reagent Panels (Nabori reagentov). Označevalci v naboru so prikazani v tabeli na desni strani zaslona. Za urejanje nabora kliknite Panel properties (Lastnosti nabora) in uredite, kot je opisano v [8.4.1 Ustvarjanje](#page-217-0) nabora.

### <span id="page-218-1"></span>8.4.3 Odstranjevanje nabora

Če želite nabor odstraniti iz sistema, ga izberite v tabeli na zaslonu Reagent Panels (Nabori reagentov) in kliknite Remove panel (Odstrani nabor). Prosili vas bomo, da potrdite odstranitev.

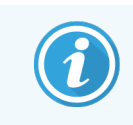

Nabor odstranite pazljivo. Podrobnosti izbrisanih naborov ne morete obnoviti.

## 9 Zgodovina stekelc (na BOND krmilniku)

Zaslon Slide history (Zgodovina stekelc) prikazuje podrobnosti stekelc, ki so načrtovana, se trenutno izvajajo ali so bila zagnana v sistemu BOND.

Za izvedbe, ki so bile načrtovane, vendar so bile ustavljene pred začetkom obdelave (z odklepanjem pladnja), se njihovi posamezni zapisi stekelc odstranijo s seznama zgodovine in nadomestijo z eno vrstico za celoten pladenj, pri čemer je prikazano stanje "Zavrnjeno". Za te zagone lahko ustvarite poročila s podrobnostmi o dogodkih in zagonu.

To poglavje ima naslednje razdelke:

- [9.1 Zaslon](#page-220-0) za zgodovino stekelc
- $\cdot$  [9.2 Izbira](#page-221-0) stekelca
- <sup>l</sup> [9.3 Lastnosti](#page-222-1) stekelca in ponovitev cikla stekelca
- <sup>l</sup> [9.4 Zaženi](#page-223-0) poročilo o dogodkih cikla
- 9.5 Poročilo o [podrobnostih](#page-224-0) cikla
- [9.6 Poročilo](#page-225-0) primera
- <sup>l</sup> [9.7 Poročilo](#page-227-0) o protokolu
- **.** [9.8 Povzetek](#page-227-1) stekelc
- 9.9 Izvoz [podatkov](#page-228-0)
- [9.10 Kratka](#page-229-0) zgodovina stekelc

## <span id="page-220-0"></span>9.1 Zaslon za zgodovino stekelc

Če si želite ogledati podrobnosti zgodovine stekelc ali ustvariti dogodke izvajanja, zagnati podrobnosti ali poročila o primerih, izberite ikono Slide history (Zgodovina stekelc) v funkcijski vrstici.

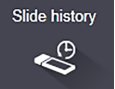

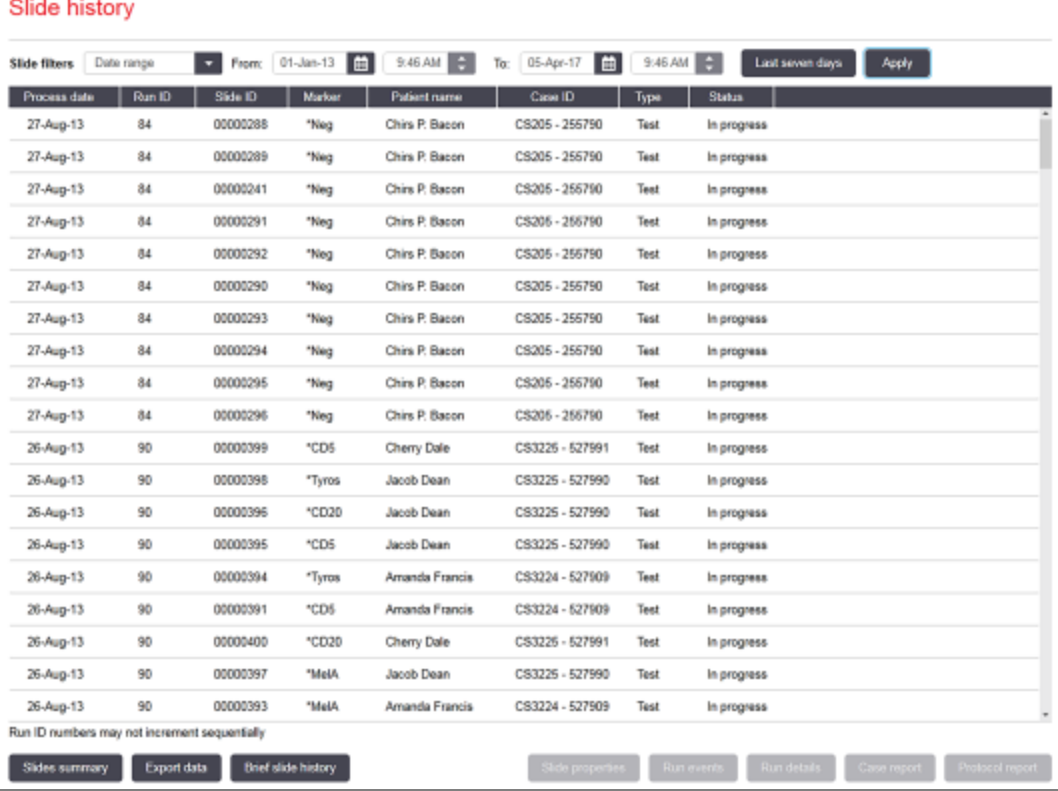

#### Slika 9-1: Zaslon Slide history (Zgodovina stekelc)

Seznam zgodovine stekelc prikazuje stekelca v ciklu v obdobju, določenem v filtru Date range (Razpon datumov) nad seznamom, ali določeno stekelce, ki ga najdete iz filtra Slide ID (ID stekelca) (glejte [9.2 Izbira](#page-221-0) stekelca).

Upoštevajte, da ID-številke cikla, prikazane na zaslonu, morda ne bodo naraščale zaporedoma. Pri modulih za obdelavo BOND-III in BOND-MAX se številke ID cikla dodelijo, ko so pladnji s stekelci zaklenjeni, tako da se številka ID cikla poveča, če je pladenj zaklenjen, odklenjen in nato znova zaklenjen (pred začetkom cikla), pri čemer se številka, dodeljena po prvem zaklepanju, preskoči.

Na modulu za obdelavo BOND-PRIME je vsakemu stekelcu dodeljena številka ID cikla.

Barvno kodiranje stekelc sledi tistemu, ki je uporabljeno na zaslonu za Slide setup (Nastavitev stekelc) (glejte 6.5.1 Opis polj in [upravljalnih](#page-145-0) elementov stekelca):

- Bela: stekelca, ustvarjena v pogovornem oknu Add slide (Dodaj stekelce)
- Rumena: stekelca, ustvarjena v pogovornem oknu za Slide identification (Prepoznavanje stekelc) (glejte [6.8 Improvizirano](#page-158-0) stekelce in ustvarjanje primera)
- Svetlo siva: stekelca LIS
- Rdeča: prioritetna stekelca LIS (glejte [11.2.5 Prednostna](#page-273-0) stekelca)

Vsako stekelce ima na seznamu naslednje vrednosti:

- Datum obdelave (datum začetka obdelave stekelca)
- $\bullet$  ID cikla
- ID stekelca
- <sup>l</sup> Označevalec (ime primarnega protitelesa ali sonde)
- Ime bolnika
- <sup>l</sup> ID primera
- Vrsta (testno tkivo ali tkivo pozitivne ali negativne kontrole)
- Status (v teku ali opravljeno in ali je bil zaznan kakšen nepričakovan dogodek; morda tudi "zavrnjen" pri ciklih, ki so bili ustavljeni pred začetkom obdelave)

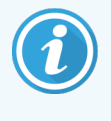

Če je stanje Done (notification) (Končano (obvestilo)), preglejte poročilo o dogodkih med izvajanjem, da ugotovite, ali so nepričakovani dogodki morda vplivali na obarvanje. Nepričakovani dogodki so prikazani v krepkem besedilu.

<span id="page-221-0"></span>Če si želite ogledati informacije o stekelcu, ga izberite na seznamu in nato kliknite enega od gumbov pod seznamom.

### 9.2 Izbira stekelca

Filtrirajte stekelca na seznam Slide history (Zgodovina stekelc) tako, da prikažete vsa stekelca, obdelana v določenem obdobju, ali prikažete določeno stekelce tako, da vnesete njegov ID. Kliknite spustni meni in izberite drsni filter, ki ga želite uporabiti.

### Filter stekelca za razpon datuma

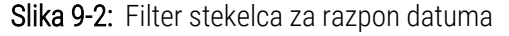

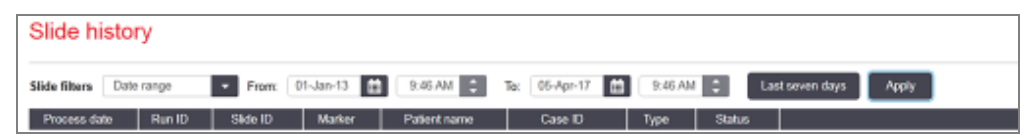

Uporabite filter stekelca Date range (Razpon datuma), da določite obdobje poročanja zaslona; prikažejo se samo stekelca, obdelana v obdobju. Nastavite datuma "Od" in "Do" ter po potrebi tudi čas, da določite časovno obdobje, ki naj se prikaže. Nato kliknite Apply (Uporabi) za prikaz stekelc.

Če je bilo v določenem obdobju obdelanih več kot 1000 stekelc, se prikaže samo prvih 1000. Če si želite ogledati podrobnosti celotnega nabora, morate izvoziti podatke stekelca – glejte 9.9 Izvoz [podatkov.](#page-228-0)

Polje To (Do) je na začetku nastavljeno na trenutni datum in čas, polje From (Od) pa na točno en teden prej. Če spremenite nastavitve, se lahko vrnete v to konfiguracijo s klikom na Last seven days (Zadnjih sedem dni).

### <span id="page-222-0"></span>Uporaba izbirnikov datuma in časa

Če želite nastaviti dan, mesec in leto, kliknite ikono koledarja in izberite datum. Pomikajte se po mesecih s klikom puščic v naslovni vrstici koledarja. Ali pa kliknite v središče naslovne vrstice, da izberete drug mesec ali se pomikate po letih. Datum lahko vtipkate tudi neposredno v polje.

Če želite nastaviti čas, kliknite v časovno polje in uporabite gumba gor in dol (ali na tipkovnici puščici gor in dol). Odvisno od tega, kje postavite kazalec, se čas spremeni za eno uro, deset minut ali eno minuto. Čas lahko vtipkate tudi neposredno v polje.

### Filter za ID stekelca

Uporabite filter stekelca Slide ID (ID stekelca) za iskanje informacij o določenem stekelcu. Vnesite ID stekelca v polje Slide ID (ID stekelca) in kliknite Apply (Uporabi).

## <span id="page-222-1"></span>9.3 Lastnosti stekelca in ponovitev cikla stekelca

Če si želite ogledati lastnosti stekelca na seznamu Slide history (Zgodovina stekelc), izberite stekelce in nato kliknite Slide properties (Lastnosti stekelca) (ali dvokliknite). To je isto pogovorno okno, kot se odpre na zaslonu Slide setup (Nastavitev stekelca) ([6.5.4 Urejanje](#page-150-0) stekelca).

Ko je stekelce odprto na zaslonu Slide history (Zgodovina stekelc), (ker se ali se je obdelovalo), podrobnosti o bolniku ali testiranju ne morete urejati v pogovornem oknu Slide properties (Lastnosti stekelca), vendar lahko dodate komentarje v polju **Comments** (Pripombe) ali ponovite cikel stekelca - glejte [9.3.1 Pregledovanje](#page-222-2) stekelc.

### <span id="page-222-2"></span>9.3.1 Pregledovanje stekelc

Če stekelce ni skladno z zahtevami, ga lahko označite za ponoven cikel. Z naslednjim postopkom zaženete stekelce v pogovornem oknu Slide properties (Lastnosti stekelca):

1 Kliknite Copy slide (Kopiraj stekelce).

Pogovorno okno Slide properties (Lastnosti stekelca) se spremeni v pogovorno okno Add slide (Dodaj stekelce), s polji, ki jih je mogoče urejati.

- 2 Izvedite vse potrebne spremembe in kliknite Add slide (Dodaj stekelce).
- 3 Potrdite primer, bolnika in zdravnika za kopirano stekelce, da dodate stekelce na zaslon za Slide setup (Nastavitev stekelc).

Pogovorno okno Add slide (Dodaj stekelce) ostane odprto, da lahko dodate več stekelc, če želite.

- 4 Kliknite Close (Zapri), da se vrnete na zaslon Slide history (Zgodovina stekelc).
- 5 Novo ustvarjena stekelca obdelajte v ciklu na običajen način.

## <span id="page-223-0"></span>9.4 Zaženi poročilo o dogodkih cikla

To poročilo, ustvarjeno na zaslonu Slide history (Zgodovina stekelc), prikazuje vse dogodke za vsa stekelca na pladnju, s katerimi je bil izveden cikel izbranega stekelca. Kliknite Run events (Zaženi dogodke), da ustvarite poročilo.

Za modul za obdelavo BOND-PRIME poročilo prikazuje dogodke za posamezna stekelca.

Poročila o dogodkih cikla za BOND-III ali BOND-MAX lahko ustvarite tudi med obdelavo stekelc. Desnokliknite ustrezen cikel ali seznam v zaslonih System status (Stanje sistema) ali Protocol status (Stanje protokola) in v meniju izberite Run events (Zaženi dogodke). Dogodki, pri katerih je sproženo obvestilo stekelca, so prikazani v krepki obliki, da jih je mogoče preprosto najti.

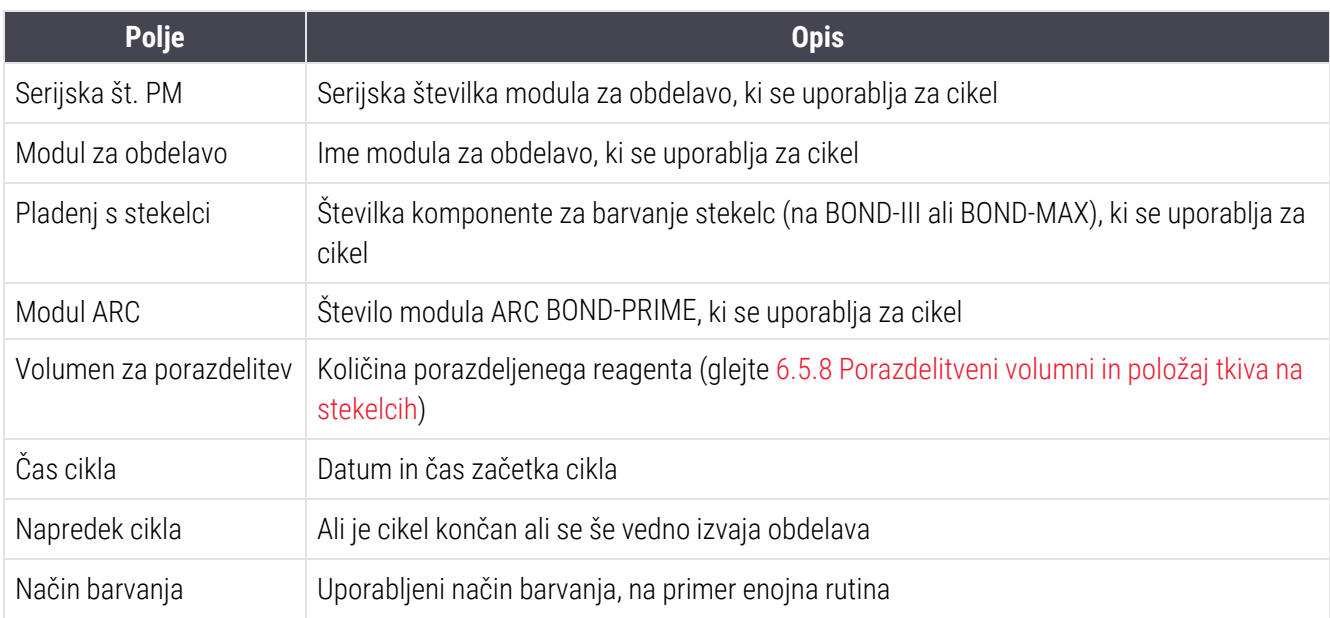

Zgornji desni del poročila o dogodkih cikla prikazuje podatke v naslednji tabeli:

Slike nalepk za vsa stekelca v teku cikla so prikazane na vrhu poročila. Telo poročila prikazuje čas, številko dogodka in opis dogodkov za cikel. Če je potrebno, Leica Biosystems za sledenje napak uporabi številko dogodka.

Za več podrobnosti o oknu poročila in možnostih tiskanja glejte [3.7 Poročila.](#page-86-0)

## <span id="page-224-0"></span>9.5 Poročilo o podrobnostih cikla

To poročilo, ustvarjeno na zaslonu Slide history (Zgodovina stekelc), prikazuje podrobnosti vsakega stekelca na istem pladnju kot trenutno izbrano stekelce. Pladenj mora imeti zaključeno obdelavo in biti odklenjen. Kliknite Run details (Podrobnosti cikla), da ustvarite poročilo. Zgornji desni del poročila prikazuje podatke v naslednji tabeli:

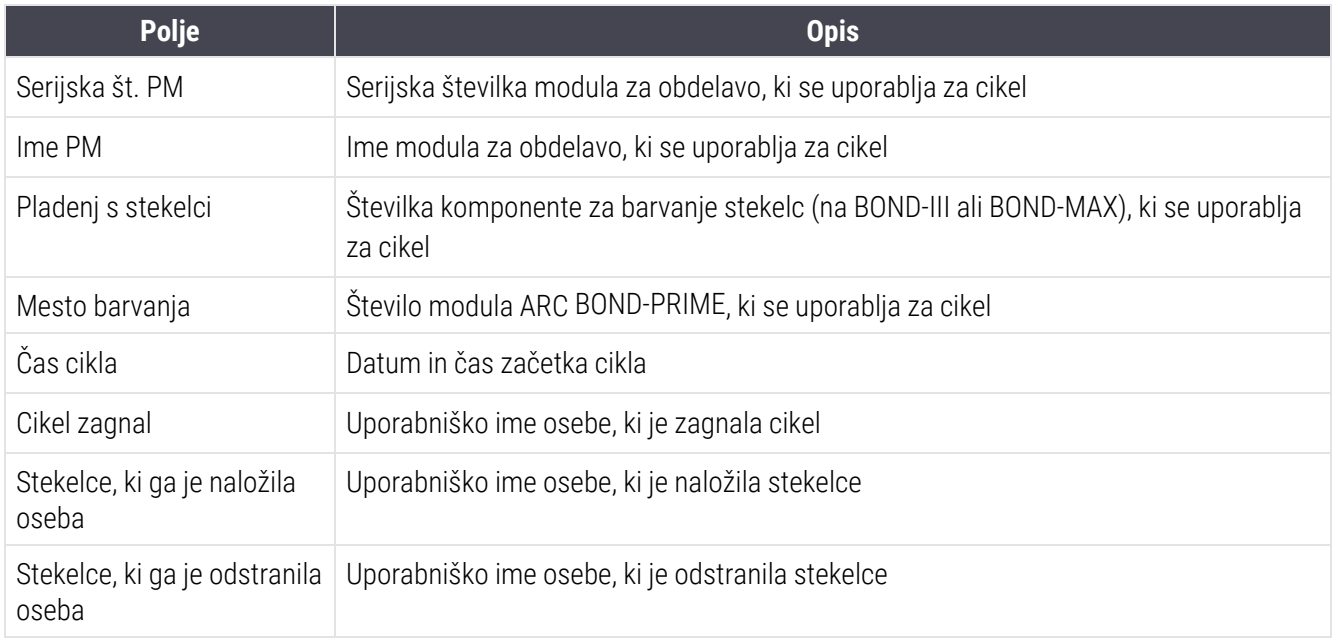

Za vsako stekelce v ciklu telo poročila prikaže sliko nalepke stekelca in naslednje podatke.

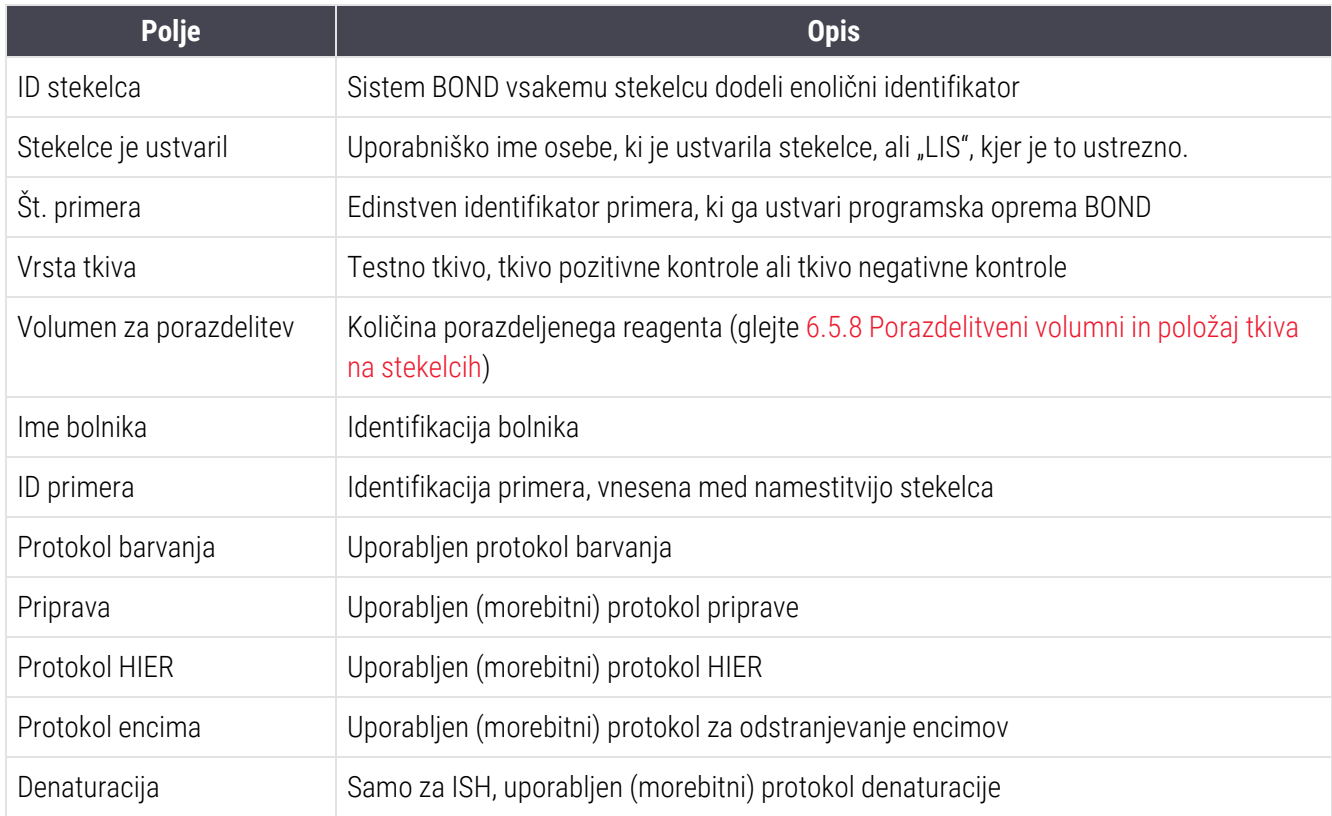

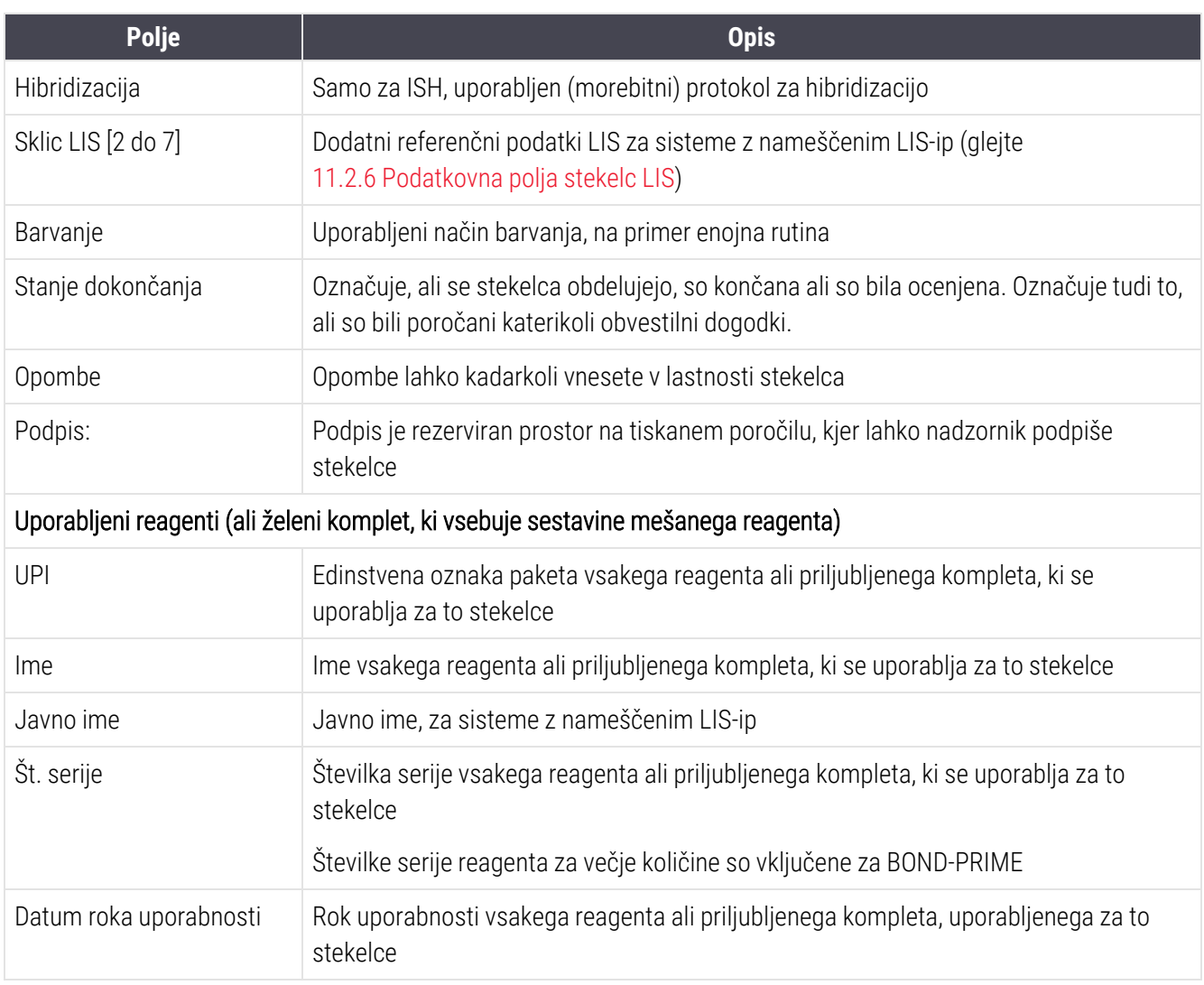

<span id="page-225-0"></span>Za več podrobnosti o oknu poročila in možnostih tiskanja glejte [3.7 Poročila.](#page-86-0)

## 9.6 Poročilo primera

To poročilo prikazuje podrobnosti posameznih stekelc v istem primeru kot trenutno izbrana stekelca. Poročilo lahko ustvarite na zaslonu Slide setup (Nastavitev stekelca), na zaslonu Slide history (Zgodovina stekelca) in v pogovornem oknu Slide identification (Identifikacija stekelca). Zgornji desni del poročila o primeru cikla prikazuje podatke v naslednji tabeli:

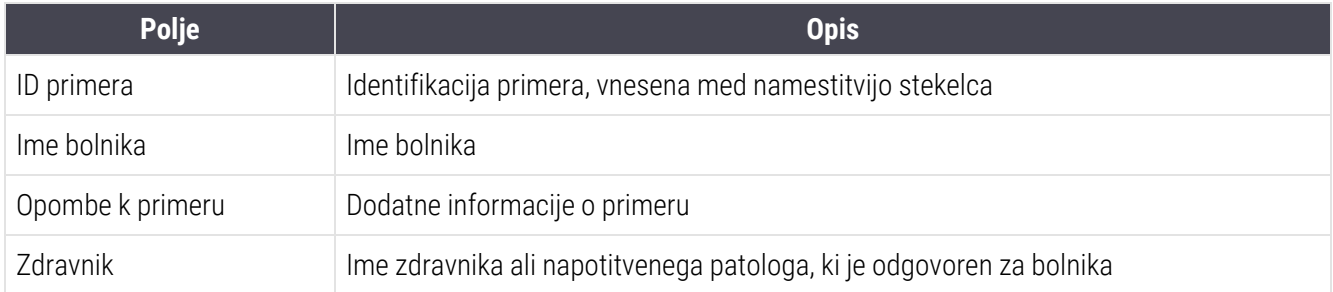

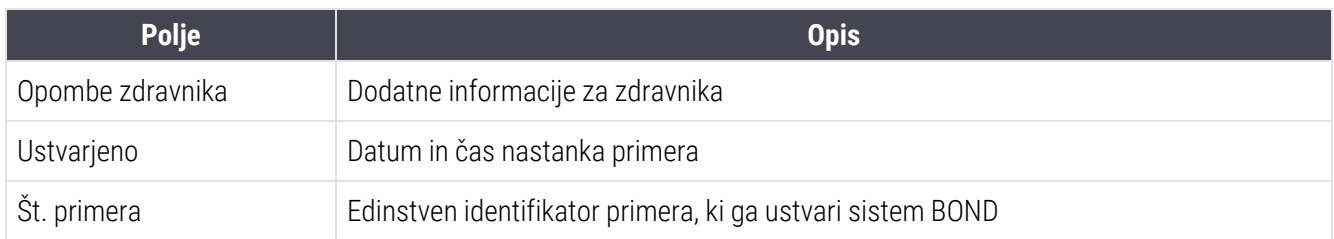

Telo poročila prikazuje naslednje informacije za vsako stekelce za primer:

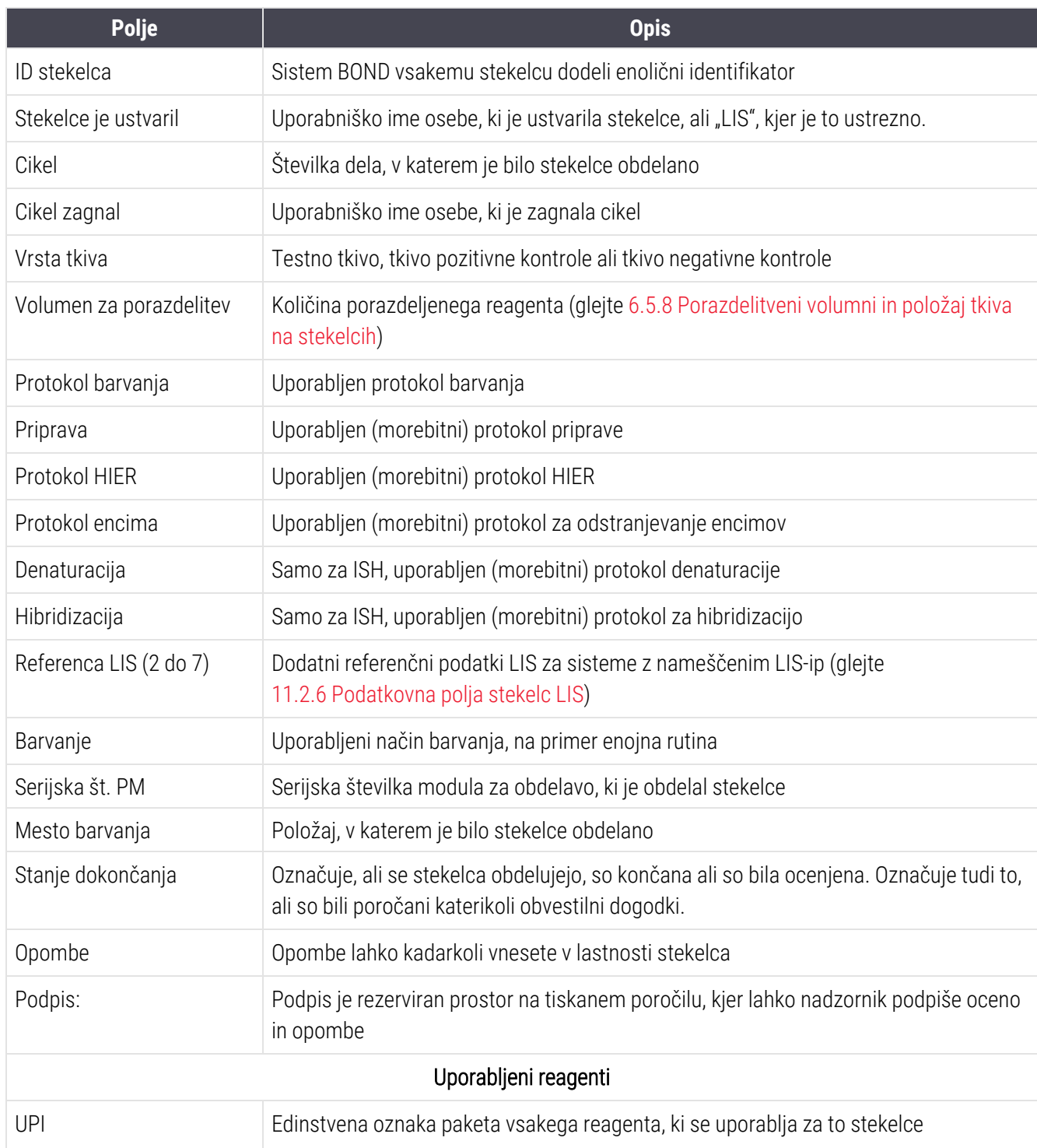

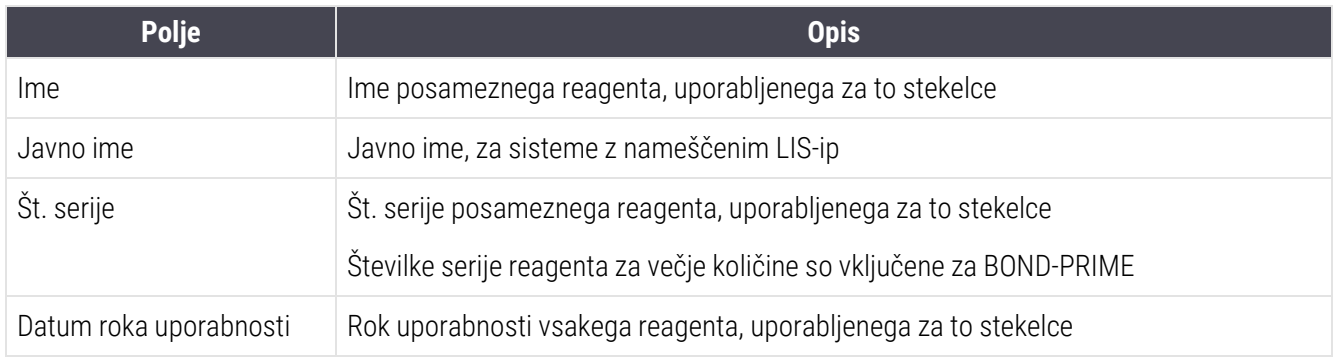

<span id="page-227-0"></span>Za več podrobnosti o oknu poročila in možnostih tiskanja glejte [3.7 Poročila.](#page-86-0)

## 9.7 Poročilo o protokolu

Če želite ustvariti poročila o protokolih, ki se uporabljajo za izbrana stekelca, izberite stekelce in kliknite Protocol report (Poročilo o protokolu). Izberite protokol, ki ga želite iz teh ciklov na stekelcu, nato pa kliknite Report (Poročilo), da ustvarite poročilo. Za opis poročila glejte [7.5 Poročila](#page-191-0) o protokolu.

### <span id="page-227-1"></span>9.8 Povzetek stekelc

Povzetek priprave stekelc prikazuje število stekelc, ki so se začela izvajati v določenem obdobju. Podatki so v določenem obdobju prikazani v obliki tabele in grafične oblike kot število stekelc, obdelanih na čas enote.

Če želite poročati o številu obdelanih stekelc, kliknite Slides summary (Povzetek stekelc) na zaslonu Slide history (Zgodovina stekelc), da odprete pogovorno okno Slides summary (Povzetek stekelc).

S spustnega seznama Processing module (Obdelovalni modul) izberite poseben modul za obdelavo po imenu ali All (Vse) (vsi moduli za obdelavo ali pri BOND-ADVANCE vsi moduli za obdelavo v sklopu, v katerega je trenutno priključen odjemalec).

V polju Resolution (Ločljivost) izberite časovno enoto za poročanje o številu začetih stekelc, na primer "Dan" ustvari poročilo, ki prikazuje število stekelc, ki so se vsak dan začela v določenem časovnem obdobju, medtem ko "Mesec" navaja število stekelc, ki so se začela vsak mesec v določenem obdobju.

Nastavite datuma To (Do) in From (Od). Časovna enota, nastavljena v polju Resolution (Ločljivost), začne teči od datuma From (Od) in se nadaljuje v polnih enotah do datuma To (Do), kjer bo za dokončanje obdobja morda potrebna enota dela.

Kliknite Generate (Ustvari), da ustvarite poročilo.

Za več podrobnosti o oknu poročila in možnostih tiskanja glejte [3.7 Poročila.](#page-86-0)

## <span id="page-228-0"></span>9.9 Izvoz podatkov

Na zaslonu Slide history (Zgodovina stekelc) kliknite Export data (Izvozi podatke), da ustvarite datoteko s podrobnostmi vseh stekelc, ki so zaključila obdelavo v izbranem datumskem razponu. Izvožena datoteka je v standardni obliki zapisa "vrednosti, ločene z vejico" (csv), datoteke pa je mogoče preprosto uvoziti v programe za preglednice tretjih oseb, kot je Microsoft Excel. Ko podatke uvozite v preglednico, so predstavljeni v obliki, ki omogoča (odvisno od funkcionalnosti preglednice) razvrščanje, iskanje in ustvarjanje prilagojenih poročil in grafov.

Za vsako stekelce v izbranem datumskem obsegu bodo v izvoženo datoteko vključene naslednje informacije:

- 
- **·** Serijska številka PM **lata iz serijeka iz serijeka iz serijeka iz serijeka iz serijeka iz serijeka iz serijeka iz serijeka iz serijeka iz serijeka iz serijeka iz serijeka iz serijeka iz serijeka iz serijeka iz serijeka**
- 
- Cikel zagnal and barry and barry and barry and barry and barry and barry and barry and barry and barry and barry and barry and barry and barry and barry and barry and barry and barry and barry and barry and barry and bar
- Označevalec UPI l Ime označevalca
- Označevalec UPI 2 l Ime označevalca 2
- Ime bolnika l ID primera
- Vrsta tkiva (test ali pozitivna ali negativna kontrola)
- 
- Opombe
- 
- 
- 
- 
- 
- 
- 
- 
- 
- 
- 
- 
- 
- Datum obdelave l Ime modula za obdelavo
	-
- ID stekelca l Stekelce je ustvaril
	-
	-
	-
	-
	- Zdravnik
- **•** Stanje **lands in Stanje in Stanje in Stanje in Stanje in Stanje in Stanje in Stanje in Stanje in Stanje in Stanje in Standard In Standard <b>in Standard In Standard In Standard In Standard In Standard In Standard In St**
- Ime protokola za pripravo l Različica protokola za pripravo
	- lme protokola HIER l Različica protokola HIER l Različica protokola HIER
	- l me protokola HIER 2 l me protokol različica 2
	- lme protokola encima l Različica protokola encima
	- l me protokola encima 2 l Protokol encima različica 2
	- lme protokola za denaturacijo l Različica protokola za denaturacijo
- Ime protokola za denaturacijo 2 linkov velikov velikov Protokol za denaturacijo različica 2
- Ime protokola za hibridizacijo l **ali Različica protokola za hibridizacijo** l Različica protokola za hibridizacijo
- Ime protokola za hibridizacijo 2 l Različica protokola za hibridizacijo 2
- Ime protokola barvanja l Različica protokola barvanja
- Ime protokola barvanja 2 l Protokol barvanja različica 2
- Ime sistema za zaznavanje l Serijska številka sistema za zaznavanje
- Ime sistema za zaznavanje 2 l Serijska številka sistema za zaznavanje 2

Naslovi stolpcev, ki vsebujejo številko v imenu, so relevantni samo za zaporedna stekelca z barvanjem multipleks; določajo informacije, povezane z drugim barvanjem za to stekelce.

Za izvoz podrobnosti stekelca uporabite naslednji postopek:

- 1 Izberite želeni datumski razpon (glejte [9.2 Izbira](#page-221-0) stekelca).
- 2 Kliknite Export data (Izvoz podatkov).
- 3 Izberite za shranjevanje datoteke po pozivu.

Datoteka se shrani v mapo za prenose (ali izberite možnost Save as (Shrani kot), da jo shranite v drugo mapo).

Shranjeno datoteko lahko odprete v standardnem programu za preglednice, kot je Microsoft Excel, in jo spreminjate glede na funkcije, ki so na voljo v programu. Pri odpiranju datoteke boste morda morali specificirati nekatere parametre datoteke. Datoteka je v obliki "csv", parametri pa so naslednji:

- Vrsta datoteke je Delimited (Delimitirana)
- Delimiter (Delimiter) ali Separator (ločevalnik) je Comma (Vejica)
- Uporabite General (Splošno) obliko stolpca.

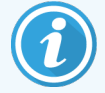

Čas začetka obdelave v izvoženih podrobnostih stekelc se ne bo popolnoma ujemal s časom začetka zgodovine stekelc na zaslonu. Začetni čas, ki je prikazan na zaslonu zgodovine stekelc, je čas, ko je bil pritisnjen gumb za zagon cikla . Vendar pa je čas, ki je naveden v izvoženih podatkih, čas, ko se je za cikel dejansko začelo obdelovanje na modulu za obdelavo.

### <span id="page-229-0"></span>9.10 Kratka zgodovina stekelc

Poročilo o kratki zgodovini stekelc prikaže informacije o vseh stekelcih v sklopu, ki so bila obdelana (ali se še vedno obdelujejo) v časovnem obdobju, ki se uporablja za izbiro stekelc na zaslonu Slide history (Zgodovina stekelc). Poročilo ima podpisni del in ga lahko uporabite kot evidenco obdelanih stekelc.

Če želite ustvariti kratko poročilo o zgodovini stekelc, odprite zaslon Slide history (Zgodovina stekelc) in nastavite datuma From (Od) in To (Do) ter čase, da zapolnite zaslon z vsemi stekelci v sklopu, ki ste ga obdelali v tistem času (glejte [9.2 Izbira](#page-221-0) stekelca). Kliknite Brief slide history (Kratka zgodovina stekelc), da ustvarite poročilo.

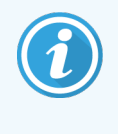

V laboratorijih z velikim prometom lahko privzeti časovni razpon na zaslonu Slide history (Zgodovina stekelc) (en teden) vključuje na tisoče stekelc. Ustvarjanje poročila za tako veliko količino stekelc bo trajalo nekaj minut. Če je mogoče, določite krajši časovni razpon, namesto da bi sprejeli privzeto.

Poročilo vsebuje naslednje podrobnosti za vsako stekelce:

- ID primera l Vrsta tkiva
- 
- ID stekelca **laterature in the standard standard standard standard standard standard standard standard standard standard standard standard standard standard standard standard standard standard standard standard standard**
- Označevalec l Podpis
- Mesto barvanja
- 
- Ime bolnika l Porazdelitveni volumen
	-
	-

# 10 Nadzornik sistema<br>(na krmilniku BOND (na krmilniku BOND)

Celotna splošna konfiguracija sistema BOND (razen protokolov in reagentov) se izvaja v ločeni programski aplikaciji "nadzornik sistema". Nadzornik sistema lahko zaženejo samo uporabniki z vlogo skrbnika, kjer so jim na voljo vse funkcije.

Nadzornik sistema ima naslednje zaslone, odprte prek ikon na funkcijski vrstici na vrhu klienta:

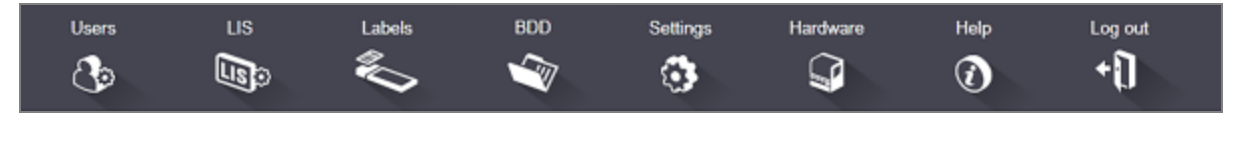

- [10.1 Uporabniki](#page-231-0)
- $\cdot$  [10.2 LIS](#page-233-0)
- $\cdot$  [10.3 Nalepke](#page-235-0)
- $\cdot$  [10.4 BDD](#page-242-0)
- [10.5 Nastavitve](#page-244-0)
- [10.6 Strojna](#page-249-0) oprema

Users  $\mathcal{C}_{\mathcal{D}}$ 

## <span id="page-231-0"></span>10.1 Uporabniki

Uporabniki sistema BOND se upravljajo na zaslonu nadzornika sistema User management (Upravljanje uporabnikov). Uporabnike lahko ustvarite, uredite in onemogočite. Uporabnikov ne morete izbrisati – za vedno ostanejo v sistemu. Vendar pa lahko onemogočite uporabnike in jim onemogočite dostop do katerega koli odjemalca.

Omogočeni uporabniki imajo vloge, ki jim dajejo različne pravice v programski opremi. Samo uporabniki z vlogo skrbnika lahko odprejo skrbnika (kjer lahko izvajajo vse funkcije). Uporabniki z vlogo upravljavca lahko registrirajo reagente, pripravijo in obdelajo stekelca ter ustvarijo poročila, vendar ne morejo urejati podrobnosti o reagentih, naborov reagentov ali protokolov. Uporabniki z vlogo nadzornika imajo vse pravice operaterja, vendar lahko tudi urejajo podrobnosti reagenta, nabora in protokole. Uporabniki imajo lahko več kot eno vlogo.

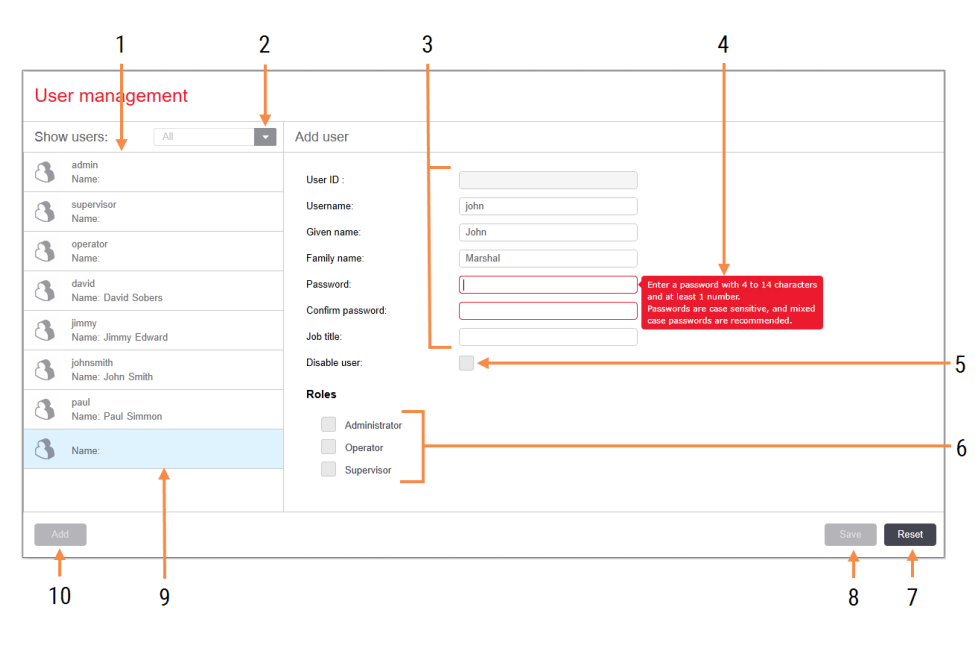

Slika 10-1: Zaslon User management (Upravljanje uporabnikov)

#### Legenda

- 1 Seznam vseh uporabnikov BOND
- 2 Filtriranje za prikaz vseh uporabnikov ali le omogočenih ali onemogočenih uporabnikov
- 3 Podrobnosti izbranega uporabnika
- 4 Sporočilo o zahtevah za geslo
- 5 Disable user (Onemogoči uporabnika) Onemogoči (ali ponovno omogoči) trenutno izbranega uporabnika
- 6 Roles (Vloge) Izbira uporabniških vlog

#### 7 Reset (Ponastavi)

Razveljavi neshranjene spremembe

#### 8 Save (Shrani)

Shranite spremembe za trenutnega uporabnika

9 Trenutno izbrani uporabnik – podrobnosti so prikazane na desni strani zaslona

#### 10 Add (Dodaj)

Kliknite, da počistite polja na desni strani zaslona, da dodate podrobnosti za novega uporabnika

Vsak nov uporabnik zahteva uporabniško ime in geslo. Obe številki se morata prijaviti kliničnemu odjemalcu in nadzorniku sistema. Ko je uporabnik ustvarjen, uporabniškega imena ni mogoče spremeniti, geslo pa je. Uporabniki lahko spremenijo svoja gesla kadar koli iz pogovornih oken za prijavo BOND, skrbniki pa jih lahko spremenijo tudi z zaslona User management (Upravljanje uporabnikov). Gesla morajo imeti 4-14 znakov in morajo vsebovati vsaj eno številko.

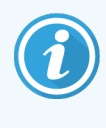

Gesla razlikujejo med malimi in velikimi črkami, priporočena pa so gesla z mešanimi črkami. Programska oprema BOND potrjuje gesla med spreminjanjem; gesla ne morete shraniti, dokler ne izpolnjuje minimalnih zahtev. Gesla ne delite z drugim osebjem. Ko niste pri modulu za obdelavo, se odjavite iz svojega računa.

Druge podrobnosti o uporabniku (dobavna in družinska imena ter naziv delovnega mesta) so izbirne. Ti podatki se pojavijo v dnevnikih in poročilih. ID uporabnika se samodejno dodeli in prikaže v dnevnikih in poročilih.

### <span id="page-233-0"></span>10.2 LIS

<span id="page-233-1"></span>Večino konfiguracije LIS izvede servisno osebje, ko je nameščen LIS-ip BOND, vendar je uporabnikom na zaslonu za LIS configuration (Konfiguracija LIS) na voljo majhno število možnosti konfiguracije. Na zaslonu je tudi dnevnik sporočil o napakah.

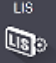

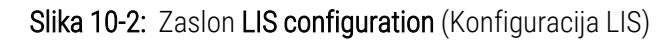

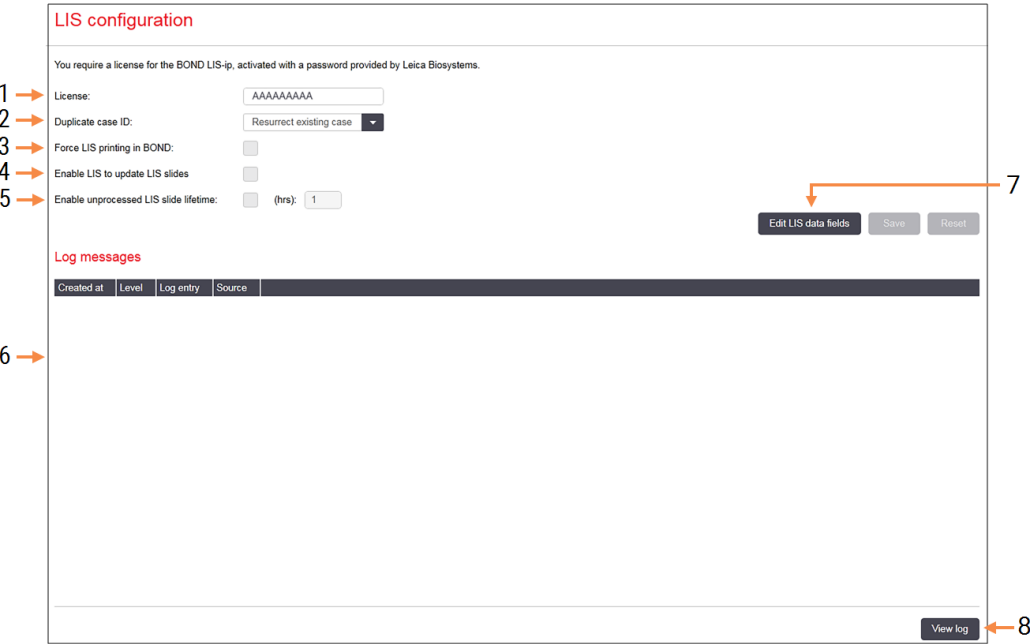

#### Legenda

- 1 License (Licenca) Prikaže geslo za LIS-ip licenco.
- 2 Duplicate case ID (ID podvojenega primera) Nastavite dejanje za primere z istim ID-jem primera kot obstoječe.
- 3 Force LIS printing in BOND (Tiskanje LIS na silo v BOND)

Uveljavljajte, da vsa stekelca LIS natisne BOND. Glejte [11.7 Nalepke](#page-278-0) za stekelca.

4 Enable LIS to update LIS slides (Omogoči LIS za posodobitev stekelc LIS)

Prepiši (posodobi) neobdelana stekelca, če LIS uporabi stekelca z istim ID-jem črtne kode. Če je ta nastavitev onemogočena, bo BOND vsak poskus LIS-ja za ponovno uporabo istega ID-ja črtne kode zavrnil.

5 Enable unprocessed LIS slide lifetime (hrs) (Omogoči življenjsko dobo neobdelanega stekelca LIS (ure))

Izbrišite stekelca, prejeta iz LIS, ki se ne obdelajo znotraj vnesenega števila ur.

- 6 Log Messages (Dnevniška sporočila) Ko kliknete Ogled dnevnika, se prikažejo kot seznam (glejte desno).
- 7 Edit LIS data fields (Uredi podatkovna polja LIS) Konfigurirajte prikaz podatkov stekelca v BOND.
- 8 View log (Ogled dnevnika) Prikažite seznam napak, ki izhajajo iz sporočil LIS, poslanih na BOND, ali odgovore BOND na sporočila LIS. Kliknite znova, da posodobite seznam z zadnjimi napakami.

### Licenca

Potrebujete licenco za LIS-ip BOND, aktivirano z geslom, ki ga zagotovi Leica Biosystems. Običajno geslo vnese servisno osebje, ki je nastavilo povezavo LIS-IP, vendar se v primeru, ko ne, na zaslonu prikaže samo polje License (Licenca). Vnesite geslo, da vklopite funkcijo LIS-ip in prikažete možnosti konfiguracije ter dnevnik, prikazan na [Slika](#page-233-1)  $10-2.$ 

### ID podvojenega primera

Uporabite nastavitev Duplicate case ID (ID podvojenega primera), da nastavite, kako ravnati v primerih, prejetih od LIS, z istim ID-jem primera kot pretečeni ali izbrisani primer LIS, ki je že v sistemu BOND. (Če ima primer LIS enak ID primera kot obstoječi primer BOND, tj. primer, ustvarjen v sistemu BOND, se samodejno zavrne.) Na voljo sta dve možnosti:

• Resurrect existing case (Vnovično vstavi obstoječi primer): ob prejemu novega primera, pod pogojem, da ima enako ime bolnika kot obstoječi primer, se obstoječi primer obnovi (tj. se znova uporabi). Če ima nov primer isti ID primera, vendar so imena bolnikov različna, se novi primer zavrne.

Če se je ime zdravnika spremenilo, se uporabi novo ime.

• Reject message (Zavrni sporočilo): novi primer LIS se ne prenese v sistem BOND. Sporočilo o tem je zabeleženo v LIS. Spremeniti morate ID primera v LIS in primer ponovno poslati.

Za obravnavo ID-jev podvojenega primera pri primerih, ki niso LIS, si oglejte [6.3.4 Podvajanje](#page-141-0) primerov, obnovitev in [potek.](#page-141-0) Za splošne informacije o primerih LIS glejte [11.2.2 Primeri](#page-271-0) LIS.

### Podatkovna polja stekelc LIS

Namestitev LIS-ip BOND lahko konfigurirate tako, da LIS pošlje sistemu BOND do sedem parametrov za vsako stekelce. Ti so samo za pregledovanje in so prikazani na zavihku LIS v pogovornem oknu Slide properties (Lastnosti stekelca). Čeprav osnovno konfiguracijo teh parametrov izvede servisni tehnik, lahko skrijete katero koli polje parametrov in nastavite imena polj.

Preverite polja, ki jih želite prikazati, in vtipkajte imena polj.

## <span id="page-235-0"></span>10.3 Nalepke

Uporabite zaslon Label templates (Predloge za nalepke), da ustvarite in uredite predloge za nalepke za stekelca in izberete predloge, ki jih želite uporabiti.

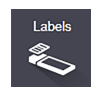

Obstaja osem vrst 2D predlog, ki se uporabljajo z osmimi vrstami stekelc v BOND sistemu:

- BOND enoino barvanie
- $\bullet$  BOND Oracle
- **·** BOND sekvenčno barvanje z multipleksom
- BOND vzporedno barvanie z multipleksom
- LIS enojno barvanje
- <sup>l</sup> LIS Oracle
- LIS sekvenčno barvanie z multipleksom
- LIS vzporedno barvanje z multipleksom

Predloge "BOND, so za stekelca, ustvarjena v sistemu BOND, in predloge "LIS" za stekelca, ustvarjena v "LIS-u", vendar natisnjena iz sistema BOND.

Teh vnaprej določenih predlog ni mogoče urejati ali brisati.

BOND lahko prebere črtne kode 1D, 2D in OCR, vendar ustvari samo črtne kode 2D.

Če je bil vaš sistem BOND nadgrajen z različice 5.1 ali starejše, ne morete več uporabljati obstoječega optičnega bralnika črtnih kod, saj prejšnji model ne podpira črtnih kod 2D.

Če želite uporabiti drugo predlogo za vrsto stekelca, kopirajte privzeto predlogo in uredite končno "uporabniško predlogo". Nato jo "aktivirajte", da postane predloga, ki jo bo sistem BOND uporabil za tovrstna stekelca. Za vsako vrsto stekelc lahko ustvarite poljubno število predlog, vendar lahko hkrati aktivirate samo eno.

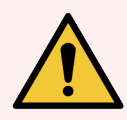

OPOZORILO: Na nalepke vedno priložite dovolj informacij, da lahko nalepke identificirate ročno, če samodejno prepoznavanje nalepk ni uspešno. Leica Biosystems priporoča, da vsa stekelca vključujejo naslednja polja:

- ID primera ali ime bolnika
- ID stekelca
- <sup>l</sup> Vrsta tkiva za prepoznavanje kontrolnih tkiv; in
- <sup>l</sup> Označevalec primarno protitelo ali sonda, ki jo boste uporabili.

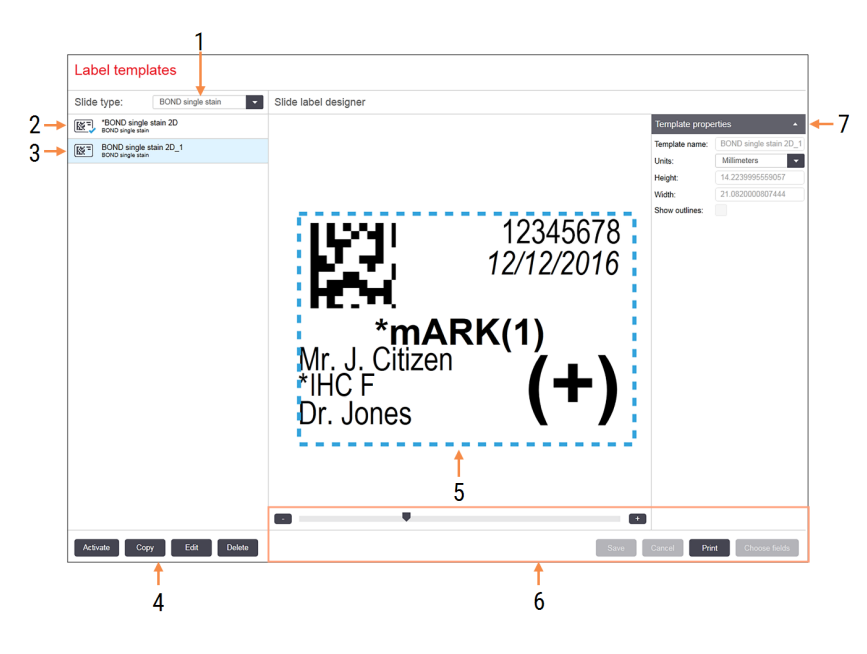

#### Slika 10-3: Zaslon Label templates (Predloge nalepk)

#### Legenda

- 1 Slide type (Vrsta stekelca) Izberite vrsto stekelca – vse predloge za to vrsto so prikazane v spodnjem podoknu
- 2 Aktivna predloga (z modro kljukico)
- 3 Izbrana predloga, prikazana v desnem podoknu za urejanje
- <span id="page-236-0"></span>4 Ukazi za upravljanje predloge - glejte [Slika](#page-236-0) [10-4 Upravljalni](#page-236-0) ukazi za predloge nalepk
- 5 Podokno za urejanje s postavitvijo predloge na levi strani
- 6 Ukazi za urejanje predloge glejte [Slika](#page-237-0) [10-5 Ukazi](#page-237-0) za urejanje predloge nalepk
- 7 Template properties (Lastnosti predloge) Lastnosti trenutno izbrane postavitve predloge kot celote (samo za ogled, dokler ne kliknete gumba Edit (Uredi) v levem podoknu)

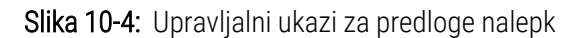

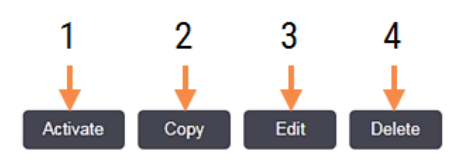

#### Legenda

- 1 Nastavite trenutno izbrano predlogo, ki jo želite uporabiti za vse nalepke za stekelca za trenutno izbrano vrsto stekelca.
- 2 Kopirajte trenutno izbrano predlogo, da ustvarite novo predlogo "uporabnika".
- 3 S podoknom za urejanje uredite trenutno izbrano predlogo in podajte ukaze na desni strani zaslona. Privzetih predlog ni mogoče urejati.
- 4 Izbrišite trenutno izbrano predlogo. Privzetih predlog ni mogoče izbrisati.

<span id="page-237-0"></span>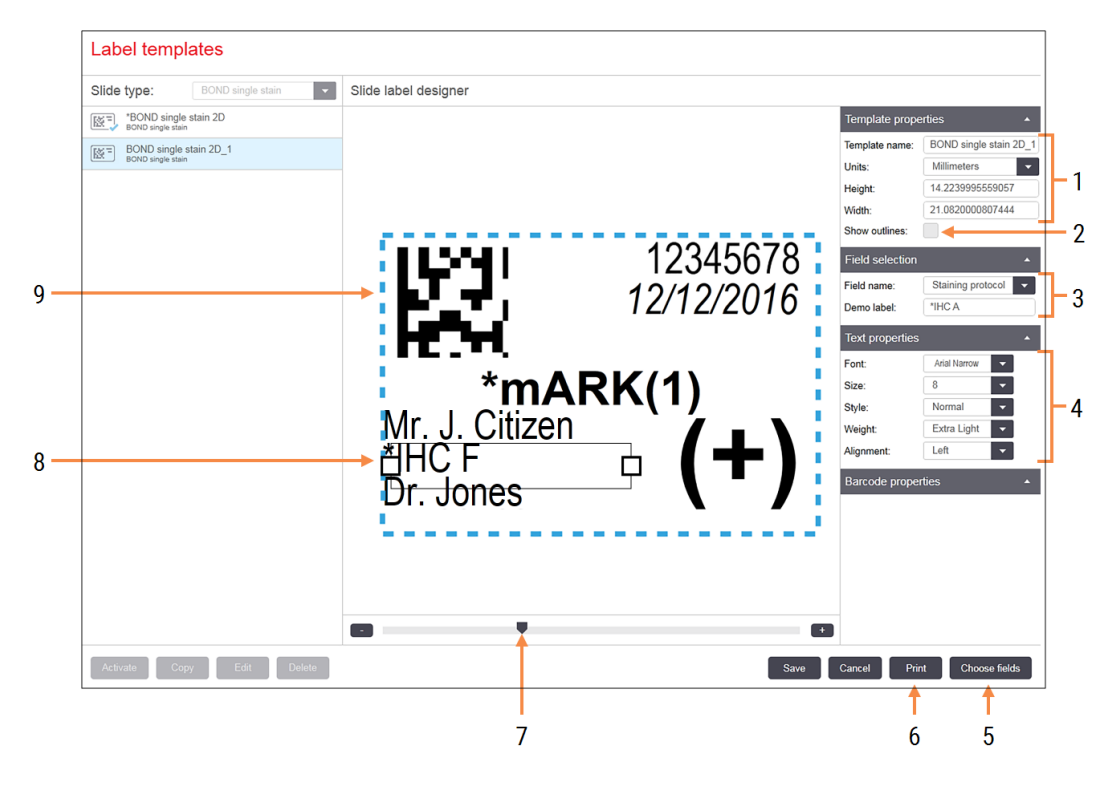

#### Slika 10-5: Ukazi za urejanje predloge nalepk

#### Legenda

- 1 Template properties (Lastnosti predloge) Vnesite ime in velikost predloge
- 2 Show outlines (Prikazuje obrise) Opis polja za prikaz v podoknu za urejanje
- 3 Field selection (Izbira polja) Izberite vrsto polja, da označite polje v podoknu za urejanje. Vnesite demo besedilo za polje.
- 4 Text properties (Lastnosti besedila) Konfigurirajte lastnosti besedila za izbrano polje

#### 5 Choose fields (Izberite polja)

Odprite pogovorno okno Izbira polj, da dodate ali odstranite polja iz postavitve

- 6 Print (Tiskanje) Natisnite trenutno postavitev z izbranim tiskalnikom
- 7 Upravljanje stekelca za povečavo in zmanjšanje demo nalepke
- 8 Trenutno izbrano polje konfigurirajte v podoknu Lastnosti besedila na desni. Povlecite polja na obeh koncih, da spremenite širino, ali celotno polje, da ga prestavite.
- 9 Polje za ID oznake ali črtne kode velikosti ne spreminjajte

#### Glejte tudi:

- [10.3.1 Ustvarjanje,](#page-238-0) urejanje in aktiviranje predlog nalepk
- [10.3.2 Vrste](#page-240-0) podatkov

## <span id="page-238-0"></span>10.3.1 Ustvarjanje, urejanje in aktiviranje predlog nalepk

Ustvarite nove predloge s kopiranjem obstoječih in njihovim urejanjem, lahko pa uredite obstoječe predloge uporabnikov (ne pa tudi privzetih predlog). Aktivirajte predlogo, da bo uporabljena za nalepke, natisnjene iz sistema BOND.

- [10.3.1.1 Ustvari](#page-238-1) novo predlogo
- [10.3.1.2 Urejanje](#page-238-2) predloge
- <span id="page-238-1"></span>• [10.3.1.3 Aktiviranje](#page-239-0) predloge

### 10.3.1.1 Ustvari novo predlogo

1 Izberite stekelce, za katerega je nova predloga.

Prikažejo se vse obstoječe predloge za vrsto stekelca.

- 2 Izberite predlogo za kopiranje (izberite predlogo, ki je najbolj podobna tistemu, kar želite ustvariti).
- 3 Kliknite Copy (Kopiraj).

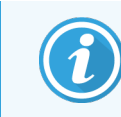

<span id="page-238-2"></span>Kopiranje predloge z 2D črtno kodo bo ustvarilo novo "uporabniško predlogo" z 2D črtno kodo.

### 10.3.1.2 Urejanje predloge

1 Izberite predlogo v levem podoknu in kliknite Edit (Uredi).

Podokno za urejanje, gumbi in seznami lastnosti na desni strani zaslona so omogočeni za urejanje postavitve predloge, prikazane v podoknu za urejanje.

- 2 Izbirno izberite Show outlines (Prikaži obrise) (v razdelku Template properties (Lastnosti predloge), v zgornjem desnem kotu), da si ogledate meje polja v podoknu za urejanje.
- 3 Vnesite ime predloge v razdelek Template properties (Lastnosti predloge).

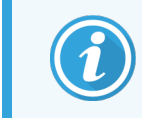

Za imena predlog za etikete obstaja omejitev 64 znakov, morajo biti pa tudi vsa imena, ki se uporabljajo za enako kategorijo stekelca, enolična.

- 4 Uredite postavitev:
	- a Dodajte ali odstranite polja kliknite Choose fields (Izberi polja) in izberite lastnosti stekelc, ki jih želite prikazati (glejte [10.3.2 Vrste](#page-240-0) podatkov za seznam vseh razpoložljivih lastnosti).

Ne pozabite, da ne morete odstraniti polja Label ID (ID nalepke), ki se uporablja za samodejno identifikacijo.

- b Polja položaja izberite in povlecite polja v podoknu za urejanje.
- c Spreminjanje širine polj povlecite polja na obeh koncih polj. (Višine polja so nastavljene z velikostjo pisave besedila.)

Če nastavljena širina polja ni dovolj dolga za vrednost na določeni oznaki, ko se uporablja predloga, je besedilo skrajšano in točke elipse so dodane tako, da je jasno, da je prišlo do okrajšanja.

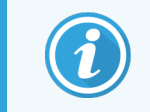

Oznake Label ID (ID nalepke) ne smete spreminjati - mora ostati na privzeti nastavitvi, tako da jo lahko prebere slikovni modul za obdelavo.

- d Nastavi lastnosti besedila izberite polje in v razdelku Text properties (Lastnosti besedila) nastavite font, velikost, slog in težo pisave. V polju nastavite tudi poravnavo besedila.
- 5 Kliknite Save (Shrani).

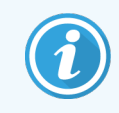

<span id="page-239-0"></span>Prepričajte se, da je okrog polja Label ID (ID nalepke) dovolj prostora. Če se besedilo iz drugih polj utesni na tem območju, lahko to moti samodejno identifikacijo.

### 10.3.1.3 Aktiviranje predloge

1 Izberite predlogo v levem podoknu in kliknite **Activate** (Aktivacija).

Predloga je označena z modro kljukico, ki označuje, da je zdaj aktivna.

### <span id="page-240-0"></span>10.3.2 Vrste podatkov

Predloge oznak lahko konfigurirate tako, da prikažejo katero koli od naslednjih informacij stekelca, ki jih izberete v pogovornem oknu Choose fields (Izbira polj) na zaslonu Labels (Nalepke).

Polja Label ID (ID nalepke), ki se uporablja za samodejno identifikacijo, ni mogoče odstraniti iz katere koli predloge. Pojavi se kot 2D črtna koda.

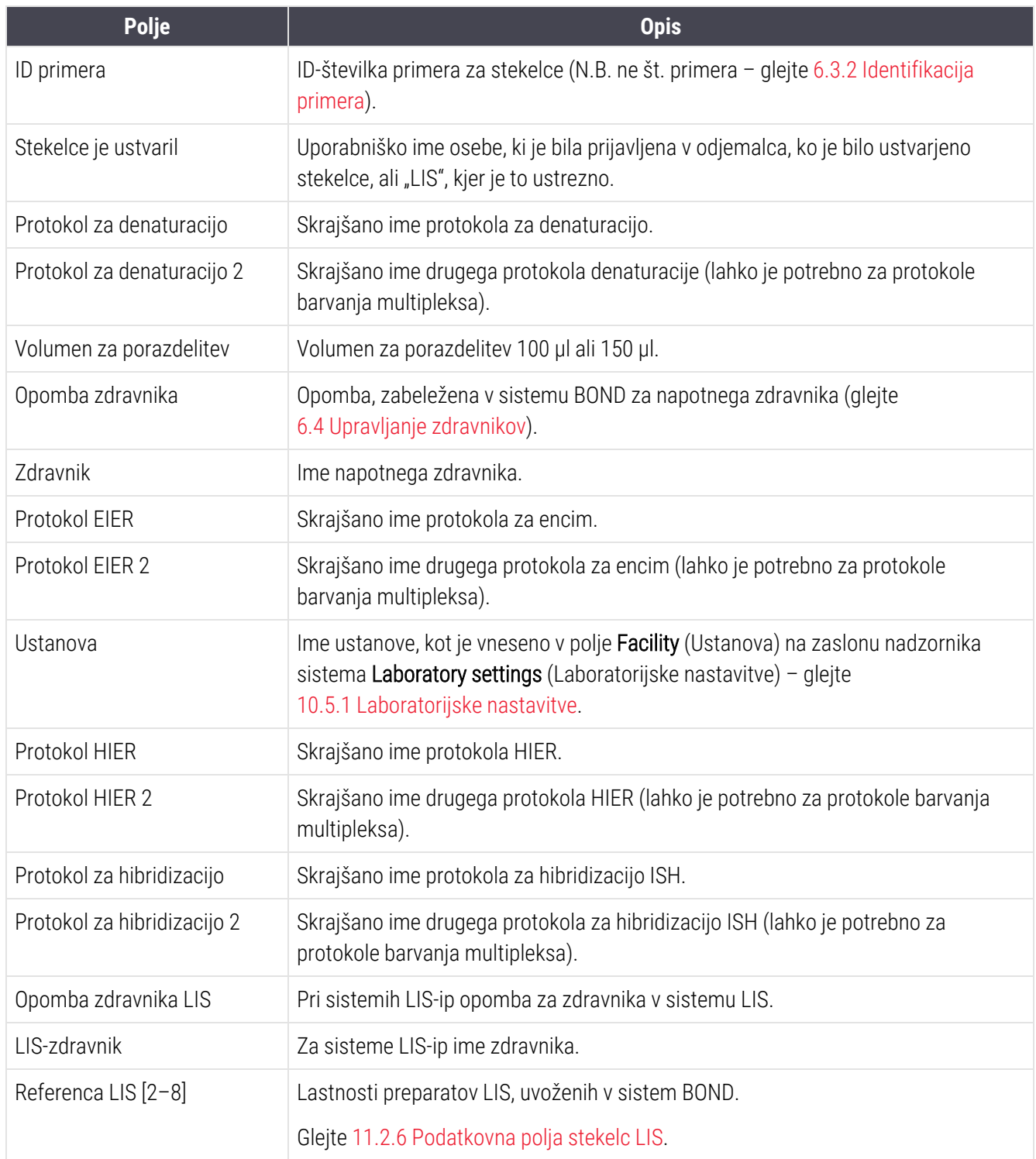

Poglavje 10 Nadzornik sistema (na krmilniku BOND)

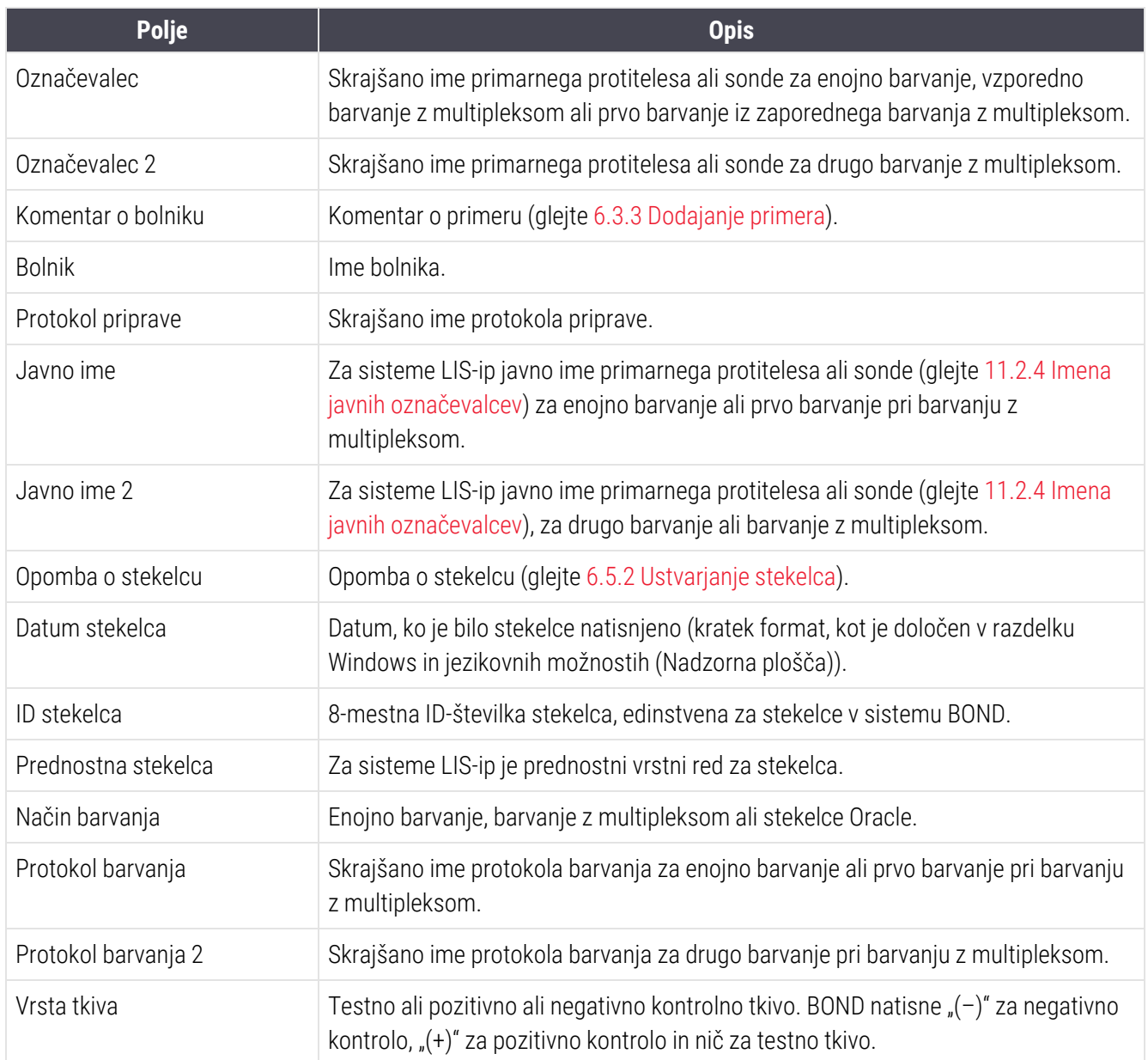

### <span id="page-242-0"></span>10.4 BDD

S pomočjo zaslona BDD update (Posodobitev BDD) posodobite definicije podatkov BOND in ustvarite datoteke  $BDD$  $\bigcirc$ z revizijskimi sledmi.

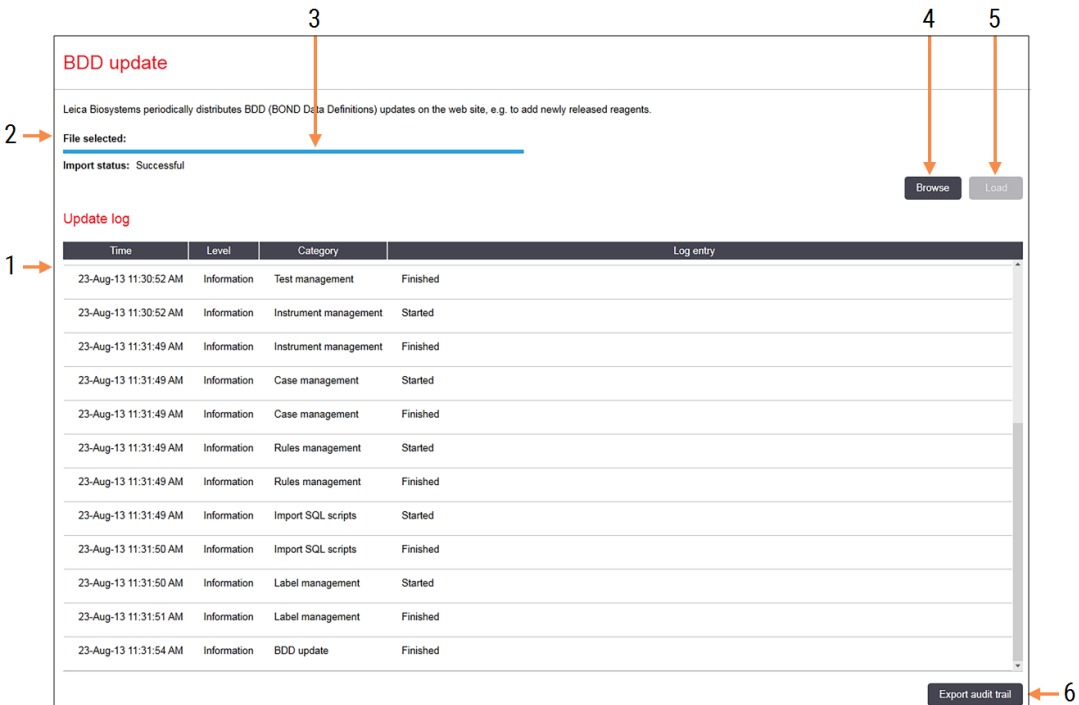

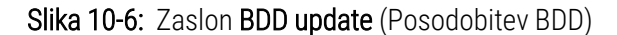

#### Legenda

- 1 Dnevnik posodobitve BDD
- 2 Izbrana datoteka s posodobitvami BDD
- 3 BDD posodobi vrstico napredka in stanje

#### 4 Browse (Išči)

Poiščite datoteko s posodobitvami BDD in jo odprite v polje na levi strani

#### Glejte:

- [10.4.1 Posodobitve](#page-243-0) BDD
- [10.4.2 Revizijska](#page-244-1) sled

5 Load (Obremenitev)

Kliknite za namestitev posodobitvene datoteke BDD v polje na levi strani

6 Export audit trail (Izvozi revizijsko sled) Kliknite, da ustvarite datoteke z revizijskimi sledmi – [10.4.2 Revizijska](#page-244-1) sled

### <span id="page-243-0"></span>10.4.1 Posodobitve BDD

Leica Biosystems periodično distribuira posodobitve BDD (Data Definitions (Opredelitve podatkov) BOND) na spletni strani, npr. za dodajanje na novo izdanih reagentov. Posodobitve datotek BDD za BOND imajo končnico datoteke \*.bdd". Te posodobitve namestite na zaslon za **BDD update** (Posodobitev BDD).

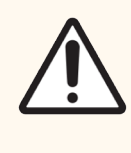

SVARILO: Za različne svetovne regije obstajajo različne datoteke posodobitev BDD, ki odražajo različne predpise v teh regijah. Prepričajte se, da namestite datoteko s pravilno posodobitvijo vaše regije (pogovorno okno About BOND (Vizitka BOND) prikazuje informacije o regiji, glejte [3.9 Vizitka](#page-88-0) [BOND](#page-88-0)). Če niste prepričani, katero datoteko uporabiti, se obrnite na podporo strankam.

Posodobitev BDD lahko namestite kadar koli.

- 1 Prenesite datoteko posodobitve s spletnega mesta Leica Biosystems in shranite na ključ USB brez virusov.
- 2 Vstavite ključ USB v krmilnik BOND ali BOND-ADVANCE (ali kateri koli terminal BOND v sistemih BOND-ADVANCE).
- 3 Odprite zaslon BDD update (Posodobitev BDD) v nadzorniku sistema.
- 4 Kliknite Browse (Prebrskaj) in poiščite datoteko za posodobitev v pogovornem oknu Windows Open (Odpri).
- 5 Kliknite Open (Odpri) za prikaz datoteke BDD v polju blizu zgornjega levega kota zaslona.
- 6 Kliknite Load (Naloži) za posodobitev definicij z novimi podatki.
- 7 Sporočila so zapisana v Update Log (Dnevnik posodobitev), ko se nadaljuje posodabljanje. V zadnji vrstici je prikazano "Posodobitev BDD: Dokončano", ko je posodobitev končana, pod vrstico napredka v zgornjem podoknu pa se prikaže stanje "Uspešno".
- 8 Odprite zaslon About BOND (Vizitka BOND), da preverite, ali je bil BDD posodobljen na najnovejšo različico.

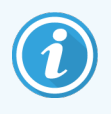

Edini način, kako preveriti, ali je posodobitev BDD uspešna, je na zaslonu BDD update (Posodobitev BDD) ali About BOND (Vizitka BOND). Postopek traja le nekaj minut, zato priporočamo, da počakate, da se posodobitev zaključi, preden se premaknete na drug zaslon.

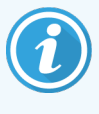

Če posodobitev ni uspešna, se definicije podatkov povrnejo v stanje pred posodobitvijo in v možnosti Update Log (Dnevnik posodobitev) se prikaže sporočilo o tem učinku. Če posodobitev ne uspe, se obrnite na podporo strankam.

### 10.4.2 Revizijska sled

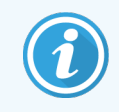

<span id="page-244-1"></span>Ta razdelek ne velja za modul za obdelavo BOND-PRIME. Revizijska sled BOND-PRIME je zajeta v poročilu dnevnika servisiranja.

Ustvarite lahko revizijsko sled vseh sprememb sistema, vključno s tem, kdo je naredil spremembe in kdaj. Revizijska sled je zapisana v več datotek CSV, pri čemer vsaka vsebuje drugo kategorijo podatkov. Datoteke so zapisane v mapo: BOND Drop-box\\Audit\\YYYMMDD-HHmmss na krmilniku.

Za ustvarjanje datotek z revizijskimi sledmi:

- 1 Odprite zaslon BDD update (Posodobitev BDD) in kliknite Export audit trail (Izvozi revizijsko sled).
- 2 Izberite All data (Vsi podatki) za poročanje o vseh spremembah v celotni življenjski dobi sistema ali Custom date range (Razpon datuma po meri), da določite obdobje, nato pa določite datuma From (Od) in To (Do) ter čase.
- <span id="page-244-0"></span>3 Kliknite Export (Izvozi).

### 10.5 Nastavitve

Zaslon Settings (Nastavitve) ima splošne laboratorijske nastavitve za BOND sistem (Laboratory Settings (Laboratorijske nastavitve)) ter privzete nastavitve za primer in stekelce ter možnosti poteka dela (Case and slide settings (Nastavitve primera in stekelc)).

Settings Ø.

- [10.5.1 Laboratorijske](#page-245-0) nastavitve
- [10.5.2 Nastavitve](#page-246-0) primera in stekelca
- [10.5.3 Varnostne](#page-247-0) kopije zbirke podatkov

### <span id="page-245-0"></span>10.5.1 Laboratorijske nastavitve

Nastavite splošne laboratorijske možnosti v podoknu Laboratory settings (Laboratorijske nastavitve):

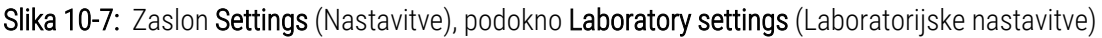

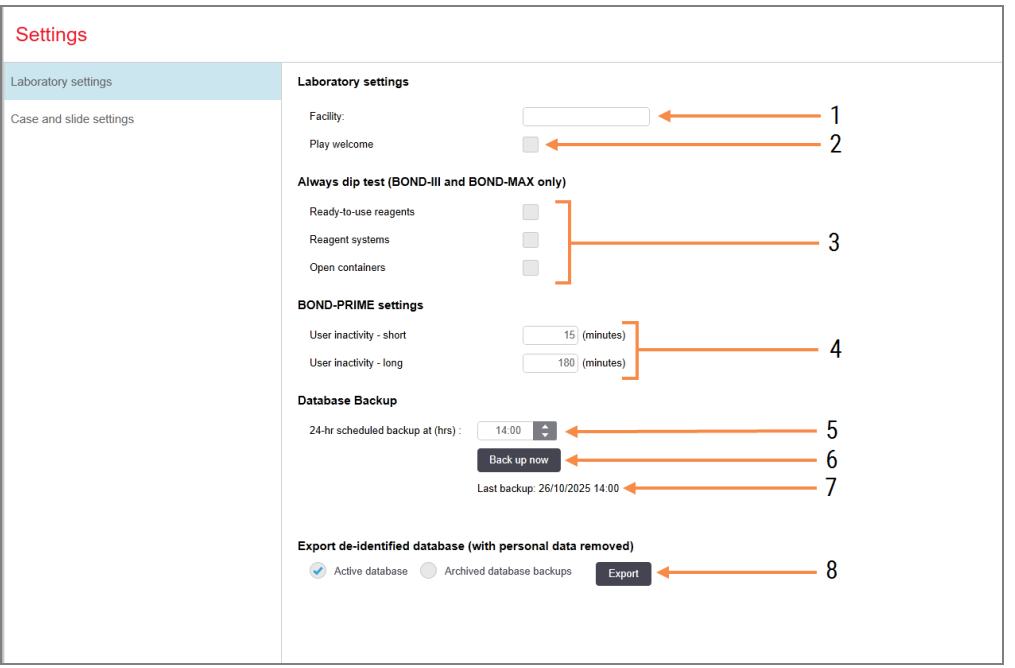

#### Legenda

- 1 Facility (Ustanova) Vnesite ime svojega laboratorija, da se prikaže v poročilih
- 2 Play welcome (Predvajaj pozdravno sporočilo) Predvajajte pozdravno sporočilo, ko zaženete programsko opremo BOND
- 3 Always dip test (Vedno potopni test) Pred vsakim ciklom preverite, ali so vsebniki z reagentom izvedli potopni test za navedene vrste – glejte [8.3.1 Določanje](#page-208-0) prostornine [reagenta](#page-208-0)
- 4 User inactivity (Nedejavnost uporabnika) Samo BOND-PRIME.

Short (Kratko) – nastavite obdobje nedejavnosti (minute), po katerem mora uporabnik znova vnesti številko PIN.

Long (Dolgo) – nastavite obdobje nedejavnosti (minute), po katerem se mora uporabnik znova prijaviti.

- 5 24-hr scheduled backup at (hrs) (24-urno načrtovano varnostno kopiranje ob (ura)) Nastavite čas za izvajanje dnevnih samodejnih varnostnih kopij zbirk podatkov (oblika 24 ur) – glejte [10.5.3 Varnostne](#page-247-0) kopije zbirke [podatkov](#page-247-0).
- 6 Back up now (Varnostno kopiranje zdaj) Takoj izvedite varnostno kopiranje podatkovne zbirke – [10.5.3 Varnostne](#page-247-0) kopije zbirke [podatkov](#page-247-0).
- 7 Informacije o zadnjem varnostnem kopiranju ali vrstici napredka med izvajanjem varnostne kopije.
- 8 Export de-identified database (Izvozi deidentificirano podatkovno bazo) Izberite, ali želite izvoziti deidentificirane

podatke iz aktivne zbirke podatkov ali iz varnostne kopije baze podatkov.

### <span id="page-246-0"></span>10.5.2 Nastavitve primera in stekelca

Nastavitve za primer in stekelca vam omogočajo, da nastavite:

- <sup>l</sup> privzete nastavitve za številne vrednosti, ki jih je mogoče konfigurirati, za ustvarjanje primerov in stekelc
- možnosti poteka dela za ustvarjanje primerov in stekelc.

<span id="page-246-1"></span>Za opise primerov in možnosti stekelc glejte [Slika](#page-246-1) 10-8 in [Slika](#page-247-1) 10-9.

Slika 10-8: Nastavitve primera v podoknu Case and slide settings (Nastavitve primera in stekelca)

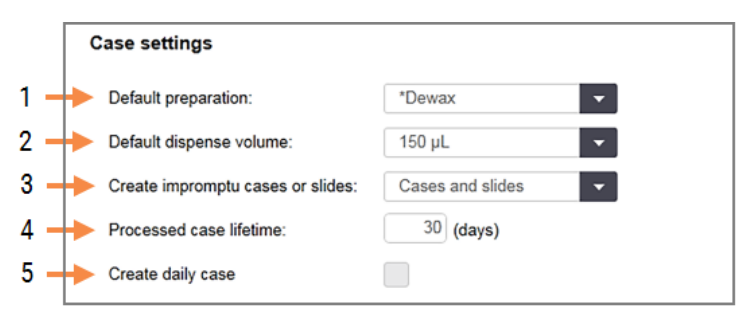

#### Legenda

- 1 Default preparation (Privzeta priprava) Privzeti protokol priprave za nove primere.
- 2 Default dispense volume (Privzeta prostornina porazdelitve)

Privzeta prostornina porazdelitve za nove primere.

3 Create impromptu cases/slides (Ustvari improvizirane primere/stekelca)

Nastavite možnosti za ustvarjanje primerov in/ali stekelc po nalaganju stekelc – glejte [6.8.2 Možnosti](#page-161-0) [identifikacije](#page-161-0) stekelca na sistemu.

Opomba: ne velja za module za obdelavo BOND-PRIME.

#### 4 Processed case lifetime (Življenjska doba obdelanega primera)

Število dni, ko je primer na zaslonu Slide setup (Nastavitev stekelca) po zadnjem stekelcu v primeru še vedno na voljo – glejte [6.3.4.2 Življenjska](#page-142-0) doba [obdelanega](#page-142-0) primera.

#### 5 Create daily case (Ustvarite dnevni primer) Samodejno ustvarite en primer vsak dan za vsa stekelca, obdelana na ta dan – glejte [6.3 Delo](#page-138-0) s [primeri.](#page-138-0)

<span id="page-247-1"></span>Slika 10-9: Nastavitve stekelca v podoknu Case and slide settings (Nastavitve primera in stekelca)

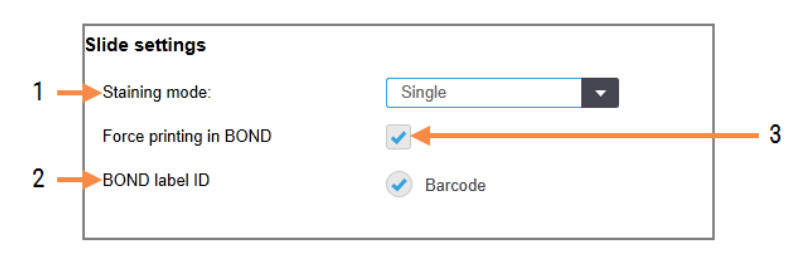

#### Legenda

- 1 Staining mode (Način barvanja) Privzeta nastavitev za nova stekelca – glejte [6.5.2 Ustvarjanje](#page-147-0) stekelca.
- 2 BOND label ID (BOND ID nalepke) Identifikatorji nalepk za stekelca, ustvarjena v BOND, so 2D črtne kode.
- 3 Force printing in BOND (Tiskanje na silo BOND) Dovolite, da se obdelajo samo stekelca z nalepkami, natisnjenimi v BOND – glejte [6.8.2 Možnosti](#page-161-0) [identifikacije](#page-161-0) stekelca na sistemu.

Opomba: ne velja za module za obdelavo BOND-PRIME.

### <span id="page-247-0"></span>10.5.3 Varnostne kopije zbirke podatkov

Zbirka podatkov shrani pomembne podatke o bolniku in je ključna za pravilno delovanje sistema BOND, da zagotovi obnovitev podatkov, če je ta poškodovan, sistem BOND pa ima sistem samodejnih in ročnih varnostnih kopij:

- Samodejno dnevno varnostno kopiranje
- <sup>l</sup> "Ročno", varnostne kopije na zahtevo

Vse varnostne kopije datotek so shranjene v krmilniku BOND v podmapah mape:

#### B:\BOND Drop-box\Backups

Za vsako vrsto varnostne kopije se ustvarita dve datoteki, vedno z istim imenom formata:

[Ime ustanove]\_BOND\_YYYY-MM-DD-HH-mm-ss

kjer je ime ustanove enako kot vneseno v zaslonu nadzornika sistema Settings (Nastavitve) (glejte [10.5.1 Laboratorijske](#page-245-0) nastavitve) (ali se privzeto nastavi na "Ustanova", če ni vneseno ime ustanove). Ime vključuje datum in čas izvajanja varnostnega kopiranja. Glavna varnostna kopija datoteke ima končnico "dump", vsebuje pa tudi dnevniško datoteko s pripono ".log".

Samodejno dnevno varnostno kopiranje se izvaja ob času, nastavljenem na zaslonu nadzornika sistema Settings (Nastavitve) [\(10.5.1 Laboratorijske](#page-245-0) nastavitve). Zadnja varnostna kopija je v mapi "Scheduled\_Latest". Premakne se v mapo "Scheduled 1 Days Old", ko se naslednii dan zažene varnostno kopiranje, in tako naprej za naslednjih šest dni (v mapo "Scheduled\_7\_Days\_Old"), nato pa se izbriše.

Če je krmilnik BOND izklopljen ob predvidenem času za varnostno kopiranje, se varnostna kopija ne zažene. Preverite, ali ste nastavili čas, ko bo krmilnik vklopljen in ko ni verjetno, da bi se postopek obdelave izvajal.

Na zaslonu nadzornika sistema Settings (Nastavitve) lahko kadar koli zaženete ročno varnostno kopijo (razen če se izvaja samodejna varnostna kopija). Kliknite Database backup (Varnostna kopija zbirke podatkov) v razdelku Back up now (Zdaj varnostno kopiraj) (glejte [10.5.1 Laboratorijske](#page-245-0) nastavitve).

Pogovorno okno vas obvesti, ko je varnostna kopija končana. Varnostno kopiranje in dnevniške datoteke se shranijo v mapo "Ročno". Pri naslednjem varnostnem kopiranju navodil za uporabo se datoteke prenesejo v mapo "Manual Previous". Datoteke se izbrišejo po tretji varnostni kopiji priročnika – to pomeni, da sta shranjeni samo dve najnovejši varnostni kopiji priročnika.

Če katera koli vrsta varnostnega kopiranja ni uspešno dokončana, se na desni strani funkcijske vrstice v administraciji in kliničnih odjemalcih pojavi ikona (desno). Ikona ostane prikazana, dokler se ne zažene uspešno varnostno kopiranje. Če se pojavi ikona, čim prej poskusite z ročnim varnostnim kopiranjem. Če tudi to ne uspe, se takoj obrnite na podporo strankam.

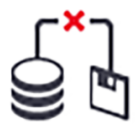

Še posebej na starejših sistemih BOND, kjer se bo nabralo več podatkov, občasno preverite, ali je dovolj prostora za varnostne kopije datotek. Običajno se izbriše ena varnostna kopija datoteke, ko se napiše nova datoteka, zato se uporaba pogona poveča le v relativno majhnih korakih. Vendar pa boste na določeni točki morda potrebovali dodaten prostor za pogon – v tem primeru se obrnite na podporo strankam.

Za dodatno varnost redno varnostno kopirajte varnostne kopije datotek na drugo lokacijo (izven krmilnika BOND). Če je mogoče, na vašem oddelku IT organizirajte samodejne varnostne kopije. V nasprotnem primeru datoteke kopirajte ročno enkrat na teden (pogosteje za laboratorije z visokim prometom). Krmilnik BOND zažene varen strežnik FTP, da se lahko oddelek IT prijavi in prenese varnostne kopije iz mape Drop-box BOND prek varnega FTP.

Če želite obnoviti zbirko podatkov, se obrnite na podporo strankam.

Hardware ្ធ

## <span id="page-249-0"></span>10.6 Strojna oprema

Uporabite zaslon Hardware configuration (Konfiguracija strojne opreme) za konfiguracijo modulov za obdelavo, sklopov (skupine modulov za obdelavo, ki jih upravlja en odjemalec) in tiskalnikov za stekelca.

Konfiguracija strojne opreme se izvaja na treh zavihkih:

- $\cdot$  [10.6.1 Moduli](#page-249-1) za obdelavo
- $\cdot$  [10.6.2 Sklopi](#page-252-0)
- <span id="page-249-1"></span>• [10.6.3 Tiskalniki](#page-254-0) za stekelca

### 10.6.1 Moduli za obdelavo

Oglejte si module za obdelavo v sistemu BOND in konfigurirajte njihove vsebnike za večje količine reagentov na zavihku Processing Module (Moduli za obdelavo).

Ko je modul za obdelavo fizično povezan s krmilnikom BOND z omrežnim kablom, se samodejno prikaže v levem podoknu na zavihku Processing modules (Moduli za obdelavo).

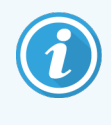

Krmilnik BOND bo omogočal samo priključitev združljivih modulov za obdelavo. Če je priključen nezdružljiv modul za obdelavo, se prikažeta ikona in sporočilo o napaki (glejte tabelo ikon in pomenov na naslednji strani).

Izberite modul za obdelavo, da prikažete podrobnosti na desni strani zavihka. Poimenujte modul za obdelavo in po potrebi onemogočite nekatere vsebnike za večje količine (glejte [10.6.1.1 Onemogočanje](#page-251-0) vsebnikov z večjimi [količinami](#page-251-0) reagentov). Ko shranite te nastavitve, je modul za obdelavo podan kot "v uporabi".

Na zavihku ostane, tudi ko je izklopljen ali odklopljen, dokler ga ne izločite iz uporabe (glejte [10.6.1.2 Izločitev](#page-251-1) modula za [obdelavo](#page-251-1) iz uporabe).

#### Slika 10-10: Zavihek Processing modules (Moduli za obdelavo) na zaslonu Hardware configuration (Konfiguracija stroine opreme)

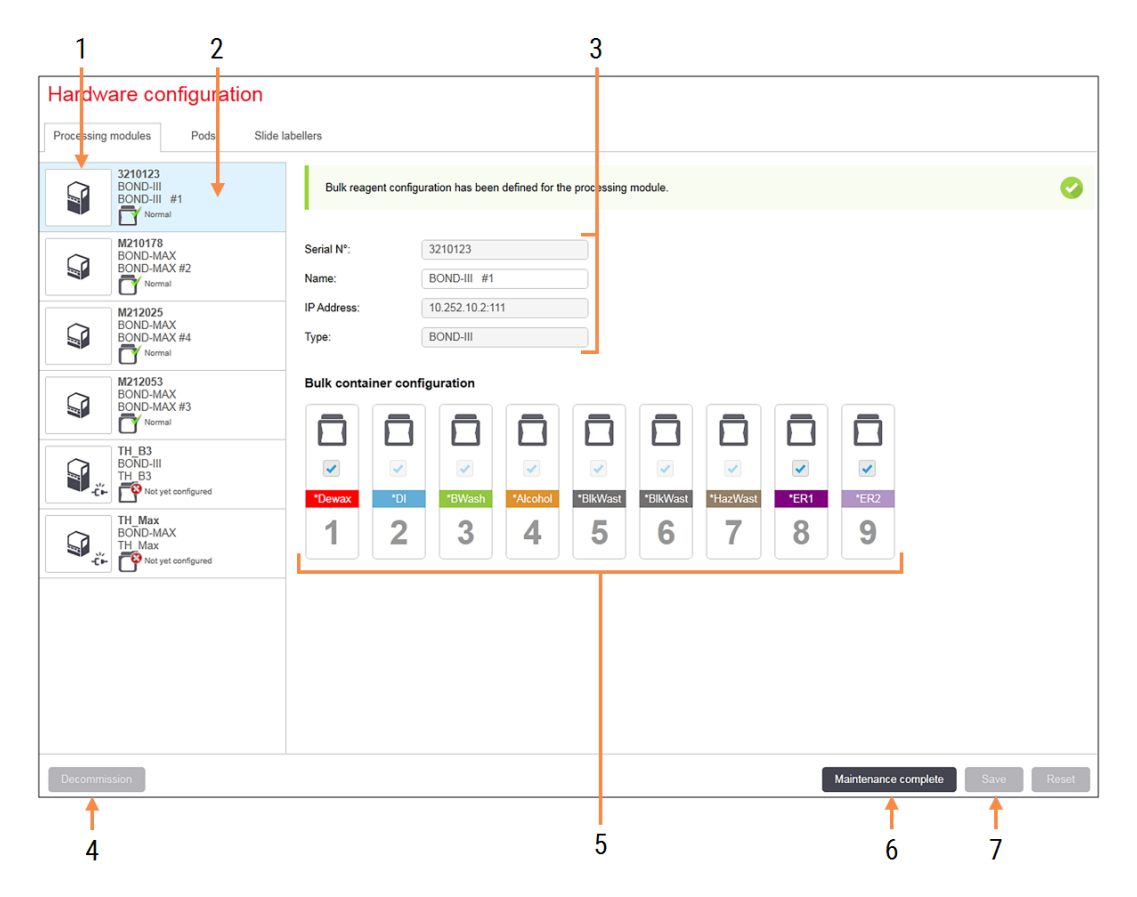

#### Legenda

- 1 Vsi povezani moduli za obdelavo.
- 2 Trenutno izbran modul za obdelavo njegove podrobnosti so prikazane na desni strani zaslona.
- 3 Serijska številka, ime (možno urejati), naslov IP in tip modula za obdelavo za izbrani modul za obdelavo.
- 4 Decommission (Izločanje iz uporabe) Izločanje izbranega modula za obdelavo iz uporabe – glejte [10.6.1.2 Izločitev](#page-251-1) modula za [obdelavo](#page-251-1) iz uporabe.
- 5 Konfiguracija vsebnika za večje količine če nekaterih postaj ne boste uporabljali, jih lahko odstranite – glejte [10.6.1.1 Onemogočanje](#page-251-0) vsebnikov z večjimi [količinami](#page-251-0) reagentov spodaj.

Opomba: ne velja za module za obdelavo BOND-PRIME.

6 Maintenance complete (Vzdrževanje je končano) Kliknite za ponastavitev števila dni in stekelc po preventivnem vzdrževanju – glejte [Preventivno](#page-281-0) [vzdrževanje](#page-281-0) v 12 Čiščenje in [vzdrževanje](#page-280-0) (samo BOND-III in [BOND-MAX\)](#page-280-0).

#### 7 Save (Shrani)

Konfiguracijske nastavitve morate shraniti, da zaženete novo priključen modul za obdelavo. Če želite shraniti nastavitve konfiguracije za modul za obdelavo, morate najprej zagotoviti, da so vse njegove komponente za barvanje stekelc odklenjene.

Ikone poleg slik modula za obdelavo v levem podoknu prikazujejo, kdaj so moduli v različnih stanjih:

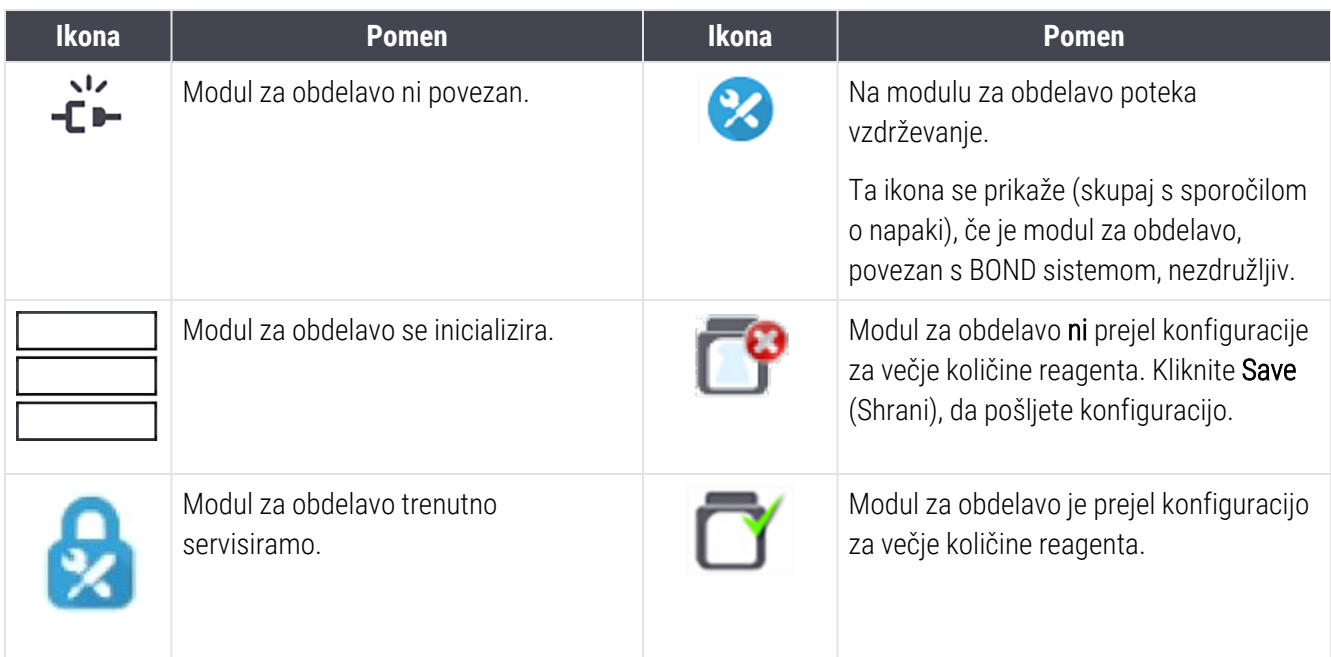

### 10.6.1.1 Onemogočanje vsebnikov z večjimi količinami reagentov

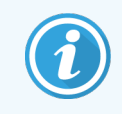

<span id="page-251-0"></span>Ta razdelek ne velja za modul za obdelavo BOND-PRIME.

Laboratoriji, ki ne izvajajo priklica epitopov in/ali deparafinizacije na sistemu BOND, lahko onemogočijo vsebnike v programski opremi in odstranijo ustrezne vsebnike iz modula za obdelavo. Vsebnikov nato ni treba vzdrževati z reagentom in inicializacija modula za obdelavo se pospeši, saj tekočinski vodi v vsebniku niso napolnjeni. Če želite onemogočiti vsebnike z večjimi količinami, odstranite kljukice v podoknu **Bulk container configuration** (Konfiguracija vsebnika z večjimi količinami) in kliknite Save (Shrani). Ob pozivu znova zaženite modul za obdelavo, da začnejo spremembe veljati. Onemogočene vsebnike lahko odstranite ali pa jih pustite na modulu za obdelavo.

### <span id="page-251-1"></span>10.6.1.2 Izločitev modula za obdelavo iz uporabe

Če modula za obdelavo ne potrebujete več, ga izločite iz uporabe v zavihku Processing modules (Moduli za obdelavo). Prepričajte se, da je modul za obdelavo izklopljen, nato ga izberite na zavihku Processing modules (Moduli za obdelavo) in kliknite Decommission (Izloči iz uporabe). Če je modul za obdelavo še vedno v sklopu, se bo samodejno odstranil iz sklopa, ko bo odstranjen iz uporabe.

Če želite ponovno uporabljati procesni modul, znova priključite omrežni kabel.
# <span id="page-252-0"></span>10.6.2 Sklopi

Sklopi so zbirke modulov za obdelavo (in tiskalnikov za stekelca), ki jih je mogoče nadzorovati z enim samim kliničnim odjemalcem – glejte [3.1 Sistemska](#page-73-0) arhitektura. Ustvarite sklop tudi za namestitve z enim sedežem, pri katerih krmilnik BOND nadzira vse module za obdelavo. Ustvarite in uredite sklope na zavihku **Pods** (Sklopi).

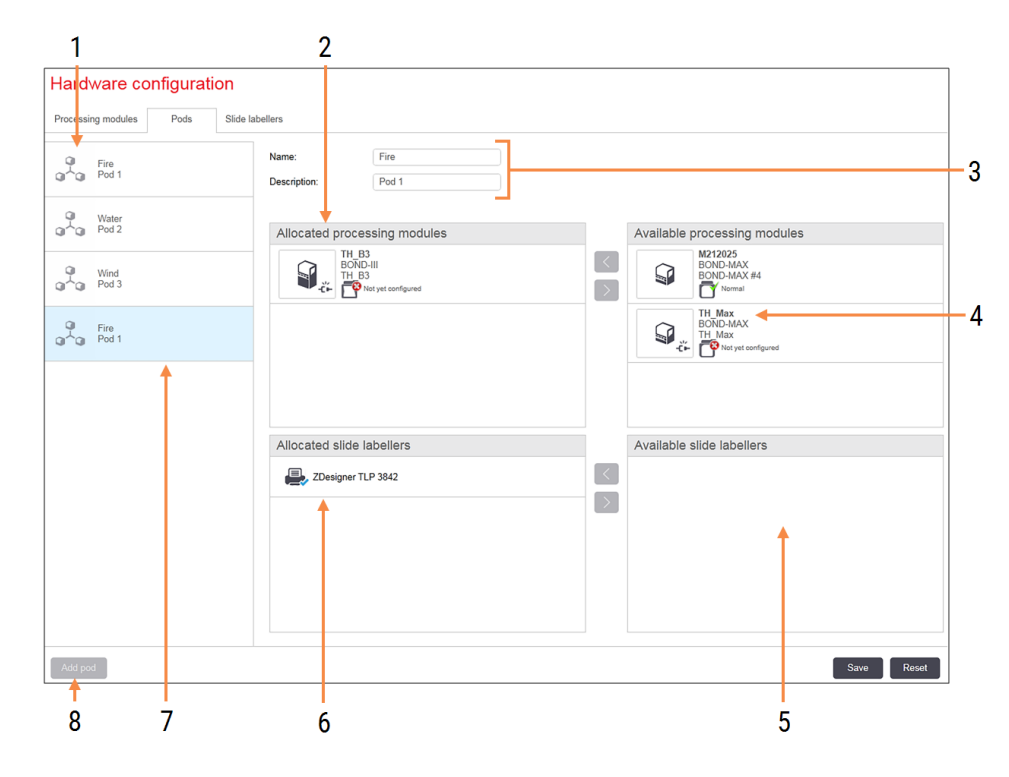

Slika 10-11: Zavihek Pods (Sklopi) na zaslonu Hardware configuration (Konfiguracija strojne opreme)

#### Legenda

- 1 Seznam vseh sklopov
- 2 Moduli za obdelavo v izbranem sklopu. Isto naročanje se uporablja pri kliničnem odjemalcu – glejte spodaj [10.6.2.1 Ustvari](#page-253-0) nov [sklop.](#page-253-0)
- 3 Ime in opis (oboje je mogoče urejati) izbranega sklopa.
- 4 Vsi moduli za obdelavo, ki niso v sklopih.
- 5 Vsi tiskalniki za stekelca, ki niso v sklopih.
- 6 Tiskalnike za stekelca vstavite v izbrani sklop. Privzeti tiskalnik je označen z modro kljukico – glejte [10.6.2.1 Ustvari](#page-253-0) nov sklop spodaj.
- 7 Trenutno izbran sklop njegove podrobnosti so prikazane na desni strani zaslona.
- 8 Add pod (Dodaj sklop) Kliknite, da konfigurirate nov sklop – glejte [10.6.2.1 Ustvari](#page-253-0) nov sklop spodaj.

#### Izbriši

Desnokliknite prazen sklop in kliknite Delete (Izbriši), da ga izbrišete.

Da bodo moduli za obdelavo na voljo za vključitev v sklop, jih konfigurirajte na zavihku **Processing modules** (Moduli za obdelavo) (glejte [10.6.1 Moduli](#page-249-0) za obdelavo). Za dodajanje tiskalnikov za stekelca v sklop jih konfigurirajte na zavihku Slide labelers (Tiskalniki za stekelca) (glejte [10.6.3 Tiskalniki](#page-254-0) za stekelca).

#### 10.6.2.1 Ustvari nov sklop

- <span id="page-253-0"></span>1 Kliknite Add pod (Dodaj sklop).
- 2 Vnesite edinstveno ime sklopa in po izbiri tudi opis.
- 3 Izberite module za obdelavo iz podokna Available processing modules (Razpoložljivi moduli za obdelavo)

(zgoraj desno) in kliknite gumb leve puščice  $\Box$ , da jih dodate v podokno Allocated processing modules (Dodeljeni moduli za obdelavo) (zgoraj levo).

Če dodate več modulov za obdelavo, jih dodajte v vrstnem redu, v katerem želite, da se zavihki prikažejo v kliničnem odjemalcu, npr. če najprej izberete modul za obdelavo A in nato modul za obdelavo B, bo modul A prikazan nad modulom B v podoknu in v zavihkih System status (Stanje sistema) v odjemalcih, ki so povezani s

sklopom. Če želite ponovno naročiti module za obdelavo, jih odstranite z gumbom za desno puščico in jih zamenjajte v pravilnem vrstnem redu.

4 Izberite enega ali več tiskalnikov za stekelca iz podokna Available slide labelers (Razpoložljivi tiskalniki za stekelca) (spodaj desno) in jih dodajte v podokno Allocated slide labelers (Dodeljeni tiskalniki za stekelca) (spodaj levo).

Če dodate več tiskalnikov, so vsi na voljo za izbiro pri tiskanju stekelc. Nastavite privzeti tiskalnik z desnoklikom in klikom na **Set as default printer** (Nastavi kot privzeti tiskalnik). Privzeti tiskalnik ima modro kliukico.

5 Kliknite Save (Shrani).

Če želite izbrisati sklop, odstranite vse module za obdelavo in tiskalnike, nato desnokliknite sklop v levem podoknu in kliknite Delete (Izbriši).

### <span id="page-254-0"></span>10.6.3 Tiskalniki za stekelca

Tiskalniki za stekelca, ki jih uporablja sistem BOND, morajo biti nameščeni, prepoznani in aktivirani na zaslonu Hardware configuration (Konfiguracija strojne opreme) nadzornika sistema v zavihku Slide labelers (Tiskalniki za stekelca). Zato jih lahko vključite v sklope (glejte [10.6.2 Sklopi\)](#page-252-0).

Slika 10-12: Zavihek Slide labelers (Tiskalniki za stekelca) na zaslonu Hardware configuration (Konfiguracija strojne opreme)

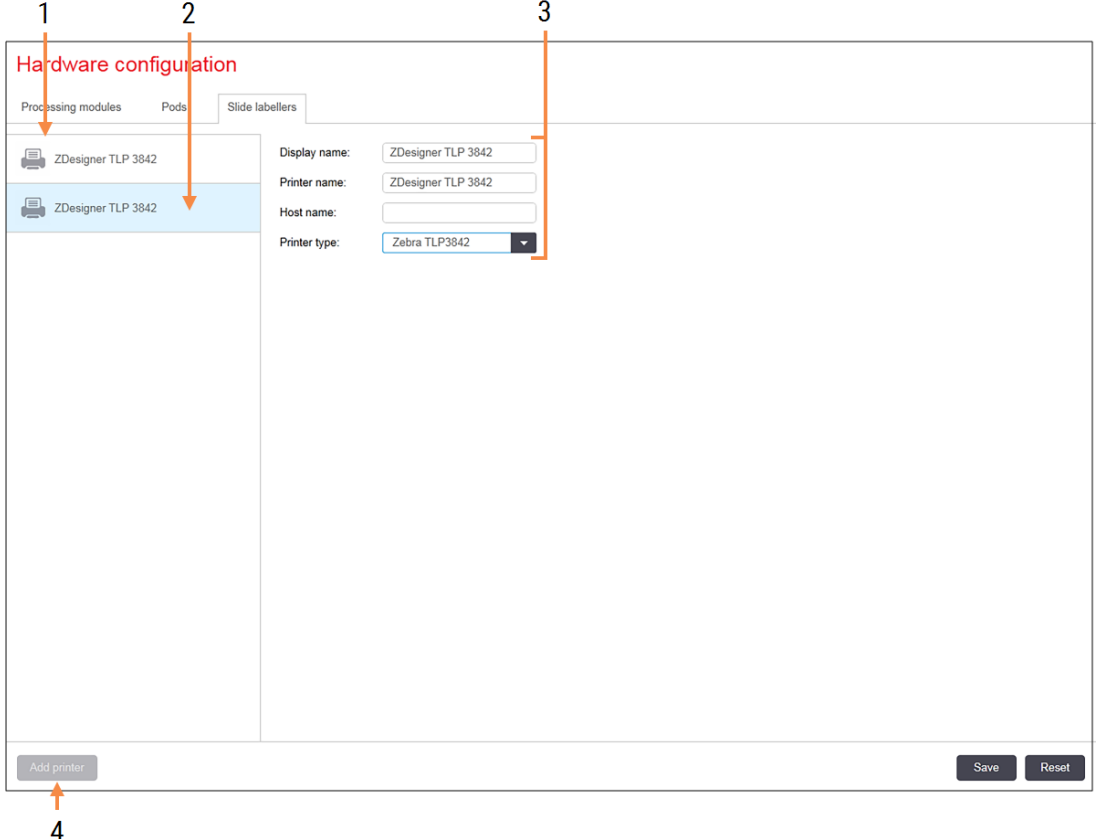

#### Legenda

- 1 Seznam vseh tiskalnikov stekelc.
- 2 Trenutno izbran tiskalnik stekelc njegove podrobnosti so prikazane na desni strani zaslona.
- 3 Podrobnosti o tiskalniku za nalepke za stekelca – glejte [10.6.3.1 Podrobnosti](#page-255-0) [tiskalnika](#page-255-0) za stekelca spodaj.
- 4 Add printer (Dodajte tiskalnik) Kliknite, da dodate nov tiskalnik za stekelca – konfigurirajte na desni strani zaslona.

Če želite zagotoviti, da bo na novo priključeni tiskalnik za stekelca na voljo za vključitev v sklop, kliknite Add printer (Dodaj tiskalnik), nato pa vnesite podrobnosti tiskalnika na desni strani zaslona.

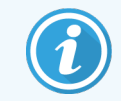

Vse namestitve nimajo sklopov. Če ni sklopa, je privzeti tiskalnik prvi tiskalnik na seznamu.

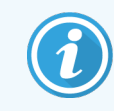

<span id="page-255-0"></span>Če zamenjate tiskalnik za stekelca, vam ni treba dodajati novega označevalnika – podrobnosti starega tiskalnika lahko zamenjate s tistimi iz novega.

Če želite odstraniti tiskalnik s seznama, ga desnokliknite in izberite Delete (Izbriši).

#### 10.6.3.1 Podrobnosti tiskalnika za stekelca

Sistem BOND zahteva za vsak tiskalnik za stekelca naslednje podrobnosti:

- Display name (Prikaz imena): ime tiskalnika, ki bo prikazan v programski opremi BOND
- Printer name (Ime tiskalnika): ime tiskalnika, ki ga uporablia Windows

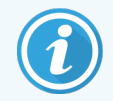

Ime tiskalnika v namestitvah BOND-ADVANCE je dejansko ime Share name (Deli ime), prikazano v pogovornem oknu Windows Printers and Faxes (Tiskalniki in faksi).

• Host name (Ime gostitelja): pustite prazno, razen če gre za tiskalnik Zebra (na primer ZDesigner TLP 3842) na namestitvi BOND-ADVANCE; v tem primeru vnesite **Computer name** (Ime računalnika) terminala, na katerega je priključen tiskalnik za stekelca.

<span id="page-255-1"></span>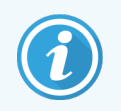

Computer name (Ime računalnika) lahko najdete v pogovornem oknu Windows System (Sistem) (glejte Slika [10-13](#page-255-1)).

Slika 10-13: Ime računalnika v pogovornem oknu sistema Windows

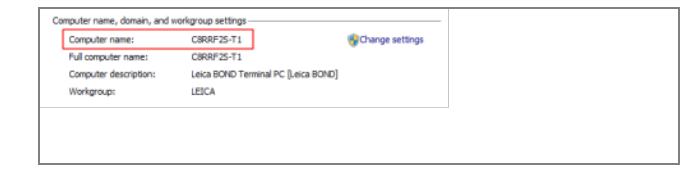

• Printer type (Vrsta tiskalnika): model tiskalnika (na primer ZDesigner TLP 3842)

#### 10.6.3.2 Natisni nalepke testa

Za preverjanje poravnave tiskanja:

- 1 Odprite zaslon Labels (Nalepke) v nadzorniku sistema.
- 2 Izberite nalepko iz levega nabora in kliknite Print (Natisni).

#### Slika 10-14: Natisnite nalepko testa

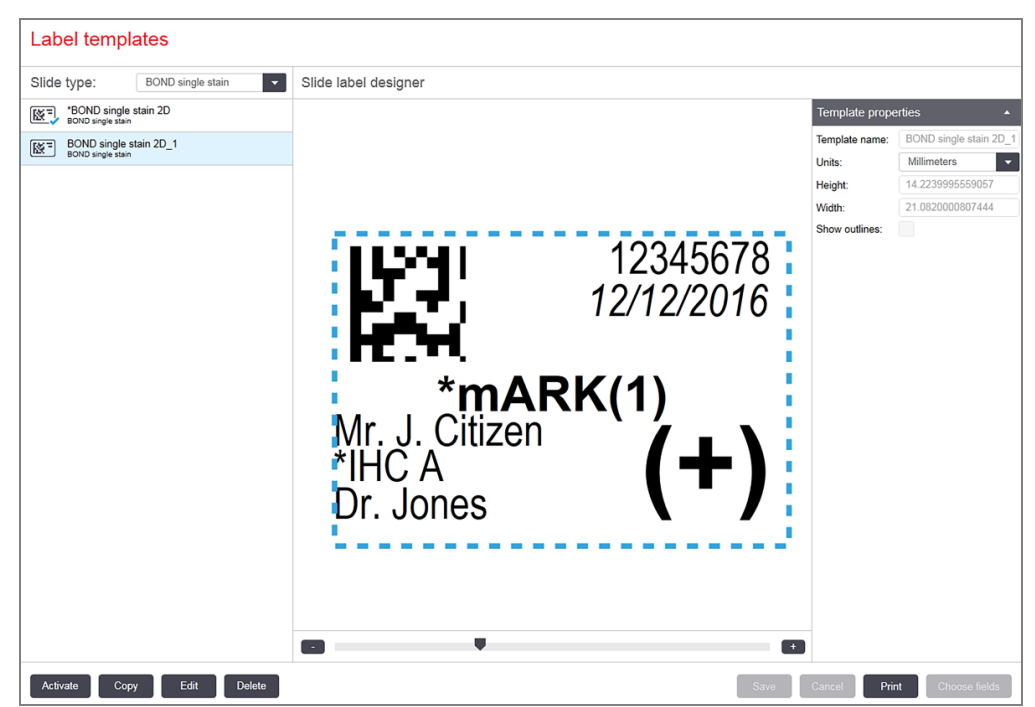

- 3 V pogovornem oknu Select a Printer (Izberite tiskalnik) izberite ustrezni tiskalnik in kliknite Print (Natisni).
- 4 Ponovite 3. korak, trikrat do petkrat. Prepričajte se, da so vsi znaki jasno in natančno natisnjeni na nalepki.
- 5 Če položaj slike na nalepki ni pravilen, glejte [Prilagodite](#page-257-0) umerjanje tiskalnika Zebra (Razdelek 10.6.3.3 na strani [257\)](#page-257-0) ali Prilagodite umerjanje [kognitivnega](#page-262-0) tiskalnika (Razdelek 10.6.3.4 na strani 262).

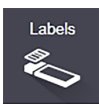

#### 10.6.3.3 Prilagodite umerjanje tiskalnika Zebra

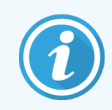

<span id="page-257-0"></span>Naslednji postopek velja za obe vrsti tiskalnika Zebra: TLP 3842 ali GX430t. Obstaja nekaj razlik, ki so opisane v ustreznih nastavitvah.

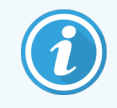

Za namestitev BOND-ADVANCE opravite naslednji postopek na terminalu BOND-ADVANCE.

- 1 V opravilni vrstici sistema Windows kliknite gumb Start ter izberite Devices and Printers (Naprave in tiskalniki).
- 2 Desnokliknite ikono tiskalnika (na primer ZDesigner TLP 3842) in izberite Printer Properties (Lastnosti tiskalnika).

<span id="page-257-1"></span>Sistem prikaže pogovorno okno Lastnosti tiskalnika, kot je prikazano na Slika [10-15](#page-257-1).

Slika 10-15: Lastnosti tiskalnika

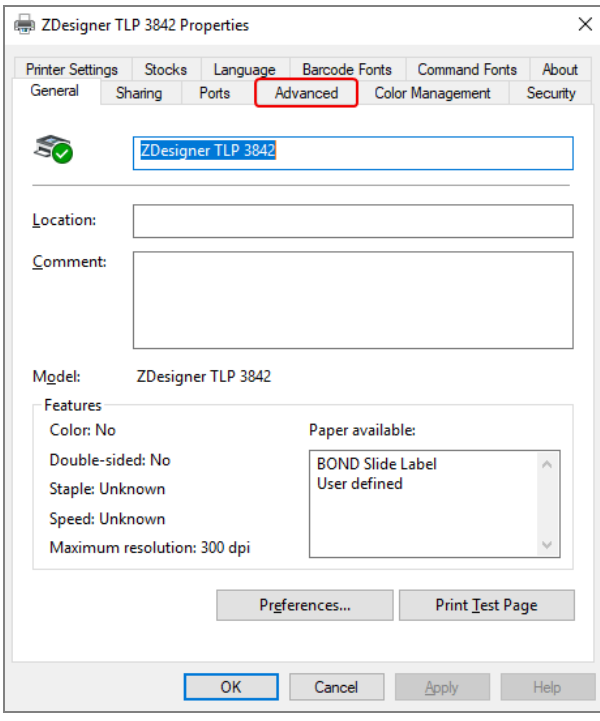

3 Izberite zavihek Advanced (Napredno).

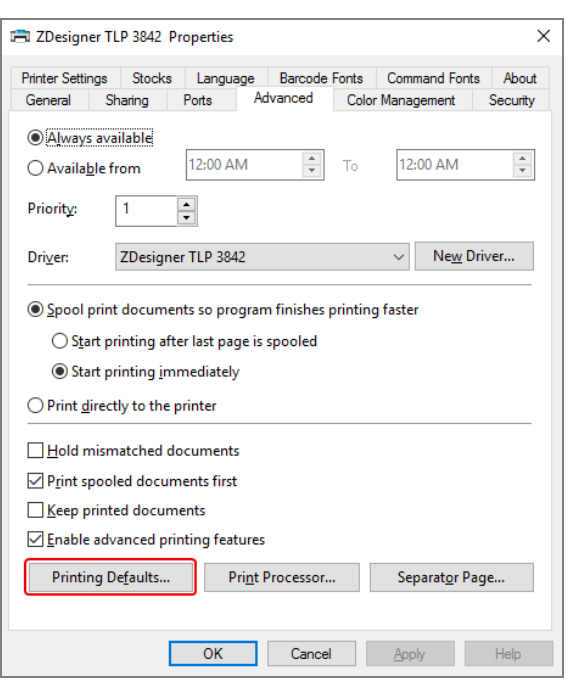

Slika 10-16: Lastnosti tiskalnika – zavihek Napredno

4 Kliknite gumb Printing Defaults ... (Privzete nastavitve tiskanja ...).

<span id="page-259-0"></span>Sistem prikaže pogovorno okno Printing Defaults (Privzete nastavitve tiskanja), kot je prikazano na Slika [10-17](#page-259-0).

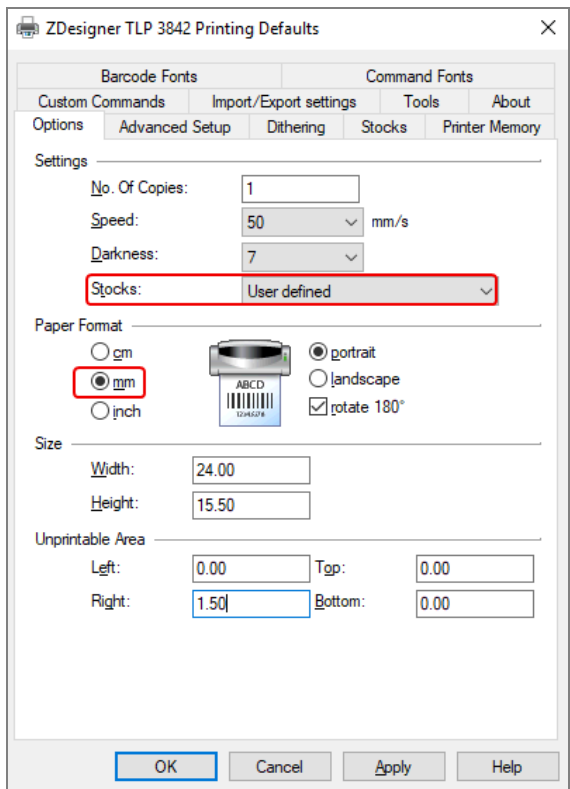

Slika 10-17: Privzete nastavitve tiskanja

Ta dokument se nanaša na nastavitve tiskalnika v milimetrih. Zato papirno obliko nastavite na mm.

5 S spustnega seznama Zaloga izberite "BOND Slide Label"

6 Izberite zavihek Stocks (Zaloge).

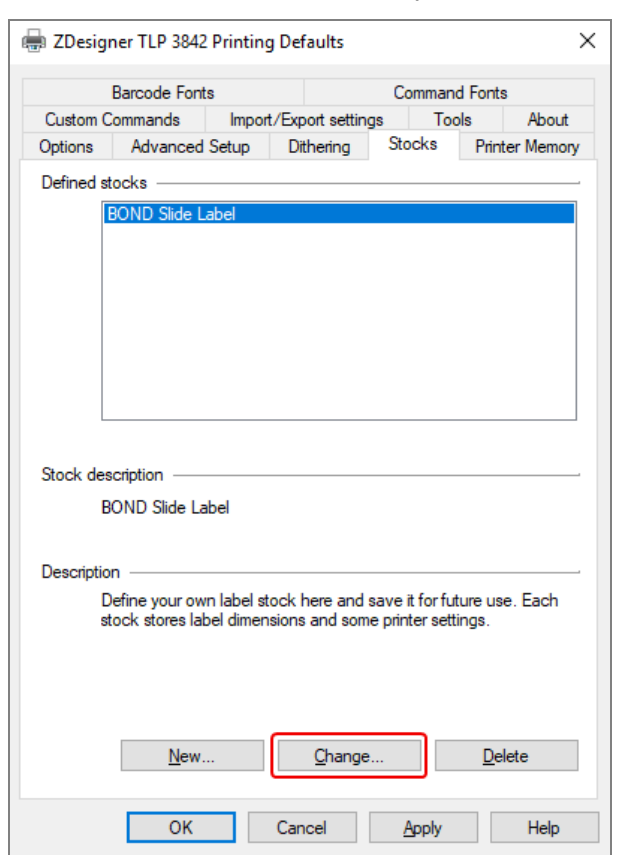

Slika 10-18: Privzete nastavitve tiskanja – zavihek Zaloge

7 Kliknite gumb Change … (Spremeni ...).

Sistem prikaže okno Define Stock (Določi zaloge), kot je prikazano na Slika [10-19.](#page-261-0)

Pred spremembo nastavitev je priporočljivo tiskalnik vrniti na privzete nastavitve, kot je prikazano v spodnji tabeli, in natisniti nekaj preskusnih nalepk.

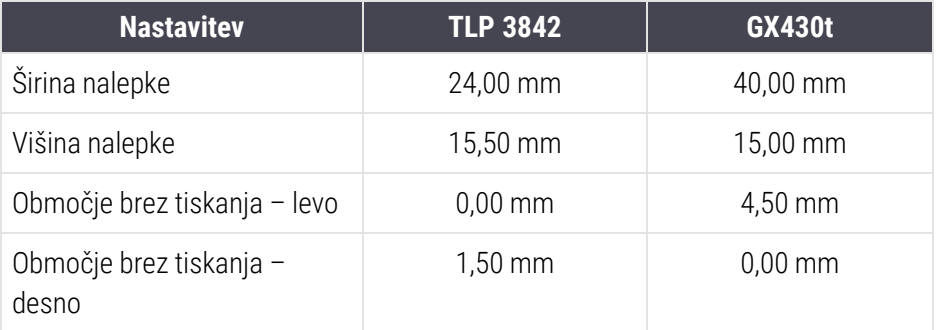

<span id="page-261-0"></span>Slika 10-19: Določi pogovorno okno za določanje zaloge

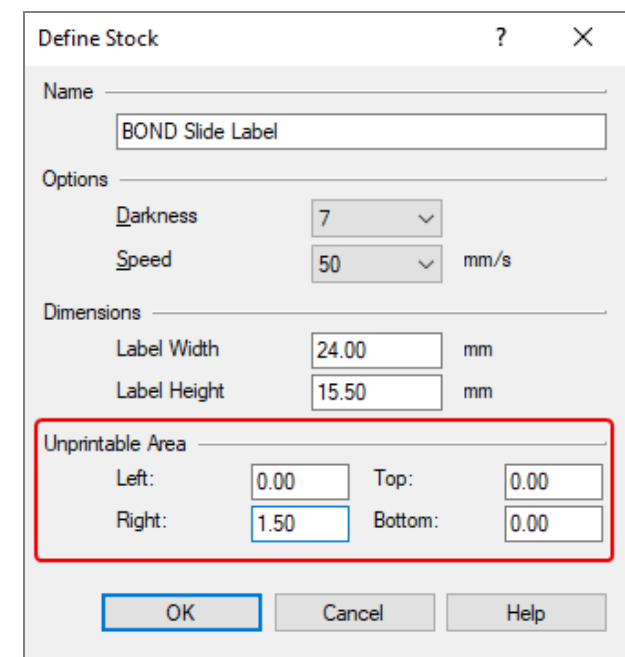

- Če je levi rob odrezan, nekoliko zmanjšajte vrednost Right (Desno) pod Unprintable Area (Območje brez tiskanja), na primer z 1,50 mm na 1,00 mm.
- <sup>l</sup> Če je desni rob odrezan, nekoliko povečajte vrednost Right (Desno) pod Unprintable Area (Območje brez tiskanja), na primer z 1,50 mm na 2,00 mm.
- 8 Kliknite OK (V redu).

9 Ponavljajte postopek tiskanja in prilagajanja nalepk, dokler nalepka ni sprejemljiva (besedilo ni odrezano).

<span id="page-262-1"></span>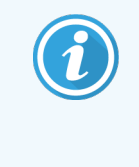

Ko kliknete OK (V redu), boste morda prejeli sporočilo o napaki Stock name already used by system form database (Ime zaloge že uporablja sistemski obrazec iz podatkovne baze). V tem primeru spremenite Name (Ime) v pogovornem oknu Define Stock (Določanje zalog), kot je prikazano na Slika [10-20,](#page-262-1) nato kliknite OK (V redu).

#### Slika 10-20: Preimenuj zalogo nalepk

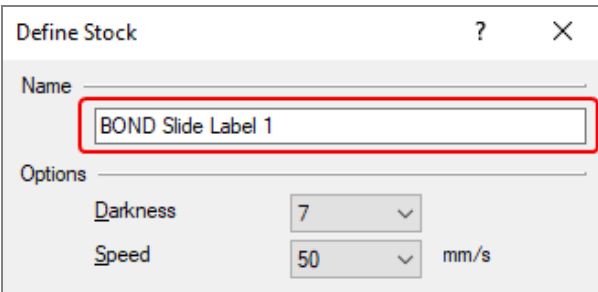

#### <span id="page-262-0"></span>10.6.3.4 Prilagodite umerjanje kognitivnega tiskalnika

Za namestitev BOND-ADVANCE se prijavite v krmilnik BOND-ADVANCE kot BONDDashboard. Če je nadzorna plošča trenutno prikazana, pritisnite Alt+F4, da jo zaprete.

- 1 V opravilni vrstici sistema Windows kliknite gumb Start ter izberite Devices and Printers (Naprave in tiskalniki).
- 2 Desnokliknite ikono tiskalnika (na primer Cognitive Terminal 1) in izberite Printer Properties (Lastnosti tiskalnika).

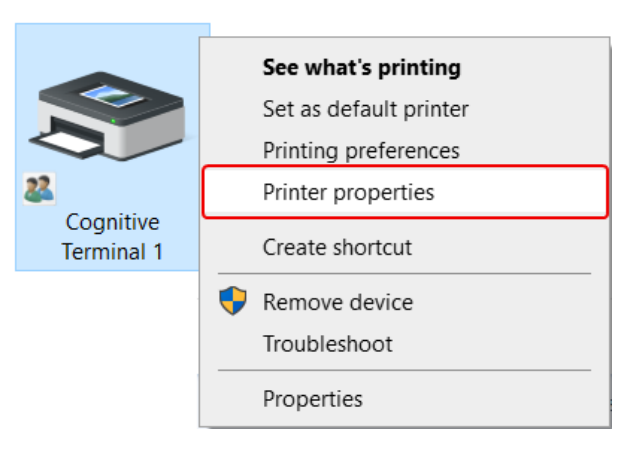

Slika 10-21: Izberite Printer Properties (Lastnosti tiskalnika).

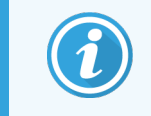

Ne izberite Printing Preferences (Prednostne nastavitve tiskanja), pogovorna okna so podobna, vendar se nastavitve ne posodobijo pravilno.

<span id="page-263-0"></span>Sistem prikaže pogovorno okno Cognitive Printer Properties (Lastnosti tiskalnika Cognitive), kot je prikazano na Slika [10-22.](#page-263-0)

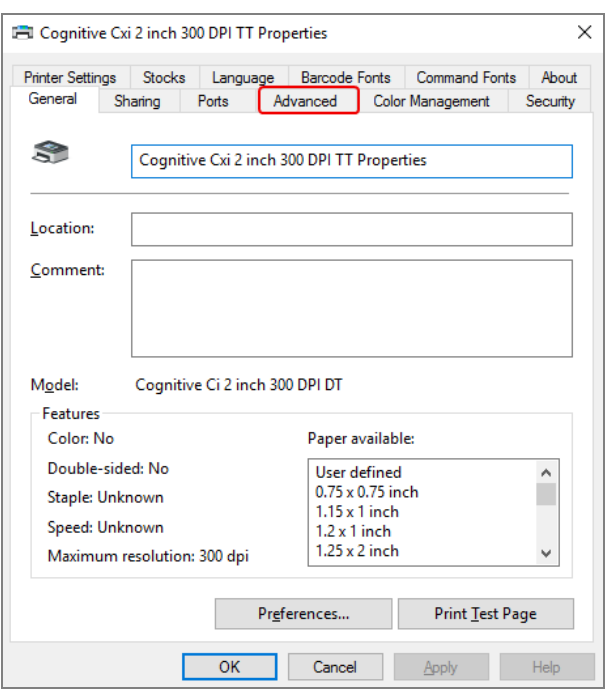

Slika 10-22: Lastnosti tiskalnika Cognitive

3 Izberite zavihek Advanced (Napredno).

<span id="page-263-1"></span>Sistem prikaže zavihek Advanced (Napredno), kot je prikazano na Slika [10-23.](#page-263-1)

Slika 10-23: Zavihek Napredno

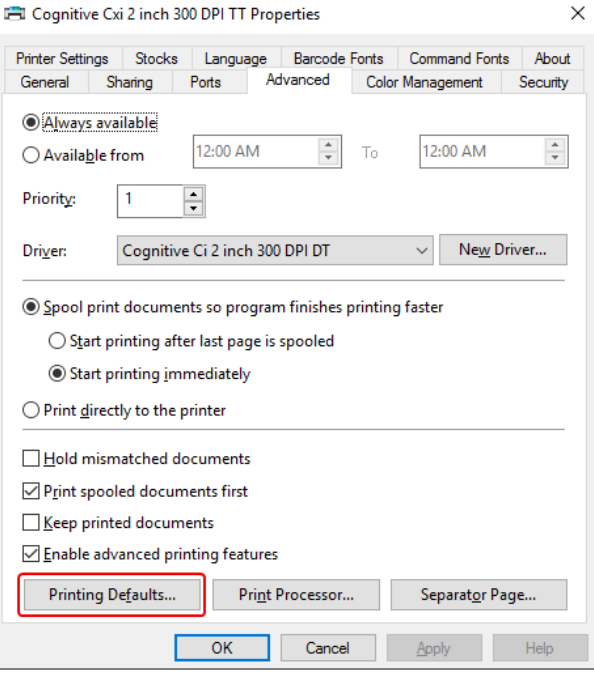

4 Kliknite gumb Printing Defaults ... (Privzete nastavitve tiskanja ...).

<span id="page-264-0"></span>Sistem prikaže pogovorno okno Printing Defaults (Privzete nastavitve tiskanja), kot je prikazano na Slika [10-24](#page-264-0).

Slika 10-24: Pogovorno okno Privzete nastavitve tiskanja

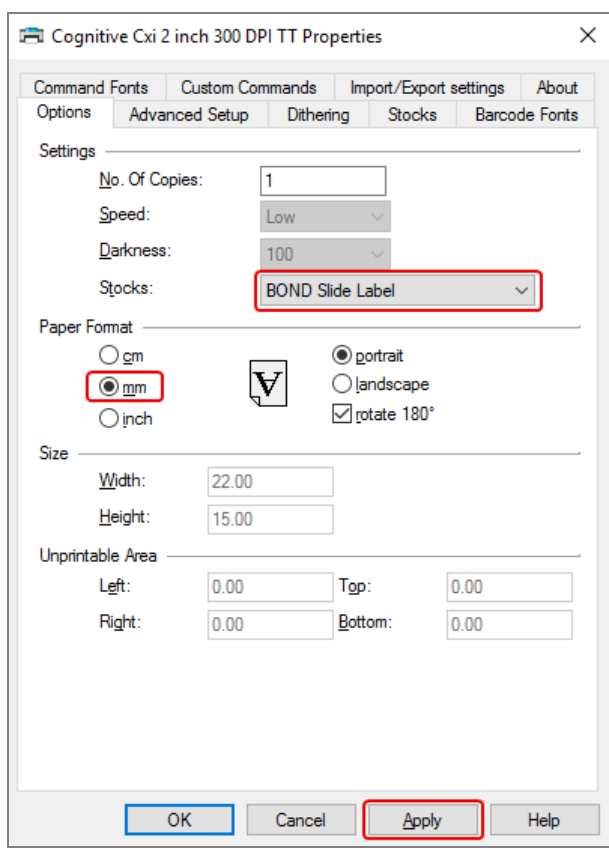

Ta dokument se nanaša na nastavitve tiskalnika v milimetrih. Zato papirno obliko nastavite na mm.

5 S spustnega seznama Zaloga izberite "BOND Slide Label"

6 Izberite zavihek Stocks (Zaloge).

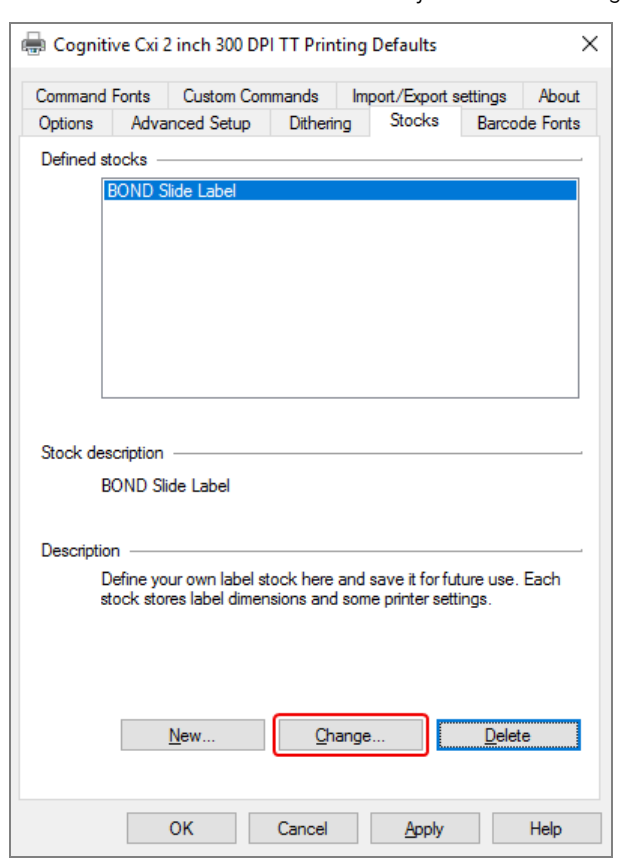

Slika 10-25: Privzete nastavitve tiskanja – zavihek Zaloge

7 Kliknite gumb Change … (Spremeni ...).

Sistem prikaže pogovorno okno Define Stock (Določi zaloge), kot je prikazano na Slika [10-19.](#page-261-0)

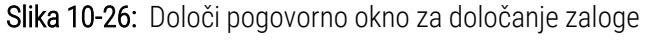

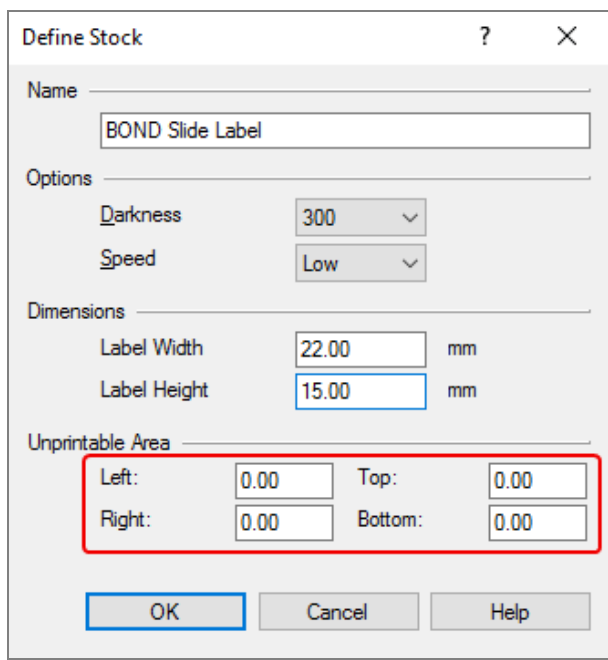

- Če je levi rob odrezan, nekoliko zmanjšajte vrednost Right (Desno) pod Unprintable Area (Območje brez tiskanja), na primer z 0,50 mm na 0,30 mm.
- Če je desni rob odrezan, nekoliko povečajte vrednost Right (Desno) pod Unprintable Area (Območje brez tiskanja), na primer z 0,50 mm na 0,70 mm.
- <sup>l</sup> Če je zgornji ali spodnji rob odrezan, glejte [Prilagodite](#page-268-0) navpični položaj nalepk na tiskalniku Cognitive Cxi [\(Razdelek](#page-268-0) 10.6.3.5 na strani 268).

8 Kliknite OK (V redu).

<span id="page-267-0"></span>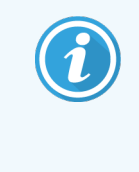

Ko kliknete OK (V redu), boste morda prejeli sporočilo o napaki Stock name already used by system form database (Ime zaloge že uporablja sistemski obrazec iz podatkovne baze). V tem primeru spremenite Name (Ime) v pogovornem oknu Define Stock (Določanje zalog), kot je prikazano na Slika [10-27,](#page-267-0) nato kliknite OK (V redu).

#### Slika 10-27: Preimenuj zalogo nalepk

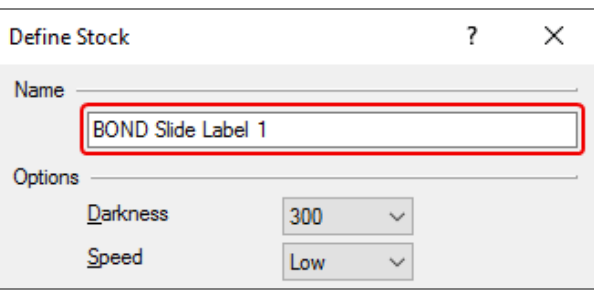

9 Natisnite nalepko, da preverite rezultat. Ponavljajte postopek, dokler nalepka ni sprejemljiva (besedilo ni odrezano).

#### <span id="page-268-0"></span>10.6.3.5 Prilagodite navpični položaj nalepk na tiskalniku Cognitive Cxi

<span id="page-268-1"></span>Če je položaj oznake previsok ali prenizek, izberite jeziček Advanced Setup (Napredna nastavitev) v pogovornem oknu Printing Defaults (Privzete nastavitve tiskanja), kot je prikazano na Slika [10-28](#page-268-1).

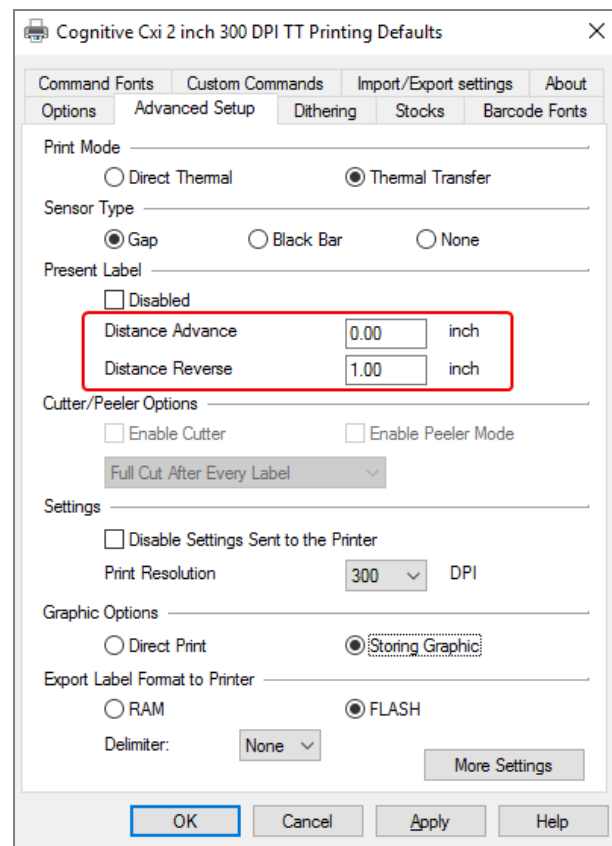

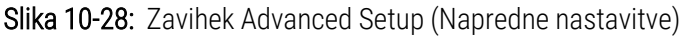

- Če je zgornji rob odrezan, nekoliko povečajte vrednost Distance Advance (Pomik razdalje naprej) pod Present label (Trenutna nalepka) na primer z 0,00 mm na 1,00 mm.
- Če je spodnji rob odrezan, nekoliko povečajte vrednost Distance Reverse (Pomik razdalje nazaj) pod Present label (Trenutna nalepka) na primer z 0,00 mm na 1,00 mm.
- Prilagoditve uporabite samo za eno nastavitev. Če že obstaja vrednost v Distance Advance (Pomik razdalje naprej) in je spodnji rob odrezan, zmanjšajte vrednost Distance Advance (Pomik razdalje naprej), namesto povečanja vrednosti Distance Reverse (Pomik razdalje nazaj). Ena vrednost ostane na ničli, druga vrednost pa krmili položaj.
	- 1 Kliknite OK (V redu).
	- 2 Natisnite nalepko, da preverite rezultat. Ponavljajte postopek, dokler nalepka ni sprejemljiva (besedilo ni odrezano).

# 11 Paket za integracijo sistema<br>11 EIS (na BOND krmilniku) LIS (na BOND krmilniku)

Izbirni paket za integracijo BOND LIS (LIS-ip) povezuje BOND sistem z vsemi združljivimi laboratorijskimi informacijskimi sistemi (LIS). LIS-ip uspešno opravi primere in posreduje informacije iz LIS v BOND sistem, sistem BOND pa vrne informacije o obdelavi prek LIS-ip na LIS.

LIS-ip je izjemno prilagodljiv in lahko deluje z različnimi vrstami LIS in laboratorijskimi delovnimi procesi. LIS-ip je mogoče konfigurirati tako, da omogoča brezhibno integracijo LIS-a in BOND sistema, kar omogoča samodejno prepoznavanje LIS-preiskav, s čimer se odpravi potreba po ponovnem označevanju stekelc. Za splošni pregled razpoložljivih potekov dela si oglejte Potek dela [\(Razdelek](#page-279-0) 11.8 na strani 279).

Leica Biosystems organizira obsežno usposabljanje za posamezno lokacijo za vsako namestitev.

Za informacije o BOND LIS-ip glejte naslednje razdelke:

- Pogoji, povezani z delovanjem LIS-ip Glejte [11.1 Terminologija](#page-270-0) LIS
- Podrobnosti dodatnih funkcij programske opreme Glejte [11.2 Dodatne](#page-270-1) funkcije programske opreme
- Pregled povezave in konfiguracije LIS Glejte [11.3 Povezava](#page-274-0) LIS in inicializacija
- Opis prikaza in obnovitve napake LIS Glejte [11.4 Obvestila](#page-275-0) LIS Referenčni seznam podatkov za primere in stekelca
	- Glejte [11.5 Zahteve](#page-276-0) za podatke primera in stekelc
- Opis podatkov o stanju stekelca, o katerih LIS-ip BOND lahko poroča LIS Glejte [11.6 Pošiljanje](#page-278-0) podatkov stekelca nazaj v LIS
- $\bullet$  Sklic na zahteve tiskalnika za stekelca Glejte [11.7 Nalepke](#page-278-1) za stekelca
- Pregled tipičnih uvedb LIS Glejte [11.8 Potek](#page-279-0) dela.

# <span id="page-270-0"></span>11.1 Terminologija LIS

Za opis funkcionalnosti LIS in za razlikovanje med običajnimi sistemskimi elementi BOND in elementi LIS so potrebni novi pogoji. Ti pogoji so opisani na naslednjem seznamu.

- <sup>l</sup> LIS laboratorijski informacijski sistem; programska oprema za upravljanje informacij, povezanih z delom v laboratoriju.
- LIS-ip paket za integracijo LIS BOND, izbirni dodatek, ki omogoča sistemu BOND delo z LIS.
- Stekelce LIS stekelce, ki ga je ustvaril LIS in ga poslal sistemu BOND v obdelavo.
- Primer LIS primer, ki ga je ustvaril LIS in ga poslal sistemu BOND.
- Nalepka stekelca Auto-ID nalepka, ki jo sistem BOND lahko samodejno prepozna. Lahko jih natisne sistem BOND ali LIS, vendar le, če je uporabljena prepoznavna oblika črtne kode. Glejte [11.3 Povezava](#page-274-0) LIS in [inicializacija](#page-274-0).
- Nalepka stekelca Assisted-ID nalepka, ki je sistem BOND ne more samodejno prepoznati.
- <sup>l</sup> Nalepka stekelca LIS nalepka, natisnjena s tiskalnikom za stekelca, povezanim z LIS. Nalepka stekelca LIS kaže črtno kodo LIS in vse druge podatke, ki so konfigurirani za oznako v LIS.
- BOND-LIS nalepka stekelca nalepka za stekelce, ustvarjeno v LIS-u, vendar natisnjena na tiskalniku, povezanem s sistemom BOND. Nalepka BOND-LIS uporablja konfiguracijo nalepke stekelca LIS BOND, ki jo lahko uredite s programsko opremo BOND.
- <sup>l</sup> Evidenčna številka pogost izraz LIS za številko ali drug ID, ki identificira določen primer. Evidenčna številka je enaka kot "ID primera" sistema BOND.
- Podatki o bolniku podrobnosti o bolniku, ki v sistemu BOND tvorijo "primer".
- Demografski podatki pogost izraz LIS za podatke bolnikov ali podatke primerov.
- <span id="page-270-1"></span><sup>l</sup> Črtna koda LIS – črtna koda, ki jo je dodelil LIS in ki enolično označuje vsako stekelce LIS.

# 11.2 Dodatne funkcije programske opreme

BOND sistemi, ki podpirajo LIS, imajo dodatne funkcije programske opreme, ki jih ni mogoče najti v standardni različici. BOND sistemi LIS-ip ohranijo vse zmogljivosti in funkcije standardne programske opreme BOND.

#### Gleite:

- [11.2.1 Ikona](#page-271-0) za status LIS
- $\cdot$  [11.2.2 Primeri](#page-271-1) LIS
- [11.2.3 Stekelca](#page-272-0) LIS
- 11.2.4 Imena javnih [označevalcev](#page-272-1)
- $\cdot$  [11.2.5 Prednostna](#page-273-0) stekelca
- [11.2.6 Podatkovna](#page-273-1) polja stekelc LIS
- [11.7 Nalepke](#page-278-1) za stekelca

### 11.2.1 Ikona za status LIS

<span id="page-271-0"></span>Slika 11-1: Ikona za status LIS na zgornjem desnem delu zaslona BOND programske opreme

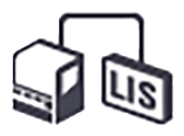

Programska oprema BOND z LIS-ip vključuje ikono za LIS-status na skrajnem desnem delu standardne funkcijske vrstice. To prikazuje naslednje:

- Stanje povezave LIS (glejte [11.3 Povezava](#page-274-0) LIS in inicializacija)
- <span id="page-271-1"></span>• Prikaz napake LIS (glejte [11.4 Obvestila](#page-275-0) LIS)

#### 11.2.2 Primeri LIS

Primeri LIS so primeri, ustvarjeni v LIS in nato poslani v sistem BOND. Nasprotno pa so primeri BOND tisti primeri, ki se ustvarijo v sistemu BOND.

- Primeri LIS vsebujejo enaka polja lastnosti kot primeri BOND, vendar pa podatkov ni mogoče urejati, ko je primer poslan v sistem BOND.
- Sistem BOND samodejno dodeli edinstveno številko primera vsakemu primeru LIS.
- <sup>l</sup> Evidenčna številka LIS ali ID primera postane ID primera znotraj sistema BOND.
- Če je ta ID primera enak kot v obstoječem primeru BOND, se novi primer LIS zavrne. Spremeniti morate ID primera v LIS.
- <sup>l</sup> Če sta ID primera in ime bolnika novega primera LIS enaka kot ime aktivnega primera LIS, ki je že naveden na zaslonu Slide setup (Nastavitev stekelca), se obstoječi primer samodejno uporabi. Stekelca v "novem" primeru se dodajo tistim v obstoječem primeru. Če so ID-ji primera isti, vendar so imena bolnikov različna, se novi primer zavrne.
- Če sta ID primera in ime bolnika za primer LIS enaka kot za primer LIS, ki je potekel ali izbrisan v sistemu BOND, se obstoječi primer ponovno prikaže ali pa se zavrže novi primer, odvisno od vaše nastavitve na zaslonu LIS nadzornika sistema (glejte ID [podvojenega](#page-234-0) primera (Razdelek na strani 234)).
- Stekelca, dodana v primer LIS, ki uporablja programsko opremo BOND, se ustvarijo kot stekelca BOND.
- Za primere LIS velja enak privzeti protokol priprave in porazdelitve prostornine kot za primere BOND, ki so nastavljeni v nadzorniku sistema (glejte [10.5.2 Nastavitve](#page-246-0) primera in stekelca).

## <span id="page-272-0"></span>11.2.3 Stekelca LIS

Stekelca LIS so stekelca, ki so bila ustvarjena v LIS in nato poslana v BOND sistem. Nasprotno so stekelca BOND tista, ki se ustvarijo v sistemu BOND, v primeru BOND ali primeru LIS.

Stekelca LIS lahko prepoznate na seznamu stekelc po barvi njihove nalepke: preparati LIS imajo sivo oznako.

Slika 11-2: Stekelca LIS (levo) in rutinska BOND stekelca z enojnim barvilom (desno)

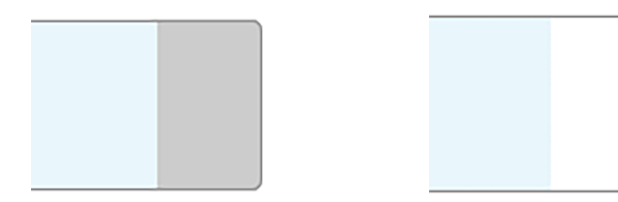

Naslednje točke veljajo za stekelca LIS:

- <sup>l</sup> Oznake, natisnjene iz LIS, običajno vključujejo črtno kodo. Če je črtna koda v eni od šestih oblik, ki jih podpira BOND sistem, in je bil BOND sistem konfiguriran, da prebere ta format, lahko BOND sistem prepozna stekelce, ko je naloženo. Oglejte si [11.3 Povezava](#page-274-0) LIS in inicializacija.
- Nalepke, natisnjene iz BOND sistema za preparate LIS, se uporabljajo pri konfiguraciji tiskalnika za stekelca BOND LIS. Oglejte si [10.3 Nalepke](#page-235-0) .
- Stekelca LIS lahko vključujejo dodatna polja, specifična za LIS. Oglejte si [11.2.6 Podatkovna](#page-273-1) polja stekelc LIS.
- Lastnosti stekelca, ki izhajajo iz LIS, ni mogoče urejati s BOND programsko opremo.
- <span id="page-272-1"></span>• Ko se programska oprema BOND uporablja za kopiranje stekelca LIS, se kopija ustvari kot BOND stekelce s konfiguracijo oznake BOND. Vsa polja, specifična za LIS, so odstranjena, in vsa polja so na voljo za urejanje.

# 11.2.4 Imena javnih označevalcev

Ime javnega označevalca (za primarna protitelesa in sonde) vsebuje povezavo med označevalci, ki jih specificira LIS, in označevalci, ki so registrirani v BOND sistemu. Če LIS določi označevalec za test, BOND sistem uporabi reagent z enakim imenom javnega označevalca za ta test. BOND sistem bo zavrnil test, ki ga določi LIS, če ni javnega imena, ki ustreza imenu označevalca LIS.

Imena javnih označevalcev so specificirana s poljem Public name (Javno ime) v pogovornem oknu Edit reagent properties (Urejanje lastnosti reagenta) (glejte [8.2 Zaslon](#page-201-0) za nastavitev reagenta). To polje postane vidno šele, ko je nameščen LIS-ip.

Vsako javno ime mora biti edinstveno. Javna imena se lahko kadar koli zamenjajo z reagenti BOND; kadar se to zgodi, ni nobenega učinka na že ustvarjena stekelca.

## <span id="page-273-0"></span>11.2.5 Prednostna stekelca

LIS lahko določi prednostna stekelca, ki zahtevajo nujno obdelavo. Vsak primer, ki vključuje prednostno stekelce, se prikaže z rdečo črto na zaslonu za Slide setup (Nastavitev stekelca).

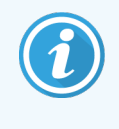

Če želite dati prednost stekelcu na modulu za obdelavo BOND-PRIME, naložite le prednostna stekelca v predal za predobremenitev in nato počakajte, da se ta stekelca prenesejo za obdelavo, preden naložite druga stekelca v predal za predobremenitev.

Slika 11-3: Primer s prednostnim stekelcem, označenim rdeče, na zaslonu za Slide setup (Nastavitev stekelca)

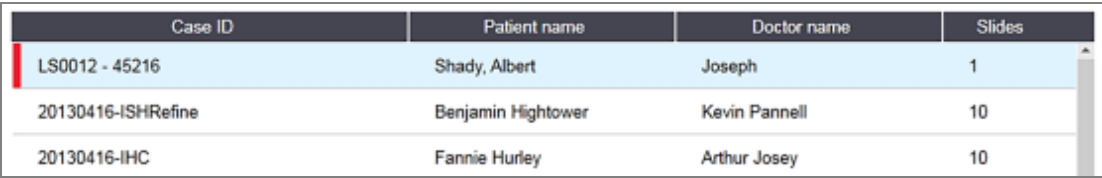

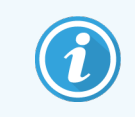

Trenutno se prednostni primer LIS doda na konec seznama. Primer se prikaže na vrhu seznama v naslednjih sejah kliničnega odjemalca.

Prednostna stekelca so označena z rdečim "P".

Slika 11-4: Prednostno stekelce LIS, kot je prikazano na zaslonu za Slide setup (Nastavitev stekelca)

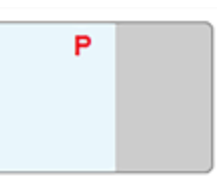

### <span id="page-273-1"></span>11.2.6 Podatkovna polja stekelc LIS

Poleg standardnih lastnosti stekelca ima BOND LIS-ip sedem nastavljivih podatkovnih polj, ki jih je mogoče nastaviti za prikaz izbranih podatkov iz LIS. Osnovno povezljivost med namestitvijo nastavi predstavnik Leica Biosystems storitve, vendar lahko uporabniki, ko je to na voljo, izberejo, da se polja prikažejo ali ne, in nastavijo ime posameznega polja – glejte [Podatkovna](#page-234-1) polja stekelc LIS (Razdelek na strani 234).

Polja so prikazana na posebnem zavihku LIS v pogovornem oknu Slide properties (Lastnosti stekelca) in jih je mogoče natisniti tudi na tiskalnik za stekelca (glejte [10.3 Nalepke](#page-235-0) ). So le za namene poročanja in ne vplivajo na obdelavo stekelc.

# <span id="page-274-0"></span>11.3 Povezava LIS in inicializacija

Vsak modul BOND LIS-ip mora namestiti pooblaščeni Leica Biosystems zastopnik, ki bo delovanje prilagodil v skladu z zahtevami posameznega laboratorija.

BOND sistem je mogoče konfigurirati tako, da prebere katero koli od naslednjih oblik črtnih kod:

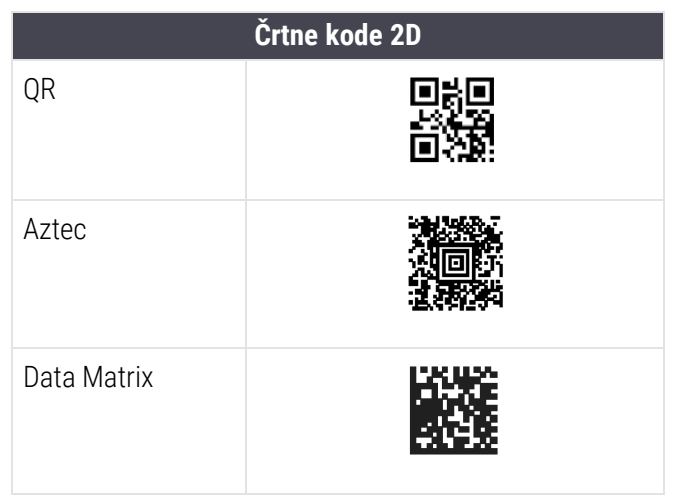

<span id="page-274-1"></span>Ko je modul LIS nameščen, se v zgornjem desnem kotu zaslona programske opreme BOND prikaže ikona LIS, ki označuje stanje povezave [\(Slika](#page-274-1) 11-5).

Slika 11-5: LIS ni povezan (levo) oz. je povezan (desno)

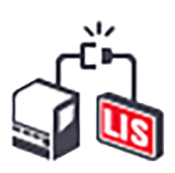

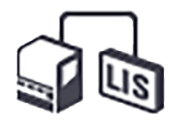

# <span id="page-275-0"></span>11.4 Obvestila LIS

Programska oprema BOND na zgornji desni strani zaslona BOND programske opreme prikaže ikono stanja LIS, da prikaže napake pri povezavi z LIS ali napake podatkov (glejte [11.2.1 Ikona](#page-271-0) za status LIS). Če obstajajo neprebrana obvestila LIS, se prikaže števec s številom neprebranih obvestil. Ko se pojavi nov dogodek obveščanja, števec na kratko utripa.

Slika 11-6: Ikona za LIS-status

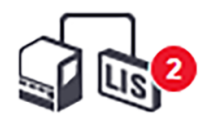

Če želite najti podrobnosti obvestila, desnokliknite ikono stanja in izberite Show LIS report (Prikaži poročilo LIS), da odprete pogovorno okno s LIS service events (Servisnimi dogodki LIS). Pogovorno okno prikazuje napake in vsa stekelca, ki niso bila uspešno prenesena. Navedeni so tudi razlogi za napako. Običajne napake LIS vključujejo manjkajoče podatke, nasprotovanje podatkov (npr. ista evidenčna ševilka se uporablja v različnih primerih) ali primere, kjer javni označevalec ni registriran v sistemu BOND (glejte 11.2.4 Imena javnih [označevalcev\)](#page-272-1).

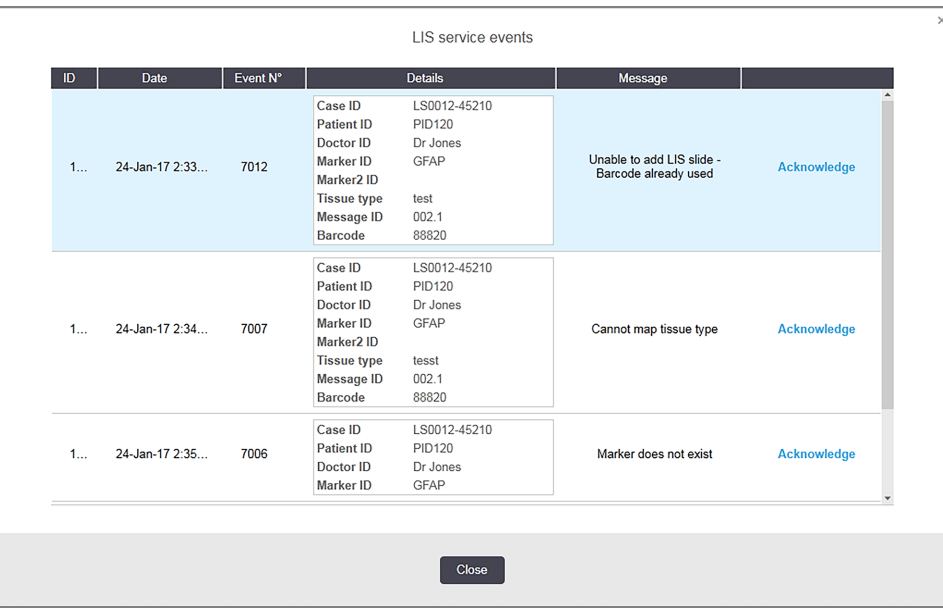

Slika 11-7: Pogovorno okno za LIS service events (Servisne dogodke LIS)

Glede na konfiguracijo LIS je morda mogoče odpraviti napake in ponovno poslati primer ali stekelce. Če LIS ne more znova poslati podatkov, lahko primer ali stekelce ustvarite neposredno s programsko opremo BOND.

Ko preberete vsako sporočilo o napaki, kliknite povezani gumb Acknowledge (Potrdi), da odstranite obvestilo iz pogovornega okna.

Ko vsa sporočila o napakah izbrišete iz pogovornega okna, števec obvestil izgine z zaslona.

Po potrebi si lahko sporočila še vedno ogledate v dnevniku storitev LIS tako, da najprej kliknete Leica Biosystems logotip na zgornji desni strani zaslona skrbnika, da se prikaže pogovorno okno About BOND (Vizitka BOND). Nato kliknite Service log (Dnevnik servisiranja) in izberite \*LIS\* s spustnega seznama Serial No. (Serijska št.). Izbirno nastavite časovni razpon in nato kliknite Generate (Ustvari), da ustvarite dnevnik servisiranja LIS.

# <span id="page-276-0"></span>11.5 Zahteve za podatke primera in stekelc

Podatki, ki jih sistem BOND potrebuje od LIS za uvoz primerov in stekelc, so navedeni v spodnjih razdelkih (glejte [11.5.1 Podatki](#page-276-1) o primeru in [11.5.2 Podatki](#page-277-0) stekelca).

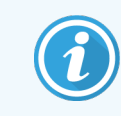

<span id="page-276-1"></span>Podatkov pri primerih LIS in stekelcih ni mogoče spremeniti v BOND, razen za komentarje stekelc.

### 11.5.1 Podatki o primeru

#### 11.5.1.1 Obvezna polja

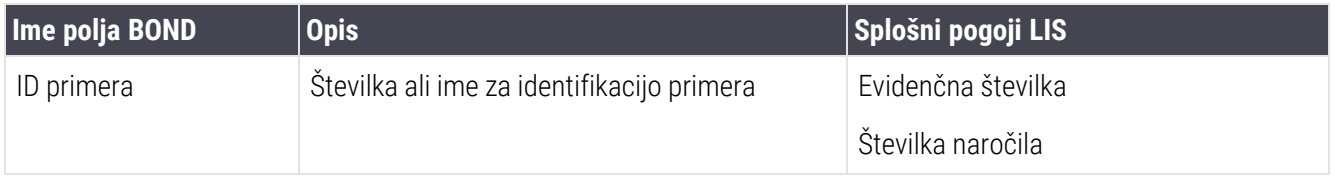

#### 11.5.1.2 Izbirna polja

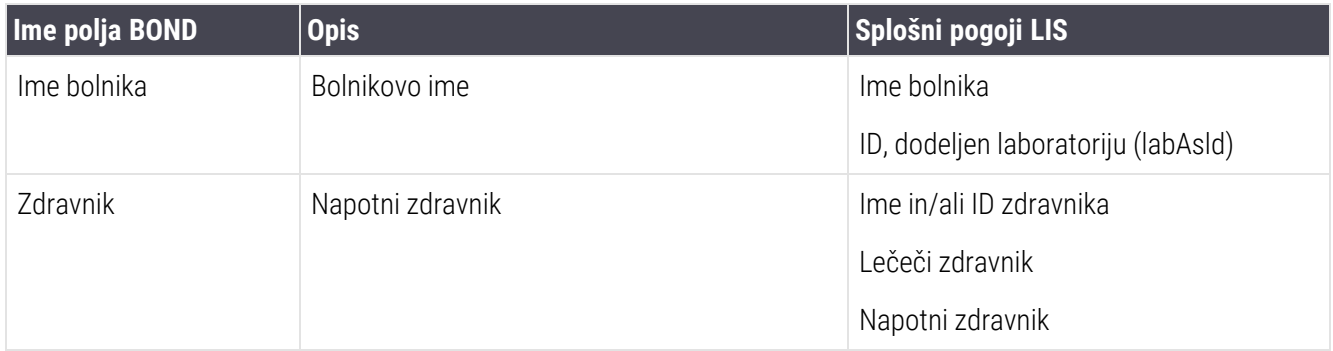

## <span id="page-277-0"></span>11.5.2 Podatki stekelca

#### 11.5.2.1 Obvezna polja

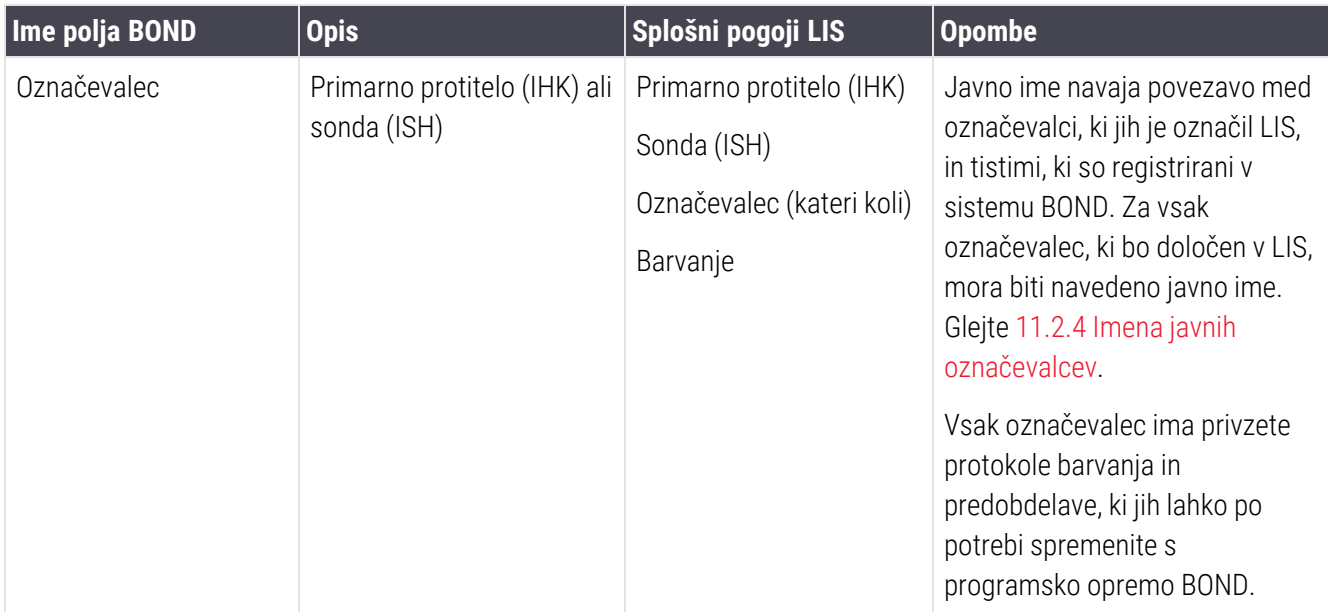

#### 11.5.2.2 Izbirna polja

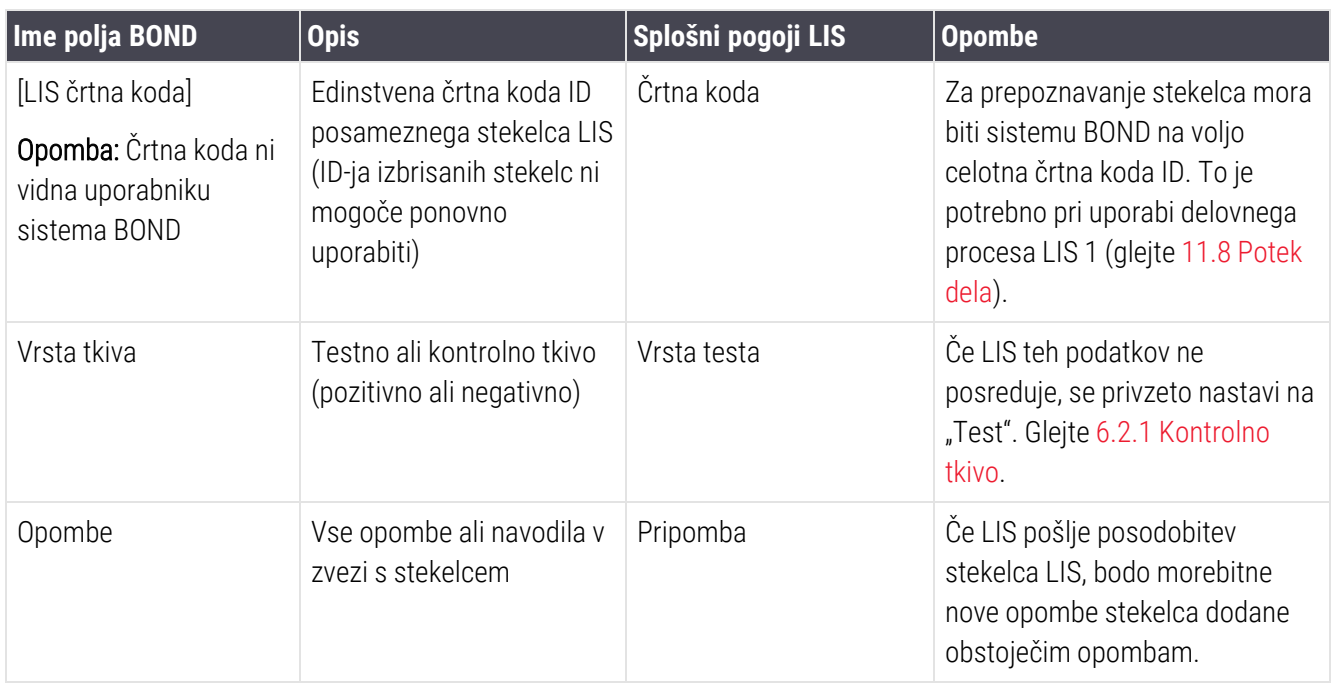

# <span id="page-278-0"></span>11.6 Pošiljanje podatkov stekelca nazaj v LIS

LIS-ip BOND lahko poroča LIS o stanju stekelca. LIS-ip BOND lahko poroča naslednje informacije:

- <sup>l</sup> Stekelce ustvarjeno izbrano stekelce je bilo ustvarjeno v programski opremi BOND
- Stekelce natisnjeno nalepka je bila natisnjena za določeno stekelce
- Stekelce v teku navedeno stekelce se obdeluje
- <sup>l</sup> Stekelce je bilo obdelano navedeno stekelce je dokončalo obdelavo (z napakami ali brez njih)
- <span id="page-278-1"></span>• Stekelce izbrisano – navedeno stekelce je bilo izbrisano iz sistema BOND.

# 11.7 Nalepke za stekelca

Vsako fizično stekelce zahteva identifikacijsko nalepko, da se lahko ujema s pravilnimi podatki o primeru in testu. V najpriročnejšem poteku dela imajo stekelca LIS nalepke natisnjene z LIS (v nadaljevanju "nalepke LIS"), te nalepke pa sistem BOND prepozna. To je mogoče le, če:

- 1 LIS zagotavlja edinstveno črtno kodo za vsako stekelce v sistemu BOND in
- 2 tiskalnik LIS uporablja eno od oblik črtnih kod, ki jih podpira sistem BOND.

Če vaša LIS ne izpolnjuje teh zahtev, lahko BOND sistem ustvari svoje nalepke za stekelca LIS – "BOND-LIS stekelca". V tem primeru lahko sistem BOND nastavite po izbiri, tako da bo obdelal samo stekelca LIS, če imajo nalepke, ki jih je natisnil sistem BOND. To se nastavi na zaslonu LIS za nadzornika sistema – glejte [10.2 LIS.](#page-233-0)

Lahko pa uporabite tudi nalepke, ki jih napiše tretja stranka ali so napisane na roko. Te oznake je treba ročno prepoznati na BOND sistemu pred obdelavo (glejte 5.1.5.2 Ročno [prepoznavanje](#page-121-0) stekelc na napravi).

# <span id="page-279-0"></span>11.8 Potek dela

Čeprav je vsaka izvedba LIS-ip močno prilagojena, je še vedno koristno navesti splošne opise potekov dela BOND LISip na podlagi glavnih možnosti LIS-ip. V naslednji tabeli so prikazani štirje poteki dela. Možni so tudi drugi poteki dela. Za vsako namestitev je zagotovljeno obsežno usposabljanje, prilagojeno posameznim lokacijam.

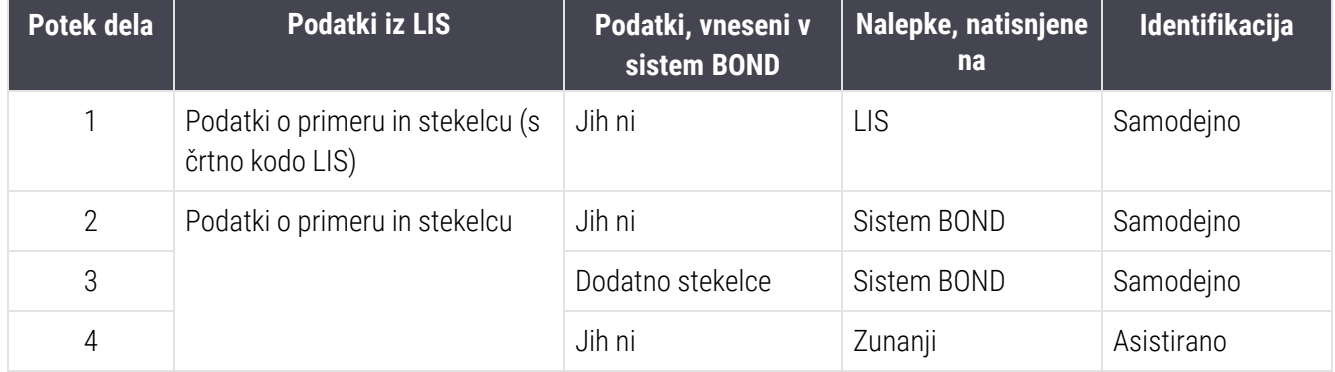

Potek dela 1 je najpriročnejši, saj zagotavlja nemoteno integracijo LIS-ja in sistema BOND. BOND sistem samodejno prepozna stekelca LIS in obdelava se lahko začne takoj, ne da bi bilo treba ponovno označiti stekelca ali vnesti dodatne informacije.

# 12 Čiščenje in vzdrževanje (samo BOND-III in BOND-MAX) BOND-III in BOND-MAX)

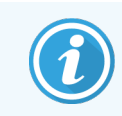

Za postopke čiščenja in vzdrževanja, povezane z modulom za obdelavo BOND-PRIME, glejte ločen uporabniški priročnik BOND-PRIME.

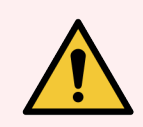

OPOZORILO: Pri čiščenju ali vzdrževanju vedno izklopite modul za obdelavo (razen pri uporabi aspiracijske sonde za čiščenje ali robota za dovajanje tekočin iz vsebnikov za večje količine).

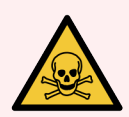

OPOZORILO: Nekateri reagenti, uporabljeni v imunohistokemiji in hibridizaciji in situ, so nevarni. Pred nadaljevanjem zagotovite, da ste ustrezno usposobljeni za ta postopek:

- 1 Pri rokovanju z reagenti ali pri čiščenju modula za obdelavo nosite rokavice iz lateksa ali nitrila, zaščitna očala in druga ustrezna zaščitna oblačila.
- 2 Z reagenti in kondenzirano vodo ravnajte in jih odstranite v skladu z vsemi zadevnimi postopki in vladnimi predpisi, ki veljajo za laboratorijsko ustanovo.

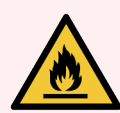

OPOZORILO: Moduli za obdelavo imajo grelnike in ogrevane površine, ki so lahko vnetljivi, če so vnetljivi materiali nameščeni v neposredni bližini:

Na grelnike ali v njihovo bližino ne postavljajte vnetljivih materialov.

Na vroče površine na modulu za obdelavo ne postavljajte vnetljivih materialov.

Poskrbite, da bodo po polnjenju ali praznjenju vsi pokrovčki vsebnikov za večje količine dobro zatesnieni.

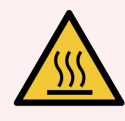

OPOZORILO: Izogibajte se stiku s komponentami za barvanje stekelc in njihovo okolico. Lahko je zelo vroča in povzroči hude opekline. Počakajte dvajset minut po prekinitvi delovanja komponent za barvanje stekelc in njihove okolice, da se ohladijo.

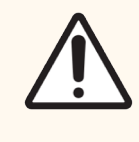

SVARILO: Vse odstranljive sestavne dele čistite samo ročno. Da preprečite poškodbe, nobenega dela ne perite v pomivalnem stroju. Delov ne čistite s topili, grobimi ali abrazivnimi čistilnimi tekočinami ali grobimi ali abrazivnimi krpami.

V tem poglavju so opisani postopki čiščenja in vzdrževanja. V kliničnem klientu je zaslon za vzdrževanje za vsak modul za obdelavo v sistemu. Kliknite zavihek modula za obdelavo na levi strani glavnega okna, da se prikaže zaslon System status (Stanje sistema), nato pa kliknite zavihek Maintenance (Vzdrževanje).

Za več informacij glejte 5.3 Zaslon Maintenance [\(Vzdrževanje\)](#page-131-0). Kadar koli uporabljate sistem BOND, bodite pozorni na puščanje ali obrabljene ali poškodovane dele. Če so v tem poglavju navodila za popravilo ali zamenjavo obrabljenega ali okvarjenega dela, upoštevajte ta navodila. V nasprotnem primeru se obrnite na podporo strankam.

#### Preventivno vzdrževanje

Poleg rednega vzdrževanja, ki je navedeno v tem poglavju (ki ga izvajajo uporabniki), mora module za obdelavo BOND-III in BOND-MAX redno servisirati serviser Leica Biosystems.

Programska oprema BOND-III vas za BOND-MAX in BOND obvešča, da morate organizirati preventivno vzdrževanje za vsak modul za obdelavo enkrat letno ali na vsakih 15.600 stekelc (kar se zgodi prej).

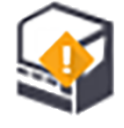

Štetje se ponastavi z gumbom **Maintenance complete** (Vzdrževanje končano) na zavihku **Processing** modules (Moduli za obdelavo) na nadzorniku sistema [\(10.6.1 Moduli](#page-249-0) za obdelavo).

To poglavje ima naslednje razdelke:

- [12.1 Razpored](#page-282-0) čiščenja in vzdrževanja
- [12.2 Vsebniki](#page-286-0) za večje količine
- $\bullet$  [12.3 Covertile](#page-294-0)
- [12.4 Komponenta](#page-295-0) za barvanje stekelc
- [12.5 Ponovni](#page-302-0) zagon modula za obdelavo
- [12.6 Aspiracijska](#page-303-0) sonda
- [12.7 Blok](#page-305-0) za spiranje in mešalna postaja
- [12.8 Stranice,](#page-306-0) vrata in pokrov
- [12.9 Optični](#page-306-1) bralnik ID-jev
- [12.10 Prestrezne](#page-307-0) posode
- [12.11 Pladnji](#page-310-0) za stekelca
- <sup>l</sup> [12.12 Sonde](#page-310-1) robota za dovajanje tekočin iz vsebnikov za večje količine (samo BOND-III)
- [12.13 Injekcijske](#page-312-0) brizge
- [12.14 Varovalke](#page-315-0) napajanja

# <span id="page-282-0"></span>12.1 Razpored čiščenja in vzdrževanja

Uporabite spodnji razpored, če barvate do približno 300 stekelc na teden na modul za obdelavo. Če obdelate več kot to, se za prilagojen urnik obrnite na podporo strankam.

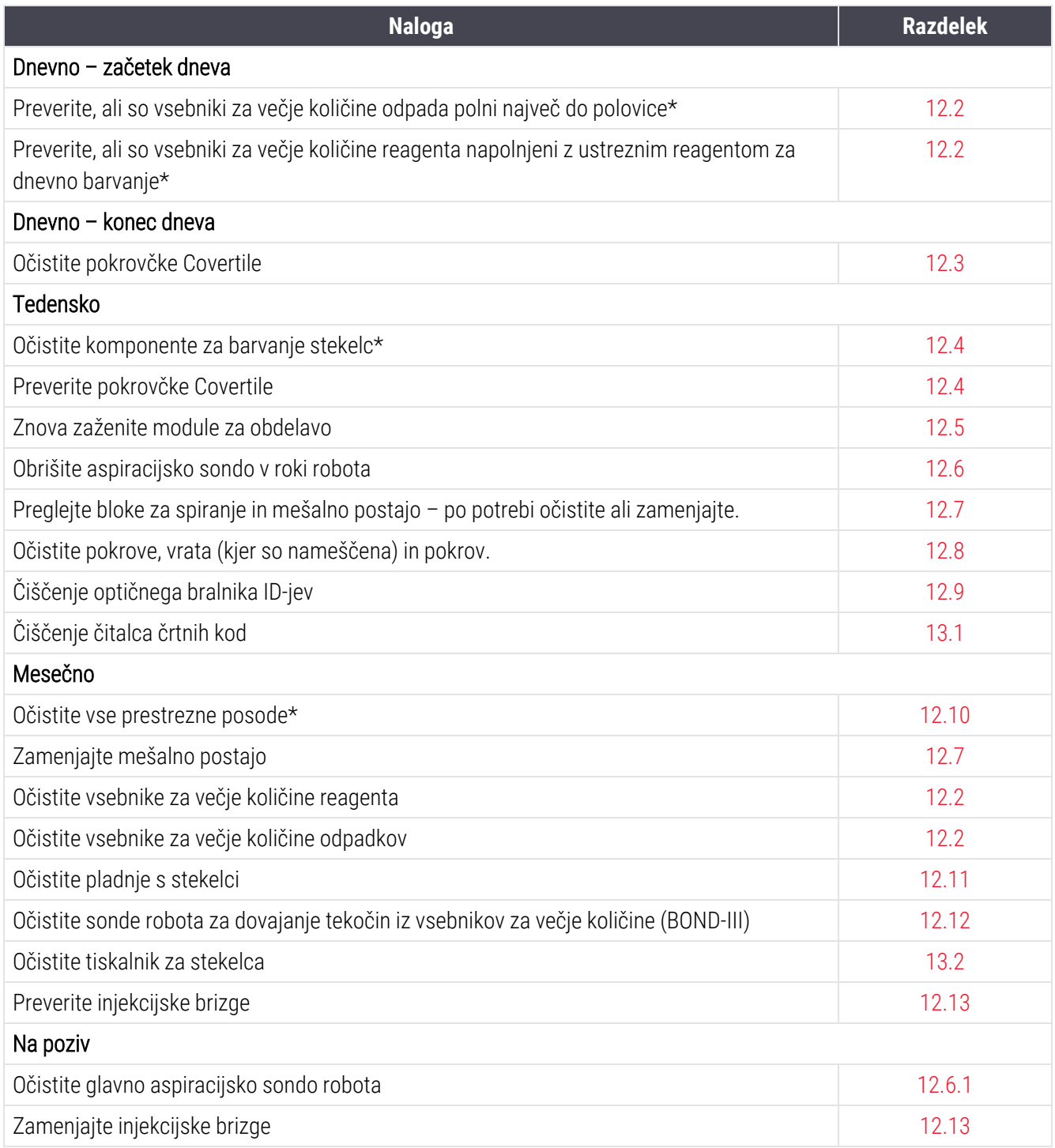

\* Ta opravila izvajajte pogosteje, kot je bilo načrtovano.

## 12.1.1 Kontrolni seznami za čiščenje in vzdrževanje

Na naslednji strani je urnik vzdrževanja upodobljen v tabeli, ki je zasnovana za tiskanje in uporabo kot kontrolni seznam. Na voljo je prostor za beleženje številk serij za BOND čistilno raztopino, ER1, ER2 in deparafinizacijsko raztopino. Preverite ali iniciirajte preostale celice, ko dokončate naloge.

#### Razpored čiščenja in vzdrževanja

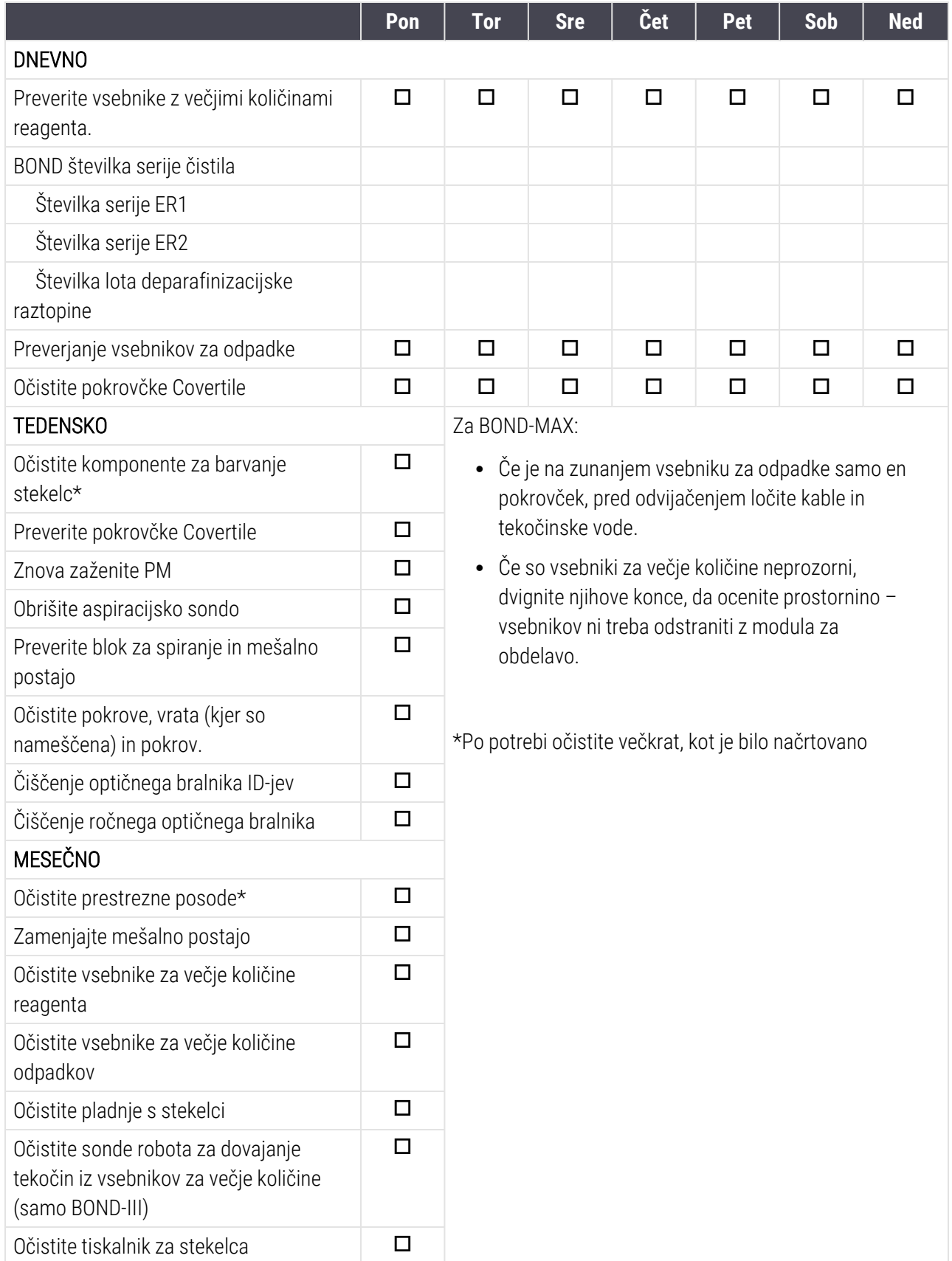

Poglavje 12 Čiščenje in vzdrževanje (samo BOND-III in BOND-MAX)

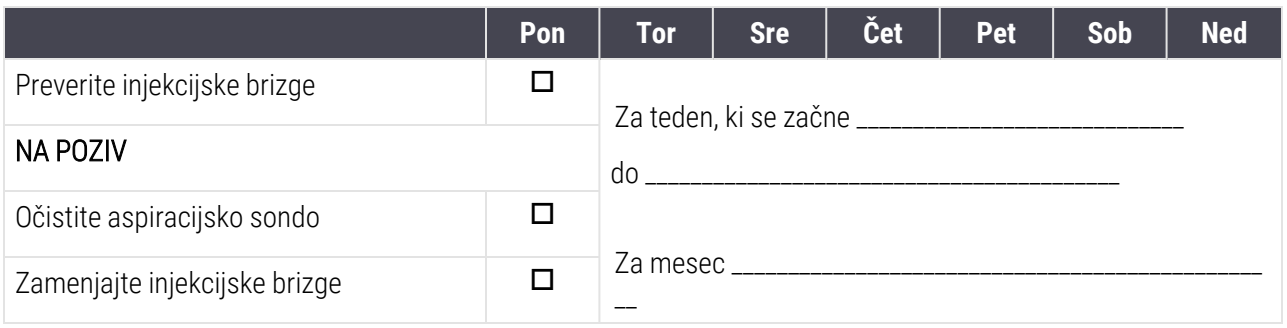

# <span id="page-286-0"></span>12.2 Vsebniki za večje količine

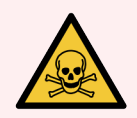

OPOZORILO: Nekateri reagenti, uporabljeni v imunohistokemiji in hibridizaciji in situ, so nevarni. Pred nadaljevanjem zagotovite, da ste ustrezno usposobljeni za ta postopek:

- 1 Pri rokovanju z reagenti ali pri čiščenju modula za obdelavo nosite rokavice iz lateksa ali nitrila, zaščitna očala in druga ustrezna zaščitna oblačila.
- 2 Z reagenti in kondenzirano vodo ravnajte in jih odstranite v skladu z vsemi zadevnimi postopki in vladnimi predpisi, ki veljajo za laboratorijsko ustanovo.

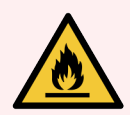

OPOZORILO: Nekateri reagenti, ki se uporabljajo na modulih za obdelavo BOND, so vnetljivi:

V bližino modulov za obdelavo ne postavljajte plamena ali vira vžiga.

Poskrbite, da bodo po polnjenju ali praznjenju vsi pokrovčki vsebnikov za večje količine dobro zatesnieni.

Dnevno (vsaj) preverjajte ravni vsebnikov za večje količine in vsak mesec očistite vsebnike večje količine. Glejte podrobnosti:

- [12.2.1 Preverjanje](#page-286-1) nivojev vsebnikov
- [12.2.2 Ponovno](#page-287-0) polnjenje ali praznjenje vsebnikov za večje količine
- <sup>l</sup> [12.2.3 Čiščenje](#page-291-0) vsebnikov za večje količine
- <span id="page-286-1"></span>• [12.2.4 Vsebnik](#page-292-0) za zunanje odpadke (samo BOND-MAX)

### 12.2.1 Preverjanje nivojev vsebnikov

Na začetku vsakega dne preverite napolnjenost vsebnika za večje količine. To preverite tudi pri nočnih ali podaljšanih ciklih. Laboratoriji z visokim prometom bodo morda morali vsak dan načrtovati dve preverjanji vsebnika za večje količine.

Na BOND-III in aktualnih modelih modula za obdelavo BOND-MAX (in vseh vsebnikih za zunanje odpadke BOND-MAX) so ravni tekočine vidne skozi stene vsebnika. Pri modelih BOND-MAX z neprozornimi vsebniki dvignite konce vsebnikov v ustrezen položaj, da ocenite prostornino – ni jih treba odstraniti z modula za obdelavo, saj se bo na ta način sprožilo polnjenje s tekočino, ko jih vrnete.

Ikone na zaslonu System status (Stanje sistema) prikazujejo količine vsebnikov za večje količine BOND-III in se uporabljajo za obvestila o visoki količini odpadkov ali nizkih nivojih reagentov na BOND-MAX. Ikone uporabite samo za potrditev ravni in/ali za ogled obvestil – ne nadomeščajo vsakdanjih fizičnih pregledov.

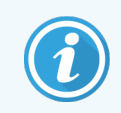

Moduli za obdelavo BOND-III so opremljeni s sistemom razsvetljave vsebnika za večje količine (glejte Sistem [razsvetljave](#page-52-0) vsebnika za večje količine (BOND-III) (Razdelek na strani 52)).

Vsebnike napolnite ali izpraznite pod naslednjimi pogoji:

- Izpraznite vsebnike za odpadke, ki so napolnjeni do več kot polovice.
- <sup>l</sup> Ponovno napolnite vsebnike z reagentom, da zagotovite ustrezno količino reagenta.

Glejte [12.2.2 Ponovno](#page-287-0) polnjenje ali praznjenje vsebnikov za večje količine.

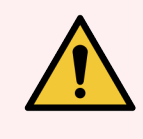

<span id="page-287-0"></span>OPOZORILO: Preverite napolnjenost vsebnika za večje količine in ga po potrebi napolnite ali izpraznite na začetku vsakega dne (po potrebi pogosteje – glejte zgornja navodila). V nasprotnem primeru lahko pride do prekinitve delovanja, kar lahko vpliva na barvanje.

#### 12.2.2 Ponovno polnjenje ali praznjenje vsebnikov za večje količine

Ko preverjate količine vsebnikov za večje količine, izpraznite vsebnike za odpadke, ki so več kot polovico polni, in napolnite vsebnike za reagente, da zagotovite zadostno količino reagenta. Vedno obrišite morebitna razlitja med polnjenjem ali praznjenjem vsebnikov za večje količine. Očistite zunanjost vsebnikov in pokrovov, preden jih vrnete v modul za obdelavo.

Glejte ločena navodila za praznjenje in ponovno polnjenje spodaj. V razdelku [12.2.2.5 Med](#page-290-0) cikli so navodila za praznjenje ali polnjenje vsebnika med ciklom.

- [12.2.2.1 Polnjenje](#page-288-0) večje količine reagenta BOND-III
- [12.2.2.2 Izpraznite](#page-288-1) nevarne odpadke BOND-III
- [12.2.2.3 Praznjenje](#page-288-2) standardnih odpadkov BOND-III
- [12.2.2.4 Izpraznite](#page-289-0) nevarne odpadke ali napolnite večje količine reagenta BOND-MAX
- $\cdot$  [12.2.2.5 Med](#page-290-0) cikli

Glejte [12.2.4 Vsebnik](#page-292-0) za zunanje odpadke (samo BOND-MAX) za navodila za praznjenje BOND-MAX zunanjega vsebnika.

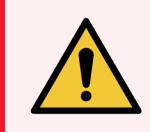

OPOZORILO: Rezervne ali prazne vsebnike vedno vrnite na isto mesto na modulu za obdelavo. V nasprotnem primeru lahko pride do kontaminacije reagentov in slabšega obarvanja.

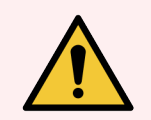

OPOZORILO: Ne spreminjajte vrste reagenta v vsebnikih za večje količine reagenta. To lahko povzroči kontaminacijo in ogrozi obarvanje.

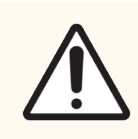

SVARILO: Vsebnikov za večje količine ne potiskajte nazaj na silo, saj lahko s tem poškodujete vsebnik in senzor za tekočino.
## 12.2.2.1 Polnjenje večje količine reagenta – BOND-III

Vsebnike za večjo količino reagenta BOND-III je mogoče napolniti v modulu za obdelavo. Ni jih treba odstraniti iz notranjosti prostora za vsebnike za večje količine.

- 1 Odvijte pokrov vsebnika za večje količine reagenta in napolnite vsebnik.
- 2 Ko je vsebnik poln, ponovno namestite pokrov in ga privijte.

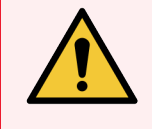

OPOZORILO: Če pri dodajanju reagenta v vsebnike na modulih za obdelavo BOND-III uporabite lijak, preverite, ali je čist. V nasprotnem primeru lahko pride do kontaminacije reagentov in slabšega obarvanja.

#### 12.2.2.2 Izpraznite nevarne odpadke – BOND-III

- 1 Prepričajte se, da modul za obdelavo ni v uporabi. (Vendar pa v primeru obvestila, da je vsebnik za odpadke poln med ciklom, upoštevajte ta navodila za praznjenje vsebnika – glejte tudi [12.2.2.5 Med](#page-290-0) cikli.)
- 2 Povlecite posodo iz prostora za vsebnike za večje količine.
- 3 Odprite pokrov in odpadke odstranite v skladu z odobrenimi postopki v ustanovi.
- 4 Ponovno namestite pokrov in ga privijte.
- 5 Vsebnik vrnite v modul za obdelavo. Nežno potiskajte, dokler ne začutite, da je priključek vsebnika poravnan s priključkom na zadnji strani ohišja. Nato čvrsto pritisnite posodo, da se priključek popolnoma spoji, da zagotovite neprepusten priključek.

#### 12.2.2.3 Praznjenje standardnih odpadkov – BOND-III

Ker sta na voljo dva vsebnika za standardne odpadke, lahko med obdelavo odstranite celoten vsebnik (z ikono vsebnika, ki je prikazana na zaslonu System status (Stanje sistema)) (glejte [5.1.3.6 Stanje](#page-114-0) vsebnika za večje količine). Vendar pa nikoli ne odstranjujte obeh vsebnikov za večje količine odpadkov med delovanjem modula za obdelavo, če pa vsebnik na zaslonu **System status** (Stanje sistema) ni prikazan kot poln, priporočamo, da pred odstranitvijo počakate, dokler se obdelava ne konča. Ko je odstranjevanje vsebnika za večje količine odpadkov varno, upoštevajte navodila za praznjenje nevarnih odpadkov iz koraka (2) zgoraj.

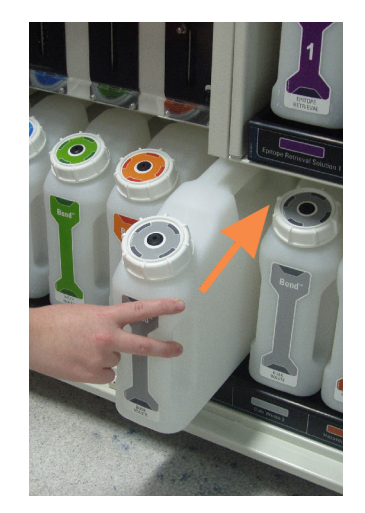

#### Slika 12-1: Vračanje vsebnika za odpadke na svoje mesto

- 12.2.2.4 Izpraznite nevarne odpadke ali napolnite večje količine reagenta BOND-MAX
	- 1 Prepričajte se, da modul za obdelavo ni v uporabi. (Vendar pa v primeru obvestila, da je vsebnik za odpadke poln med ciklom, upoštevajte ta navodila za praznjenje vsebnika – glejte tudi [12.2.2.5 Med](#page-290-0) cikli.)
	- 2 Povlecite posodo iz prostora za vsebnike za večje količine.

<span id="page-289-0"></span>Slika 12-2: BOND-MAX vsebnik za nevarne odpadke (levo) in vsebnik za večje količine reagenta (desno)

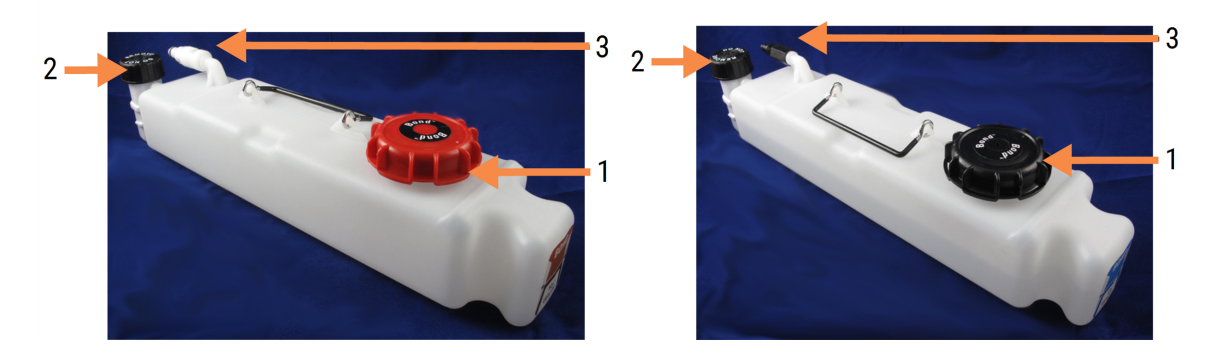

#### Legenda

- 1 Pokrovček za polnjenje/praznjenje (modri pokrovček na kasnejših vsebnikih za nevarne odpadke)
- 2 Pokrov senzorja nivoja tekočine
- 3 Priključek
- 3 Napolnite ali izpraznite vsebnik:
	- Za odpadke odprite pokrov za polnjenje/praznjenje (točka 1 na [Slika](#page-289-0) 12-2) in odpadke odstranite v skladu z odobrenimi postopki v ustanovi.
	- Pri večjih količinah reagenta postavite vsebnik na ravno površino, odprite pokrovček za polnjenje/praznjenje (točka 1 na [Slika](#page-289-0) 12-2) in napolnite do spodnjega dela vratu, na katerega se privije pokrovček.

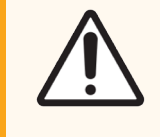

SVARILO: Ne odstranjujte pokrova senzorja nivoja tekočine iz vsebnika, ker se lahko poškoduje. Vsebnike za večje količine izpraznite in polnite samo skozi pokrov za polnjenje/praznjenje.

- 4 Ponovno namestite pokrov in ga privijte.
- <span id="page-290-0"></span>5 Vsebnik vrnite v modul za obdelavo. Nežno potiskajte, dokler ne začutite, da je priključek vsebnika poravnan s priključkom na zadnji strani ohišja. Nato čvrsto pritisnite posodo, da se priključek popolnoma spoji, da zagotovite neprepusten priključek.

#### 12.2.2.5 Med cikli

Če se izvajajo dnevna preverjanja vsebnika za večje količine (z dodatnimi pregledi pred nočnimi in podaljšanimi cikli ter rednimi dodatnimi pregledi za laboratorije z velikim prometom), se vsebniki za odpadke ne smejo nikoli napolniti, vsebniki za reagente pa se med obdelavo ne smejo nikoli izprazniti. Če pa pride do tega med ciklom, morate zadevne vsebnike izprazniti ali napolniti. Preberite spodnja navodila, da se prepričate o pravilnem postopku.

#### Poln vsebnik za odpadke – BOND-MAX

Če se vsebnik za odpadke med ciklom skoraj napolni, se na ustrezni ikoni vsebnika na zaslonu System status (Stanje

sistema) prikaže simbol za informacije

Takoj ukrepajte, da izpraznite vsebnik. Upoštevajte vse standardne varnostne ukrepe in postopke odstranjevanja odpadkov v ustanovi. Če hitro ukrepate, se lahko izognete premoru delovanja ali skrajšate čas prekinitve. Prekinitev cikla lahko ogrozi barvanje.

Če se med praznjenjem posode cikel ustavi ali nadaljujete z delovanjem, dokler se modul za obdelavo ne ustavi

samodejno, se na ikoni vsebnika prikaže alarm (utripajoči) ali opozorilni simbol (Uzpraznjen vsebnik čim prej vrnite, pri tem pa upoštevajte zgoraj navedena navodila in previdnostne ukrepe.

Ustvarite poročilo o dogodkih cikla za ogled učinkov, ki jih je premor imel na cikel.

#### Vsebnik za reagent je prazen – BOND-MAX

Če vsebnik za večje količine reagenta postane skoraj prazen, se na ustrezni ikoni vsebnika na zaslonu System status

(Stanje sistema) prikaže simbol obvestila  $\left( \boldsymbol{i}\right)$ 

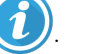

- 1 Odprite zaslon Protocol status (Stanje protokola) in si oglejte trenutne in prihodnje korake za vsak zagon na modulu za obdelavo.
- $2<sup>7</sup>$  Če se za izvajanje cikla trenutno uporablja reagent v večji količini, ki ne zadošča, ali pa ga boste kmalu porabili, počakajte, da se koraki, ki uporabljajo reagent, končajo.
- 3 Ko se končajo koraki, pri katerih se uporablja reagent v večji količini, odstranite vsebnik, ga znova napolnite in čim prej zamenjajte (ko ste upoštevali vse standardne varnostne ukrepe).

Da prihranite čas, vam posode morda ne bo treba napolniti do običajne najvišje ravni.

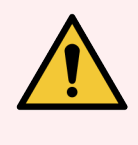

<span id="page-291-0"></span>OPOZORILO: Če je med postopkom treba napolniti vsebnik za večje količine BOND-MAX, vedno preverite zaslon Protocol status (Stanje protokola) in se prepričajte, da vsebnik ni v uporabi ali da ga ne boste uporabili. Če tega ne storite, lahko ogrozite obdelavo stekelc. Vsebnik vrnite takoj po polnjenju.

# 12.2.3 Čiščenje vsebnikov za večje količine

Naslednje postopke čiščenja je treba opraviti mesečno.

#### 12.2.3.1 Vsebniki z ER1, ER2, BOND čistilno raztopino in z deionizirano vodo

- 1 Izpraznite vsebnike z večjo količino reagenta z ER1, ER2, BOND čistilno raztopino in z deionizirano vodo.
- 2 Vsebnike operite z detergentom industrijske kakovosti, nato jih temeljito izperite z deionizirano vodo.
- 3 Počakajte, da se vsebniki posušijo, preden jih napolnite s svežim reagentom in vrnete v modul za obdelavo.

#### 12.2.3.2 Vsebniki z deparafinizacijsko raztopino in alkoholom

- 1 Izpraznite vsebnike za reagente za večje količine z deparafinizacijsko raztopino in alkoholom. Deparafinizacijsko raztopino in alkohol v vsebnikih za večje količine reagenta zavrzite v skladu z odobrenimi postopki v vaši ustanovi.
- 2 V vsako posodo vlijte majhno količino svežega reagenta in tekočino premikajte okoli sten vsebnika, da odstranite morebitne kontaminante. Ko je vsebnik dokončan, ga izpraznite. Odpadke odstranite v skladu z odobrenimi postopki v ustanovi.

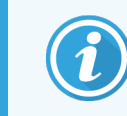

V vsebnike z alkoholom ali deparafinizacijsko tekočino nikoli ne nalivajte vode ali pralnih sredstev.

3 Znova napolnite vsebnik s svežim reagentom in ga vrnite v modul za obdelavo.

## 12.2.3.3 Vsebniki za večje količine odpadkov

- 1 Izpraznite vse odpadke iz vsebnikov. Odpadke odstranite v skladu z odobrenimi postopki v ustanovi.
- 2 Vsebniki za odpadke očistite z 0,5-odstotno raztopino belila (m/m) ali čistilnim sredstvom industrijske trdnosti in jo temeljito sperite z deionizirano vodo.
- 3 V modul za obdelavo vrnite vsebnike za odpadke.

# 12.2.4 Vsebnik za zunanje odpadke (samo BOND-MAX)

<span id="page-292-0"></span>Na začetku vsakega dne izpraznite BOND-MAX 9-litrski zunanji standardni vsebnik za odpadke in preverite raven pred nočnim ali razširjenim ciklom. Izpraznite, ko je napolnjen do polovice ali več; za smernico uporabite belo vodoravno črto na nalepki vsebnika za nivo, poln do polovice – glejte [Slika](#page-292-0) 12-3.

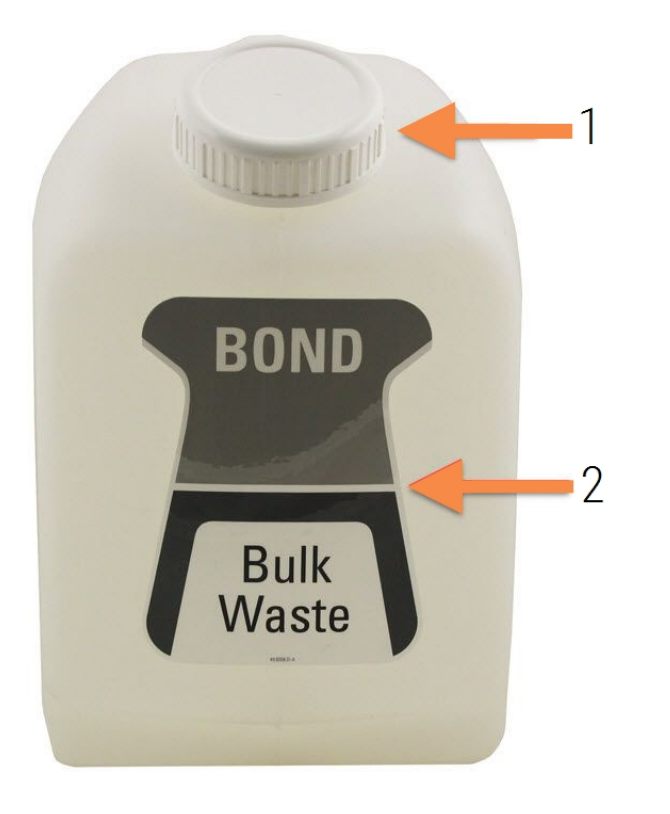

#### Slika 12-3: BOND-MAX 9-litrski zunanji standardni vsebnik za odpadke

#### Legenda

- 1 Napolnite/izpraznite pokrov
- 2 Raven do polovice

Vsebnik očistite vsak mesec, kot velja za druge vsebnike za razsute tekočine (glejte [12.2.3 Čiščenje](#page-291-0) vsebnikov za večje [količine\)](#page-291-0).

1 Prepričajte se, da modul za obdelavo ni v uporabi. (Vendar pa v primeru obvestila, da je vsebnik za odpadke poln med ciklom, upoštevajte ta navodila za praznjenje vsebnika – glejte tudi [12.2.2.5 Med](#page-290-0) cikli.)

<span id="page-293-0"></span>2 Posoda ima ustrezne priključke, kot so tisti na [Slika](#page-293-0) 12-4 (upoštevajte, da so nekateri priključki senzorja črni in ne srebrni, kot je prikazano):

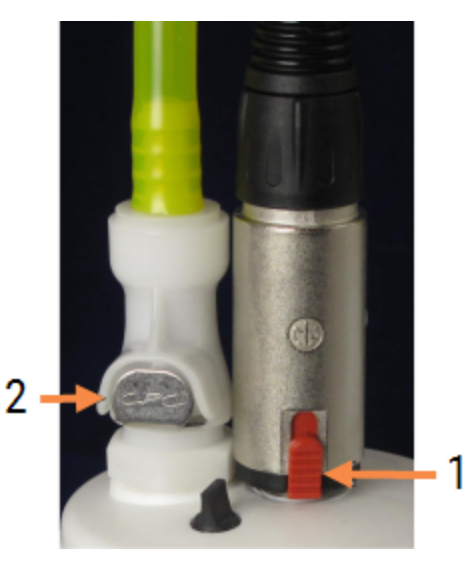

#### Slika 12-4:

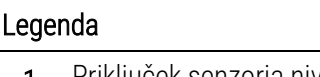

- 1 Priključek senzorja nivoja tekočine
- 2 Priključek za tekočino

- a S palcem dvignite rdeč zapah na priključku senzorja (1) in povlecite priključek stran od pokrovčka.
- b Pritisnite kovinski gumb na priključku za tekočino (2) in povlecite priključek stran od pokrovčka.
- 3 Odstranite pokrovček za polnjenje/praznjenje, da izpraznite vsebnik. Ne odstranjujte pokrovčka s priključki. Odpadke odstranite v skladu z odobrenimi postopki v ustanovi.
- 4 Ponovno namestite pokrov za dolivanje/praznjenje in ga trdno privijte ter vrnite na modul za obdelavo.
- 5 Priključek za tekočino pritisnite nazaj na priključek pokrova, tako da se zaskoči.
- 6 Znova priklopite priključek senzorja. Priključek potisnite navzdol do podnožja priključka pokrova.

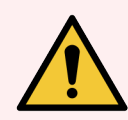

OPOZORILO: Ko je zunanji vsebnik za odpadke poln, je težak.

Pri praznjenju zunanjega vsebnika za odpadke uporabite pravilne tehnike dvigovanja.

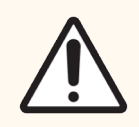

SVARILO: Pred praznjenjem vsebnika vedno odklopite senzor in priključke za tekočino, da preprečite poškodbe.

# 12.3 Covertile

Po vsaki uporabi očistite pokrovčke Covertile (za to lahko uporabite stojalo za čiščenje pokrovčkov Covertile Leica Biosystems). Pokrovčki Covertile se lahko ponovno uporabijo do 25-krat, če niso močno obarvani ali poškodovani in če so pravilno očiščeni. Če so pokrovčki Covertile poškodovani ali če se kakovost barvanja poslabša, jih zavrzite.

# 12.3.1 Odstranjevanje ostanka DAB (izbirno)

- 1 Namakajte v sveži raztopini natrijevega hipoklorita 0,5 % m/m v DI vodi najmanj 30 minut.
- 2 Odstranite in 10-krat potopite v svežo DI vodo.
- 3 Dokončajte standardno čiščenje (glejte spodaj).

# 12.3.2 Standardno čiščenje (obvezno)

- 1 Najmanj 10 minut namakajte v 100-odstotni tekočini IMS (industrijski metilirani alkohol), etanolu ali alkoholu, primernem za reagente.
- 2 Mešajte 30 sekund in odstranite.
- 3 Sušenje:
	- · obrišite do suhega s krpo, ki ne pušča vlaken, ali
	- posušite na zraku.
- 4 Previdno preglejte pokrovčke Covertile glede razpok, prelomov ali upognjenosti. Če je poškodovan, ga zavrzite.

# 12.4 Komponenta za barvanje stekelc

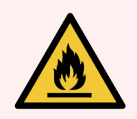

OPOZORILO: Moduli za obdelavo imajo grelnike in ogrevane površine, ki so lahko vnetljivi, če so vnetljivi materiali nameščeni v neposredni bližini:

- Na grelnike ali v njihovo bližino ne postavljajte vnetljivih materialov.
- Na vroče površine na modulu za obdelavo ne postavljajte vnetljivih materialov.
- · Poskrbite, da bodo po polnjenju ali praznjenju vsi pokrovčki vsebnikov za večje količine dobro zatesnjeni.

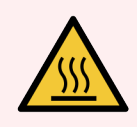

OPOZORILO: Izogibajte se stiku s komponentami za barvanje stekelc in njihovo okolico. Lahko je zelo vroča in povzroči hude opekline. Počakajte dvajset minut po prekinitvi delovanja komponent za barvanje stekelc in njihove okolice, da se ohladijo.

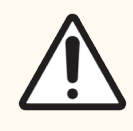

SVARILO: Določene komponente čistite samo z roko. Da preprečite poškodbe, nobenega dela ne perite v pomivalnem stroju. Delov ne čistite s topili, grobimi ali abrazivnimi čistilnimi tekočinami ali grobimi ali abrazivnimi krpami.

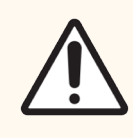

SVARILO: Pred čiščenjem ali odstranjevanjem zgornje plošče se prepričajte, da so roboti za dovajanje tekočin iz vsebnikov za večje količine (BOND-III) v začetnem položaju na hrbtni strani modula za obdelavo in da niso nameščeni vzdolž komponent za barvanje stekelc.

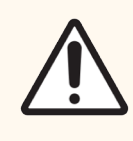

SVARILO: Za čiščenje notranjosti odprtin bloka za spiranje ali komponent za barvanje stekelc ne uporabljajte Q-konic ali drugih aplikatorjev z bombažno konico, saj se lahko bombažna konica odlepi in povzroči zamašitev.

#### Standardno čiščenje

Komponente za barvanje stekelc očistite tedensko ali pogosteje, če so vidni ostanki.

Uporabite krpo, ki ne pušča vlaken in je navlažena s 70-odstotnim alkoholom (čim manj). Za težko odstranljivo oborino uporabite raztopino za pranje BOND (čim manj, kot je mogoče) in nato sperite z DI vodo.

Za BOND-III obrišite vodilo robota za dovajanje tekočin iz vsebnikov za večje količine (točka 3 na [Slika](#page-297-0) 12-6).

Odvijte zgornjo ploščo (glejte [Odstranjevanje](#page-297-1) zgornje plošče (Razdelek na strani 297)) in očistite:

- Grelne plošče
- **-** Odtočna vrata in stebričke
- Dele med grelnimi ploščami
- **·** Prestrezno posodo, ki obdaja plošče

Vedno se prepričajte, da na odtočnih odprtinah (vključno z majhnimi stebrički na obrobah odprtin) ni tujkov in da na njih ni prask ali drugih poškodb. V primeru poškodb teh ali katerih koli drugih komponent za barvanje stekelc se obrnite na podporo strankam.

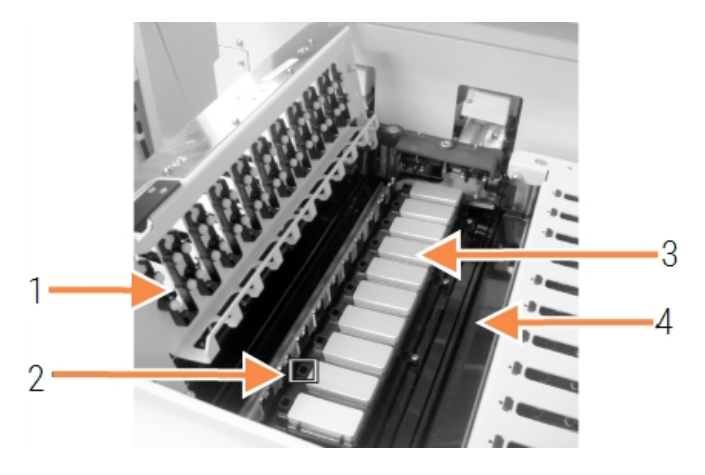

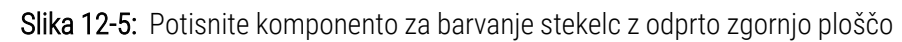

#### Legenda

- 1 Sponke Covertile
- 2 Odtočne odprtine in stebrički
- 3 Grelne plošče
- 4 Prestrezna posoda

Medtem ko je zgornja plošča odprta, preglejte sponke Covertile na spodnji strani plošče in se prepričajte, da se vzmetne noge prosto premikajo. Če ob pritisku vzmeti objemke ne vzmetijo nazaj, se za zamenjavo obrnite na podporo strankam.

#### <span id="page-297-1"></span>Odstranjevanje zgornje plošče

- 1 Prepričajte se, da je modul za obdelavo v mirovanju in izklopljen ter da ni naložen pladenj s stekelci.
- 2 Zgornjo ploščo odprite tako, da jo potisnete navzdol na zgornjo ploščo in zavrtite modre zasučne sponke na obeh koncih (elementa 1 na [Slika](#page-297-0) 12-6 in [Slika](#page-297-2) 12-7) za četrtino obrata v nasprotni smeri urnega kazalca. Zgornjo ploščo zavrtite nazaj na tečaje (ko je obrnjena proti modulu za obdelavo, se bo zgornja plošča dvignila na desni strani).

<span id="page-297-0"></span>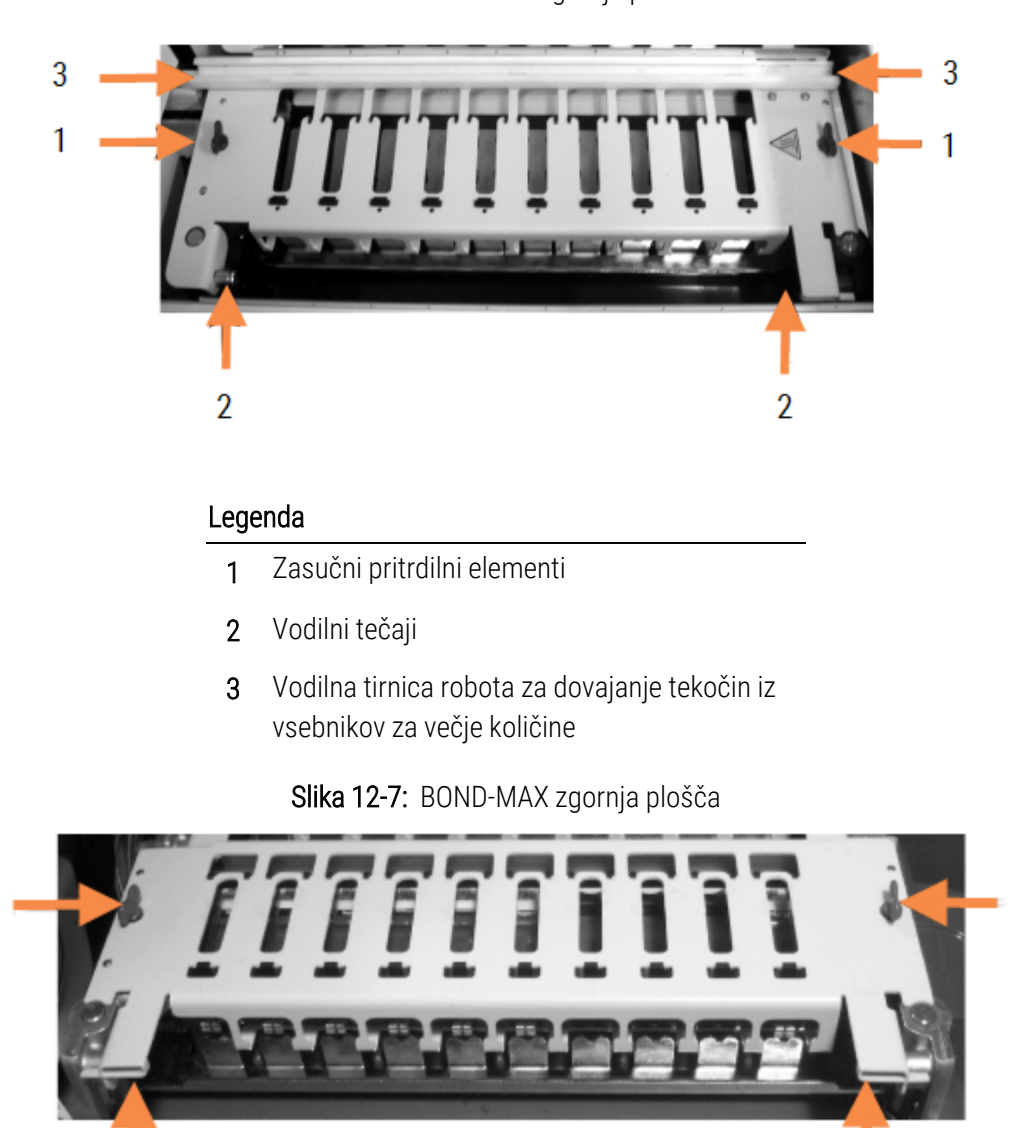

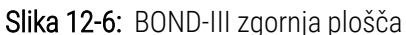

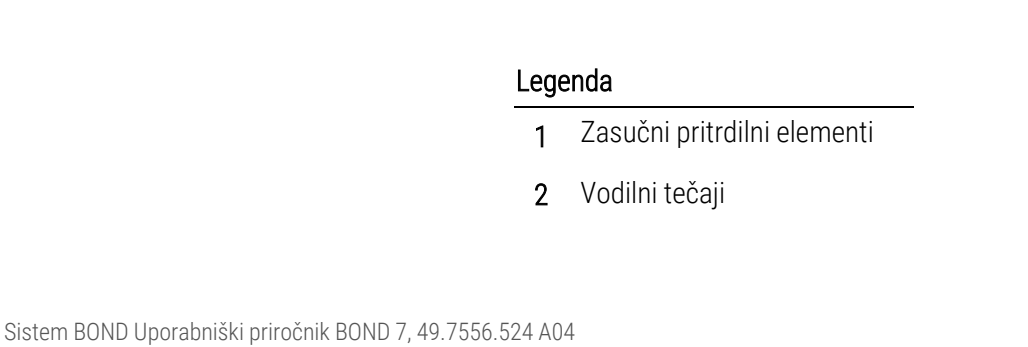

<span id="page-297-2"></span> $\overline{2}$ 

1

 $\overline{2}$ 

3 Če želite v celoti odstraniti zgornjo ploščo (ni potrebno pri rutinskem čiščenju), povlecite vzmetne tečajne sponke na vsakem koncu plošče (elementa 2 na [Slika](#page-297-0) 12-6 in [Slika](#page-297-2) 12-7) in nato ploščo dvignite stran od komponente za barvanje stekelc.

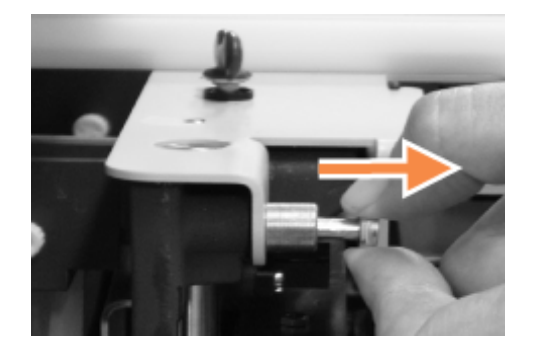

Slika 12-8: Sprostitev vijaka vrtljivega tečaja zgornje plošče

#### Zamenjava zgornje plošče

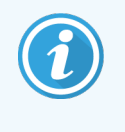

Zgornje plošče komponente za barvanje stekelc BOND-III so oštevilčene; zgornjo ploščo vedno položite na pravilno komponento za barvanje stekelc (ko je obrnjena proti modulu za obdelavo, je komponenta za barvanje stekelc številka ena).

- 1 Poiščite tečajne točke v komponenti za barvanje stekelc. Držite zgornjo ploščo v odprtem položaju in namestite enega izmed tečajnih pritrdilnih elementov v tečajno točko komponente za barvanje stekelc.
- 2 Povlecite drug pritrdilni element tečaja in namestite konec plošče v položaj ter sprostite spojni vijak.
- 3 Zaprite zgornjo ploščo in preverite, ali se odprtine na vsakem koncu plošče pravilno prilegajo zatičem.
- 4 Držite zgornjo ploščo in zasučite zaponki v smeri urnega kazalca. Močno se morajo spenjati s četrtinskim obratom v smeri urnega kazalca.

# 12.4.1 Ročno odklepanje komponent za barvanje stekelc

Vsako komponento za barvanje stekelc lahko odklenete ročno, na primer za odstranitev stekelc pri izpadu napajanja.

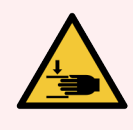

OPOZORILO: Komponente za barvanje stekelc vsebujejo gibljive dele, ki lahko povzročijo hude poškodbe. Pred ročnim odklepanjem komponent za barvanje stekelc: izklopite stikalo modula za obdelavo, izklopite omrežno napajanje in odklopite omrežni vtič na steni.

- <sup>l</sup> [12.4.1.1 BOND-III](#page-299-0)
- <sup>l</sup> [12.4.1.2 BOND-MAX](#page-301-0)

#### 12.4.1.1 BOND-III

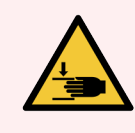

<span id="page-299-0"></span>OPOZORILO: Modul črpalke za injekcijsko brizgo (BOND-III) je težek in lahko pade naprej, ko ga izpustite. Ta postopek lahko izvajajo samo izvajalci, ki so bili opozorjeni na morebitne nevarnosti in so bili ustrezno usposobljeni.

Za ročno odklepanje komponente za barvanje stekelc na BOND:

- 1 Izklopite električno omrežje in odstranite napajalni kabel.
- 2 Odvijte štiri šestkotne vijake, s katerimi je pritrjen pokrov modula injekcijske brizge, s priloženim 3 milimetrskim šestrobim ključem. Odstranite pokrov za boljši dostop do sprostitvenih zatičev in ročaja modula.
- 3 Namestite dva sprostitvena zatiča poleg črpalk za injekcijsko brizgo ena in štiri.

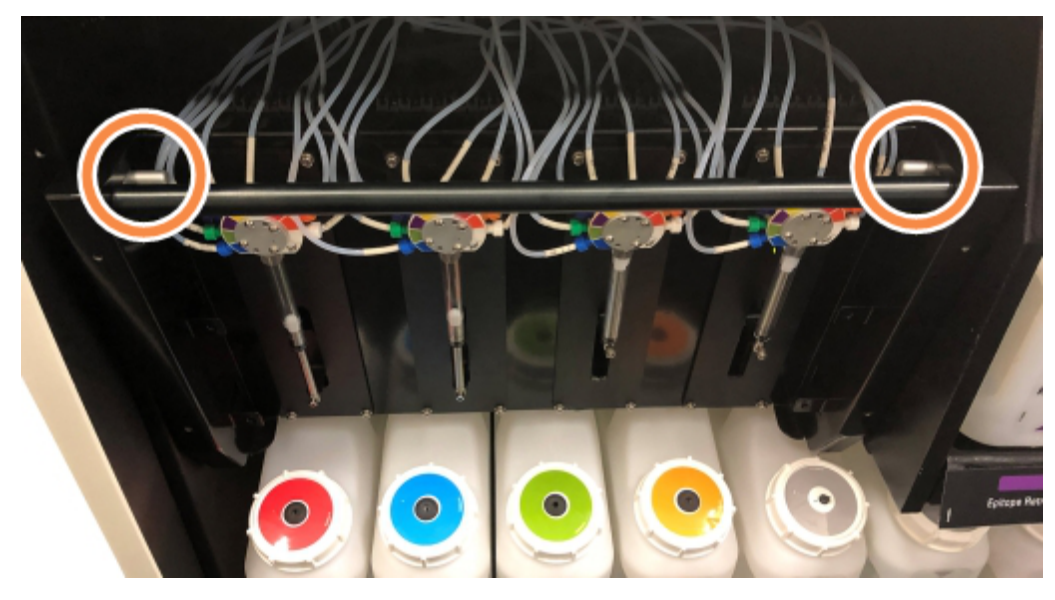

Slika 12-9: Mesto sprostitvenih zatičev z odprto enoto za dostop

- 4 Dva zatiča potegnite naprej proti sebi, tako da klikneta in spustita modul. Med premikanjem modula naprej ne vlecite ali stiskajte cevi za tekočino na glavah injekcijske brizge.
- 5 Modul črpalke za injekcijsko brizgo se bo dovolj odprl, da bo omogočil dostop do komponent za barvanje stekelc.

<span id="page-300-0"></span>6 Poiščite gumb za ročno sprostitev pod komponento za barvanje stekelc.

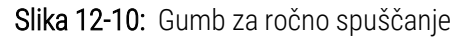

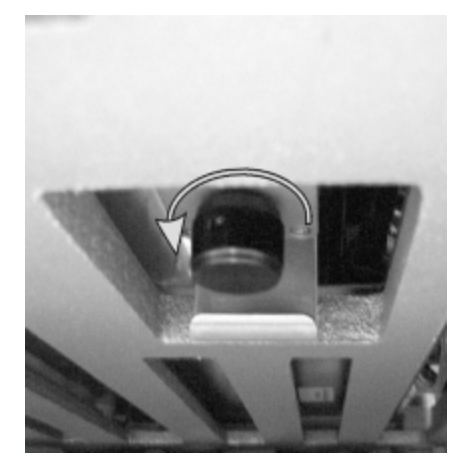

- 7 Gumb obrnite v smeri, ki je prikazana na Slika [12-10.](#page-300-0) Pokrovčki Covertile se bodo z vami premikali čez stekelca, celoten sestav in pladenj pa se bosta pomaknila navzgor.
- 8 Nadaljujte z obračanjem gumba za sprostitev, dokler ne začutite upora. Na tej točki bi moralo biti mogoče odstraniti pladenj za stekelca iz sklopa.
- 9 Stekelca shranite v skladu s postopki v vaši ustanovi.
- 10 Nežno potisnite modul črpalke injekcijske brizge nazaj v ustrezen položaj, pazite, da ne povlečete ali stisnete cevi za tekočino na glavah injekcijske brizge.
- 11 Prepričajte se, da zatiča na obeh straneh modula klikneta nazaj v zaklenjen položaj.

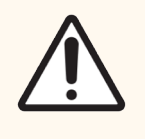

SVARILO: Pred zagonom ali inicializacijo modula za obdelavo (BOND-III) se prepričajte, da je modul injekcijske brizge popolnoma zaprt. V nasprotnem primeru lahko pride do poškodbe injekcijskih brizg med delovanjem.

12 Ponovno namestite pokrov modula injekcijske brizge in ga pritrdite s štirimi šestrobimi vijaki.

Pred vklopom modula za obdelavo je treba preveriti Protocol status (Stanje protokola) (glejte [5.2 Zaslon](#page-130-0) za stanje [protokola](#page-130-0)).

Ko je modul za obdelavo vklopljen, se inicializira, zazna stanje sklopov in izvede potrebne ukrepe, da jih pripravi za uporabo.

Po inicializaciji se stanje komponente za barvanje stekelc odklene in na zaslonu za stanje protokola se ne prikažejo nobeni koraki. Lahko dokončate obdelavo v BOND-III, ali pa preostale korake izvedete ročno.

## <span id="page-301-0"></span>12.4.1.2 BOND-MAX

Za ročno odklepanje komponente za barvanje stekelc za BOND-MAX naredite naslednje:

- 1 Izklopite električno omrežje in odstranite napajalni kabel.
- 2 Odprite vrata vsebnikov za večje količine in odstranite vsebnike za večje količine.
- 3 Pladenj potisnite navzven na vrh prostora za vsebnike za večje količine.
- 4 Poiščite gumb za ročno sprostitev (glejte Slika [12-10](#page-300-0)) pod komponento za barvanje stekelc.
- 5 Gumb obrnite v smeri, ki je prikazana na Slika [12-10.](#page-300-0) Pokrovčki Covertile se bodo z vami premikali čez stekelca, celoten sestav in pladenj pa se bosta pomaknila navzgor.
- 6 Nadaljujte z obračanjem gumba za sprostitev, dokler ne začutite upora. Na tej točki bi moralo biti mogoče odstraniti pladenj za stekelca iz sklopa.
- 7 Stekelca shranite v skladu s postopki v vaši ustanovi.
- 8 Po potrebi očistite spodnjo in zgornjo prestrezno posodo, nato pa zgornjo posodo ponovno vstavite v prostor za vsebnike za večje količine – konec posode s 45-stopinjskim nagibom gre na sprednji del, tako da je kot obrnjen navzgor.
- 9 Ponovno vstavite vsebnike za večje količine.
- 10 Zaprite vrata prostora za vsebnike za večje količine.

Pred vklopom modula za obdelavo je treba preveriti **Protocol status** (Stanje protokola) (glejte [5.2 Zaslon](#page-130-0) za stanje [protokola](#page-130-0)).

Ko je modul za obdelavo vklopljen, se inicializira, zazna stanje sklopov in izvede potrebne ukrepe, da jih pripravi za uporabo.

Po inicializaciji se stanje komponente za barvanje stekelc odklene in na zaslonu za stanje protokola se ne prikažejo nobeni koraki. Lahko dokončate obdelavo v BOND-MAX, ali pa preostale korake izvedete ročno.

# <span id="page-302-1"></span>12.5 Ponovni zagon modula za obdelavo

Vsak modul za obdelavo je treba izklopiti in ponovno zagnati vsak teden. To je pomembno, saj lahko modul za obdelavo opravi samodiagnostično preverjanje sistema.

Enosedežnega BOND krmilnika ni treba redno izklopiti in ponovno zagnati. Če pa pride v programski opremi BOND do opazne upočasnitve, boste morda morali znova zagnati krmilnik prek menija Windows Start.

Če pa imate sistem BOND-ADVANCE, glejte 16.1 Ponovni zagon sistema [BOND-ADVANCE](#page-346-0).

#### Modul za obdelavo

Pri modulih za obdelavo se prepričajte, da ni naloženih, načrtovanih ali obdelanih ciklov in da je stikalo za vklop na desni strani modula za obdelavo izklopljeno. Počakajte 30 sekund in ga ponovno vklopite. Ob zagonu sistema BOND se vklopi sistem za nadzor tekočine in izvede številne preskuse sistema (glejte [2.2.2 Inicializacija](#page-43-0) modula za [obdelavo\)](#page-43-0).

Upoštevajte, da lahko delno napolnjenost tekočinskega sistema izvedete, ne da bi izklopili modul za obdelavo (glejte Čistilna [tekočina\)](#page-302-0).

#### <span id="page-302-0"></span>Čistilna tekočina

Gumb Clean fluidics (Čistilna tekočina) na zaslonu Maintenance (Vzdrževanje) napolni tekočinske vode iz vsebnika za večje količine (del cikla inicializacije modula za obdelavo ob zagonu). Zaženite rutino, če sumite na blokade ali zrak v sistemu za dovajanje tekočine.

- 1 Prepričajte se, da je modul za obdelavo nedejaven, brez naloženih, načrtovanih ali obdelanih ciklov.
- 2 V kliničnem odjemalcu izberite zavihek modula za obdelavo, da se prikaže zaslon System status (Stanje sistema).
- 3 Kliknite jeziček Maintenance (Vzdrževanje) in nato gumb Clean fluidics (Čistilna tekočina).
- 4 Kliknite Yes (Da) na potrditveni poziv.
- 5 Tekočinski sistem se polni, kar lahko traja nekaj minut.

# 12.6 Aspiracijska sonda

Aspiracijska sonda se samodejno očisti v bloku za spiranje med posameznimi stiki z vsakim reagentom kot del normalnega delovanja. Vendar pa je treba izvajati tudi dodatno tedensko brisanje in čiščenje s sistemom za čiščenje aspiracijske sonde BOND Aspirating Probe Cleaning System. Reagenti čistilnega sistema so optimizirani za sistem BOND, programska oprema BOND pa uporablja protokol čiščenja, zasnovan za povečanje učinkovitosti pranja. Programska oprema BOND opozarja uporabnike, da je treba očistiti sondo in zamenjati sondo.

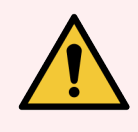

OPOZORILO: Med vklopom modula za obdelavo ne premikajte glavne robotske roke. Robot lahko postane neusklajen, kar povzroči slabo obarvanje.

Če se je robot premaknil: modul za obdelavo izklopite, počakajte 30 sekund in ga nato znova zaženite.

Glejte:

<span id="page-303-0"></span>• [12.6.1 Čiščenje](#page-303-0) aspiracijske sonde

# 12.6.1 Čiščenje aspiracijske sonde

Pred brisanjem vedno izklopite modul za obdelavo in pazite, da sonde ne upognete. Zunanjost aspiracijske sonde vsak teden obrišite s 70-odstotno alkoholno raztopino na krpi, ki ne pušča vlaken, ali z alkoholno blazinico. Preglejte cevje, pritrjeno na aspiracijsko sondo, in se prepričajte, da v cevju ni upognjenih delov ali predmetov. Cevje mora biti čisto.

Programska oprema BOND vas obvešča, da morate očistiti sondo, tako da vsakih 300 stekelc uporabite čistilni sistem za aspiracijsko sondo BOND (glejte [12.6.2 Čiščenje](#page-304-0) aspiracijske sonde). Števec se samodejno ponastavi, ko se izvede čiščenje ali ko je sonda uspešno zamenjana.

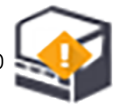

Sisteme za čiščenje aspiracijske sonde BOND je treba registrirati s sistemom BOND, če jih sistem prejme na enak način kot sisteme za zaznavanje (glejte [8.3.3 Registracija](#page-212-0) reagentov in sistemov reagentov). Programska oprema vodi evidenco o uporabi čistilnega sistema, kar omogoča 15 čiščenj iz vsakega sistema.

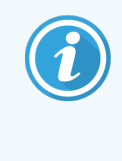

Da bi ohranili učinkovitost reagentov v čistilnih sistemih, jih naložite na module za obdelavo samo takrat, ko jih boste uporabljali. Aspiracijske sonde ne morete čistiti, ko so na modul za obdelavo naloženi drugi reagenti ali sistemi reagentov, in ni mogoče začeti obdelave stekelc, če je v modul za obdelavo naložen sistem za čiščenje.

# <span id="page-304-0"></span>12.6.2 Čiščenje aspiracijske sonde

Upoštevajte spodnja navodila za čiščenje aspiracijske sonde z BOND Aspirating Probe Cleaning System (Čistilni sistem aspiracijske sonde).

Postopek čiščenja traja približno 20 minut.

- 1 Prepričajte se, da je modul za obdelavo nedejaven, brez naloženih, načrtovanih ali obdelanih ciklov.
- 2 Odstranite vse pladnje reagenta ali sistema reagenta iz modula za obdelavo.
- 3 V pladenj za reagent na modulu za obdelavo vstavite BOND Aspirating Probe Cleaning System (Čistilni sistem aspiracijske sonde).
- 4 V kliničnem odjemalcu izberite zavihek modula za obdelavo, da se prikaže zaslon System status (Stanje sistema).
- 5 Kliknite jeziček Maintenance (Vzdrževanje) in nato gumb Clean aspirating probe (Čiščenje aspiracijske sonde).
- 6 Po pozivu kliknite Yes (Da) za začetek čiščenja.

Začne se postopek čiščenja, ki ga nakazuje ikona za čiščenje na zavihku modula za obdelavo.

- 7 Počakajte, da boste obveščeni, da je čiščenje končano.
- 8 Iz pladnja za reagent odstranite BOND Aspirating Probe Cleaning System (Čistilni sistem aspiracijske sonde).
- 9 Za normalno delovanje v pogovornem oknu Cleaning complete (Čiščenje končano) kliknite OK (V redu).

# 12.7 Blok za spiranje in mešalna postaja

Mešalna postaja vsebuje šest posodic za mešanje reagentov. V blok za spiranje se prilega kot vstavek.

Slika 12-11: Pogled od zgoraj na blok za spiranje z nameščeno čistilno površino (1) in mešalno postajo (2)

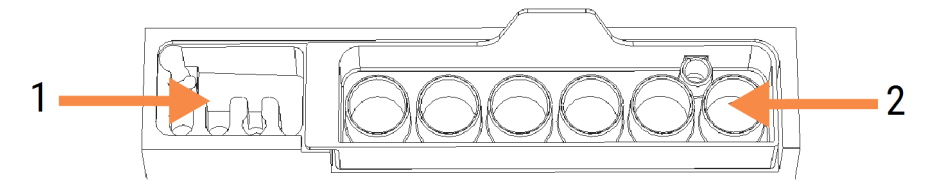

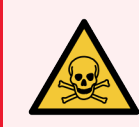

OPOZORILO: Nekateri reagenti, uporabljeni v imunohistokemiji in hibridizaciji in situ, so nevarni. Pred nadaljevanjem se prepričajte, da ste ustrezno usposobljeni za varnost.

Redno preverjajte razbarvanost in splošno stanje mešalne postaje in jo po potrebi zamenjajte. Postajo zamenjajte mesečno kot del običajnega vzdrževanja. Pred odstranitvijo se vedno prepričajte, da so vsi cikli zaključeni.

Če želite odstraniti mešalno postajo, primite jeziček na zadnji strani mešalne postaje in jo dvignite.

## Čiščenje mešalne postaje

Mešalno postajo lahko ponovno uporabite, dokler je ne zamenjate enkrat na mesec, če ni poškodovana ali močno razbarvana in če ni pravilno očiščena.

- 1 Če je potrebno čiščenje, namakajte v sveži raztopini natrijevega hipoklorita 0,5 % m/m v DI vodi najmanj 30 minut.
- 2 Odstranite in 10-krat potopite v svežo DI vodo.
- 3 Najmanj 10 minut namakajte v alkoholu, primernem za reagente.
- 4 Mešajte 30 sekund in odstranite.
- 5 Osušite na zraku.

#### Čiščenje bloka za spiranje

Blok za spiranje očistite enkrat na teden s krpo, ki ne pušča vlaken.

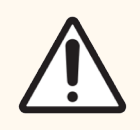

SVARILO: Za čiščenje notranjih lukenj znotraj bloka za spiranje ne uporabljajte nastavkov Q ali drugih aplikatorjev z bombažnim nastavkom – če se bombažne konice snamejo, lahko zamašijo odprtine.

# 12.8 Stranice, vrata in pokrov

Stranice, vrata (kjer so nameščena) in pokrov modula za obdelavo očistite vsak teden s krpo ali strgalom.

Ne uporabljajte čistilnih sredstev, po potrebi uporabite vodo za vlaženje krpe, ki ne pušča vlaken, da obrišete stranice, vrata in pokrov, da preprečite nabiranje umazanije.

Če se katera koli od stranic, vrata ali pokrov deformirajo ali poškodujejo, se za zamenjavo obrnite na podporo strankam.

# 12.9 Optični bralnik ID-jev

Okno optičnega bralnika ID-jev na glavni robotski roki mora biti čisto, da so stekelca ustrezno prepoznana. Vsak teden ali v primeru, da bralnik pogosto ne prepozna ID-jev slike pravilno, okno očistite s krpo, ki ne pušča vlaken in je navlažena s 70-odstotno raztopino alkohola.

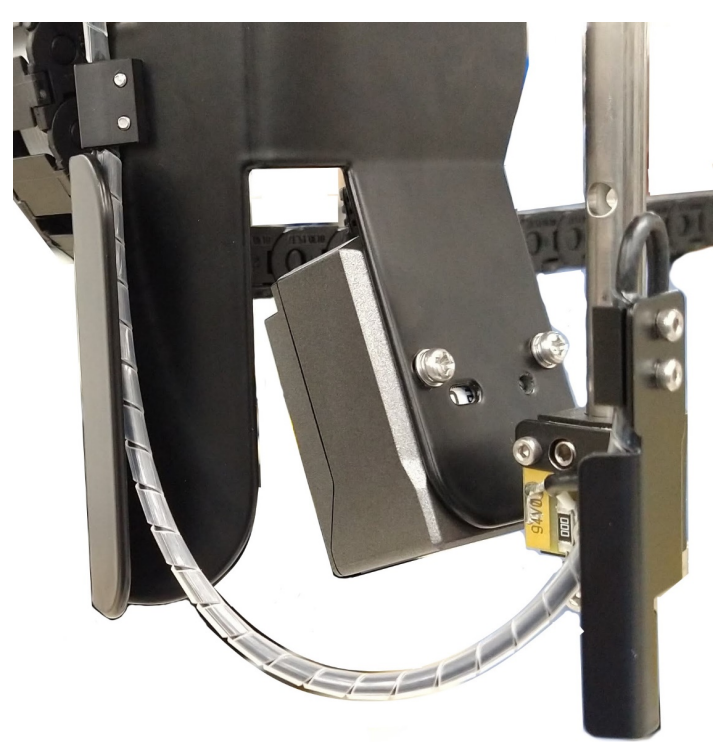

#### Slika 12-12: Optični bralnik ID-jev

# 12.10 Prestrezne posode

Prestrezne posode očistite vsak mesec ali pogosteje, če opazite razlitje reagenta ali odpadke. Če na prestreznih posodah opazite prekomerno razlitje ali kopičenje soli, se obrnite na podporo strankam.

- [12.10.1 BOND-III](#page-307-0) prestrezna posoda vsebnika za večje količine
- <span id="page-307-0"></span><sup>l</sup> [12.10.2 Prestrezna](#page-309-0) posoda modula za obdelavo BOND-III
- [12.10.3 BOND-MAX](#page-310-0) prestrezna posoda vsebnika za večje količine

# 12.10.1 BOND-III prestrezna posoda vsebnika za večje količine

BOND-III ima dve prestrezni posodi za vsebnike za večje količine na zgornjem in spodnjem delu modula za obdelavo.

Za čiščenje prestrezne posode v vsebniku BOND-III uporabite naslednji postopek:

- 1 Prepričajte se, da modul za obdelavo ni v uporabi.
- 2 Odstranite vse vsebnike za večje količine.

3 Odstranite črne pokrove, ki ščitijo senzorje teže vsakega vsebnika za večje količine (glejte Slika [12-13\)](#page-308-0). Vsak pokrov obrišite s krpo ali gazo, navlaženo s 70-odstotno alkoholno raztopino.

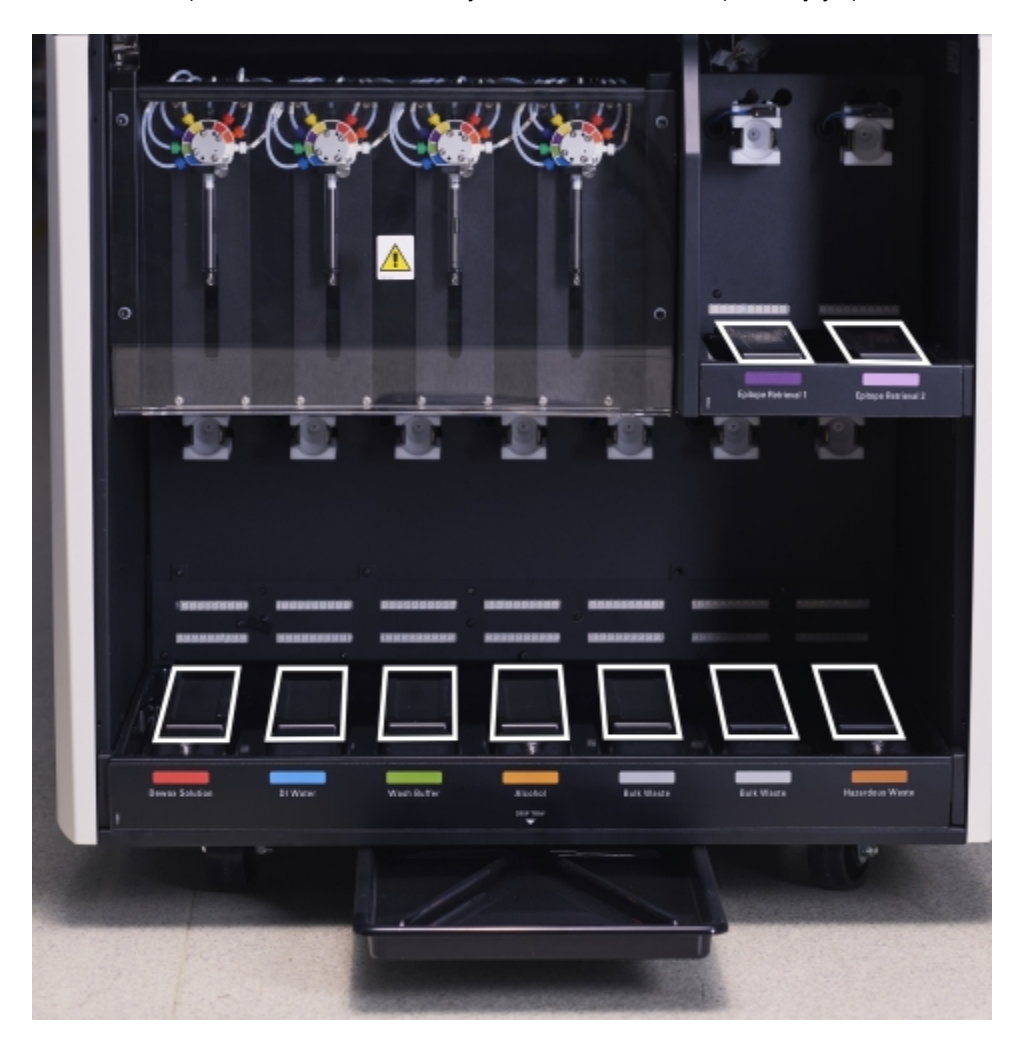

<span id="page-308-0"></span>Slika 12-13: Prestrezne posode vsebnikov za večje količine BOND-III, ki prikazujejo pokrove senzorjev teže

- 4 Prestrezne posode obrišite s 70-odstotno raztopino alkohola. Preprečite stik z izpostavljenimi kovinskimi tipali teže.
- 5 Prestrezne posode osušite s papirnato brisačo.
- 6 Obrišite vse vsebnike za večje količine in jih vrnite v ustrezne položaje.

# <span id="page-309-0"></span>12.10.2 Prestrezna posoda modula za obdelavo BOND-III

<span id="page-309-1"></span>BOND-III ima pod modulom za obdelavo tretjo prestrezno posodo, kot prikazuje Slika [12-14](#page-309-1) spodaj.

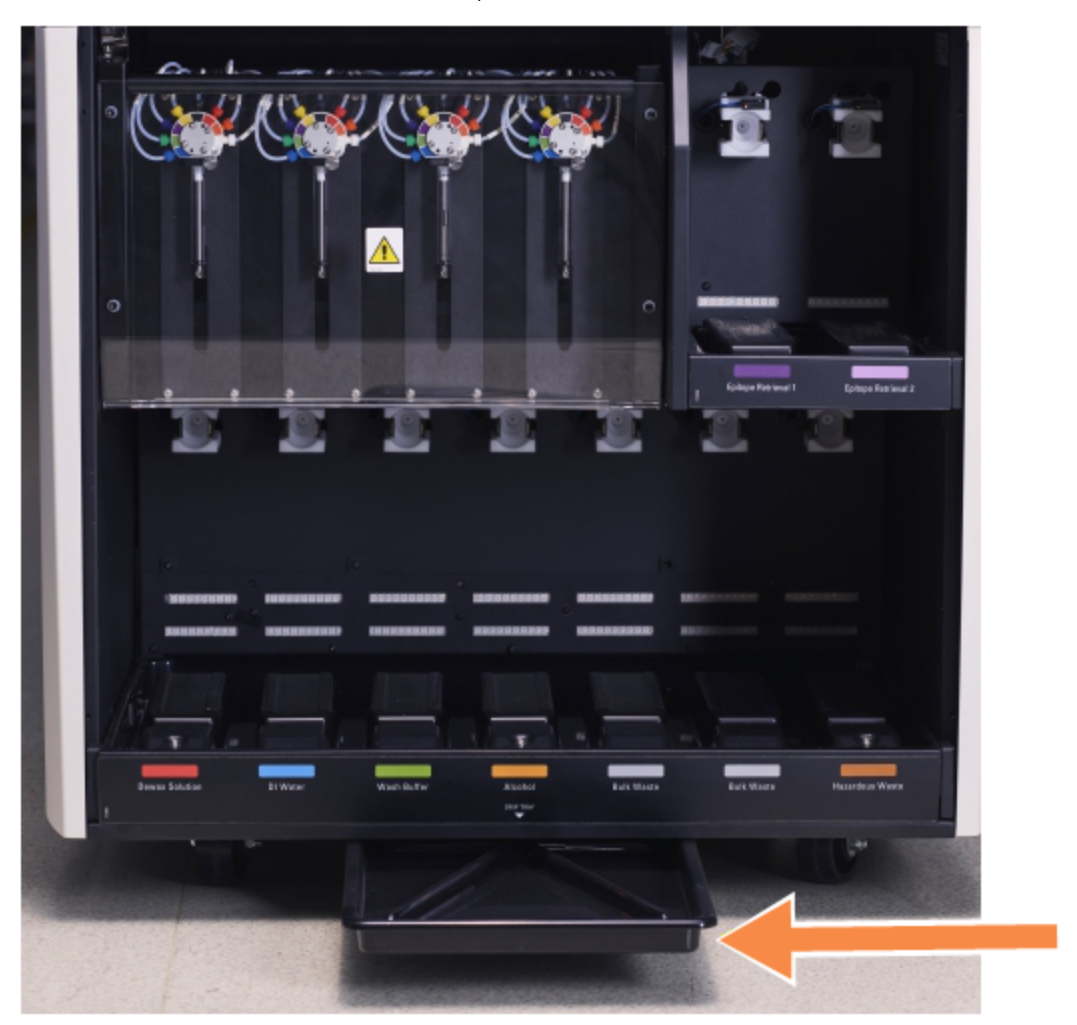

Slika 12-14: Prestrezna posoda modula za obdelavo BOND-III

Za dostop do prestrezne posode za modul za obdelavo uporabite naslednji postopek:

- 1 Poiščite prestrezno posodo modula za obdelavo (glejte Slika [12-14\)](#page-309-1) in posodo potegnite navzven. Z dvema rokama podprite težo pladnja in preprečite razlitje tekočine.
- 2 Izpraznite vsebino pladnja in odpadke odvrzite v skladu z odobrenimi postopki v vaši ustanovi.

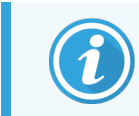

Posoda ima na zadnjem vogalu kanal za pomoč pri vlivanju in preprečevanju razlitja.

3 Posodo operite s 70-odstotno raztopino alkohola in jo vrnite v pravilen položaj.

# <span id="page-310-0"></span>12.10.3 BOND-MAX prestrezna posoda vsebnika za večje količine

BOND-MAX ima enojni prestrezni pladenj pod prostorom za vsebnike za večje količine.

Za dostop do prestrezne posode v vsebniku uporabite naslednji postopek:

- 1 Prepričajte se, da modul za obdelavo ne deluje, in odstranite vse vsebnike za večje količine.
- 2 Odstranite prestrezno posodo in jo obrišite s krpo ali gazo, navlaženo s 70-odstotno alkoholno raztopino.
- 3 Prestrezno posodo osušite s papirnato brisačo in jo vrnite v pravilen položaj (ukrivljeni rob na sprednji strani modula za obdelavo).
- 4 Obrišite vse vsebnike za večje količine in jih vrnite v ustrezne položaje.

# 12.11 Pladnji za stekelca

Pladnje za stekelca očistite vsak mesec s pomivanjem s toplo milnico in spiranjem s tekočo vodo. Pred uporabo se prepričajte, da so pladnji za stekelca suhi. Zamenjajte poškodovane ali deformirane pladnje.

# 12.12 Sonde robota za dovajanje tekočin iz vsebnikov za večje količine (samo BOND-III)

Sondo na vsakem robotu za dovajanje tekočin iz vsebnikov za večje količine je treba očistiti vsak mesec s 70-odstotno raztopino alkohola na krpi, ki ne pušča vlaken, ali z alkoholno blazinico.

Med čiščenjem preverite, ali so sonde okvarjene, in jih po potrebi zamenjajte.

<span id="page-310-1"></span>• [12.12.1 Čiščenje](#page-310-1) sond robota za dovajanje tekočin iz vsebnikov za večje količine

# 12.12.1 Čiščenje sond robota za dovajanje tekočin iz vsebnikov za večje količine

Razdeljevalne sonde robota za dovajanje tekočin iz vsebnikov za večje količine očistite vsak mesec, pri čemer pazite, da jih ne upogibate.

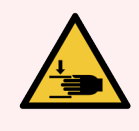

OPOZORILO: Roboti za dovajanje tekočin iz vsebnikov za večje količine se premikajo po komponentah za barvanje stekelc, da uporabnikom omogočajo dostop do čiščenja. Ta postopek lahko izvajajo samo izvajalci, ki so bili opozorjeni na morebitne nevarnosti in so bili ustrezno usposobljeni.

- 1 Prepričajte se, da je modul za obdelavo nedejaven, brez naloženih, načrtovanih ali obdelanih ciklov.
- 2 V kliničnem odjemalcu izberite zavihek modula za obdelavo, da se prikaže zaslon System status (Stanje sistema).
- 3 Kliknite jeziček Maintenance (Vzdrževanje) in nato gumb Clean bulk fluid robot probes (Čiste sonde robota za dovajanje tekočin iz vsebnikov za večje količine).
- 4 Previdno preberite navodila v pogovornem oknu Clean bulk fluid robot probes (Čiste sonde robota za dovajanje tekočin iz vsebnikov za večje količine), zaklenite vse pladnje s stekelci in za nadaljevanje kliknite Yes (Da).

Slika 12-15: Vsa tri tipala robota za dovajanje tekočin iz vsebnikov za večje količine obrišite s 70-odstotno raztopino alkohola (sonda je navedena)

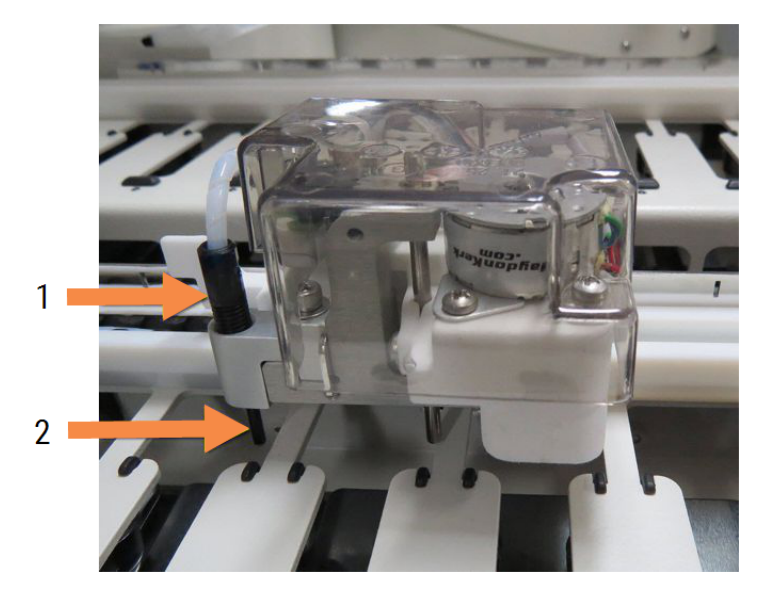

#### Legenda

- 1 Priključek sonde
- 2 sonda

- 5 Ko so se vsi trije roboti za dovajanje tekočin iz vsebnikov za večje količine premaknili na sprednji del modula za obdelavo, ga izklopite.
- 6 Sonde nežno očistite s 70-odstotno raztopino alkohola na mehki krpi ali z alkoholno blazinico.

Bodite zelo previdni, da ne prevrnete sond zunaj poravnave.

- 7 V pogovornem oknu izberite robota za dovajanje tekočin iz vsebnikov za večje količine, ki ste jih uspešno očistili, nato kliknite Done (Končano). Če jih niste očistili, kliknite na gumb None were cleaned (Noben ni bil očiščen).
- 8 Znova zaženite modul za obdelavo. Med inicializacijo se bodo roboti za dovajanje tekočin iz vsebnikov za večje količine vrnili v domači položaj na zadnji strani modula za obdelavo.

# 12.13 Injekcijske brizge

Programska oprema BOND vas vsakih šest mesecev ali 7800 obdelanih stekelc, kar je prej, obvesti o zamenjavi injekcijske brizge (BOND-MAX) ali injekcijskih brizg (BOND-III) (glejte [5.1.2 Stanje](#page-107-0) strojne [opreme\)](#page-107-0).

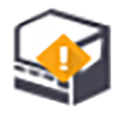

Med inicializacijo ali med ciklom vizualno preglejte, ali injekcijske brizge puščajo, še posebej na vrhu injekcijske brizge in pod batom, lahko pa tudi med tekom čistilnih tekočin (glejte [12.5 Ponovni](#page-302-1) zagon modula za obdelavo). Poleg tega preverite priključene cevi in priključke. Zamenjajte jih, če puščajo.

Če želite, da bi terenski serviser Leica Biosystems zamenjal injekcijsko(-e) brizgo(-e), se obrnite na podporo strankam. V nasprotnem primeru lahko injekcijske brizge zamenjate, kot je opisano spodaj.

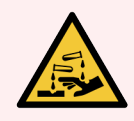

OPOZORILO: Vedno nosite zaščitna oblačila in rokavice.

- <sup>l</sup> [12.13.1 Zamenjava](#page-312-0) injekcijskih brizg BOND-III
- <span id="page-312-0"></span>• [12.13.2 Zamenjava](#page-313-0) injekcijske brizge z 9 odprtinami BOND-MAX

# 12.13.1 Zamenjava injekcijskih brizg BOND-III

Če injekcijske brizge z napako ne boste zamenjali kmalu po zamenjavi, jo zamenjajte skupaj z vsemi.

- 1 Prepričajte se, da je modul za obdelavo nedejaven (brez naloženih ali načrtovanih ciklov).
- 2 V kliničnem odjemalcu izberite zavihek modula za obdelavo, da se prikaže zaslon System status (Stanje sistema).
- 3 Kliknite jeziček Maintenance (Vzdrževanje) in nato gumb Replace syringe (Zamenjaj injekcijsko brizgo).
- 4 Preberite navodila in kliknite Yes (Da).

Modul za obdelavo odstrani tekočino iz vseh injekcijskih brizg in jih postavi na mesto za zamenjavo (to lahko

traja do 10 minut). Počakajte, da se modul za obdelavo izključi  $\blacksquare\blacksquare$ , nato ga izklopite. Krmilnika (ali terminala v BOND-ADVANCE) ne izklopite.

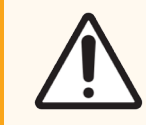

SVARILO: Pred nadaljevanjem se prepričajte, da je modul za obdelavo izklopljen.

- 5 Odvijte štiri šestkotne vijake, s katerimi je pritrjen pokrov modula injekcijske brizge, s priloženim 3 milimetrskim šestrobim ključem. Odstranite pokrov.
- 6 Za vsako injekcijsko brizgo odvijte krilati vijak na sponki injekcijske brizge in spustite sponko.

7 S priloženim 2,5-milimetrskim imbus ključem odstranite zaklepni vijak bata na dnu bata.

Slika 12-16: Odvijte vijak za zaklepanje bata s šestrobim ključem.

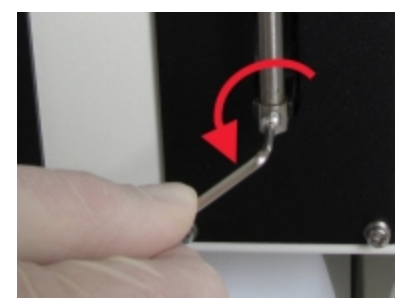

Nekateri modeli imajo namesto šestrobega vijaka krilati vijak.

- 8 Odvijte valj injekcijske brizge z ventila. Odstranite injekcijsko brizgo in sponko iz modula za obdelavo.
- 9 Novo injekcijsko brizgo postavite skozi sponko.
- 10 Injekcijsko brizgo in sponko namestite na modul za obdelavo injekcijsko brizgo privijte v ventil.
- 11 Ponovno namestite zaklepni vijak bata in ga privijte.
- 12 Dvignite objemko na vrh injekcijske brizge in privijte krilati vijak.
- 13 Ponovno namestite pokrov modula injekcijske brizge in ga pritrdite s štirimi šestrobimi vijaki.
- 14 V pogovornem oknu izberite injekcijske brizge, ki ste jih uspešno zamenjali, nato kliknite Done (Končano). Če jih niste uspešno zamenjali, kliknite na gumb None been replaced (Nobena ni bila zamenjana).
- 15 Znova zaženite modul za obdelavo.
- 16 Preverite tesnjenje med inicializacijo modula za obdelavo, zlasti na vrhu injekcijskih brizg in pod bati. Morebitna puščanja sporočite podpori strankam.
- <span id="page-313-0"></span>17 Da bi preverili, ali so bile nove injekcijske brizge pravilno nameščene, izvedite testna tkiva ali kontrolna tkiva, da preverite, ali je bilo doseženo pravilno obarvanje.

# 12.13.2 Zamenjava injekcijske brizge z 9 odprtinami BOND-MAX

- 1 Prepričajte se, da je modul za obdelavo nedejaven (brez naloženih ali načrtovanih ciklov).
- 2 V kliničnem odjemalcu izberite zavihek modula za obdelavo, da se prikaže zaslon System status (Stanje sistema).
- 3 Kliknite jeziček Maintenance (Vzdrževanje) in nato gumb Replace syringe (Zamenjaj injekcijsko brizgo).

4 Preberite navodila in kliknite Yes (Da).

Modul za obdelavo odstrani tekočino iz vseh injekcijskih brizg in jih postavi na mesto za zamenjavo. Počakajte,

da se modul za obdelavo izključi  $\blacksquare$  → nato ga izklopite. Krmilnika (ali terminala v BOND-ADVANCE) ne izklopite.

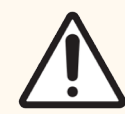

SVARILO: Pred nadaljevanjem se prepričajte, da je modul za obdelavo izklopljen.

- 5 Odvijte krilati vijak na sponki injekcijske brizge in spustite sponko.
- 6 S šestrobim ključem odstranite vijak za zaklep bata na dnu bata.

Slika 12-17: Odvijte vijak za zaklepanje bata s šestrobim ključem.

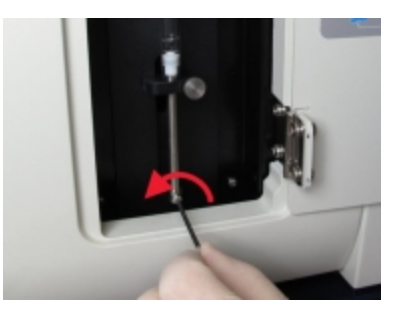

Nekateri modeli imajo namesto šestrobega vijaka krilati vijak.

- 7 Odvijte valj injekcijske brizge z ventila. Odstranite injekcijsko brizgo in sponko iz modula za obdelavo.
- 8 Novo injekcijsko brizgo postavite skozi sponko.
- 9 Injekcijsko brizgo in sponko namestite na modul za obdelavo injekcijsko brizgo privijte v ventil.
- 10 Ponovno namestite zaklepni vijak bata in ga privijte.
- 11 Dvignite objemko na vrh injekcijske brizge in privijte krilati vijak.
- 12 V pogovornem oknu kliknite Yes (Da), da potrdite, da ste uspešno zamenjali injekcijsko brizgo.
- 13 Znova zaženite modul za obdelavo.
- 14 Preverite tesnjenje med inicializacijo modula za obdelavo, zlasti na vrhu injekcijskih brizg in pod bati. Morebitna puščanja sporočite podpori strankam.
- 15 Da bi preverili, ali so bile nove injekcijske brizge pravilno nameščene, izvedite testna tkiva ali kontrolna tkiva, da preverite, ali je bilo doseženo pravilno obarvanje.

# 12.14 Varovalke napajanja

Obstoječi moduli BOND-III in moduli za obdelavo BOND-MAX imajo dve glavni varovalki in dve varovalki grelnika. Nadomestni moduli BOND-III in moduli za obdelavo BOND-MAX imajo samo dve glavni varovalki. Vrednosti varovalk se razlikujejo glede na omrežno napajanje. Varovalke se nahajajo na hrbtni strani (glejte [2.2.13 Hrbtna](#page-61-0) stran).

Obstoječi modul BOND-III uporablja naslednje varovalke:

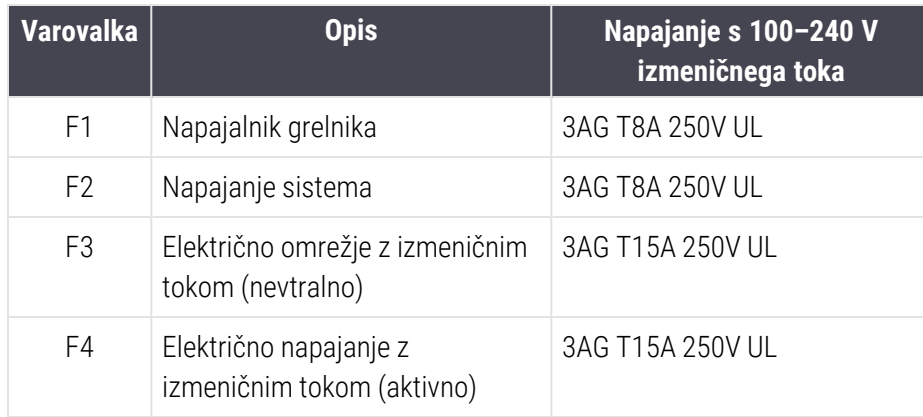

Nadomestni modul BOND-III uporablja naslednje varovalke:

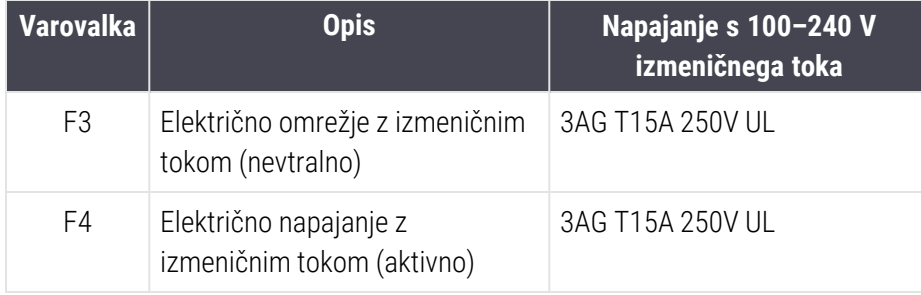

Obstoječi moduli za obdelavo BOND-MAX uporabljajo naslednje varovalke:

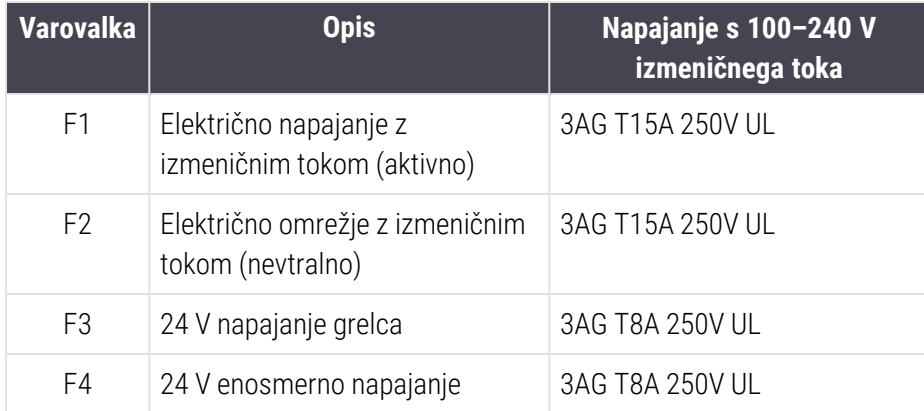

Nadomestni moduli za obdelavo BOND-MAX uporabljajo naslednje varovalke:

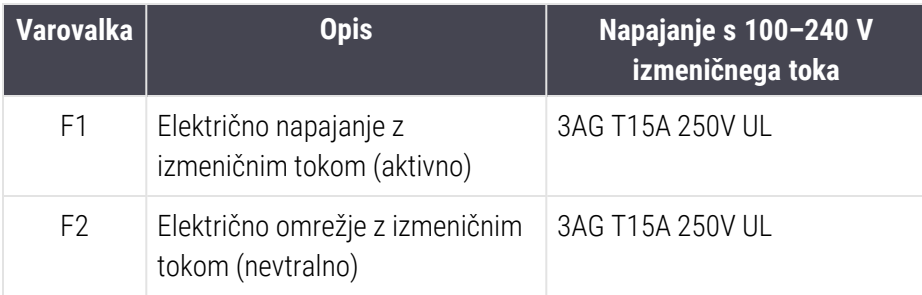

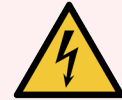

OPOZORILO: Varovalk ne smete zaobiti ali jih kratkostičiti.

Pred zamenjavo varovalk izklopite modul za obdelavo in odklopite napajalni kabel.

Varovalke zamenjajte samo s standardnimi deli. Če varovalke večkrat pregorijo, se obrnite na podporo strankam.

Za zamenjavo varovalk upoštevajte ta navodila:

- 1 Izklopite modul za obdelavo.
- 2 Izklopite omrežno napajanje in ga iztaknite iz vtičnice.
- 3 Odvijte pokrov varovalke.
- 4 Izvlecite pokrov varovalke in zamenjajte varovalko. Zamenjajte z varovalko ustreznih specifikacij.
- 5 Pokrov varovalke in vijak potisnite v smeri urinega kazalca, da zaklenete varovalko na mestu. Ne privijajte ga prekomerno.

# 1 Q Čiščenje in vzdrževanje (razno)

# 13.1 Ročni optični čitalec črtnih kod

# 13.1.1 Čitalec črtnih kod Symbol

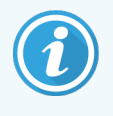

<span id="page-317-0"></span>Ta navodila veljajo samo za starejši čitalec črtnih kod Symbol. Če imate novejši čitalec črtnih kod podjetja Honeywell ali Zebra, glejte [13.1.2 Optični](#page-319-0) čitalec črtnih kod Honeywell ali [13.1.3 Optični](#page-322-0) čitalec črtnih kod Zebra [DS2208.](#page-322-0)

Ročni optični čitalec očistite vsak teden:

- Ne dovolite, da bi se okno dotikalo abrazivnih materialov.
- Vode ali drugih čistilnih tekočin ne pršite neposredno v okno.
- Ne odstranjujte gumijastega čela optičnega čitalca.

Optični čitalec očistite tako, da:

- 1 Najprej odklopite optični čitalec s krmilnika ali terminala.
- 2 Umazane delce odstranite s krpo, navlaženo z vodo, ki ne pušča vlaken.
- 3 Okence obrišite s krpo, ki ne pušča vlaken in je navlažena s 70-odstotno raztopino alkohola.

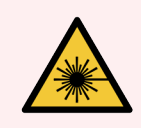

OPOZORILO: Ročni čitalec črtnih kod vsebuje lasersko napravo, ki lahko povzroči hude poškodbe oči. Ne glejte v okno optičnega čitalca, medtem ko je vklopljen.

## 13.1.1.1 Konfiguracija čitalca črtnih kod s simboli

Za ponovno inicializacijo čitalca črtnih kod (USB) s simbolom natisnite tiskano kopijo strani v dobri kakovosti in nato skenirajte vsako od naslednjih črtnih kod.

Slika 13-1: Zaporedje skeniranja črtne kode za konfiguracijo s simbolom za optični čitalec

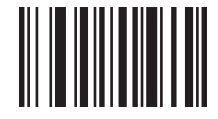

Optično branje 1: Nastavite vse privzete vrednosti

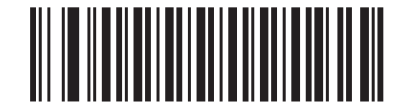

Optično branje 2: Omogočite kodo 128

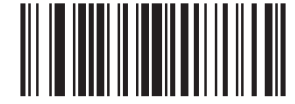

Optično branje 3: Možnosti optičnega branja

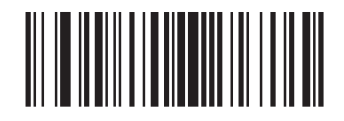

Optično branje 4: <DATA><SUFFIX>

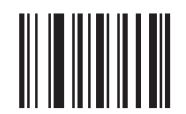

Optično branje 5: Vnos

## 13.1.1.2 Nastavitev glasnosti zvočnega signala

Za nastavitev glasnosti zvočnega signala za čitalec črtnih kod Symbol natisnite tiskano kopijo kakovostne tiskane strani in skenirajte spodnjo črtno kodo, ki ustreza želeni ravni.

Slika 13-2: Črtne kode za glasnost zvočnega signala za optične čitalce Symbol

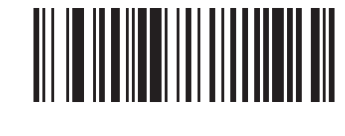

Majhna glasnost

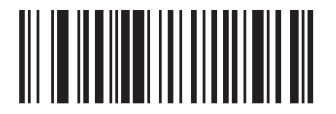

Srednja glasnost

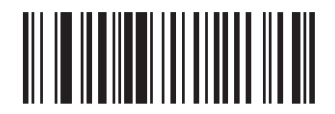

Velika glasnost

# 13.1.2 Optični čitalec črtnih kod Honeywell

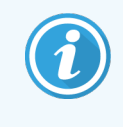

<span id="page-319-0"></span>Ta navodila veljajo samo za novejši čitalec črtnih kod Honeywell. Če imate predhodni čitalec črtnih kod simbolov, glejte [13.1.1 Čitalec](#page-317-0) črtnih kod Symbol. Če imate optični čitalec črtnih kod Zebra DS2208, glejte [13.1.3 Optični](#page-322-0) čitalec črtnih kod Zebra DS2208.

Ročni optični čitalec očistite vsak teden:

- Ne dovolite, da bi se okno dotikalo abrazivnih materialov.
- Vode ali drugih čistilnih tekočin ne pršite neposredno v okno.

Optični čitalec očistite tako, da:

- · Najprej odklopite optični čitalec s krmilnika ali terminala.
- · Umazane delce odstranite s krpo, navlaženo z vodo, ki ne pušča vlaken.
- <sup>l</sup> Okno očistite s krpo, ki ne pušča vlaken in je navlažena s 70-odstotno raztopino alkohola.

Če ročni čitalec črtnih kod ne deluje pravilno, lahko vaša servisna organizacija zahteva, da ga ponovno zaženete. Glasnost zvočnega signala lahko nastavite tudi na optičnem čitalcu.

## 13.1.2.1 Konfiguracija optičnega čitalca črtnih kod Honeywell

Za ponovno inicializacijo optičnega čitalca črtnih kod Honeywell (USB) natisnite kopijo kakovostne tiskane strani in skenirajte črtne kode v spodaj prikazanem vrstnem redu:

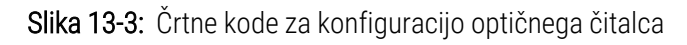

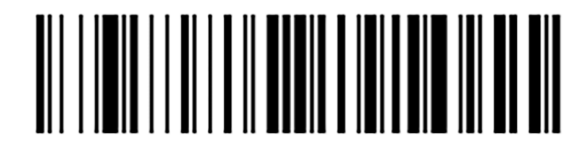

Optično branje 1: Odstranite privzete nastavitve po meri

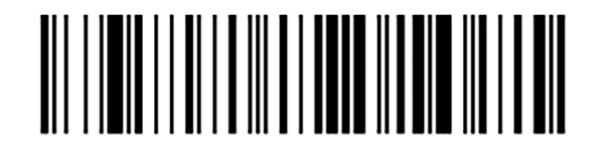

Optično branje 2: Aktivirajte privzete nastavitve

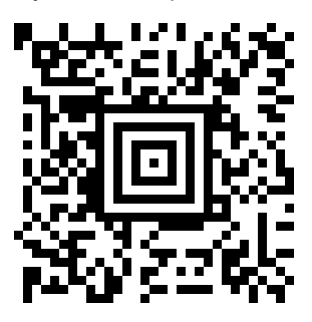

Slika 3: Konfiguracija Honeywellovega skenerja

#### 13.1.2.2 Nastavitev glasnosti zvočnega signala

Za nastavitev glasnosti zvočnega signala za čitalec črtnih kod Honeywell natisnite tiskano kopijo kakovostne tiskane strani in skenirajte spodnjo črtno kodo, ki ustreza želeni ravni.

Slika 13-4: Črtne kode za glasnost zvočnega signala za optične čitalce Honeywell

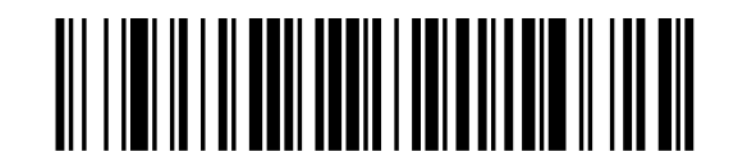

Majhna glasnost

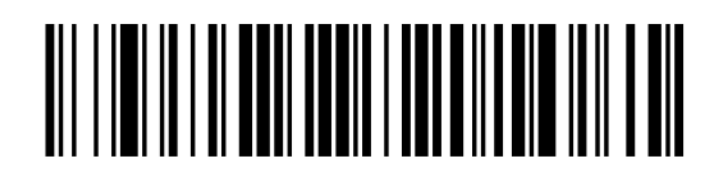

Srednja glasnost

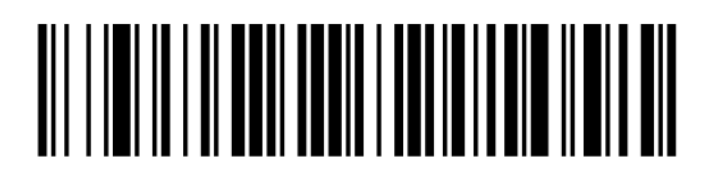

Velika glasnost

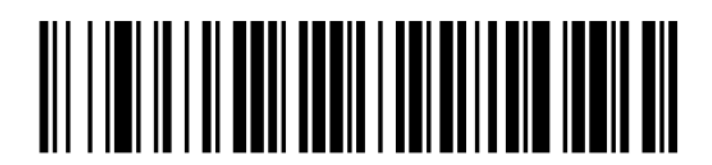

Zvočni signal izključen

## 13.1.2.3 Konfiguriranje prostoročne uporabe

Ko je optični čitalec postavljen na stojalo, je običajno v prostoročni uporabi in pri branju črtne kode ni treba pritiskati sprožilca.

Za nastavitev VKLOP ali IZKLOP prostoročnega načina uporabite Honeywellov čitalec črtnih kod, natisnite tiskano kopijo kakovostne tiskane strani in skenirajte spodnjo črtno kodo, ki ustreza želeni funkcionalnosti.

Slika 13-5: Prostoročna uporaba črtnih kod za optične čitalce Honeywell

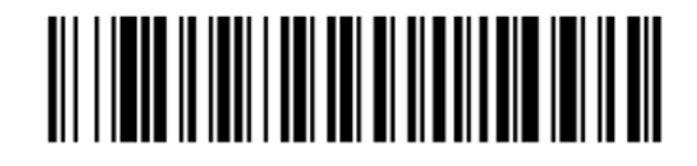

Prostoročna uporaba VKLOP

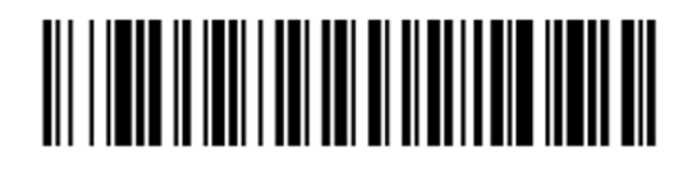

Prostoročna uporaba IZKLOP

# <span id="page-322-0"></span>13.1.3 Optični čitalec črtnih kod Zebra DS2208

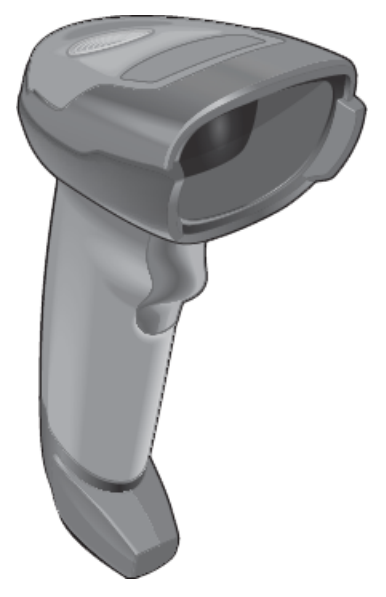

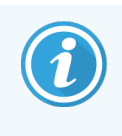

Ta navodila veljajo samo za novejši čitalec črtnih kod Zebra. Če imate predhodni čitalec črtnih kod simbolov, glejte [13.1.1 Čitalec](#page-317-0) črtnih kod Symbol. Če imate optični čitalec črtnih kod Honeywell, glejte [13.1.2 Optični](#page-319-0) čitalec črtnih kod Honeywell.

Ročni optični čitalec očistite vsak teden:

- Ne dovolite, da bi se okno dotikalo abrazivnih materialov.
- Vode ali drugih čistilnih tekočin ne pršite neposredno v okno.

Optični čitalec očistite tako, da:

- <sup>l</sup> Najprej odklopite optični čitalec s krmilnika ali terminala.
- · Umazane delce odstranite s krpo, navlaženo z vodo, ki ne pušča vlaken.
- <sup>l</sup> Okno očistite s krpo, ki ne pušča vlaken in je navlažena s 70-odstotno raztopino alkohola.

Če ročni čitalec črtnih kod ne deluje pravilno, lahko vaša servisna organizacija zahteva, da ga ponovno zaženete. Glasnost zvočnega signala lahko nastavite tudi na optičnem čitalcu.

## 13.1.3.1 Konfiguracija čitalca črtnih kod Zebra

Za ponovno inicializacijo optičnega čitalca črtnih kod Zebra (USB) natisnite kakovostno kopijo te strani in skenirajte vsako od naslednjih črtnih kod eno za drugo.

Slika 13-6: Zaporedje skeniranja črtnih kod za konfiguracijo optičnega čitalca Zebra

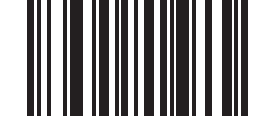

Optično branje 1: Nastavite privzete vrednosti

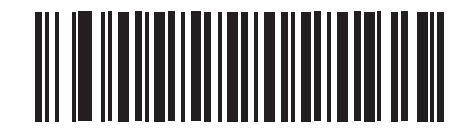

Optično branje 2: Omogočite kodo 128

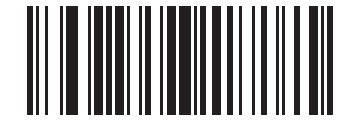

Optično branje 3: Možnosti optičnega branja

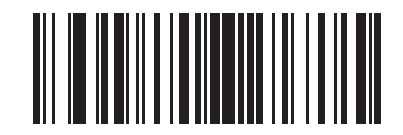

Optično branje 4: <DATA> <SUFFIX>

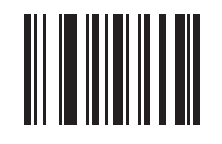

Optično branje 5: Vnos

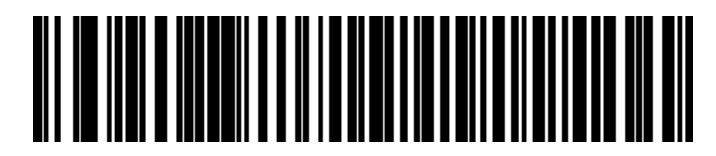

Optično branje 6: Preglasite tipko Caps Lock (Omogoči)
#### 13.1.3.2 Nastavitev glasnosti zvočnega signala

Za nastavitev glasnosti zvočnega signala za čitalec črtnih kod Zebra natisnite tiskano kopijo kakovostne tiskane strani in skenirajte spodnjo črtno kodo, ki ustreza želeni ravni.

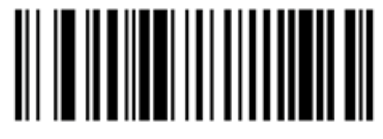

Slika 13-7: Črtne kode za glasnost zvočnega signala za optične čitalce Zebra

Majhna glasnost

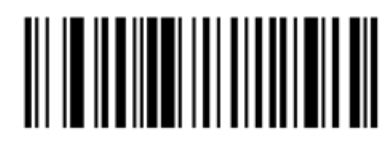

Srednja glasnost

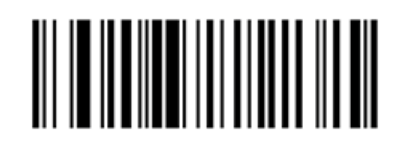

Velika glasnost

#### 13.1.3.3 Konfiguriranje prostoročne uporabe

Ko je optični čitalec postavljen na stojalo, je običajno v prostoročni uporabi in pri branju črtne kode ni treba pritiskati sprožilca.

Za nastavitev VKLOP ali IZKLOP prostoročnega načina uporabite čitalec črtnih kod Zebra, natisnite tiskano kopijo kakovostne tiskane strani in skenirajte spodnjo črtno kodo, ki ustreza želeni funkcionalnosti.

Slika 13-8: Prostoročna uporaba črtnih kod za optične čitalce Zebra

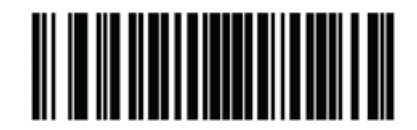

Prostoročna uporaba VKLOP

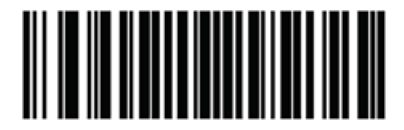

Prostoročna uporaba IZKLOP

# 13.2 Tiskalnik za stekelca

Tiskalniku za stekelca je priložen priročnik. Za navodila o čiščenju, vlaganju nalepk in traku za tiskanje glejte ta priročnik. Očistite ga vsak mesec.

# 14 Uporaba reagentov BOND

To poglavje opisuje splošno obravnavo znanstvenih in kliničnih vprašanj glede obarvanja tkiva na sistemu BOND.

Popolna navodila za uporabo so priložena vsakemu izdelku Leica Biosystems. Za informacije o pripravi vzorca tkiva, nadzoru kakovosti in interpretaciji testa najprej glejte ta navodila. Splošna navodila za te postopke v sistemu BOND so opisana spodaj.

- [14.1 Načelo](#page-326-0) postopka
- [14.2 Priprava](#page-329-0) vzorca
- [14.3 Kontrola](#page-333-0) kakovosti
- [14.4 Interpretacija](#page-337-0) barvanja
- [14.5 Splošne](#page-338-0) omejitve
- <span id="page-326-0"></span>• [14.6 Literatura](#page-340-0)

# 14.1 Načelo postopka

To poglavje vsebuje splošne uvode v IHK in ISH. Opisuje tudi sisteme za zaznavanje BOND.

#### Imunohistokemija (IHK)

Imunohistokemične tehnike se že vsaj 50 let uporabljajo za zaznavanje specifičnih antigenov v celicah ali tkivih. Pri prvi metodi, o kateri so poročali, so leta [1](#page-340-1)941 uporabili fluorescentne označevalce <sup>1</sup>. Nato so uvedli encime, kot je peroksidaza <sup>[2](#page-340-2)</sup>. Danes se imunohistokemija uporablja za lažje prepoznavanje celic skupaj z običajnimi parafinskimi barvili H&E in je v pomoč pri prepoznavanju normalnih in nenormalnih celic. Imunohistokemične metode so postale "standard oskrbe" v kirurški patologiji, če samo klasične metode ne dajejo končne diagnoze <sup>[3](#page-340-3)[,4](#page-340-4)</sup>. Vendar pa obstajajo določeni pomisleki glede obnovljivosti <sup>[5](#page-340-5)</sup>, kljub skoraj univerzalni uporabi.

Reagenti na avtomatiziranem sistemu BOND kažejo antigene na tkivnih rezinah z imunohistokemijskimi tehnikami. Če povzamemo, se določeno primarno protitelo veže na odsek, nato pa kompleks prikažejo reagenti sistema za zaznavanje BOND.

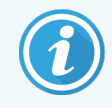

Diagnostični "označevalec" je reagent, ki se uporablja za zaznavanje določenega mesta vezave antigena ali DNA/RNA v vzorcu tkiva. Označevalec je primarno protitelo v IHK ali sonda v ISH (glejte spodaj).

#### In situ hibridizacija (ISH)

Molekularne biološke tehnike so naše razumevanje bolezni močno izboljšale. Hibridizacija in situ združuje molekularno biologijo in histologijo, kar omogoča vizualizacijo DNA ali RNA v njihovem celičnem kontekstu. Odkar so leta 19[6](#page-340-6)9 <sup>6</sup> prvič uvedli zaznavanje z nukleinsko kislino, so izboljšave protokolov za hibridizacijo in situ postale vedno bolj dragoceno orodje za klinično patologijo in raziskave.

Hibridizacija in situ uporablja dopolnilno vezavo nukleotidnih baz v DNA ali RNA. Označena sonda z nukleinsko kislino se veže specifično na svoje komplementarno zaporedje v fiksiranem tkivu ali celičnem vzorcu. Sonda se vizualizira z uporabo protitelesa na oznaki, temu pa sledijo polimerni reagenti za zaznavanje BOND. Avtomatizirani sistem BOND in reagenti ponujajo zanesljivo in učinkovito alternativo zamudni ročni tehniki.

### 14.1.1 Sistemi za zaznavanje BOND

Leica Biosystems dobavlja nabor sistemov zaznavanja, ki so bili razviti posebej za sistem BOND. Med njimi je najpomembnejši sistem za izpopolnjeno polimerno zaznavanje Polymer Refine Detection™ BOND , ki zagotavlja visoko intenzivnost barvanja, povezano z ostro definicijo brez uporabe streptavidina in biotina.

Razpoložljivi sistemi zaznavanja BOND so navedeni v spodnjih razdelkih.

- <sup>l</sup> [14.1.1.1 Natančnejše](#page-327-0) polimerno zaznavanje BOND
- <span id="page-327-0"></span>• [14.1.1.2 Polymer](#page-328-0) Refine Red Detection BOND

#### 14.1.1.1 Natančnejše polimerno zaznavanje BOND

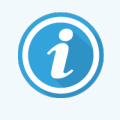

Modul za obdelavo BOND-PRIME uporablja drugo različico tega sistema za zaznavanje. Dobavljen je v dvojnem pladnju za sistem reagentov, vsebnik za reagent hematoksilina pa je ločen pomožni element. Za dodatne informacije glejte ločen uporabniški priročnik BOND-PRIME.

BOND polimerni sistem na osnovi DAB, BOND natančnejše polimerno zaznavanje, omogoča močno obarvanje, povezano z ostro razmejitvijo protitelesa, ki se veže na ciljni antigen, ali sondo, ki se veže na nukleinsko kislino. Sistem ne uporablja streptavidina in biotina, zato odstranjuje nespecifično obarvanje kot posledica endogenega biotina. Endogeni biotin prevladuje v nekaterih tkivih, kot so karcinom prebavil, ledvic, jeter in dojke. Polimerni sistemi za zaznavanje BOND imajo večjo občutljivost kot označeni sistemi streptavidin-biotin, kar pomeni nižje koncentracije protiteles in krajši čas obdelave.

Sistem BOND na vsakem koraku dele inkubira za točno določen čas, nato pa dele spere, da odstrani nevezani material. Koraki protokola, vključno z inkubacijo, pranjem in interpretacijo rezultatov, se izvajajo, kot je opisano v navodilih za uporabo sistema Polymer Refine Detection BOND. Rezultate je treba razlagati s svetlobnim optičnim mikroskopom, pomagajo pa pri diferencialni diagnozi patoloških procesov, ki so morda povezani z določenim antigenom.

Če želite večjo intenzivnost, so za vse polimerne sisteme za zaznavanje BOND na voljo naslednje možnosti:

- <sup>l</sup> Povečajte inkubacijske čase za primarno protitelo ali sondo in/ali komponente sistema za zaznavanje.
- <sup>l</sup> Uporabite ojačitveni korak DAB BOND.
- Samo za IHK povečajte koncentracijo primarnega protitelesa.

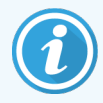

Te tri možnosti niso na voljo za sistem Bond Oracle™ HER2 IHC.

Sistem BOND Oracle HER2 IHC je celoten sistem za ugotavljanje prisotnosti ciljnega proteina in s tem primernosti zdravljenja s ciljno terapijo. Ta test je na voljo kot skupen, optimiziran sistem s protitelesi, pripravljenimi za uporabo, reagenti za zaznavanje, kontrolnimi reagenti in kontrolnimi stekelci za zagotavljanje kakovosti diagnostičnega rezultata. Test temelji na metodologiji IHK. Sistemu so priložena kompletna navodila za uporabo. Uporabite ta navodila za nastavitev ciklov. Zaradi narave testiranja HER2 IHC je izjemno pomembno, da se ta navodila natančno upoštevajo, da ne bo test neveljaven.

#### 14.1.1.2 Polymer Refine Red Detection BOND

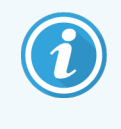

<span id="page-328-0"></span>Modul za obdelavo BOND-PRIME uporablja drugo različico tega sistema za zaznavanje. Na voljo je v pladnju za sistem z dvojnim reagentom. Za dodatne informacije glejte ločen uporabniški priročnik BOND-PRIME.

Sistem BOND Polymer Refine Red Detection™ ima enake prednosti kot zgoraj opisani sistemi za zaznavanje polimerov na osnovi DAB, vendar se za vizualizacijo namesto tehnologije DAB uporablja kromogen Fast Red. Sistem je primeren za uporabo na tkivih, kot je koža, kjer se lahko DAB zamenjajo s pigmenti.

Sistem Polymer Refine Red Detection BOND je izjemno občutljiv sistem Compact Polymer™, ki je konjugiran na alkalno fosfatazo in zagotavlja imunobarvanje svetlo rdeče-fuksija barve, kot tudi protibarvanje hematoksilina (vključno s pomodritvijo).

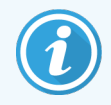

Kromogen Fast Red je kemično nestabilen v normalnih laboratorijskih pogojih. Pri vzdrževanju učinkovitosti kromogenov strogo upoštevajte uporabniška navodila za polimere za natančnejše rdeče zaznavanje Polymer Refine Red Detection BOND. Kontrolno tkivo vedno postavite na isto stekelce kot bolnikovo tkivo, da omogočite hitro zaznavanje slabšanja sistema.

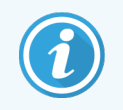

S sistemom Polymer Refine Red Detection BOND se priporoča uporaba vklopnega medija Leica CV Ultra Mounting Media. Drugi vklopni mediji morda ne bodo ohranili prvotne intenzivnosti obarvanja. Koraki sistema BOND Polymer Refine Red Detection so:

- 1 Uporaba specifičnega primarnega protitelesa.
- 2 Inkubacija s poprimarnim reagentom.
- 3 Inkubacija s polimernim reagentom, ki vsebuje konjugate terciarnih protiteles polimerne alkalne fosfataze (AF).
- 4 Vizualizacija kompleksa s kromogenskim substratom, Fast Red, z rdečo oborino.
- <span id="page-329-0"></span>5 Protibarvanje hematoksilina omogoča zaznavanje celičnih jeder.

Inkubacija, spiranje in interpretacija rezultatov se izvajajo, kot je opisano za BOND Polymer Detection (DAB).

# 14.2 Priprava vzorca

V tem razdelku je opisana priprava tkiva na barvanje.

- [14.2.1 Potrebni](#page-330-0) materiali
- [14.2.2 Priprava](#page-332-0) tkiva
- [14.2.3 Deparafinizacija](#page-332-1) in segrevanje
- [14.2.4 Priklic](#page-332-2) epitopov

# <span id="page-330-0"></span>14.2.1 Potrebni materiali

Za imunohistokemično in in situ hibridizacijsko obarvanje s sistemom BOND so potrebni naslednji materiali.

#### 14.2.1.1 Skupni materiali

- <sup>l</sup> Fiksativ priporočen 10-odstotni nevtralno pufrani formalin
- Parafinski vosek
- Obdelovalnik tkiva in središče za vklapljanje
- Pozitivni in negativni kontrolni vzorci tkiva (glejte [14.3 Kontrola](#page-333-0) kakovosti)
- Mikrotom
- Sušilna pečica
- <sup>l</sup> Sredstvo za vdelavo, na smolni ali vodni osnovi
- Nabita mikroskopska stekelca (npr. stekelca Leica BOND Plus)
- <sup>l</sup> Nalepke za stekelca in trak za tiskalnik BOND
- <sup>l</sup> Pokrovčki Coverslip
- BOND Universal Covertiles ali BOND-PRIME ARC Covertiles
- BOND-PRIME Suction Cups (Sesalne skodelice BOND-PRIME)
- <sup>l</sup> BOND-PRIME Mixing Well Plate (Plošča za mešanje BOND-PRIME)
- Ustrezen sistem reagenta BOND ali BOND-PRIME
- Kit za predhodno obdelavo z encimom BOND
- <sup>l</sup> Raztopina za deparafinizacijo BOND ali BOND-PRIME Dewax Solution
- Raztopina za pranje (pripravljena iz raztopine za pranje BOND z 10-kratno koncentracijo) ali BOND-PRIME Wash Solution Concentrate
- Deionizirana voda
- Alkohol (kakovost, primerna za reagente\*)

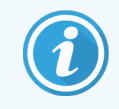

\* Alkohol kakovosti, primerne za reagente, je: etanol, 90 % ali več (m/m); izopropanol, največ 5 % (m/m); metanol, največ 5 % (m/m).

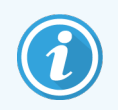

Za modul za obdelavo BOND-PRIME glejte ločen uporabniški priročnik BOND-PRIME.

#### 14.2.1.2 Materiali za IHK

Poleg zgoraj navedenih materialov so za teste IHK potrebni naslednji materiali:

- Negativni kontrolni reagenti, specifični za primarna protitelesa (glejte [14.3 Kontrola](#page-333-0) kakovosti).
- Raztopina za priklic epitopov 1 BOND ali BOND-PRIME Epitope Retrieval Solution 1
- Raztopina za priklic epitopov 2 BOND ali BOND-PRIME Epitope Retrieval Solution 2
- Primarna protitelesa, pripravljena za uporabo, BOND ali primarna protitelesa, razredčena v primarnem protitelesu, BOND v odprtem vsebniku BOND, 7 ml ali 30 ml
- Sredstvo za vdelavo, na smolni ali vodni osnovi
- Titracijski kit, opcijska oprema (glejte [14.2.1.4 Titracijski](#page-331-0) kit)

#### 14.2.1.3 Materiali za ISH

Za teste ISH so poleg običajnih materialov, navedenih zgoraj, potrebni še naslednji:

- <sup>l</sup> ISH-sonde
- Antifluoresceinsko protitelo
- <span id="page-331-0"></span>• Sonde za pozitivne in negativne kontrole, specifične za ISH (glejte [14.3 Kontrola](#page-333-0) kakovosti)

#### 14.2.1.4 Titracijski kit

Titracijski kit BOND je sestavljen iz 10 praznih vsebnikov in 50 vstavkov (6 ml) in se uporablja pri optimizaciji koncentracije primarnih protiteles za sistem BOND. Majhne volumne vsake primarne koncentracije protiteles je mogoče pripraviti in dati v vložke. Vsak vsebnik se lahko uporablja za skupno 40 ml reagenta.

Titracijo koncentriranih protiteles je mogoče doseči s pomočjo serijskih dvakratnih redčitev. Naslednja metoda opisuje, kako pripraviti serijsko redčenje za posamezno porazdelitev 150 μl.

- 1 Za vsako protitelo označite tri vložke z ustreznimi razredčili.
- 2 V prvem vstavku po 700 µl naredite prvo redčenje.
- 3 Razdelite 350 µl primarnega redčila za protitelesa BOND v vložka 2 in 3.
- 4 Od začetnega redčenja prenesite 350 µl v vložek 2 in nežno premešajte.
- 5 Iz vložka 2 prenesite 350 µl v vložek 3 in nežno premešajte.

# <span id="page-332-0"></span>14.2.2 Priprava tkiva

Priporočamo 15- do 20-krat večjo količino tkiva 10-odstotnega formalina z nevtralnim pufrom, da s sistemom BOND fiksirate tkivo za imunohistokemično in in situ hibridizacijsko barvanje. Fiksacijo lahko opravite pri sobni temperaturi  $(15-25 °C)$ .

Za testiranje HER2 glejte priporočila za pripravo vzorcev Ameriškega združenja za klinično onkologijo/Združenja patologov (American Society of Clinical Oncology/College of American Pathologists)<sup>[10](#page-340-7)</sup> ali upoštevajte lokalne smernice in predpise.

Za lažje rezanje tkiva in preprečevanje poškodb rezil mikrotoma pred obdelavo tkiva dekalcificirajte kostna tkiva  $^{11\,12}.$  $^{11\,12}.$  $^{11\,12}.$  $^{11\,12}.$  $^{11\,12}.$ 

Ameriški zakon o izboljšavi kliničnega laboratorija ZDA (CLIA, Clinical Laboratory Improvement Act) iz leta 1988 zahteva v 42 CFR 493.1259(b), da mora "laboratorij hraniti obarvane preparate vsaj deset let od datuma pregleda in hraniti bloke vzorcev vsaj dve leti od datuma pregleda". <sup>[13](#page-340-10)</sup> Za zahteve v vaši ustanovi upoštevajte lokalne predpise.

Na napolnjenih steklenih stekelcih odrežite in shranite od 3 do 5 μm debele rezine (za nekatere specifične vrste tkiv se bodo debeline rezin morda razlikovale). Tkivo je treba 10–30 minut sušiti na dobro odcejenih stekelcih v pečici s temperaturo 60 °C (±5 °C) ali čez noč pri 37 °C. Stekelca lahko segrevate tudi na modulih za obdelavo BOND-III in BOND-MAX. Pred ogrevanjem se morajo stekelca posušiti na zraku. Za več podrobnosti o pripravi vzorcev glejte reference 13, 14 in 15.

Prilepite nalepke stekelc na vzorce in kontrolna stekelca, kot je opisano v 4 Hiter [začetek](#page-90-0). Deparafinizacija, rehidracija in odstranjevanje epitopov so na sistemu BOND povsem avtomatski.

# <span id="page-332-1"></span>14.2.3 Deparafinizacija in segrevanje

Z delov tkiva za imunohistokemijo, vklopljenih v parafin, je treba najprej odstraniti parafinski vosek in del rehidrirati. Vosek odstranite z raztopino za deparafinizacijo BOND ali BOND-PRIME Dewax Solution, nato pa dele rehidrirajte. Sistem BOND vključuje protokole za deparafinizacijo, ki ta postopek avtomatizirajo.

Pred deparafinizacijo lahko moduli za obdelavo BOND-III in BOND-MAX tkivo segrejejo, da izboljšajo njegovo lepljenje na stekelce. Sistem protokolov Bake and Dewax (Segrevanje in deparafinizacija) BOND avtomatizira postopek ogrevanja in deparafinizacije.

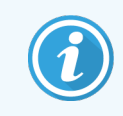

<span id="page-332-2"></span>Upoštevajte, da morate tkivo posušiti na zraku, da odstranite vso vodo, preden ga položite v modul za obdelavo za segrevanje in deparafinizacijo.

# 14.2.4 Priklic epitopov

Fiksacija tkiva v formalin povzroči navzkrižno povezavo med aldehidno in aminsko skupino v tkivu, tvorba teh vezi pa lahko povzroči raznoliko izgubo antigenosti zaradi učinka maskiranja. Formalin tvori metilenske mostičke, ki lahko spremenijo skupno tridimenzionalno obliko epitopa. Nekateri epitopi so občutljivi na formalin in kažejo zmanjšano imunsko reaktivnost po fiksaciji s formalinom, drugi pa so odporni na formalin.

Nukleinske kisline so obdane z beljakovinami, zato je potrebna prepustnost tkiva, da so ciljna zaporedja dostopna sondi.

Za priklic epitopov <sup>[7](#page-340-11)[,8](#page-340-12)</sup> lahko uporabite toplotno izzvan priklic epitopov (HIER), predhodno obdelavo z encimom ali kombinacijo obeh. HIER je najpogosteje uporabljena metoda za priklic epitopov za IHK. Mehanizem HIER ni popolnoma razumljen.

Hipoteza je, da segrevanje odseka na visoko temperaturo v raztopini za priklic epitopov hidrolizira navzkrižne povezave, nastale v formalinu pri fiksaciji. Rezultat tega je preoblikovanje epitopa, ki ga je nato mogoče imunohistokemično obarvati. Pomembni dejavniki pri HIER so temperatura, čas in pH raztopine za priklic. Obstajata dve različni rešitvi za priklic epitopov, ki se uporabljata v sistemu BOND: pufer na osnovi citrata in pufer na osnovi EDTA.

Predhodna obdelava z encimi uporablja proteolitične encime, da prekine peptidne vezi in tako izpostavi zaporedje epitopne/ciljne nukleinske kisline. Koncentracija encima in inkubacijski čas sta sorazmerna s časom fiksacije vzorca in ju je treba ustrezno optimizirati. Predhodna obdelava z encimom je primerna samo za nekatere epitope, vendar se pogosto uporablja v protokolih ISH.

# <span id="page-333-0"></span>14.3 Kontrola kakovosti

Razlike v obdelavi tkiva in tehničnih postopkih v laboratoriju uporabnika lahko vodijo do precejšnje variabilnosti rezultatov, kar zahteva redne interne kontrole učinkovitosti poleg naslednjih postopkov. Glejte lokalne priročnike in predpise, morda pa vam bosta v pomoč tudi "CLIA Compliance Handbook: The Essential Guide for the Clinical Laboratory Second Edition (Priročnik za skladnost CCLIA: Osnovni vodič za klinični laboratorij, druga izdaja<sup>"[22](#page-340-13)</sup> in Predlagane smernice NCCLS za IHCv<sup>[14](#page-340-14)</sup>.

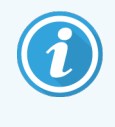

Kontrolni vzorci morajo biti sveži obdukcijski/biopsijski/kirurški vzorci, fiksirani, obdelani in vdelani čim prej na enak način kot vzorci bolnika. Takšna kontrola spremlja vse korake analize, od priprave tkiva do barvanja.

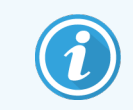

Močno priporočamo, da se na ista stekelca kot bolnikovo tkivo namesti ustrezno kontrolno tkivo. Za nadaljnje razprave si oglejte 6.2 Delo s [krmilniki](#page-137-0).

Glejte:

- [14.3.1 Potrditev](#page-334-0) testa
- [14.3.2 Kontrolna](#page-334-1) tkiva
- [14.3.3 Negativni](#page-335-0) kontrolni reagent za IHK
- [14.3.4 Krmilniki](#page-336-0) reagentov za ISH
- [14.3.5 Prednosti](#page-336-1) kontrole kakovosti

# <span id="page-334-0"></span>14.3.1 Potrditev testa

Pred prvo uporabo protitelesa, sonde ali sistema barvanja v diagnostičnem postopku preverite specifičnost protitelesa/sonde tako, da testirate na seriji internih tkiv, pri čemer znan izraz predstavlja znana pozitivna in negativna tkiva. Glejte zgoraj opisane postopke in priporočila za nadzor kakovosti v certifikacijskem programu 14 CAP za imunohistokemijo in/ali smernice NCCLS IHC <sup>[14](#page-340-14)</sup> ali za lokalne predpise in smernice. Ponovite te postopke za nadzor kakovosti za vsako novo serijo protiteles ali kadar koli pride do spremembe parametrov testa. Kontrole kakovosti ni mogoče smiselno izvajati na posameznem reagentu v izolaciji, saj je treba ujemajoče reagente skupaj z določenim testnim protokolom v kombinaciji testirati, preden za diagnostične namene uporabite sistem za zaznavanje. Za tkiva, primerna za preverjanje testa, glejte vsak paket primarnega protitelesa.

Poleg zgoraj navedenih postopkov preverjanja testa mesečno priporočamo obarvanje pozitivnih kontrolnih vzorcev tkiva in primerjavo z enako kontrolo tkiva, obarvano prejšnjega meseca. Primerjava vzorcev, obarvanih v mesečnih intervalih, služi spremljanju stabilnosti, občutljivosti, specifičnosti in ponovljivosti testa.

Vse zahteve za kontrolo kakovosti je treba izvesti v skladu z lokalnimi, državnimi in/ali zveznimi predpisi ali akreditacijskimi zahtevami.

# <span id="page-334-1"></span>14.3.2 Kontrolna tkiva

#### 14.3.2.1 Pozitivna kontrolna tkiva

- <sup>l</sup> Označuje pravilno pripravljena tkiva in ustrezne tehnike barvanja.
- <sup>l</sup> V vsak cikel barvanja vključite eno pozitivno kontrolo tkiva za vsak cikel testnih pogojev.
- <sup>l</sup> Tkivo s šibko pozitivnim obarvanjem je primernejše kot tkivo z močnim pozitivnim obarvanjem za optimalno kontrolo kakovosti in zaznavanje manjših ravni degradacije reagenta <sup>[14](#page-340-14)</sup> .
- <sup>l</sup> Uporaba kontrolnega stekelca za več tkiv, ki vsebuje tkiva z močno, srednjo in šibko gostoto antigena/nukleinsko kislino, zagotavlja široko kontrolno pokritost.
- <sup>l</sup> Če pozitivni kontrolni vzorci tkiva ne pokažejo pozitivnega obarvanja, je treba rezultate testnih vzorcev obravnavati kot neveljavne.
- <sup>l</sup> Močno priporočamo, da sistem BOND vedno zaženete s kontrolnim tkivom na istem stekelcu kot vzorčno tkivo, da zagotovite optimalno kontrolo kakovosti.

#### 14.3.2.2 Negativna kontrolna tkiva

- <sup>l</sup> Po pozitivni kontroli tkiva preglejte, da preverite specifičnost označevanja ciljnega antigena s primarnim protitelesom v IHK ali ciljni nukleinski kislini s sondo v ISH in da zagotovite indikacijo specifičnega obarvanja ozadja (napačno pozitivno obarvanje).
- Različne vrste celic, ki so prisotne v večini rezin tkiv, pogosto ponujajo mesta negativne kontrole, vendar mora uporabnik to potrditi.
- <sup>l</sup> Če pride do specifičnega obarvanja v negativni kontroli tkiva, morate rezultate vzorcev bolnika zavreči kot neveljavne.

# <span id="page-335-0"></span>14.3.3 Negativni kontrolni reagent za IHK

Uporabite negativni kontrolni reagent za IHK namesto primarnega protitelesa z delom vsakega vzorca bolnika, da ocenite nespecifično obarvanje in omogočite boljšo razlago specifičnega obarvanja.

- **·** Priporočeni idealni kontrolni reagent:
	- a Za monoklonska protitelesa uporabite protitelo istega izotipa, ki nastane iz supernatanta tkivne kulture in na enak način kot primarno protitelo, vendar ne kaže posebne reaktivnosti s človeškimi tkivi.

Razredčite to na enako koncentracijo imunoglobulina ali proteina kot primarno protitelo z enakim razredčilom BOND (primarno redčilo za protitelesa).

Če se fetalni telečji serum zadrži v čistem protitelesu po obdelavi, je za uporabo primeren tudi fetalni telečji serum v koncentraciji beljakovin, enakovredni razredčenemu primarnemu protitelesu v istem razredčilu.

- b Za poliklonska protitelesa uporabite imunoglobulinsko frakcijo (ali celoten serum, če je primerno) normalnega ali neimunskega seruma iz istega živalskega vira in enako koncentracijo beljakovin kot primarno protitelo z uporabo identičnega razredčila (primarno redčilo za protitelesa BOND).
- <sup>l</sup> Primarno redčilo za protitelesa BOND samo se lahko uporablja kot manj zaželena alternativa prej opisanim negativnim kontrolnim reagentom.
- Inkubacijska doba za negativni kontrolni reagent mora ustrezati tisti, ki jo ima primarno protitelo.
- <sup>l</sup> Za vsako uporabljeno metodo določanja (vključno z metodo brez določanja) za dano primarno protitelo uporabite ločeno stekelce za negativni kontrolni reagent.
- <sup>l</sup> Kadar se na serijskih rezinah uporabljajo nabori z več protitelesi, lahko negativno obarvana območja enega stekelca služijo kot negativna/nespecifična vezavna ozadna kontrola za druga protitelesa.
- Za razlikovanje med endogeno aktivnostio encimov ali nespecifično vezavo encimov zaradi specifične imunske reaktivnosti dodatno bolnikovo tkivo obarvajte izključno s kompleksi substrata ali encimi oziroma s kromogenom substrata.
- <sup>l</sup> Sistem BOND vključuje privzeti negativni kontrolni reagent IHK, imenovan "\*Negative", ki ga lahko izberete kot označevalec za kateri koli protokol IHK. Porazdeljuje pralno tekočino BOND (glejte [10.5.2 Nastavitve](#page-246-0) primera in [stekelca\)](#page-246-0).

# <span id="page-336-0"></span>14.3.4 Krmilniki reagentov za ISH

#### 14.3.4.1 Pozitivni kontrolni reagent

Za hibridizacijo in situ uporabite pozitivno kontrolno sondo.

- Uporabite namesto sonde z delom vsakega bolnikovega vzorca, da zagotovite informacije o ohranjanju nukleinskih kislin v tkivu in o dostopnosti nukleinskih kislin za sondo.
- Protokol za pozitivno kontrolno sondo mora ustrezati protokolu testne sonde.
- <sup>l</sup> Če pozitivna kontrolna sonda ne pokaže pozitivnega obarvanja, morate rezultate testnih vzorcev obravnavati kot neveljavne.

#### 14.3.4.2 Negativni kontrolni reagent

Za hibridizacijo in situ uporabite negativno kontrolno sondo.

- Protokol za negativno kontrolno sondo mora ustrezati protokolu testne sonde.
- Uporabite namesto sonde z delom vsakega vzorca bolnika, da ocenite nespecifično obarvanje in omogočite boljšo razlago specifičnega obarvanja.
- Inkubacijska doba za negativni kontrolni reagent mora ustrezati tisti, ki jo ima sonda.
- Za vsako uporabljeno metodo določanja (vključno z metodo brez določanja) za dano sondo uporabite ločeno stekelce za negativni kontrolni reagent.
- Za razlikovanje med endogeno aktivnostjo encimov ali nespecifično vezavo encimov zaradi specifične imunske reaktivnosti dodatno bolnikovo tkivo obarvajte izključno s kompleksi substrata ali encimi oziroma s kromogenom substrata.

# <span id="page-336-1"></span>14.3.5 Prednosti kontrole kakovosti

Prednosti kontrole kakovosti so povzete v spodnji tabeli.

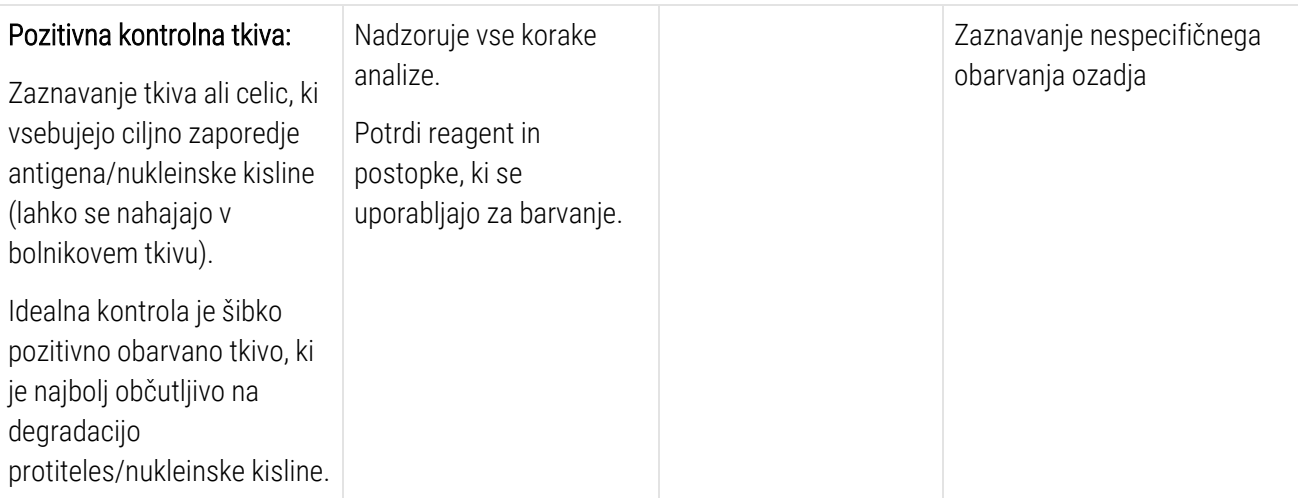

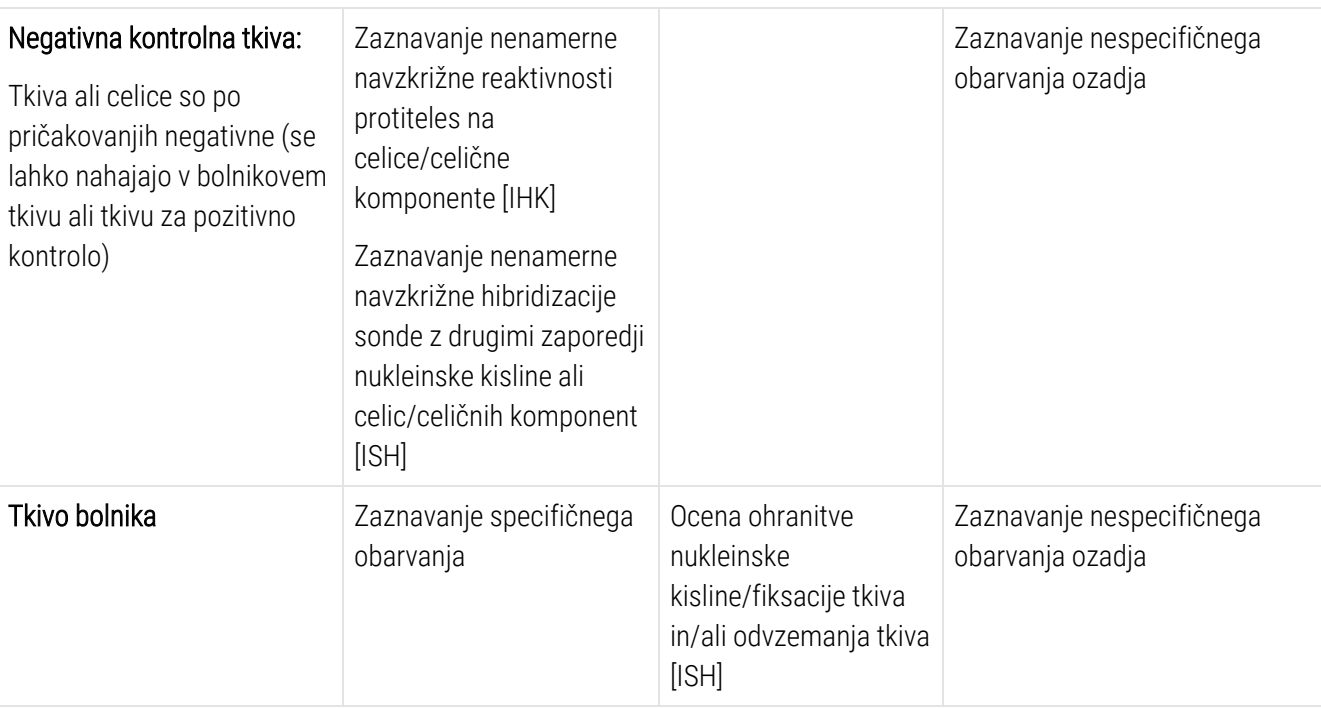

# <span id="page-337-0"></span>14.4 Interpretacija barvanja

Usposobljen patolog, ki ima izkušnje z imunohistokemičnimi in/ali hibridizacijskimi postopki in situ, mora pred interpretacijo rezultatov oceniti kontrole in razvrstiti obarvan izdelek.

Specifičnost in občutljivost odkrivanja antigena sta odvisna od uporabljenega specifičnega primarnega protitelesa. Za zagotovitev želenega obarvanja optimizirajte vsako specifično protitelo na sistemu BOND, s čimer spreminjate čas inkubacije in/ali specifične koncentracije protiteles. Če tega protitelesa ne optimizirate, lahko to povzroči suboptimalno zaznavanje antigenov.

Gleite:

- [14.4.1 Pozitivna](#page-337-1) kontrolna tkiva
- [14.4.2 Negativna](#page-338-1) kontrolna tkiva
- <span id="page-337-1"></span> $\cdot$  [14.4.3 Tkivo](#page-338-2) bolnika

# 14.4.1 Pozitivna kontrolna tkiva

Najprej preglejte pozitivno kontrolno tkivo in se prepričajte, da vsi reagenti pravilno delujejo.

Če uporabljate sisteme na osnovi DAB, prisotnost rjavega reakcijskega produkta (3,3' diaminobenzidin tetraklorida, DAB) s ciljnimi celicami pomeni pozitivno reaktivnost. Če uporabljate sisteme na podlagi kromogena RED, prisotnost rdečega reakcijskega produkta s ciljnimi celicami kaže na pozitivno reaktivnost. Če pozitivno kontrolno tkivo ne pokaže pozitivnega obarvanja, morate rezultate testnih vzorcev obravnavati kot neveljavne.

# <span id="page-338-1"></span>14.4.2 Negativna kontrolna tkiva

Preglejte negativna kontrolna tkiva po pozitivni preiskavi tkiva, da preverite specifičnost označevanja ciljnega antigena/nukleinske kisline s primarnim protitelesom/sondo.

Odsotnost specifičnega obarvanja v negativnem kontrolnem tkivu potrjuje odsotnost navzkrižne reaktivnosti protiteles/sonde v celicah/celičnih komponentah.

Če se pri zunanji negativni kontroli tkiva pojavi specifično obarvanje (lažno pozitivno obarvanje), je treba rezultate šteti za neveljavne. Če je prisotno, ima nespecifično obarvanje običajno razpršeno obliko. Sporadično obarvanje vezivnega tkiva lahko opazimo tudi na odsekih iz prekomerno formalinsko fiksiranih tkiv. Za razlago rezultatov barvanja uporabite nepoškodovane celice. Nekrotične ali degenerirane celice se pogosto obarvajo nespecifično.

# <span id="page-338-2"></span>14.4.3 Tkivo bolnika

Nazadnje preglejte bolnikove vzorce, obarvane s primarnim protitelesom/sondo.

Intenzivnost pozitivnega obarvanja je treba oceniti v okviru morebitnega nespecifičnega obarvanja ozadja negativnega kontrolnega reagenta. Kot pri vsakem imunohistokemičnem testu ali testu hibridizacije in situ negativen rezultat pomeni, da antigen/nukleinska kislina ni bila zaznana, ne pa odsotnosti antigena/nukleinske kisline v testiranih celicah ali tkivih.

<span id="page-338-0"></span>Po potrebi uporabite nabor protiteles, da prepoznate lažne negativne reakcije.

# 14.5 Splošne omejitve

- <sup>l</sup> Imunohistokemija in hibridizacija in situ sta večstopenjska diagnostična postopka, ki zahtevata specializirano usposabljanje za izbiro ustreznih reagentov, izbiro, fiksacijo in obdelavo tkiva, pripravo stekelca in interpretacijo rezultatov barvanja.
- Obarvanje tkiva je odvisno od ravnanja s tkivom in obdelave tkiva pred barvanjem. Nepravilno fiksiranje, zamrzovanje, odtajanje, pranje, sušenje, segrevanje, rezanje ali kontaminacija z drugimi tkivi ali tekočinami lahko povzročijo artefakte, lovljenje protitelesa ali lažne negativne rezultate. Nedosledni rezultati so lahko posledica razlik pri metodah fiksiranja in vdelovanja ali pa so del nepravilnosti znotraj tkiva <sup>[18](#page-340-15)</sup>.
- Čezmerno ali nepopolno nasprotno barvanje lahko ogrozi pravilno razlago rezultatov.
- <sup>l</sup> Klinično razlago obarvanja ali odsotnosti le-tega morajo dopolnjevati morfološke študije ustreznih kontrolnih vzorcev, ki jih v okviru klinične anamneze bolnika in drugih diagnostičnih testov oceni usposobljen patolog.
- <sup>l</sup> Tkiva oseb, ki so okužene z virusom hepatitisa B in vsebujejo površinski antigen hepatitisa B (HbsAg), lahko kažejo nespecifično obarvanje s hrenovo peroksidazo <sup>[19](#page-340-16)</sup>.
- <sup>l</sup> Nepričakovane negativne reakcije pri slabo diferenciranih neoplazmih so lahko posledica izgube ali izrazitega zmanjšanja izraženosti antigena ali izgube ali mutacije v genu(-ih), ki kodirajo antigen. Nepričakovano pozitivno obarvanje v tumorjih je lahko posledica izraženosti antigena, ki običajno ni morfološko podoben normalnim celicam, ali vztrajnosti ali pridobivanja antigena v neoplazmi, ki razvija morfološke in imunohistokemične lastnosti, povezane z drugo celično linijo (divergentna diferenciacija). Histopatološka razvrstitev tumorjev ni natančna znanost in nekatera poročila v literaturi o nepričakovanem obarvanju so lahko kontroverzna.
- <sup>l</sup> Reagenti lahko v predhodno netestiranih tkivih pokažejo nepričakovane reakcije. Možnosti nepričakovanih reakcij ni mogoče popolnoma odpraviti niti v testiranih skupinah tkiv zaradi biološke variabilnosti izraženosti antigena/ciljne nukleinske kisline v neoplazmih ali drugih patoloških tkivih. Če želite poročati o nepričakovanih reakcijah, se obrnite na lokalnega distributerja ali regionalno pisarno Leica Biosystems.

#### IHK/imunohistokemija

- <sup>l</sup> Normalen ali neimunski serum istega živalskega vira kot sekundarni antiserum, uporabljen v korakih bloka, lahko povzroči lažne negativne ali lažno pozitivne rezultate zaradi avtoprotiteles ali naravnih protiteles.
- Lažno pozitivne rezultate IHK je mogoče videti zaradi neimunološke vezave beljakovin ali reakcijskih produktov substrata. Lahko jih povzroči tudi psevdoperoksidaza (eritrociti), endogena aktivnost peroksidaze (citokrom C) ali endogeni biotin (npr. jetra, dojke, možgani, ledvice), odvisno od vrste uporabljenega imunobarvila <sup>[16](#page-340-17)</sup>.
- <sup>l</sup> Nepravilni rezultati IHK so lahko posledica različnih dejavnikov, vključno z resnim zmanjšanjem antigena, izgubo ali strukturno spremembo med "dediferenciacijo tumorja" ali artefaktno spremembo med fiksacijo ali postopkom. Kot pri vsakem imunohistokemičnem testu negativen rezultat pomeni, da antigen ni bil zaznan, ne pa odsotnosti antigena v testiranih celicah ali tkivih.

#### ISH

- Lažno pozitivni rezultati ISH so lahko posledica navzkrižne reaktivnosti sonde na druga zaporedja nukleinskih kislin, pa tudi zaradi nespecifične vezave sonde ali reagentov za odkrivanje na tkivo ali tkivne komponente <sup>[18](#page-340-15)</sup>. Negativna kontrolna tkiva in reagenti morajo biti vključeni v preiskave, da olajšajo prepoznavanje lažnega pozitivnega obarvanja.
- DNA in RNA sta podvrženi degradaciji z aktivnostjo nukleaze <sup>[8](#page-340-12)[,19](#page-340-16)</sup>. Zato je pomembno, da pozitivno kontrolno sondo testiramo s tkivom bolnika vzporedno s posebno sondo in tkivom bolnika, da zaznamo degradacijo nukleinske kisline. Izbira fiksativa vpliva na ohranjanje nukleinskih kislin, zato je priporočljivo tkivo, fiksirano v 10-odstotnem nevtralnem puferskem formalinu <sup>[19](#page-340-16)</sup>. Kot pri vsakem testu hibridizacije in situ negativen rezultat pomeni, da nukleinska kislina ni bila zaznana, ne pa odsotnosti nukleinske kisline v testiranih celicah ali tkivih.

# <span id="page-340-0"></span>14.6 Literatura

- <span id="page-340-2"></span><span id="page-340-1"></span>1 Coons AH et al. Immunological properties of an antibody containing a fluorescent group. Proc Soc Exp Biol Med 1941; 47:200-202.
- <span id="page-340-3"></span>2 Nakane PK in Pierce GB Jr. Enzyme labeled antibodies: Preparations and applications for the localizations of antigens. J Histochem Cytochem 1967; 14:929-931.
- 3 Elias JM, Gown AM, Nakamura RM, Wilbur DC, Herman GE, Jaffe ES, Battifora H, and Brigati J. Special report: Quality control in immunohistochemistry. Am J Clin Path 1989; 92:836.
- <span id="page-340-5"></span><span id="page-340-4"></span>4 Nadji M and Morales AR. Immunoperoxidase techniques: a practical approach to tumor diagnosis. ASCP Press, Chicago. 1986.
- <span id="page-340-6"></span>5 True LD ed. Atlas of Diagnostic Immunohistopathology. Lippincott, Philadelphia.1990.
- <span id="page-340-11"></span>6 Gall JG, Pardue ML. Formation of RNA-DNA hybrid molecules in cytological preparation. Proceedings of the National Academy of the Sciences of the United States of America. 1969;63:378-383.
- <span id="page-340-12"></span>7 Shi S-R, Gu J, and Taylor CR. Antigen Retrieval Techniques: Immunohistochemistry and Molecular Morphology. Eaton Publishing, Natick. 2000.
- 8 Rezkalni stroj RT, Swanson PE in Wick MR. Fixation and epitope retrieval in diagnostic immunohistochemistry: a concise review with practical considerations. Appl Immunohistochem Mol Morphol. 2000 Sep;8(3):228-35.
- <span id="page-340-7"></span>9 Bancroft JD and Stevens A. Theory and Practice of Histological Techniques. 4th Edition. Churchill Livingstone, New York. 1996.
- 10 Wolff et al. American Society of Clinical Oncology/College of American Pathologists Guideline Recommendations for Human Epidermal Growth Factor Receptor 2 Testing in Breast Cancer. Arch Pathol Lab Med 2007; 131:18–43.
- <span id="page-340-9"></span><span id="page-340-8"></span>11 Kiernan JA. Histological and Histochemical Methods: Theory and Practice. New York: Pergamon Press. 1981.
- <span id="page-340-10"></span>12 Sheehan DC. and Hrapchak BB. Theory and Practice of Histotechnology. St. Louis: C.V. Mosby Co. 1980.
- <span id="page-340-14"></span>13 Clinical Laboratory Improvement Amendments of 1988, Final Rule 57 FR 7163 February 28, 1992.
- 14 O'Leary TJ, Edmonds P, Floyd AD, Mesa-Tejada R, Robinowitz M, Takes PA, Taylor CR. Quality assurance for immunocytochemistry; Proposed guideline. MM4-P. Nacionalni komite za standarde kliničnih laboratorijev (NCCLS). Wayne, PA. 1997;1-46.
- 15 Battifora H. Diagnostic uses of antibodies to keratins: a review and immunohistochemical comparison of seven monoclonal and three polyclonal antibodies. Progress in Surg Path 6:1-15. eds. Fenoglio-Preiser C, Wolff CM, Rilke F. Field & Wood, Inc., Philadelphia.
- <span id="page-340-17"></span>16 College of American Pathologists (CAP) Certification Program for Immunohistochemistry. Podjetje Northfield IL. http://www.cap.org
- 17 Wilkinson DG. The theory and practice of in situ hybridisation. In: Wilkinson DG. (ed.) In Situ Hybridization A practical approach. 2nd Edition. New York: Oxford University Press, 1998, pp.18-20.
- <span id="page-340-16"></span><span id="page-340-15"></span>18 Nadji M, Morales AR. Immunoperoxidase, part I: the techniques and pitfalls. Lab Med 1983; 14:767.
- 19 Omata M, Liew CT, Ashcavai M, and Peters RL. Nonimmunologic binding of horseradish peroxidase to hepatitis B surface antigen: a possible source of error in immunohistochemistry. Am J Clin Path 1980;73:626.
- 20 Wilkinson DG. In situ hybridization: A practical approach. 2nd Edition. Oxford University Press, Oxford. 1998.
- <span id="page-340-13"></span>21 Weiss LM, Chen Y. Effects of different fixatives on detection of nucleic acids from paraffin-embedded tissues by in situ hybridization using oligonucleotide probes. The Journal of Histochemistry and Cytochemistry. 1991;39(9):1237-1242.
- 22 Pontius CA, Murphy KA, Novis DA and Hansen AJ. CLIA Compliance Handbook: The Essential Guide for the Clinical Laboratory. 2nd Edition. Washington G-2 Reports, New York. 2003.

# 15 Upravljanje sistema (na<br>15 krmilniku BOND) krmilniku BOND)

# 15.1 BOND System Manager (Upravitelj sistema)

# 15.1.1 Pregled

BOND System Manager (Upravitelj sistema) je pripomoček, ki vam omogoča enostaven ogled trenutnega stanja osnovnih storitev programske opreme, ki jih uporablja BOND sistem, in vam omogoča, da ustavite in zaženete posamezne storitve, kot je odvijalnik tiskanja, ali pa zaustavite in zaženete vse storitve.

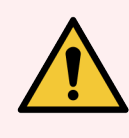

OPOZORILO: Nobene od storitev ne ustavite, saj sistem BOND ne bo več pravilno deloval.

Vendar vas bo podpora strankam morda pozvala, da se ustavite in nato znova zaženete eno ali več storitev kot del postopka odpravljanja težav v sistemu.

Če želite odpreti BOND System Manager (Upravitelj sistema), poiščite ikono za BOND System Manager (Upravitelj sistema)  $\triangle$  v območju z obvestili za Windows in nato kliknite ikono.

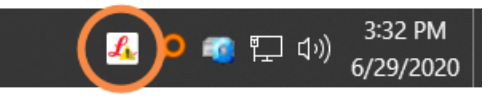

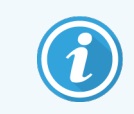

Ikona je morda skrita pred pogledom; če je tako, kliknite majhno puščico navzgor, da si jo ogledate.

Če se pojavi napaka sistema BOND, se prikaže obvestilo; lahko kliknete na sporočilo, da ga skrijete.

Če želite skriti okno BOND System Manager (Upravitelj sistema), znova kliknite ikono v območju za obvestila sistema Windows.

# 15.1.2 Okno System Manager (Upravitelj sistema) BOND

Slika 15-1: Okno System Manager (Upravitelj sistema) BOND

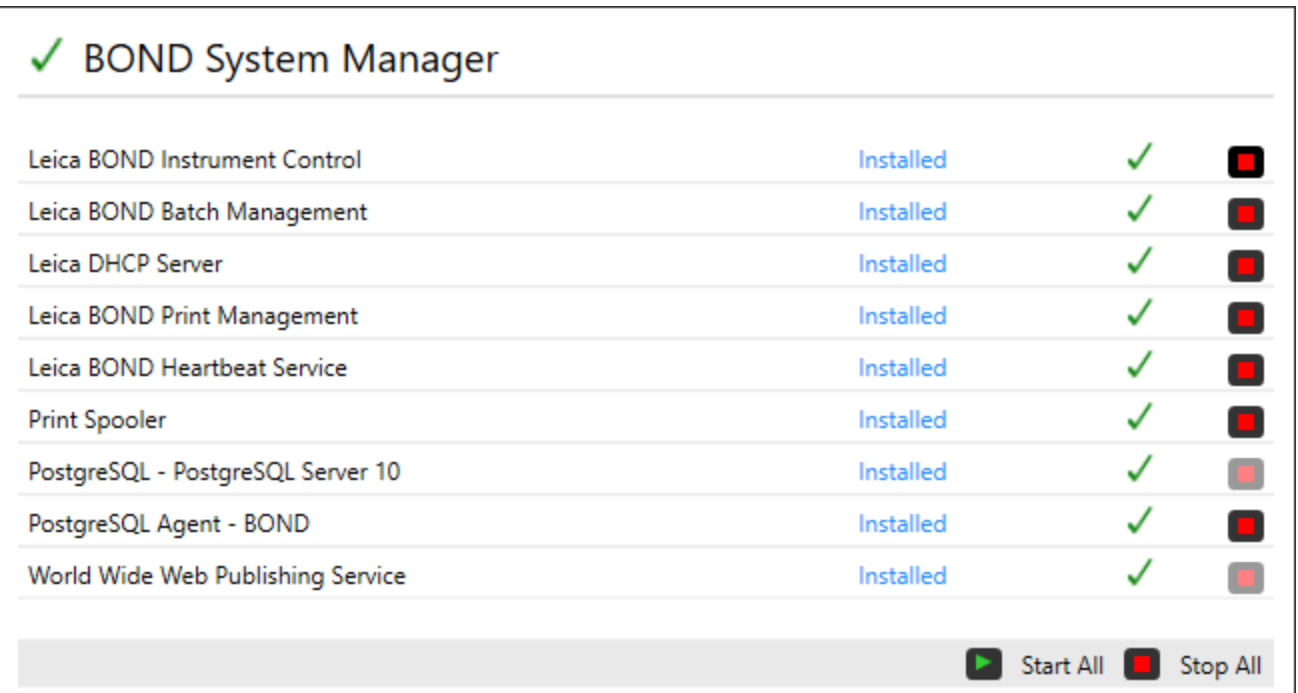

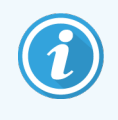

Če pride do napake sistema BOND, se ikona BOND System Manager (Upravitelj sistema) posodobi, da prikaže vrsto napake, ki se je pojavila:

- $\mathcal{L}_1$  ustavila se je ena ali več storitev  $\blacklozenge$  (na levi strani zaslona System Manager (Upravitelj sistema) BOND)
- lo ne more se vzpostaviti povezava s sistemom BOND ( se prikaže tudi na vrhu leve strani zaslona za System Manager (Upravitelj sistema)BOND)

Pri nameščanju BOND-ADVANCE to najverjetneje pomeni:

- krmilnik je bil izklopljen; ali
- **•** terminalno omrežje je bilo odklopljeno; ali
- **·** stikalo terminalnega omrežja je izklopljeno.
- $\mathcal{L}$  BOND System Manager (Upravitelj sistema) ni na voljo ( $\bullet$  se pojavi tudi na vrhu levega dela zaslona BOND System Manager (Upravitelj sistema))

### 15.1.3 Ustavitev storitev

Če želite ustaviti posamezno storitev, kliknite rdeči gumb za ustavitev, skrajno desno od imena storitve. Za ustavitev vseh storitev pa kliknite na gumb Stop All (Ustavi vse) pod seznamom storitev.

Prikaže se pojavno okno z zahtevo, da potrdite, da želite ustaviti storitve. Za nadaljevanje kliknite Yes (Da) oziroma No (Ne) za preklic.

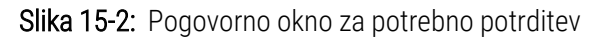

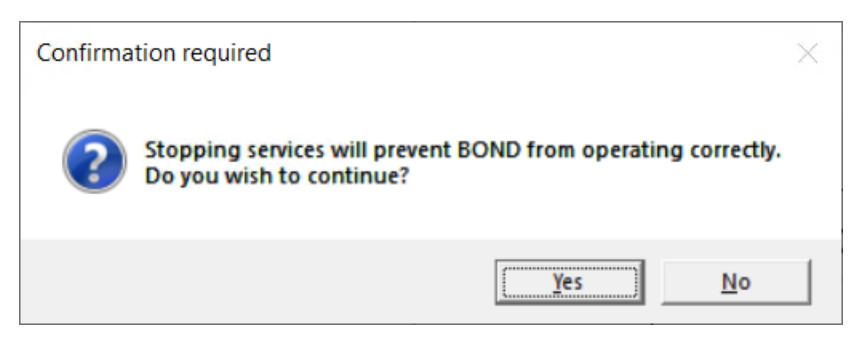

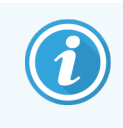

Nekaterih storitev ni mogoče ustaviti (PostgresSQL – PostgresSQL Server in World Wide Web Publishing Service), ker jih upravitelj sistema BOND potrebuje za delovanje, zaradi česar so gumbi za zaustavitev onemogočeni.

# 15.1.4 Začetek storitve

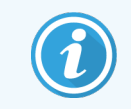

V večini primerov bo programska oprema BOND storitev samodejno ponovno zagnala v nekaj minutah po ustavitvi storitve.

Če sistem BOND ne deluje, kot je pričakovano, in ugotovite, da je ena ali več storitev ustavljena, lahko za zagon ustavljenih storitev uporabite upravitelja sistema BOND.

Če želite začeti posamezno storitev, kliknite zeleni gumb za začetek, skrajno desno od imena storitve. Za zagon vseh storitev pa kliknite na gumb Start All (Začni vse) pod seznamom storitev.

Slika 15-3: Upravitelj sistema BOND prikazuje opozorilni trikotnik (storitev puferja tiskanja je ustavljena)

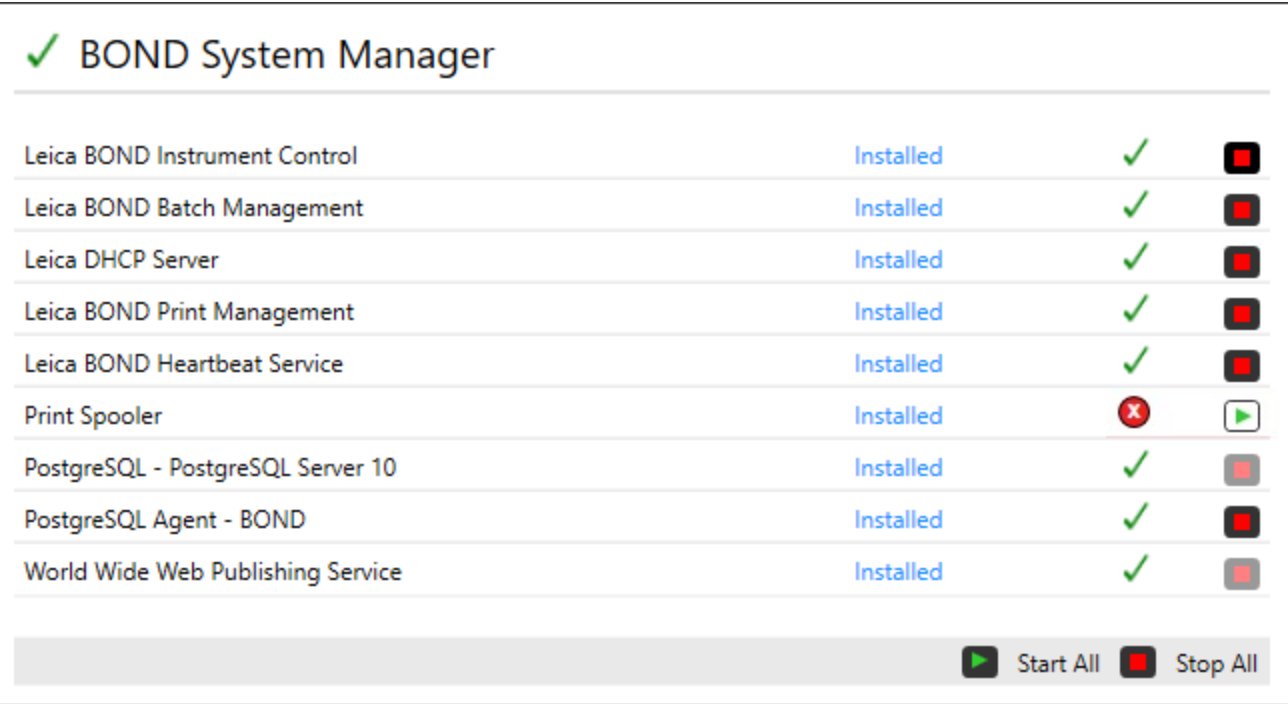

# 15.2 Redundanca na trdem disku

Vsi krmilniki in terminali BOND vključujejo redundanco na trdem disku, da zaščitijo BOND sistem v primeru okvare trdega diska. Ta zaščitni sistem stalno spremlja trde diske sistema, ikona na območju za obvestila sistema Windows pa prikazuje trenutno stanje.

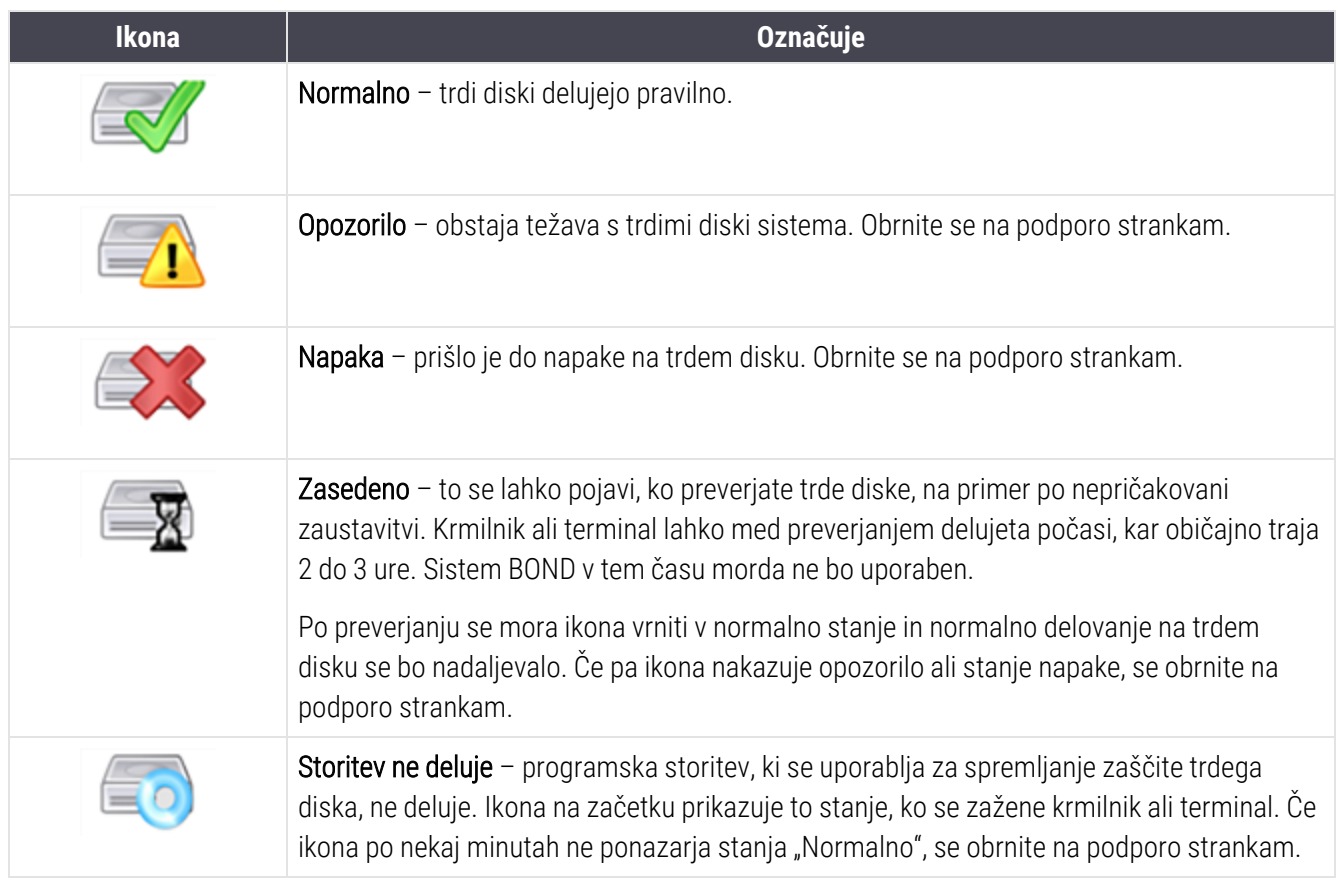

# BOND-ADVANCE postopki

# 16.1 Ponovni zagon sistema BOND-ADVANCE

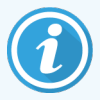

Ta postopek morate izvesti le, če:

- vam je to naročila podpora strankam Leica Biosystems ali
- se pripravljate na načrtovan izpad električne energije.

Za ponovni zagon celotnega sistema BOND uporabite naslednjo metodo:

- 1 Prepričajte se, da so vsi moduli za obdelavo nedejavni (to pomeni, da pladnji s stekelci niso zaklenjeni).
- 2 Izklopite vse module za obdelavo.
- 3 Izklopite vse terminale (kliknite Start (Začni) > Shut down (Zaustavi).
- 4 Sekundarni krmilnik izklopite (če je vgrajen), tako da na kratko pritisnete gumb za vklop/izklop (glejte spodaj za primer).
- 5 Glavni krmilnik izklopite tako, da na kratko pritisnete gumb za vklop/izklop (glejte [Slika](#page-347-0) 16-1).

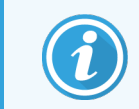

Gumb za vklop lahko namestite za snemljivo sprednjo stranico krmilnika, ki jo lahko zaklenete. V tem primeru morate ključ najprej pridobiti pri določenem nosilcu ključa.

Med zaustavitvijo si oglejte zaslon na nadzorni plošči in pritisnite gumb za vklop, če se postopek zaustavi na prijavnem zaslonu sistema Windows. Če se to zgodi, počakajte vsaj 90 sekund in nato ponovno na kratko pritisnite gumb za vklop/izklop.

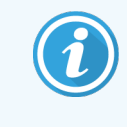

Ko ponovno pritisnete gumb za vklop/izklop, se bo krmilnik začel izklapljati. Ne držite dlje kot 2 sekundi, saj lahko to povzroči "trdo" ponastavitev in takoj izklopi krmilnik. Izklop krmilnika lahko traja do 45 sekund (lučka gumba za vklop se izklopi).

6 Počakajte 2 minuti in nato vklopite glavni krmilnik.

Če se pojavi okno "Shutdown event tracker (Sledenje dogodka za prekinitev)", ga zaprite tako, da izberete možnost Cancel (Prekliči) ali pritisnete tipko <Esc>.

- 7 Počakajte 30 sekund in nato vklopite sekundarni krmilnik (če obstaja).
- 8 Ko krmilnike popolnoma ponovno zaženete, vklopite vse terminale.
- 9 Vklopite vse module za obdelavo.
- <span id="page-347-0"></span>10 Prijavite se na vsak terminal.

Slika 16-1: Položaji gumbov za vklop na sprednji stranici krmilnika (prikazano brez pokrova)

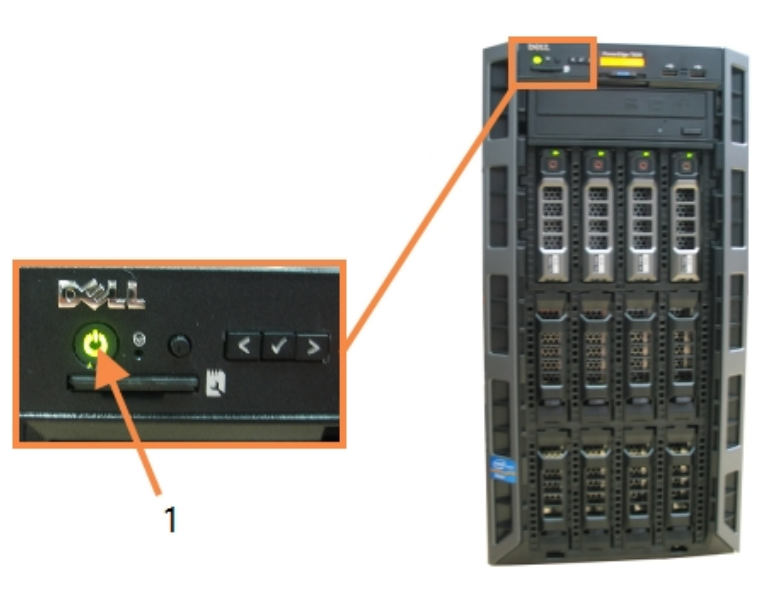

#### Legenda

1 Gumb za vklop/izklop

# 16.2 Preklapljanje na sekundarni krmilnik

Ta navodila veljajo samo za sisteme BOND-ADVANCE, ki vključujejo sekundarni (rezervni) krmilnik. Ta postopek morate izvesti le, če:

- vam je to naročila podpora strankam Leica Biosystems ali
- glavni krmilnik ne deluje.

Sekundarni krmilnik bo nato deloval v samostojnem načinu in vaš sistem ne bo več imel možnosti dodatnega varnostnega kopiranja. Vendar bo po zaključku tega postopka sistem BOND še naprej normalno obdeloval.

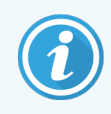

Med postopkom preklopa se lahko podatki zadnjih 5 minut obdelave izgubijo. Poleg tega se lahko izgubijo tudi sporočila LIS, poslana med postopkom preklopa. Zato po uspešnem preklopu preverite, ali katero od stekelc manjka. V tem primeru znova pošljite podatke stekelca prek LIS ali ročno ustvarite manjkajoča stekelca v BOND.

- 1 Zaprite vse primere kliničnih in administrativnih odjemalcev na vseh terminalih BOND-ADVANCE.
- 2 Odklopite kabel terminalnega omrežja z vrat, ki so označena s T1 ali T2 na primarnem krmilniku, nato znova priključite kabel na enaka vrata na sekundarnem krmilniku.

<span id="page-348-0"></span>Glejte [Slika](#page-348-0) 16-2.

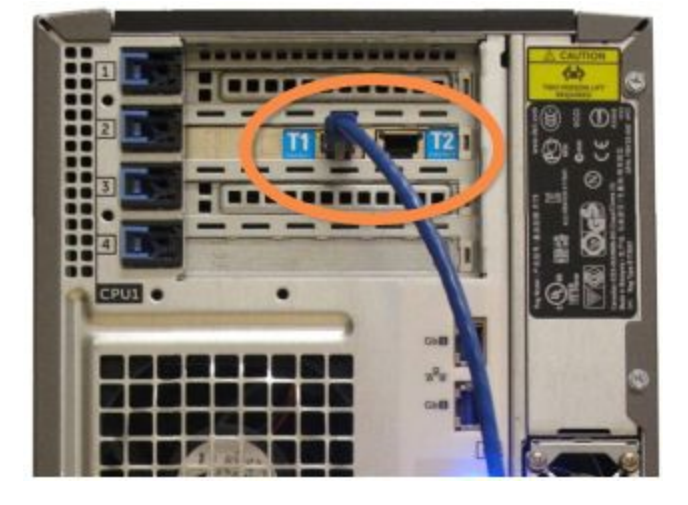

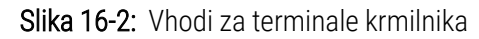

3 Omrežni kabel modula za obdelavo odklopite iz vrat, ki so označena z I1 ali I2 na primarnem krmilniku, nato pa kabel znova priključite na enaka vrata na sekundarnem krmilniku.

<span id="page-348-1"></span>Glejte [Slika](#page-348-1) 16-3.

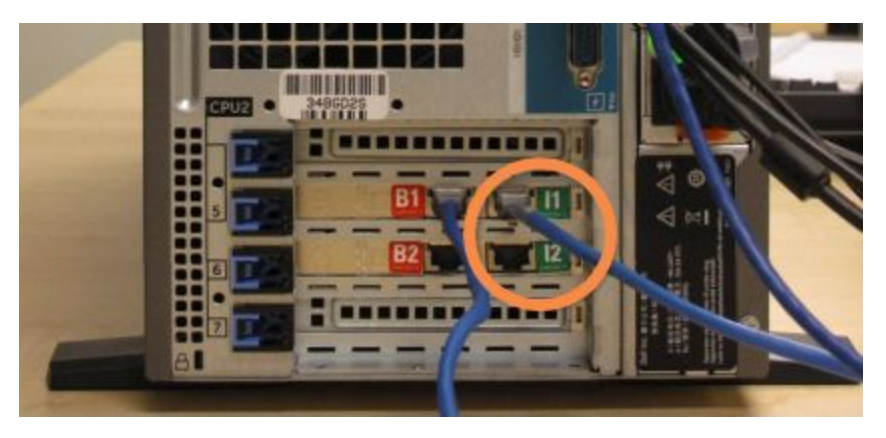

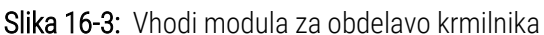

4 Odklopite kabel omrežja Bridge iz vrat B1 ali B2 na primarnem krmilniku.

#### <span id="page-349-0"></span>Glejte [Slika](#page-349-0) 16-4.

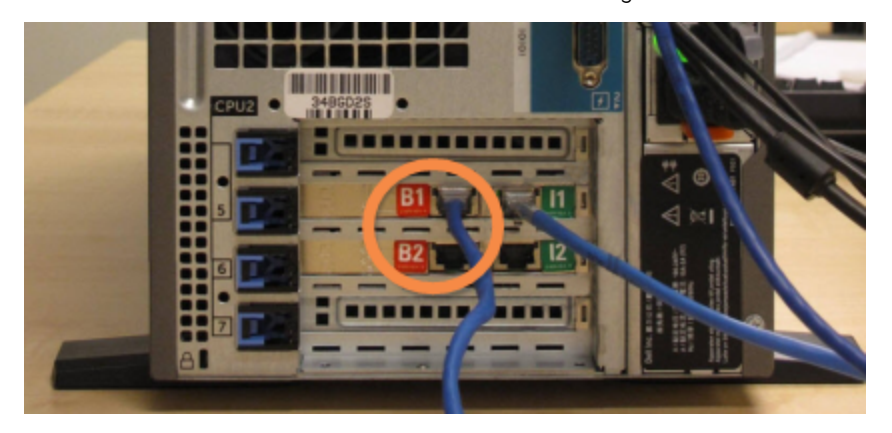

Slika 16-4: Krmilnika vhodov Bridge

5 Če je v vratih Gb(1) ali Gb(2) na primarnem krmilniku ethernetni kabel (ki se uporablja za povezljivost LIS), ga izključite in nato znova priključite v ista vrata na sekundarnem krmilniku.

<span id="page-349-1"></span>Glejte [Slika](#page-349-1) 16-5.

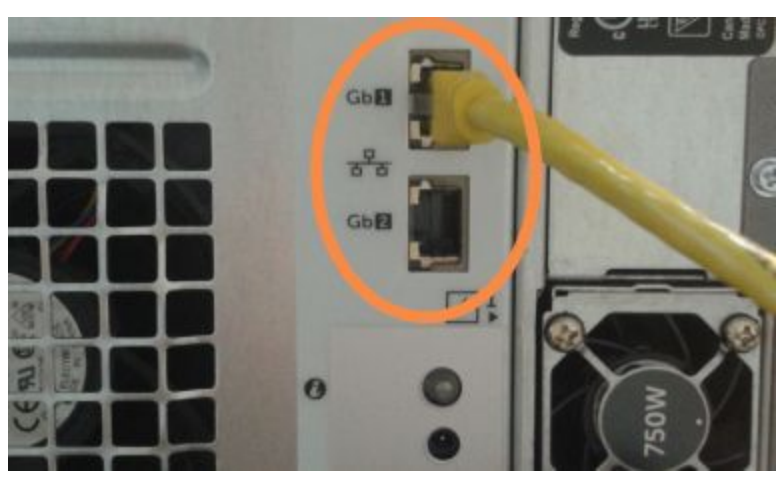

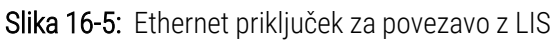

Sistem BOND-ADVANCE zazna, da ste priključili omrežne kable na sekundarni krmilnik, in prikaže potrditveno pogovorno okno na vseh terminalih.

<span id="page-350-0"></span>Glejte [Slika](#page-350-0) 16-6.

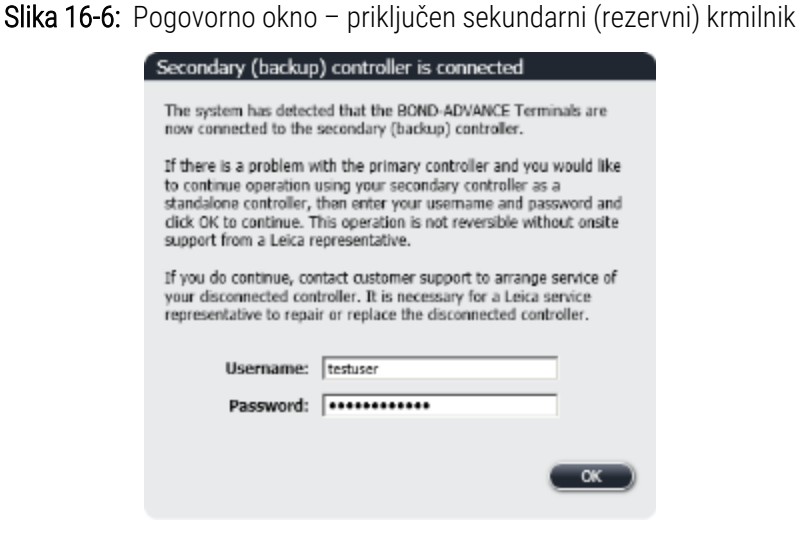

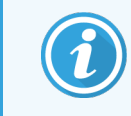

Preklop ni reverzibilen brez podpore zastopnika Leica Biosystems na mestu uporabe.

- 6 Za potrditev, da želite nadaljevati s preklopom:
	- a V polja, ki so na voljo, vnesite svoje uporabniško ime in geslo.
	- **b** Kliknite **OK** (V redu) za potrditev.

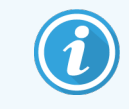

Če se drug uporabnik odloči za nadaljevanje preklopa, preden ga izvedete, bo zgornje pogovorno okno izginilo.

- 7 Po potrditvi preklopa izklopite glavni krmilnik.
- <span id="page-350-1"></span>8 Počakajte, da sistem zahteva, da je konverzija v samostojno delovanje uspela (glejte [Slika](#page-350-1) 16-7), nato pa ponovno zaženite kliničnega odjemalca in se prijavite v sistem kot običajno.

Slika 16-7: Pogovorno okno – pretvorba v samostojno različico uspela

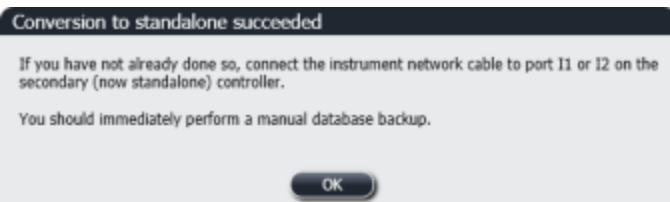

9 Takoj odprite nadzornika sistema in izvedite varnostno kopijo ročne zbirke podatkov. Glejte [10.5.1 Laboratorijske](#page-245-0) nastavitve.

Po končanem prehodu na sekundarni krmilnik se mora stanje vseh stekelc in modulov za obdelavo samodejno posodobiti, da odraža najnovejše stanje sistema. Če se po izklopu modulov za obdelavo iz krmilnika končajo novi cikli, se stanje ciklov še vedno prikaže kot In Progress (V teku). V tem primeru morate odkleniti zadevni pladenj za stekelca, da posodobite stanje komponente za barvanje stekelc.

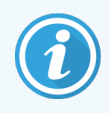

Obrnite se na podporo strankam, da se dogovorite za servis vašega odklopljenega krmilnika. Za popravilo ali zamenjavo odklopljenega krmilnika mora poskrbeti serviser Leica Biosystems.

# 17 Zamenjava tiskalnika za<br>17 nalepke stekelc nalepke stekelc

# 17.1 Zamenjajte tiskalnik Cognitive Cxi na enosedežnem sistemu

Z naslednjim postopkom zamenjajte tiskalnik Cognitive z novim tiskalnikom Cognitive.

- 1 Izklopite stikalo za vklop na strani starega tiskalnika.
- 2 USB-kabel in napajalni kabel odklopite iz hrbtne strani starega tiskalnika.
- 3 V novi tiskalnik priključite kabel USB in napajalni kabel.
- 4 Vklopite stikalo za vklop/izklop ob strani novega tiskalnika.

Na zaslonu krmilnika BOND se na območju za obvestila na namizju prikaže sporočilo (spodaj desno), da je bil tiskalnik najden.

- 5 Pojdite na: Windows Start (Zaženi Windows) > Devices and Printers (Naprave in tiskalniki) in poiščite nov tiskalnik.
- 6 Desnokliknite ta tiskalnik in izberite Properties (Lastnosti), nato pa kopirajte ime tiskalnika.
- 7 Odprite nadzornik sistema, zaslon Hardware configuration (Konfiguracija strojne opreme) in zavihek Slide Labelers (Tiskalniki stekelc), kot je opisano v [10.6.3 Tiskalniki](#page-254-0) za stekelca. Izberite stari tiskalnik, ki ste ga zamenjali.
- 8 Prilepite (prepišete obstoječe ime) v polje **Printer name** (Ime tiskalnika), tako da postane na primer "Cognitive Cxi 2 inch 300 DPI TT (kopija 1)".
- 9 Kliknite Save (Shrani).
- 10 Natisnite testno nalepko, da potrdite delovanje tiskalnika.

# 17.2 Zamenjava tiskalnika Cognitive Cxi v sistemu BOND-ADVANCE

Preden novi tiskalnik povežete s sistemom BOND-ADVANCE, morate nastaviti statični naslov IP novega tiskalnika na enako vrednost kot stari tiskalnik.

Naslovi IP za tiskalnike se začnejo od 192.168.5.101. Samo zadnja številka je drugačna za vsak tiskalnik. Naslov IP tiskalnika 2 je na primer 192.168.5.102.

Spodnji postopki razlagajo, kako najti statični naslov IP starega tiskalnika in kako nastaviti to vrednost v novem tiskalniku.

#### Sprednja stranica tiskalnika Cognitive

<span id="page-353-0"></span>[Slika](#page-353-0) 17-1 prikazuje tipkovnico in zaslon LCD na tiskalniku Cognitive Cxi.

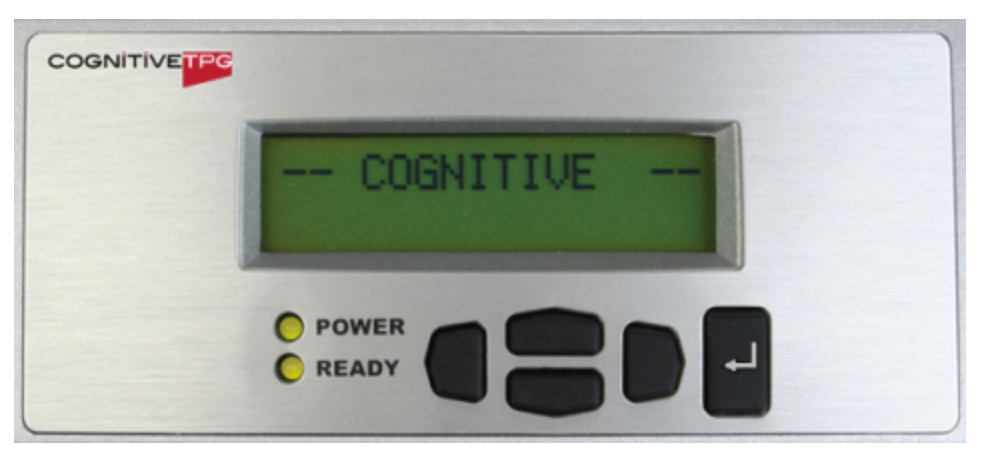

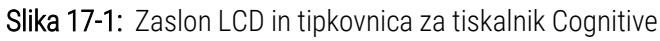

#### Preberite naslov IP starega tiskalnika

Za odkrivanje naslova IP za uporabo z novim tiskalnikom na starem tiskalniku izvedite naslednji postopek:

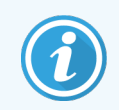

Če iz kakršnega koli razloga ne morete uporabiti zaslona na starem tiskalniku, uporabite postopek Poišči IP-naslov [tiskalnika](#page-355-0) za iskanje naslova IP na krmilniku.

1 Pritisnite $\blacksquare$ 

Na zaslonu se prikaže Main Menu: Language Menu (Glavni meni: Jezikovni meni).

- 2 Pritisnite za prikaz možnosti Printer Setup (Nastavitev tiskalnika).
- 3 Pritisnite za prikaz možnosti Printer Setup: Comm. Menu (Nastavitev tiskalnika: kom. meni).
- 4 Pritisnite **za prikaz sporočila Comm. Menu: Timeout** (Kom. meni: potek časa).
- 5 Pritisnite dvakrat za prikaz Ethernet (Etherneta).
- 6 Pritisnite .

Zaslon prikazuje Ethernet – DHCP

7 Pritisnite .

Na zaslonu se prikaže DHCP Off (DHCP izklop). (Če se prikaže DHCP On (DHCP vklop), pritisnite , da spremenite vrednost.)

8 Pritisnite

Na zaslonu se prikaže sporočilo: Value has been set (Vrednost je nastavljena).

- 9 Pritisnite za prikaz možnosti Set Static IP (Nastavi statični IP).
- 10 Pritisnite **z** za prikaz trenutne nastavitve.
- 11 Zabeležite si statični naslov IP.
- <span id="page-354-0"></span>12 Izklopite napajanje tega tiskalnika in ga izključite iz napajanja in iz omrežja.

#### Nastavitev IP-naslova tiskalnika

Izvedite spodnji postopek, da nastavite novi tiskalnik na pravi statični naslov IP.

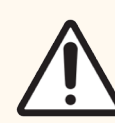

SVARILO: Novega tiskalnika ne povezujte z omrežjem BOND, dokler ne izvedete spodnjega postopka.

- 1 Novi tiskalnik priključite na napajanje in ob strani tiskalnika vklopite stikalo za vklop/izklop.
- $2$  Pritisnite

Na zaslonu se prikaže Main Menu: Language Menu (Glavni meni: Jezikovni meni).

- 3 Pritisnite za prikaz možnosti Printer Setup (Nastavitev tiskalnika).
- 4 Pritisnite za prikaz možnosti Printer Setup: Comm. Menu (Nastavitev tiskalnika: kom. meni).
- 5 Pritisnite za prikaz sporočila Comm. Menu: Timeout (Kom. meni: potek časa).
- 6 Pritisnite dvakrat za prikaz Ethernet (Etherneta).
- 7 Pritisnite .

Zaslon prikazuje Ethernet - DHCP.

8 Pritisnite

Na zaslonu se prikaže DHCP Off (DHCP izklop). (Če se prikaže DHCP On (DHCP vklop), pritisnite , da spremenite vrednost.)

9 Pritisnite

Na zaslonu se prikaže sporočilo: Value has been set (Vrednost je nastavljena).

- 10 Pritisnite za prikaz možnosti Set Static IP (Nastavi statični IP).
- 11 Pritisnite  $\Box$  za prikaz trenutne nastavitve.
- 12 Vnesite naslov IP, ki ste ga zapisali s starega tiskalnika. Uporabite levi in desni gumb, da premaknete kazalec levo ali desno, ter tipki gor in dol za spremembo vrednosti.
- 13 Pritisnite

Na zaslonu se prikaže sporočilo: Value has been set (Vrednost je nastavljena).

- 14 Večkrat pritisnite  $\blacksquare$ , da se vrnete na glavni zaslon -- COGNITIVE  $-$ .
- 15 Stikalo za vklop/izklop na strani tiskalnika premaknite v položaj za izklop. Nato ga preklopite nazaj v položaj za VKLOP.
- 16 Za povezavo z omrežjem BOND povežite kabel Ethernet z novim tiskalnikom.

#### Slika 17-2: Priključek Ethernet

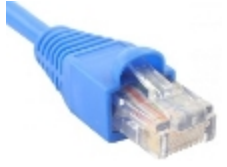

<span id="page-355-0"></span>17 Odprite nadzornika sistema in natisnite testno nalepko.

#### Poišči IP-naslov tiskalnika

Če IP-naslova starega tiskalnika ni mogoče prebrati, uporabite naslednji postopek, da določite IP-naslov novega tiskalnika.

- 1 Prijavite se v krmilnik BOND-ADVANCE kot BONDDashboard.
- 2 Pritisnite tipko za logotip Windows  $+ M$ , da zmanjšate zaslon na nadzorni plošči.
- 3 V opravilni vrstici sistema Windows kliknite gumb Start ter izberite Devices and Printers (Naprave in tiskalniki).

<span id="page-356-0"></span>4 Desnokliknite ustrezno ikono tiskalnika Cognitive in v pojavnem meniju izberite Printer Properties (Lastnosti tiskalnika), kot je prikazano na [Slika](#page-356-0) 17-3.

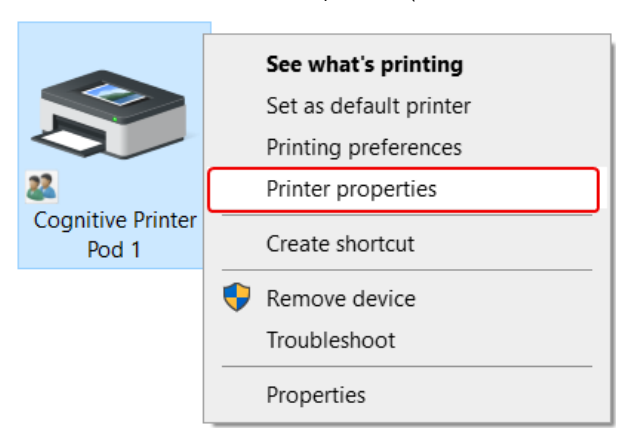

Slika 17-3: Izberite Printer Properties (Lastnosti tiskalnika).

Sistem prikaže pogovorno okno Properties (Lastnosti).

5 Izberite zavihek Ports (Vrata).

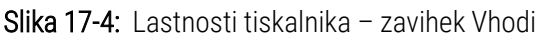

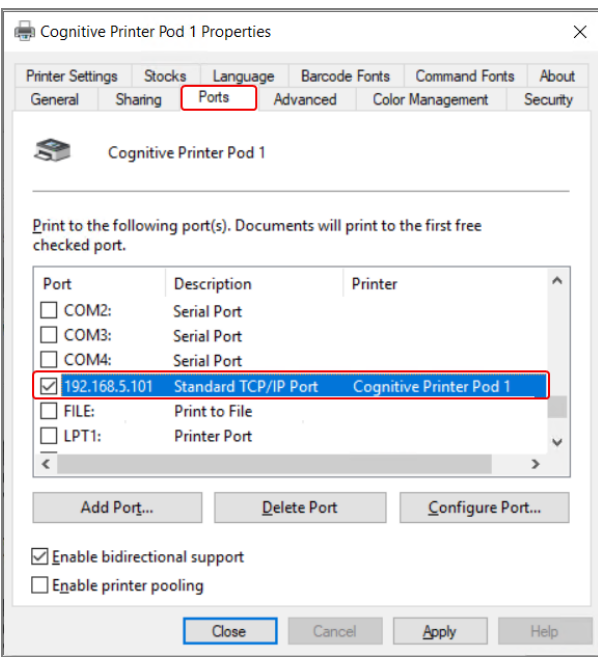

- 6 Zabeležite IP-naslov v stolpec Port (Vrata) izbranega tiskalnika. (Stolpec Port (Vrata) boste morda morali razširiti tako, da povlečete rob stolpca.)
- 7 Kliknite Cancel (Prekliči), da zaprete pogovorno okno.
- 8 Zaprite okno Devices and Printers (Naprave in tiskalniki).
- 9 Pritisnite Alt+Tab za prikaz nadzorne plošče BOND.
- 10 Za izvedbo postopka [Nastavitev](#page-354-0) IP-naslova tiskalnika na spletnem mestu uporabite naslov IP iz 6. koraka.

# 17.3 Zamenjajte tiskalnik Zebra s tiskalnikom Cognitive Cxi na sistemu z enim sediščem

Uporabite naslednji postopek, da zamenjate tiskalnik Zebra TLP 3842 ali GX430t s tiskalnikom Cognitive Cxi.

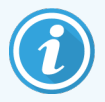

Če je bil tiskalnik Zebra povezan s "paralelnim" kablom, ga lahko izključite iz krmilnika BOND. Za priključitev tiskalnika Cognitive na krmilnik BOND potrebujete kabel USB.

- 1 Izklopite napajalno stikalo na hrbtni strani tiskalnika Zebra.
- 2 Izključite vzporedni kabel ali kabel USB in napajalni kabel iz hrbtne strani tiskalnika.
- 3 Odklopite napajanje tiskalnika Zebra iz omrežnega napajanja.
- 4 Priključite napajanje tiskalnika Cognitive na glavno napajanje.
- 5 Priključite kabel USB in napajalni kabel na tiskalnik Cognitive.
- 6 Vklopite napajalno stikalo na strani tiskalnika Zebra.

Na zaslonu krmilnika BOND se na območju za obvestila na namizju prikaže sporočilo (spodaj desno), da je bil tiskalnik najden.

- 7 V opravilni vrstici sistema Windows kliknite gumb Start ter izberite Devices and Printers (Naprave in tiskalniki).
- 8 Potrdite, da je tiskalnik prikazan kot "Cognitive Cxi 2 inch 300 DPI TT".
- 9 Prijavite se v nadzornika sistema BOND.
- 10 Odprite zaslon strojne opreme, zavihek Tiskalniki za stekelca.
- 11 Kliknite Add printer (Dodaj tiskalnik) (spodaj levo na zaslonu).
- 12 Na desnem podoknu zaslona vnesite:
	- Display name (Prikaz imena): uporabite ime tiskalnika: Cognitive Cxi 2 inch 300 DPI TT
	- Printer name (Ime tiskalnika): ponovno isto ime
	- Host name (Ime gostitelja): pustite to polje prazno.
	- **Printer type** (Vrsta tiskalnika): izberite model tiskalnika: Cognitivne Cxi
- 13 Kliknite Save (Shrani).
- 14 Desnokliknite na tiskalnik Zebra na seznamu.
- 15 V pojavnem oknu izberite Delete (Izbriši).
- 16 Sistem prikaže sporočilo: "Ste prepričani, da želite izbrisati tiskalnik?"
- 17 Kliknite Yes (Da).

# 18 Tehnični podatki

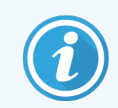

Ta razdelek ne velja za modul za obdelavo BOND-PRIME. Glejte ločen uporabniški priročnik BOND-PRIME.

- [18.1 Specifikacije](#page-358-0) sistema
- 18.2 Fizične [specifikacije](#page-359-0)
- [18.3 Zahteve](#page-359-1) za električno napajanje in zahteve UPS
- [18.4 Okoljske](#page-359-2) specifikacije
- [18.5 Specifikacije](#page-360-0) delovanja
- [18.6 Mikroskopska](#page-361-0) stekelca
- <span id="page-358-0"></span>• 18.7 Prevoz in [skladiščenje](#page-362-0)

# 18.1 Specifikacije sistema

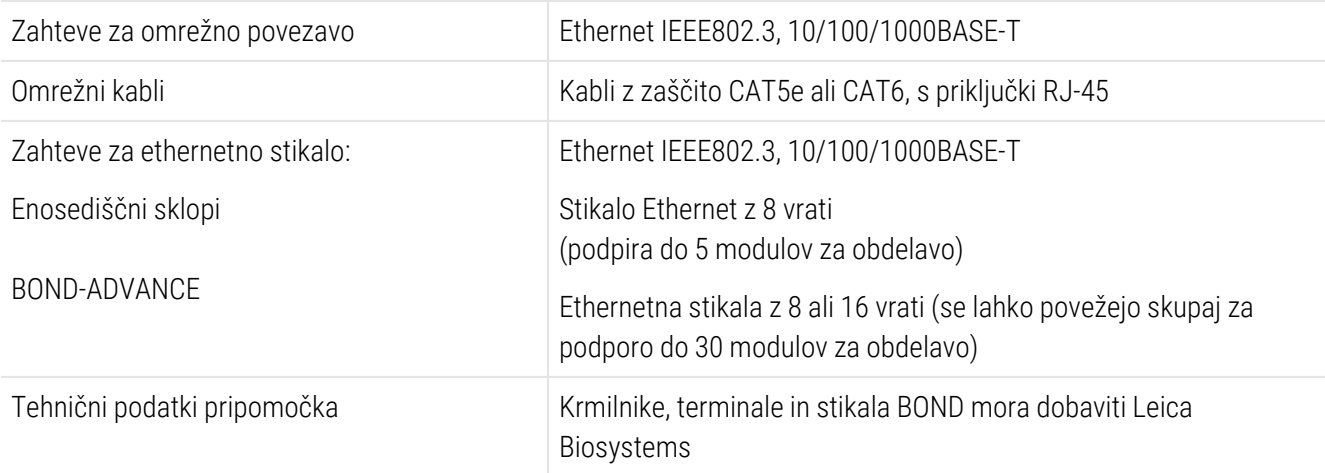

# <span id="page-359-0"></span>18.2 Fizične specifikacije

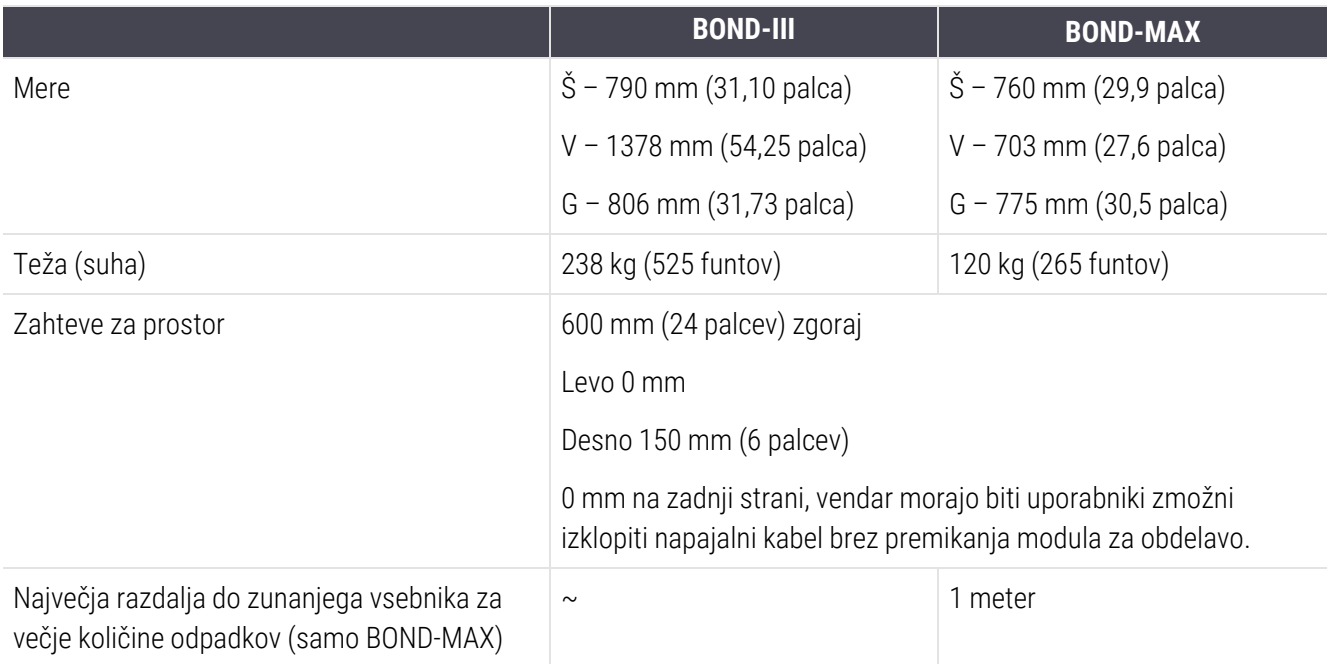

# <span id="page-359-1"></span>18.3 Zahteve za električno napajanje in zahteve UPS

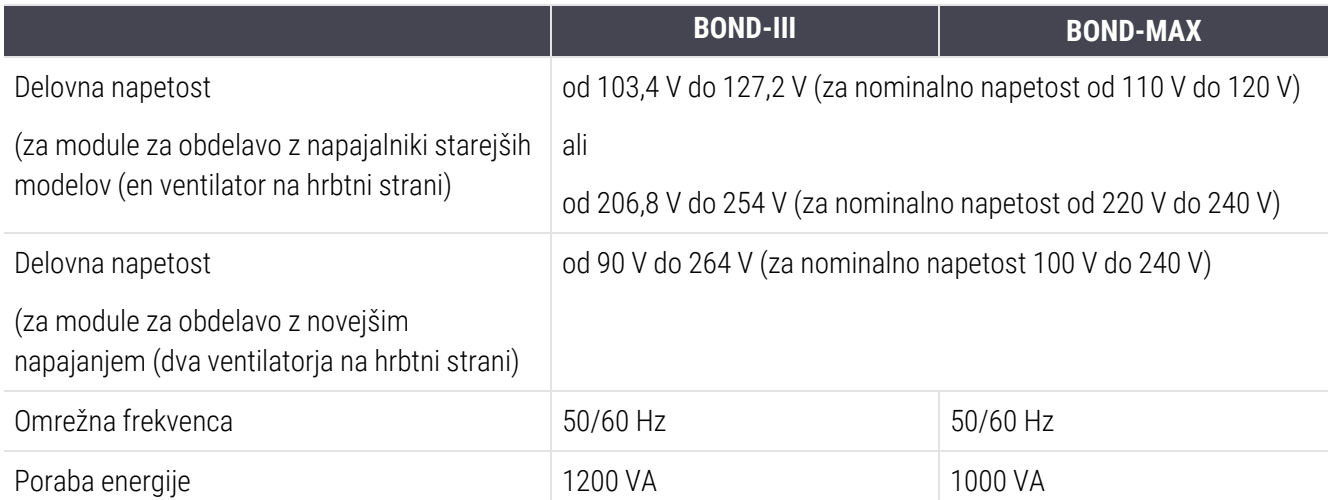

# <span id="page-359-2"></span>18.4 Okoljske specifikacije

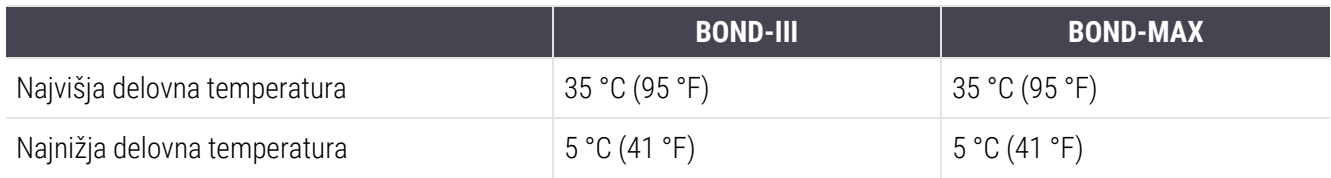
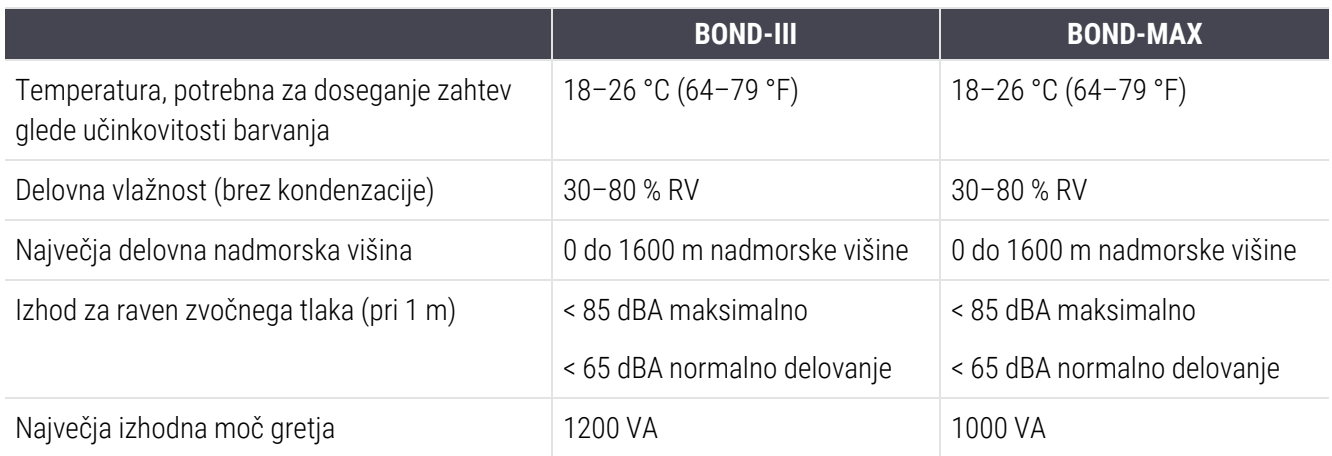

## 18.5 Specifikacije delovanja

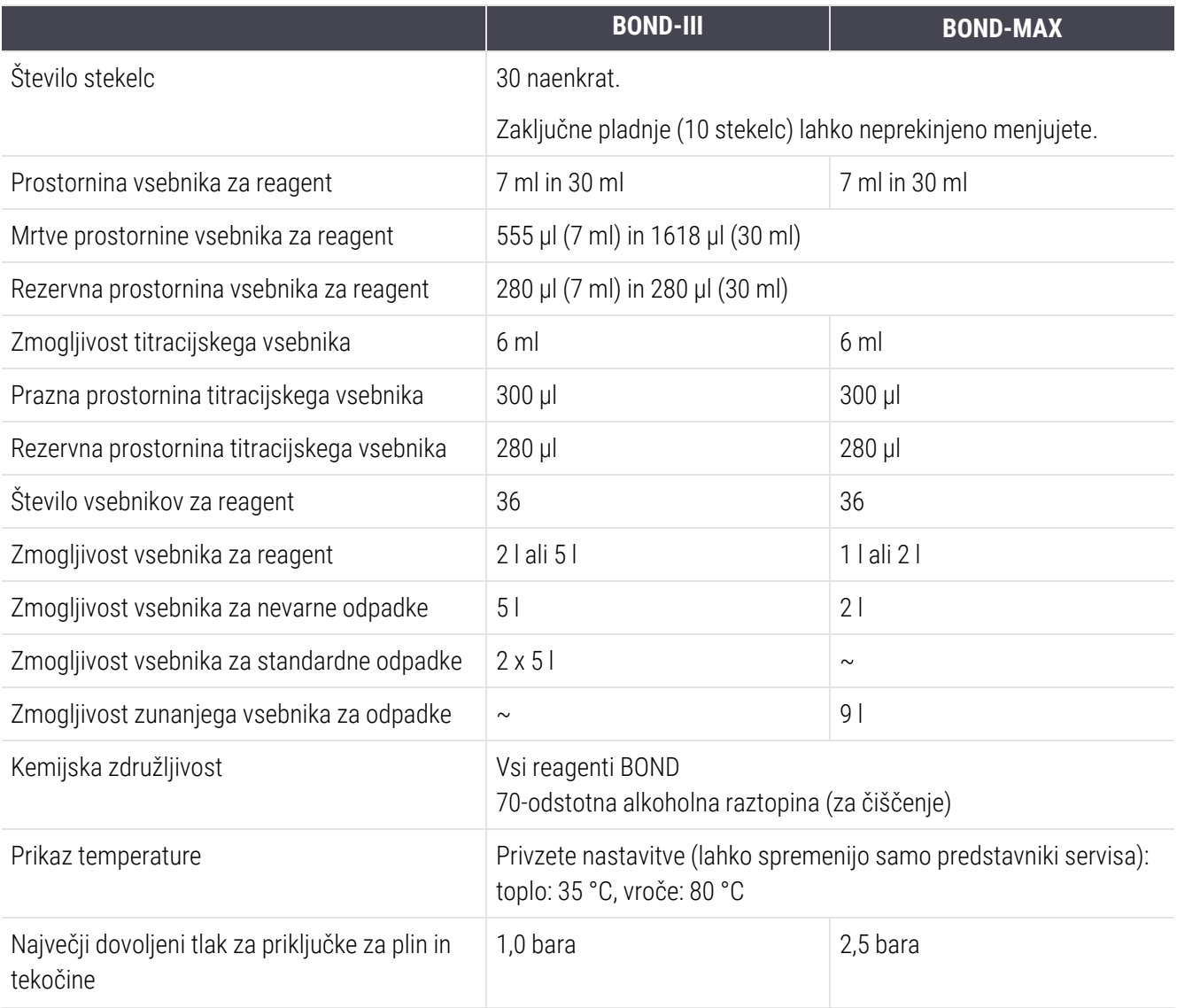

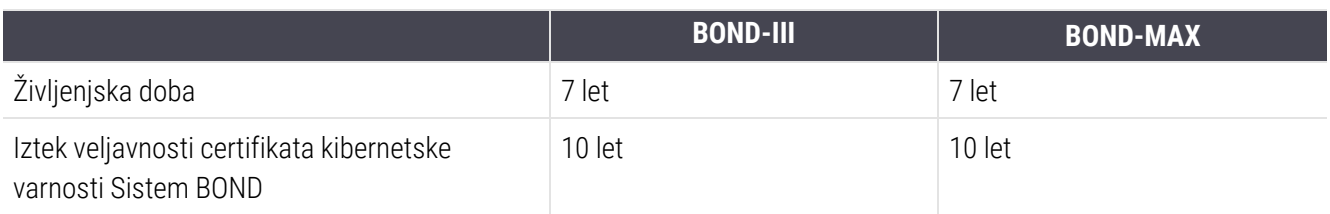

### 18.6 Mikroskopska stekelca

<span id="page-361-0"></span>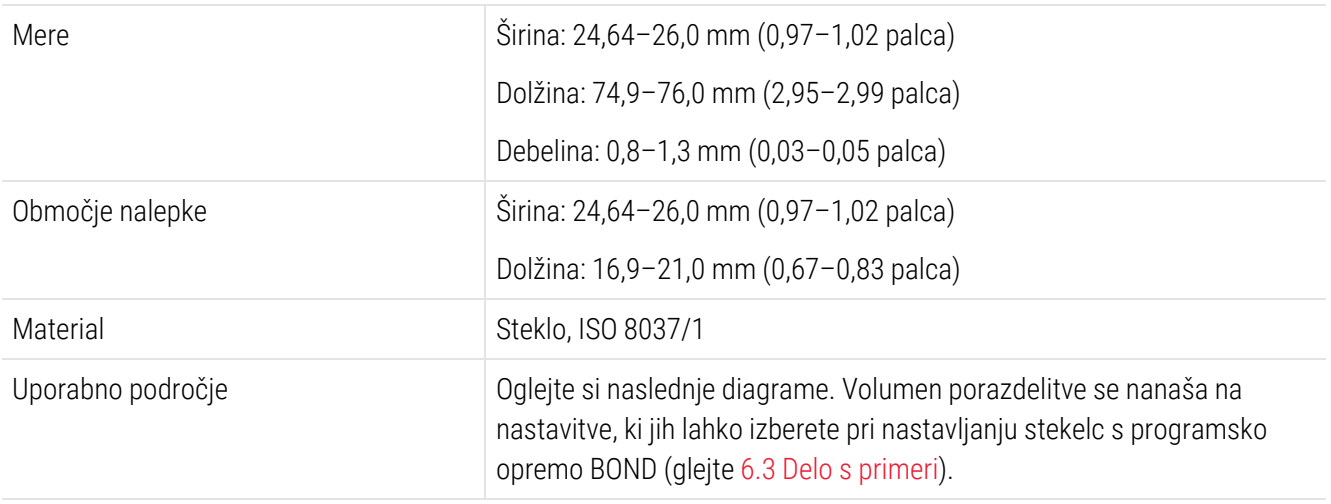

Slika 18-1: Uporabna področja stekelc za module za obdelavo BOND

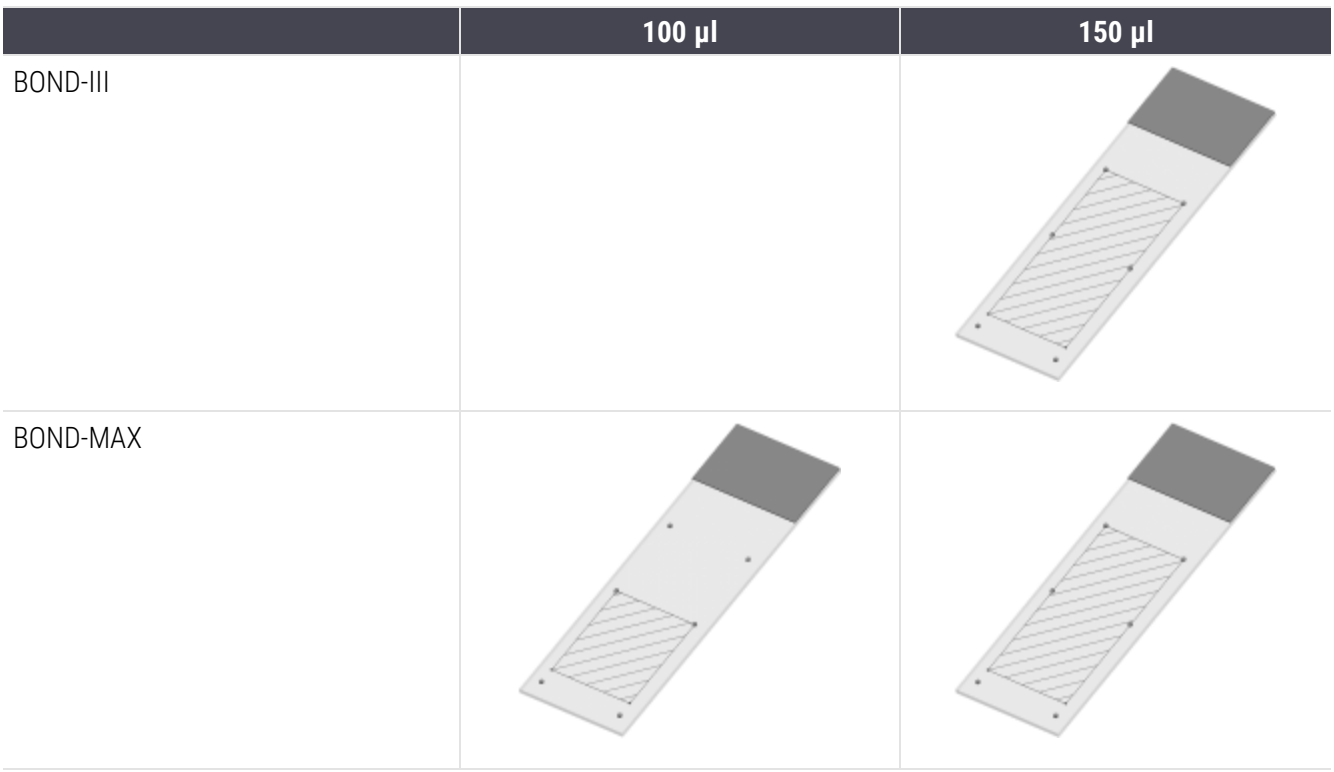

## 18.7 Prevoz in skladiščenje

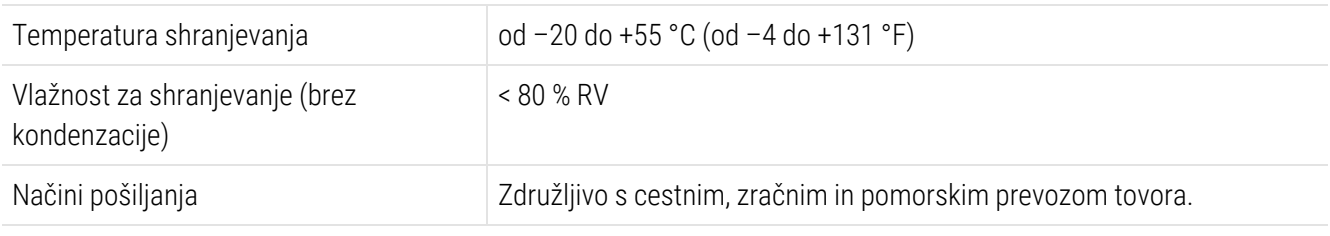

<span id="page-362-0"></span>Upoštevajte, da se zgornje informacije nanašajo samo na pakirane module za obdelavo.

Za nepakirane module za obdelavo glejte [18.4 Okoljske](#page-359-0) specifikacije.

# Indeks

## A

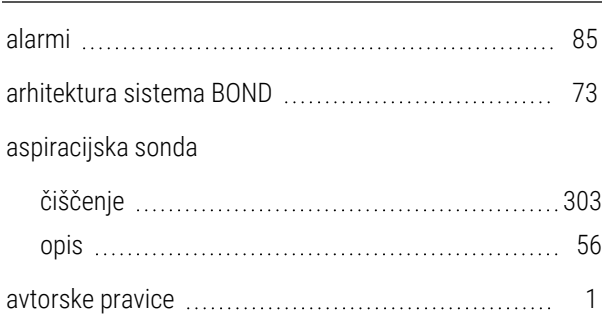

#### B

#### barvanje

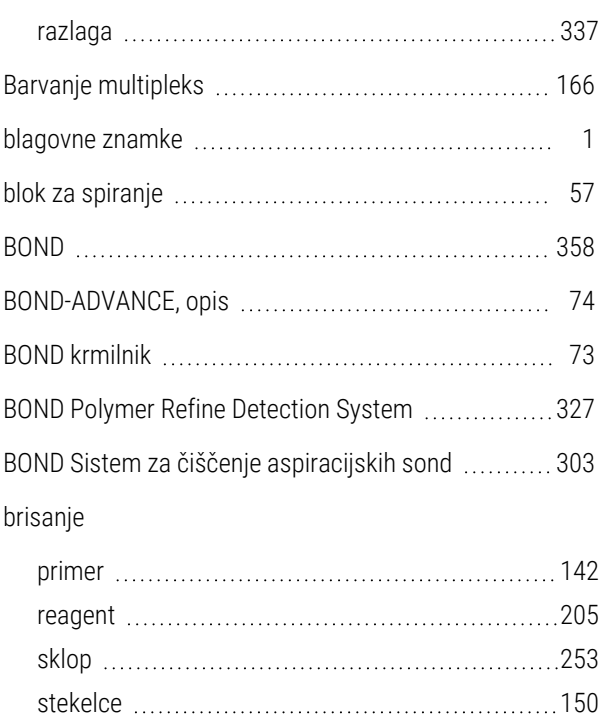

#### C

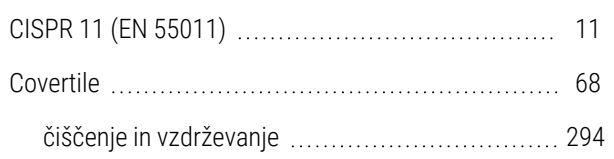

### Č

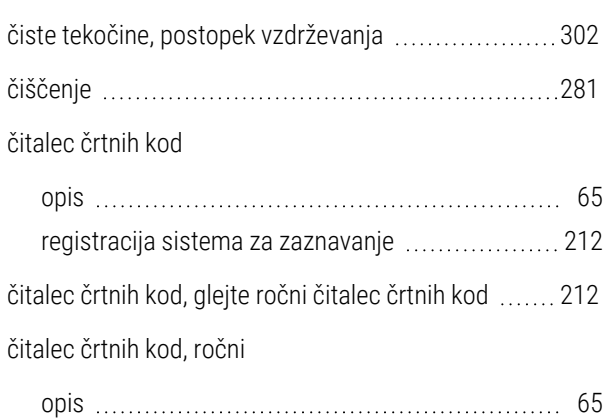

#### D

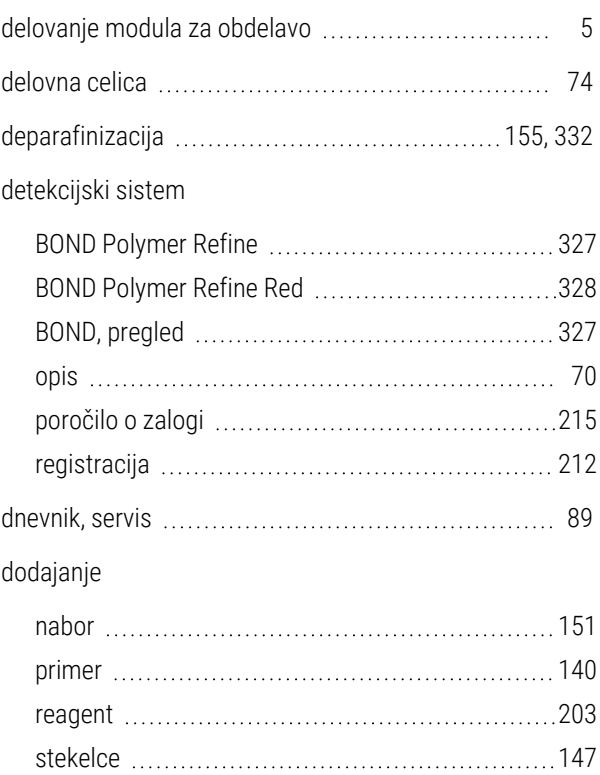

#### E

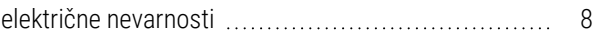

## F

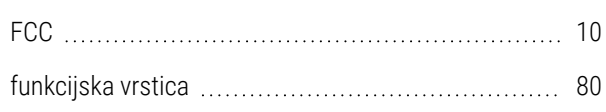

#### G

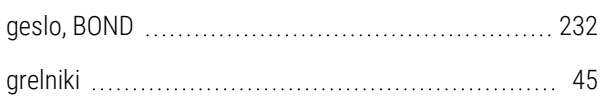

#### H

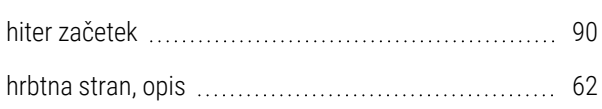

#### I

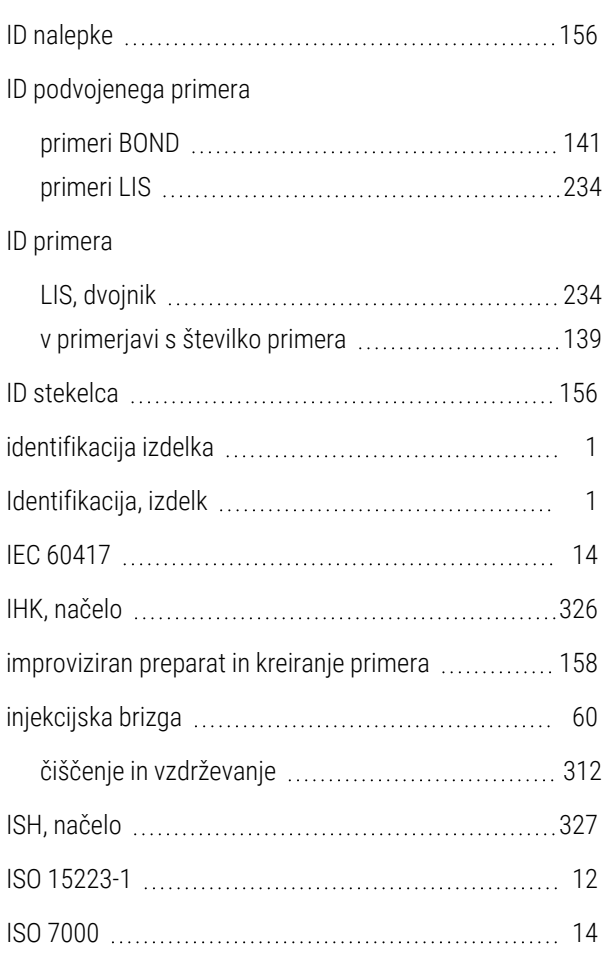

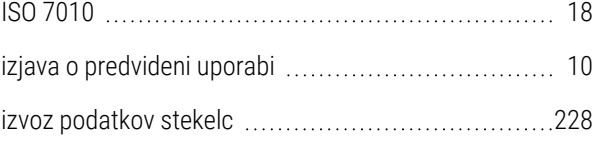

#### J

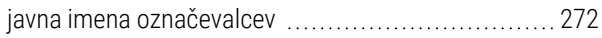

### K

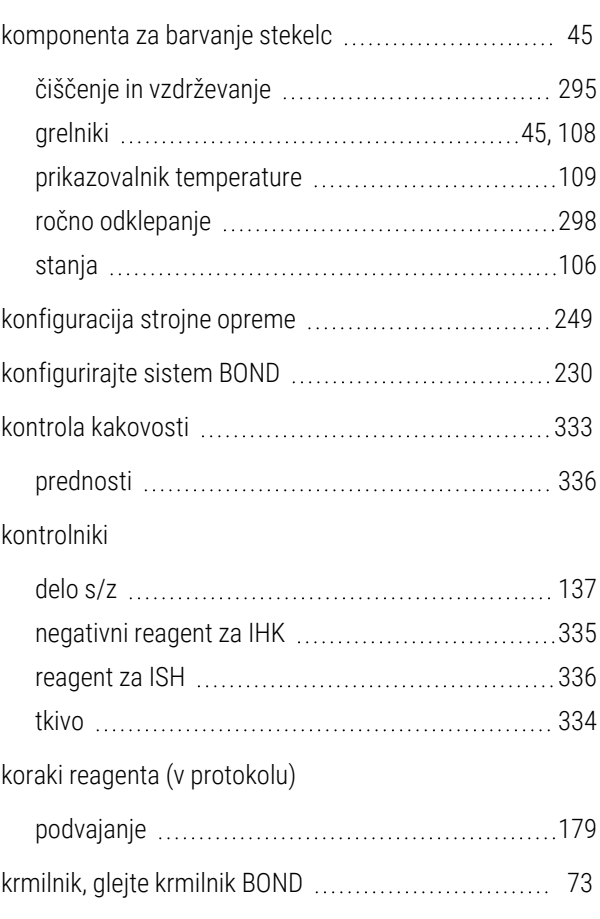

L

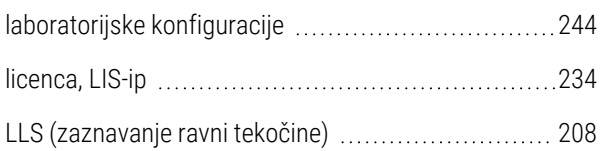

#### M

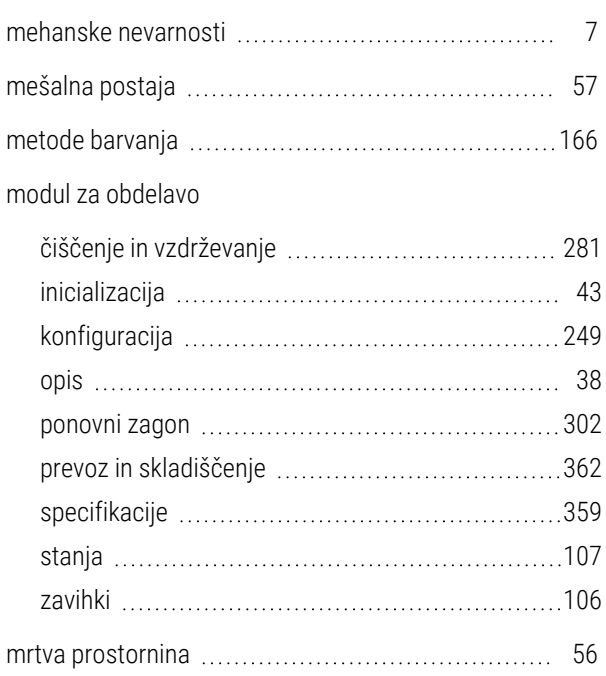

#### N

#### nabor

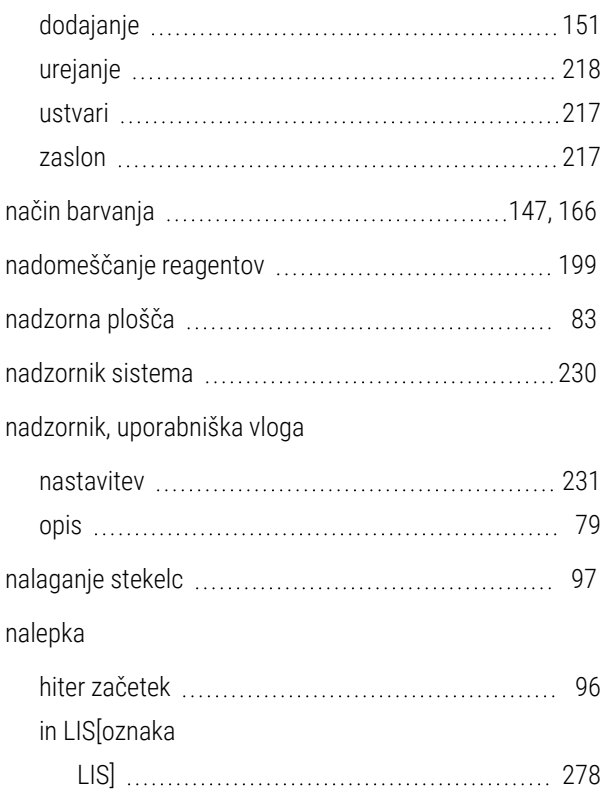

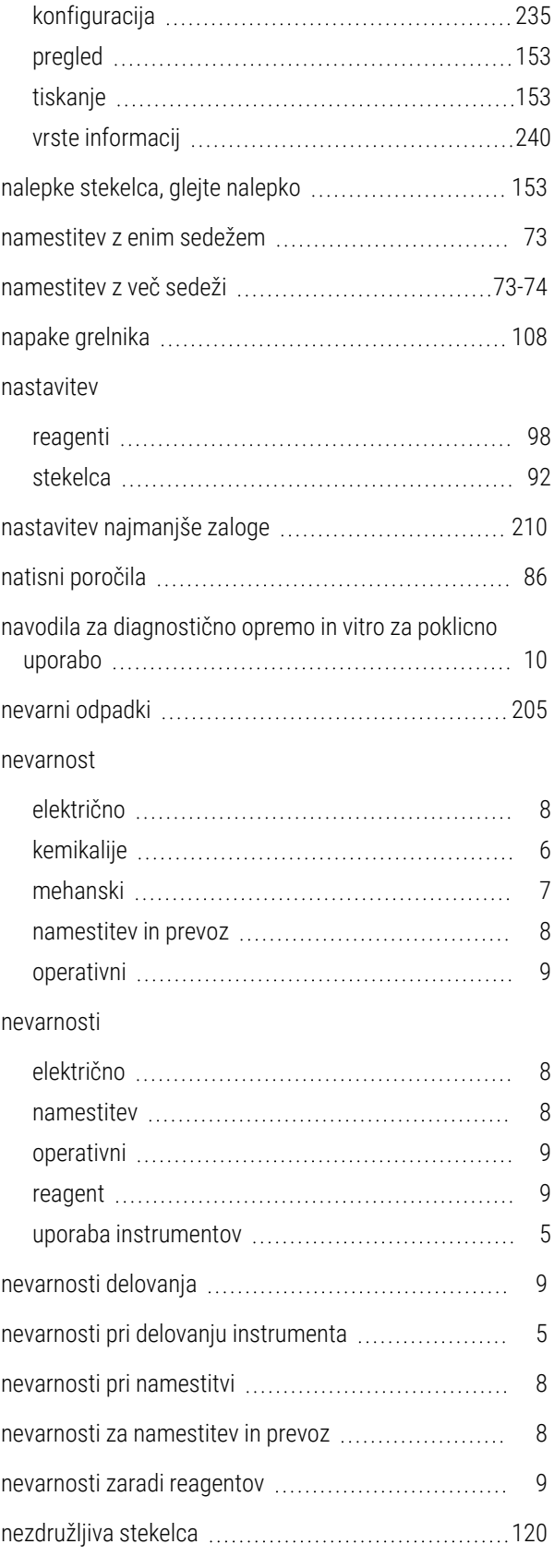

## O

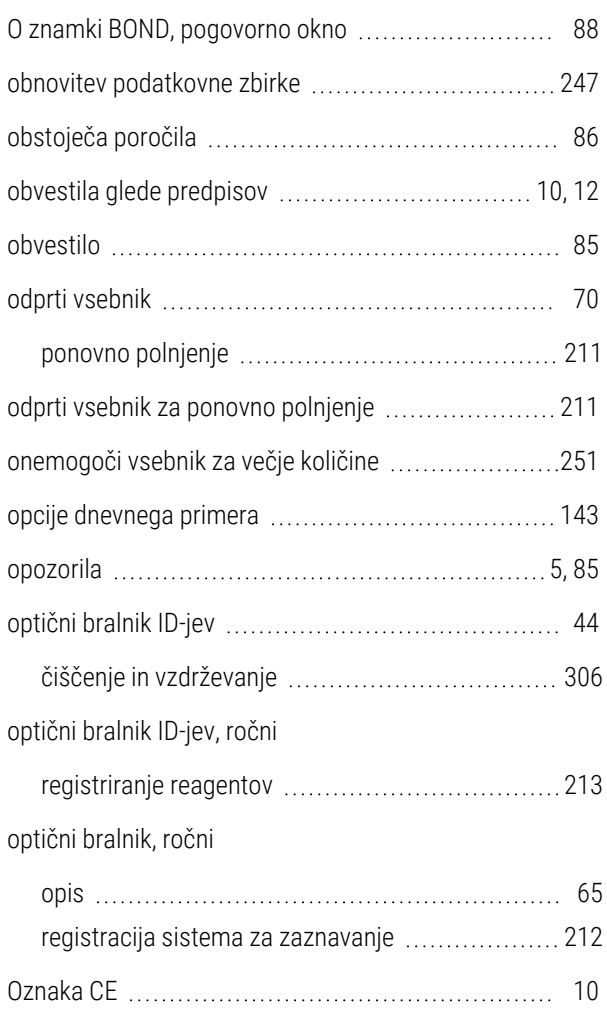

#### P

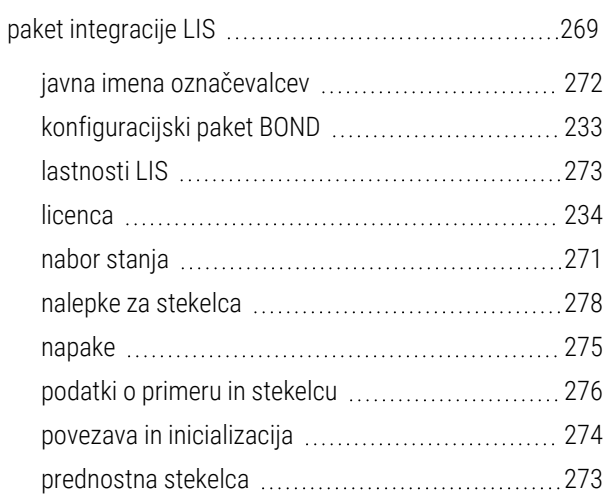

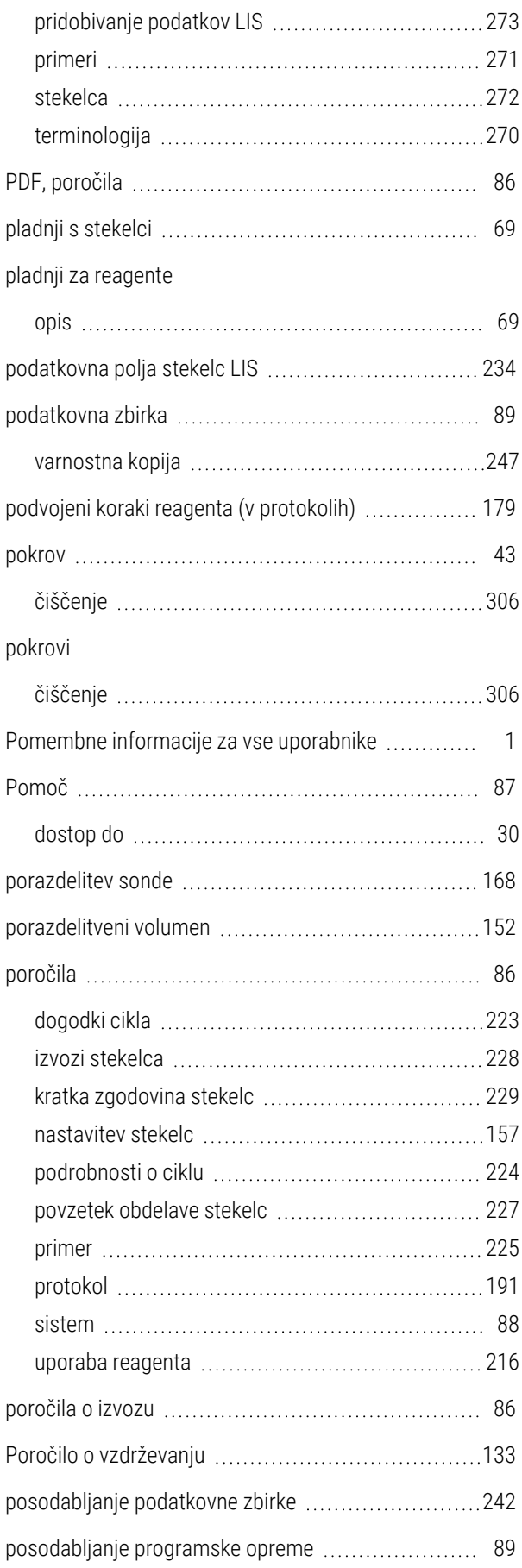

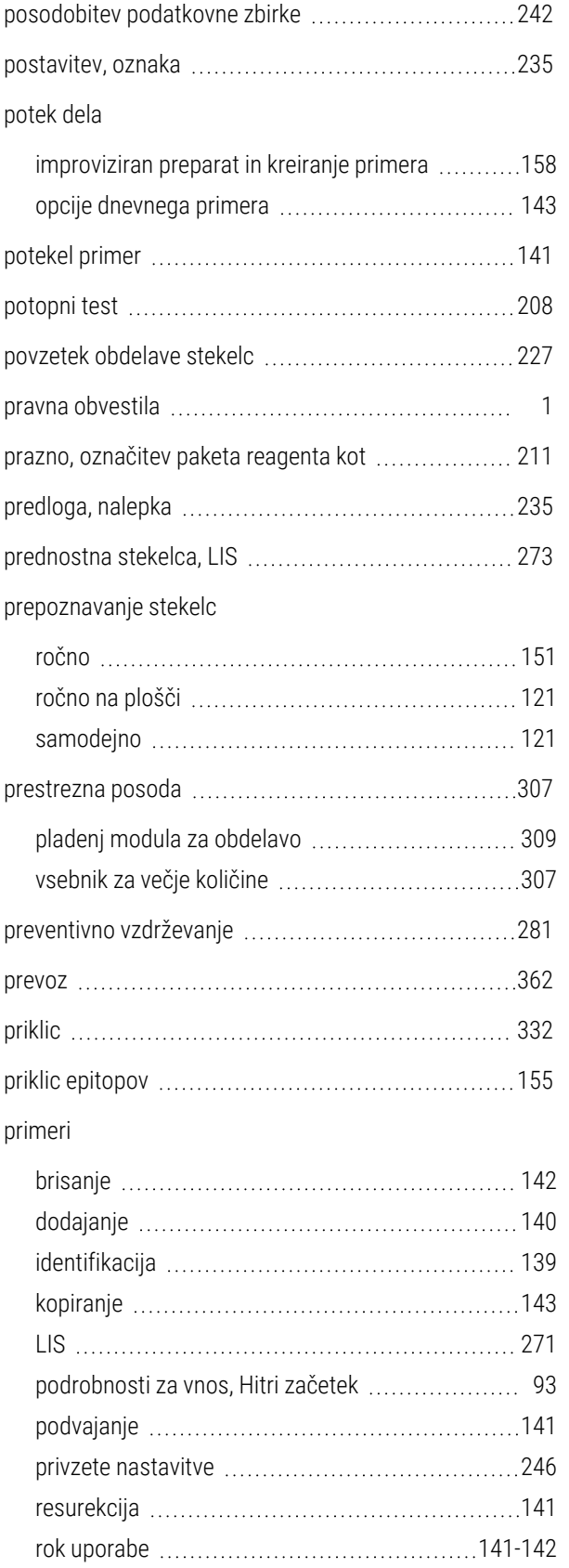

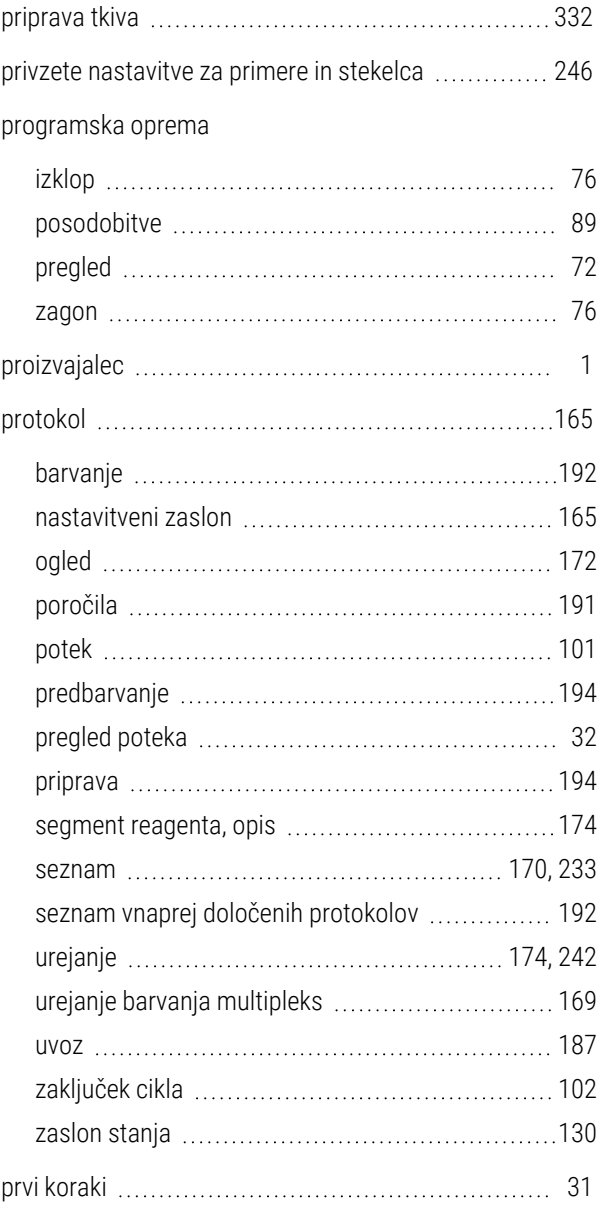

#### R

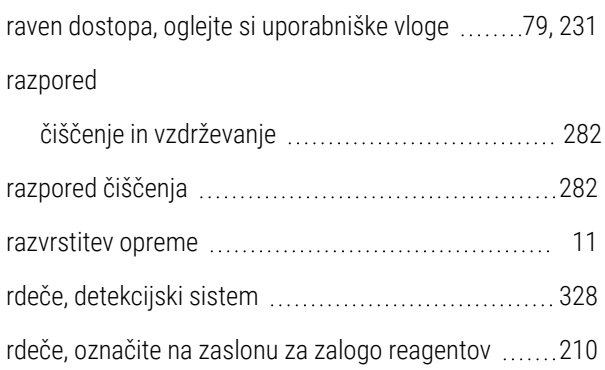

urejanje [142](#page-142-1) ustvarjanje improviziranih ukazov ...................... [158](#page-158-0)

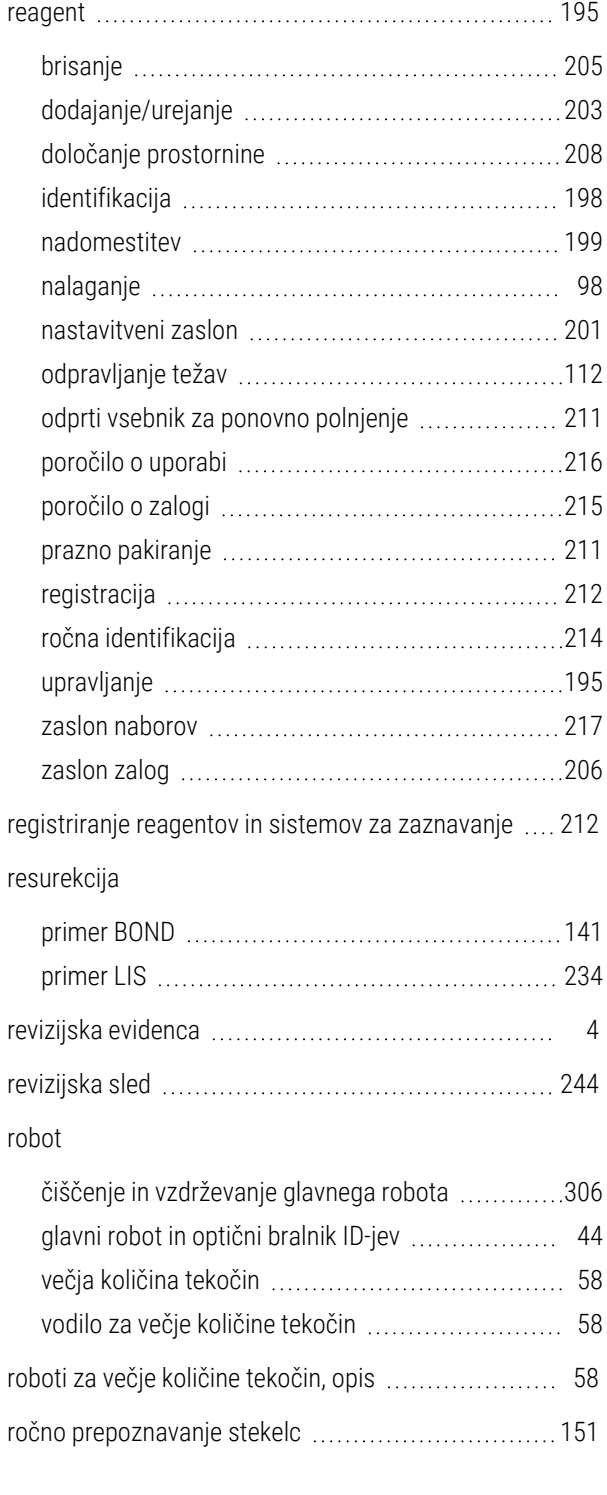

#### S

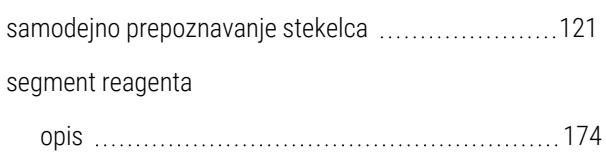

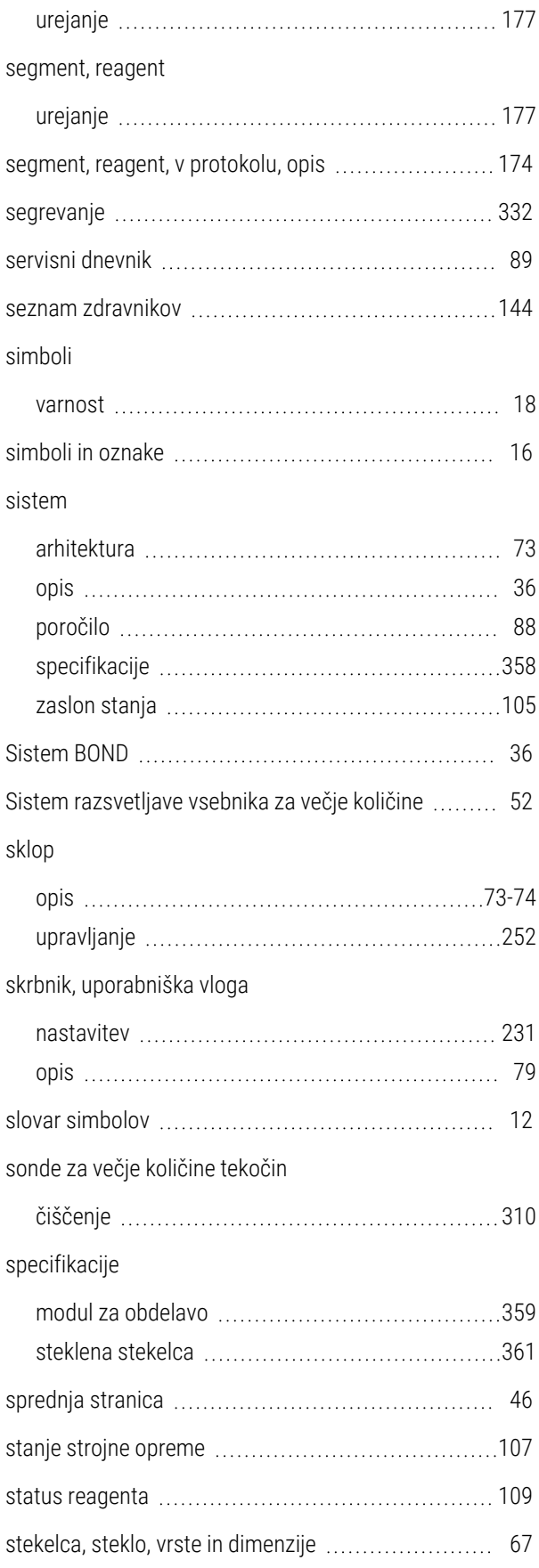

#### stekelce

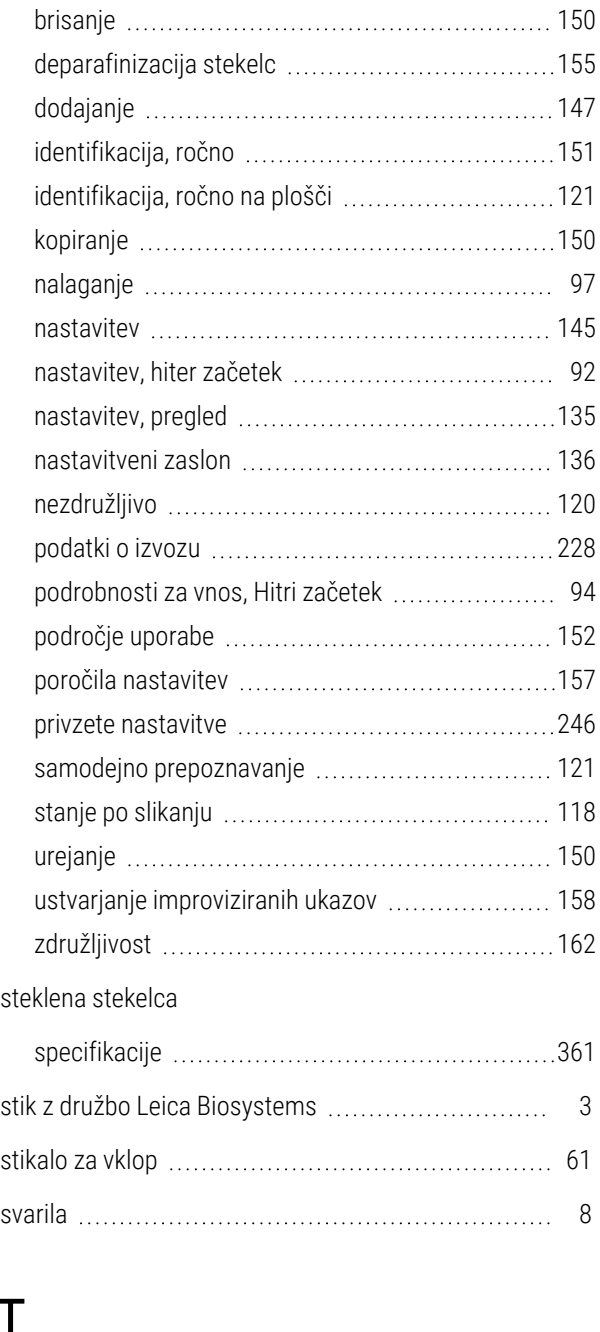

#### T

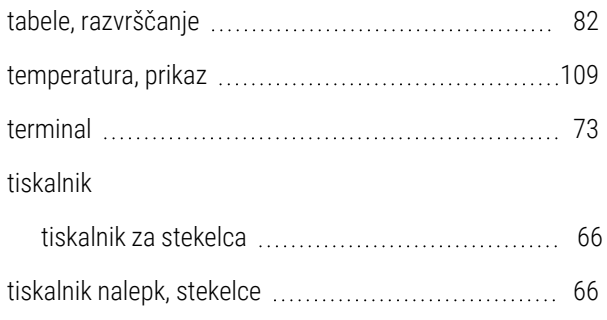

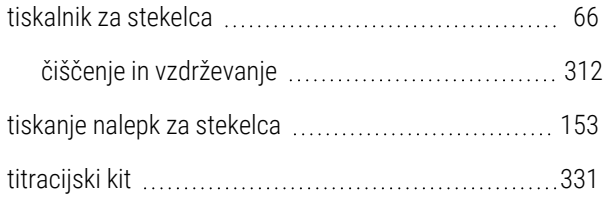

#### U

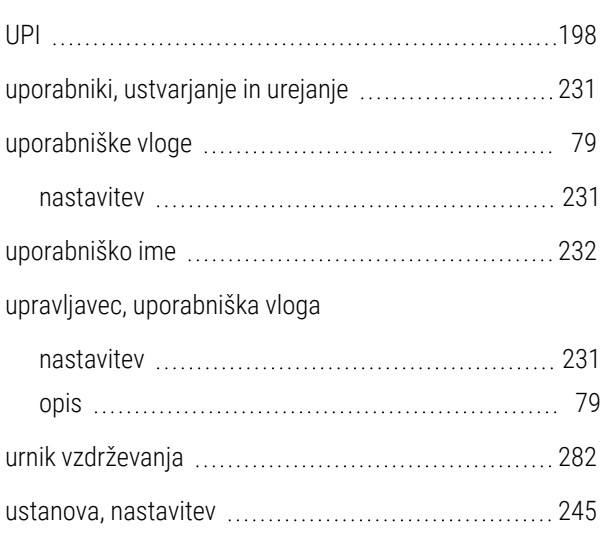

#### V

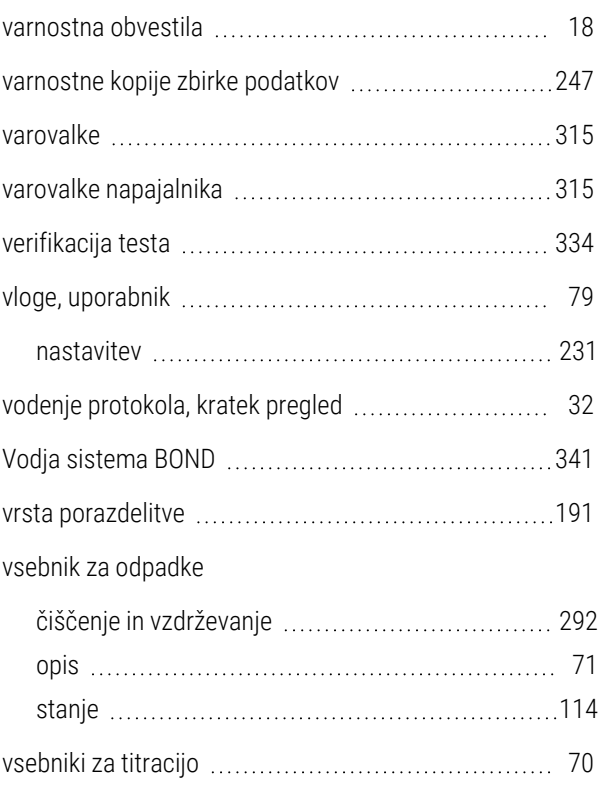

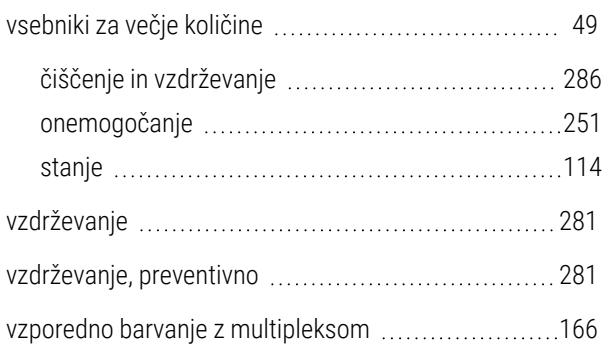

### Z

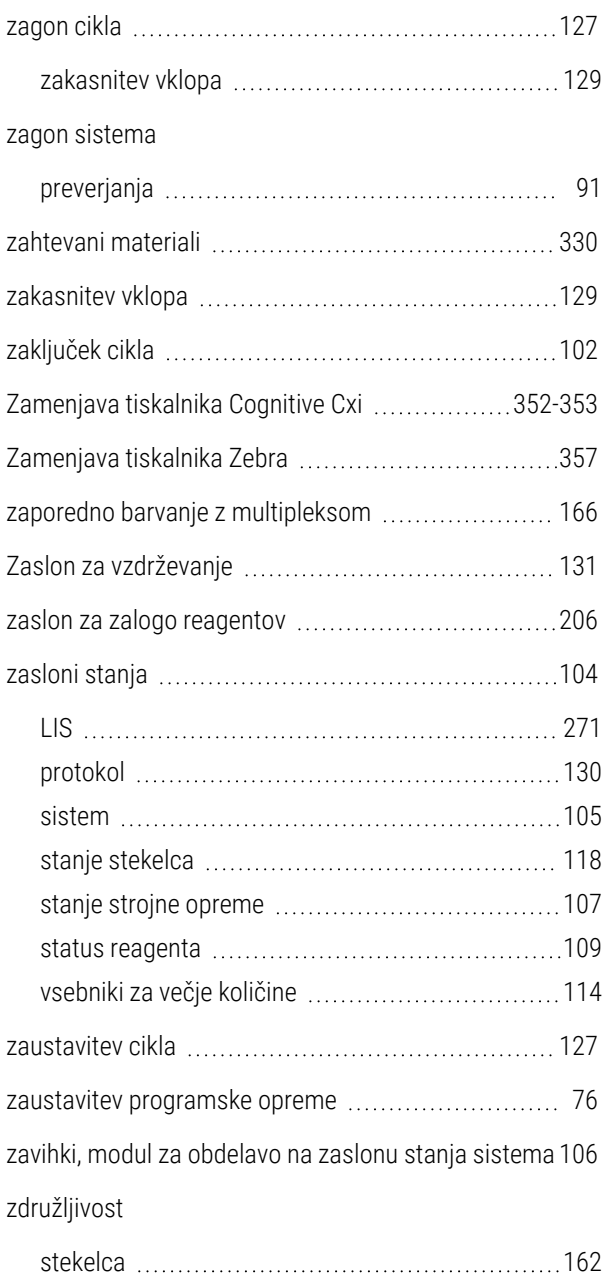

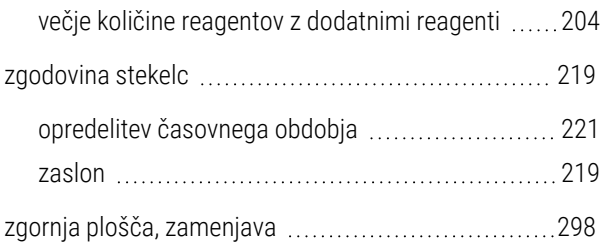

## Ž

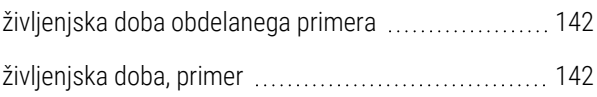